**Agilent E5052A Signal Source Analyzer**

# **VBA Programmer's Guide**

**First Edition**

### **FIRMWARE REVISIONS**

This manual applies directly to instruments that have the firmware revision 1.0x. For additional information about firmware revisions, see Appendix A.

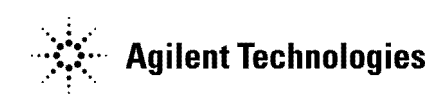

**Agilent Part No. E5052-90002 August 2004**

Printed in Japan

## **Notices**

The information contained in this document is subject to change without notice.

This document contains proprietary information that is protected by copyright. All rights are reserved. No part of this document may be photocopied, reproduced, or translated to another language without the prior written consent of Agilent Technologies.

Microsoft®,MS-DOS®,Windows®,Visual C++®,Visual Basic®,VBA® and Excel® are registered

UNIX is a registered trademark in U.S. and other countries, licensed exclusively through X/Open Company Limited.

Portions © Copyright 1996, Microsoft Corporation. All rights reserved.

© Copyright 2004 Agilent Technologies

## **Manual Printing History**

The manual's printing date and part number indicate its current edition. The printing date changes when a new edition is printed (minor corrections and updates that are incorporated at reprint do not cause the date to change). The manual part number changes when extensive technical changes are incorporated.

August 2004 First Edition (part number: E5052-90002)

## **Typeface Conventions**

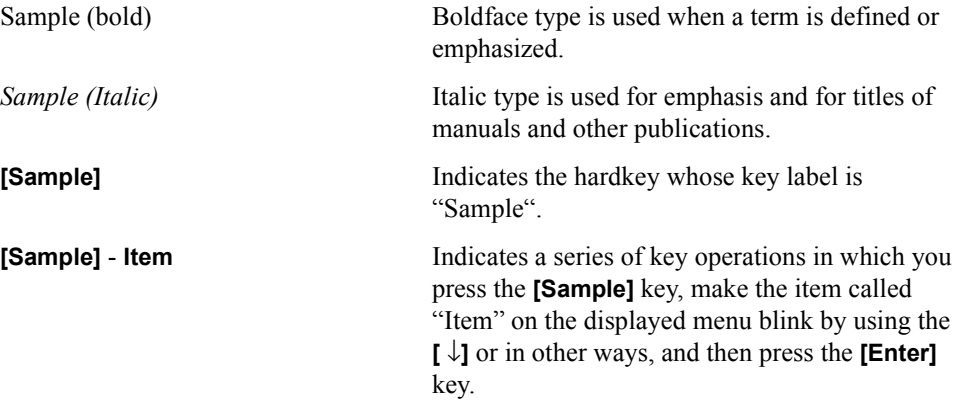

## **Documentation Map**

The following manuals are available for the Agilent E5052A.

• *User's Guide* **(Part Number E5052-900x0, attached to Option ABA)**

This manual describes most of the basic information needed to use the E5052A. It provides a function overview, detailed operation procedure for each function (from preparation for measurement to analysis of measurement results), measurement examples, specifications, and supplemental information. For programming guidance on performing automatic measurement with the E5052A, please see the *Programming Manual*.

• *Programmer's Guide* **(Part Number E5052-900x1, attached to Option ABA)**

This manual provides programming information for performing automatic measurement with the E5052A. It includes an outline of remote control, procedures for detecting measurement start (trigger) and end (sweep end), application programming examples, a command reference, and related information.

• *VBA Programmer's Guide* **(Part Number E5052-900x2, attached to Option ABA)**

This manual describes programming information for performing automatic measurement with internal controller. It includes an outline of VBA programming, some sample programming examples, a COM object reference, and related information.

**NOTE** The number position shown by "x" in the part numbers above indicates the edition number.

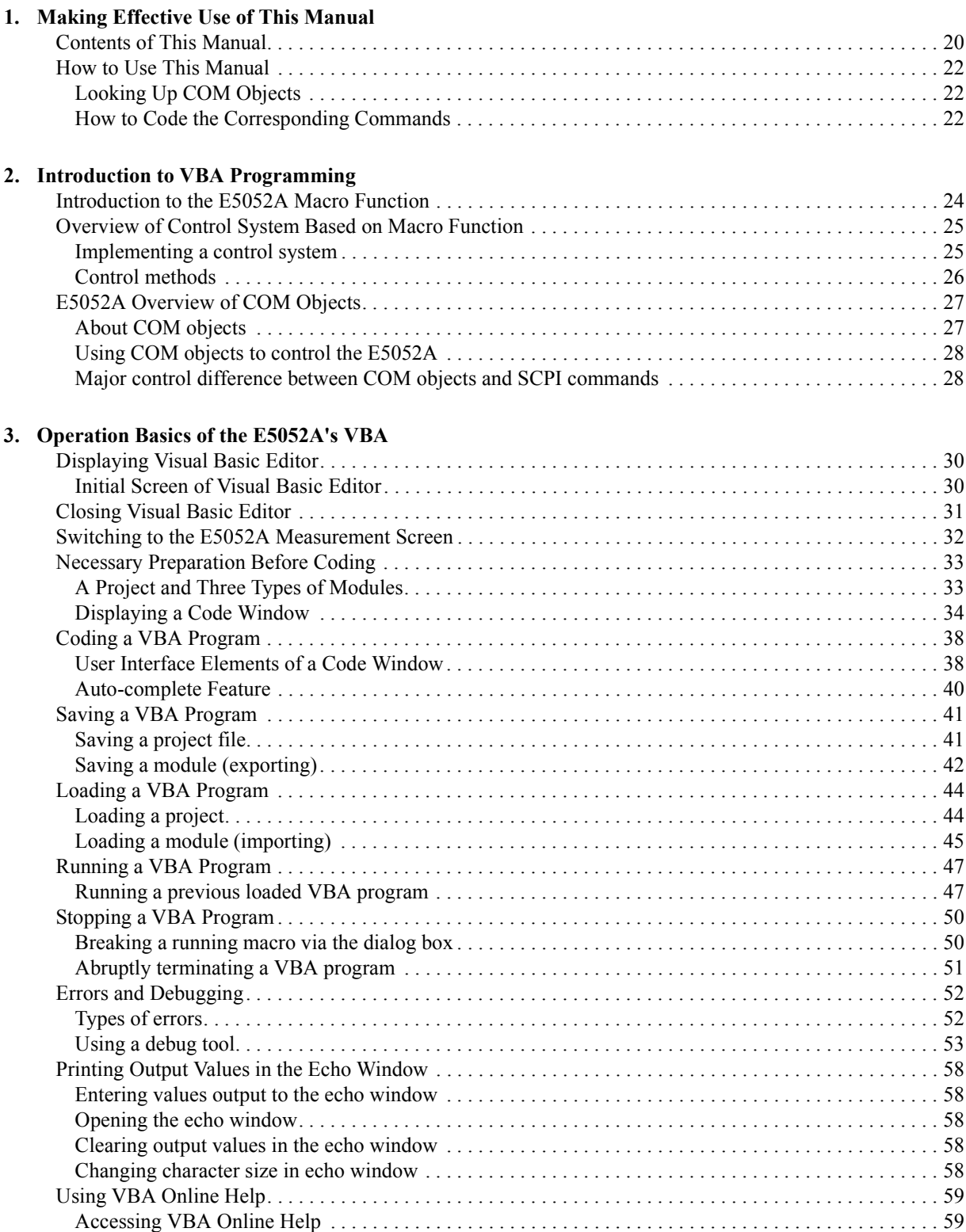

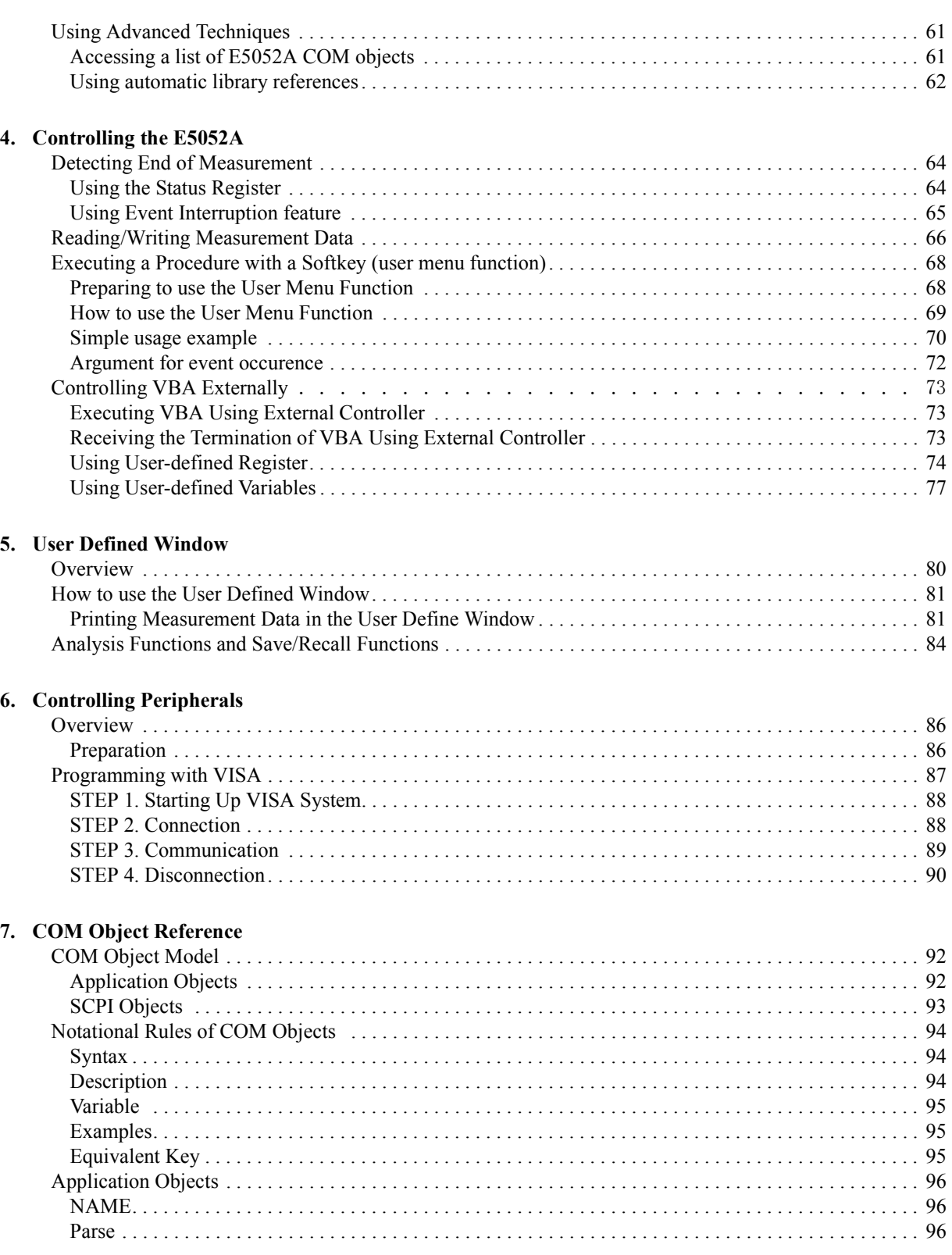

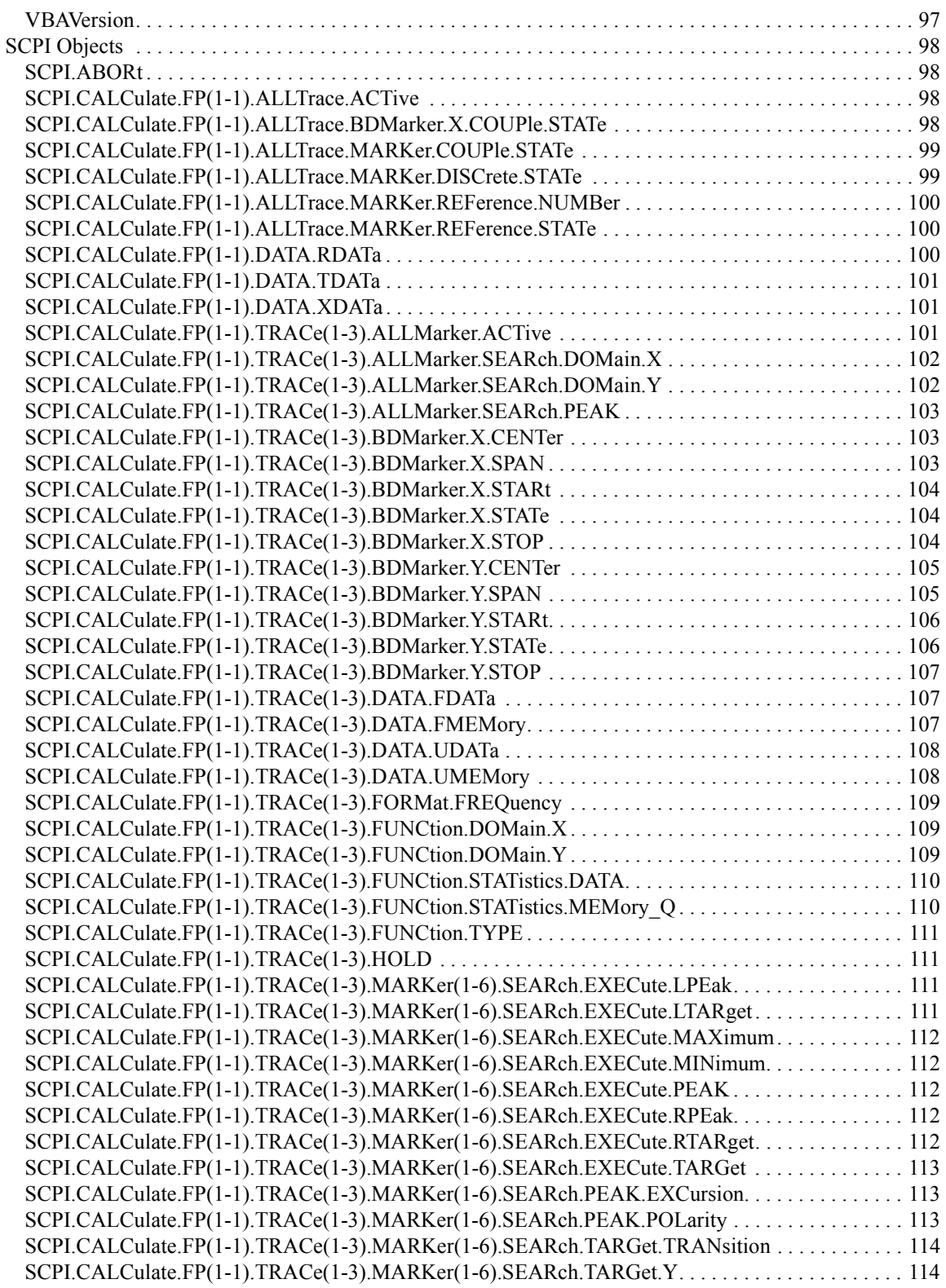

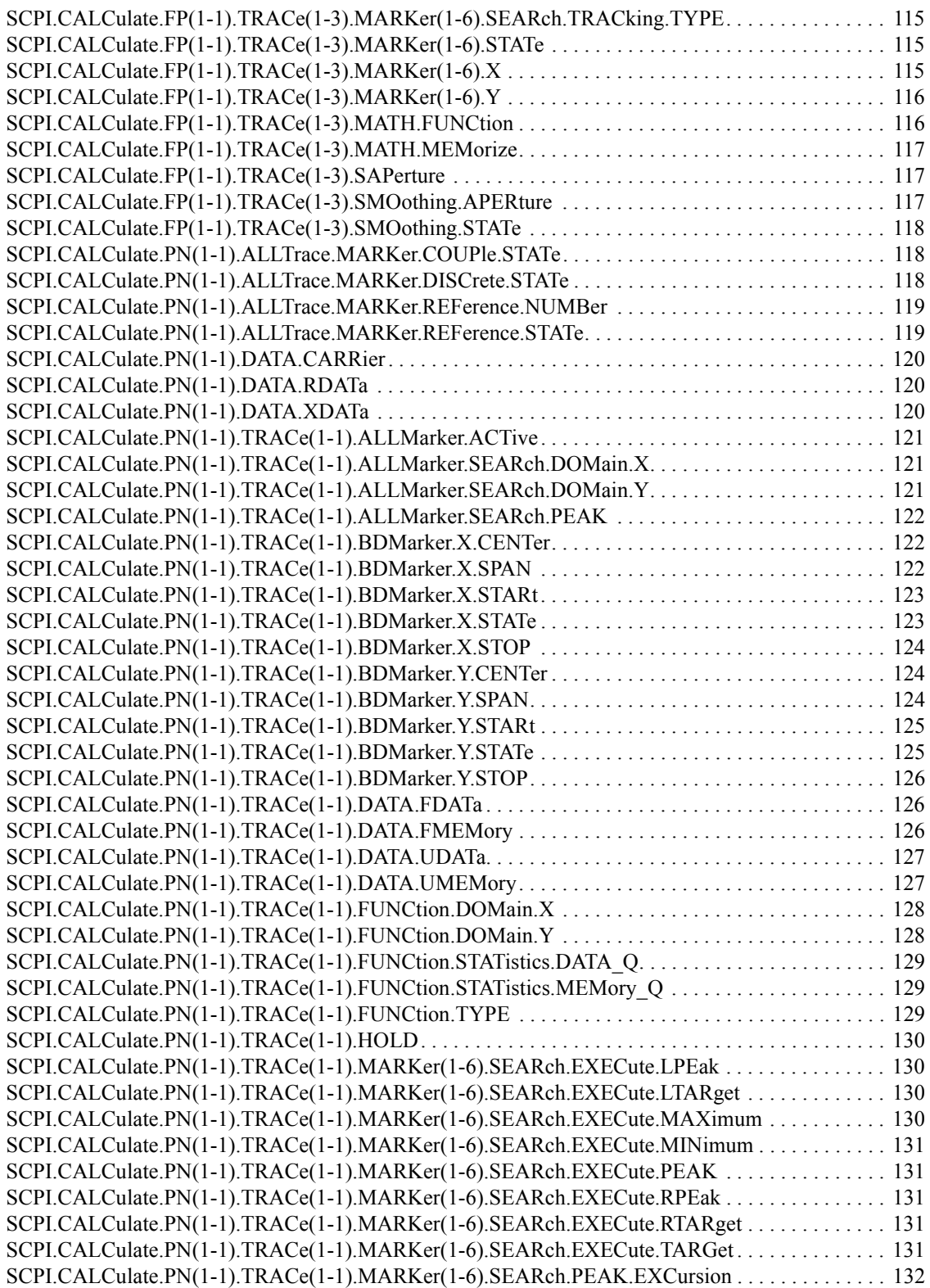

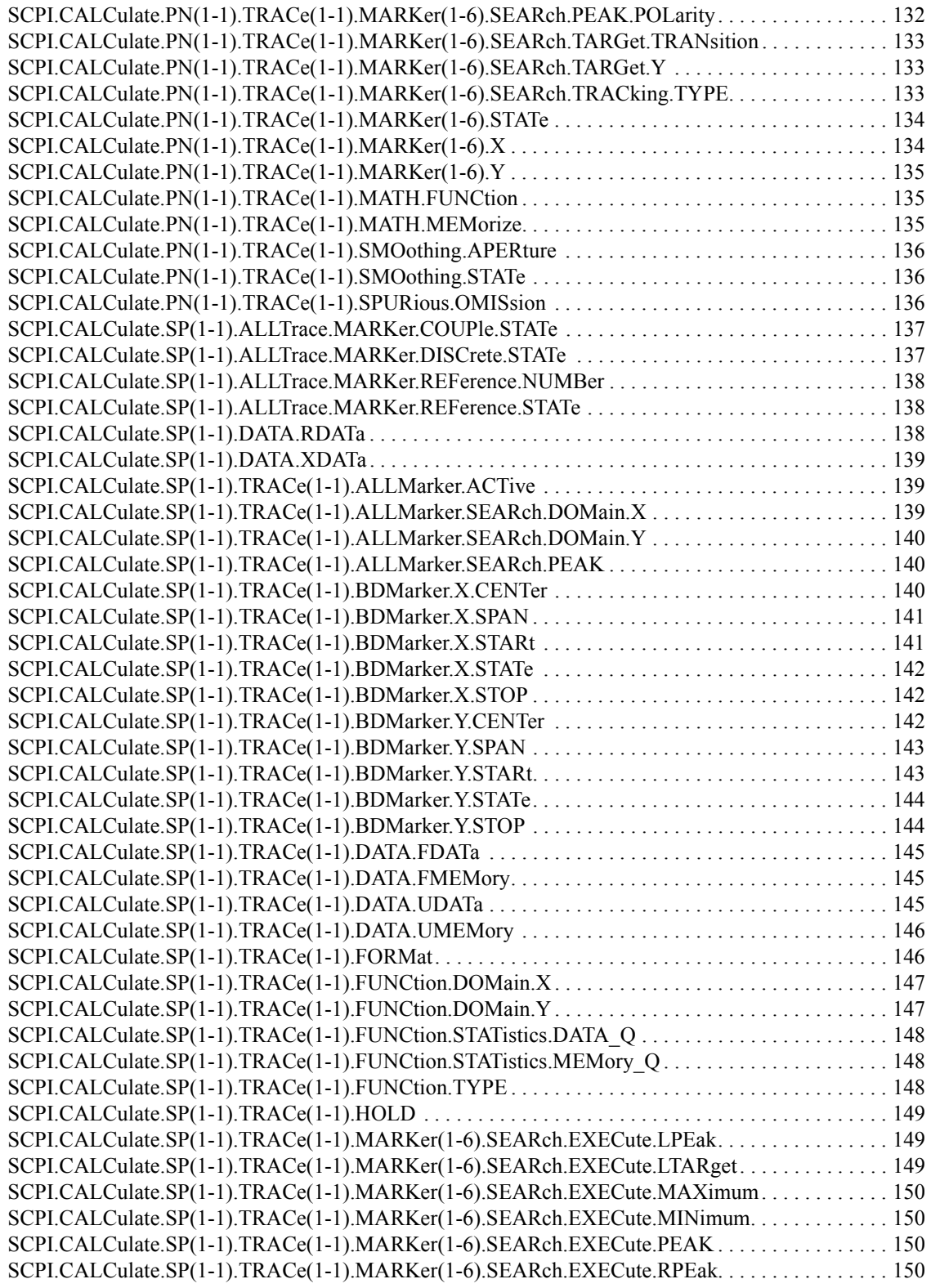

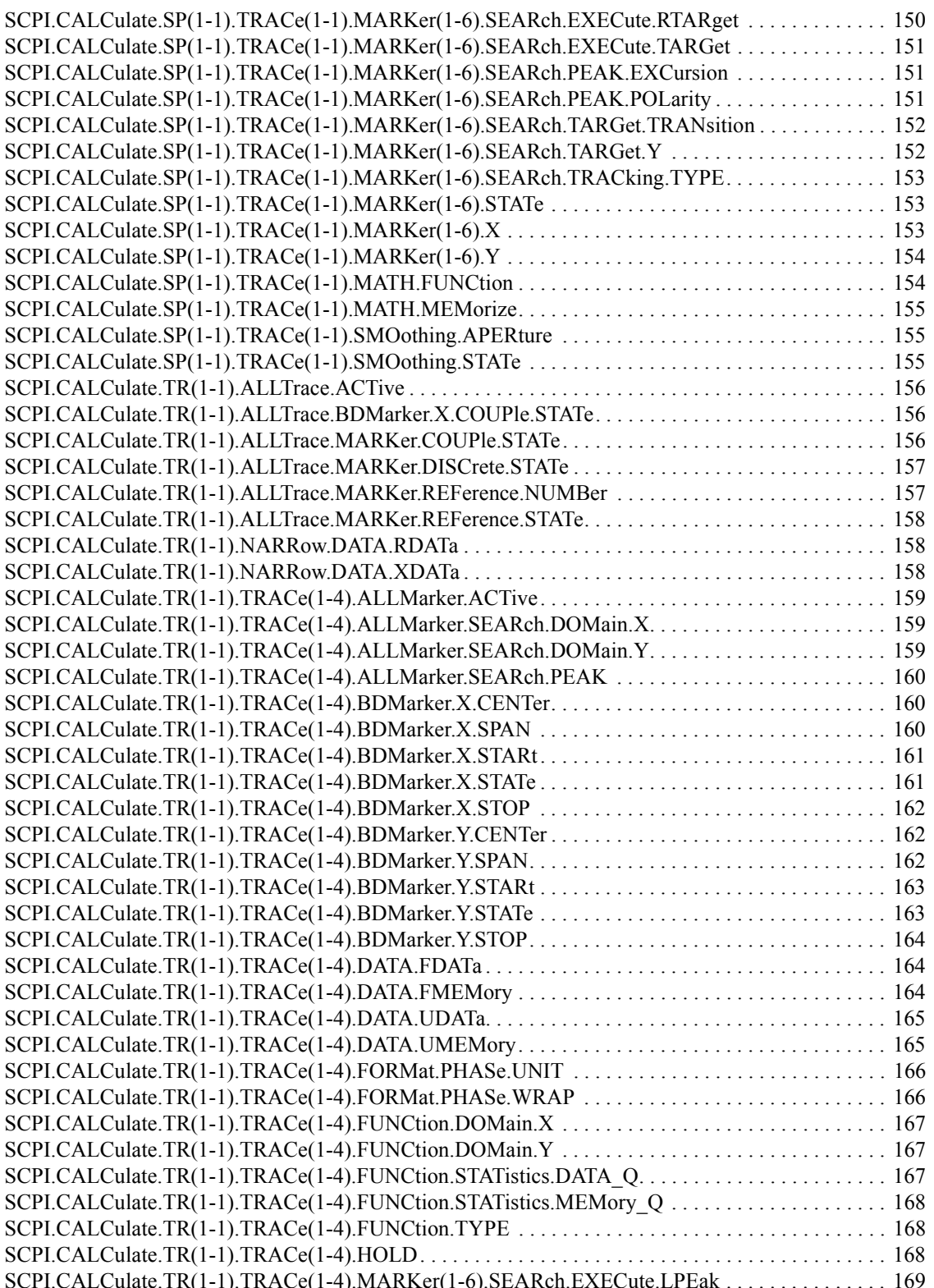

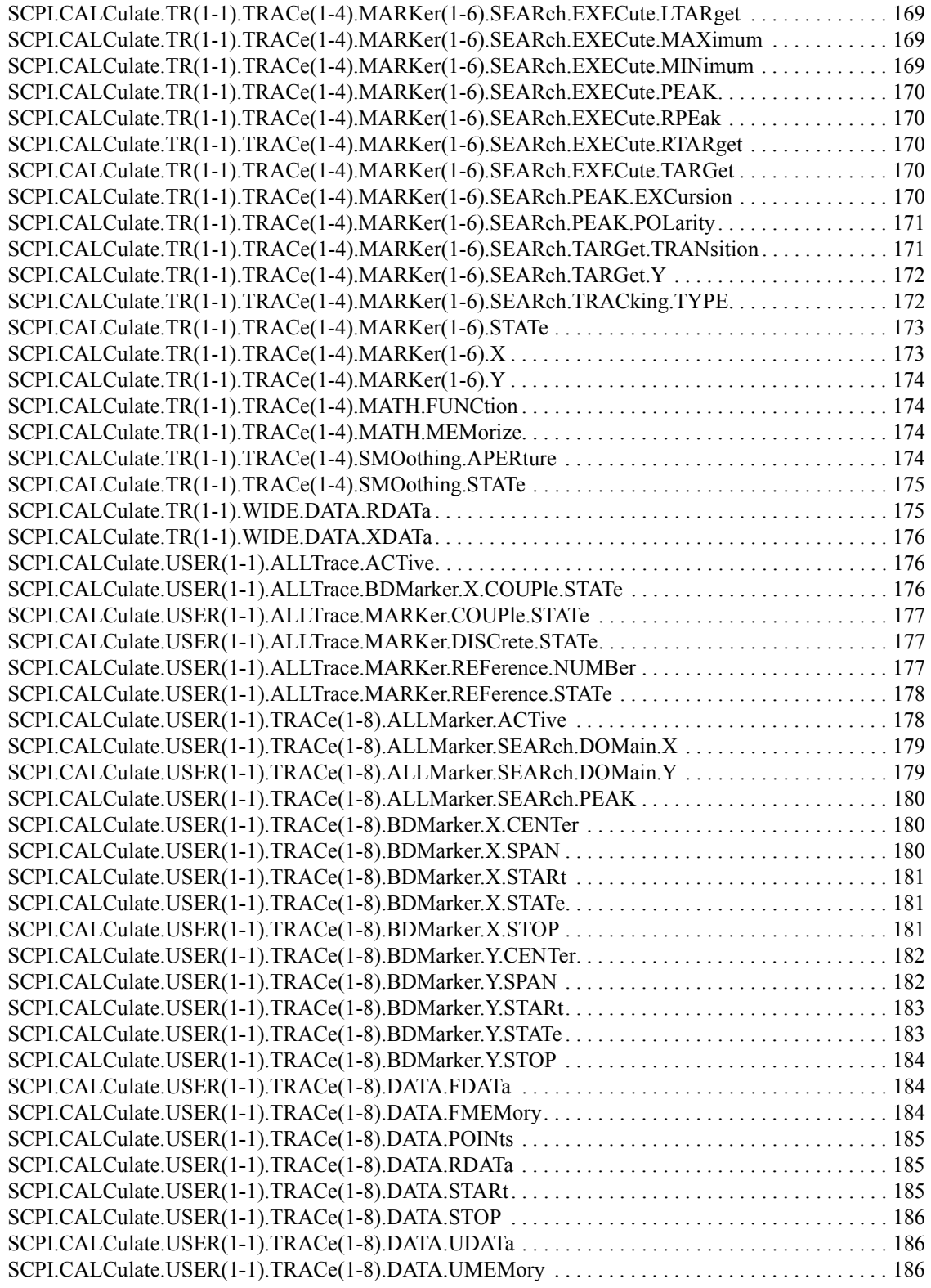

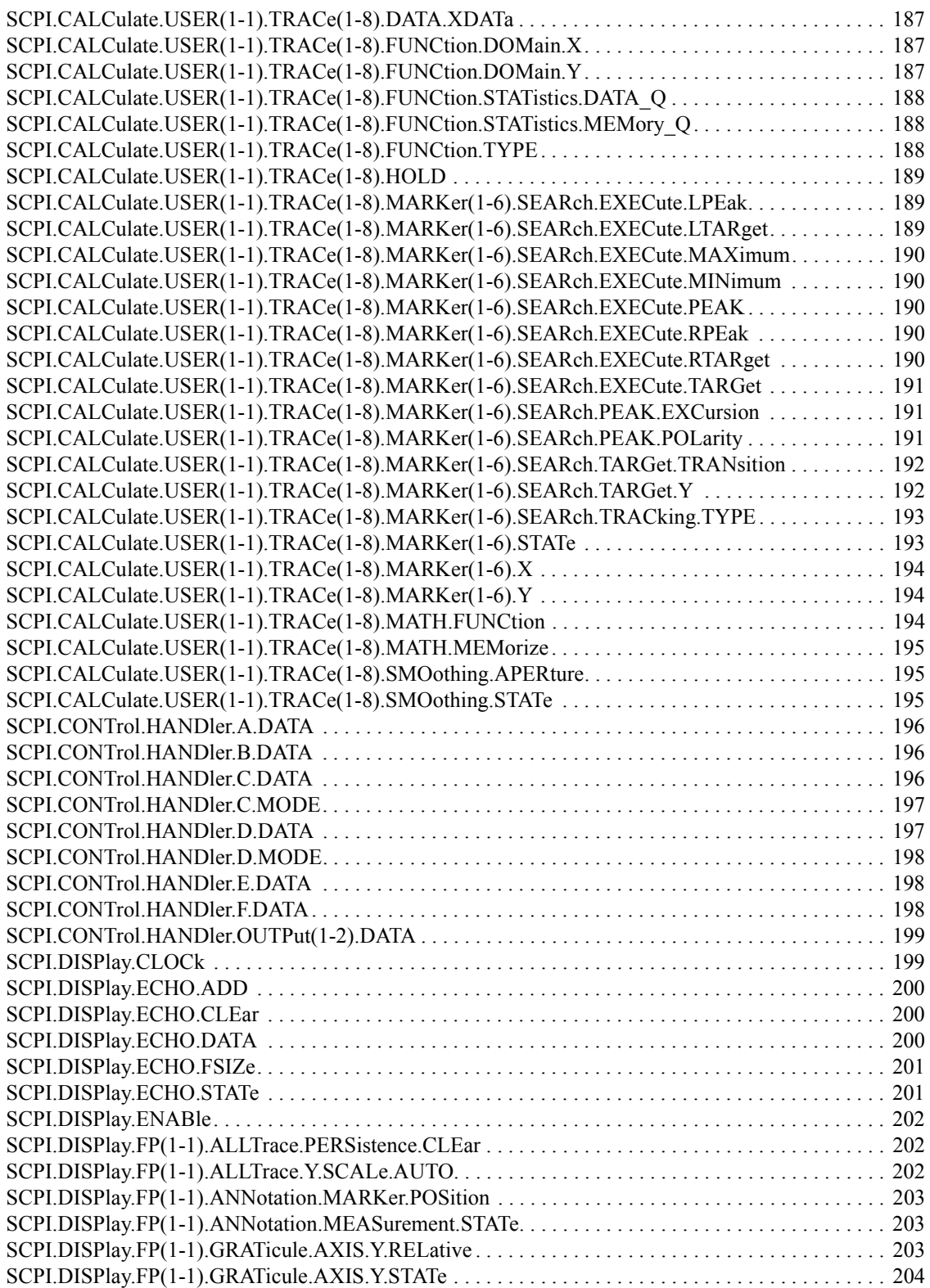

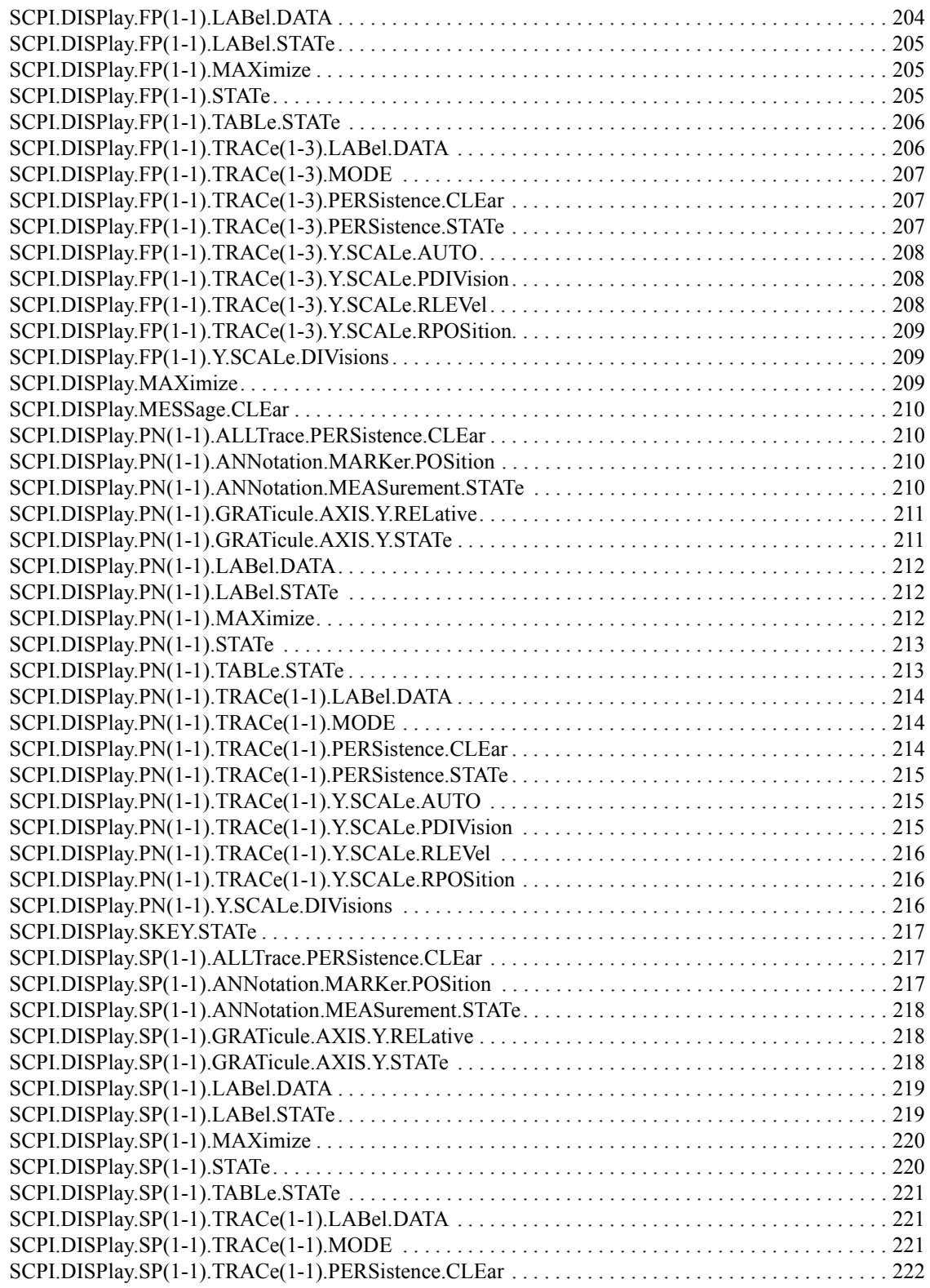

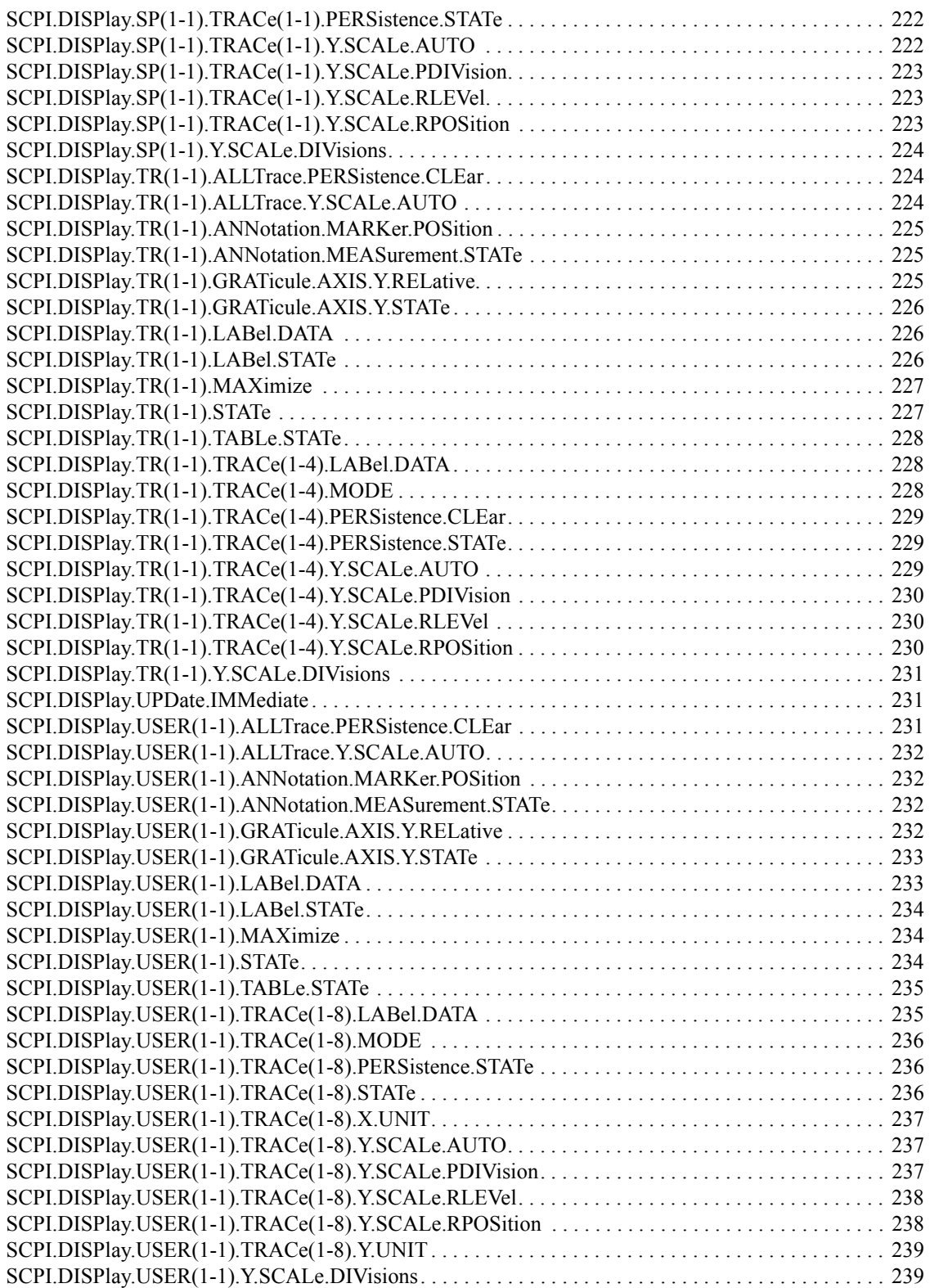

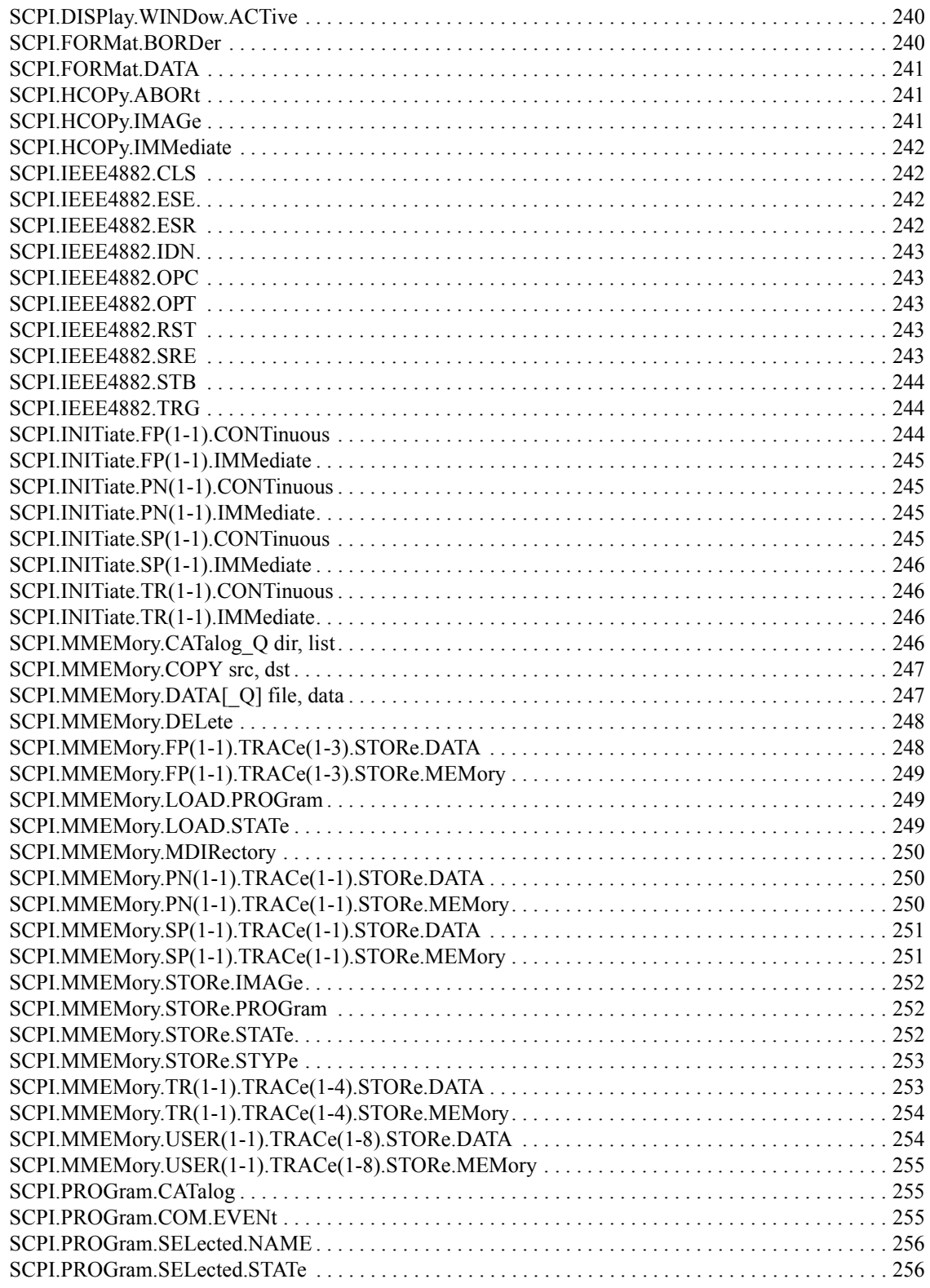

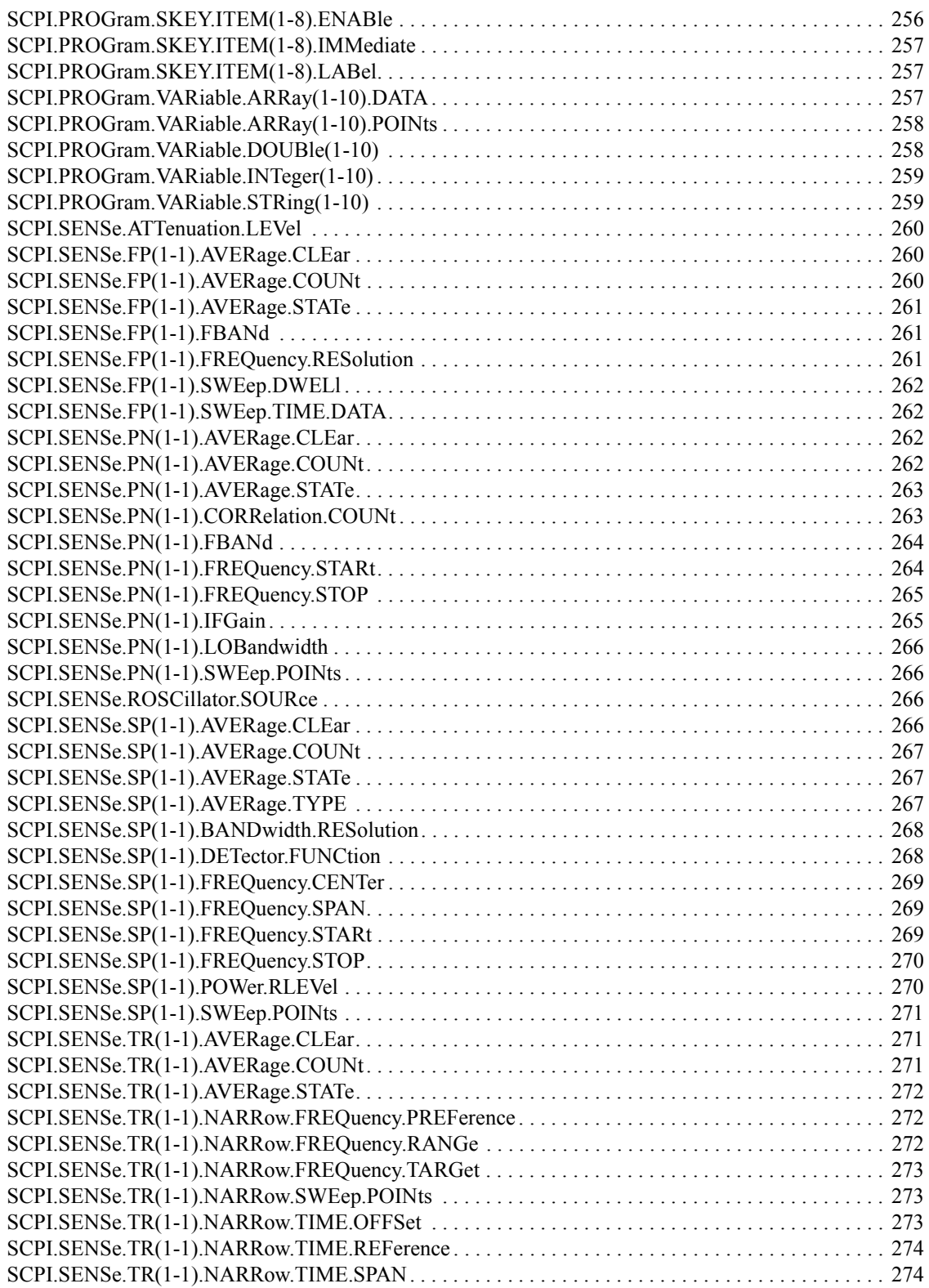

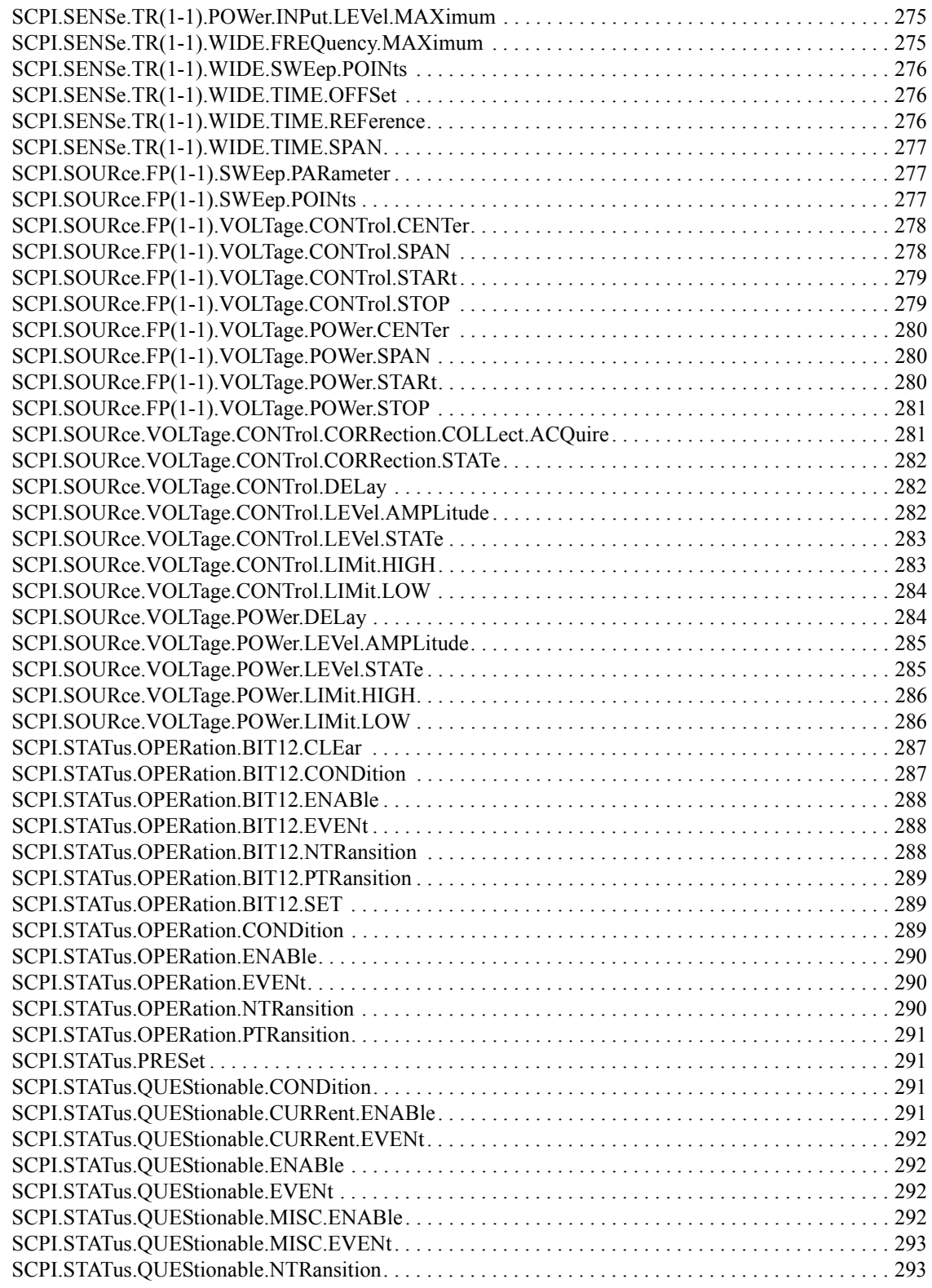

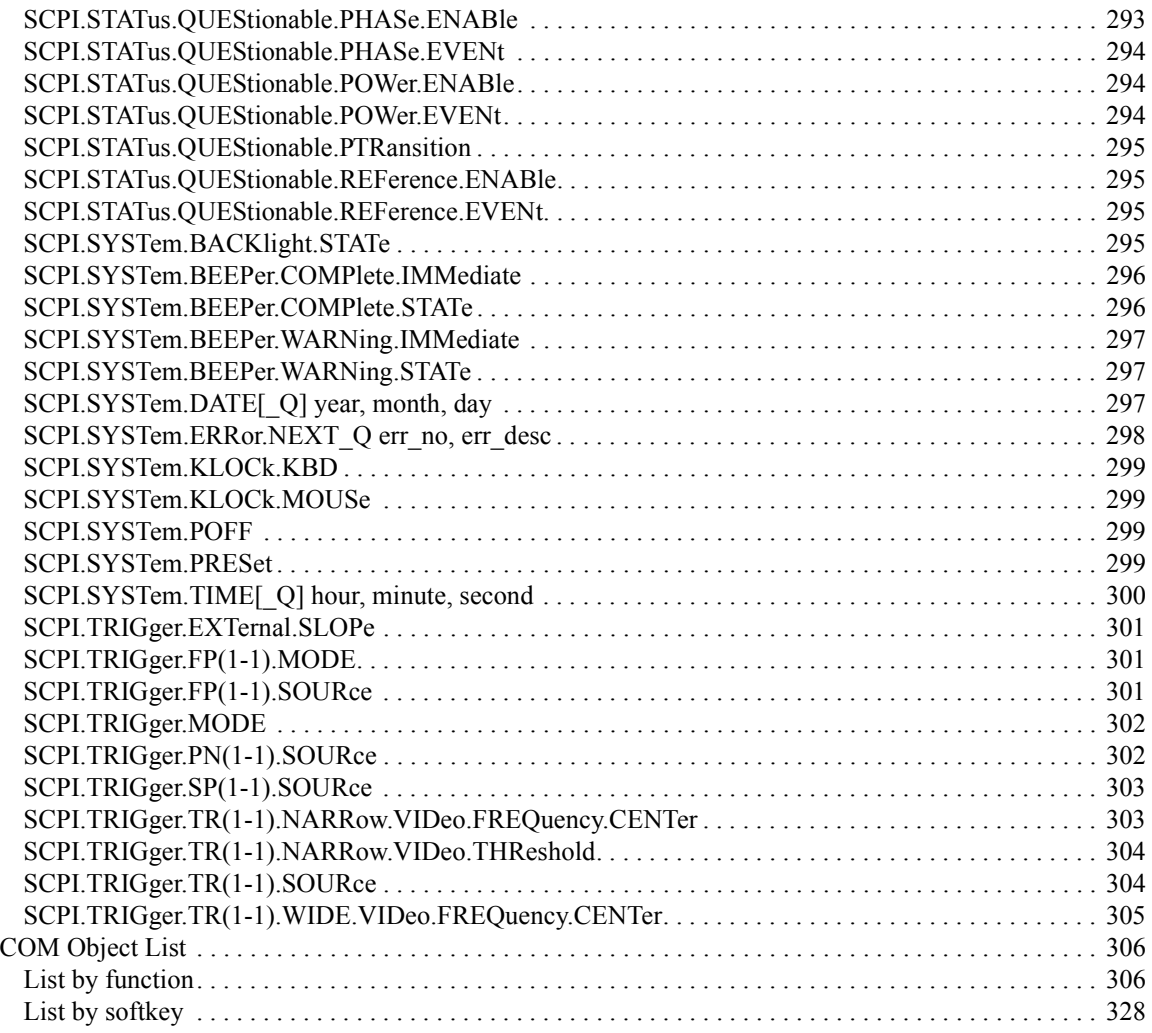

### **[A. Manual Changes](#page-378-0)**

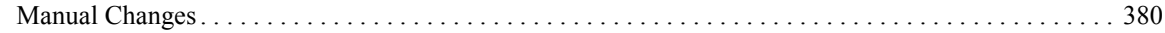

# <span id="page-18-0"></span>**1 Making Effective Use of This Manual**

This chapter provides an overview of this manual as well as useful information to help you navigate through the manual.It also briefly describes how to use this manual, focusing on how you can look up particular COM objects and code their corresponding commands.

### <span id="page-19-0"></span>**Contents of This Manual**

This is a VBA programming guide with Agilent E5052A single source analyzer.This guide describes programming method mainly aiming at learning how to write a program that controls the E5052A using COM objects, focusing on the macro function of the E5052A and sample usage with the built-in VBA.

Controlling the E5052A using an external controller is not covered by this guide; it is described in Programmer's Guide.

Description in this guide assumes that the reader has learned manual operation of the E5052A.For detailed information on each feature, see User's Guide.

The chapter-by-chapter contents of this manual are as follows.

o [Chapter 1, "Making Effective Use of This Manual," on page 19](#page-18-0)

[This chapter provides an overview of this manual as well as useful information to](#page-18-0)  help you navigate through the manual.It also briefly describes how to use this manual, focusing on how you can look up particular COM objects and code their [corresponding commands.](#page-18-0)

o [Chapter 2, "Introduction to VBA Programming," on page 23](#page-22-0)

[This chapter introduces you to the E5052A's VBA macro function, explains how you](#page-22-0)  can implement your system using the VBA macro function, and provides an [overview of the COM objects that come with the E5052A.](#page-22-0)

o [Chapter 3, "Operation Basics of the E5052A's VBA," on page 29](#page-28-0)

[This chapter provides descriptive information on basic operations for creating VBA](#page-28-0)  programs within the E5052A's VBA environment. Topics include launching Visual [Basic Editor as well as creating, saving, and running VBA programs.](#page-28-0)

o [Chapter 4, "Controlling the E5052A," on page 63](#page-62-0)

[This chapter explains how to use the E5052A's VBA to control the E5052A itself.](#page-62-0)

- o [Chapter 5, "User Defined Window," on page 79](#page-78-0)
- o [Chapter 6, "Controlling Peripherals," on page 85](#page-84-0)

[This chapter explains how to control peripherals connected to the E5052A with](#page-84-0)  [GPIB by using the software \(VISA library\) installed in the E5052A.](#page-84-0)

o [Chapter 7, "COM Object Reference," on page 91](#page-90-0)

[This chapter describes the COM object model of the Agilent E5052A and the COM](#page-90-0)  object reference in alphabetical order. If you want to look up COM objects by [corresponding front panel keys, see "COM object list by front panel key."](#page-90-0)

o [Appendix A, "Manual Changes," on page 379](#page-378-0)

[This appendix contains the information required to adapt this manual to the versions](#page-378-0)  or configurations of the Agilent E5052A which were manufactured earlier than the [printing date of this manual.](#page-378-0)

### <span id="page-21-0"></span>**How to Use This Manual**

[Chapter 3, "Operation Basics of the E5052A's VBA," on page 29](#page-28-0) provides the basic operation of VBA for coding VBA programs.

[Chapter 4, "Controlling the E5052A," on page 63](#page-62-0) and [Chapter 6, "Controlling](#page-84-0)  [Peripherals," on page 85](#page-84-0) will help you to develop your custom programs.

For more information on individual COM object, see [Chapter 7, "COM Object Reference,"](#page-90-0)  [on page 91.](#page-90-0)

### **Looking Up COM Objects**

 [Chapter 7, "COM Object Reference," on page 91](#page-90-0) contains a complete reference of COM objects.You can look up a particular COM object in any of the following ways:

Lookup by Abbreviated COM Object Name

The COM object reference is organized alphabetically according to the abbreviated name used as the title for each COM object&srq;s description.

Lookup by Soft key

[Chapter 7, "COM Object Reference,"](#page-90-0) provides a complete list of COM objects that correspond to the soft key and indicates the page numbers where the COM objects appear in the COM object reference (see ["List](#page-327-0)  [by softkey" on page 328](#page-327-0)).

### **How to Code the Corresponding Commands**

The description of each function may contain the corresponding SCPI commands.If SCPI command exists for each measurement window, use xx.

Example: SCPI. CALCulate. xx. TRACe. DATA. FDATa

The parameters for each measurement window are as follows:

- **FP**: Frequency/Power measurement
- **PN**: Phase noise measurement
- **SP**: Spectrum monitor measurement
- **TR**: Transient measurement
- **USER**: User window

**NOTE** Some SCPI commands may not make use of particular measuring windows.

# <span id="page-22-0"></span>**2 Introduction to VBA Programming**

This chapter introduces you to the E5052A's VBA macro function, explains how you can

implement your system using the VBA macro function, and provides an overview of the COM objects that come with the E5052A.

## <span id="page-23-0"></span>**Introduction to the E5052A Macro Function**

The E5052A has a built-in macro function that allows a single instruction to substitute for multiple instructions. You can have the E5052A automatically execute your own macro program that contains a series of VBA (Visual Basic for Application) statements.

VBA is based on the VB (Visual Basic) programming language. Although VBA is similar to VB, they are not the same. Although some of the VB features were eliminated from VBA, new application-specialized features were added. In particular, the E5052A's VBA has features for controlling the E5052A. For details of the differences between VBA and VB, refer to Microsoft official guides and various books on VBA.

For information on the basic operating procedures of the E5052A's VBA, see [Chapter 3,](#page-28-0)  ["Operation Basics of the E5052A's VBA," on page 29.](#page-28-0) This manual is not meant to be an in-depth guide to VBA programming basics and the syntax of VBA functions and commands. Such in-depth information is covered in VBA Help, Microsoft official guides, and various books on VBA.

The macro function allows you to control the E5052A itself as well as various peripherals. You can do the following:

1. Automate repetitive tasks

You can use the E5052A's macro function to combine several processes into one. Automating repetitive tasks provides higher efficiency and eliminates human error. Once you have contained repetitive tasks in sub-procedures, you can later call the procedures from other programs, thus allowing effective reuse of programming assets.

2. Implement a user interface

The E5052A VBA supports user forms (see ["User form" on page 33](#page-32-0)) that facilitate creating a visual user interface. User forms guide users through common tasks such as performing measurement and entering data without requiring familiarity with the E5052A, thus minimizing the possibility of human error.

## <span id="page-24-0"></span>**Overview of Control System Based on Macro Function**

This section explains how you can use the E5052A's built-in VBA macro function to implement a system that controls the E5052A and peripherals and describes the command sets that are available for such purposes.

### **Implementing a control system**

Macro-based control systems are classified into two types: As shown in Figure 2-1, a VBA control system controls the E5052A itself while a VBA remote control system controls peripherals. When you use the macro function to control peripherals, you must connect the E5052A with the peripherals through USB/GPIB interface and configure them to communicate over VISA (Virtual Instrument Software Architecture). For information on programming using the VISA library, refer to ["Programming with VISA" on page 87](#page-86-0).

### **Figure 2-1 Configuration example of control system using macro environment**

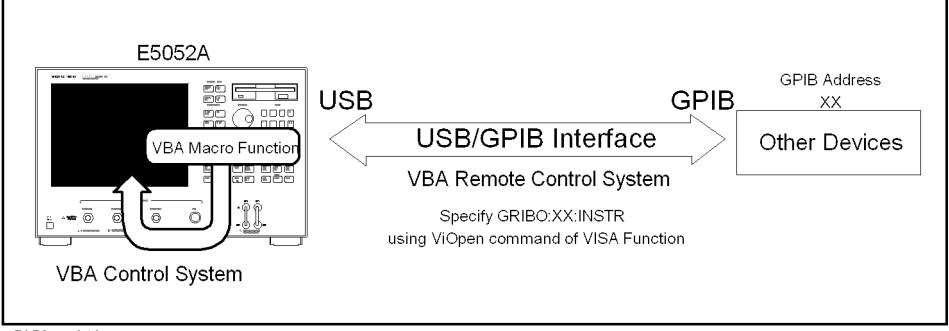

e5052ave013

### **Required equipment**

- 1. E5052A
- 2. Peripherals and/or other purpose-specific instruments
- 3. USB/GPIB interface
- **NOTE** To use the VBA remote control system, you need to set the USB/GPIB interface correctly. For details, refer to the *User's Guide*.
- **NOTE** Do not connect two or more USB/GPIB interfaces.

### <span id="page-25-0"></span>Introduction to VBA Programming **Overview of Control System Based on Macro Function**

### **Control methods**

The command set you can use differs depending on whether you use the macro function to control the E5052A or a peripheral.

### **Controlling the E5052A**

When you want to control the E5052A itself, you can create a program using COM objects within the E5052A VBA environment. E5052ACOM objects that come with the E5052A include three objects specific to the COM interface and COM objects that correspond to SCPI commands. For information on objects, refer to ["COM Object Model" on page 92](#page-91-0).

For information on using the E5052A's COM objects, see [Chapter 7, "COM Object](#page-90-0)  [Reference," on page 91.](#page-90-0) For information on using SCPI commands, see the "SCPI Command Reference" in the Programmer's Guide.

### **Controlling Peripherals**

When you want to control a peripheral, you can create a program by using VISA library functions within the E5052A VBA environment.

For information on using the VISA library, see [Chapter 6, "Controlling Peripherals," on](#page-84-0)  [page 85](#page-84-0). For a complete description of VISA functions, refer to the VISA library's online help. You can access this online help by double-clicking a file named visa.hlp contained in the CD-ROM (Agilent part No. E5052-9050x).

For information on the GPIB commands available with a particular peripheral, refer to the documentation that comes with the peripheral.

**NOTE** The number position shown by "x" in the part numbers above indicates the edition number.

## <span id="page-26-0"></span>**E5052A Overview of COM Objects**

The VBA environment provides COM objects that support users in controlling the E5052A. This section provides an overview of COM objects as well as important considerations for using the E5052A's COM objects. For more information on the E5052A's COM objects and a comparison with SCPI commands, refer to [Chapter 7,](#page-90-0)  ["COM Object Reference," on page 91.](#page-90-0)

 The definitions and specifications of COM are beyond the scope of this guide. Such in-depth information is covered in a variety of books on COM.

### **About COM objects**

When you control the E5052A through the macro function, you can use COM objects as components of your application. The functionality of the E5052A's COM objects is expressed through properties and methods.

### **Properties**

A property allows you to read or write a setting or attribute of an object. With the E5052A, you can use properties to set or read the settings of the E5052A.

You can find properties in the description of syntax in [Chapter 7, "COM Object](#page-90-0)  [Reference," on page 91\)](#page-90-0). They set and obtain the values for a command.

### **Methods**

A method allows you to manipulate an object in a particular way. With the E5052A, you can use methods to perform specific tasks.

You can find methods in the description of syntax in Chapter 7, "COM Object Reference," [on page 91,](#page-90-0) which only describes commands.

### **Events**

An event means an operation from outside that the program can recognize, such as clicking a mouse button. Without using user forms, the E5052A lets you perform an entire procedure assigned to a specific softkey as an event by simply pressing that softkey. This is particularly useful, for example, when the user wants an interruption in a VBA program that gives an option of whether to proceed. For more information, refer to ["Executing a](#page-67-0)  [Procedure with a Softkey \(user menu function\)" on page 68](#page-67-0).

<span id="page-27-0"></span>Introduction to VBA Programming **E5052A Overview of COM Objects**

### **Using COM objects to control the E5052A**

When you want to control the E5052A, you can use COM objects alone or in conjunction with SCPI commands and the Parse [on page 96](#page-95-0) object. The latter method is slightly slower than the former because the Parse [on page 96](#page-95-0) object is used to parse the messages of SCPI commands. For instructions on using the E5052A's VBA Editor to create a program that uses COM objects, refer to [Chapter 3, "Operation Basics of the E5052A's](#page-28-0)  [VBA," on page 29](#page-28-0).

### **Major control difference between COM objects and SCPI commands**

For information on the major control differences between using COM objects and SCPI commands, refer to ["SCPI Objects" on page 93.](#page-92-0)

# <span id="page-28-0"></span>**3 Operation Basics of the E5052A's VBA**

This chapter provides descriptive information on basic operations for creating VBA programs within the E5052A's VBA environment. Topics include launching Visual Basic Editor as well as creating, saving, and running VBA programs.

## <span id="page-29-0"></span>**Displaying Visual Basic Editor**

This section describes how to launch Visual Basic Editor.

- **Step 1.** From the E5052A measurement screen, launch Visual Basic Editor using the following method:
	- **[Macro Setup] VBA Editor Menu Open Editor**

### **Initial Screen of Visual Basic Editor**

When you launch Visual Basic Editor, it displays the initial screen, which contains a number of windows as shown in Figure 3-1. This section provides information on the names and functions of the main display areas.

### **Figure 3-1 Example of Visual Basic Editor initial screen**

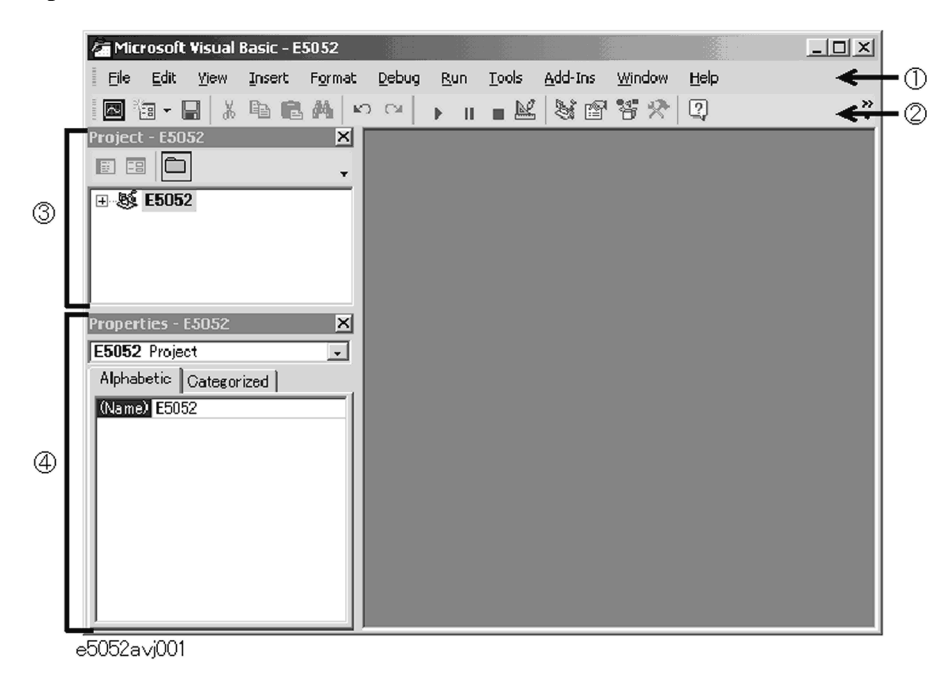

### **1. Menu Bar**

Clicking one of the menu labels brings up the corresponding menu. The menu bar can be used as the primary method for navigating through the E5052A's VBA environment.

### **2. Toolbar**

The toolbar provides access to commonly used commands via icon buttons; these commands are a subset of the commands accessible from the menu bar. For descriptions of the buttons on the standard toolbar, see [Figure 3-2](#page-30-0).

### <span id="page-30-0"></span>**Figure 3-2 Buttons on the standard toolbar**

Insert User form/Std. Module/Class Module/Procedure

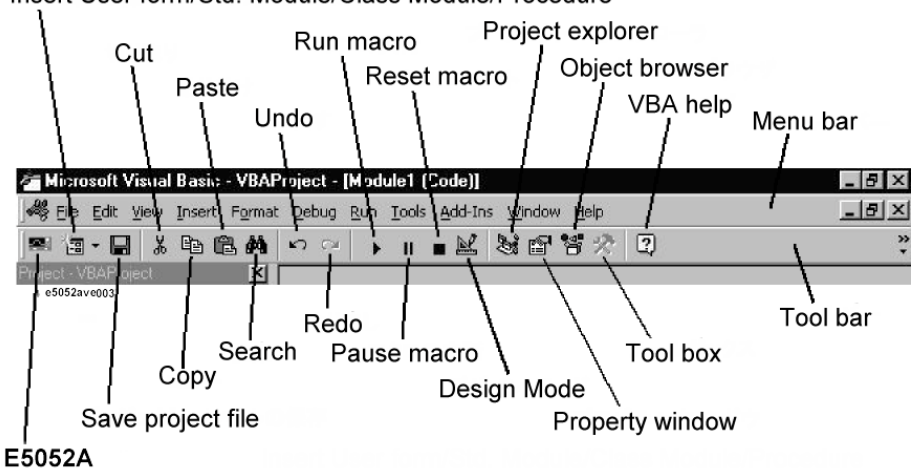

### **3. Project Explorer**

 $\omega$ 3. Operation Basics of . Operation Basics of<br>the E5052A's VBA the E5052A's VBA

Within the E5052A's VBA environment, you can develop your application as a project that consists of a number of files (modules). Project Explorer shows a list of all files (modules) that make up a project. The list also includes files (modules) created or loaded in Visual Basic Editor. For information on modules, refer to ["A Project and Three Types of](#page-32-0)  [Modules" on page 33.](#page-32-0)

**Step 1.** To display the project explorer, do one of the following:

- On the **View** menu, click **Project Explorer**.
- Press **[Ctrl] + [R]** on the keyboard.
- On the toolbar, click the "Project Explorer" icon (Figure 3-2).

### **4. Property Window**

A property window shows the settings (label, font, color, size, etc.) of a control (such as a command button or text box) placed on the user form. For information on user forms, refer to ["User form" on page 33](#page-32-0).

You can also set properties by programming in the code window.

**Step 1.** To display the property window, do one of the following:

- On the **View** menu, click **Properties Window**.
- Press [F4] on the keyboard.
- On the toolbar, click the "Property Window" icon (Figure 3-2).

## **Closing Visual Basic Editor**

This section describes how to quit Visual Basic Editor.

Operation Basics of the E5052A's VBA **Switching to the E5052A Measurement Screen**

<span id="page-31-0"></span>**Step 1.** Close Visual Basic Editor using one of the following methods:

- On Visual Basic Editor's **File** menu, click **Close and Return to Application**.
- Within Visual Basic Editor, press **[Alt] + [Q]** on the keyboard.
- **[Macro Setup] VBA Editor Menu Close Editor** (E5052AMeasurement Screen)

**NOTE** Whenever you launch Visual Basic Editor, it automatically displays the project files you used in the previous session. However, once you turn off the power to the E5052A, the project files kept in memory will be lost; therefore, it is strongly recommended that you save your VBA programs before turning off the power.

## **Switching to the E5052A Measurement Screen**

You can switch to the E5052A measurement screen without closing Visual Basic Editor.

**Step 1.** To switch to the E5052A measurement screen, do one of the following:

- On the **View** menu, click **Application**.
- Press **[Alt] + [F11]** on the keyboard.
- On the toolbar, click the "E5052A" icon ([Figure 3-2](#page-30-0)).
- Press the **[Focus]** key on the E5052A front panel.

## <span id="page-32-0"></span>**Necessary Preparation Before Coding**

### **A Project and Three Types of Modules**

Project Explorer ([Figure 3-1\)](#page-29-0) displays a list of files (modules) that are used in the E5052A VBA. This section describes a project composed of a number of files (modules) and three types of modules ("user form," "standard," and "class"). Each type of module performs its respective tasks as described below.

### **Project**

When you develop an application within the E5052A's VBA environment, you use a number of VBA program files (modules) and manage them as one project. The project is saved with the file extension ".vba".

### **User form**

A user form contains controls such as buttons and text boxes. You can code event-driven procedures that are invoked when a particular event occurs on a particular control, thereby creating a user interface. The user form is saved with the file extension ".frm".

### **Standard module**

A standard module contains a collection of one or more procedures (subprograms enclosed between Sub and End Sub). One typical use of a standard module is to contain shared subroutines and globally called functions. The standard module is saved with the file extension ".bas".

### **Class module**

A class module contains both data and procedures and acts as one object. Once you have created a class module that serves as an object, you can create any number of instances of that object by naming each instance as an object variable. While each procedure must be unique in a standard module, you can have multiple instances of an object created through a class module. The class module is saved with the file extension ".cls".

### <span id="page-33-0"></span>Operation Basics of the E5052A's VBA **Necessary Preparation Before Coding**

### **Displaying a Code Window**

The code windows appear in the Visual Basic Editor when you insert modules in a project. A code window offers a practical environment for coding (programming).

The E5052A's VBA environment does not allow you to manage multiple projects. You can replace the current project in the Visual Basic Editor by loading a saved project file. This can be done by the following method from the E5052A measurement screen.

• **[Macro Setup] - VBA Editor Menu - New Project**

**NOTE** When you replace the current project with a new project, a message asking whether to save the current project may appear. If you want to save the project, click the **Yes** button to display a dialog box for saving the file [\(Figure 3-6 on page 41](#page-40-0)). For more on saving a project, see ["Saving a project file" on page 41](#page-40-0).

### **Inserting the user form**

Within Visual Basic Editor, do one of the following to add a user form to your project (this brings up the window shown in [Figure 3-3](#page-34-0)):

- On the **Insert** menu, click **UserForm**.
- On the toolbar, click the "Insert User Form/Standard Module/Class Module/Procedure" icon [\(Figure 3-2\)](#page-30-0) and then click **UserForm**.
- In Project Explorer ([Figure 3-1\)](#page-29-0), right-click the "E5052" icon and then click **Insert UserForm**.

### **NOTE** Adding a user form does not automatically open the code window for that user form. To open the code window, click the "Show Code" icon [\(Figure 3-3](#page-34-0)) in Project Explorer [\(Figure 3-1](#page-29-0)) or double-click a control placed on the user form.

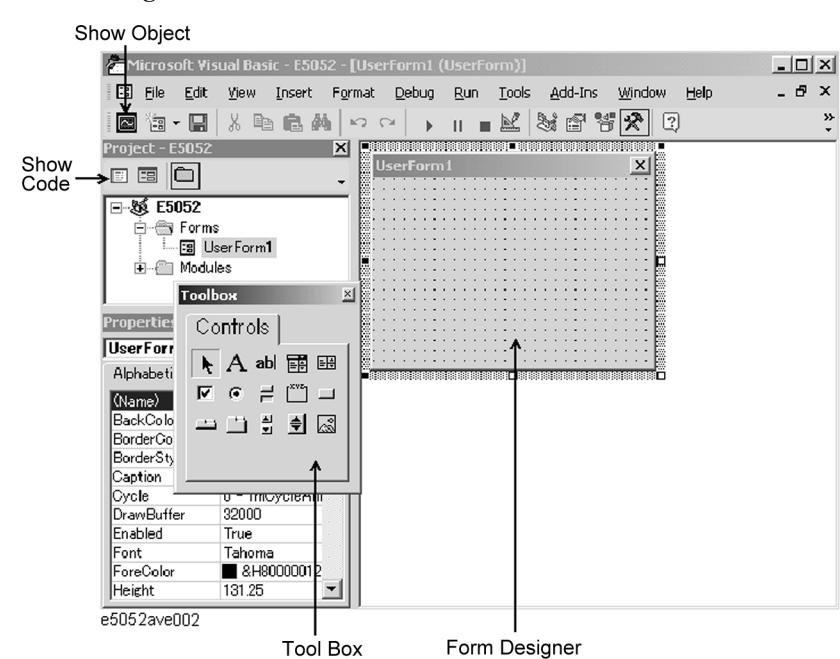

### <span id="page-34-0"></span>**Figure 3-3 Adding a user form**

### Operation Basics of the E5052A's VBA

### **Necessary Preparation Before Coding**

### **Inserting the standard module**

Within Visual Basic Editor, do one of the following to add a standard module to your project (this brings up the window shown in Figure 3-4):

- On the **Insert** menu, click **Module**.
- On the toolbar, click the "Insert User Form/Standard Module/Class Module/Procedure" icon [\(Figure 3-2\)](#page-30-0) and then click **Module**.
- In Project Explorer ([Figure 3-1\)](#page-29-0), right-click the "E5052" icon and then click **Insert Module**.

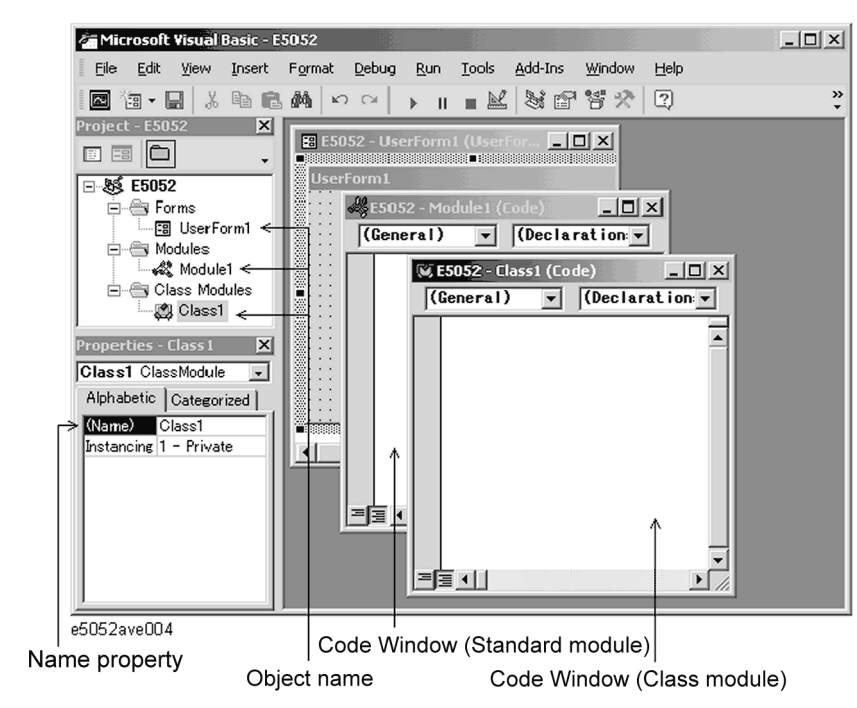

### **Figure 3-4 Adding a standard module/class module**

### **Inserting the class module**

Within Visual Basic Editor, do one of the following to add a class module to your project (this brings up the window shown in Figure 3-4):

- On the **Insert** menu, click **Class Module**.
- On the toolbar, click the "Insert User Form/Standard Module/Class Module/Procedure" icon [\(Figure 3-2\)](#page-30-0) and then click **Class Module**.
- In Project Explorer ([Figure 3-1\)](#page-29-0), right-click the "E5052" icon and then click **Insert Class Module**.

### **Deleting Modules**

You can delete any unnecessary module from the project within Visual Basic Editor. The following procedure assumes that you want to delete a class module named "Class1".

**Step 1.** In Project Explorer ([Figure 3-1\)](#page-29-0), click the "Class1" class module under the "Class"
Modules" icon to highlight it.

- **Step 2.** Delete the "Class1" class module using one of the following methods:
	- On the **File** menu, click **Remove Class1...**.
	- Click the right mouse button and then click **Remove Class1...**.
- **Step 3.** When you are prompted to confirm whether to export (save) "Class1," click **No**. Alternatively, you can click **Yes** if you want to save the module.

## **Coding a VBA Program**

This section provides descriptive information on the user interface elements of a code window that lets you code a VBA program and walks you through a sample program (procedure) that finds the maximum value contained in an array. This should help you gain insight into how to create your own programs.

## **User Interface Elements of a Code Window**

A code window is where you code a VBA program. When you are working with a user form, you can open the code window for that user form by double-clicking a control (such as a button or text box) placed on the form. Similarly, when you are working with a standard or class module, you can open the code window associated with that module by double-clicking the module's icon in Project Explorer [\(Figure 3-1](#page-29-0)).

#### **Figure 3-5 Code window for a standard module**

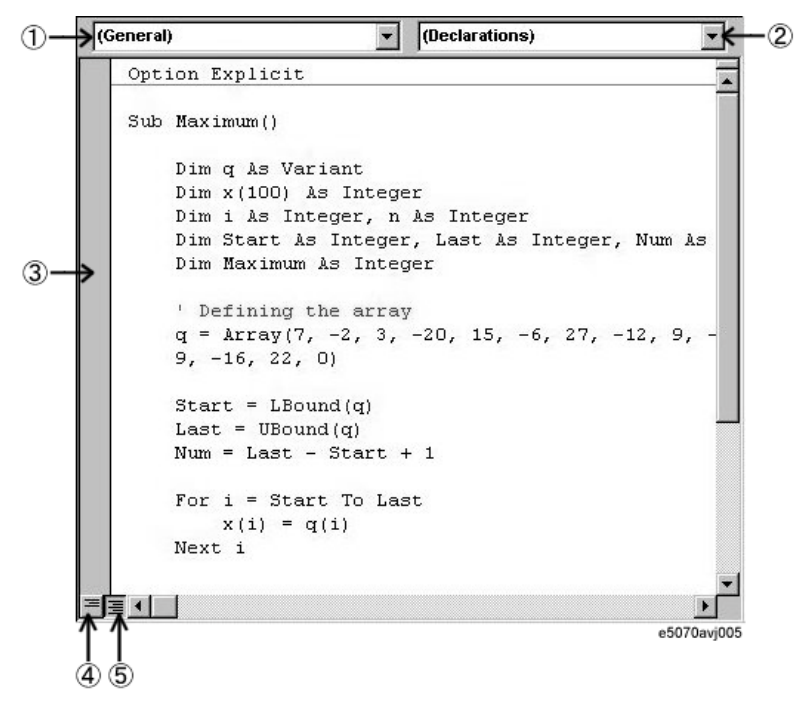

#### **1. Object box**

Provides a list of objects currently used within the code window.

#### **2. Procedure box**

Provides a list of procedures that reside within the code window. When you are working with a user form, this provides a list of events (actions such as click or double-click).

#### **3. Margin indicator bar**

Primarily intended for use when debugging a program.

#### **4. Show Procedure button**

Displays only the procedure at the cursor position.

#### **5. Show Module button**

Displays the entire program contained in the code window.

### Operation Basics of the E5052A's VBA **Coding a VBA Program**

## **Auto-complete Feature**

When you use COM objects in the E5052A Visual Basic Editor, the editor's auto-complete feature allows you to easily type in keywords without misspelling them.

The following procedure assumes that you are entering the SCPI.INITiate.FP.CONTinuous object.

- **Step 1.** In a standard module, type **sub main** and press the **[Enter]** key. **End Sub** is automatically added.
- **Step 2.** Typing **scpi** followed by a dot (**.**) brings up a list of classes under the SCPI class.
- **Step 3.** Typing **in** automatically moves the focus to INITiate in the list box.
- **Step 4.** Typing **INITiate** followed by a dot (**.**) brings up a list of classes under the SCPI class.
- **Step 5.** Typing **f** automatically moves the focus to FP in the list box.
- **Step 6.** Typing FP followed by a dot (**.**) brings up a list of classes under the SCPI class.
- **Step 7.** Typing **c** automatically moves the focus to **CONTinuous** in the list box.
- **Step 8. =** is typed to bring up a list box for setting a Boolean value (**True/False**).
- **Step 9.** Typing **t** automatically moves the focus to **True**.
- **Step 10.** Pressing the **[Enter]** key completes the statement: SCPI.INITiate.FP.CONTinuous = True.

## <span id="page-40-0"></span>**Saving a VBA Program**

You can save VBA programs either as one complete project or on a module-by-module basis.

## **Saving a project file**

When you decide to save your program as one complete project, you can gather the files (modules) making up the project into a single package. A project is saved as a .vba file. You can save your program to a project file by using one of the following two methods:

#### **Saving a project from Visual Basic Editor**

**Step 1.** Open the Save As dialog box by doing one of the following:

- On the **File** menu, click **Save xxx.VBA**. **"xxx**" represents the file name.
- On the toolbar, click the "Save Project File" icon ([Figure 3-2\)](#page-30-0).
- Press **[Ctrl] + [S]** on the keyboard.
- **Step 2.** The Save As dialog box (Figure 3-6) appears. Specify the file name and location (drive or folder) and click **Save**.

The Save As dialog box has the following user interface elements:

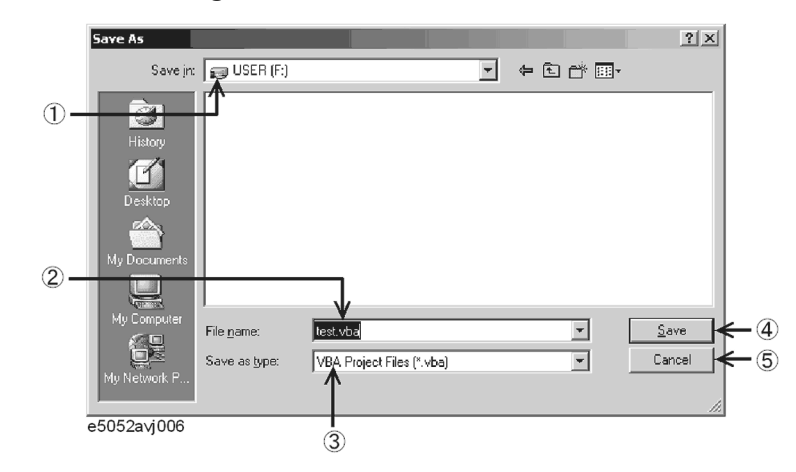

#### **Figure 3-6 Save As dialog box**

- **1. Save in:** Specify the location (drive or folder) where you want to save the file.
- **2. File name** Type in the file name.
- **3. Save as type:** Select the type of the file you are saving. Normally, you should select **VBA Project Files [\*.vba]**.
- **4. Save:** Clicking this button saves the project.
- **5. Cancel:** Clicking this button closes the Save As dialog box without saving the file and brings you back to the main screen.

#### **Saving a project from the E5052A measurement screen**

- **Step 1.** Display the E5052A measurement screen by following the instructions given in ["Switching](#page-31-0)  [to the E5052A Measurement Screen" on page 32](#page-31-0).
- **Step 2.** Open the Save As dialog box using the following key sequence:
	- **[Macro Setup] VBA Editor Menu Save Project**
- **Step 3.** The Save As dialog box ([Figure 3-6\)](#page-40-0) appears. Specify the file name and location (drive or folder) and click **Save**.

#### **Saving a module (exporting)**

Alternatively, you can save each module (user form, standard, or class) of your VBA program individually. To save a module, you must use Visual Basic Editor. User forms are saved as .frm files, standard modules as .bas files, and class modules as .cls files.

- **Step 1.** In Project Explorer ([Figure 3-1\)](#page-29-0), click the file name that appears under the desired module icon to highlight it.
- **Step 2.** Open the Export File dialog box by doing one of the following:
	- On the **File** menu, click **Export File...**.
	- Click the right mouse button, and click **Export File...**.
	- Press **[Ctrl] + [E]** on the keyboard.
- **Step 3.** The Save As dialog box ([Figure 3-7\)](#page-42-0) appears. Specify the file name and location (drive or folder) and click **Save**.

The Export File dialog box has the following user interface elements:

<span id="page-42-0"></span>**Figure 3-7 Export File dialog box**

#### **Export File**  $2|x|$ Save in: E5052  $\overline{\mathbb{F}}$  + b  $\mathbb{C}^*$  b  $\mathbb{F}$  $\circled{1}$  $\circled{2}$ File name: Module1.bas  $S$ ave  $\circledast$ Save as type: Basic Files (\*.bas)  $\overline{\mathbf{E}}$ Cancel 5  $He$ lp e5052avj007  $\circled{3}$

**1. Save in:** Specify the location (drive or folder) where you want to save the file. **2. File name** Type in the file name. **3. Save as type:** Select the type of module you are saving. The type that corresponds to the module you are saving is selected by default. Normally, you should use the default. **4. Save:** Clicking this button saves the module. **5. Cancel:** Clicking this button closes the Export File dialog box and brings you back to the main screen. **6. Help:** Brings up VBA Online Help.

## **Loading a VBA Program**

Once you have saved a project or module file, you can load it later whenever necessary.

## **Loading a project**

You can load a saved project file either from the E5052A measurement screen or by specifying that the project file be automatically loaded when the power is turned on.

#### **Loading a project from the E5052A measurement screen**

**Step 1.** Access the Open dialog box using the following key sequence:

• **[Macro Setup] - VBA Editor Menu - Load Project**

- **NOTE** When another project is already loaded on the Visual Basic Editor, a message asking whether you want to save the current project may appear. If you want to save the project, click the **Yes** button to display a dialog box for saving ([Figure 3-6 on page 41\)](#page-40-0). For saving the project, see ["Saving a project file" on page 41.](#page-40-0)
	- **Step 2.** The Open dialog box (Figure 3-8) appears. Specify the file name and location (drive or folder) of the file you want to load and click **Open**.

The Open dialog box has the following user interface elements:

#### **Figure 3-8 Open dialog box**

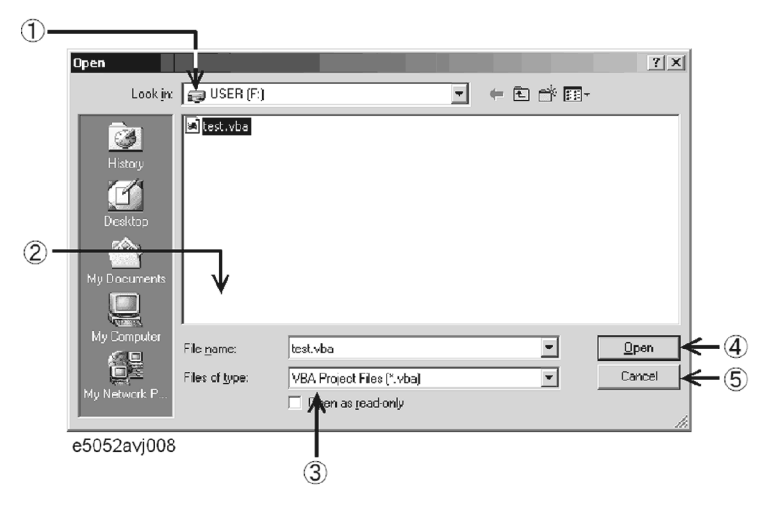

- **1. Look in:** Specify the location (drive or folder) where the project resides.
- **2. File name:** Specify the file name of the project you want to load.
- **3. Files of type:** Select the type of file you want to load. Normally, you should select **VBA Project Files [\*.vba]**.
- **4. Open:** Clicking this button loads the project.
- **5. Cancel:** Clicking this button closes the Open dialog box without loading a

project and brings you back to the main screen.

#### **Automatically loading a project at power-on**

Once you have saved a project file that satisfies the following conditions, the project will automatically load whenever the power is turned ON.

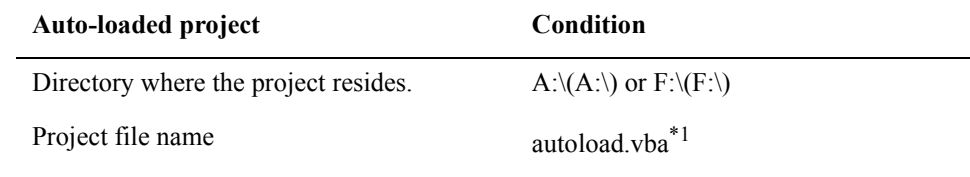

\*1.Upper/lower case insensitive.

**NOTE** If there is the file named "autoload.vba" in both the A drive and the F drive, the file in the A drive is used.

## **Loading a module (importing)**

To load a saved module into a project, you must use Visual Basic Editor.

- **Step 1.** In Project Explorer ([Figure 3-1\)](#page-29-0), click the file name that appears under the desired module icon to highlight it.
- **Step 2.** Open the Import File dialog box by doing one of the following:
	- On the **File** menu, click **Import File...**.
	- In Project Explorer ([Figure 3-1\)](#page-29-0), right-click the E5052 icon and then click **Import File...**.
	- Press **[Ctrl] + [M]** on the keyboard.
- **Step 3.** The Import File dialog box [\(Figure 3-9](#page-45-0)) appears. Specify the file name and location (drive or folder) of the file (module) you want to load and click **Open**.

## Operation Basics of the E5052A's VBA **Loading a VBA Program**

The Import File dialog box has the following user interface elements:

<span id="page-45-0"></span>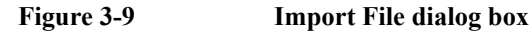

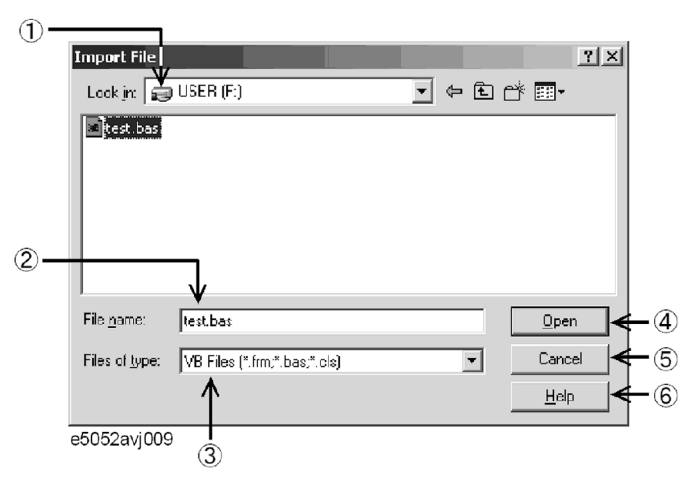

- **1. Look in:** Specify the location (drive or folder) where the module resides.
- **2. File name:** Specify the file name of the module you want to load.
- **3. Files of type:** Select the type of file you want to load. Normally, you should select **VB Files [\*.frm,\*.bas,\*.cls]**.
- **4. Open:** Clicking this button loads the module.
- **5. Cancel:** Clicking this button closes the Import File dialog box without loading a module and brings you back to the main screen.
- **6. Help:** Brings up VBA Online Help.

## <span id="page-46-0"></span>**Running a VBA Program**

The E5052A provides two methods to execute a VBA program: executing a program that you previously loaded and loading and executing a program in a batch process. The execution status of the VBA program is indicated in the instrument status bar, as shown in Figure 3-10. "Run" indicates that the program is running while "Stop" indicates that the program is stopped.

#### **Figure 3-10 Instrument status bar indicating the status of the VBA program**

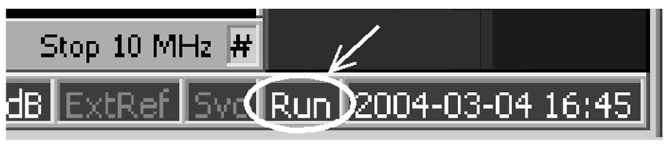

e5052avj014

## **Running a previous loaded VBA program**

#### **Running a program from Visual Basic Editor**

The E5052A allows you to run a previously loaded VBA program by using one of the four methods listed in Step 1. below.

- **Step 1.** Open the Macros dialog box ([Figure 3-11](#page-47-0)) by doing one of the following:
	- On the **Run** menu, click **Run Sub/UserForm**.
	- On the **Tools** menu, click **Macros...**.
	- On the toolbar, click the "Run Macro" icon [\(Figure 3-2](#page-30-0)).
	- Press **[F5]** on the keyboard.
- **NOTE** Doing the above steps with the cursor positioned within a procedure in the code window immediately runs the program without displaying the Macros dialog box.
	- **Step 2.** In the Macros dialog box, select the VBA program (procedure name) you want to run and click the **Run** button.

## Operation Basics of the E5052A's VBA **Running a VBA Program**

The Macros dialog box has the following user interface elements:

<span id="page-47-0"></span>**Figure 3-11 Macros dialog box**

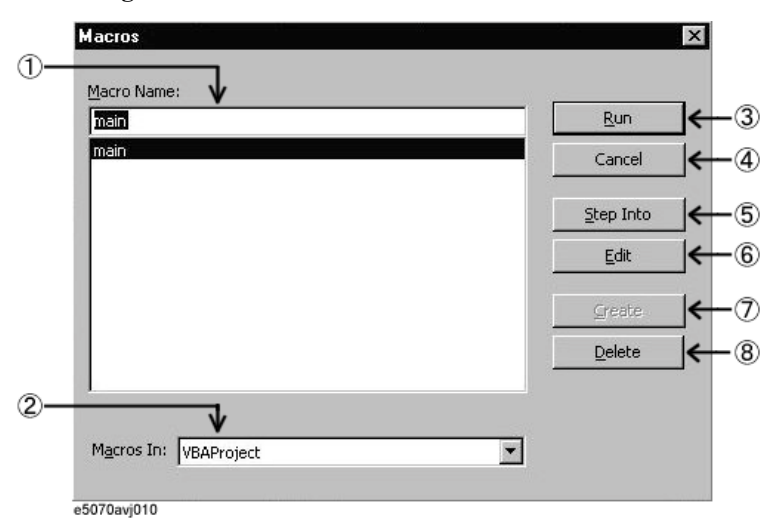

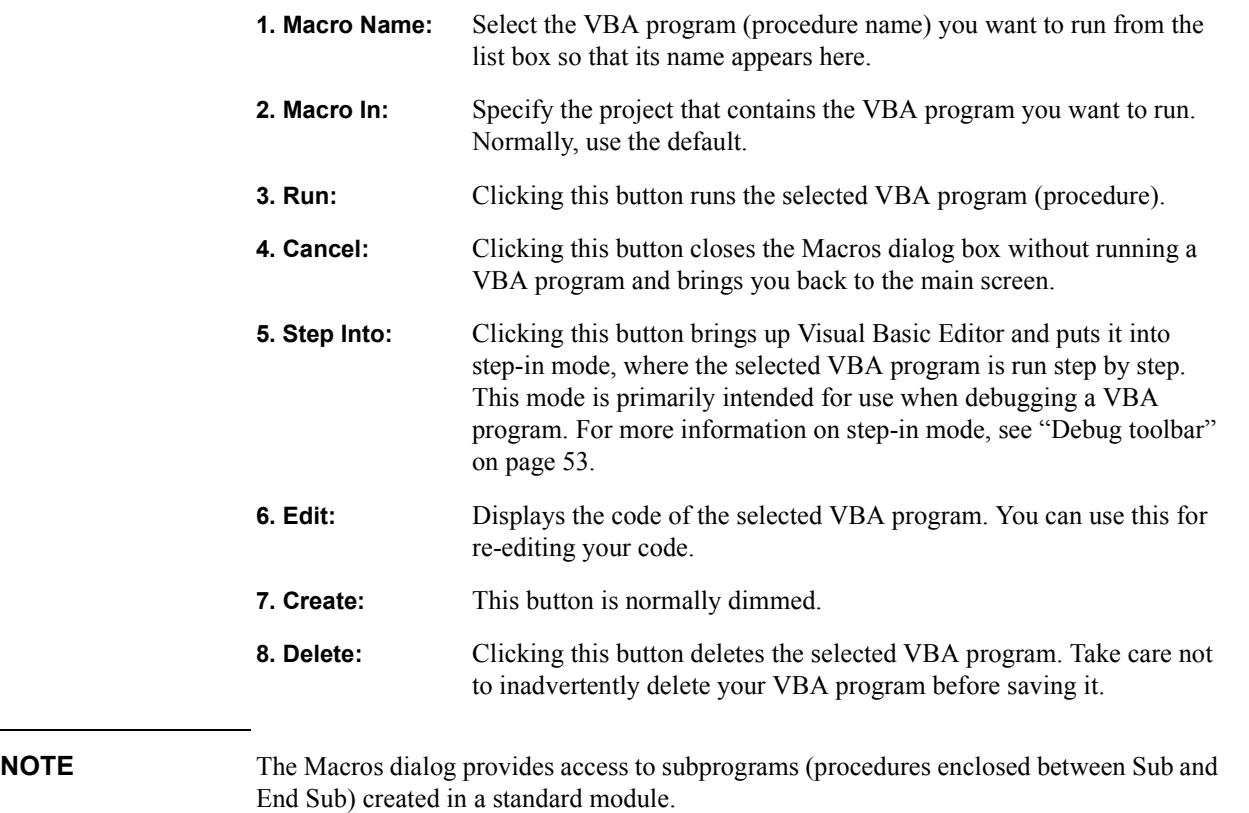

#### **Running a program from the E5052A measurement screen**

You can run a program from the E5052A measurement screen by using the method below.

- **Step 1.** Display the E5052A measurement screen following the instructions given in ["Switching to](#page-31-0)  [the E5052A Measurement Screen" on page 32](#page-31-0).
- **Step 2.** Run the VBA program (procedure) using the following key sequence:

#### • **[Macro Setup] - Select Macro**

**Step 3.** In the Macros dialog box (Figure 3-12), select the VBA program (procedure name) you want to run, and click the **OK** button.

**Figure 3-12 Macros dialog box**

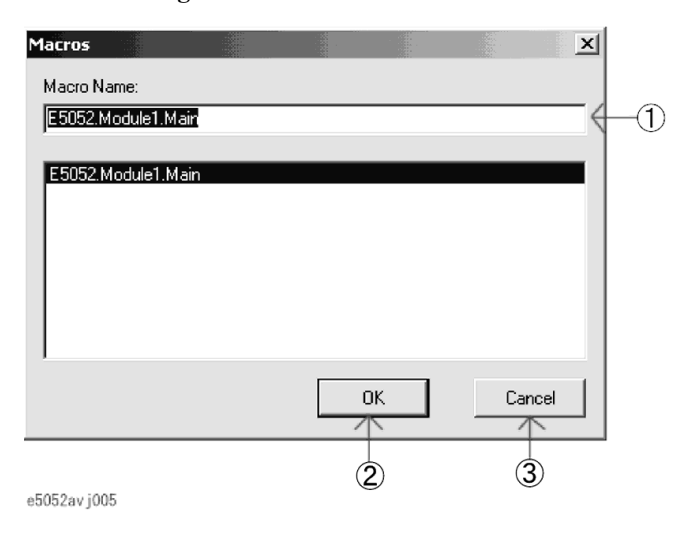

- **1. Macro Name:** Select the VBA program (procedure name) you want to run from the list box so its name appears here. **2. OK:** Clicking this button runs the selected VBA program (procedure).
- **3. Cancel:** Clicking this button closes the Macros dialog box and brings you back to the main screen.

**NOTE** The Macros dialog provides access to subprograms (procedures enclosed between Sub and End Sub) created in a standard module.

## <span id="page-49-0"></span>**Stopping a VBA Program**

#### **Breaking a running macro via the dialog box**

This section describes how to break a procedure during the execution of a VBA program by displaying the dialog box shown in Figure 3-13, which permits a forced interrupt.

**Step 1.** To break the running VBA program, do one of the following:

- On the **Run** menu, click **Break**.
- On the toolbar, click the "Break Macro" icon ([Figure 3-2\)](#page-30-0).
- Press **[Ctrl] + [Break]** on the keyboard.
- **[Macro Setup] Stop** (E5052A measurement screen)
- Press the **[Macro Break]** key on the E5052A front panel.
- **Step 2.** The dialog box shown in Figure 3-13 is displayed after the forced interrupt, and the program is suspended.

#### **Figure 3-13 Dialog box that appears when a VBA program is suspended**

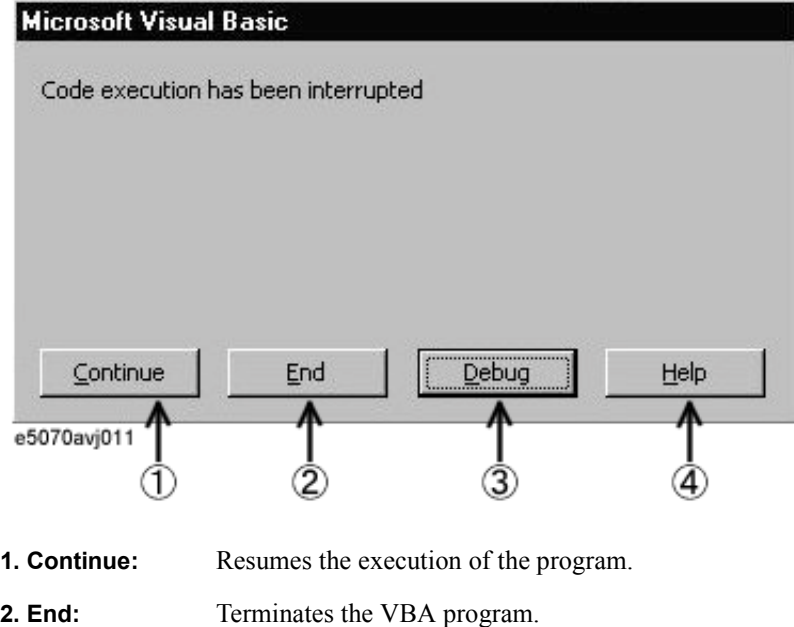

- **3. Debug:** Displays a run-time error.
- **4. Help:** Brings up VBA Online Help.

## **Abruptly terminating a VBA program**

This section describes how to abruptly terminate a running procedure.

- **Step 1.** To terminate the running VBA program, do one of the following:
	- On the **Run** menu, click **Reset**.
	- On the toolbar, click the "Reset Macro" icon [\(Figure 3-2](#page-30-0)).
	- Insert an *End* statement into your code.

## **Errors and Debugging**

## **Types of errors**

Errors in VBA programs are classified as either syntax errors or run-time errors.

#### **Syntax errors**

A syntax error is generated when Visual Basic Editor detects an invalid statement that violates the Visual Basic syntax rules. For example, misspelled keywords generate syntax errors. An error dialog box appears that indicates the error message and highlights the invalid statement in red. To get detailed information on the error, click the HELP button in the error dialog box to display the help topic related to the error. You cannot run the macro until you correct the syntax error.

The E5052A VBA environment is by default configured to automatically check for syntax errors, but you can disable the auto syntax check feature by using the following steps:

- **Step 1.** On the **Tools** menu, click **Options...**.
- **Step 2.** On the **Editor** tab, clear the **Auto Syntax Check** check box to remove the  $\sqrt{m}$  mark.
- **Step 3.** Click the **OK** button.

#### **Run-time errors**

A run-time error is generated when a VBA program attempts to execute an invalid statement at run time. When a run-time error is generated, the program is stopped at the invalid statement, and the error dialog box shown in [Figure 3-13](#page-49-0) appears. You can terminate the program by clicking the END button in the error dialog box. Also, you can click the DEBUG button in the error dialog box to identify the statement that caused the error. In this case, the statement in question is highlighted in yellow.

**NOTE** Some run-time errors may occur under particular conditions, even though the program runs without error under normal conditions. For example, the "Marker search failed" error occurs when a program analyzing results while using the Marker Target Search feature fails to perform the search because the marker is not in the appropriate position. To avoid the interruption of a program due to such errors, you should handle these errors appropriately within the program.

## <span id="page-52-0"></span>**Using a debug tool**

The E5052A's VBA environment provides a variety of debug tools to help you identify logical errors. Detailed information on using the debug tools is covered in the VBA Online Help and the wide selection of books on VBA.

#### **Debug toolbar**

The debug toolbar (Figure 3-14) provides tool buttons that allow you to easily access various debug tools. To display the debug toolbar, do the following:

#### **Step 1.** On the **View** menu, click **Toolbars - Debug**.

**Figure 3-14 Debug toolbar**

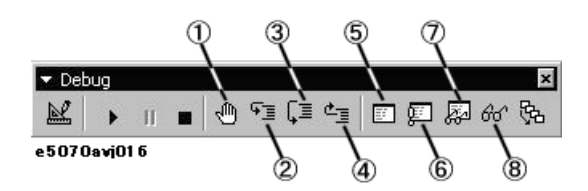

1. Set/clear break points (keyboard: [F9])

Puts a break point at the cursor position or clears an existing break point.

2. Step-in (keyboard: **[F8]**)

Runs the VBA program step by step. If the current program contains a call to another procedure, that procedure is also run step by step.

3. Step-over (keyboard: **[Shift]+[F8]**)

Runs the VBA program step by step. If the current program contains a call to another procedure, that procedure is run as one line.

4. Step-out (keyboard: **[Ctrl]+[Shift]+[F8]**)

Executes the remaining lines of the function where the execution point is currently placed.

5. Local window

Opens the local window that shows the current values of local variables.

6. Immediate window (keyboard: **[Ctrl]+[G]**)

Opens the immediate window that evaluates entered values of variables or expressions.

7. Watch window

Opens the watch window that displays the current value of a specified expression.

8. Quick watch (keyboard: **[Shift]+[F9]**)

Displays the current value of a specified expression in a dialog box.

# Operation Basics of the E5052A's VBA

## **Errors and Debugging**

#### **Setting a break point**

By placing a break point at a particular statement in a VBA program, you can automatically suspend the program when its execution reaches that statement.

- **Step 1.** To set a break point as shown in Figure 3-15, do one of the following (when you put a break point at a line, the line is highlighted in amber):
	- Place the cursor at the desired line of code, and click the "Set/clear break points" button [\(Figure 3-14](#page-52-0): 1) on the debug toolbar.
	- Click anywhere in the margin indicator bar of the code window.

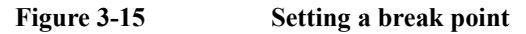

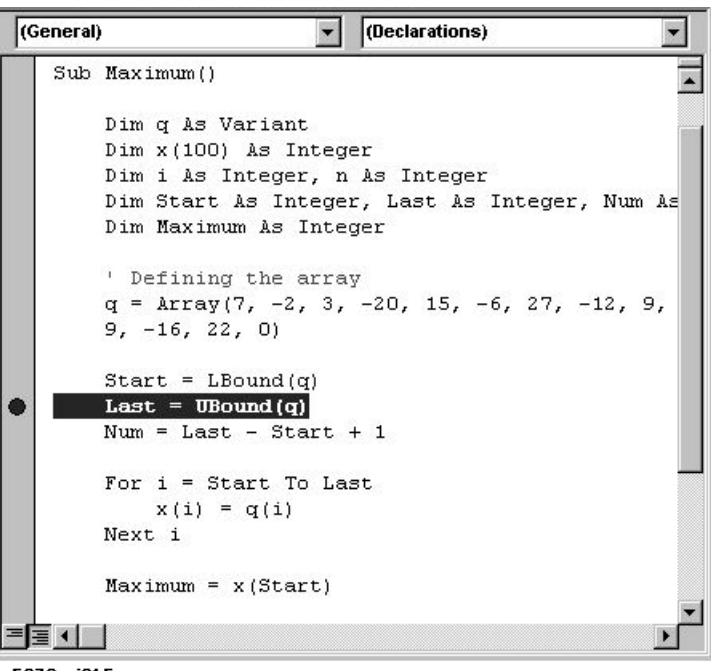

e5070avj015

#### **Monitoring variable or property values**

With your VBA program suspended, you can use the following debug tool to monitor variables or properties. To do this, you must set a break point, run the VBA program, and suspend it.

#### **Data Hint**

When you point to the variable or expression of interest, Data Hint shows the current value, as shown in Figure 3-16.

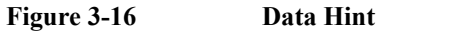

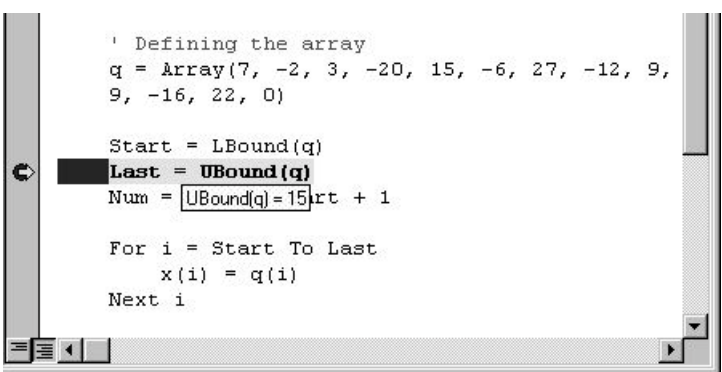

e5070avj017

#### **Immediate window**

To display the immediate window, click the "Immediate Window" button [\(Figure 3-14](#page-52-0):6) on the debug toolbar.

In the immediate window, enter a question mark (?) followed by the variable or expression whose value you want to check and then press the Enter key. The current value appears in the line that follows, as shown in Figure 3-17.

#### **Figure 3-17 Immediate window**

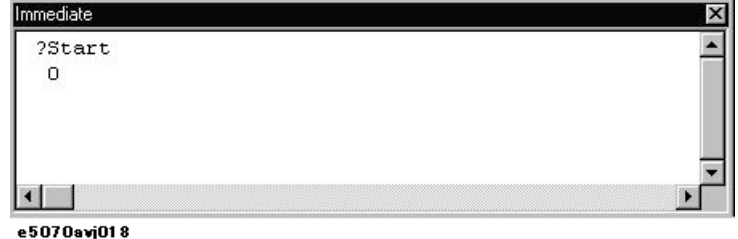

3. Operation Basics of<br>the E5052A's VBA 3. Operation Basics of the E5052A's VBA

## Operation Basics of the E5052A's VBA **Errors and Debugging**

#### **Watch window**

To display the watch window (Figure 3-18), click the "Watch Window" button [\(Figure](#page-52-0)  [3-14](#page-52-0): 7) on the debug toolbar.

#### **Figure 3-18 Watch window**

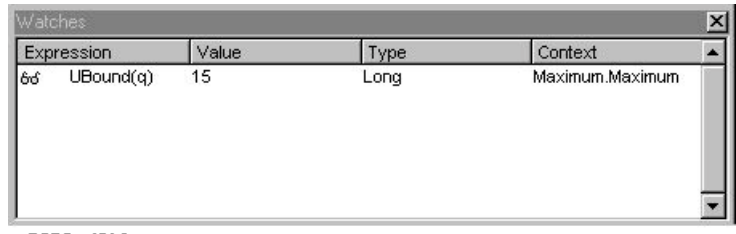

e5070avj019

- **Step 1.** To open the Add Watch dialog box (Figure 3-19), do the following:
	- On the **Debug** menu, click **Add Watch...**.
- **Step 2.** As shown in Figure 3-19, you can specify an expression of interest as a watch expression to always monitor its value.
- **Step 3.** Click the **OK** button.

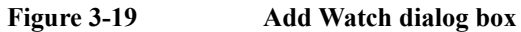

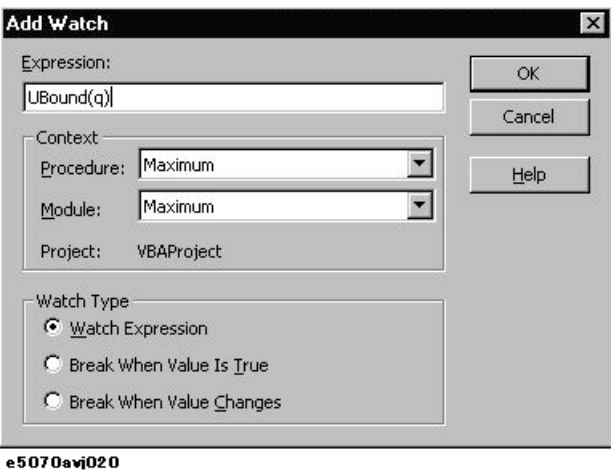

#### **Quick watch**

In the code window, select a variable or expression whose value you want to watch. On the debug toolbar, click the "Quick Watch" button [\(Figure 3-14](#page-52-0):8) to open the Quick Watch dialog box (Figure 3-20). The dialog box displays the current value of your specified variable or expression.

Also, you can click the **Add** button in the Quick Watch dialog box to specify the current expression as a watch expression.

**Figure 3-20 Quick watch**

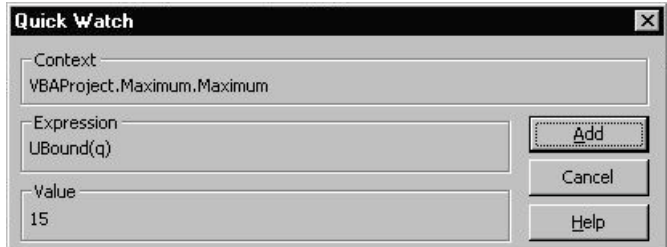

e5070avj021

## **Printing Output Values in the Echo Window**

The echo window, which appears in the lower part of the E5052A measurement screen, can be used to display a message or the return value (data) of an object.

## **Entering values output to the echo window**

You can use the COM object shown below to enter values output in the echo window. For more information on each object, see [Chapter 7, "COM Object Reference."](#page-90-0)

[SCPI.DISPlay.ECHO.DATA](#page-199-0) on page 200

### **Opening the echo window**

You can use the COM object shown below to open the echo window. For more information on each object, see [Chapter 7, "COM Object Reference."](#page-90-0)

• [SCPI.DISPlay.ECHO.STATe](#page-200-0) on page 201

Alternatively, you can also open the echo window by using the following key sequence:

• **[Macro Setup] - Echo Window Menu - Echo Window (ON)**

### **Clearing output values in the echo window**

You can use the COM object shown below to clear output values in the echo window. For more information on this object, see [Chapter 7, "COM Object Reference."](#page-90-0)

• [SCPI.DISPlay.ECHO.CLEar](#page-199-0) on page 200

Alternatively, you can also clear output values in the echo window by using the following key sequence:

• **[Macro Setup] - Echo Window Menu - Clear Echo**

#### **Changing character size in echo window**

You can use the COM object shown below to change the character size that appears in the echo window. For more information on this object, see [Chapter 7, "COM Object](#page-90-0)  [Reference."](#page-90-0)

- [SCPI.DISPlay.ECHO.FSIZe](#page-200-0) on page 201
- **[Macro Setup] Echo Window Menu Echo Font Size**

## **Using VBA Online Help**

VBA Online Help provides useful topics such as VBA terminology or how to use a particular feature. In VBA Online Help, you can find a topic of interest through the Contents tab or by entering specific keywords.

## **Accessing VBA Online Help**

- **Step 1.** From Visual Basic Editor, do one of the following to access the VBA Online Help screen (Figure 3-21):
	- On the **Help** menu, click **Microsoft Visual Basic Help**.
	- Press [F1] on the keyboard.
	- On the toolbar, click the "VBA Help" icon [\(Figure 3-2](#page-30-0)).

#### **Figure 3-21 VBA Online Help screen**

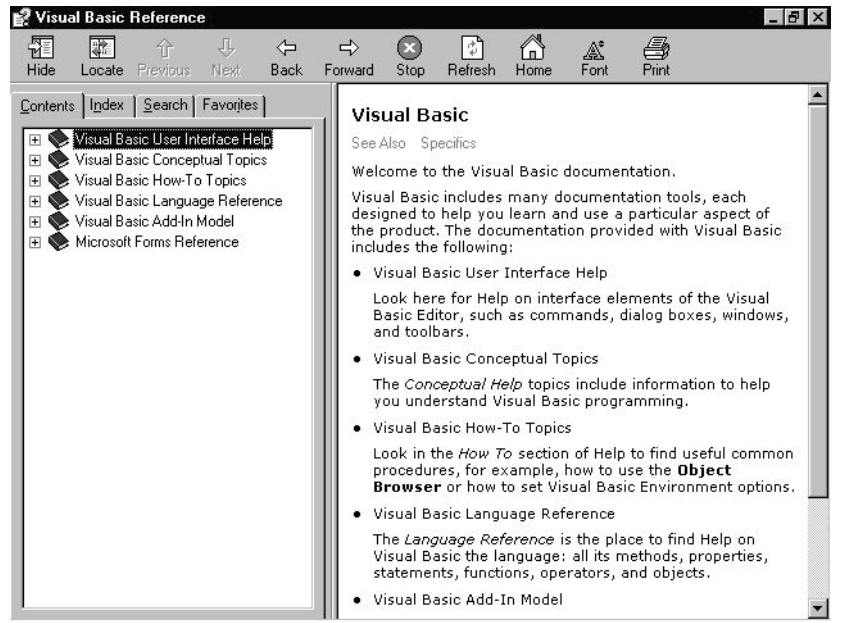

e4991apj008

#### **Using the Contents Tab**

- **Step 1.** Clicking the **Contents** tab in the VBA Online Help screen brings up the items listed below. The E5052A VBA Online Help has a hierarchical table of contents. Click an item to expand it, and then find your particular topic of interest.
	- Visual Basic User Interface Help
	- Visual Basic Conceptual Topics
	- Visual Basic How-To Topics
	- Visual Basic Language Reference

## Operation Basics of the E5052A's VBA **Using VBA Online Help**

- Visual Basic Add-In Model
- Microsoft Forms Reference

When you need information on using Visual Basic Editor, use User Interface Help and How-To Topics as primary sources of information. Formats of VBA programs are covered in Visual Basic Conceptual Topics. Properties and methods supported by VBA are covered in Visual Basic Language Reference and Visual Basic Add-In Model. Information on using user forms is covered in Microsoft Forms Reference.

#### **Using the Index Tab**

**Step 1.** In the VBA Online Help screen, click the Index tab, and enter a keyword(s) into the text box. For example, you may wish to search for "Sub" or "With" when you are writing your own code.

#### **Looking up a keyword in the code within Visual Basic Editor**

When you want to know the usage or meaning of a keyword contained in a sample program or some other code, you can quickly access the help topic on that keyword by moving the cursor to the keyword and pressing **[F1]**.

## **Using Advanced Techniques**

## **Accessing a list of E5052A COM objects**

The VBA environment provides COM objects that support the user in controlling the E5052A. When you are developing a program using E5052A COM objects, you can access a list of E5052A COM objects by opening Object Browser within Visual Basic Editor.

**Step 1.** To open Object Browser, do one of the following:

- On the **View** menu, click **Object Browser**.
- On the toolbar, click the "Object Browser" icon [\(Figure 3-2](#page-30-0)).
- **Step 2.** Select **E50b52LIB** from the Project/Library box to display the E5052A library as shown in Figure 3-22.

**NOTE** Some COM objects in the Object Browser's list are **not** used for controlling the E5052A VBA; these COM objects are not described in the [Chapter 7, "COM Object Reference."](#page-90-0)

#### **Figure 3-22 How to use Object Browser**

| Microsoft Visual Basic - E5052 - [Object Browser] |                                                               | $ \Box$ $\times$                 |
|---------------------------------------------------|---------------------------------------------------------------|----------------------------------|
| 脊 File<br>Edit<br>View<br>Insert                  | Window<br>Debug<br>Tools<br>Add-Ins<br>Help<br>Format<br>Run. | - 8<br>$\boldsymbol{\mathsf{x}}$ |
| 临危前<br>X.<br>濁・圓                                  | 对应某人<br>网<br>KD OX<br>$\mathbf{H}$<br>$\mathbf{b}$            | ≯                                |
| Project - E5052<br>⊠                              | 国<br>獅<br><b>E5052Lib</b>                                     | g                                |
| E<br>国<br>⊞ &≸ E5052                              | <all libraries=""><br/>商区<br/>E5052</all>                     |                                  |
|                                                   | <b>E5052Lib</b><br>embers of ' <globals>'</globals>           |                                  |
|                                                   | stdole<br>Application<br>VBA                                  |                                  |
|                                                   | ⊠ේ Name<br>点 Application                                      |                                  |
|                                                   | 聰 ISCPI<br>g,<br>OnEvent                                      |                                  |
| ×<br>Properties - E5052                           | 感 ISCPI_CALCulate<br>‱®Parse                                  |                                  |
| E5052 Project<br>$\mathbf{r}$                     | 感 ISCPI_CALCulate_F<br>po¶scPi                                |                                  |
| Alphabetic   Categorized                          | 感 ISCPI_CALCulate_F<br>no VBAVersion                          |                                  |
| (Name) E5052                                      | 29 ISCPI_CALCulate_F                                          |                                  |
|                                                   | ■ ISCPI_CALCulate_F                                           |                                  |
|                                                   | ■ ISCPI_CALCulate_F                                           |                                  |
|                                                   | 感 ISCPI_CALCulate_Fi⊑                                         |                                  |
|                                                   | Library E5052Lib                                              |                                  |
|                                                   | C: Program Files\Agilent\E5052\E5052.exe                      |                                  |
|                                                   | Agilent E5052 1.0 Type Library                                | $\vert \cdot \vert$              |

e5052avj042

## **Using automatic library references**

For libraries that satisfy the following conditions, the library reference will be automatically set whenever a new project is created and loaded ([Macro Setup] - VBA Editor Menu - New Project).

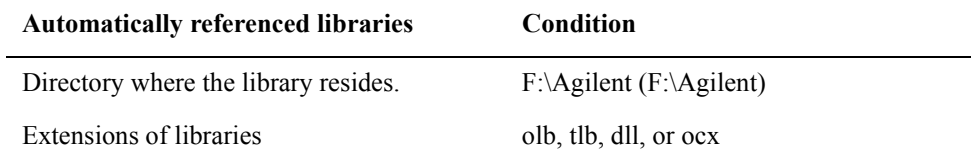

To check the library reference setting, you must use Visual Basic Editor.

Perform the following to check the library reference setting.

• On the **Tools** menu, click **References...**.

The library reference setting is enabled if the library name is checked.

**NOTE** A project sets the library reference when the project is created. Therefore, if an existing project is loaded, libraries added after the development of the project are not automatically set in the library reference.

# **4 Controlling the E5052A**

This chapter explains how to use the E5052A's VBA to control the E5052A itself.

## **Detecting End of Measurement**

This section explains how to trigger the instrument to start a new measurement cycle and how to detect the end of a measurement cycle. For a detailed description of trigger detection, the trigger system, and the concept of triggering, see the Chapter on "Making a Measurement" in the *Programmer's Guide*.

You can detect the end of measurement by using either "Using the Status Register" on page 64 or ["Using Event Interruption feature" on page 65](#page-64-0).

## **Using the Status Register**

The status of the E5052A can be monitored through the status register. For a complete description of the status report mechanism, including the specifications of each bit of the status register, see the Appendix on "Status Reporting System" in the *Programmer's* Guide.

If your program is based on SPCI commands, you can use SRQ (Service Request) interrupts to detect the end of measurement. For more information, see the Section on "Waiting for the End of Measurement" in the Programmer's Guide.

The following is a sample program that demonstrates how to use an SRQ to detect the end of measurement.

In this program, you can start a measurement cycle by pressing the command button on the user form (cmdExec), and a message box will appear when the measurement finishes.

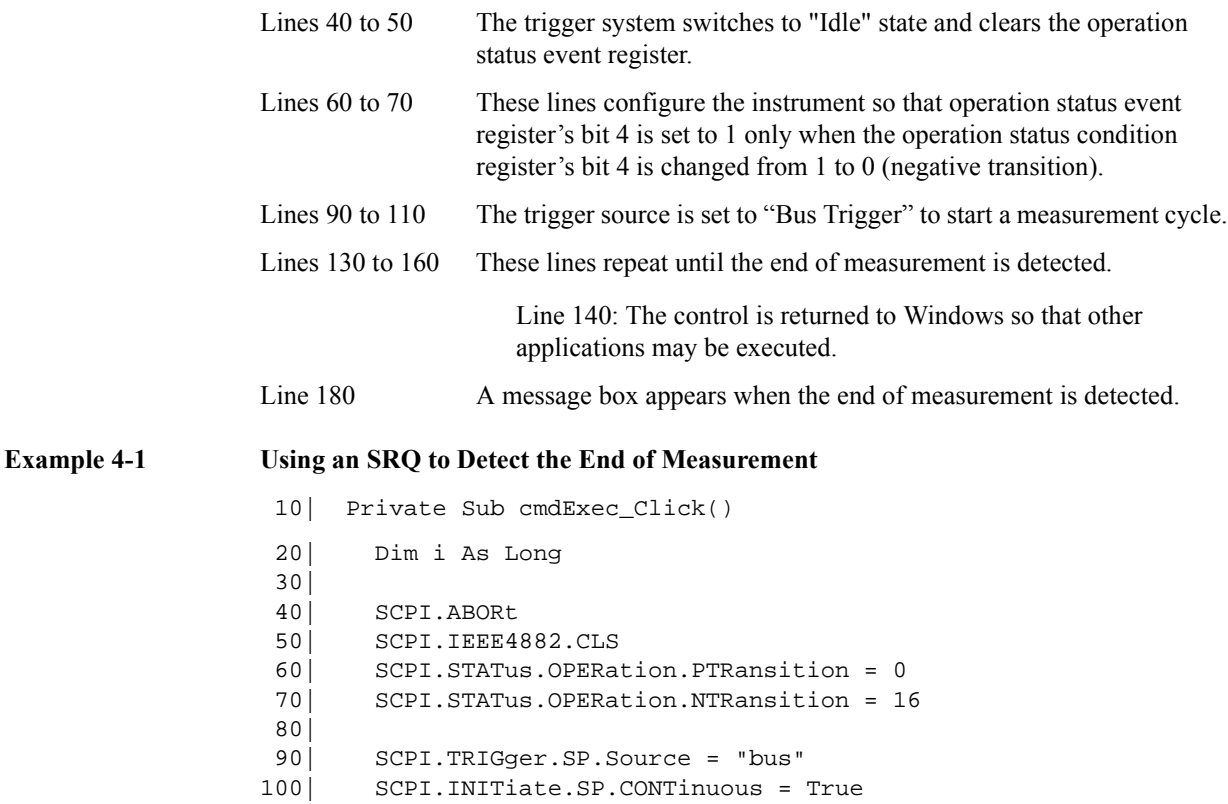

```
110| SCPI.IEEE4882.TRG
120|
130 | Do While i = 0
140| DoEvents
150| i = SCPI.STATus.OPERation.EVENt
160| Loop
170|
180| MsgBox "end"
190|
200| End Sub
```

```
NOTE The E5052A's VBA program is executed as a part of E5052A's applications. Therefore, if
                      any executed VBA program takes a long time before returning control to Windows, all 
                      processing operations other than VBA are suspended during this time. To prevent this, use 
                      DoEvents to return the control to E5052A applications.
                      Using Event Interruption feature
                     The E5052A provides an event interruption feature to allow you to detect the end of 
                     measurement. By enabling the E5052 Event softkey, you can obtain an end of sweep event.
                      For details, refer to the section on "Executing a Procedure with a Softkey (user menu 
                      function)" on page 68.
NOTE To obtain an end of sweep event, you must create and execute a VBA program.
```
## **Reading/Writing Measurement Data**

This section describes how to process the E5052A's internal data. You can use these internal data arrays: unformatted data arrays, unformatted memory arrays, formatted data arrays, formatted memory arrays, and X-axis data arrays. For more information on the internal data arrays, see the section on "Internal Data Processing" in the Programmer's Guide.

To read/write a formatted data array, formatted memory array, unformatted data array, or unformatted memory array, use the following objects:

- SCPI.CALClate.xx.TRACe.DATA.FDATa
- SCPI.CALClate.xx.TRACe.DATA.FMEMory
- SCPI.CALClate.xx.TRACe.DATA.UDATa
- SCPI.CALClate.xx.TRACe.DATA.UMEMory

To read an X-axis data array, use the following object:

• SCPI.CALClate.xx.DATA.XDATa

To read a raw data array, use the following object:

• SCPI.CALClate.xx.DATA.RDATa

The E5052A VBA allows you to deal with multiple pieces of data through variables of the Double-precision Dynamic Array type. For example, a formatted data array that includes five measurement points is stored as shown in [Figure 4-1](#page-66-0). For more information on contained data, see the section on "Reading/Writing Measurement Data" in the Programmer's Guide.

<span id="page-66-0"></span>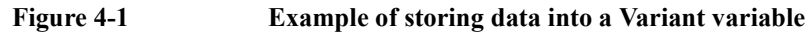

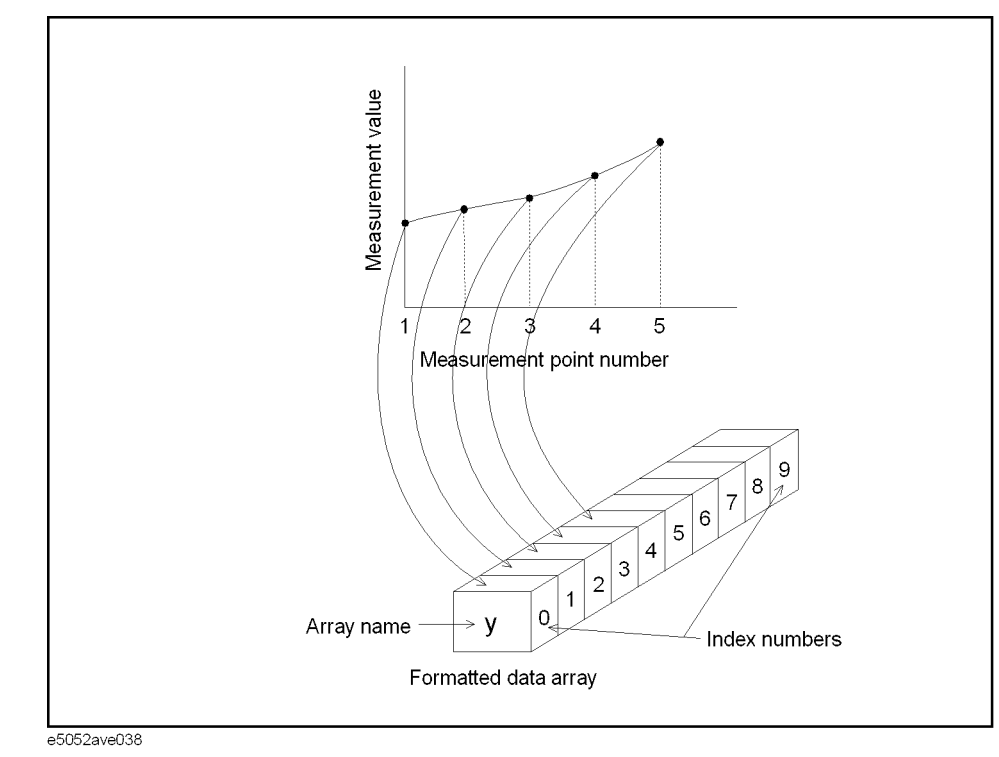

**NOTE** When you use one of the objects listed above, the base index number of the array is always 0 even if the declaration section contains the "Option Base 1" statement, which specifies the use of the base array index of 1.

## **Executing a Procedure with a Softkey (user menu function)**

The E5052A lets you perform procedures assigned to specific softkeys ([Macro Setup] - User Menu - User Label 1/2/3/4/5/6/7/8) without using user forms for the event activated by pressing the softkey. This function is called the user menu function.

<span id="page-67-0"></span>**NOTE** You must create and execute a VBA program when using the user menu function.

#### **Preparing to use the User Menu Function**

Before using the user menu function, perform the following preparation.

#### **Settings for Softkey Label Name**

When you want to change the softkey label names for the user menu function, you need to code within the VBA program. For details, refer to ["Sample Program of Settings for](#page-69-0)  [Softkey Label and Softkey Enabled/Disabled \(object name: Module1\)" on page 70.](#page-69-0)

For more information on this object, see [Chapter 7, "COM Object Reference."](#page-90-0)

• [SCPI.PROGram.SKEY.ITEM\(1-8\).LABel](#page-256-0) on page 257

#### **Enabling/Disabling Softkey**

When you want to enable or disable the softkey for the user menu function, you need to code within the VBA program. For details, refer to ["Sample Program of Settings for](#page-69-0)  [Softkey Label and Softkey Enabled/Disabled \(object name: Module1\)" on page 70](#page-69-0). For more information on this object, see [Chapter 7, "COM Object Reference."](#page-90-0).

Use the following COM objects to enable or disable the softkey. For more information on this object, see [Chapter 7, "COM Object Reference."](#page-90-0).

• [SCPI.PROGram.SKEY.ITEM\(1-8\).ENABle](#page-255-0) on page 256

## **How to use the User Menu Function**

To execute the procedure assigned to a softkey, you need to generate an event by pressing the softkey.

For this, you need to code within the VBA program to execute a procedure. For more information, refer to ["Sample Program Executing User Menu \(object name: Class1\)" on](#page-70-0)  [page 71.](#page-70-0)

Use the following function to execute a procedure in the user menu.

**Step 1.** Enable the softkey to generate an event.

```
• [Macro Setup] - E5052 Event ON
```
**Step 2.** Press the softkey.

#### • **[Macro Setup] - User Menu - User Label No.**

**"No.**" represents the button number. You can set the label for "**User Label No.**" as you like. For details, refer to the "Enabling/Disabling Softkey." section.

**NOTE** You can use the user menu function only when the VBA program is running. For information on how to verify whether the VBA is running, refer to ["Running a VBA](#page-46-0)  [Program" on page 47.](#page-46-0)

## <span id="page-69-0"></span>Controlling the E5052A **Executing a Procedure with a Softkey (user menu function)**

## **Simple usage example**

The following is a simple example that uses a standard module and a class module.

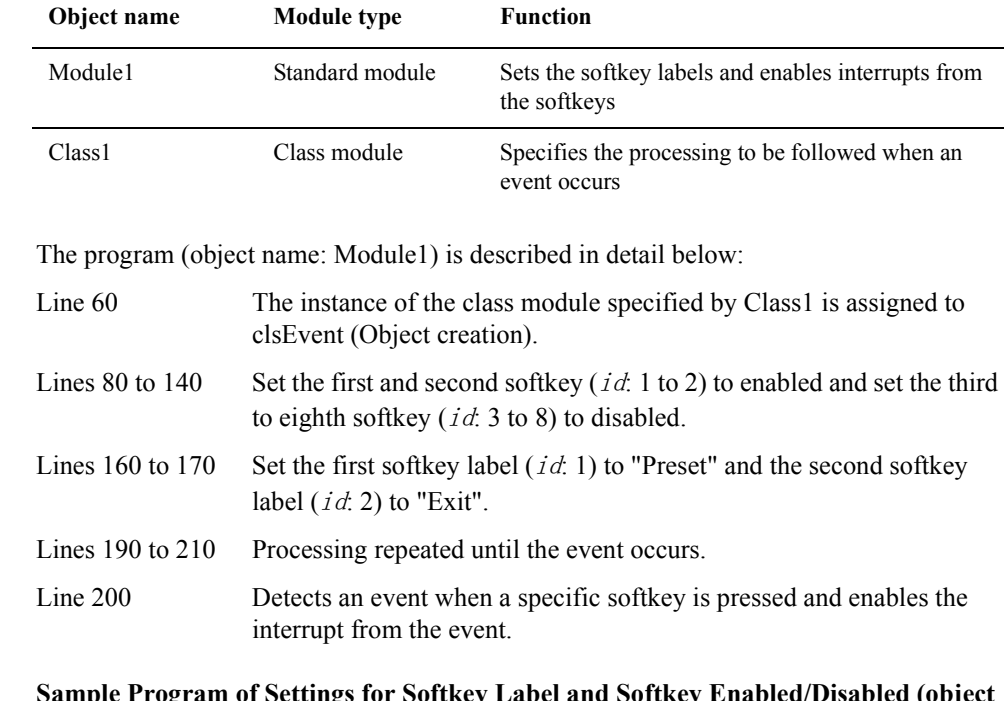

#### Example 4-2 Sample Program of Settings for Softkey Label and Softkey Enabled/Disabled (obj **name: Module1)**

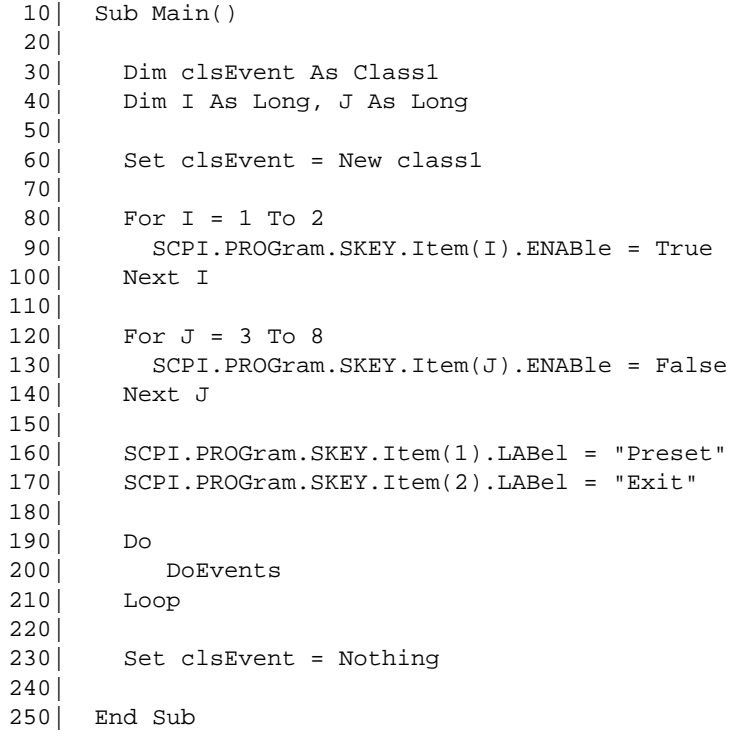

The program (object name: Class1) is described in detail below:

Lines 50 to 130 An event occurs when the softkey is pressed from the user menu.

<span id="page-70-0"></span>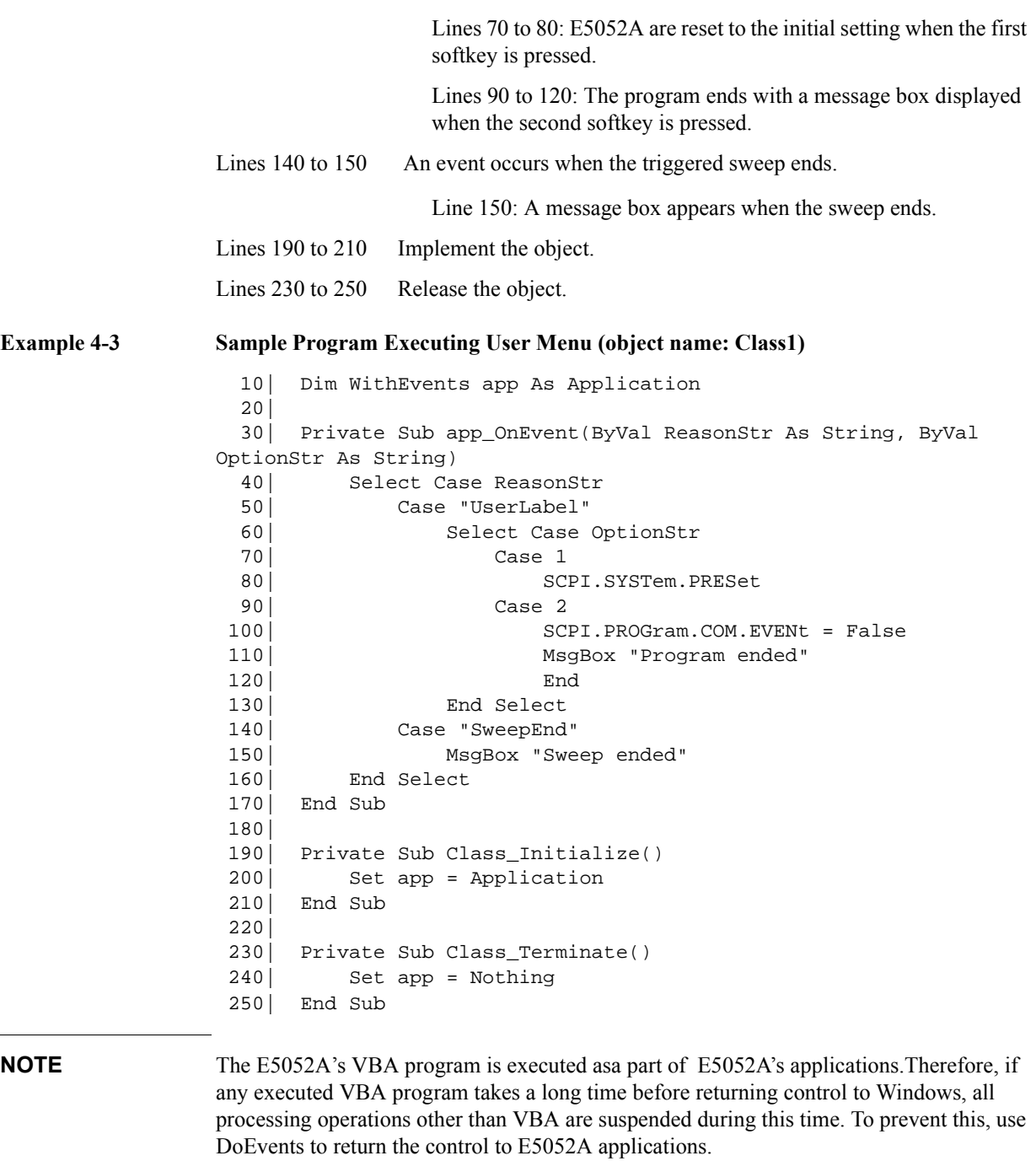

## Controlling the E5052A **Executing a Procedure with a Softkey (user menu function)**

## **Argument for event occurence**

 The arguments for event occurrence are described below. An event represents app\_OnEvent, which is described in [Example 4-3](#page-70-0) of the ["Simple usage example"](#page-69-0).

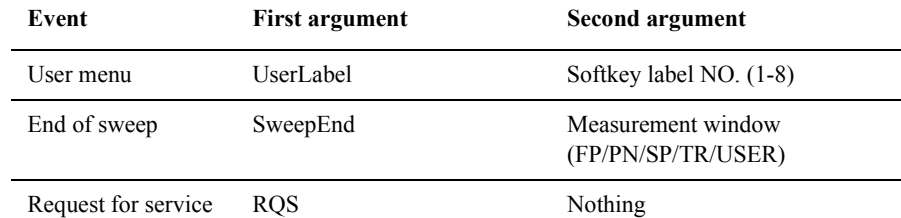

**NOTE** OnEvent(id1 As String, id2 As String) is a event handler of the events from the application and can refer to the instance (data) of the class. By declaring the object a variable "app" in the class module, it can be utilized as a procedure to obtain the event occurrence. Within the event handler (lines 30-170), the processing should be the minimum necessary before an event ends. Nesting is also not allowed.
### **Controlling VBA Externally**

This section describes how to control the E5052A's VBA externally.

### **Executing VBA Using External Controller**

You can execute VBA from an external PC by running either macros or the user menu.

### **Running Macro**

To start VBA from an external PC, use the following command:

- [SCPI.MMEMory.LOAD.PROGram](#page-248-0) on page 249
- [SCPI.PROGram.COM.EVENt](#page-254-0) on page 255
- [SCPI.PROGram.SELected.STATe](#page-255-0) on page 256

#### **Running User Menu**

To execute the user menu from an external PC, use the following command:This command executes the first of the menu.

To execute the user menu, you must execute the user menu function in advance. For more information, refer to "Running User Menu" on page 73.

• SCPI.PROGram.SKEY.Item(1).IMMediate

### **Receiving the Termination of VBA Using External Controller**

To allow the external controller to receive the termination of VBA from the E5052A, you may either confirm the operational status of VBA or use the user-defined register.

#### **Confirming VBA's Operational Status**

To confirm the operational status of VBA, use the following command:

• [SCPI.PROGram.SELected.STATe](#page-255-0) on page 256

#### **Using User-defined Register**

To use the user-defined register, use the following command:For more information, refer to ["Using User-defined Register" on page 74](#page-73-0).

- [SCPI.STATus.OPERation.BIT12.CLEar](#page-286-0) on page 287
- [SCPI.STATus.OPERation.BIT12.CONDition](#page-286-0) on page 287
- [SCPI.STATus.OPERation.BIT12.ENABle](#page-287-0) on page 288
- [SCPI.STATus.OPERation.BIT12.EVENt](#page-287-0) on page 288
- [SCPI.STATus.OPERation.BIT12.NTRansition](#page-287-0) on page 288
- [SCPI.STATus.OPERation.BIT12.PTRansition](#page-288-0) on page 289
- [SCPI.STATus.OPERation.BIT12.SET](#page-288-0) on page 289

### <span id="page-73-0"></span>Controlling the E5052A **Controlling VBA Externally**

### **Using User-defined Register**

The E5052A does not control the individual status flag of the user-defined register. In order to start the E5052A VBA using the external controller to obtain the end bit, the user must make the user-defined register to be controlled within the program.

The user can assign any register number to the user-defined register which he/she wants to use. Available register numbers are 1 to 15 (0 to 14 bit).

If you use the user-defined register, you must specify the same register number for both the external controller side and the E5052A's program side. (Figure 4-2)

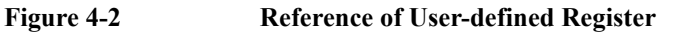

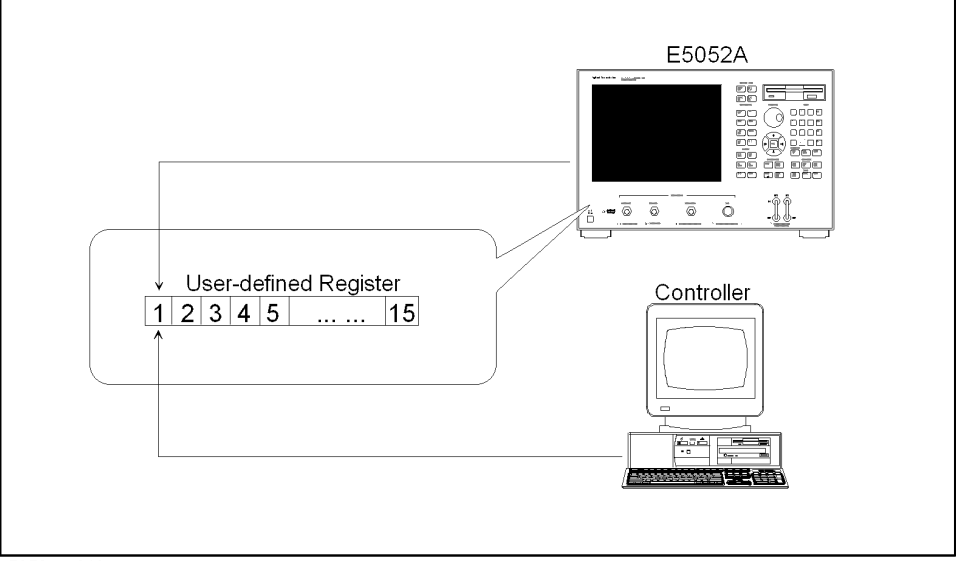

e5052ave010

The following is a sample program.

- (1) Clears the first condition register to be used (bit 0).
- (2) These lines configure the instrument so that the operation use-defined status event register's bit 0 is set to 1, when the operation use-defined condition register's bit 0 is changed from 0 to 1.
- (3) Executes the user menu.
- (4) Repeats until the termination of VBA is detected.

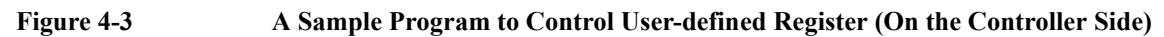

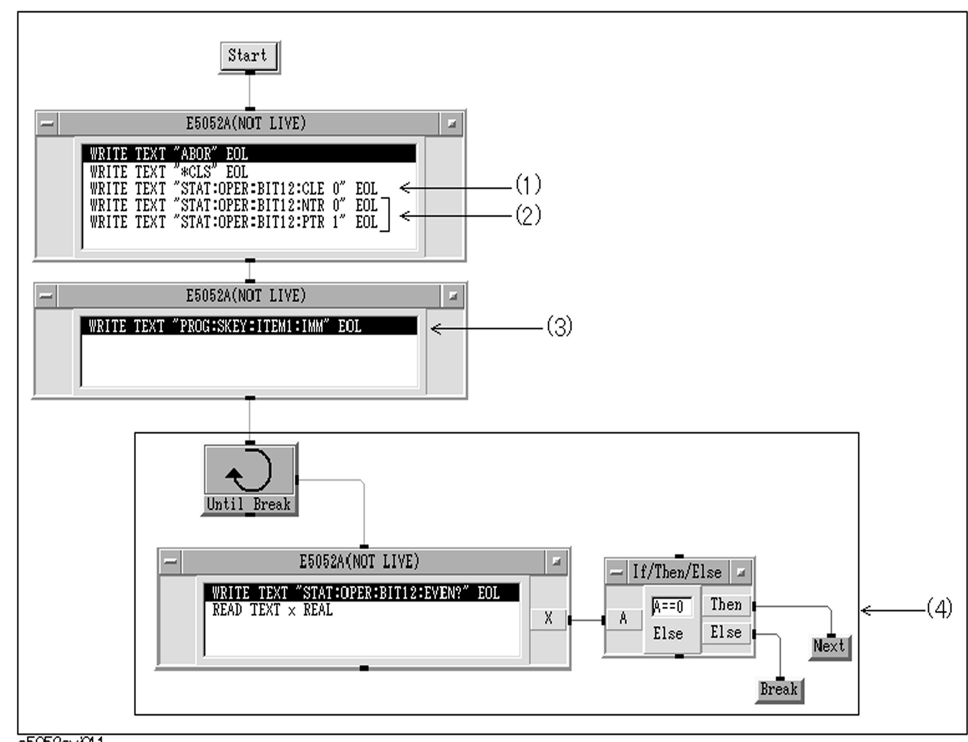

e5052avj011

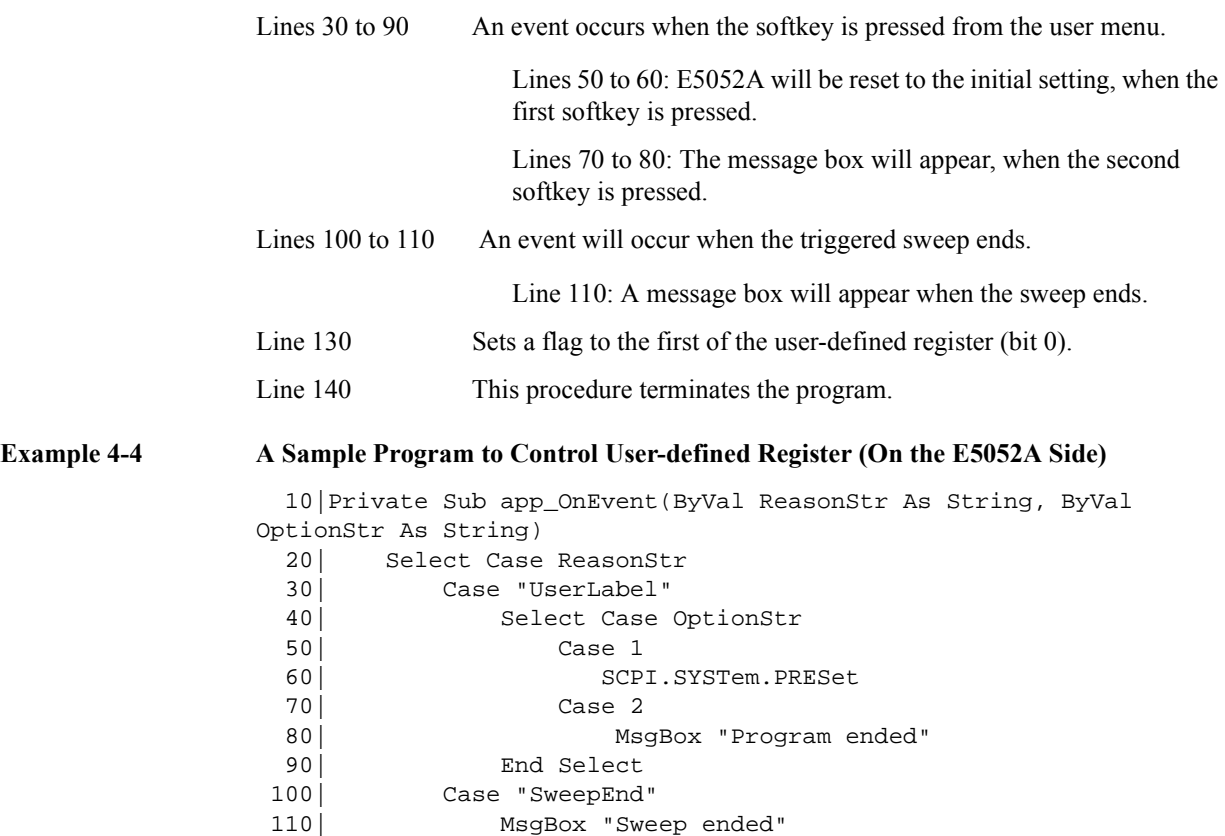

### Controlling the E5052A **Controlling VBA Externally**

130| SCPI.STATus.OPERation.BIT12.SET = 0 140| End 150|End Sub

**NOTE** For more information on the user-defined register, refer to the status reporting system described in the appendix of the programmerís guide

### **Using User-defined Variables**

The E5052A has an area for which the users may set any value. The areas are divided for each data type.

An area can be used up to 10 (1 to 10) for each command.

The values set by a command cannot be removed by executing preset.

- [SCPI.PROGram.VARiable.ARRay\(1-10\).DATA](#page-256-0) on page 257
- [SCPI.PROGram.VARiable.ARRay\(1-10\).POINts](#page-257-0) on page 258
- [SCPI.PROGram.VARiable.DOUBle\(1-10\)](#page-257-0) on page 258
- [SCPI.PROGram.VARiable.INTeger\(1-10\)](#page-258-0) on page 259
- [SCPI.PROGram.VARiable.STRing\(1-10\)](#page-258-0) on page 259

**NOTE** These commands do not refer to or change the results within the E5052A.

Controlling the E5052A **Controlling VBA Externally**

# **5 User Defined Window**

# **Overview**

The E5052A's user defined window provides graphics utility for tailoring the measurement and interpretting the results. Users can operates scale, trace, and marker functions as same as that of E5052A's other instrument mode.

### **How to use the User Defined Window**

This section explains how to use the user defined window on the E5052A.

### **Printing Measurement Data in the User Define Window**

The E5052A's user defined window enables the display traces by copying the data array to the trace array of the user defined window. Users can access all the data array of the user defined window via either VBA COM commands or SCPI commands. Up to 8 traces can be displayed in the E5052A's user defined window.

The example 5-1 shows a sample procedure that demonstrates how to display traces that users define data array both in X-axis and Y-axis.

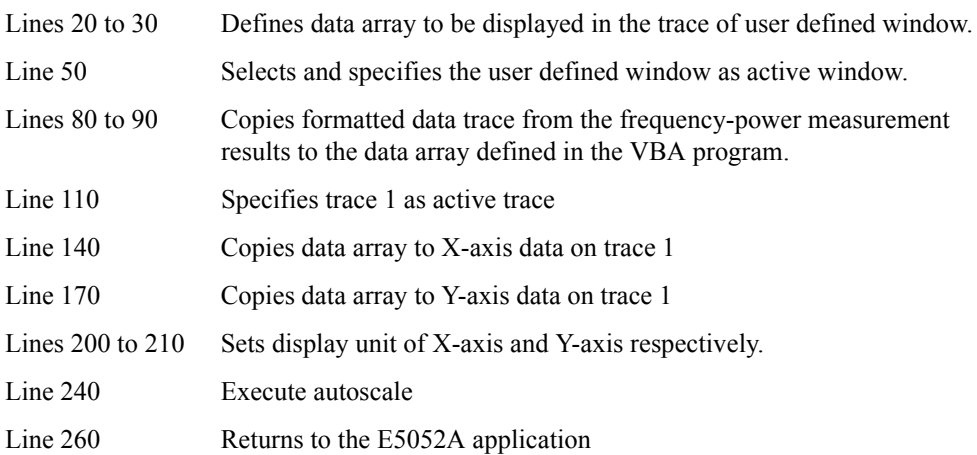

### User Defined Window **How to use the User Defined Window**

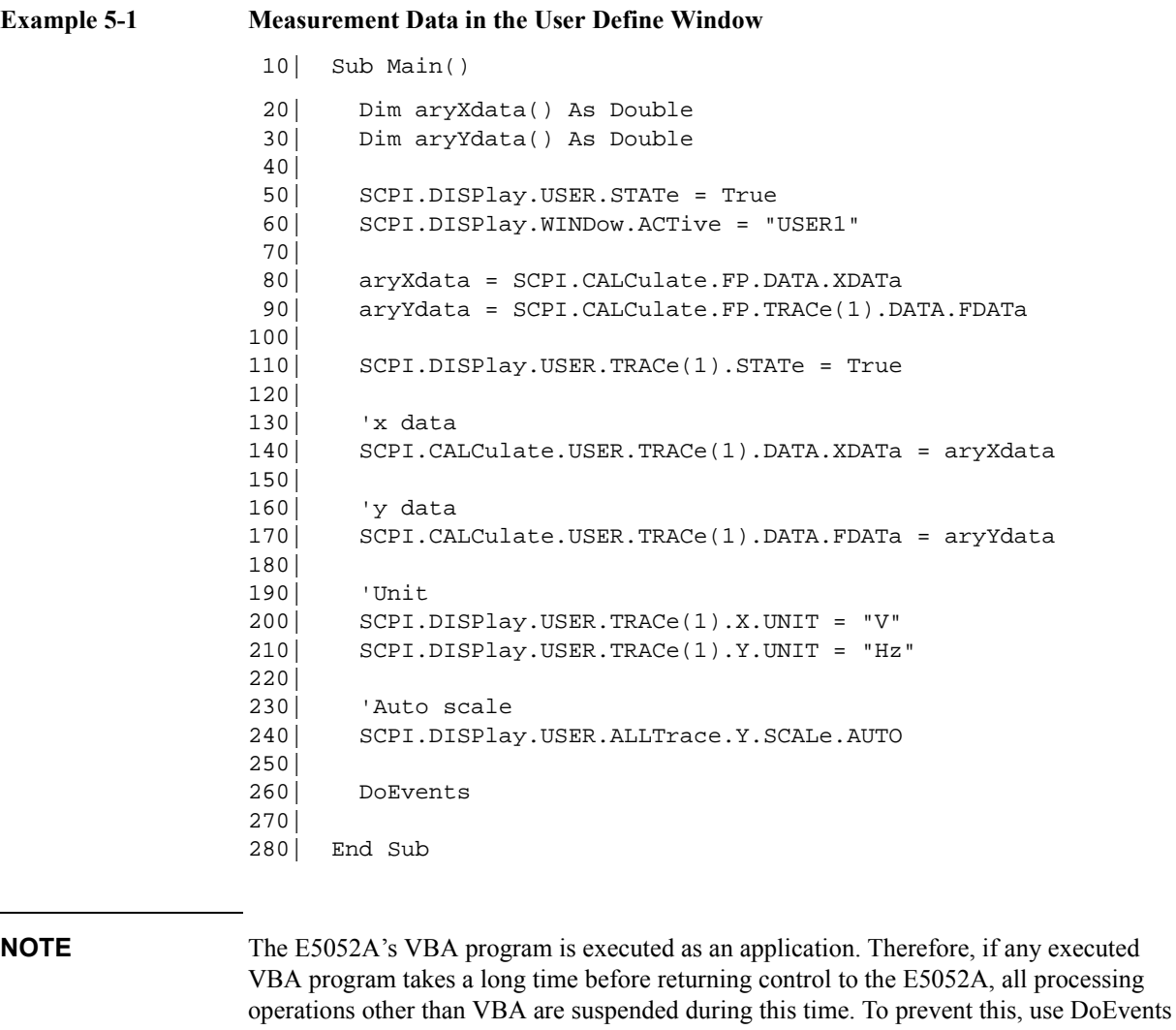

**NOTE** The value in the X-data array for the user defined window has to have incremental order, that means (the value at N point)  $\leq$  (the value at N+1 point). When the error message, "Illegal parameter value" is received, check the values of the X-data array data on point-to-point to ensure this rule.

to return the control to the E5052A.

÷,

### **Figure 5-1 Example of display to User Define Window**

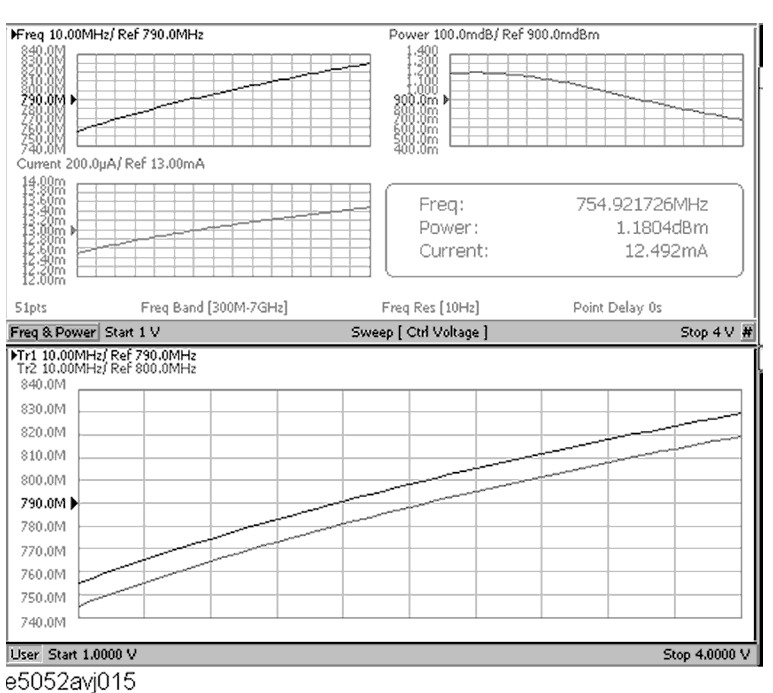

# **Analysis Functions and Save/Recall Functions**

- Analyzing Data on the Trace Using the Marker
- Searching for Positions that Match Specified Criteria
- Determining the Mean, Standard Deviation, and p-p of the Trace
- Comparing Traces
- Performing Data Math
- Saving and Recalling Instrument State
- Saving Trace Data to a File

# **6 Controlling Peripherals**

This chapter explains how to control peripherals connected to the E5052A with GPIB by using the software (VISA library) installed in the E5052A.

### **Overview**

The E5052A macro function (E5052A VBA) can be used not only to automate measurements but also to control external measurement instruments connected via the USB/GPIB interface cable by acting as a self-contained system controller (see ["Overview](#page-24-0)  [of Control System Based on Macro Function" on page 25](#page-24-0)).

The E5052A macro function (E5052A VBA) performs communications via the COM interface when controlling the E5052A itself, but it communicates via VISA (Virtual Instrument Software Architecture) when controlling external measurement instruments.

To control peripherals connected to the E5052A via the USB/GPIB interface cable, the following preparation is required.

### **Preparation**

#### **Importing definition files**

To use the VISA library in the E5052A macro (E5052A VBA), you need to import two definition files into your project with the Visual Basic editor to define the VISA functions and perform other tasks.You can find the source file of this program saved under the following name on the sample program disk.For importing the module, see ["Loading a](#page-44-0)  [module \(importing\)" on page 45](#page-44-0)

- visa32.bas
- vpptype.bas

# **Programming with VISA**

Figure 6-1 shows the flow of controlling the instrument with VISA.When developing a VISA program in the Visual Basic language, a special programing notice (in the readme text file listed below) must be reviewed.

For details on the use of the VISA library and the programming notice for using the VISA library with the E5052A macro (E5052A VBA), refer to the following files on the CD-ROM (Agilent part number: E5052-9050x).

- visa.hlp (on-line help for the VISA library)
- vbreadme.txt (notes on using the VISA library with VB)

**NOTE** The number position shown by "x" in the part numbers above indicates the edition number.

Figure 6-1 Flow of instrument control with VISA

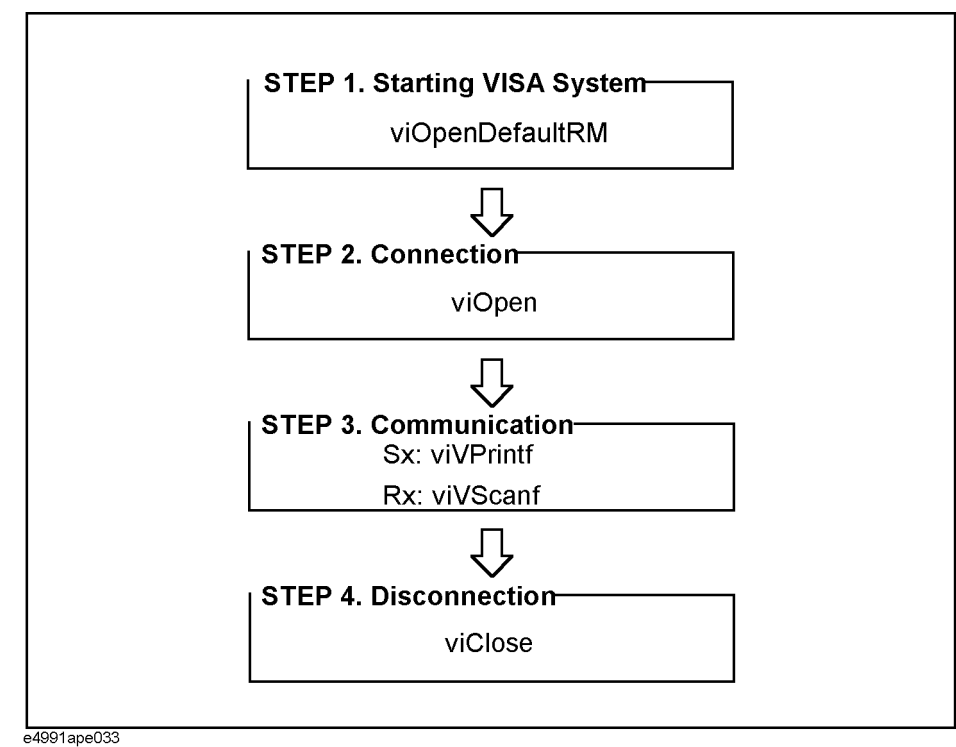

Controlling Peripherals **Programming with VISA**

### **STEP 1. Starting Up VISA System**

VISA's viOpenDefaultRM function initializes and starts up the VISA system.The function viOpenDefaultRM should always be used when initiating VISA functions.The parameter of this function is startup information.

**Syntax** viOpenDefaultRM(*param*)

#### **Parameter**

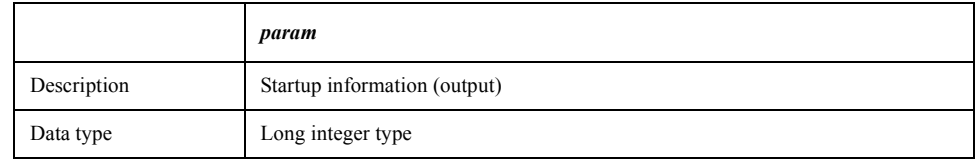

### **STEP 2. Connection**

VISA's viOpen function makes connection with the specified instrument. The viOpen function returns a value so that the VISA functions can apply it to the specified instrument. The parameters of this function are startup information, the address information of the specified instrument, access mode, timeout, and connection information.

**Syntax** viOpen(param1, param2, param3, param4, param5)

#### **Parameter**

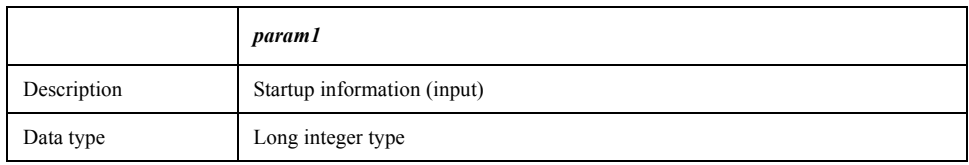

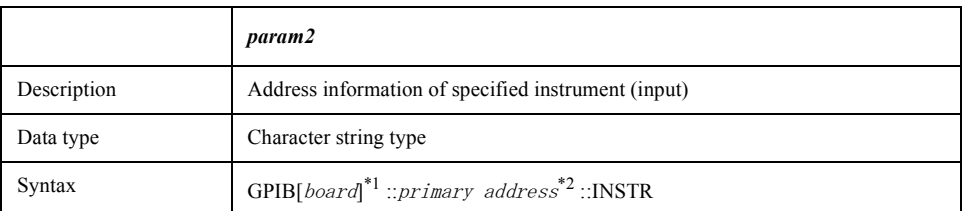

\*1. GPIB0 for E5052A

\*2. GPIB address of instrument controlled by E5052A

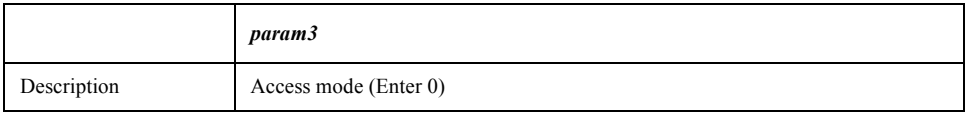

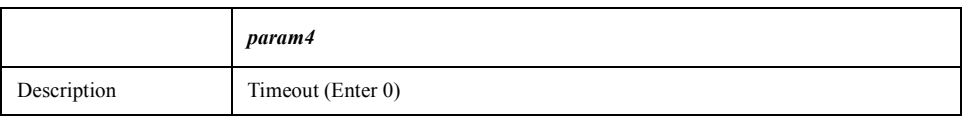

6. Controlling Peripherals

6. Controlling Peripherals

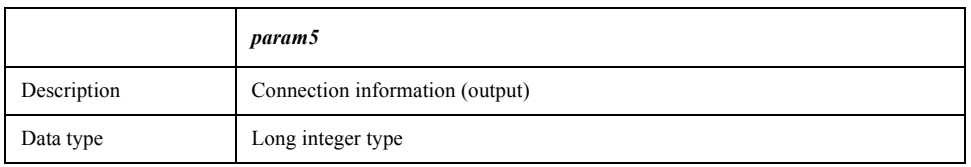

### **STEP 3. Communication**

VISA's viVPrintf function sends a program message (GPIB command) to the specified instrument. The parameters of this function are connection information, the program message, and the variable to be formatted.

**NOTE** To input/output GPIB commands, the viVPrintf function and the viVScanf function are mainly used, but other VISA functions are also available. For more information, refer to visa.hlp (online help for the VISA library).

**Syntax** viVPrintf(param1, param2, param3)

#### **Parameter**

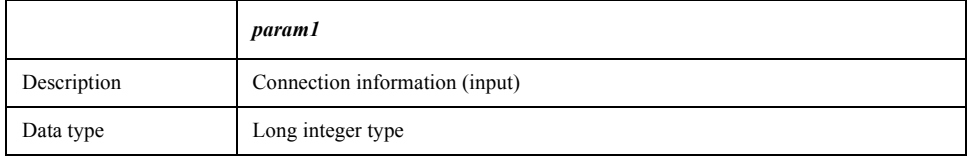

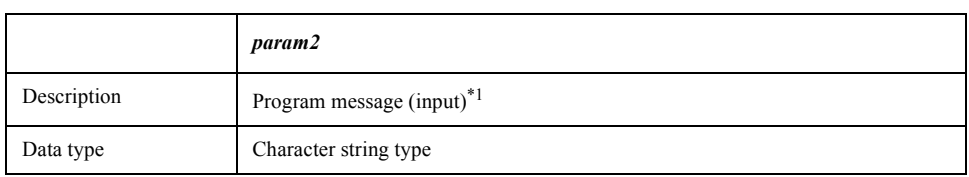

\*1.When sending a program message of the GPIB command, a message terminator is required at the end of the message.

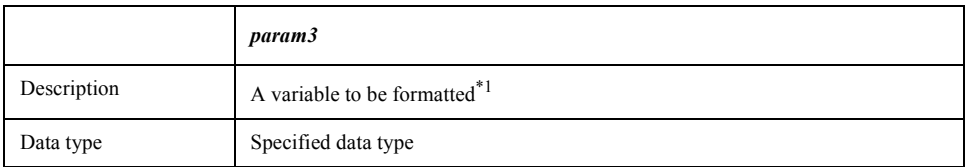

\*1.If not applicable, enter 0.

VISA's viVScanf function receives the result from the specified instrument and stores it in the output variable. The parameters of this function are connection information, the format parameter for the output variable, and the output variable.

**Syntax** viVScanf(param1, param2, param3)

### Controlling Peripherals **Programming with VISA**

### **Parameter**

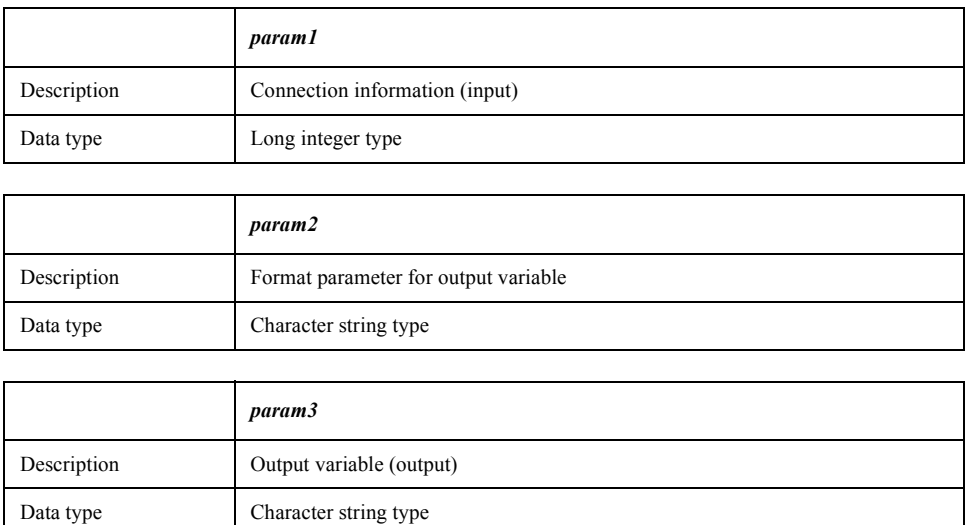

### **STEP 4. Disconnection**

VISA's viClose function disconnects communication and terminates the VISA system.The parameter of this function is startup information.

#### **Syntax** viClose(*param*)

#### **Parameter**

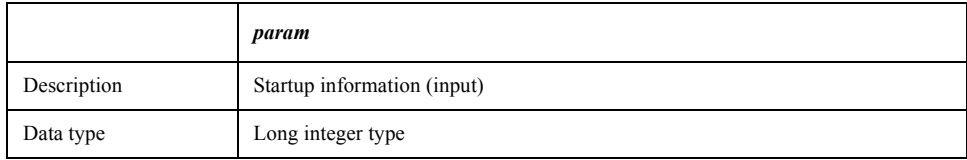

# **7 COM Object Reference**

This chapter describes the COM object model of the Agilent E5052A and the COM object reference in alphabetical order. If you want to look up COM objects by corresponding front panel keys, see "COM object list by front panel key."

# **COM Object Model**

The COM objects provided for the E5052A are structured hierarchically as shown in Figure 7-1.

**Figure 7-1 E5052A COM object model** 

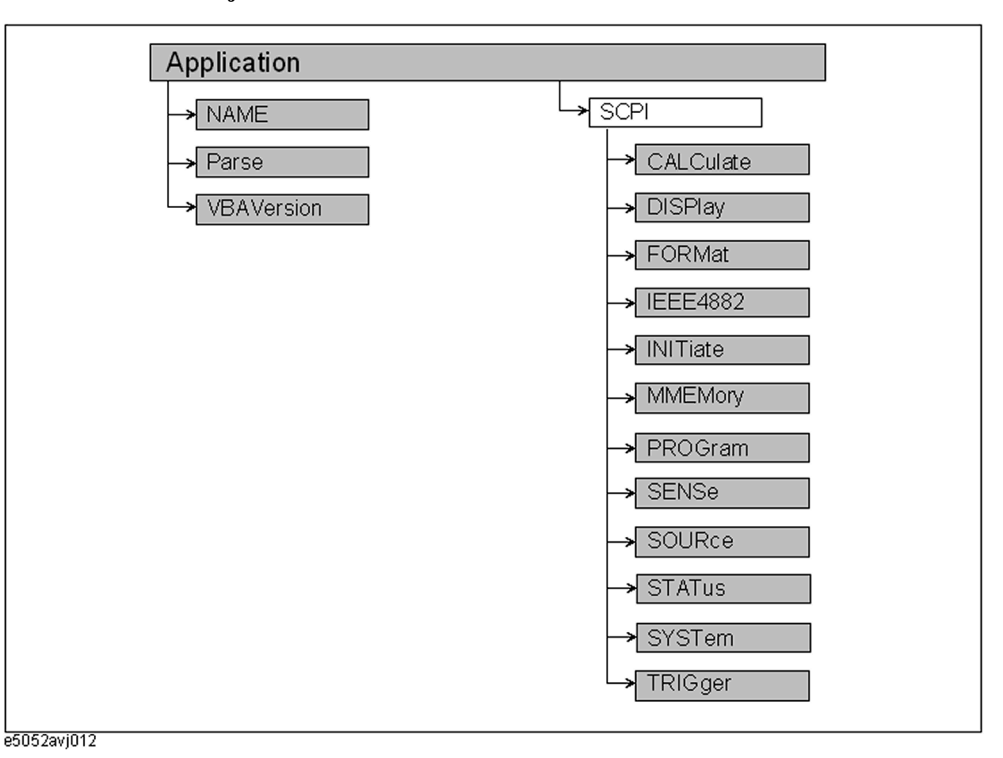

# **Application Objects**

The Application objects are at the top of the hierarchy of the E5052A COM object model. They consist of 3 objects dedicated to the COM interface and SCPI objects corresponding to SCPI commands. For information on the basic use of the 3 objects dedicated to the COM interface, see "Application Objects" on page 92.

# **SCPI Objects**

The SCPI objects are created to realize the SCPI commands of the E5052A with the COM interface. For information on the basic use of the SCPI objects, see "SCPI Objects" on page 93.

The conversion rules from the SCPI commands when writing SCPI object messages are as follows:

- SCPI. must be at the beginning. Notice that the IEEE common commands start with SCPI.IEEE4882. and "\*" is omitted.
- Replace colons (:) used as the hierarchical separator symbol with dots (.).
- The number written in the object message is specified with ( ).
- You cannot omit the command message in the syntax.

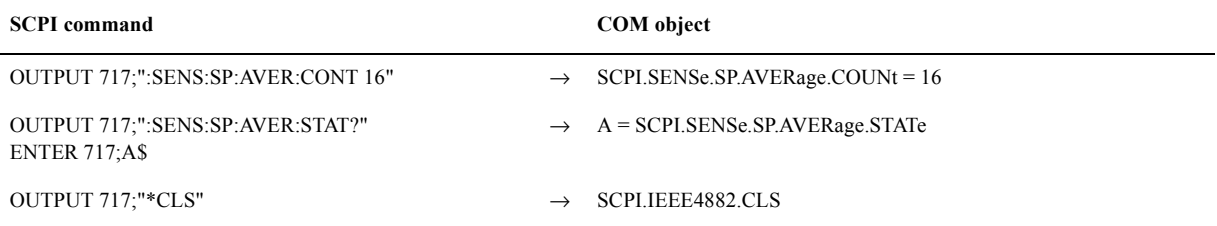

### **Notational Rules of COM Objects**

This section describes the rules for the description of the COM objects in this chapter.

### **Syntax**

Part with heading "Syntax" describes the syntax to send a COM object from the E5052A VBA to the E5052A. The syntax consists of the object part and the set/read part, with an equal "=" inserted between them. Variables are indicated by italicized letters. Variables with () are indices. For indices with () having their preset values, you can omit "(*variable*)," and, if omitted, the preset values are automatically set.

There are the following 3 types of syntax for coding using objects.

"Object (property) = *variable*": to set the stat of the E5052A.

*variable*=object (property): to read the stat of the E5052A.

"Object (method)": to make the E5052A perform some processing.

# **Description**

Part with heading "Description" describes how to use the COM object or the operation when executed. COM objects used only to read the state of the E5052A are indicated with "Read only" and ones used only to set the state of the E5052A "No read."

# **Variable**

Part with heading "Variable" describes necessary variables when using the object. It gives the description, data type, allowable range, preset value, unit, resolution, and notes for *variable (italic)* shown in the syntax.

Variables declared as the string data type (String) are case insensitive. For variables of the string type that indicate arguments (written as *Param* in the syntax), you can omit lower-case letters.

The data types of the E5052A COM objects include 5 types as shown in Table 7-1. Before using variables, declare the data type of each variable. If you do not declare the data type of a variable, it is automatically dealt as the variant type.

**Table 7-1 Data type** 

| Data type     | <b>Name</b>                                   | <b>Consumed</b><br>memory               | Range                                                                                                    |
|---------------|-----------------------------------------------|-----------------------------------------|----------------------------------------------------------------------------------------------------|
| Long          | Long integer<br>type                          | 4 bytes                                 | $-2,147,483,648$ to 2,147,483,647                                                                                                    |
| Double        | Double<br>precision<br>floating point<br>type | 8 bytes                                 | For a negative value:<br>$-1.79769313486232E+308$ to $-4.94065645841247E-324$<br>For a positive value:<br>$-1.79769313486232E+308$ to $-4.94065645841247E-324$ |
| Boolean       | Boolean type                                  | 2 bytes                                 | $-1$ (True) or 0 (False)                                                                                                    |
| <b>String</b> | Character<br>string type $*1$                 | 1<br>byte/alphan<br>umeric<br>character | Up to approximately 2 billion characters                                                                                                    |
| Variant       | Variant type                                  | 16 bytes                                | No limitation                                                                                                    |

\*1.For a fixed length string, declare the number of characters.

# **Examples**

Part with heading "Examples" describes a simple example of how to use the object for coding with E5052A VBA.

# **Equivalent Key**

Part with heading "Equivalent key" shows the operational procedure of the front panel keys that has the same effect as this object.

**[Key]** Indicates that you press the key named Key. **[Key]** -> **Item** Indicates a series of key operation in which you press the **[Key]** key, move the focus to the button called Item on the displayed menu using the **[**←↓**]** key and so on, and then press the **[Enter]** key.

# **Application Objects**

The Application objects are at the top of the hierarchy of the E5052A COM object model. They consist of 3 objects dedicated to the E5052A COM interface and SCPI objects corresponding to SCPI commands. This section describes the objects dedicated to the E5052A COM interface.

### **NAME**

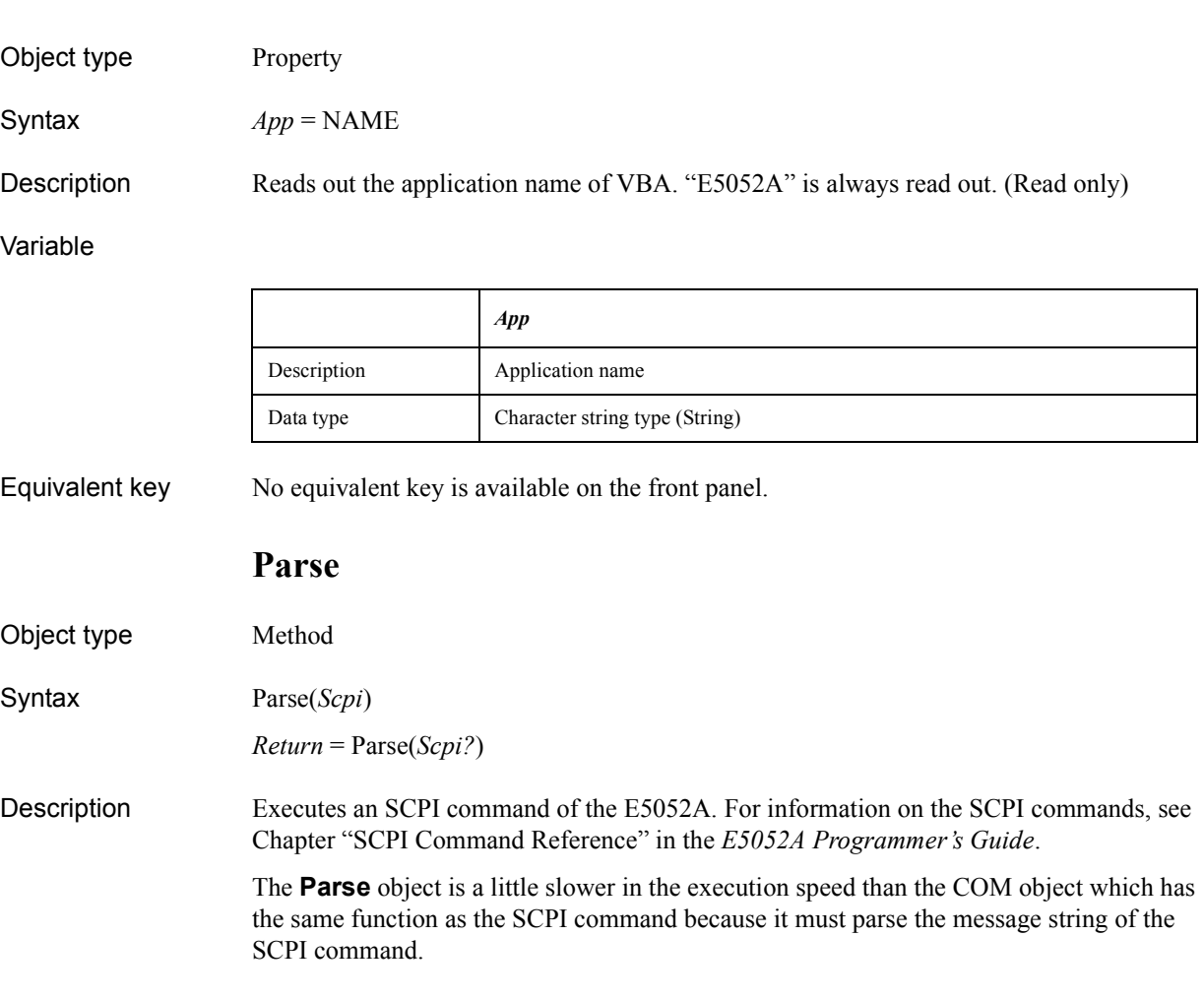

#### Variable

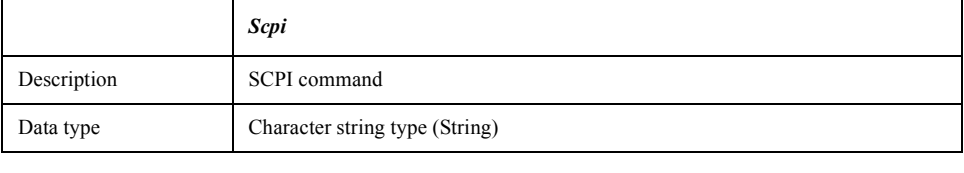

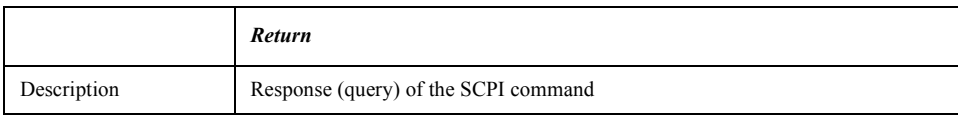

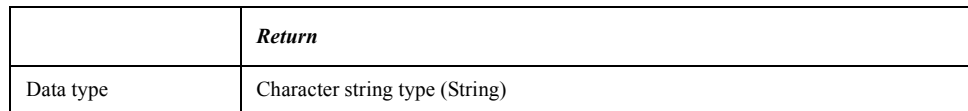

Equivalent key No equivalent key is available on the front panel.

### **VBAVersion**

Object type Property

Syntax *Vers* = VBAVersion

Description Reads out the version information of VBA installed in the E5052A. (Read only)

### Variable

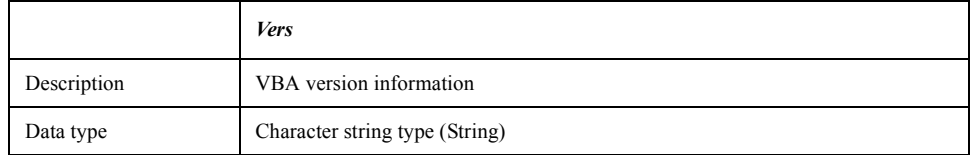

Equivalent key From the **Help** menu of the Visual Basic editor, click **About Microsoft Visual Basic...**.

### **SCPI Objects**

SCPI objects are a collection of the COM interface having one-on-one correspondence with the SCPI commands. This section describes the SCPI objects provided for the E5052A.

### **SCPI.ABORt**

- Syntax SCPI.ABORt
- Description Abort measurement (No Query)
- Equivalent key No equivalent key is available on the front panel.

### **SCPI.CALCulate.FP(1-1).ALLTrace.ACTive**

- Syntax SCPI.CALCulate.FP(1-1).ALLTrace.ACTive = <long>
	- <long> = SCPI.CALCulate.FP(1-1).ALLTrace.ACTive
- Description Selects active trace
- Variable

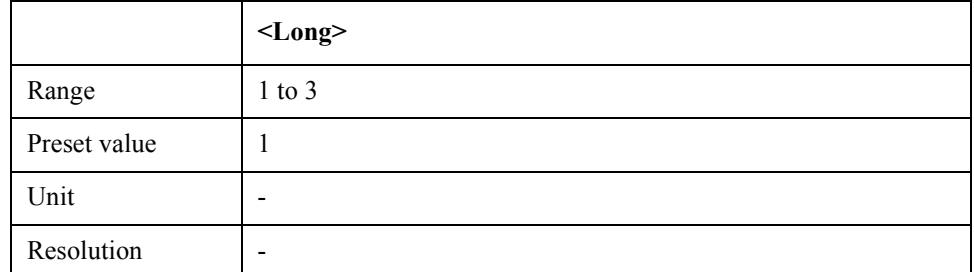

#### Equivalent key No equivalent key is available on the front panel.

### **SCPI.CALCulate.FP(1-1).ALLTrace.BDMarker.X.COUPle. STATe**

Syntax SCPI.CALCulate.FP(1-1).ALLTrace.BDMarker.X.COUPle.STATe = <br/>bolean> <bolean> = SCPI.CALCulate.FP(1-1).ALLTrace.BDMarker.X.COUPle.STATe

Description Turns on/off bandmarker X coupling function

Variable

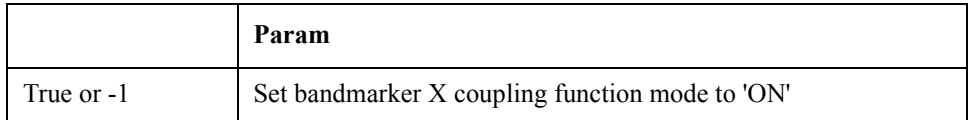

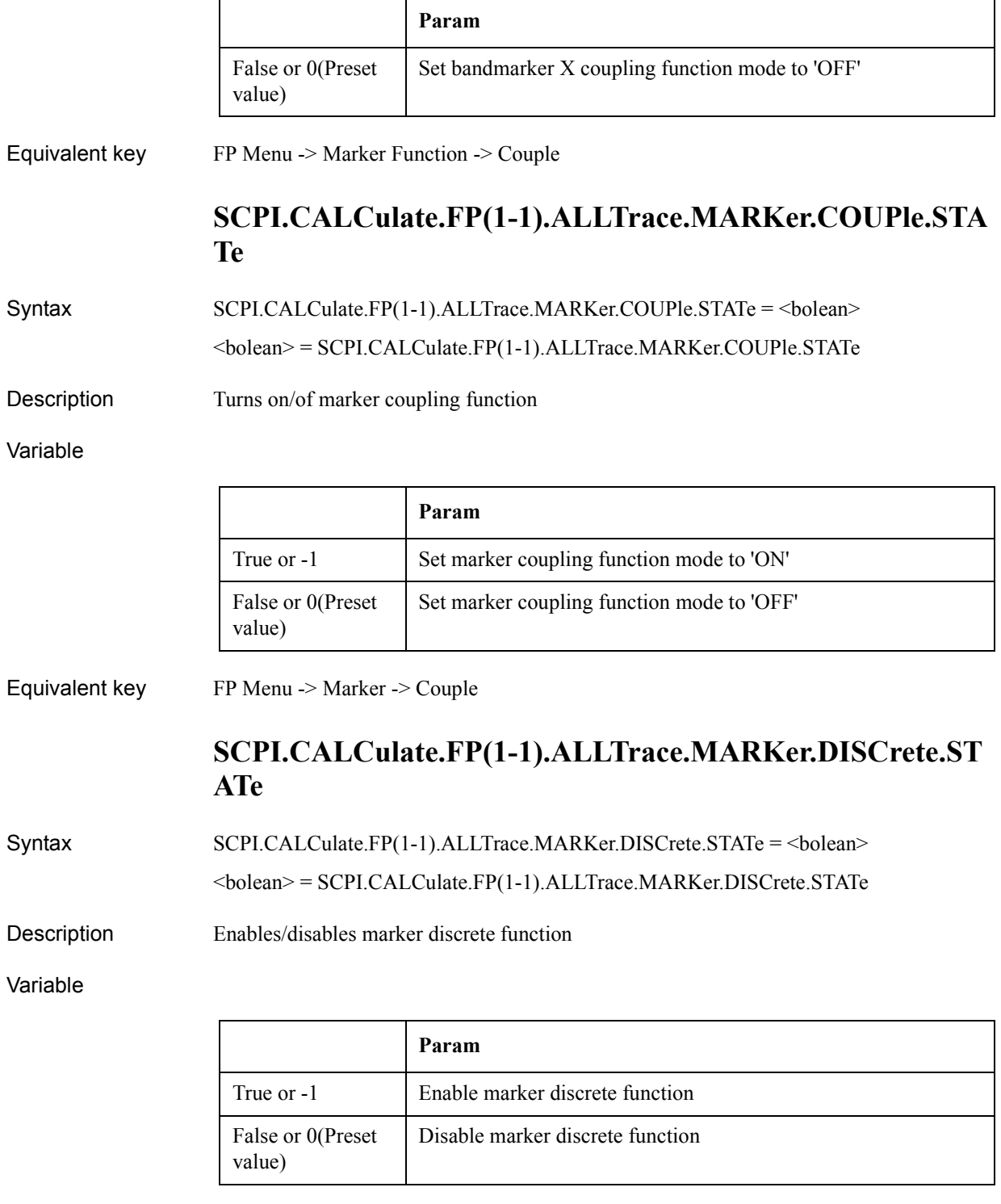

Equivalent key FP Menu -> Marker -> More Functions -> Discrete

COM Object Reference **SCPI.CALCulate.FP(1-1).ALLTrace.MARKer.REFerence.NUMBer**

# **SCPI.CALCulate.FP(1-1).ALLTrace.MARKer.REFerence.N UMBer**

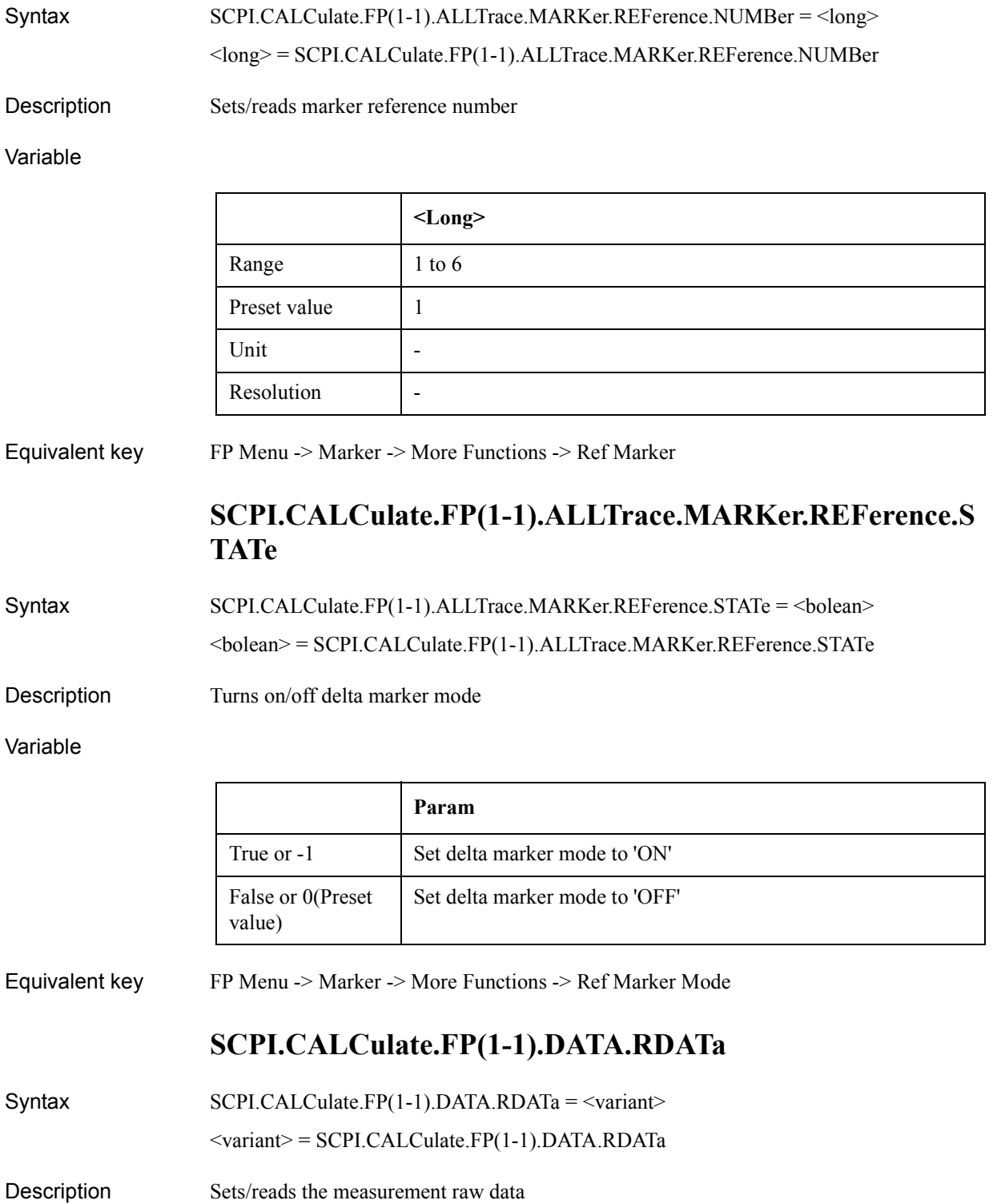

### Variable

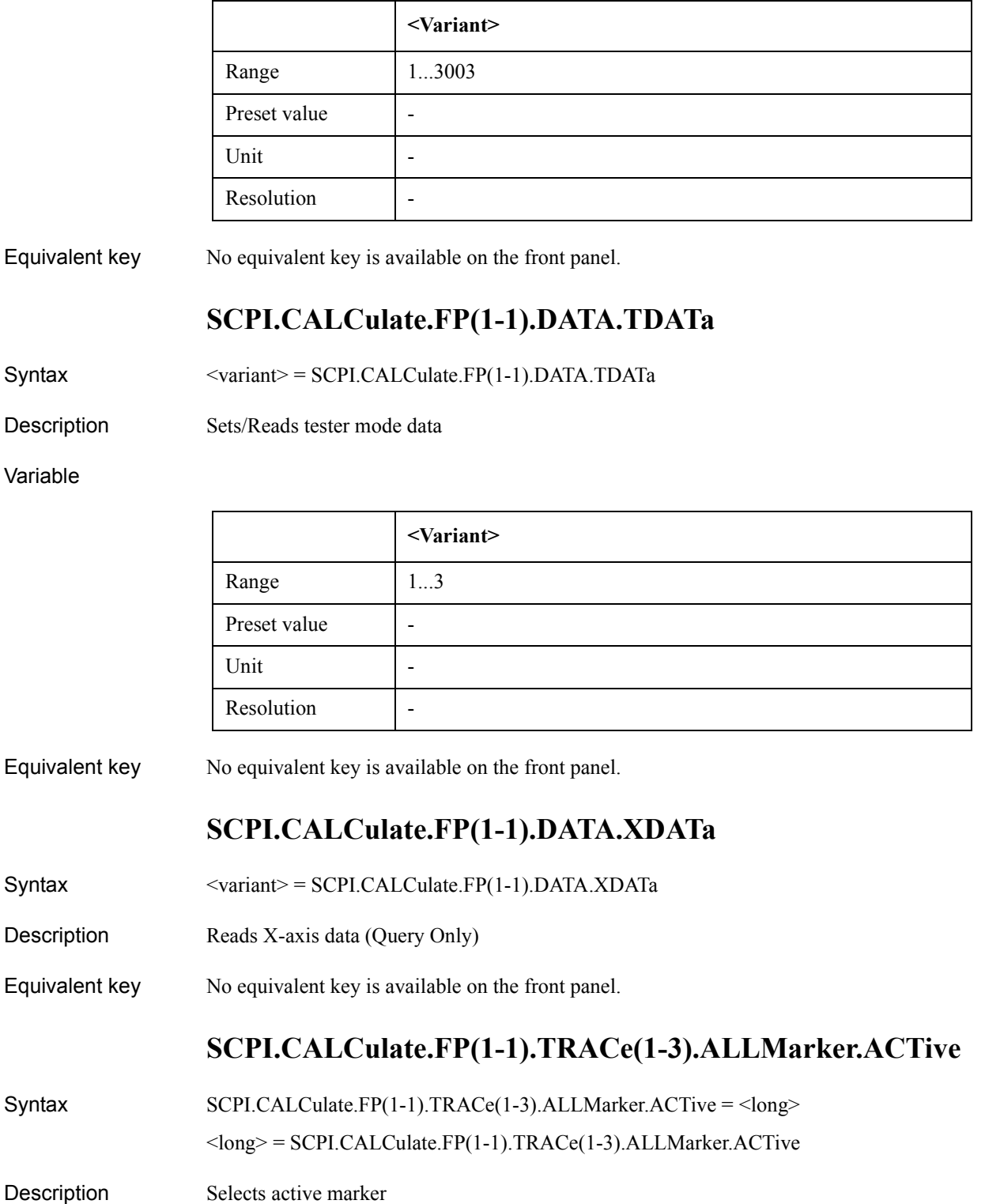

### COM Object Reference **SCPI.CALCulate.FP(1-1).TRACe(1-3).ALLMarker.SEARch.DOMain.X**

#### Variable

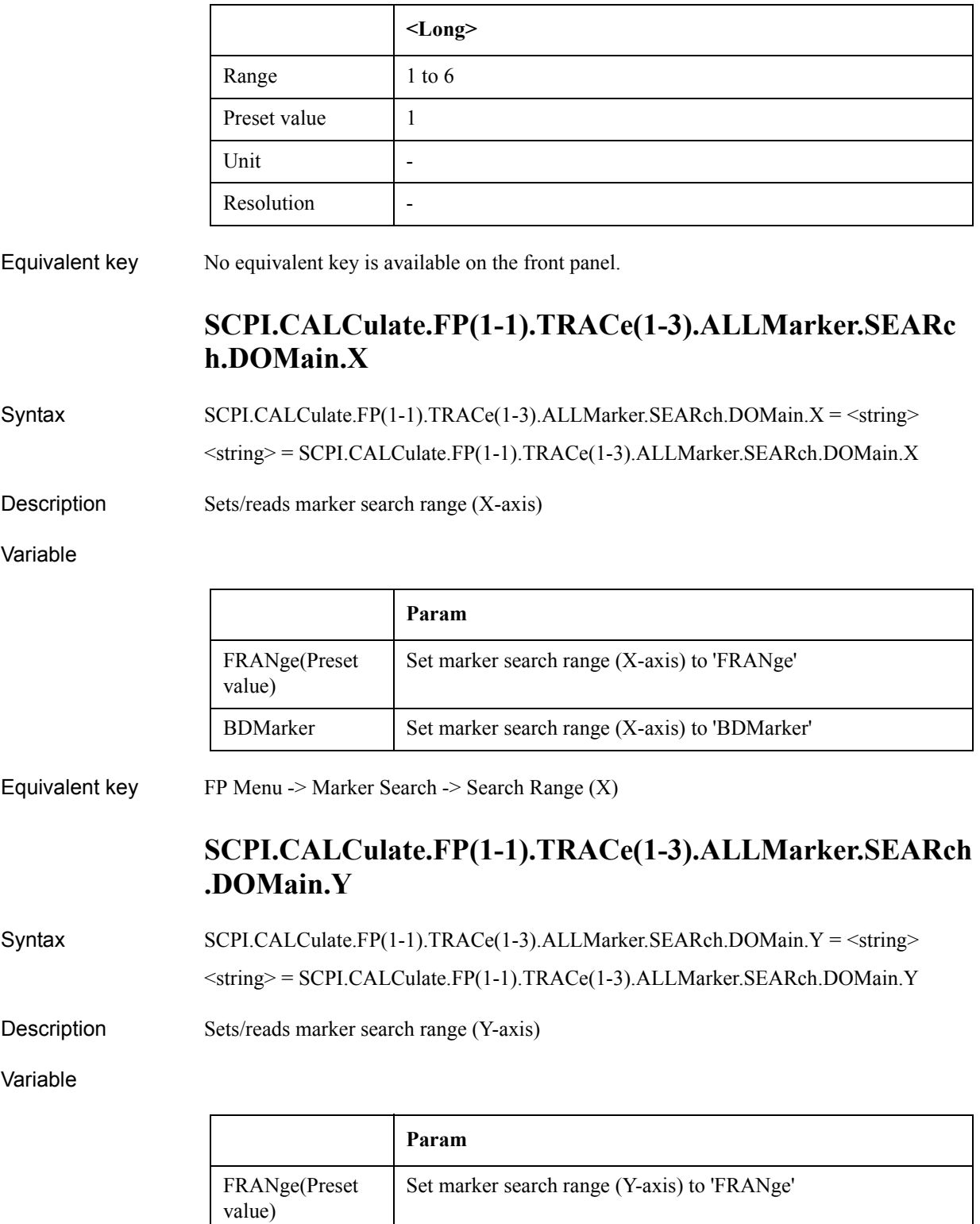

BDMarker Set marker search range (Y-axis) to 'BDMarker'

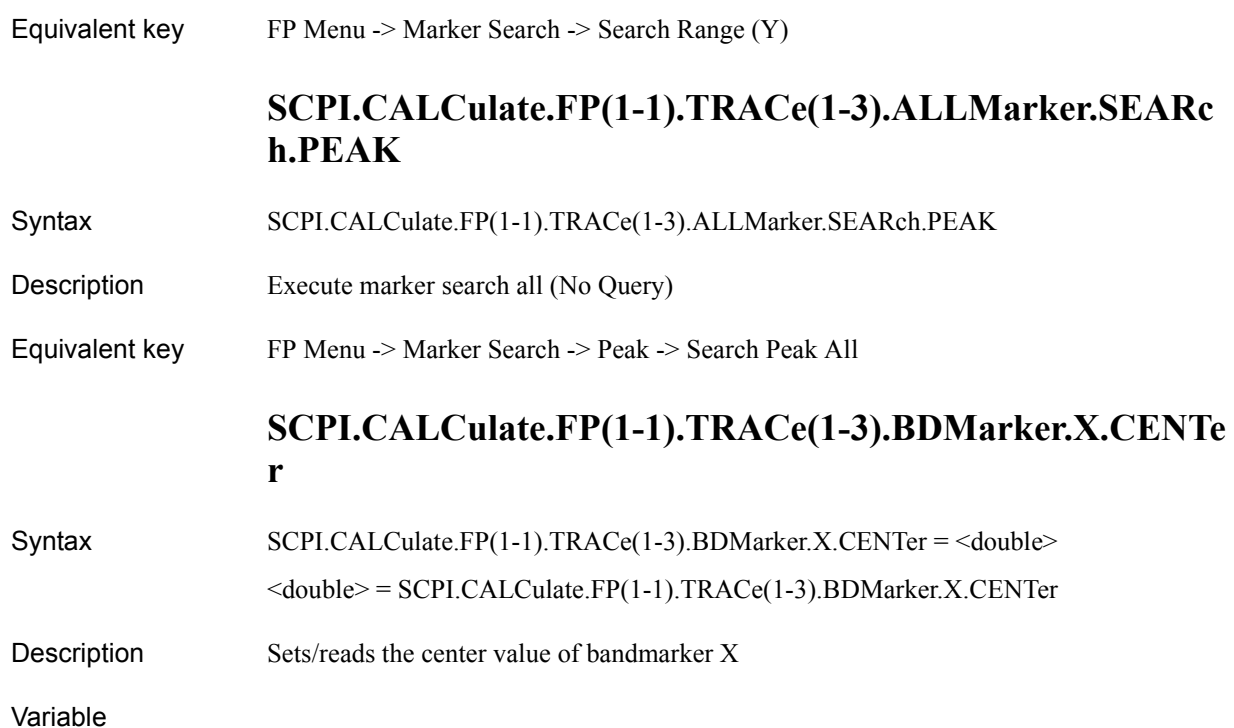

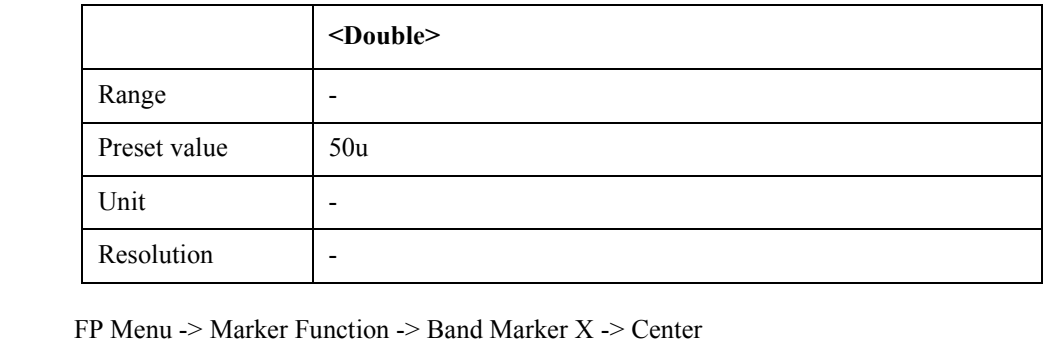

# **SCPI.CALCulate.FP(1-1).TRACe(1-3).BDMarker.X.SPAN**

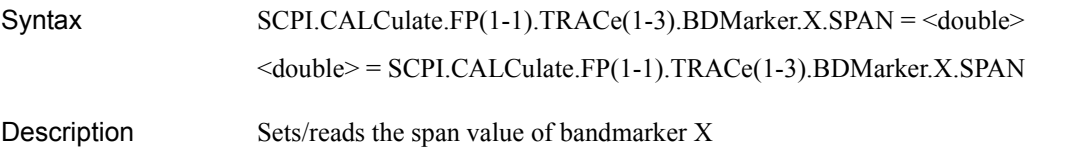

Variable

Equivalent key

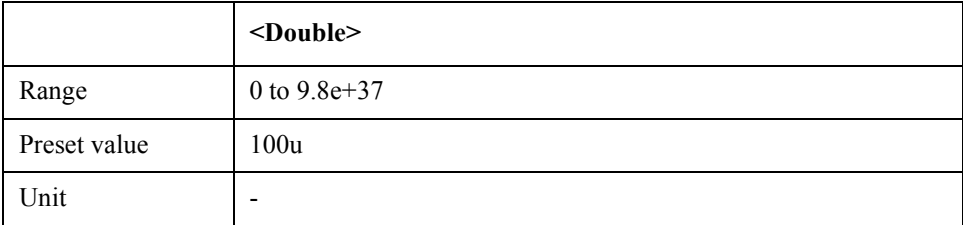

### COM Object Reference **SCPI.CALCulate.FP(1-1).TRACe(1-3).BDMarker.X.STARt**

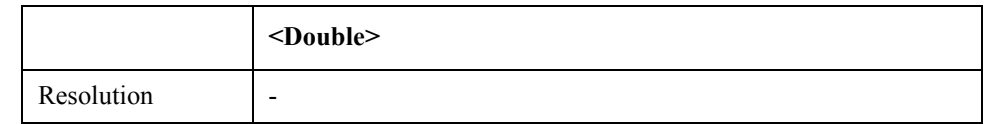

#### Equivalent key FP Menu -> Marker Function -> Band Marker X -> Span

### **SCPI.CALCulate.FP(1-1).TRACe(1-3).BDMarker.X.STARt**

Syntax SCPI.CALCulate.FP(1-1).TRACe(1-3).BDMarker.X.STARt = <double>

 $\langle$ double $\rangle$  = SCPI.CALCulate.FP(1-1).TRACe(1-3).BDMarker.X.STARt

Description Sets/reads the start value of bandmarker X

#### Variable

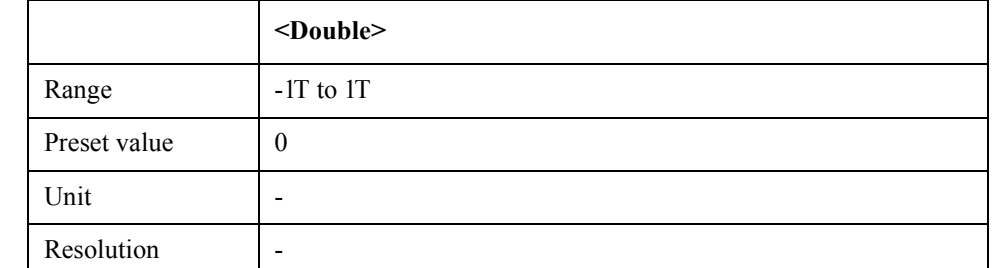

Equivalent key  $FP$  Menu -> Marker Function -> Band Marker X -> Start

# **SCPI.CALCulate.FP(1-1).TRACe(1-3).BDMarker.X.STATe**

Syntax SCPI.CALCulate.FP(1-1).TRACe(1-3).BDMarker.X.STATe = <br/>bolean>

 $<$ bolean $>$  = SCPI.CALCulate.FP(1-1).TRACe(1-3).BDMarker.X.STATe

Description Turns on/off bandmarker X

Variable

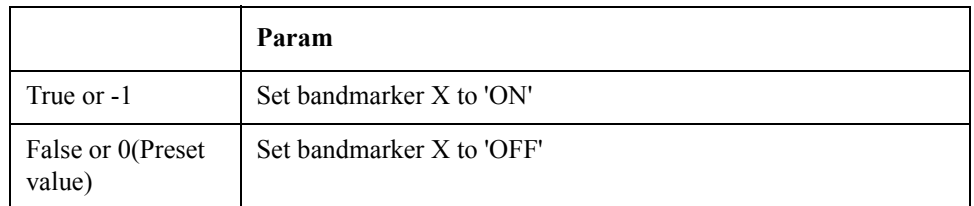

Equivalent key FP Menu  $\geq$  Marker Function  $\geq$  Band Marker X  $\geq$  Band Marker X

# **SCPI.CALCulate.FP(1-1).TRACe(1-3).BDMarker.X.STOP**

Syntax SCPI.CALCulate.FP(1-1).TRACe(1-3).BDMarker.X.STOP = <double> <double> = SCPI.CALCulate.FP(1-1).TRACe(1-3).BDMarker.X.STOP Description Sets/reads the stop value of bandmarker X

Variable

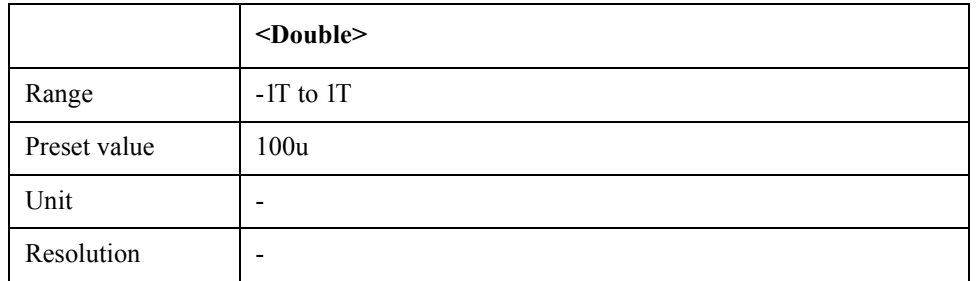

Equivalent key  $FP$  Menu  $\geq$  Marker Function  $\geq$  Band Marker X  $\geq$  Stop

# **SCPI.CALCulate.FP(1-1).TRACe(1-3).BDMarker.Y.CENTe r**

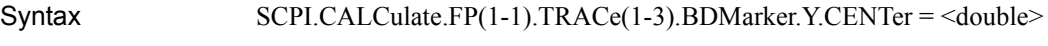

<double> = SCPI.CALCulate.FP(1-1).TRACe(1-3).BDMarker.Y.CENTer

Description Sets/reads the center value of bandmarker Y

Variable

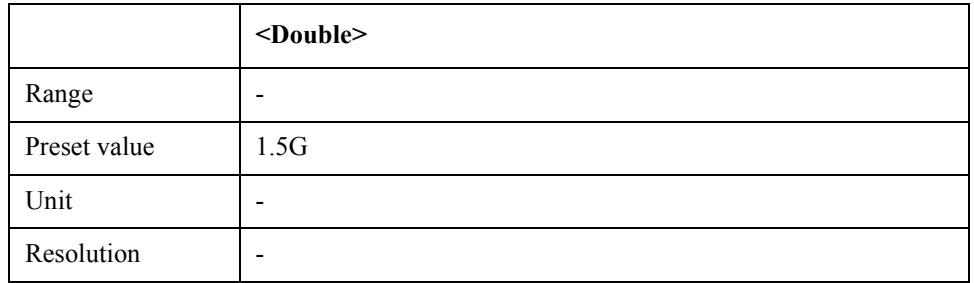

#### Equivalent key FP Menu -> Marker Function -> Band Marker Y -> Center

### **SCPI.CALCulate.FP(1-1).TRACe(1-3).BDMarker.Y.SPAN**

Syntax SCPI.CALCulate.FP(1-1).TRACe(1-3).BDMarker.Y.SPAN = <double>

<double> = SCPI.CALCulate.FP(1-1).TRACe(1-3).BDMarker.Y.SPAN

Description Sets/reads the span value of bandmarker Y

Variable

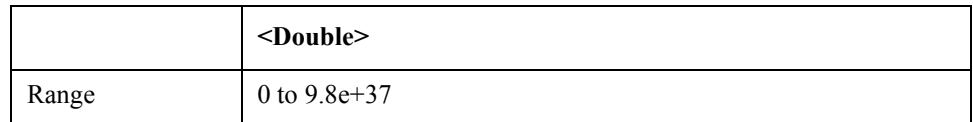

### COM Object Reference **SCPI.CALCulate.FP(1-1).TRACe(1-3).BDMarker.Y.STARt**

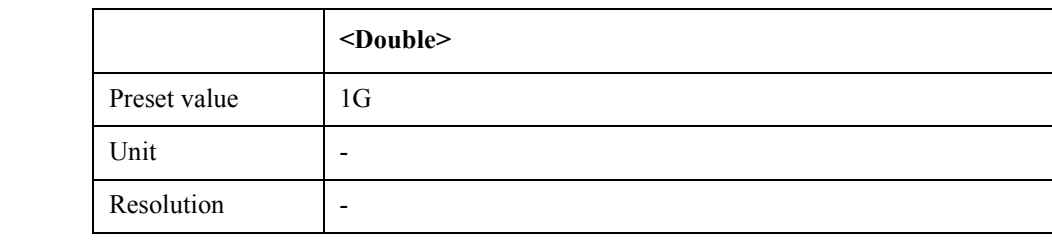

Equivalent key FP Menu -> Marker Function -> Band Marker Y -> Span

### **SCPI.CALCulate.FP(1-1).TRACe(1-3).BDMarker.Y.STARt**

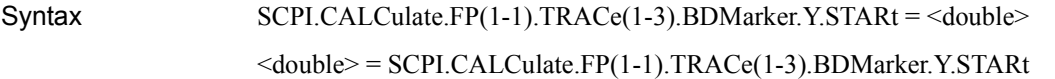

Description Sets/reads the start value of bandmarker Y

Variable

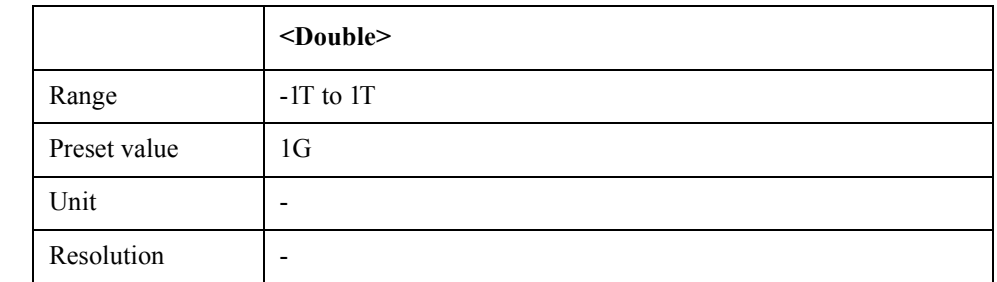

Equivalent key  $FP$  Menu -> Marker Function -> Band Marker Y -> Start

### **SCPI.CALCulate.FP(1-1).TRACe(1-3).BDMarker.Y.STATe**

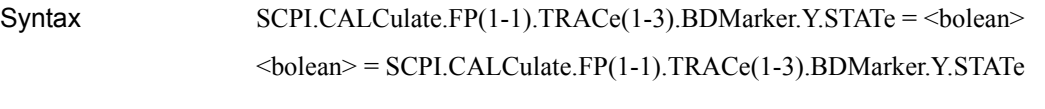

Description Turns on/off bandmarker Y

Variable

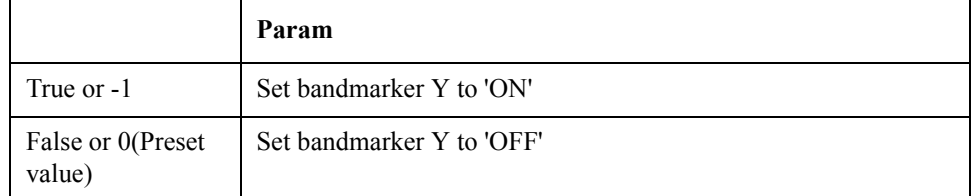

Equivalent key FP Menu -> Marker Function -> Band Marker Y -> Band Marker Y

### COM Object Reference **SCPI.CALCulate.FP(1-1).TRACe(1-3).BDMarker.Y.STOP**

# **SCPI.CALCulate.FP(1-1).TRACe(1-3).BDMarker.Y.STOP**

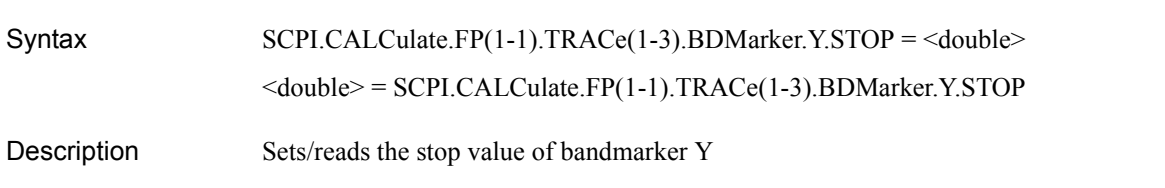

Variable

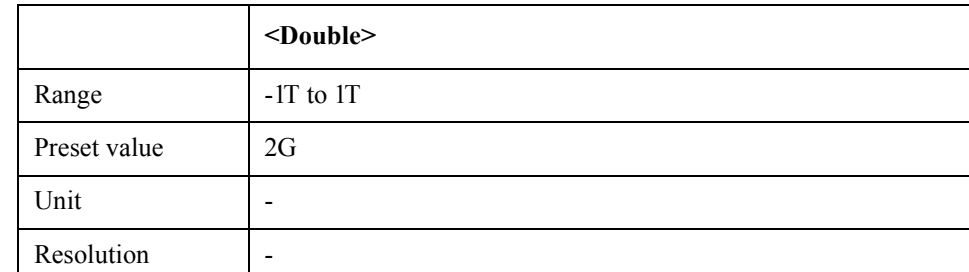

Equivalent key  $FP$  Menu  $\geq$  Marker Function  $\geq$  Band Marker Y  $\geq$  Stop

# **SCPI.CALCulate.FP(1-1).TRACe(1-3).DATA.FDATa**

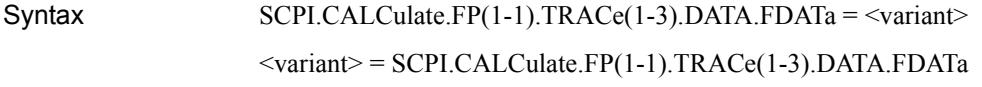

Description Set/Get formatted trace data

#### Variable

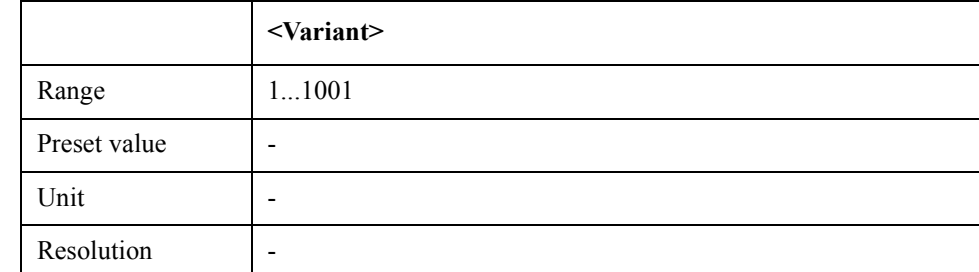

Equivalent key No equivalent key is available on the front panel.

# **SCPI.CALCulate.FP(1-1).TRACe(1-3).DATA.FMEMory**

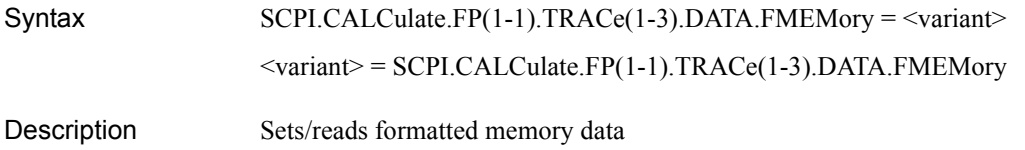

### COM Object Reference **SCPI.CALCulate.FP(1-1).TRACe(1-3).DATA.UDATa**

### Variable

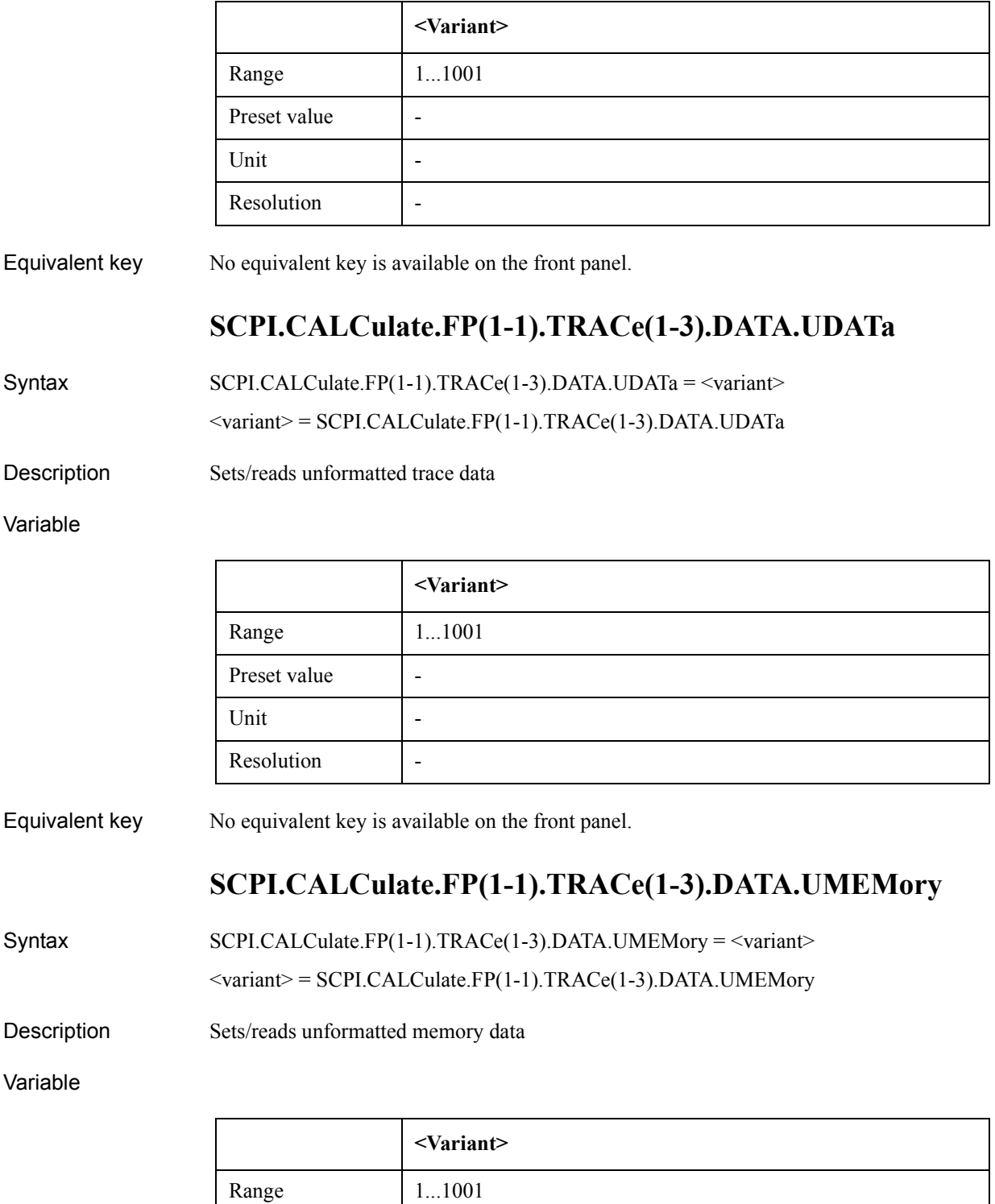

Preset value | -Unit and the set of  $\overline{a}$
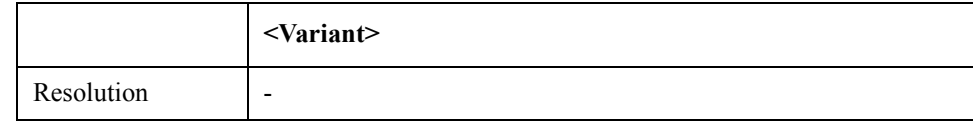

Equivalent key No equivalent key is available on the front panel.

# **SCPI.CALCulate.FP(1-1).TRACe(1-3).FORMat.FREQuenc y**

Syntax SCPI.CALCulate.FP(1-1).TRACe(1-3).FORMat.FREQuency = <string>

<string> = SCPI.CALCulate.FP(1-1).TRACe(1-3).FORMat.FREQuency

Description Selects FP-frequency format

Variable

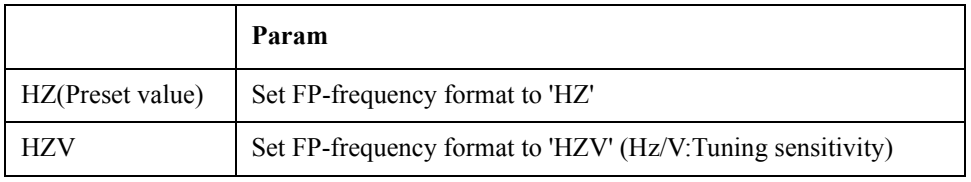

Equivalent key FP Menu -> Format -> Frequency Format

# **SCPI.CALCulate.FP(1-1).TRACe(1-3).FUNCtion.DOMain. X**

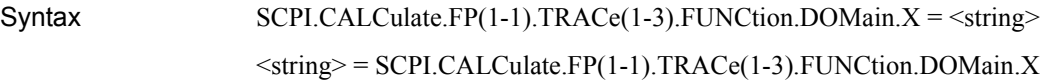

Description Sets/reads analysis/search range (X-axis)

Variable

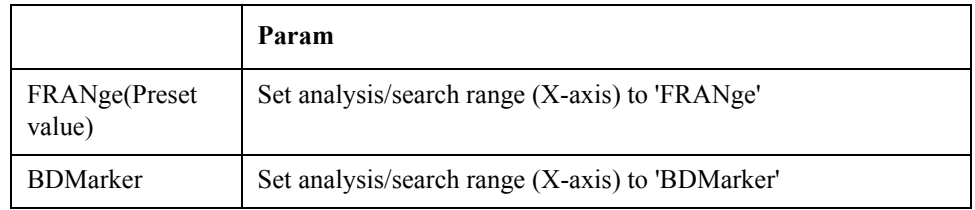

Equivalent key FP Menu -> Marker Function -> Analysis Range  $(X)$ 

# **SCPI.CALCulate.FP(1-1).TRACe(1-3).FUNCtion.DOMain. Y**

Syntax SCPI.CALCulate.FP(1-1).TRACe(1-3).FUNCtion.DOMain.Y = <string>

## COM Object Reference **SCPI.CALCulate.FP(1-1).TRACe(1-3).FUNCtion.STATistics.DATA**

<string> = SCPI.CALCulate.FP(1-1).TRACe(1-3).FUNCtion.DOMain.Y

Description Sets/reads analysis/search range (Y-axis)

Variable

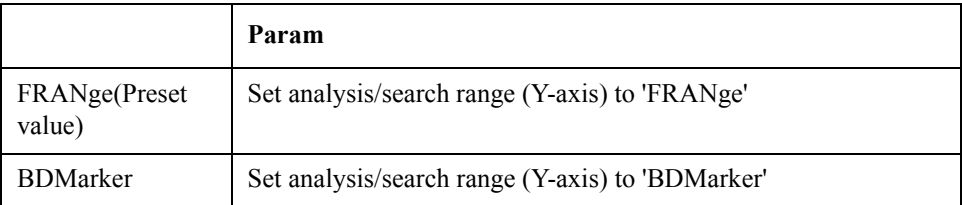

Equivalent key  $FP$  Menu  $\geq$  Marker Function  $\geq$  Analysis Range (Y)

# **SCPI.CALCulate.FP(1-1).TRACe(1-3).FUNCtion.STATistic s.DATA**

Syntax <double>,<double>= SCPI.CALCulate.FP(1-1).TRACe(1-3).FUNCtion.STATistics.DATA

Description Reads the results of statistical analysis for the data trace (Query Only)

Examples Dim meas As Double Dim s\_dev As Double Dim p\_p As Double

SCPI.CALCulate.FP.TRACe.FUNCtion.STATistics.DATA\_Q mean, s\_dev, p\_p

Equivalent key No equivalent key is available on the front panel.

## **SCPI.CALCulate.FP(1-1).TRACe(1-3).FUNCtion.STATistic s.MEMory\_Q**

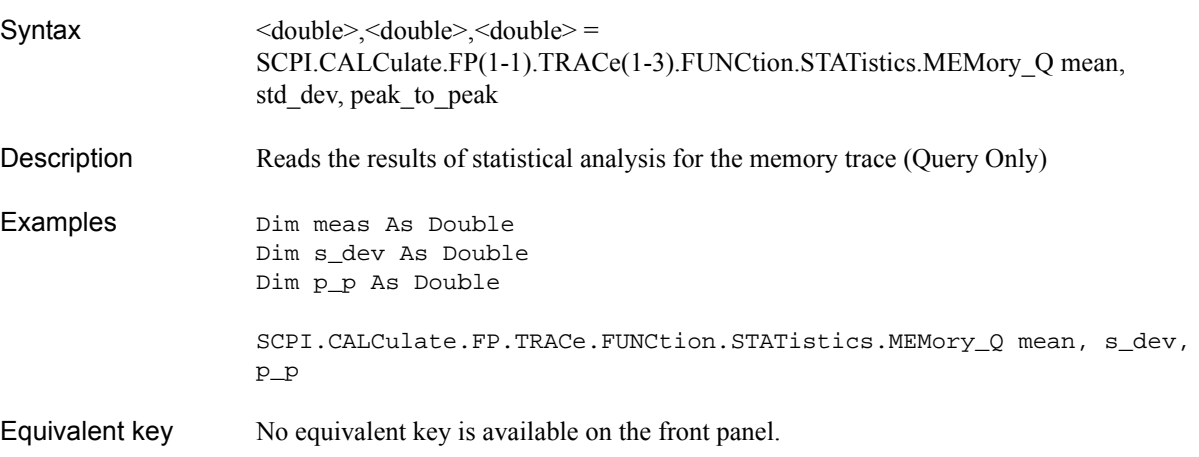

# **SCPI.CALCulate.FP(1-1).TRACe(1-3).FUNCtion.TYPE**

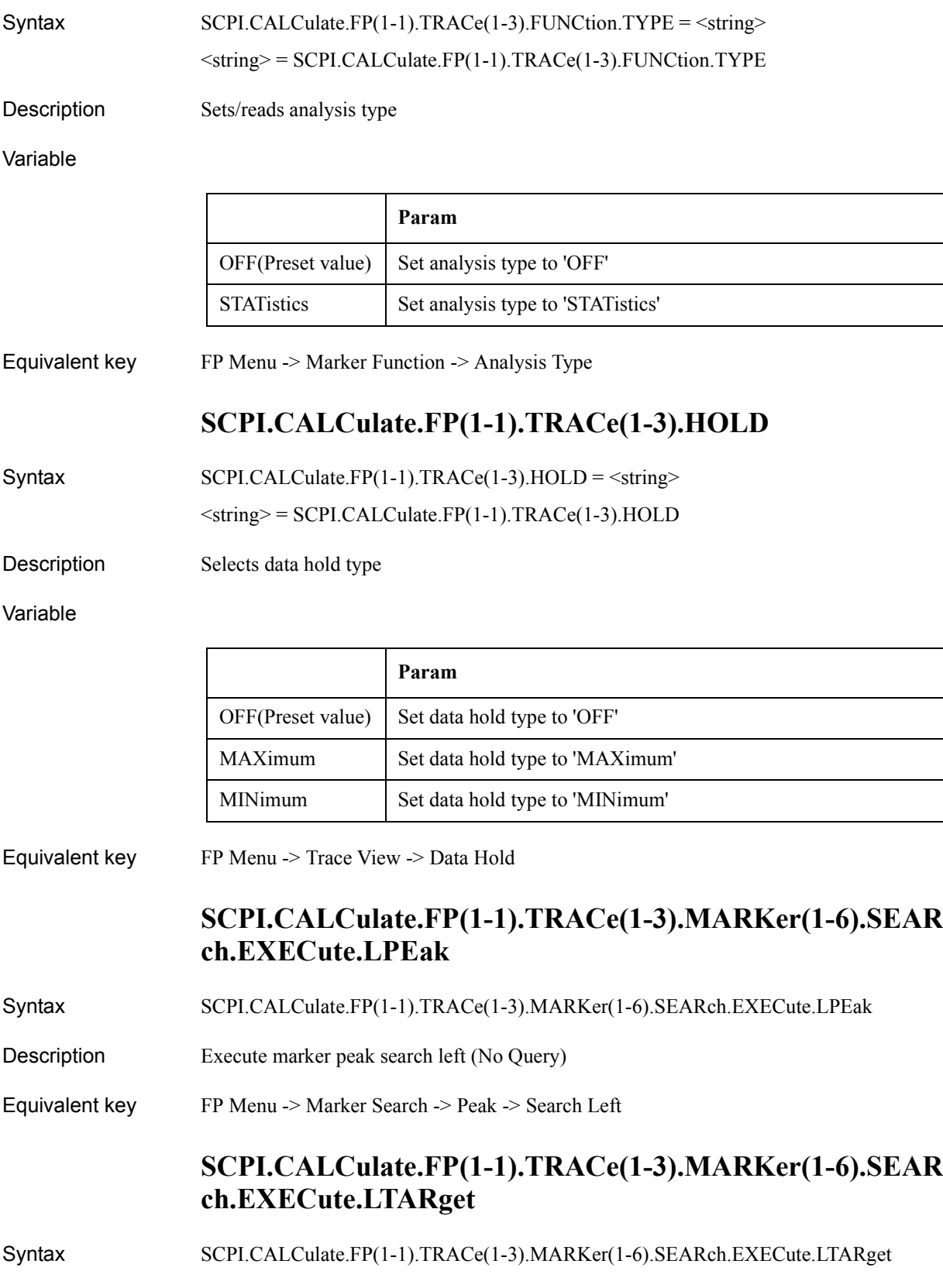

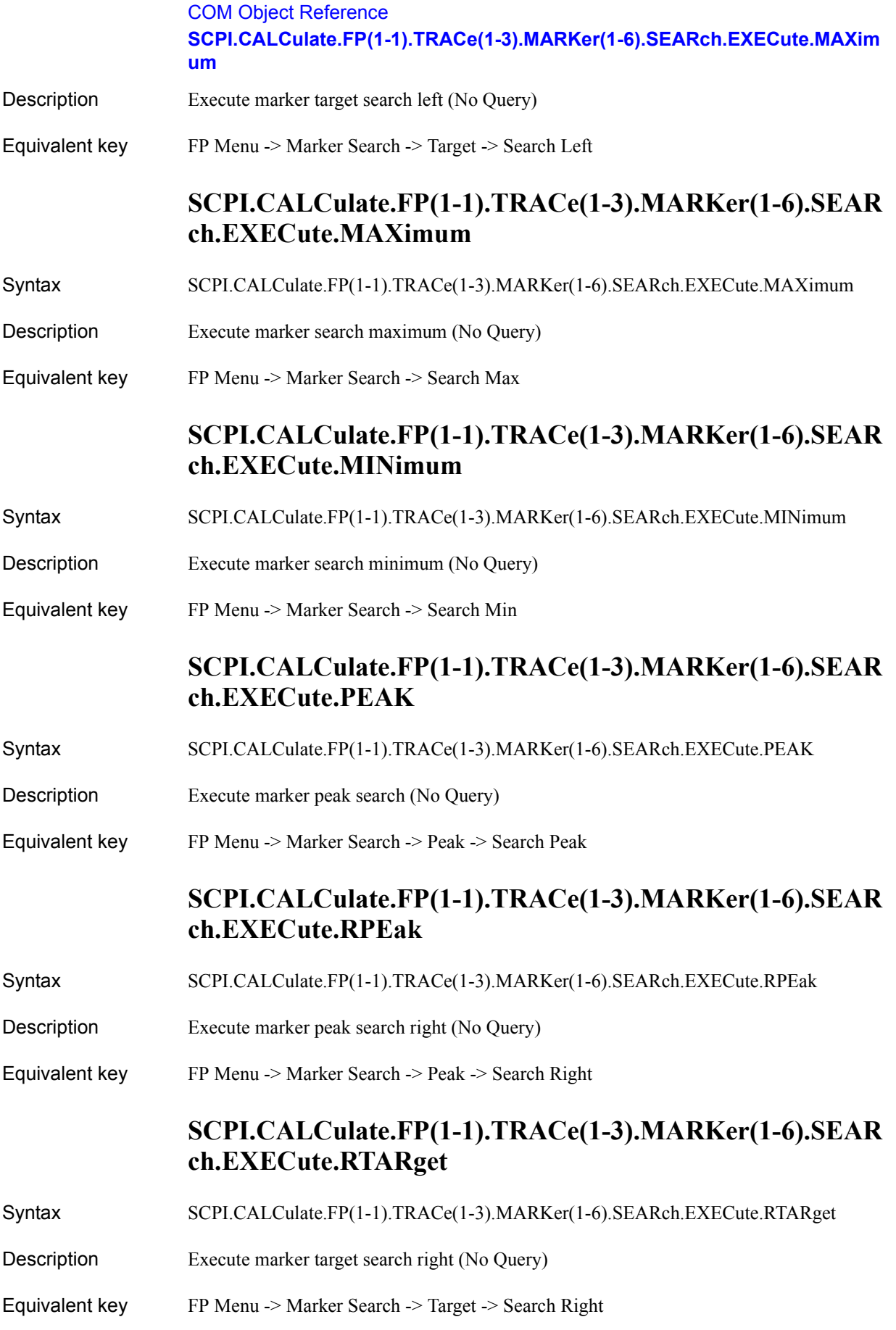

## **SCPI.CALCulate.FP(1-1).TRACe(1-3).MARKer(1-6).SEAR ch.EXECute.TARGet**

- Syntax SCPI.CALCulate.FP(1-1).TRACe(1-3).MARKer(1-6).SEARch.EXECute.TARGet
- Description Execute marker target search (No Query)
- Equivalent key FP Menu -> Marker Search -> Target -> Search Target

# **SCPI.CALCulate.FP(1-1).TRACe(1-3).MARKer(1-6).SEAR ch.PEAK.EXCursion**

- Syntax SCPI.CALCulate.FP(1-1).TRACe(1-3).MARKer(1-6).SEARch.PEAK.EXCursion = <double>  $\langle$ double $\rangle$  = SCPI.CALCulate.FP(1-1).TRACe(1-3).MARKer(1-6).SEARch.PEAK.EXCursion
- Description Sets/reads the peak excursion value

#### Variable

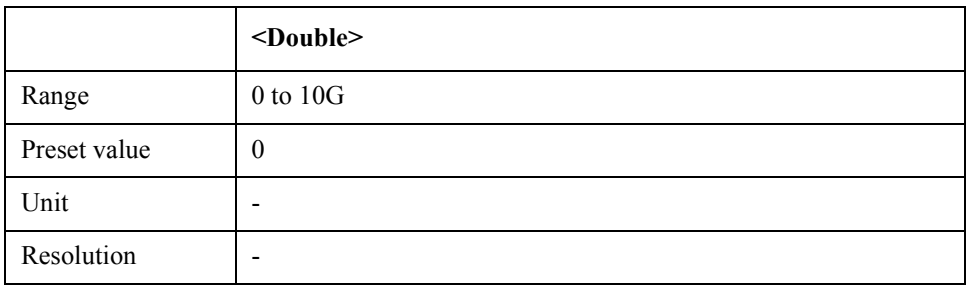

Equivalent key FP Menu -> Marker Search -> Peak -> Peak Excursion

## **SCPI.CALCulate.FP(1-1).TRACe(1-3).MARKer(1-6).SEAR ch.PEAK.POLarity**

Syntax SCPI.CALCulate.FP(1-1).TRACe(1-3).MARKer(1-6).SEARch.PEAK.POLarity = <string>  $<$ string $>$  = SCPI.CALCulate.FP(1-1).TRACe(1-3).MARKer(1-6).SEARch.PEAK.POLarity Description Sets/reads the marker peak-search polarity

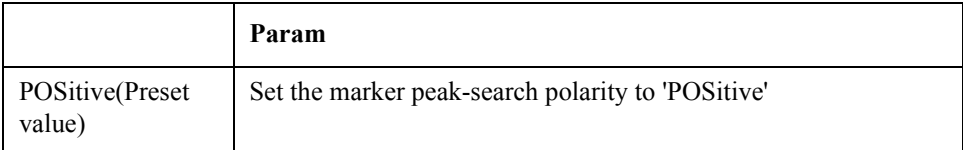

## COM Object Reference **SCPI.CALCulate.FP(1-1).TRACe(1-3).MARKer(1-6).SEARch.TARGet.TRANsiti on**

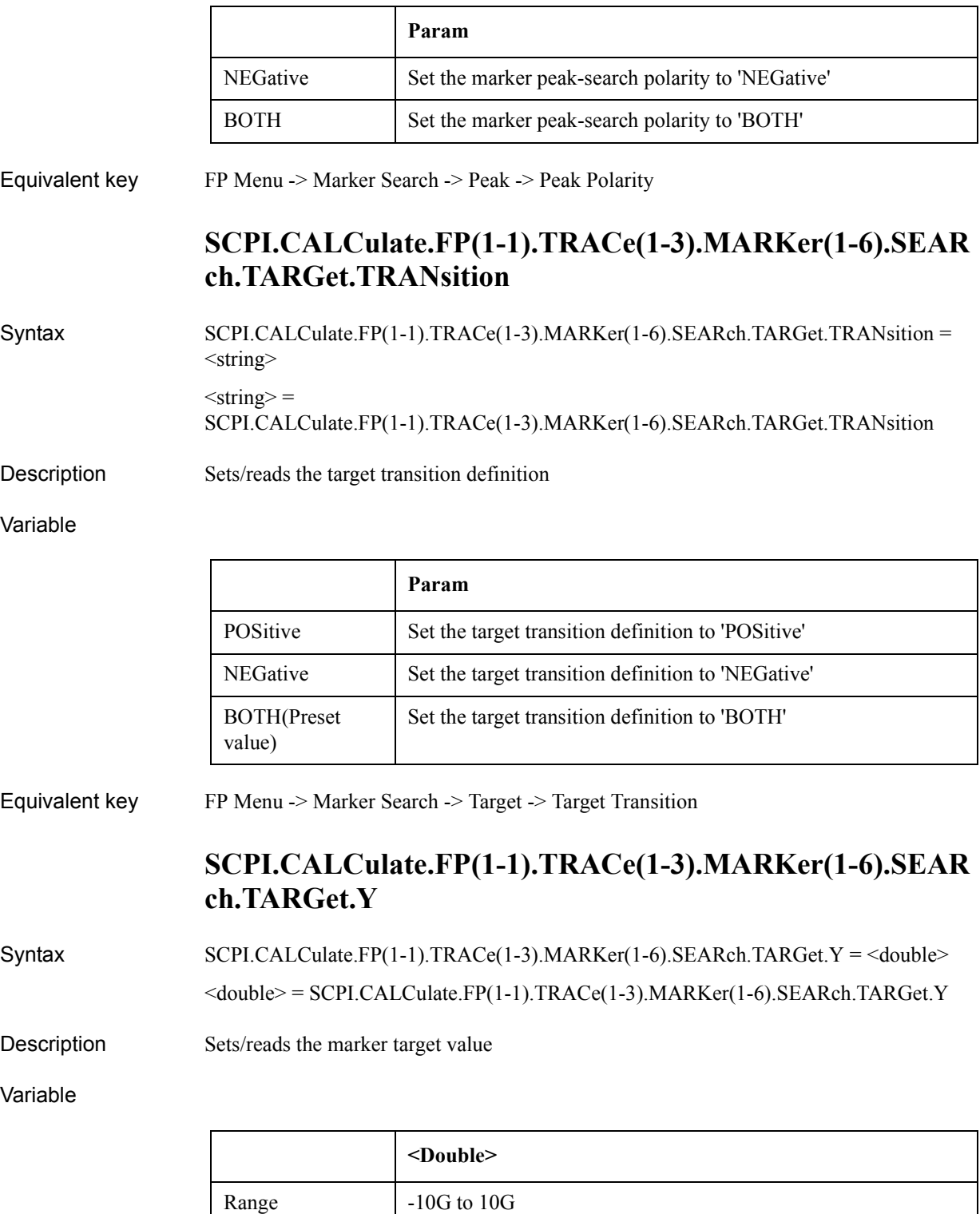

Preset value  $\begin{array}{|c|c|}$  0

Unit Reserves and Denver Dental Assemblance and Denver Dental Assemblance and Denver Denver Denver Denver Denve

Resolution |-

Equivalent key FP Menu -> Marker Search -> Target -> Target Value

## **SCPI.CALCulate.FP(1-1).TRACe(1-3).MARKer(1-6).SEAR ch.TRACking.TYPE**

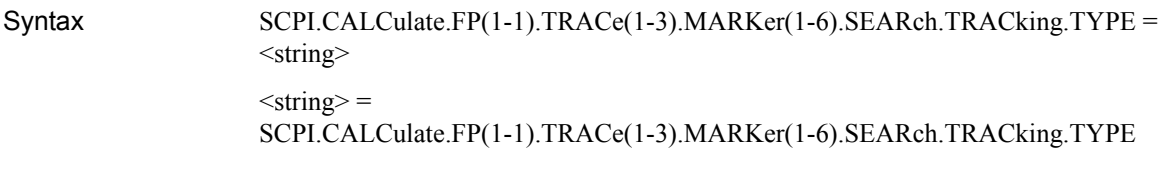

Description Sets/reads the marker tracking type

#### Variable

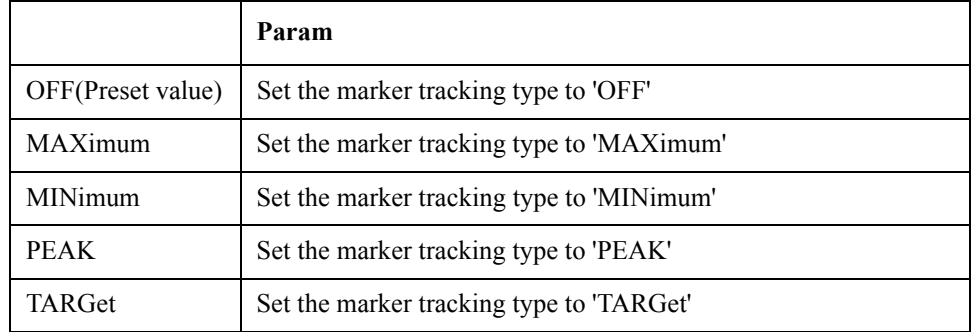

Equivalent key FP Menu -> Marker Search -> Tracking

# **SCPI.CALCulate.FP(1-1).TRACe(1-3).MARKer(1-6).STAT e**

Syntax SCPI.CALCulate.FP(1-1).TRACe(1-3).MARKer(1-6).STATe = <br/>bolean>  $\text{Sonean}$  = SCPI.CALCulate.FP(1-1).TRACe(1-3).MARKer(1-6).STATe

Description Turns on/off a marker

Variable

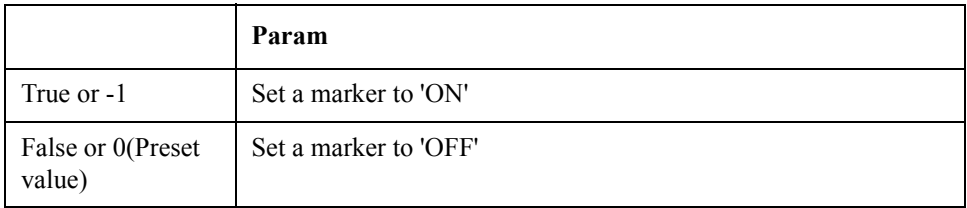

Equivalent key FP Menu -> Marker -> Clear Marker Menu -> Marker 1

# **SCPI.CALCulate.FP(1-1).TRACe(1-3).MARKer(1-6).X**

 $Syntax$   $SCPI.CALCulate.FP(1-1).TRACe(1-3).MARKer(1-6).X = *double*$ 

## COM Object Reference **SCPI.CALCulate.FP(1-1).TRACe(1-3).MARKer(1-6).Y**

#### $\langle$ double> = SCPI.CALCulate.FP(1-1).TRACe(1-3).MARKer(1-6).X

Description Sets/reads the marker X value

#### Variable

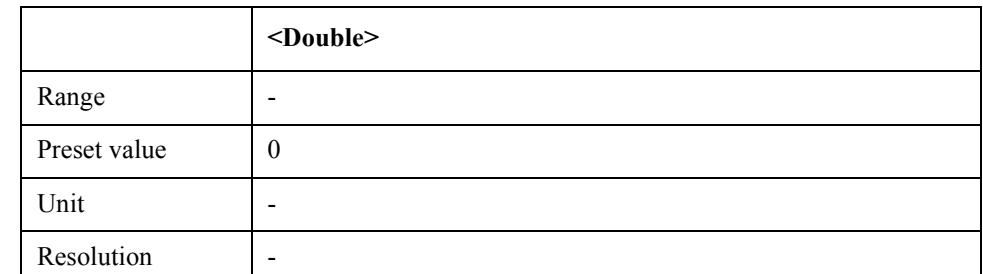

Equivalent key No equivalent key is available on the front panel.

## **SCPI.CALCulate.FP(1-1).TRACe(1-3).MARKer(1-6).Y**

- $\text{Syntax}$  <double> = SCPI.CALCulate.FP(1-1).TRACe(1-3).MARKer(1-6).Y
- Description Reads the marker Y value (Query Only)
- Equivalent key No equivalent key is available on the front panel.

# **SCPI.CALCulate.FP(1-1).TRACe(1-3).MATH.FUNCtion**

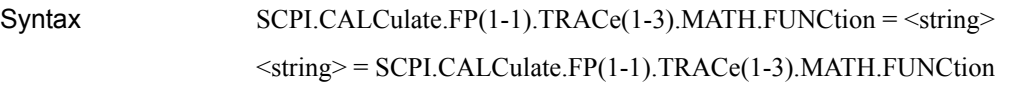

Description Sets/reads math operation type

Variable

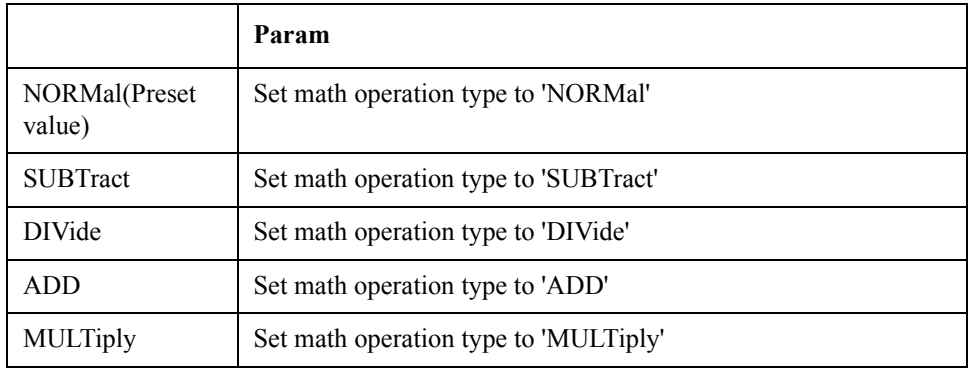

Equivalent key FP Menu -> Trace View -> Data Math

## **SCPI.CALCulate.FP(1-1).TRACe(1-3).MATH.MEMorize**

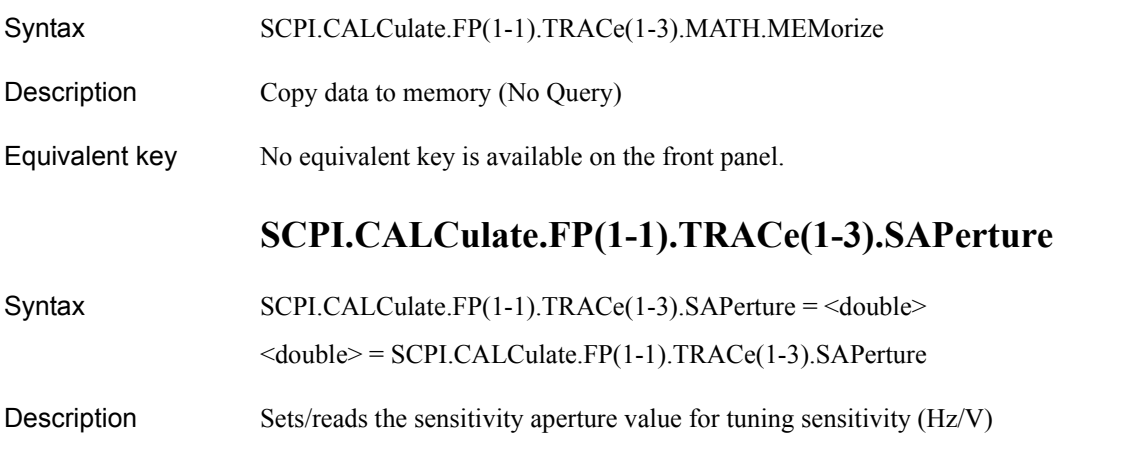

Variable

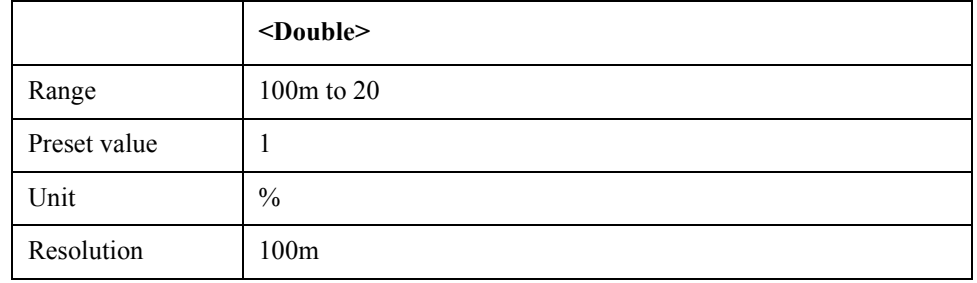

Equivalent key FP Menu -> Format -> Sensitivity Aperture

## **SCPI.CALCulate.FP(1-1).TRACe(1-3).SMOothing.APERtu re**

Syntax SCPI.CALCulate.FP(1-1).TRACe(1-3).SMOothing.APERture = <double> <double> = SCPI.CALCulate.FP(1-1).TRACe(1-3).SMOothing.APERture

Description Sets/reads the smoothing aperture value

Variable

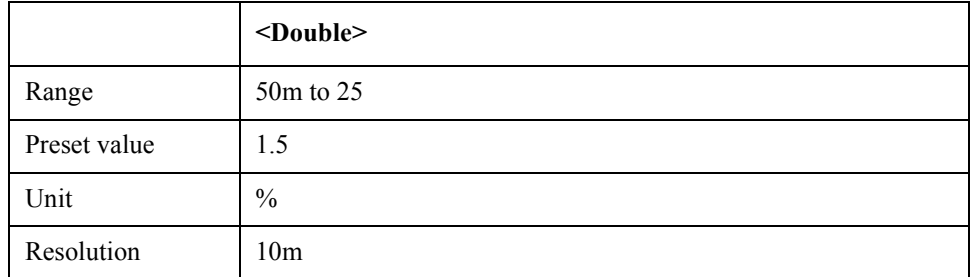

Equivalent key FP Menu -> Trace View -> Aperture

COM Object Reference **SCPI.CALCulate.FP(1-1).TRACe(1-3).SMOothing.STATe**

# **SCPI.CALCulate.FP(1-1).TRACe(1-3).SMOothing.STATe**

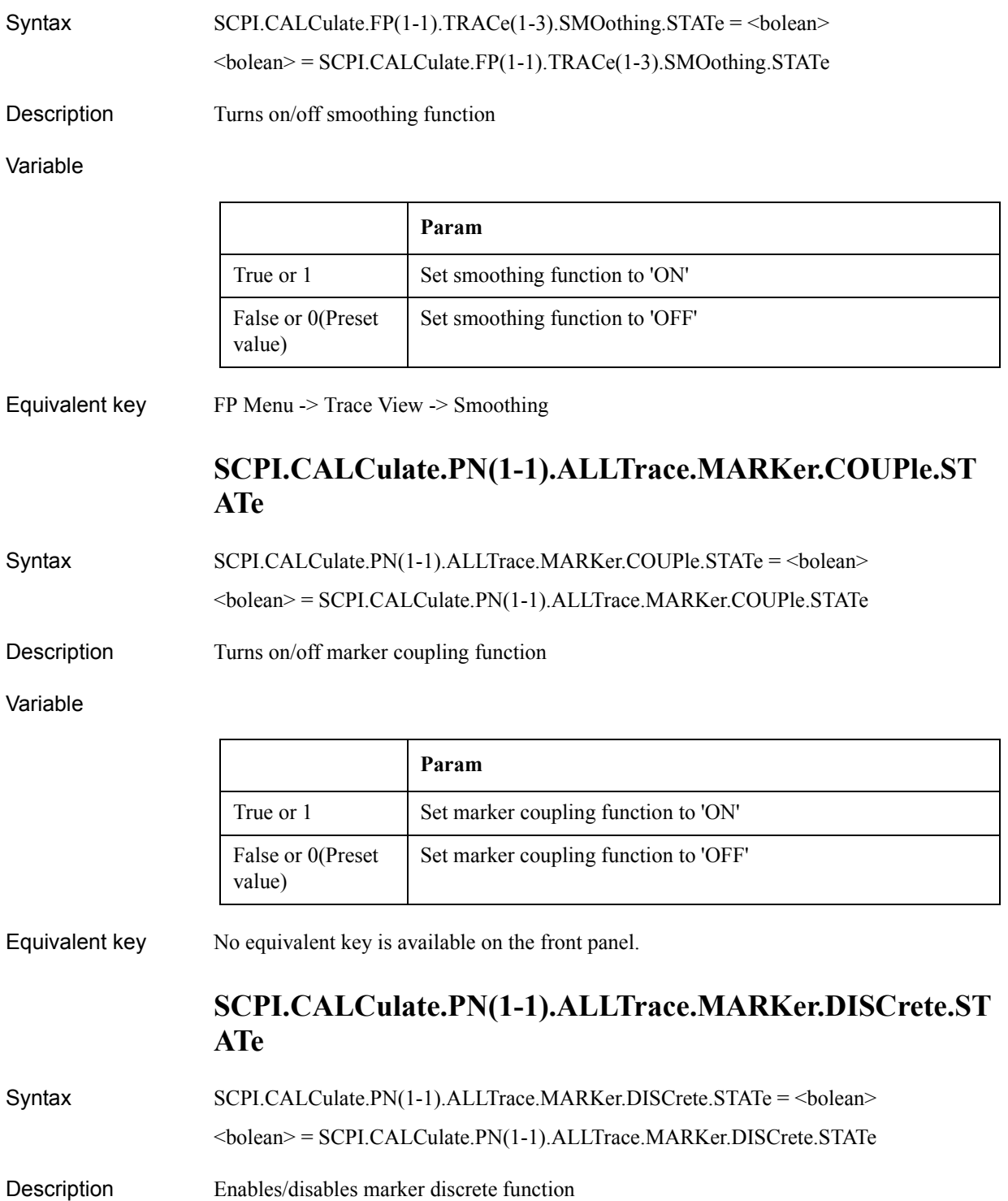

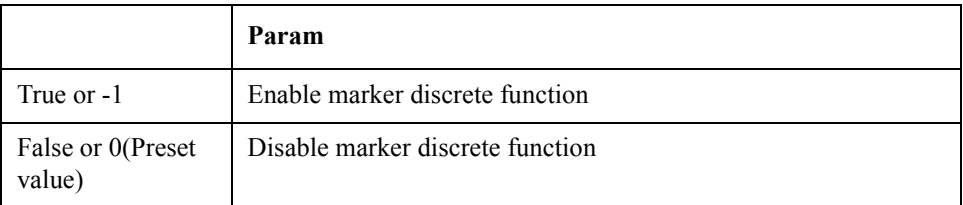

Equivalent key PN Menu -> Marker -> More Functions -> Discrete

# **SCPI.CALCulate.PN(1-1).ALLTrace.MARKer.REFerence. NUMBer**

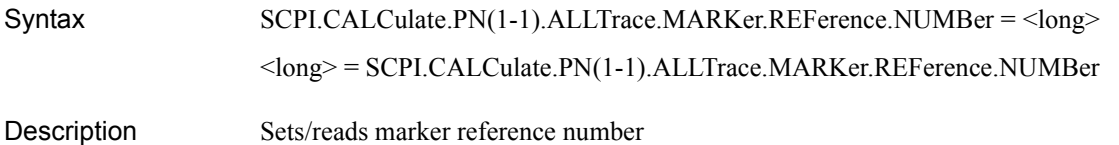

Variable

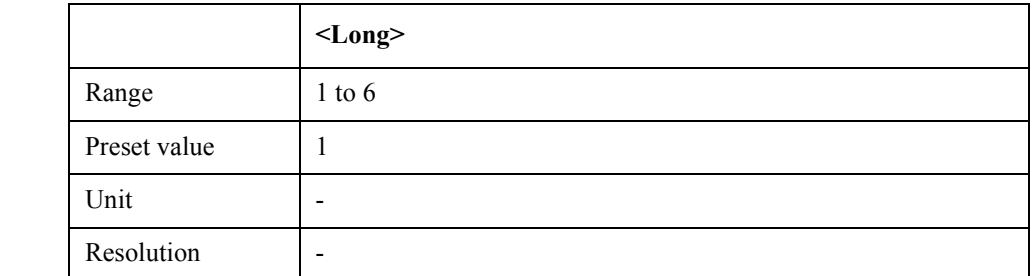

Equivalent key PN Menu -> Marker -> More Functions -> Ref Marker

## **SCPI.CALCulate.PN(1-1).ALLTrace.MARKer.REFerence. STATe**

Syntax SCPI.CALCulate.PN(1-1).ALLTrace.MARKer.REFerence.STATe = <br/>bolean> <bolean> = SCPI.CALCulate.PN(1-1).ALLTrace.MARKer.REFerence.STATe

Description Turns on/off delta marker mode

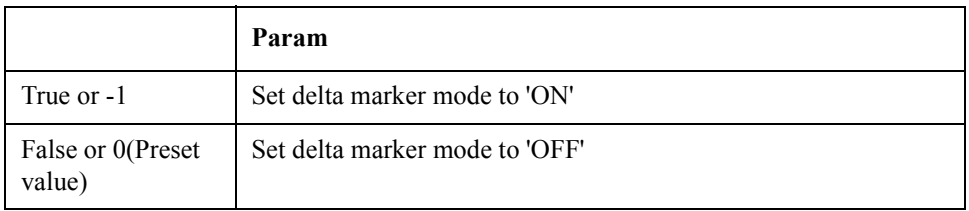

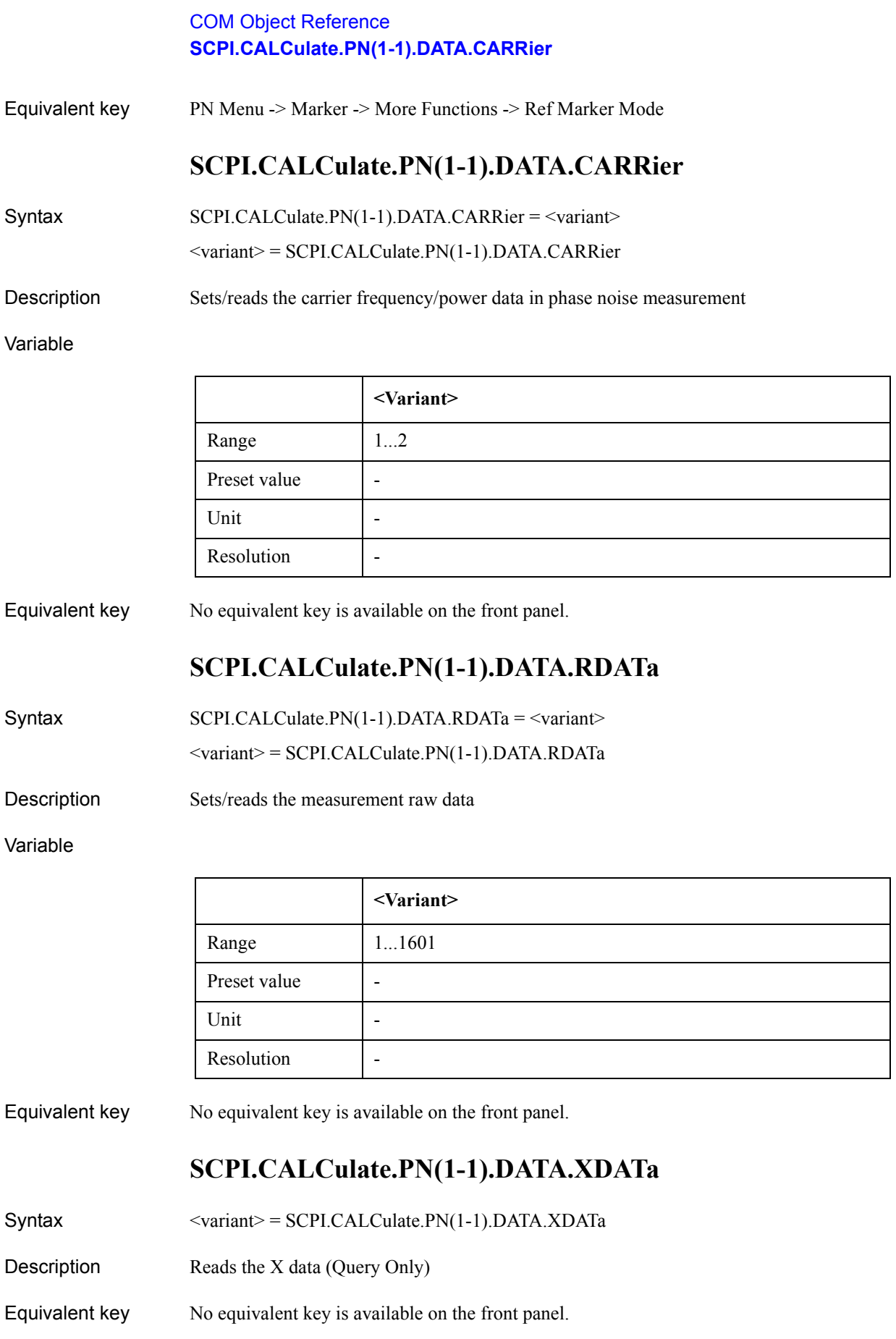

## COM Object Reference **SCPI.CALCulate.PN(1-1).TRACe(1-1).ALLMarker.ACTive**

# **SCPI.CALCulate.PN(1-1).TRACe(1-1).ALLMarker.ACTive**

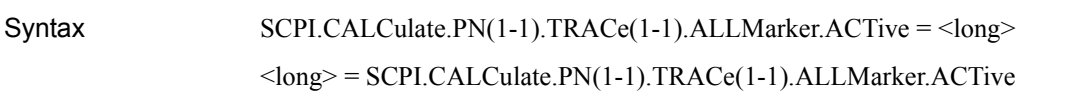

Description Selects active marker

Variable

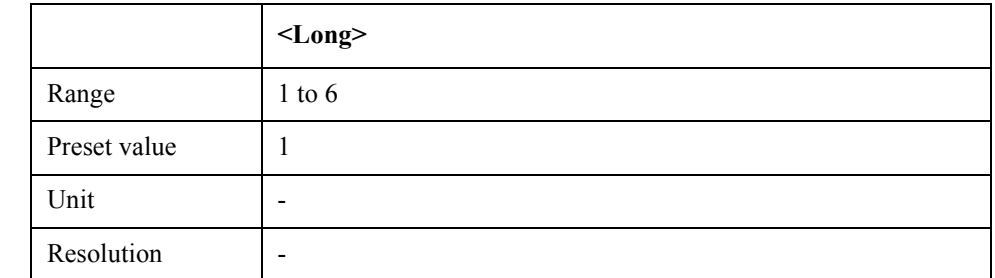

Equivalent key No equivalent key is available on the front panel.

## **SCPI.CALCulate.PN(1-1).TRACe(1-1).ALLMarker.SEARc h.DOMain.X**

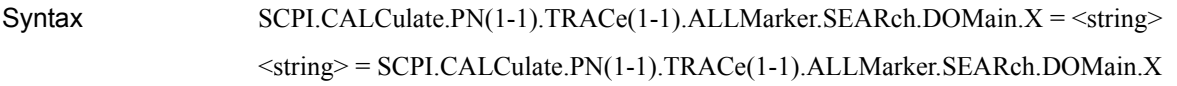

Description Sets/reads marker search range (X-axis)

Variable

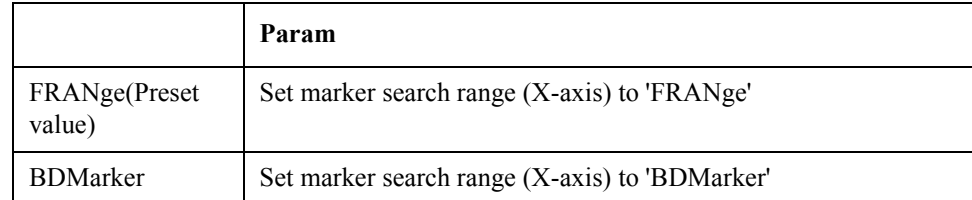

Equivalent key PN Menu -> Marker Search -> Search Range  $(X)$ 

## **SCPI.CALCulate.PN(1-1).TRACe(1-1).ALLMarker.SEARc h.DOMain.Y**

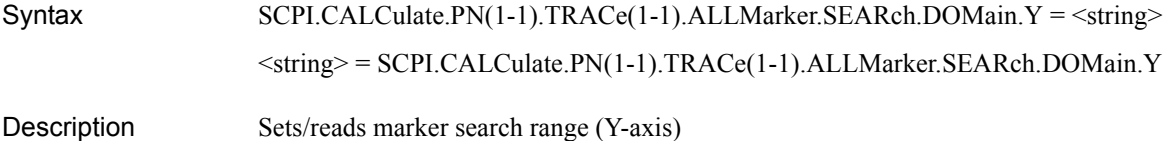

## COM Object Reference **SCPI.CALCulate.PN(1-1).TRACe(1-1).ALLMarker.SEARch.PEAK**

#### Variable

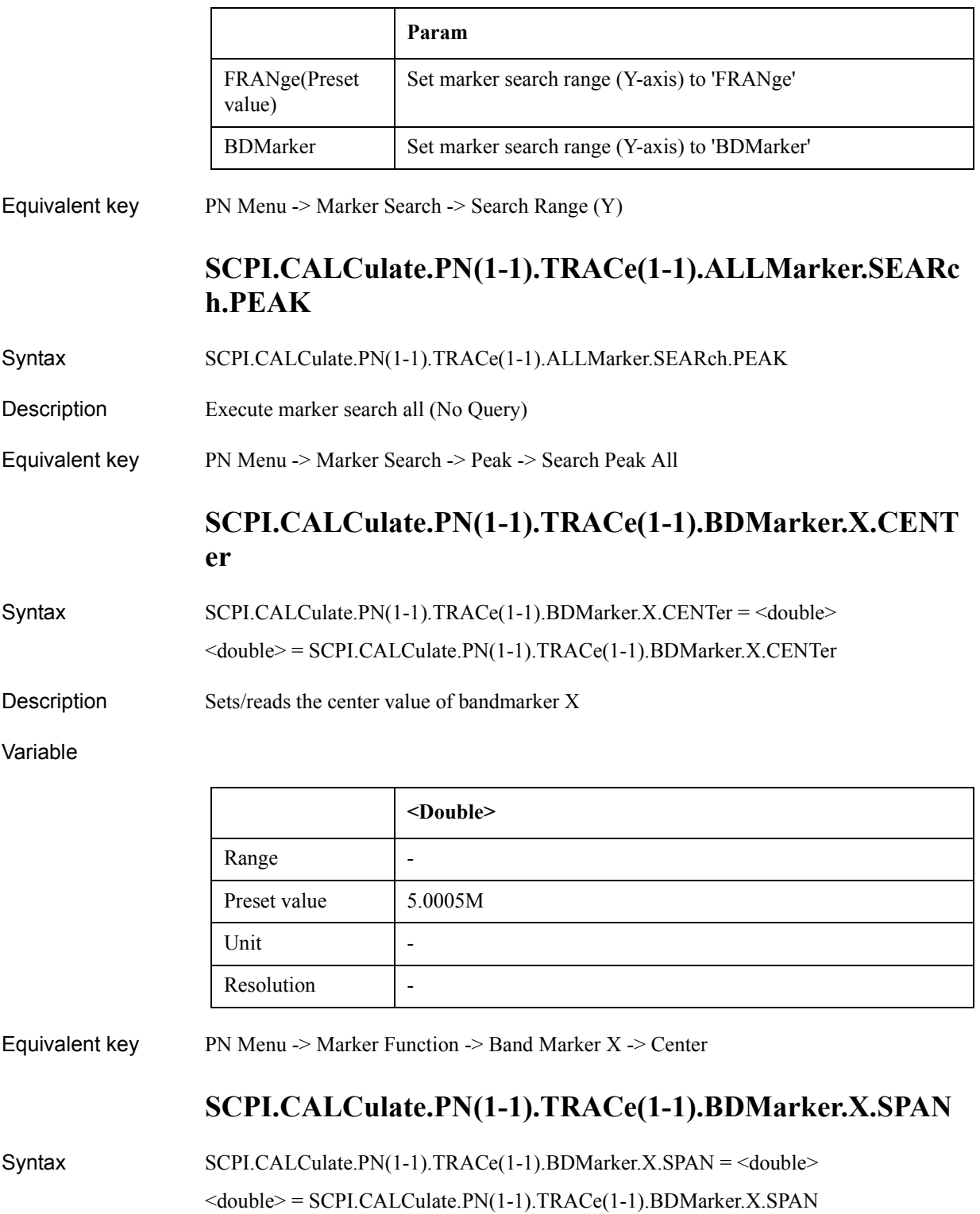

Description Sets/reads the span value of bandmarker X

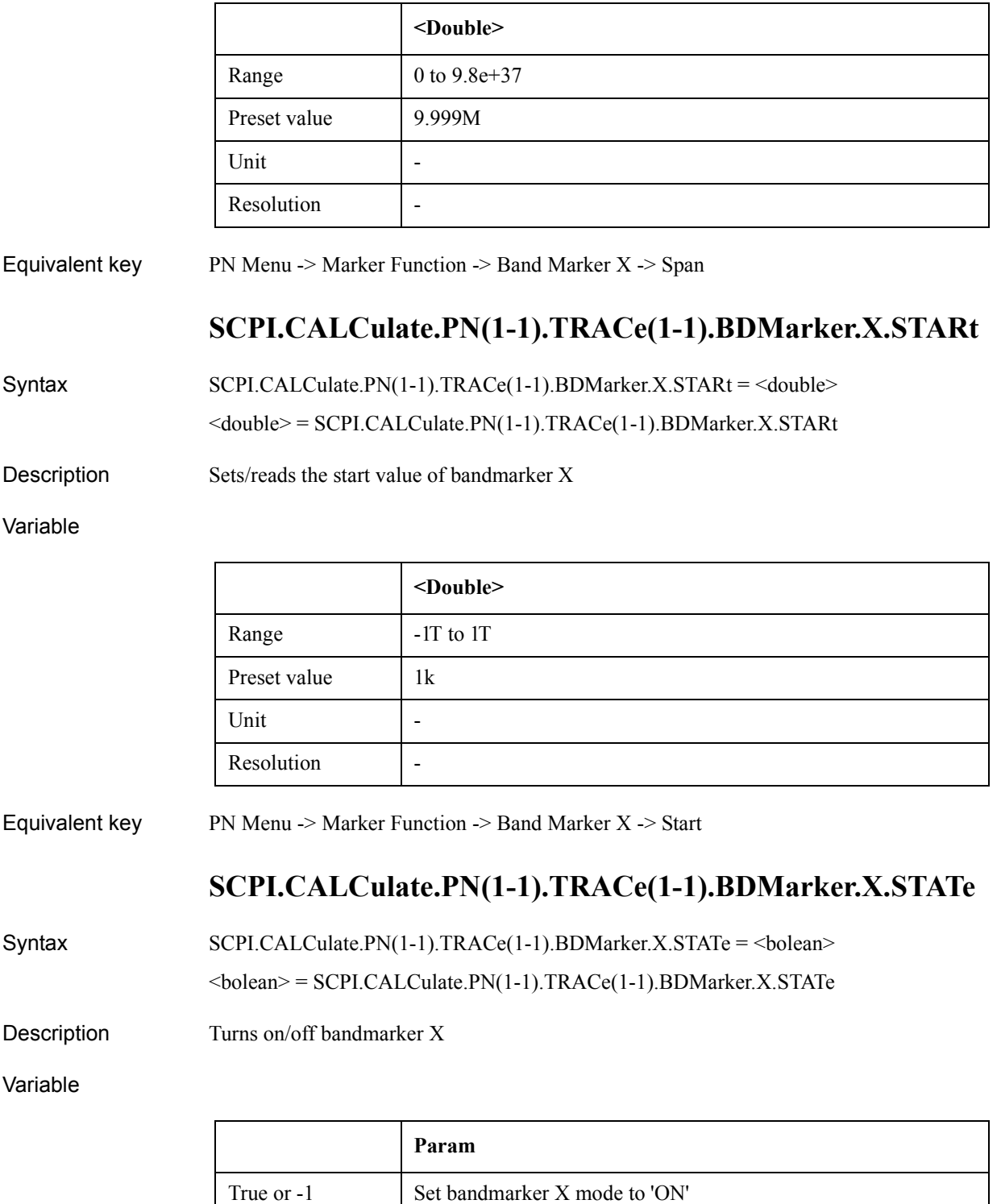

Set bandmarker X mode to 'OFF'

value)

False or 0(Preset

COM Object Reference **SCPI.CALCulate.PN(1-1).TRACe(1-1).BDMarker.X.STOP**

# **SCPI.CALCulate.PN(1-1).TRACe(1-1).BDMarker.X.STOP**

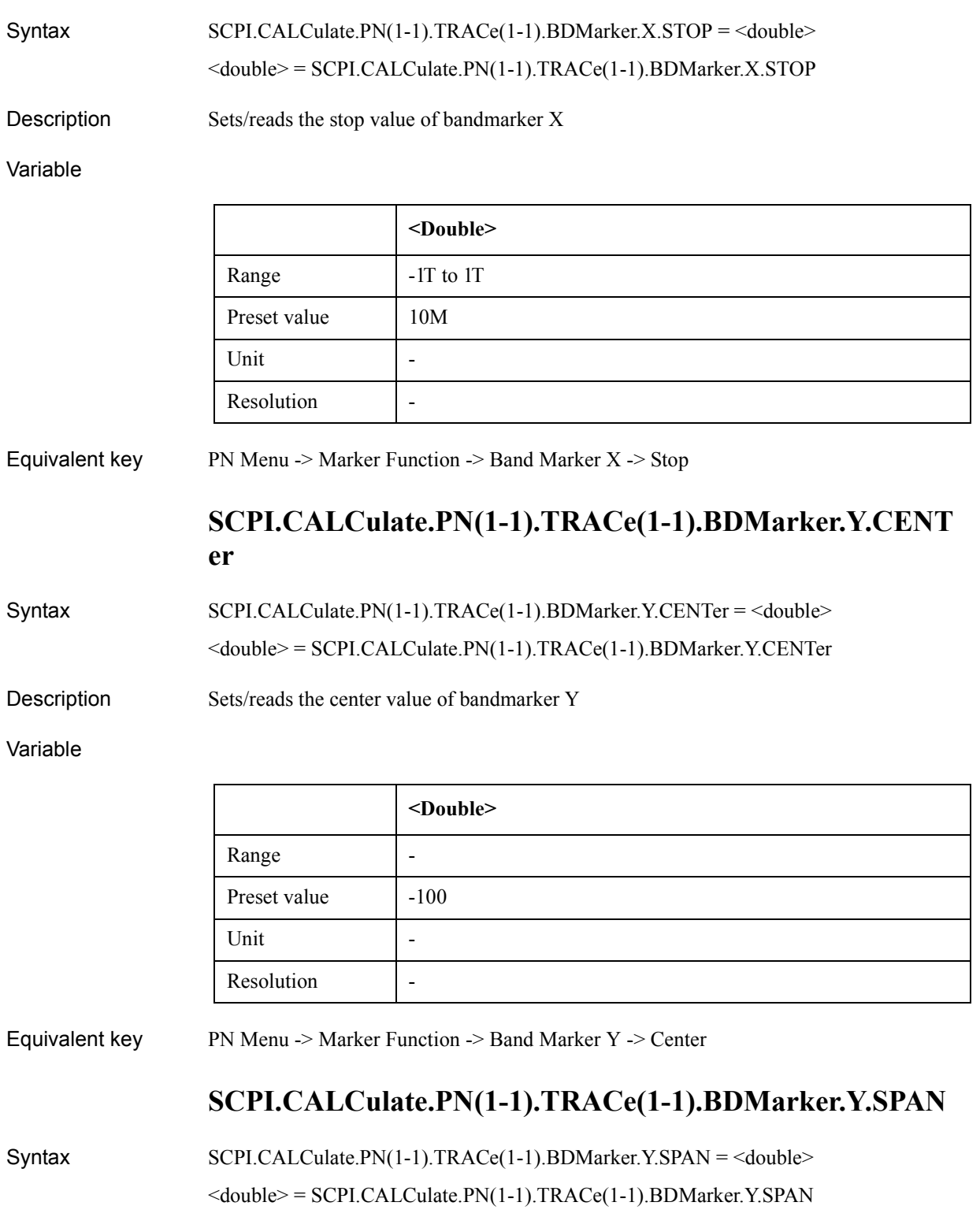

Description Sets/reads the span value of bandmarker Y

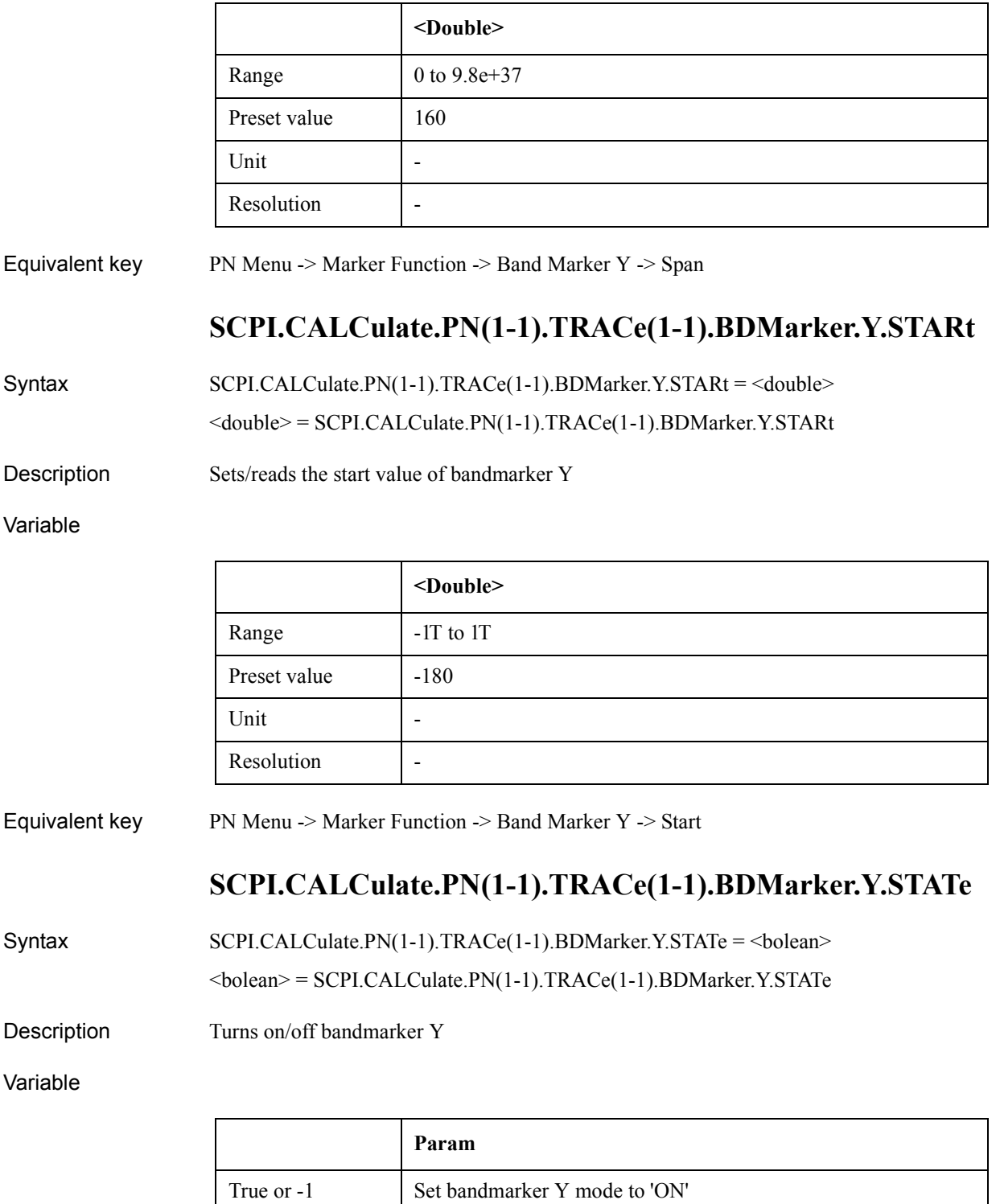

Set bandmarker Y mode to 'OFF'

value)

False or 0(Preset

COM Object Reference **SCPI.CALCulate.PN(1-1).TRACe(1-1).BDMarker.Y.STOP**

## **SCPI.CALCulate.PN(1-1).TRACe(1-1).BDMarker.Y.STOP**

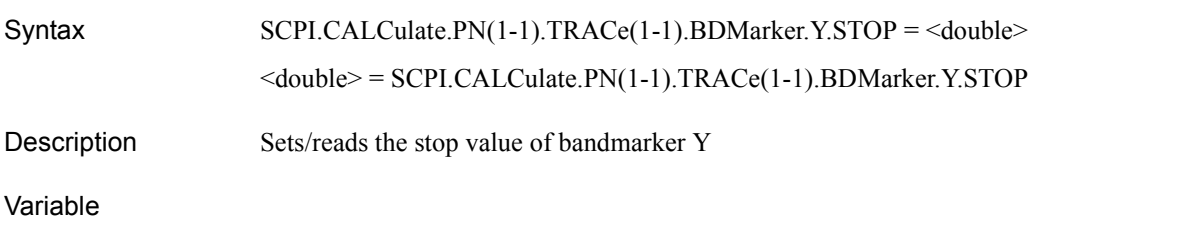

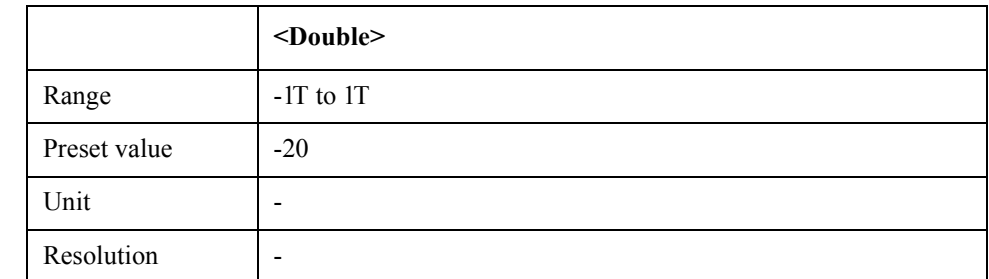

Equivalent key PN Menu -> Marker Function -> Band Marker Y -> Stop

# **SCPI.CALCulate.PN(1-1).TRACe(1-1).DATA.FDATa**

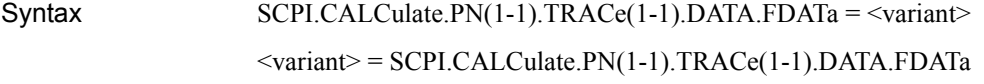

Description Set/Get formatted trace data

#### Variable

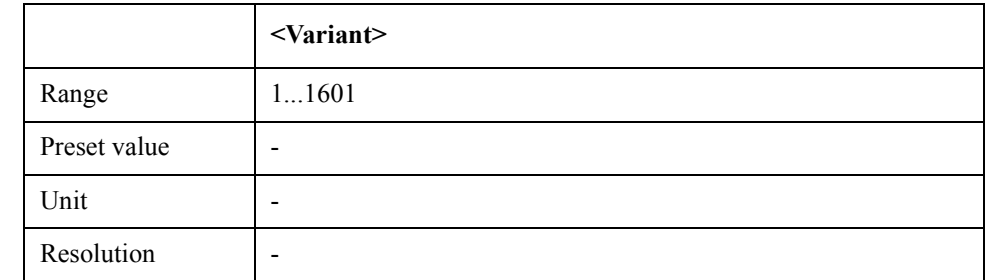

Equivalent key No equivalent key is available on the front panel.

## **SCPI.CALCulate.PN(1-1).TRACe(1-1).DATA.FMEMory**

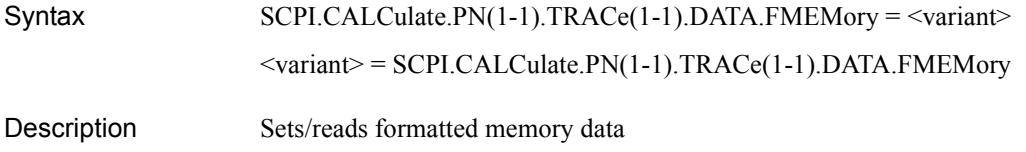

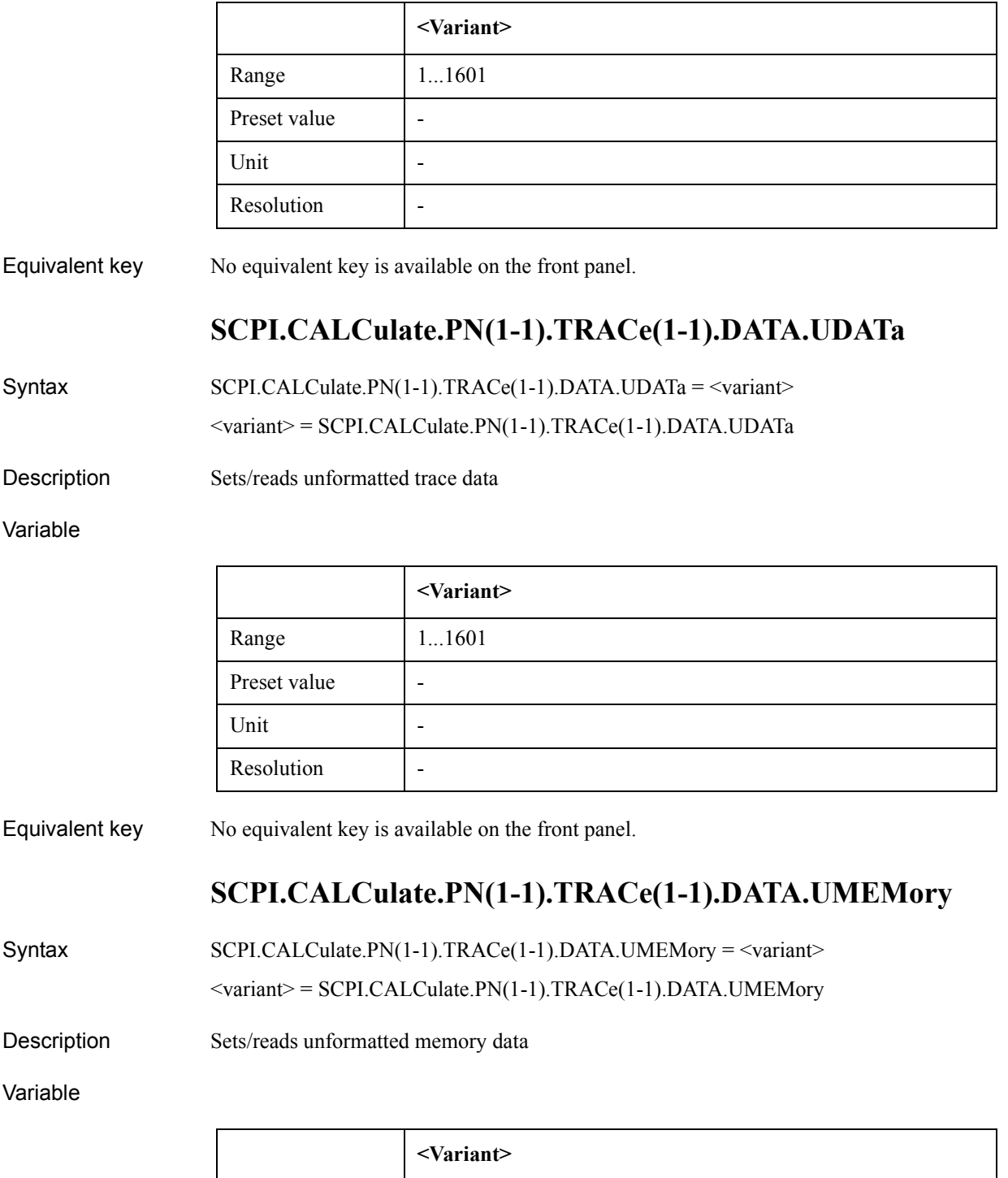

Range 1...1601

Preset value | -Unit | \_

## COM Object Reference **SCPI.CALCulate.PN(1-1).TRACe(1-1).FUNCtion.DOMain.X**

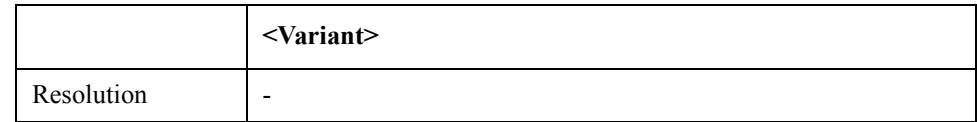

Equivalent key No equivalent key is available on the front panel.

## **SCPI.CALCulate.PN(1-1).TRACe(1-1).FUNCtion.DOMain. X**

Syntax SCPI.CALCulate.PN(1-1).TRACe(1-1).FUNCtion.DOMain.X = <string>  $\leq$ string $>$  = SCPI.CALCulate.PN(1-1).TRACe(1-1).FUNCtion.DOMain.X

Description Sets/reads analysis/search range (X-axis)

#### Variable

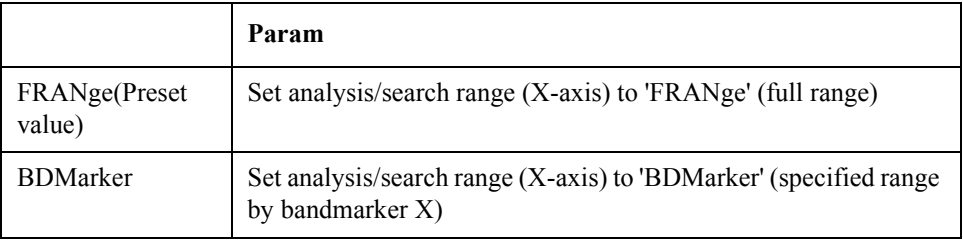

Equivalent key PN Menu -> Marker Function -> Analysis Range  $(X)$ 

## **SCPI.CALCulate.PN(1-1).TRACe(1-1).FUNCtion.DOMain. Y**

Syntax SCPI.CALCulate.PN(1-1).TRACe(1-1).FUNCtion.DOMain.Y = <string>

<string> = SCPI.CALCulate.PN(1-1).TRACe(1-1).FUNCtion.DOMain.Y

Description Sets/reads analysis/search range (Y-axis)

#### Variable

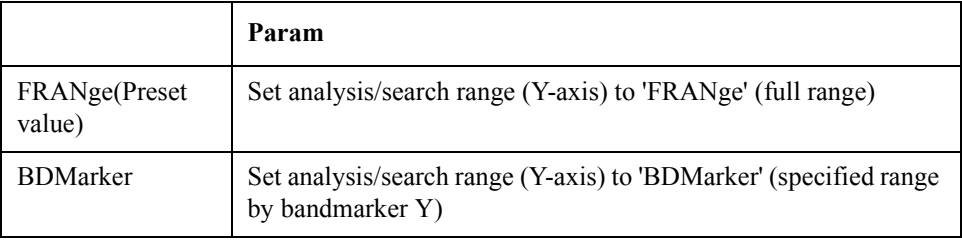

Equivalent key PN Menu -> Marker Function -> Analysis Range  $(Y)$ 

# **SCPI.CALCulate.PN(1-1).TRACe(1-1).FUNCtion.STATistic s.DATA\_Q**

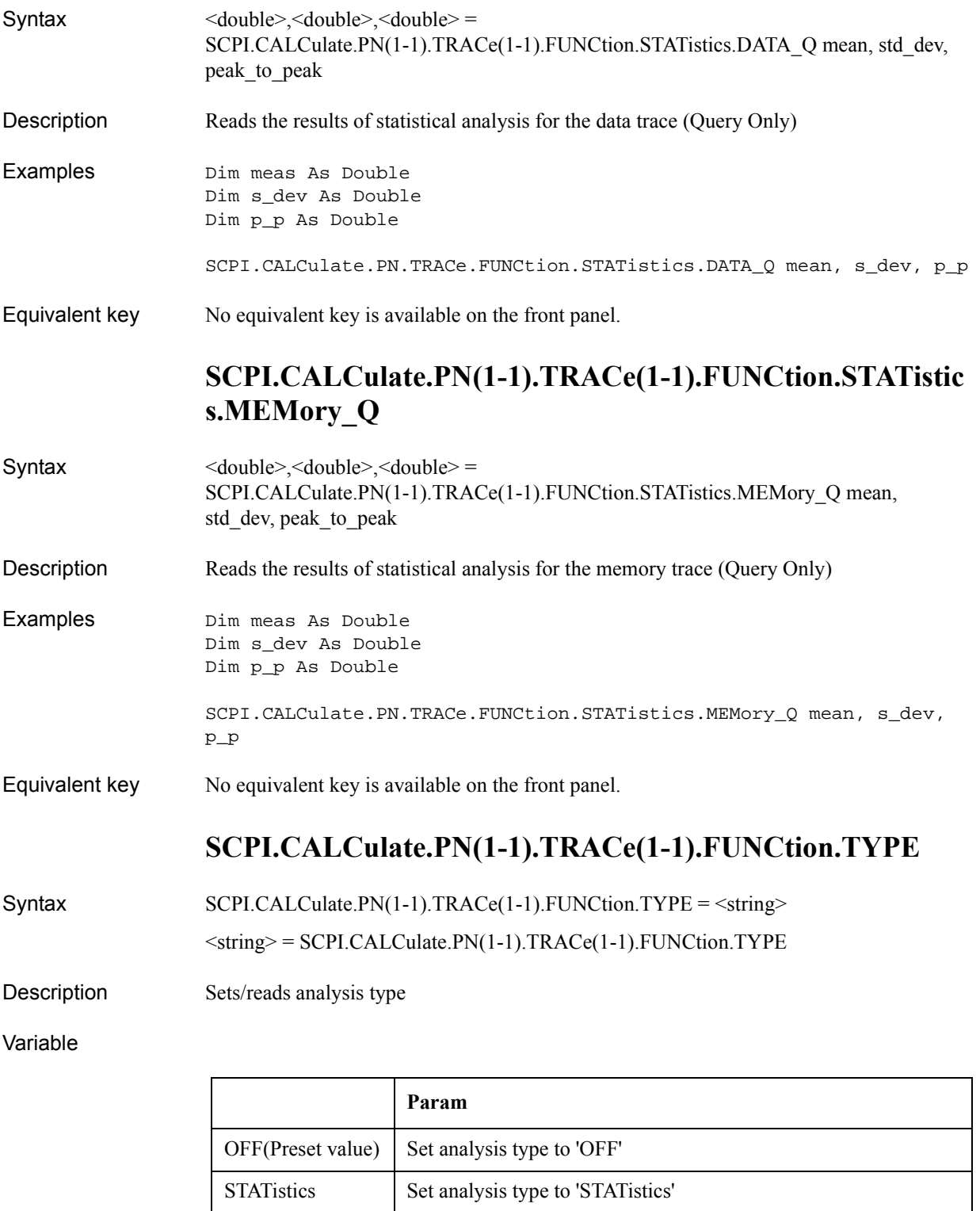

Equivalent key PN Menu -> Marker Function -> Analysis Type

COM Object Reference **SCPI.CALCulate.PN(1-1).TRACe(1-1).HOLD**

# **SCPI.CALCulate.PN(1-1).TRACe(1-1).HOLD**

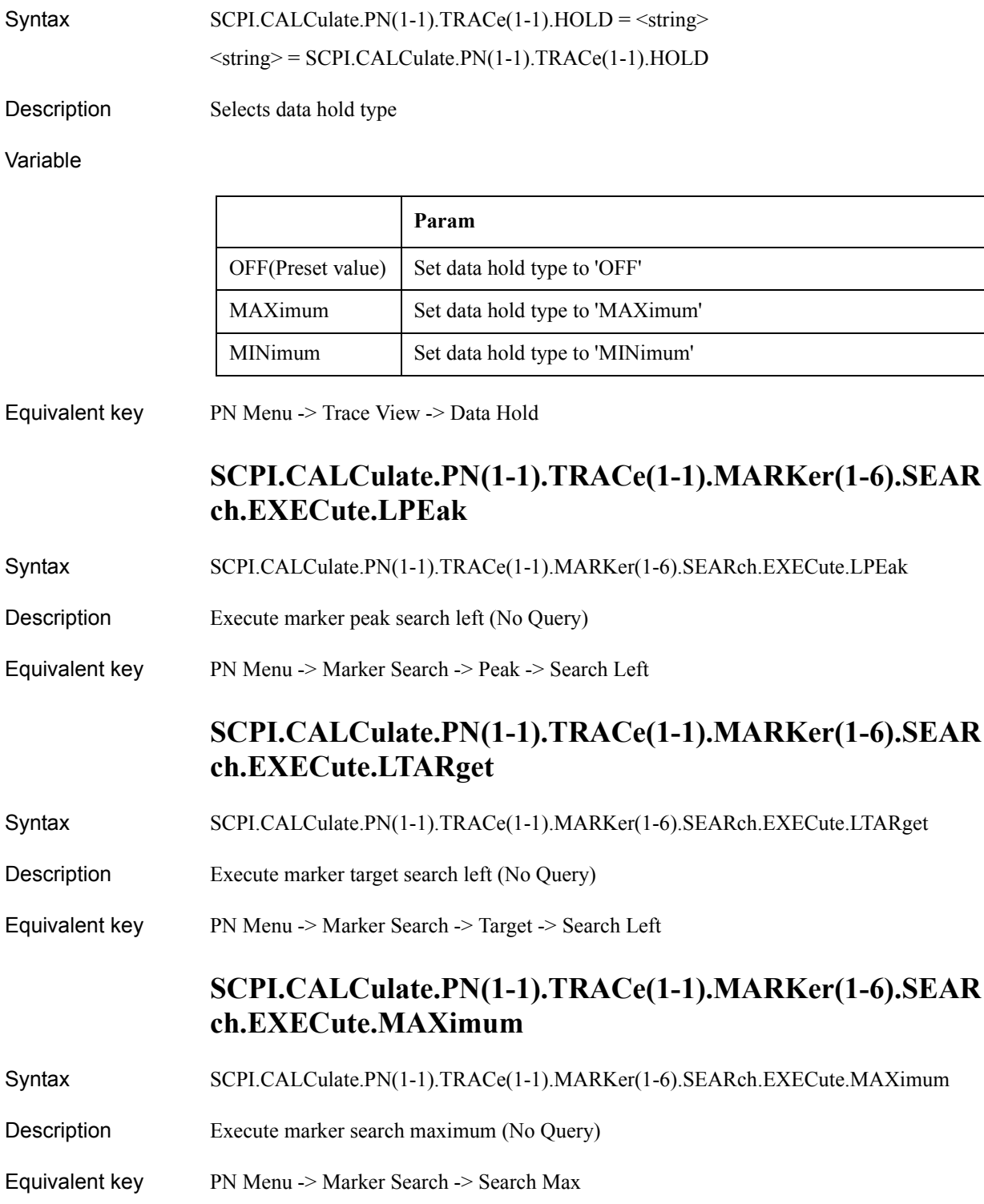

## **SCPI.CALCulate.PN(1-1).TRACe(1-1).MARKer(1-6).SEAR ch.EXECute.MINimum**

Syntax SCPI.CALCulate.PN(1-1).TRACe(1-1).MARKer(1-6).SEARch.EXECute.MINimum Description Execute marker search minimum (No Query) Equivalent key PN Menu -> Marker Search -> Search Min **SCPI.CALCulate.PN(1-1).TRACe(1-1).MARKer(1-6).SEAR ch.EXECute.PEAK** Syntax SCPI.CALCulate.PN(1-1).TRACe(1-1).MARKer(1-6).SEARch.EXECute.PEAK Description Execute marker peak search (No Query) Equivalent key PN Menu -> Marker Search -> Peak -> Search Peak **SCPI.CALCulate.PN(1-1).TRACe(1-1).MARKer(1-6).SEAR ch.EXECute.RPEak** Syntax SCPI.CALCulate.PN(1-1).TRACe(1-1).MARKer(1-6).SEARch.EXECute.RPEak Description Execute marker peak search right (No Query) Equivalent key PN Menu -> Marker Search -> Peak -> Search Right **SCPI.CALCulate.PN(1-1).TRACe(1-1).MARKer(1-6).SEAR ch.EXECute.RTARget** Syntax SCPI.CALCulate.PN(1-1).TRACe(1-1).MARKer(1-6).SEARch.EXECute.RTARget Description Execute marker target search right (No Query) Equivalent key PN Menu -> Marker Search -> Target -> Search Right **SCPI.CALCulate.PN(1-1).TRACe(1-1).MARKer(1-6).SEAR ch.EXECute.TARGet** Syntax SCPI.CALCulate.PN(1-1).TRACe(1-1).MARKer(1-6).SEARch.EXECute.TARGet Description execute marker target search (No Query) Equivalent key PN Menu -> Marker Search -> Target -> Search Target

COM Object Reference **SCPI.CALCulate.PN(1-1).TRACe(1-1).MARKer(1-6).SEARch.PEAK.EXCursion**

# **SCPI.CALCulate.PN(1-1).TRACe(1-1).MARKer(1-6).SEAR ch.PEAK.EXCursion**

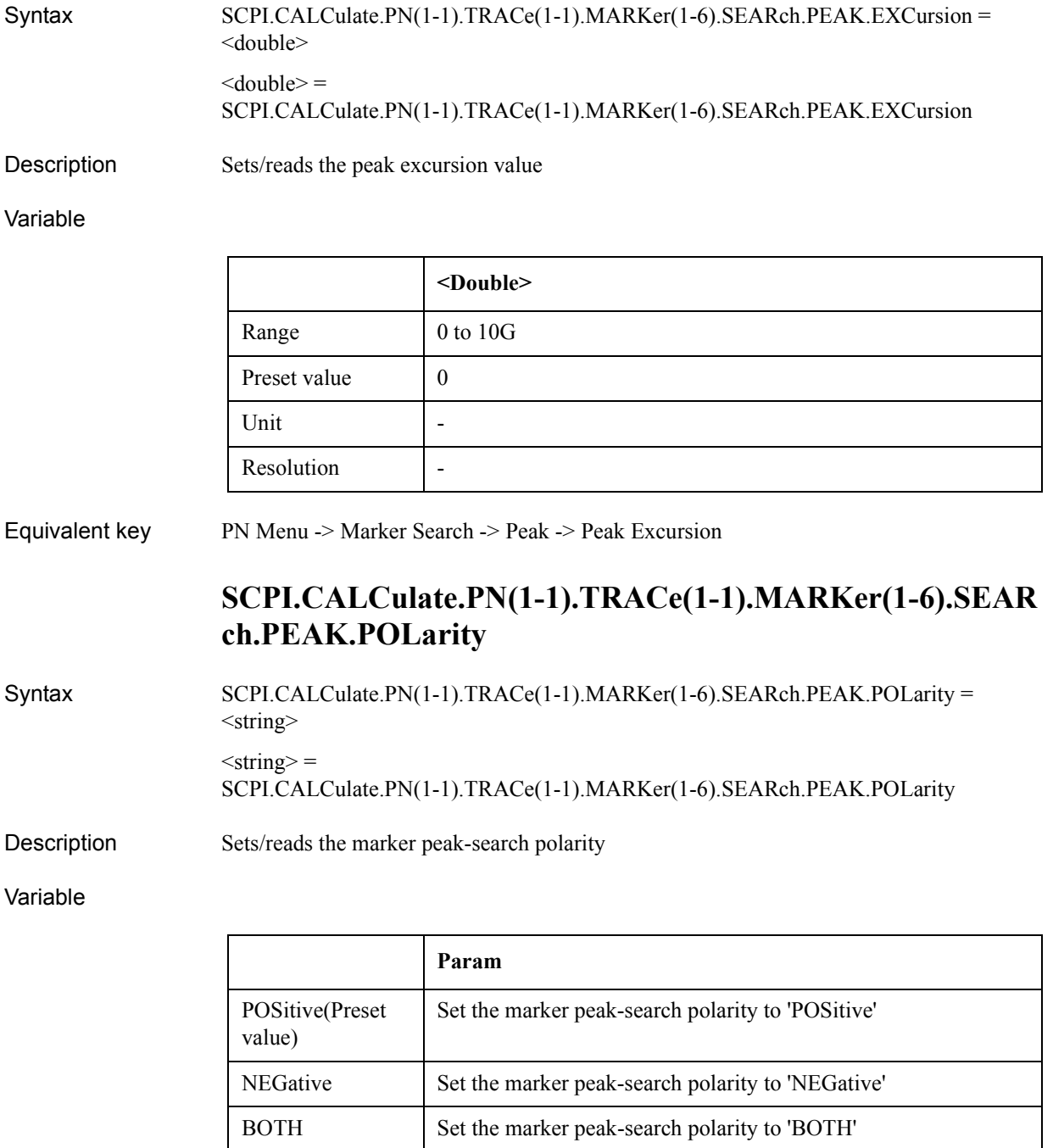

Equivalent key PN Menu -> Marker Search -> Peak -> Peak Polarity

## **SCPI.CALCulate.PN(1-1).TRACe(1-1).MARKer(1-6).SEAR ch.TARGet.TRANsition**

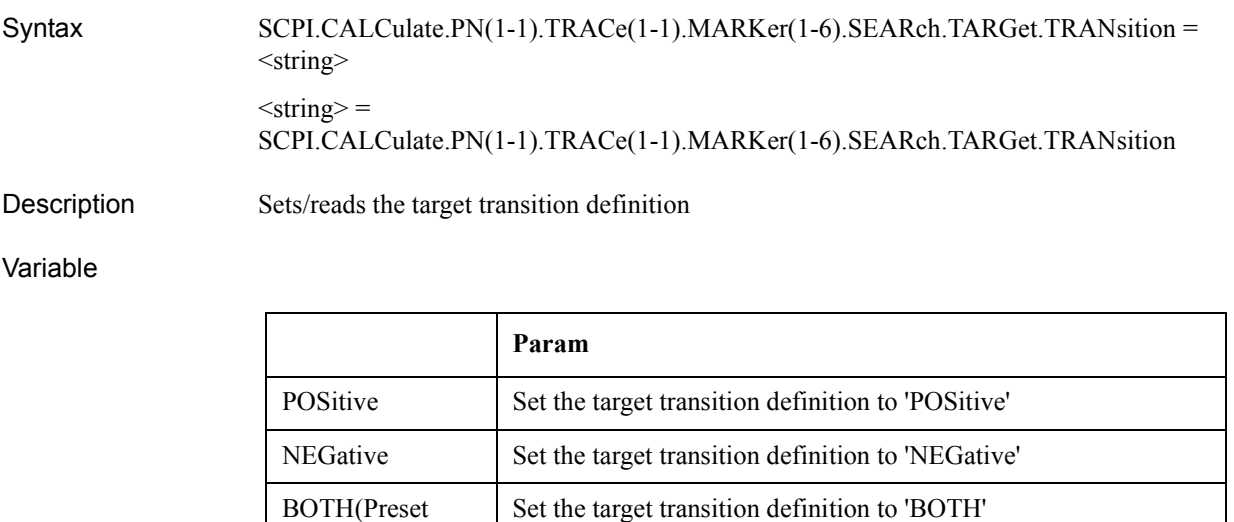

Equivalent key PN Menu -> Marker Search -> Target -> Target Transition

## **SCPI.CALCulate.PN(1-1).TRACe(1-1).MARKer(1-6).SEAR ch.TARGet.Y**

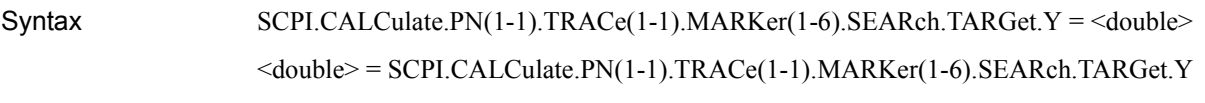

Description Sets/reads the marker target value

value)

Variable

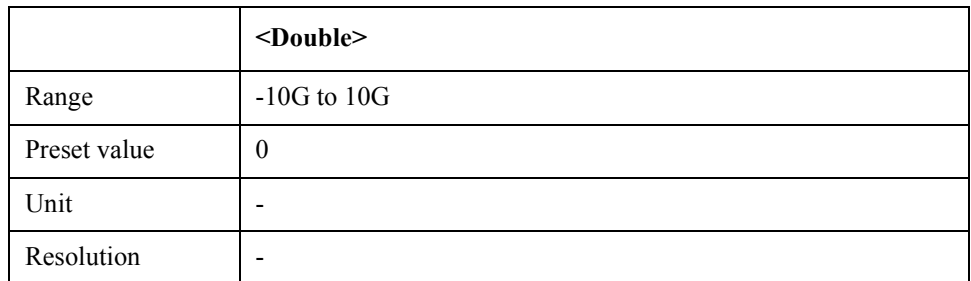

Equivalent key PN Menu -> Marker Search -> Target -> Target Value

## **SCPI.CALCulate.PN(1-1).TRACe(1-1).MARKer(1-6).SEAR ch.TRACking.TYPE**

Syntax SCPI.CALCulate.PN(1-1).TRACe(1-1).MARKer(1-6).SEARch.TRACking.TYPE = <string>

## COM Object Reference **SCPI.CALCulate.PN(1-1).TRACe(1-1).MARKer(1-6).STATe**

#### $<$ string $>$  = SCPI.CALCulate.PN(1-1).TRACe(1-1).MARKer(1-6).SEARch.TRACking.TYPE

Description Sets/reads the marker tracking type

#### Variable

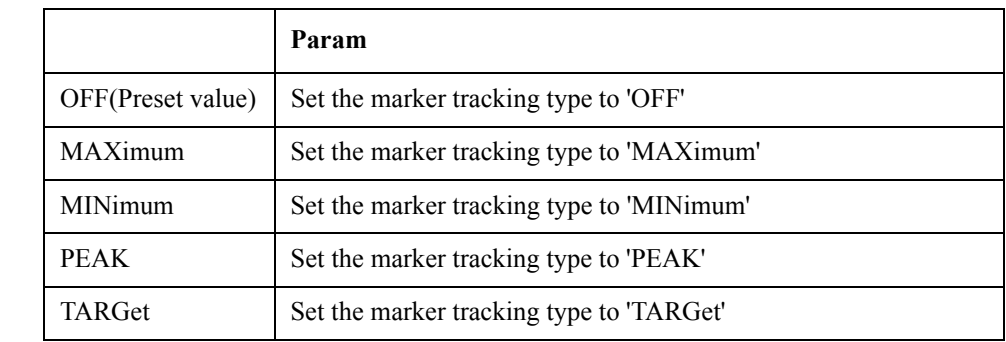

Equivalent key PN Menu -> Marker Search -> Tracking

## **SCPI.CALCulate.PN(1-1).TRACe(1-1).MARKer(1-6).STAT e**

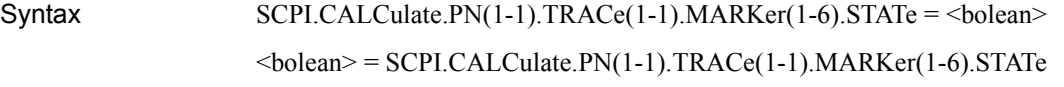

Description Turns on/off a marker

#### Variable

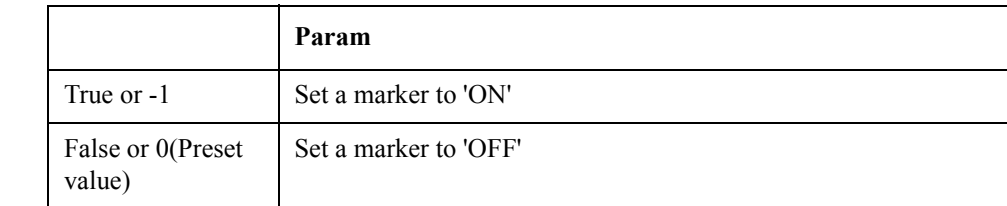

Equivalent key PN Menu -> Marker -> Clear Marker Menu -> Marker 1

# **SCPI.CALCulate.PN(1-1).TRACe(1-1).MARKer(1-6).X**

 $Syntax$   $SCPI.CALCulate.PN(1-1).TRACe(1-1).MARKer(1-6).X = *double*$ 

 $\textless$ double $\textless$  = SCPI.CALCulate.PN(1-1).TRACe(1-1).MARKer(1-6).X

Description Sets/reads the marker X value

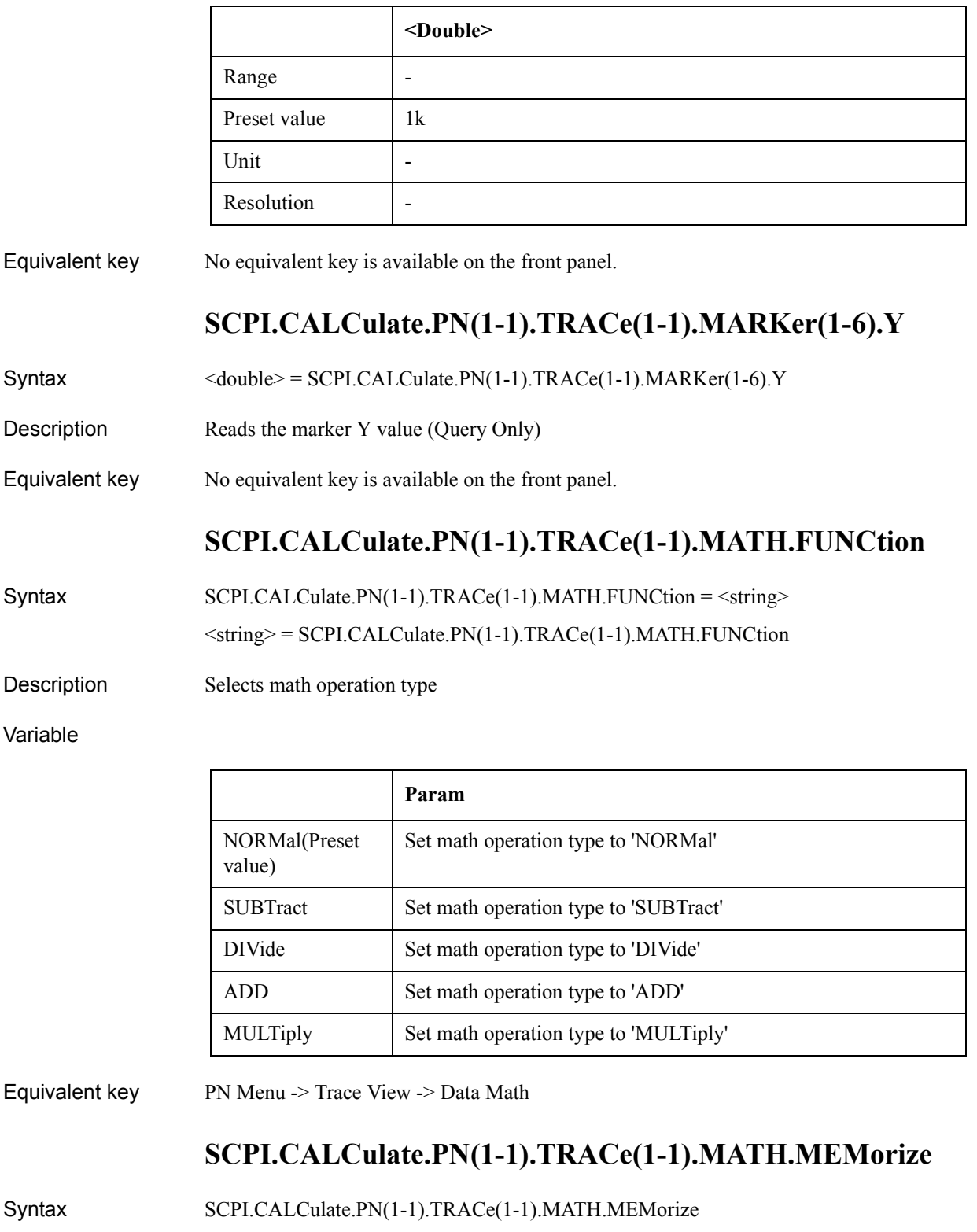

Description Copy data to memory (No Query)

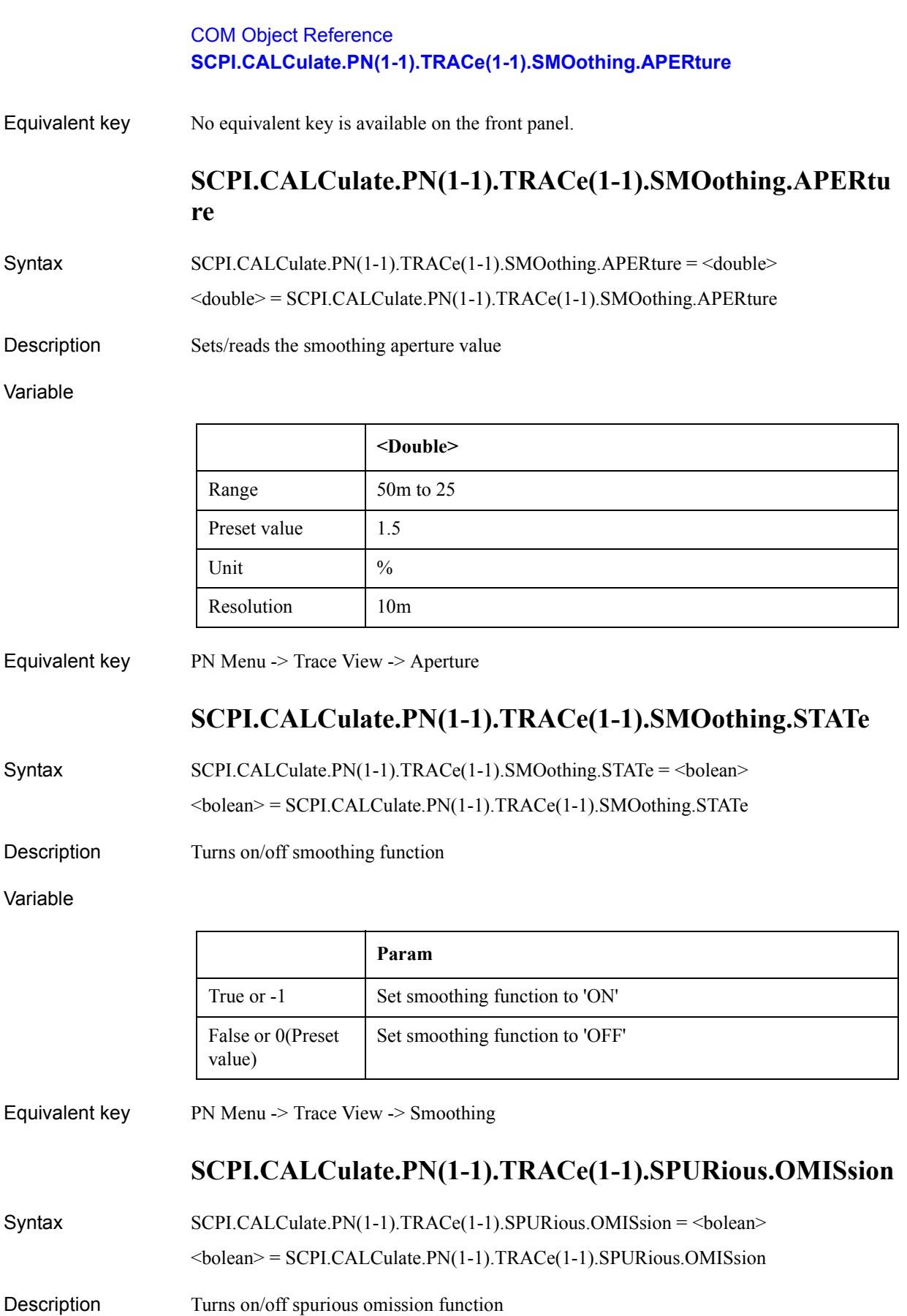

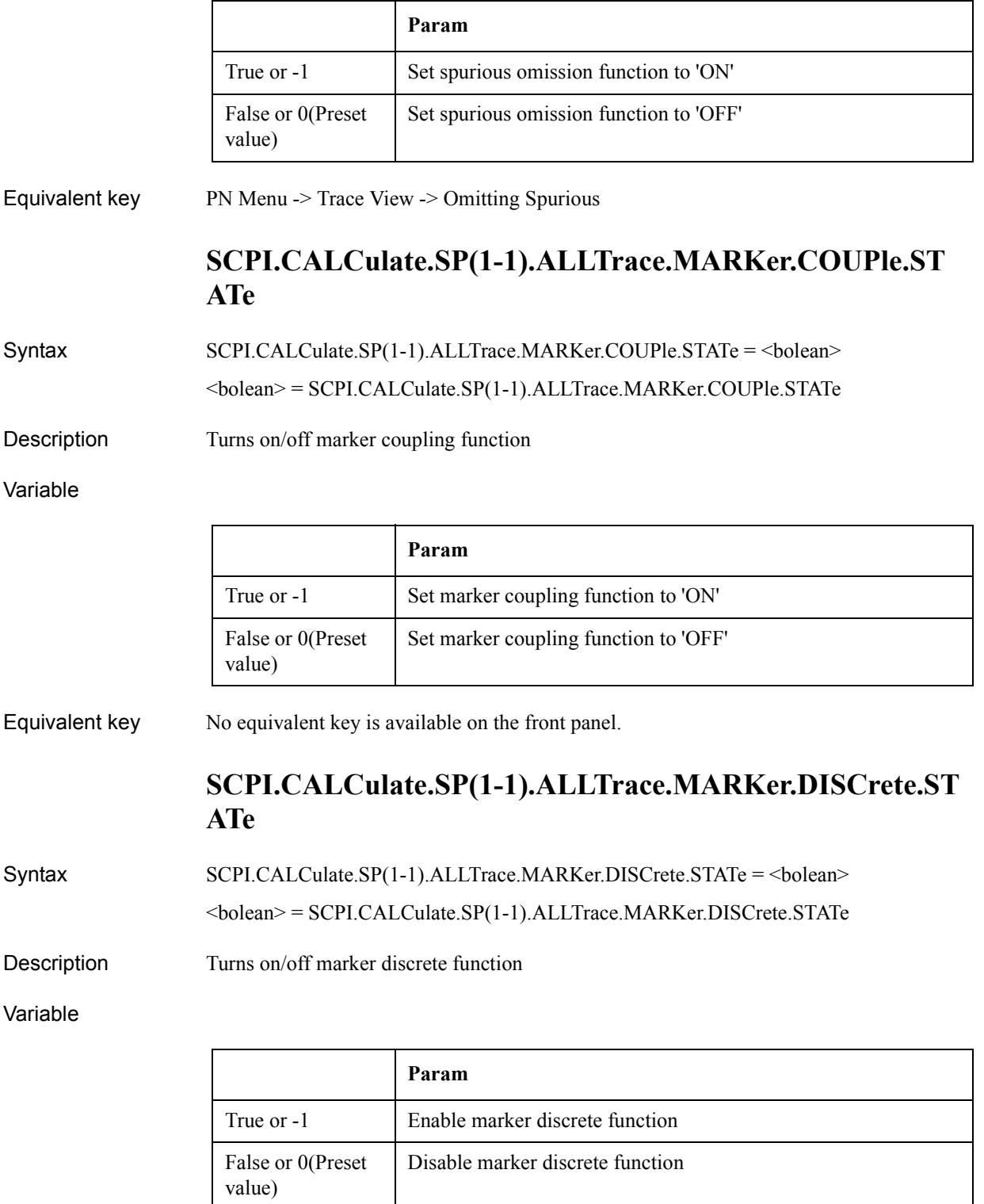

Equivalent key SP Menu -> Marker -> More Functions -> Discrete

COM Object Reference **SCPI.CALCulate.SP(1-1).ALLTrace.MARKer.REFerence.NUMBer**

# **SCPI.CALCulate.SP(1-1).ALLTrace.MARKer.REFerence. NUMBer**

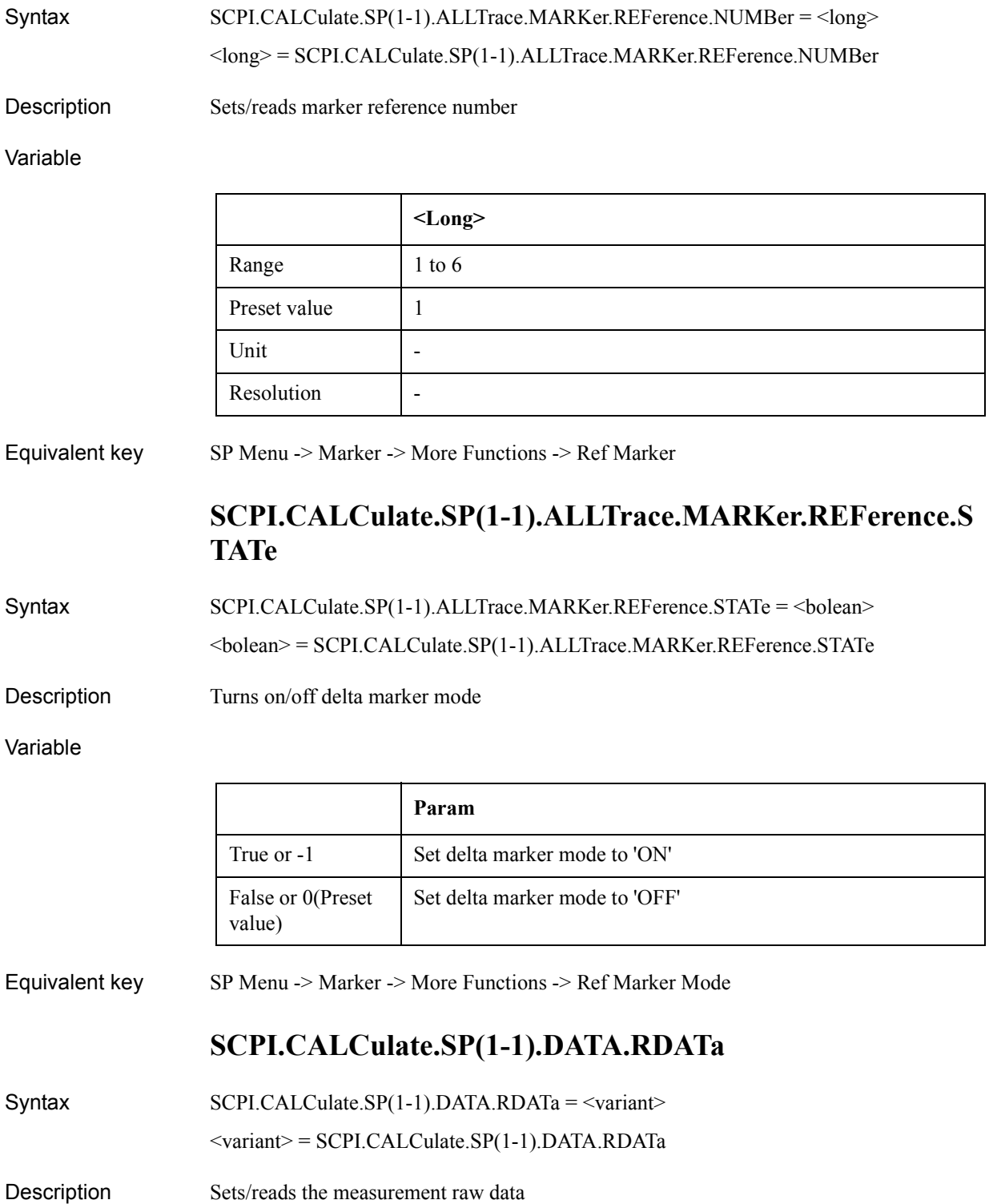

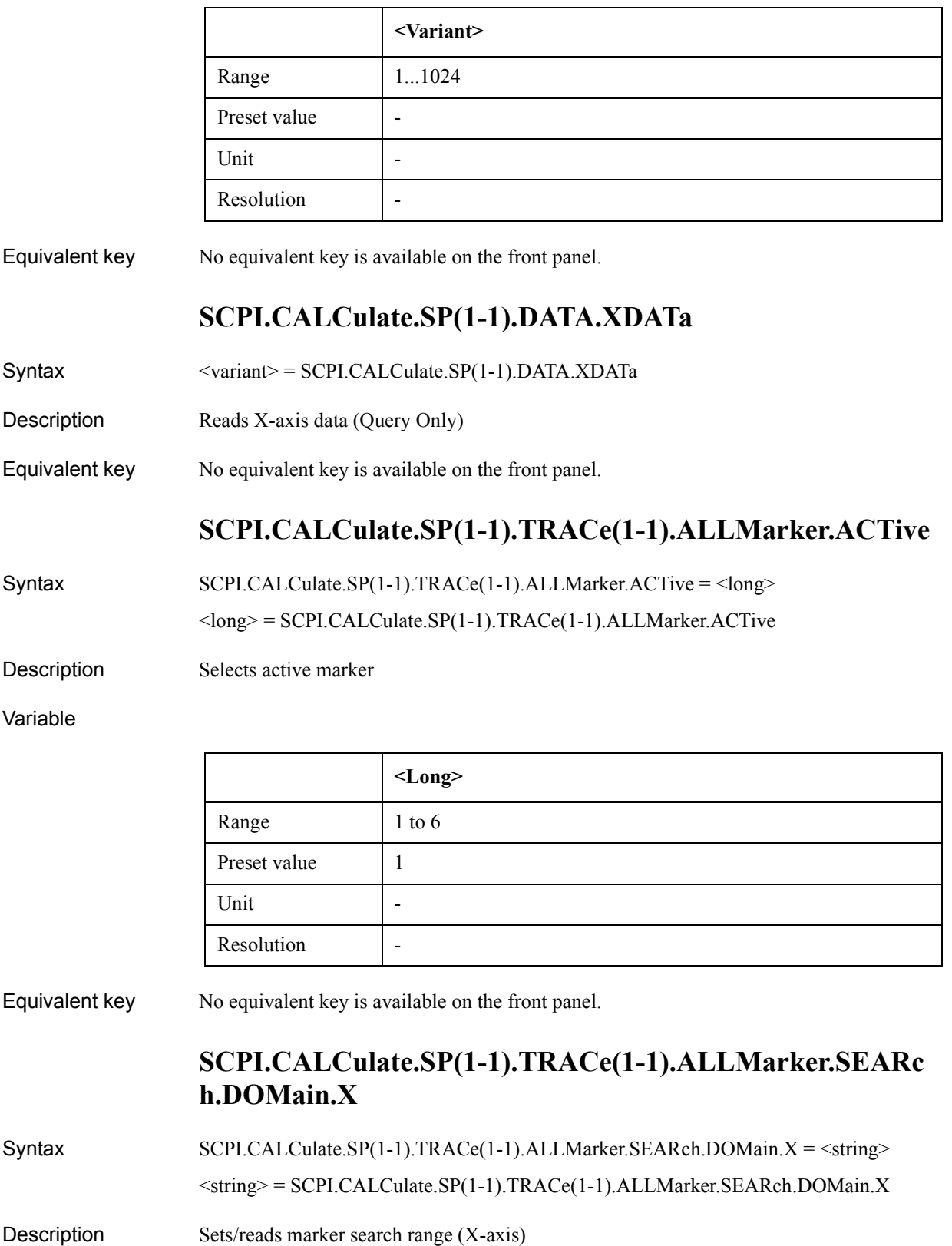

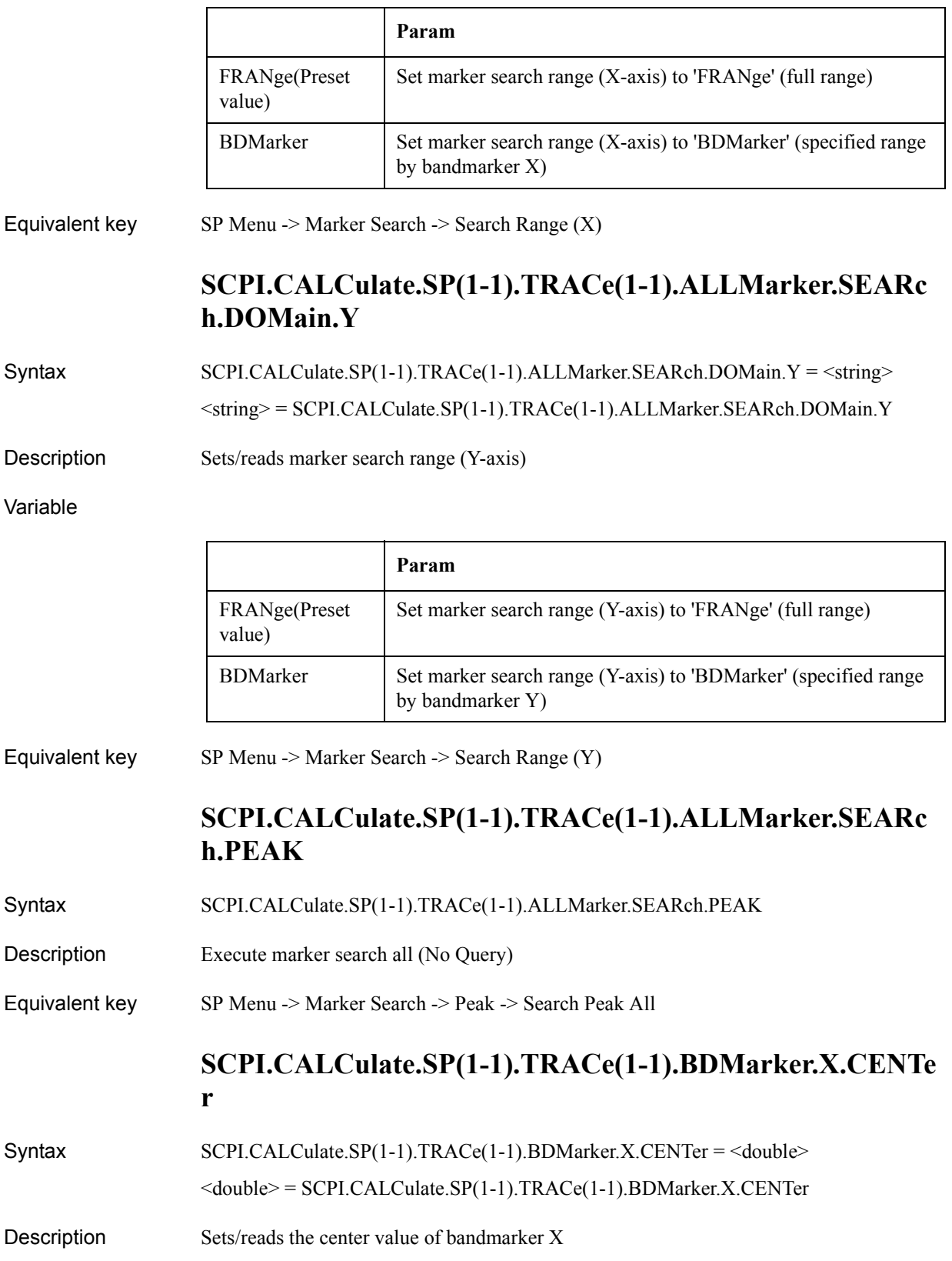

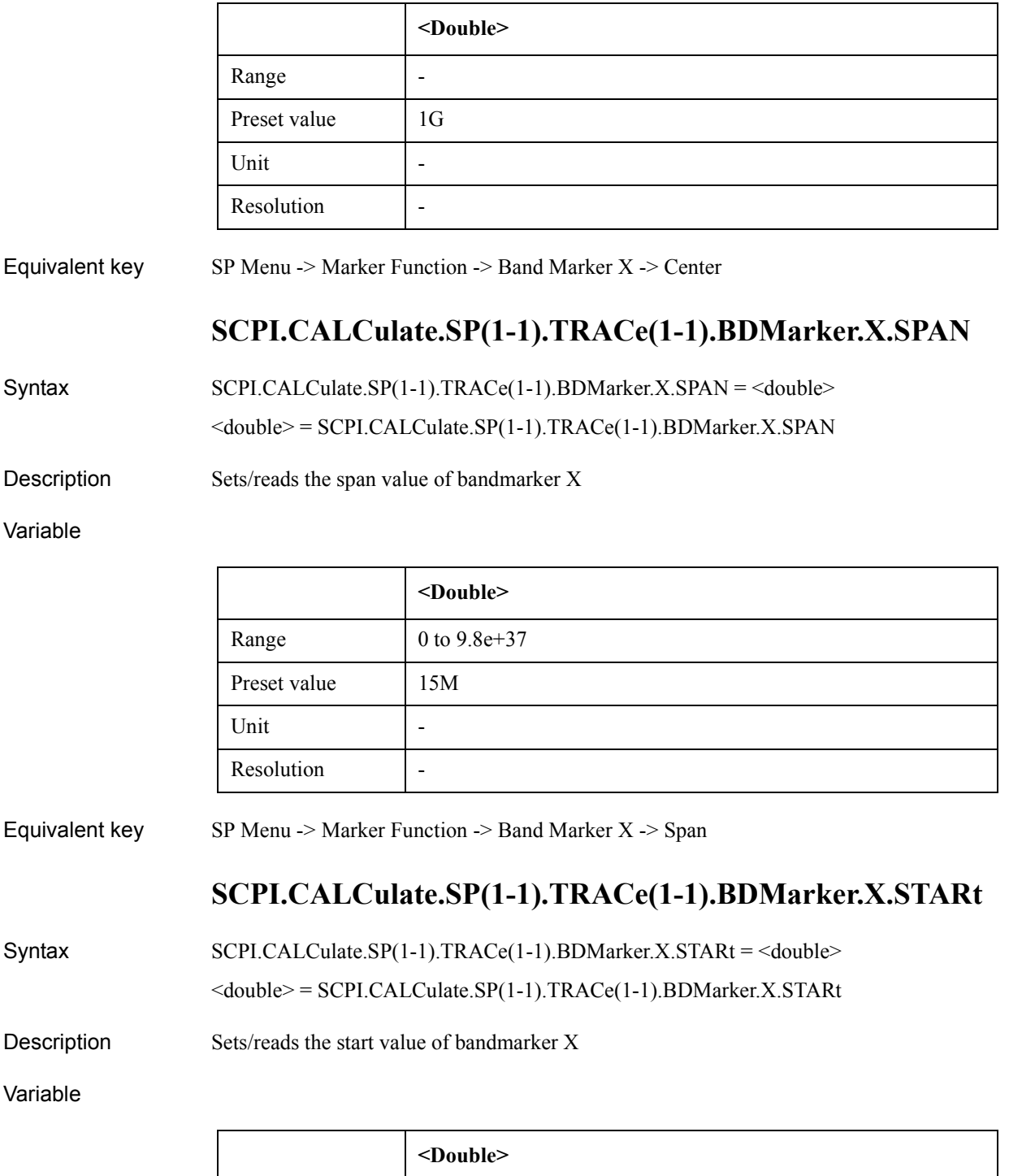

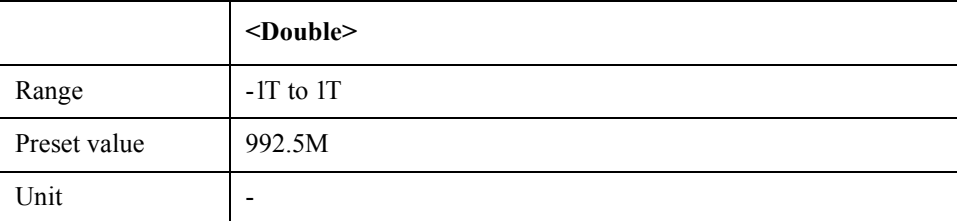

## COM Object Reference **SCPI.CALCulate.SP(1-1).TRACe(1-1).BDMarker.X.STATe**

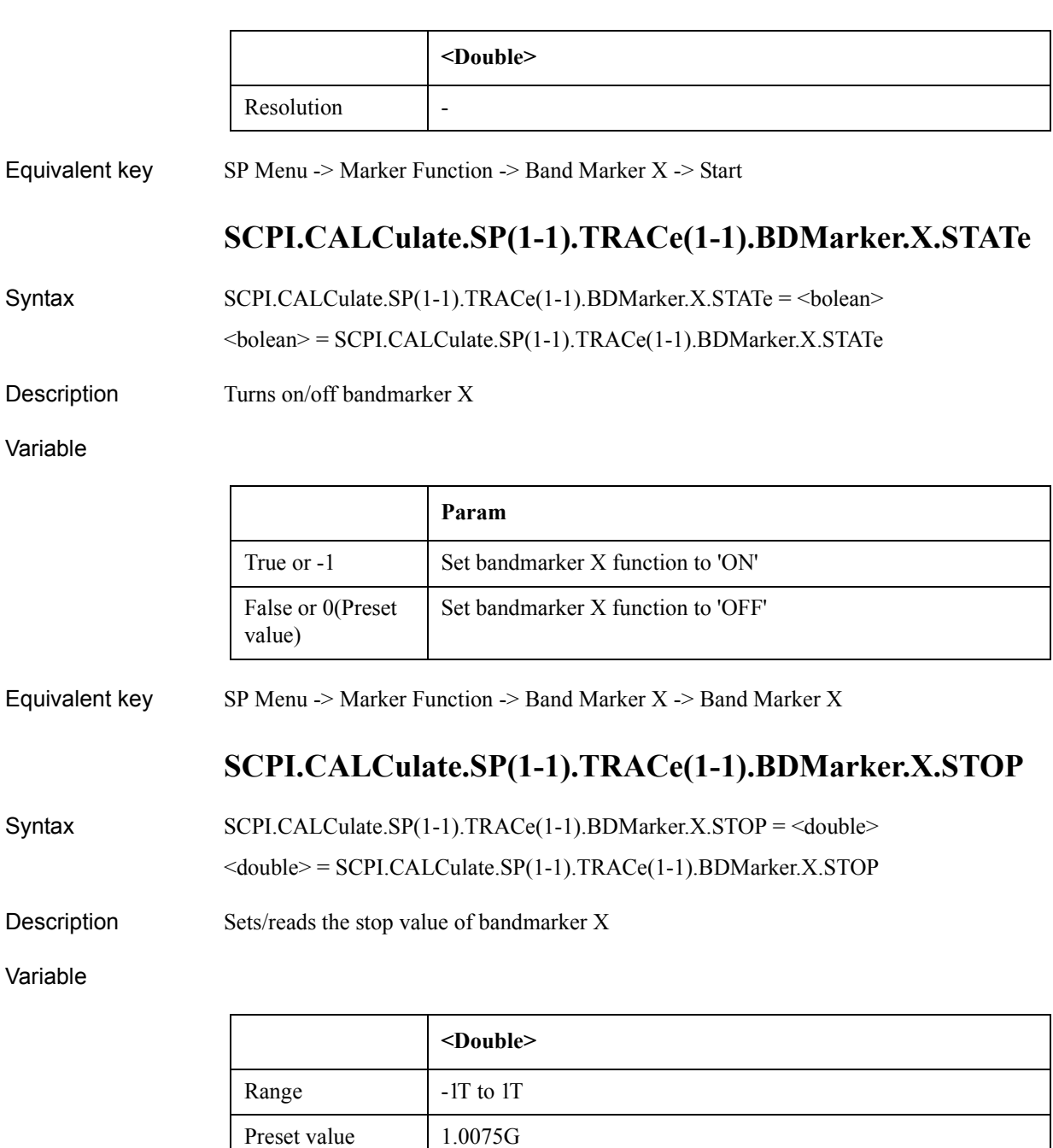

Equivalent key SP Menu -> Marker Function -> Band Marker X -> Stop

Unit | -

Resolution |-

# **SCPI.CALCulate.SP(1-1).TRACe(1-1).BDMarker.Y.CENTe r**

Syntax SCPI.CALCulate.SP(1-1).TRACe(1-1).BDMarker.Y.CENTer = <double>

#### <double> = SCPI.CALCulate.SP(1-1).TRACe(1-1).BDMarker.Y.CENTer

Description Sets/reads the center value of bandmarker Y

#### Variable

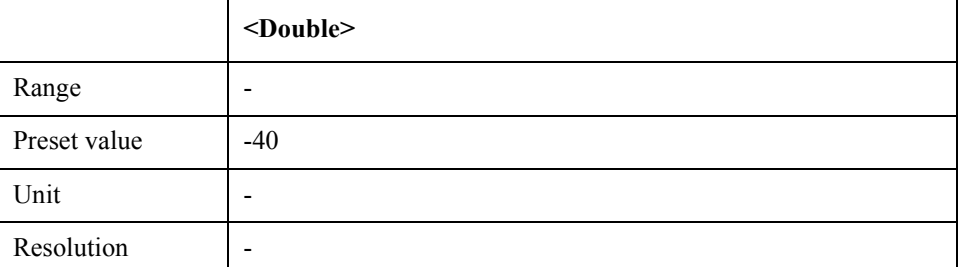

Equivalent key  $SP$  Menu -> Marker Function -> Band Marker Y -> Center

## **SCPI.CALCulate.SP(1-1).TRACe(1-1).BDMarker.Y.SPAN**

Syntax SCPI.CALCulate.SP(1-1).TRACe(1-1).BDMarker.Y.SPAN = <double>

<double> = SCPI.CALCulate.SP(1-1).TRACe(1-1).BDMarker.Y.SPAN

Description Sets/reads the span value of bandmarker Y

#### Variable

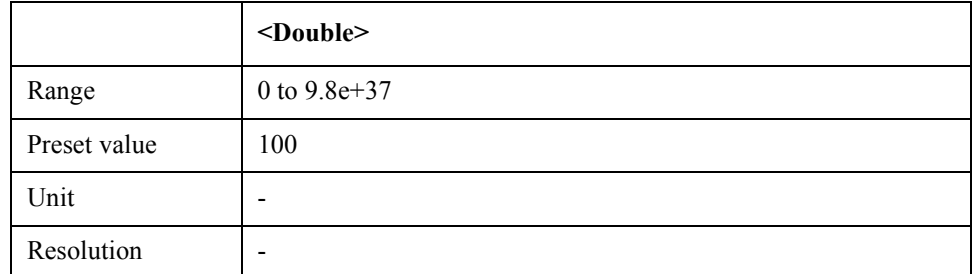

Equivalent key  $SP$  Menu -> Marker Function -> Band Marker Y -> Span

## **SCPI.CALCulate.SP(1-1).TRACe(1-1).BDMarker.Y.STARt**

Syntax SCPI.CALCulate.SP(1-1).TRACe(1-1).BDMarker.Y.STARt = <double>

<double> = SCPI.CALCulate.SP(1-1).TRACe(1-1).BDMarker.Y.STARt

Description Sets/reads the start value of bandmarker Y

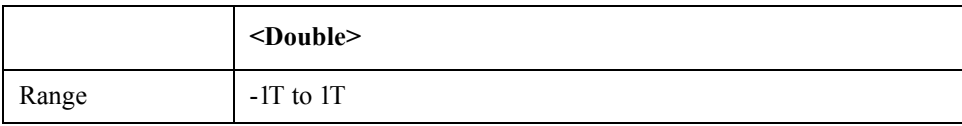

## COM Object Reference **SCPI.CALCulate.SP(1-1).TRACe(1-1).BDMarker.Y.STATe**

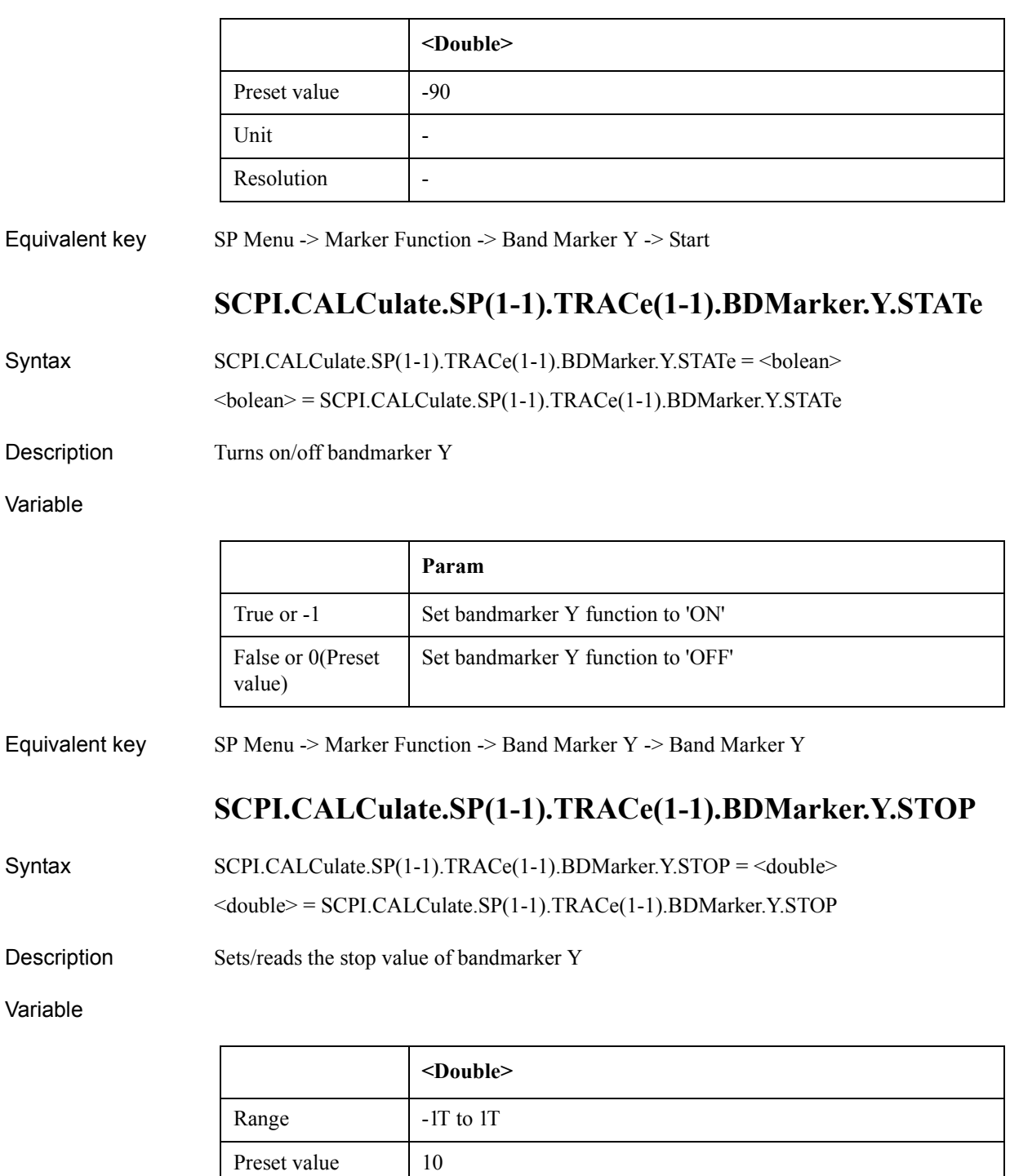

Equivalent key SP Menu -> Marker Function -> Band Marker Y -> Stop

Unit -Resolution |-
# **SCPI.CALCulate.SP(1-1).TRACe(1-1).DATA.FDATa**

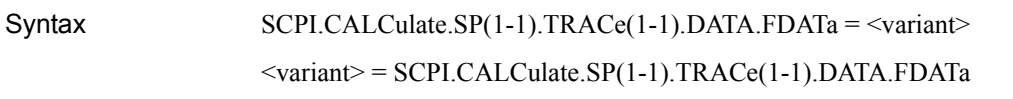

Description Sets/reads formatted trace data

Variable

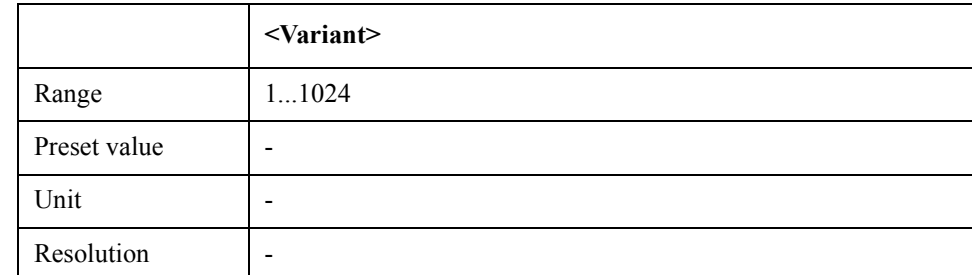

Equivalent key No equivalent key is available on the front panel.

# **SCPI.CALCulate.SP(1-1).TRACe(1-1).DATA.FMEMory**

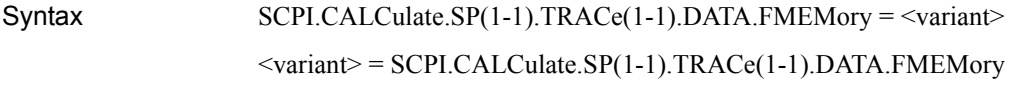

Description Sets/reads formatted memory data

#### Variable

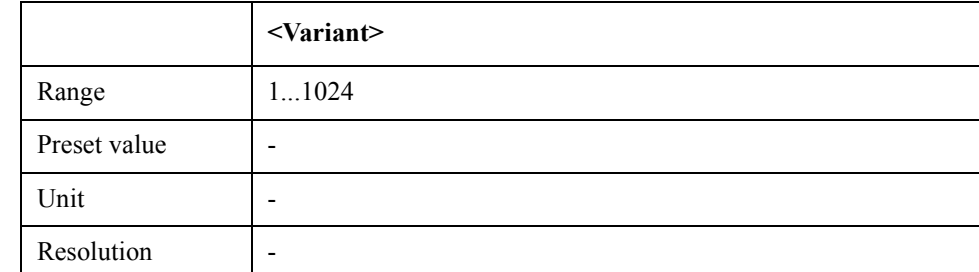

Equivalent key No equivalent key is available on the front panel.

## **SCPI.CALCulate.SP(1-1).TRACe(1-1).DATA.UDATa**

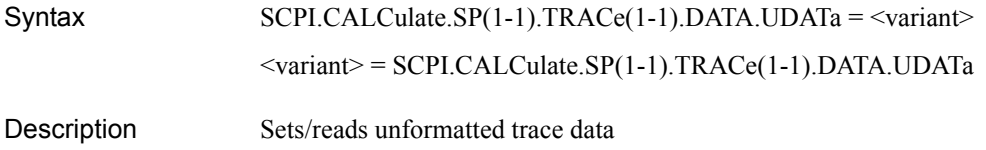

### COM Object Reference **SCPI.CALCulate.SP(1-1).TRACe(1-1).DATA.UMEMory**

#### Variable

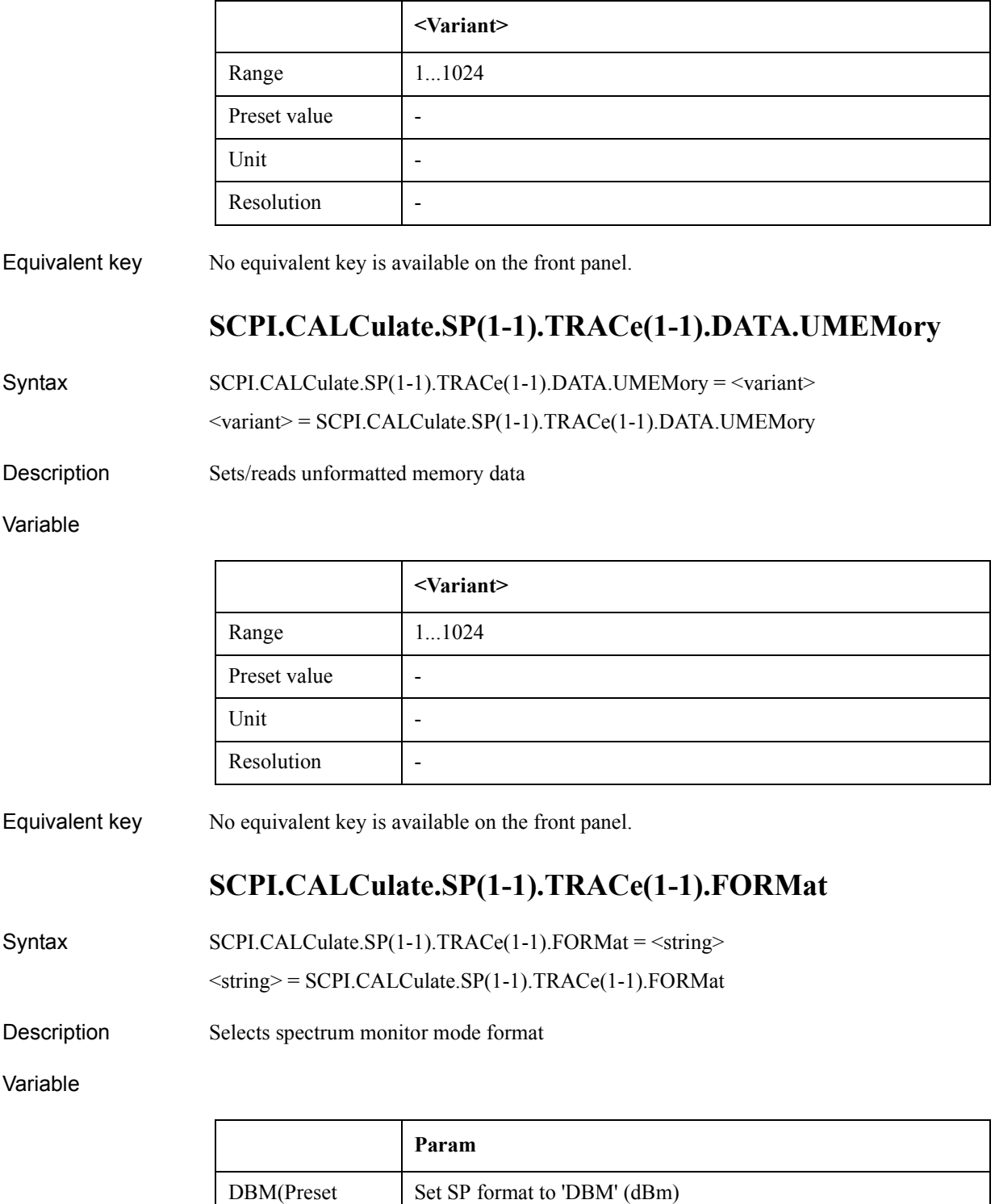

DBV Set SP format to 'DBV' (dBV) WATT Set SP format to 'WATT' (Watt)

value)

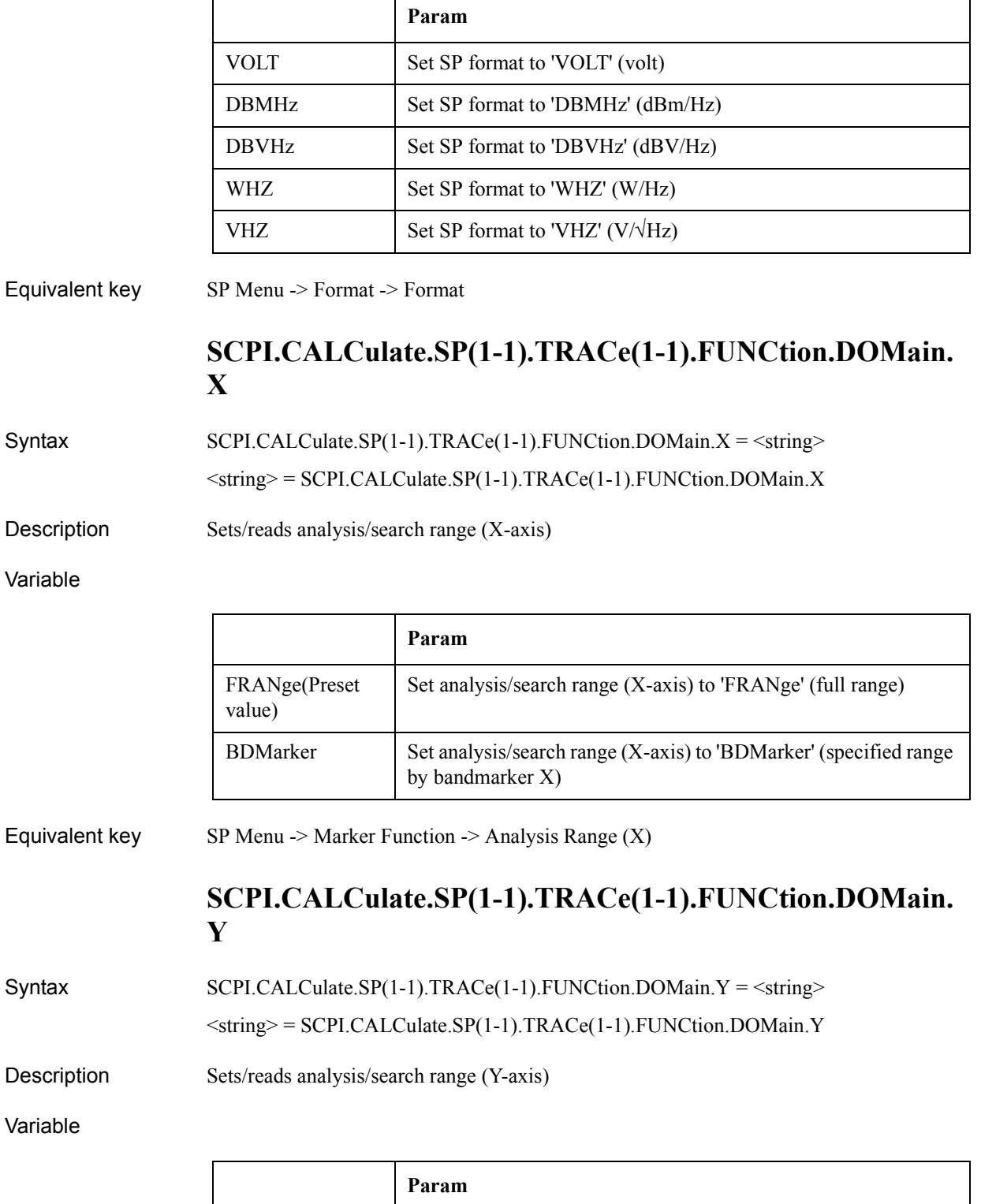

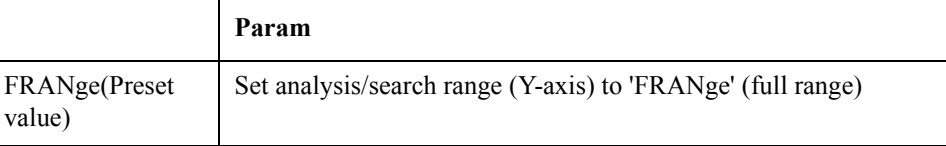

### COM Object Reference **SCPI.CALCulate.SP(1-1).TRACe(1-1).FUNCtion.STATistics.DATA\_Q**

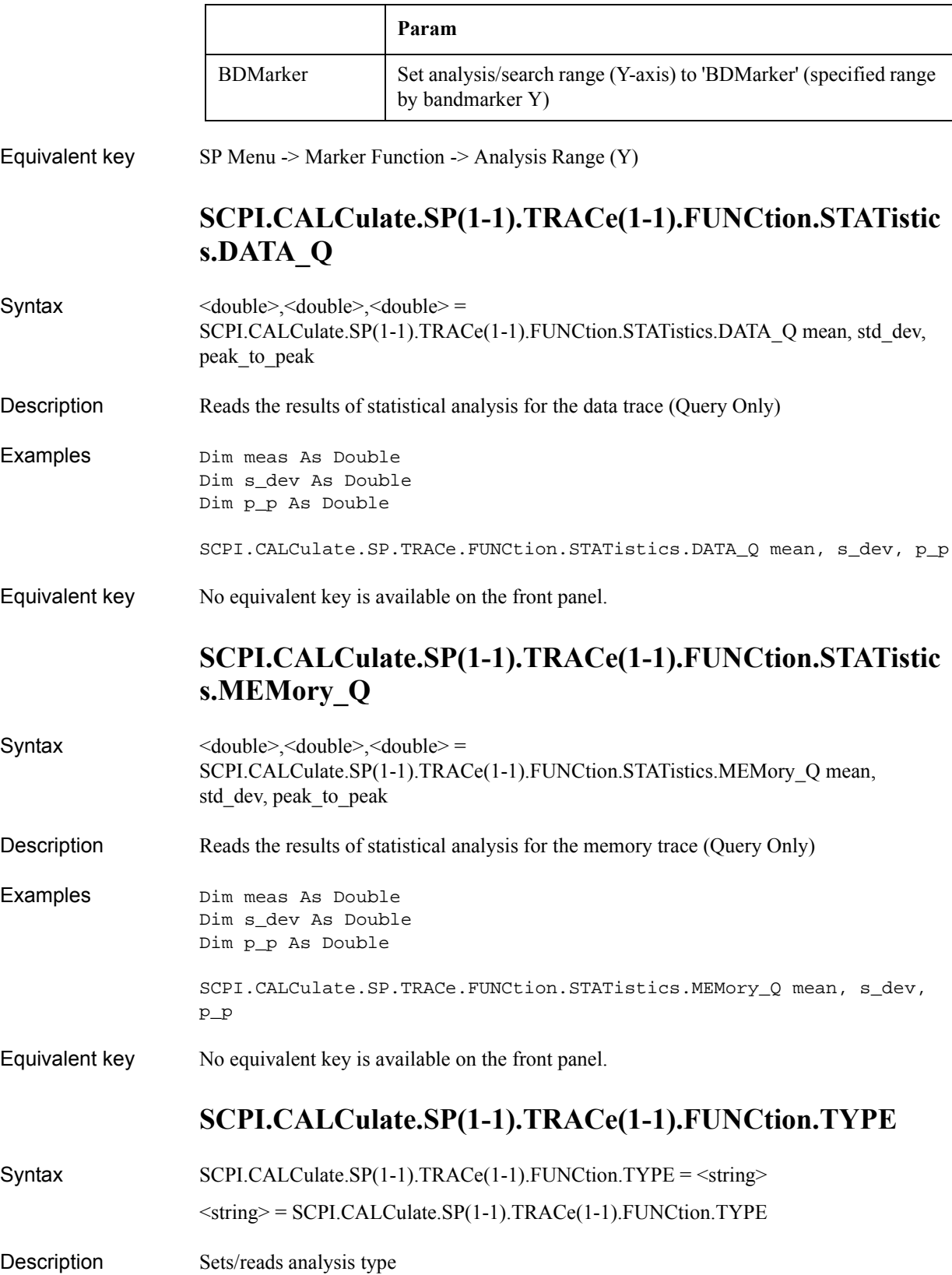

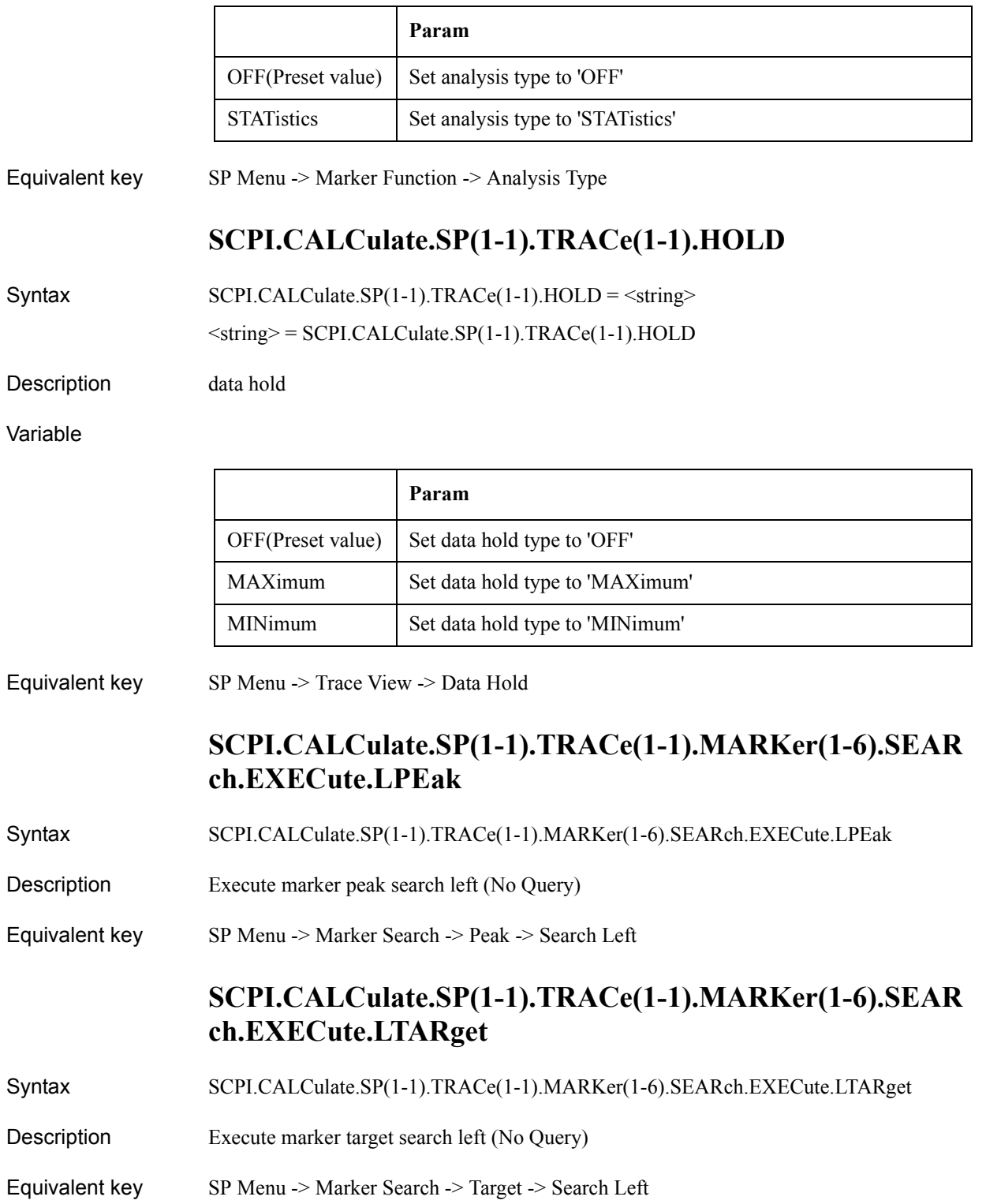

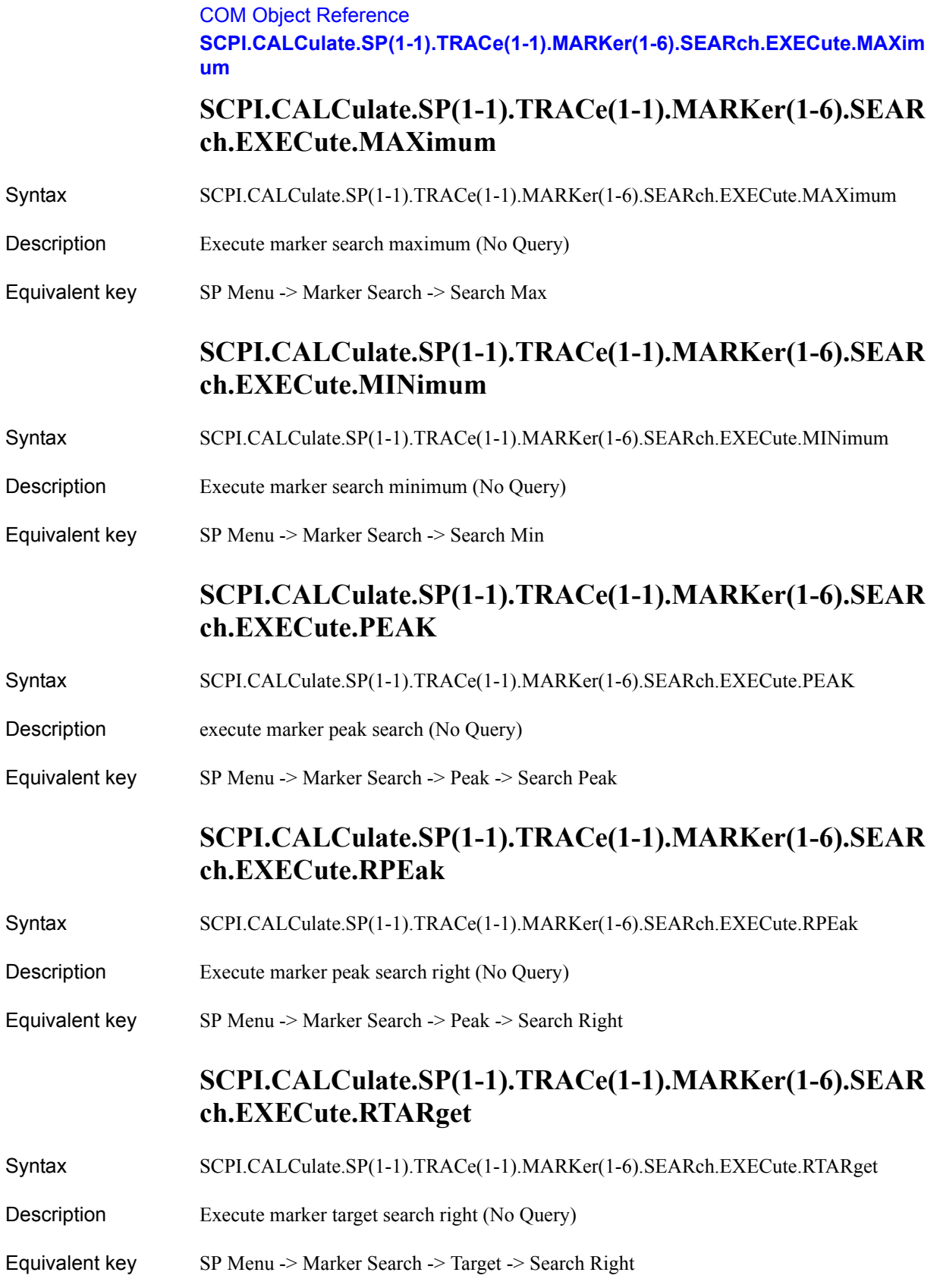

## **SCPI.CALCulate.SP(1-1).TRACe(1-1).MARKer(1-6).SEAR ch.EXECute.TARGet**

- Syntax SCPI.CALCulate.SP(1-1).TRACe(1-1).MARKer(1-6).SEARch.EXECute.TARGet
- Description Execute marker target search (No Query)
- Equivalent key SP Menu -> Marker Search -> Target -> Search Target

## **SCPI.CALCulate.SP(1-1).TRACe(1-1).MARKer(1-6).SEAR ch.PEAK.EXCursion**

- Syntax SCPI.CALCulate.SP(1-1).TRACe(1-1).MARKer(1-6).SEARch.PEAK.EXCursion = <double>  $\langle$ double $\rangle$  = SCPI.CALCulate.SP(1-1).TRACe(1-1).MARKer(1-6).SEARch.PEAK.EXCursion
- Description Sets/reads the peak excursion value

#### Variable

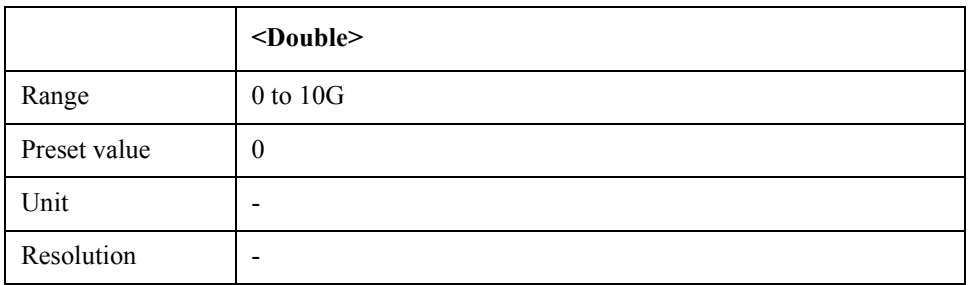

Equivalent key SP Menu -> Marker Search -> Peak -> Peak Excursion

## **SCPI.CALCulate.SP(1-1).TRACe(1-1).MARKer(1-6).SEAR ch.PEAK.POLarity**

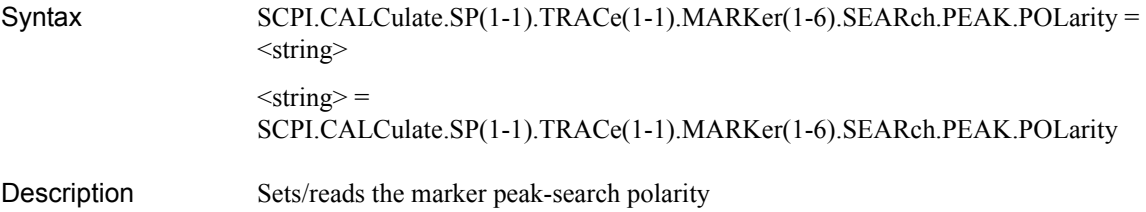

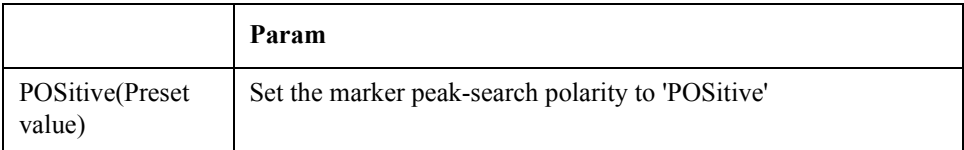

COM Object Reference **SCPI.CALCulate.SP(1-1).TRACe(1-1).MARKer(1-6).SEARch.TARGet.TRANsiti on**

|                |                                                                                            | Param                                                                      |
|----------------|--------------------------------------------------------------------------------------------|----------------------------------------------------------------------------|
|                | NEGative                                                                                   | Set the marker peak-search polarity to 'NEGative'                          |
|                | <b>BOTH</b>                                                                                | Set the marker peak-search polarity to 'BOTH'                              |
| Equivalent key | SP Menu -> Marker Search -> Peak -> Peak Polarity                                          |                                                                            |
|                | SCPI.CALCulate.SP(1-1).TRACe(1-1).MARKer(1-6).SEAR<br>ch.TARGet.TRANsition                 |                                                                            |
| Syntax         | $<$ string $>$                                                                             | $SCPI.CALCulate.SP(1-1).TRACe(1-1).MARKer(1-6).SEARCH.TARGet.TRANsition =$ |
|                | $<$ string $>$ =<br>SCPI.CALCulate.SP(1-1).TRACe(1-1).MARKer(1-6).SEARch.TARGet.TRANsition |                                                                            |
| Description    | Sets/reads the target transition definition                                                |                                                                            |
| Variable       |                                                                                            |                                                                            |
|                |                                                                                            | Param                                                                      |
|                | POSitive                                                                                   | Set the target transition definition to 'POSitive'                         |
|                | NEGative                                                                                   | Set the target transition definition to 'NEGative'                         |
|                | <b>BOTH(Preset</b><br>value)                                                               | Set the target transition definition to 'BOTH'                             |
| Equivalent key | SP Menu -> Marker Search -> Target -> Target Transition                                    |                                                                            |
|                | ch.TARGet.Y                                                                                | SCPI.CALCulate.SP(1-1).TRACe(1-1).MARKer(1-6).SEAR                         |
| Syntax         | SCPI.CALCulate.SP(1-1).TRACe(1-1).MARKer(1-6).SEARch.TARGet.Y = <double></double>          |                                                                            |
|                | <double> = SCPI.CALCulate.SP(1-1).TRACe(1-1).MARKer(1-6).SEARch.TARGet.Y</double>          |                                                                            |
| Description    | Sets/reads the marker target value                                                         |                                                                            |
| Variable       |                                                                                            |                                                                            |
|                |                                                                                            | <double></double>                                                          |
|                |                                                                                            |                                                                            |

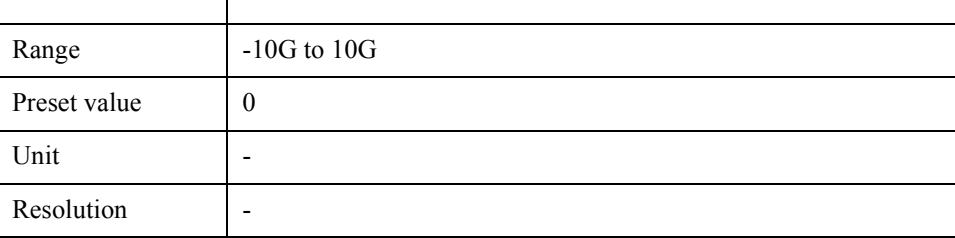

Equivalent key SP Menu -> Marker Search -> Target -> Target Value

## **SCPI.CALCulate.SP(1-1).TRACe(1-1).MARKer(1-6).SEAR ch.TRACking.TYPE**

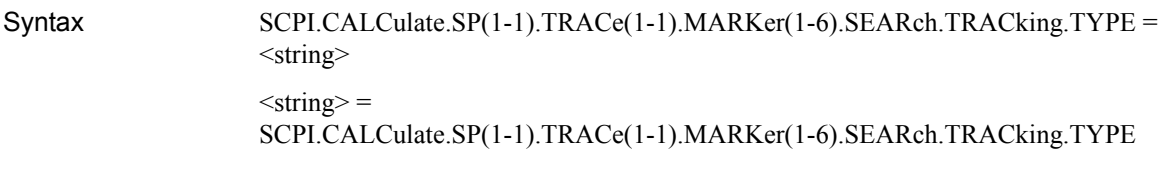

Description Sets/reads the marker tracking type

#### Variable

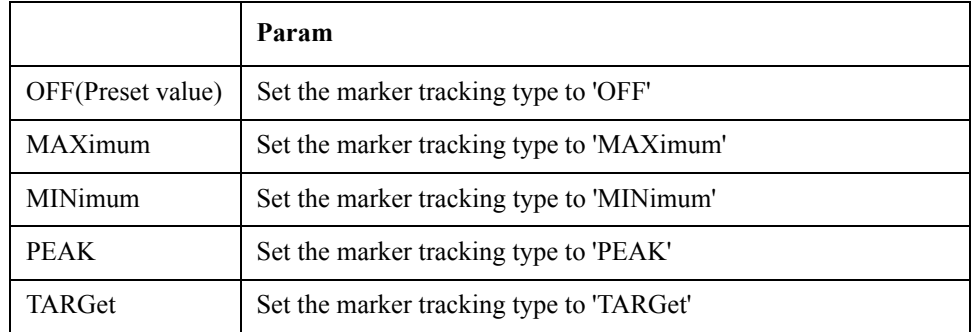

Equivalent key SP Menu -> Marker Search -> Tracking

## **SCPI.CALCulate.SP(1-1).TRACe(1-1).MARKer(1-6).STAT e**

Syntax SCPI.CALCulate.SP(1-1).TRACe(1-1).MARKer(1-6).STATe = <br/>bolean>  $\text{Sonean}$  = SCPI.CALCulate.SP(1-1).TRACe(1-1).MARKer(1-6).STATe

Description Turns on/off a marker

Variable

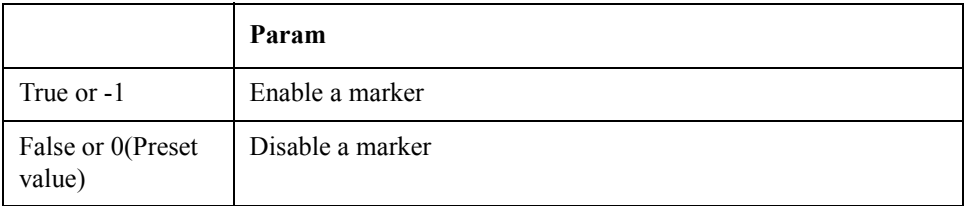

Equivalent key SP Menu -> Marker -> Clear Marker Menu -> Marker 1

## **SCPI.CALCulate.SP(1-1).TRACe(1-1).MARKer(1-6).X**

 $Syntax$   $SCPI.CALCulate.SP(1-1).TRACe(1-1).MARKer(1-6).X = *double*$ 

### COM Object Reference **SCPI.CALCulate.SP(1-1).TRACe(1-1).MARKer(1-6).Y**

#### $\langle$ double> = SCPI.CALCulate.SP(1-1).TRACe(1-1).MARKer(1-6).X

Description Sets/reads the marker X value

#### Variable

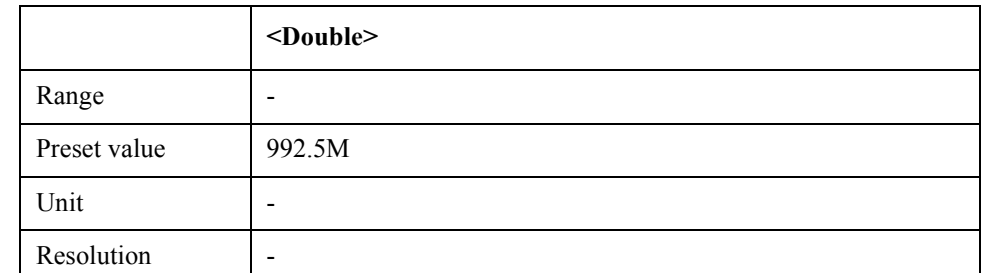

Equivalent key No equivalent key is available on the front panel.

## **SCPI.CALCulate.SP(1-1).TRACe(1-1).MARKer(1-6).Y**

- $\text{Syntax}$  <double> = SCPI.CALCulate.SP(1-1).TRACe(1-1).MARKer(1-6).Y
- Description Reads the marker Y value (Query Only)
- Equivalent key No equivalent key is available on the front panel.

## **SCPI.CALCulate.SP(1-1).TRACe(1-1).MATH.FUNCtion**

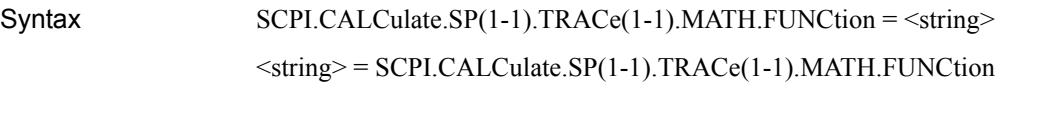

Description Selects math operation type

Variable

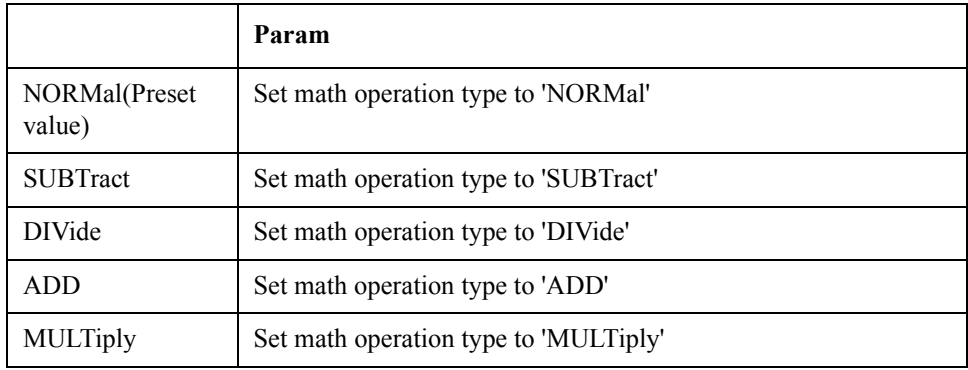

Equivalent key SP Menu -> Trace View -> Data Math

# **SCPI.CALCulate.SP(1-1).TRACe(1-1).MATH.MEMorize**

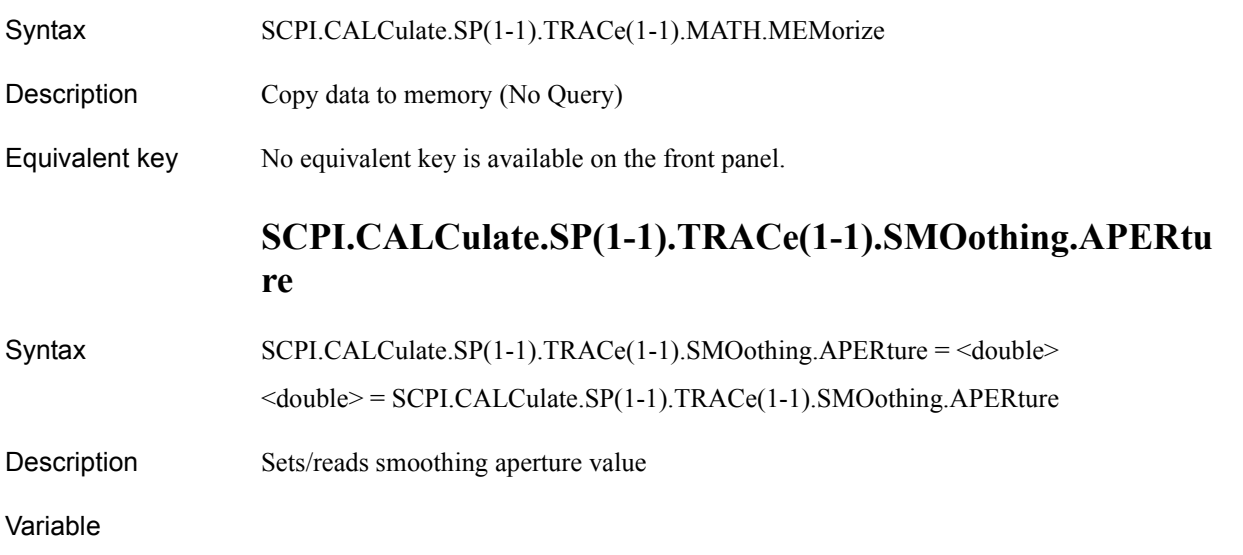

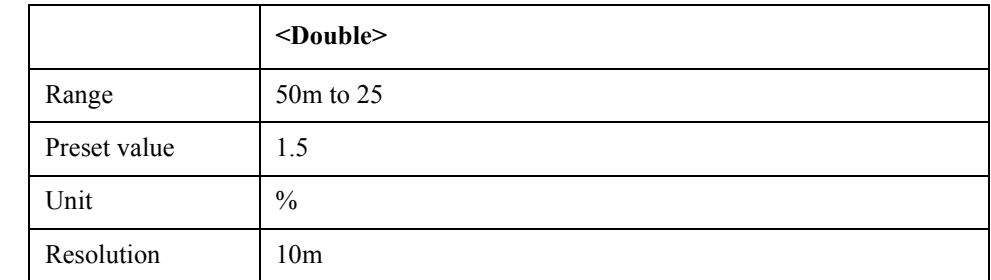

Equivalent key SP Menu -> Trace View -> Aperture

# **SCPI.CALCulate.SP(1-1).TRACe(1-1).SMOothing.STATe**

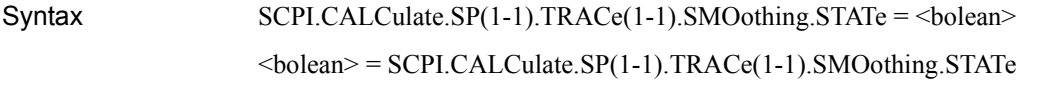

Description Turns on/off smoothing function

Variable

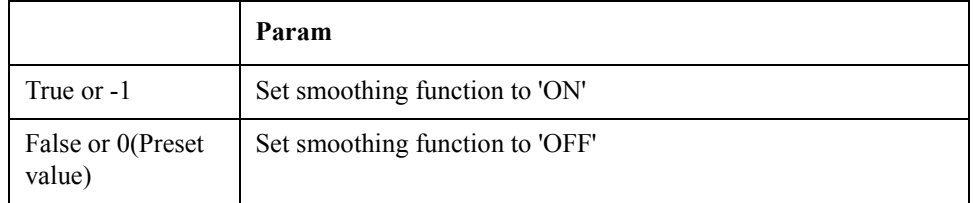

Equivalent key SP Menu -> Trace View -> Smoothing

COM Object Reference **SCPI.CALCulate.TR(1-1).ALLTrace.ACTive**

## **SCPI.CALCulate.TR(1-1).ALLTrace.ACTive**

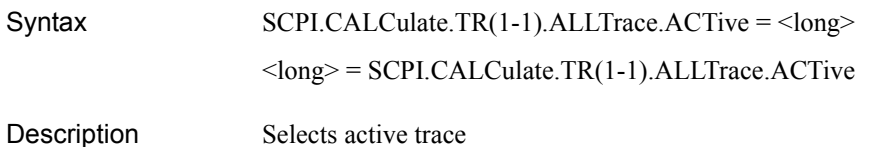

Variable

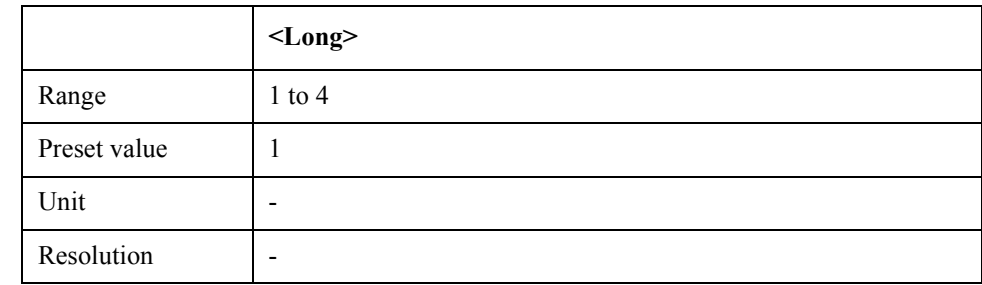

Equivalent key No equivalent key is available on the front panel.

## **SCPI.CALCulate.TR(1-1).ALLTrace.BDMarker.X.COUPle. STATe**

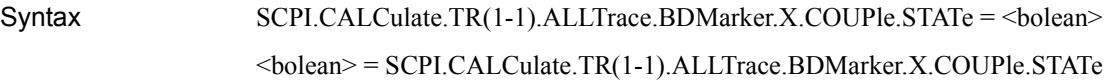

Description Turns on/off bandmarker coupling function

Variable

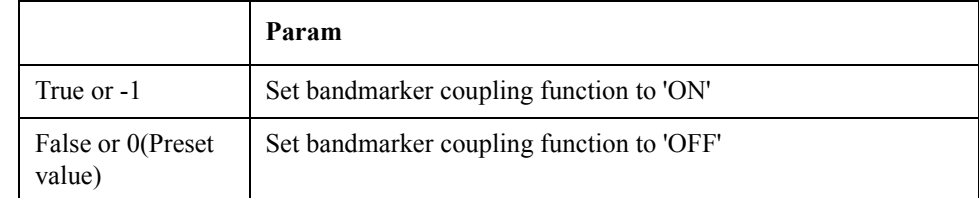

Equivalent key TR Menu -> Marker Function -> Couple

# **SCPI.CALCulate.TR(1-1).ALLTrace.MARKer.COUPle.ST ATe**

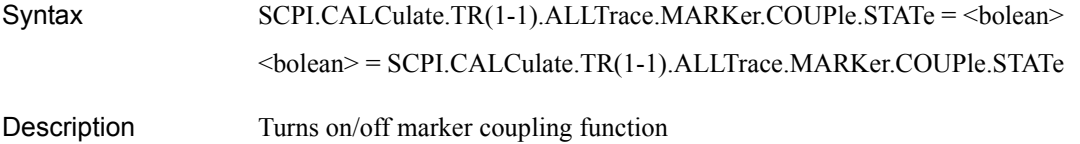

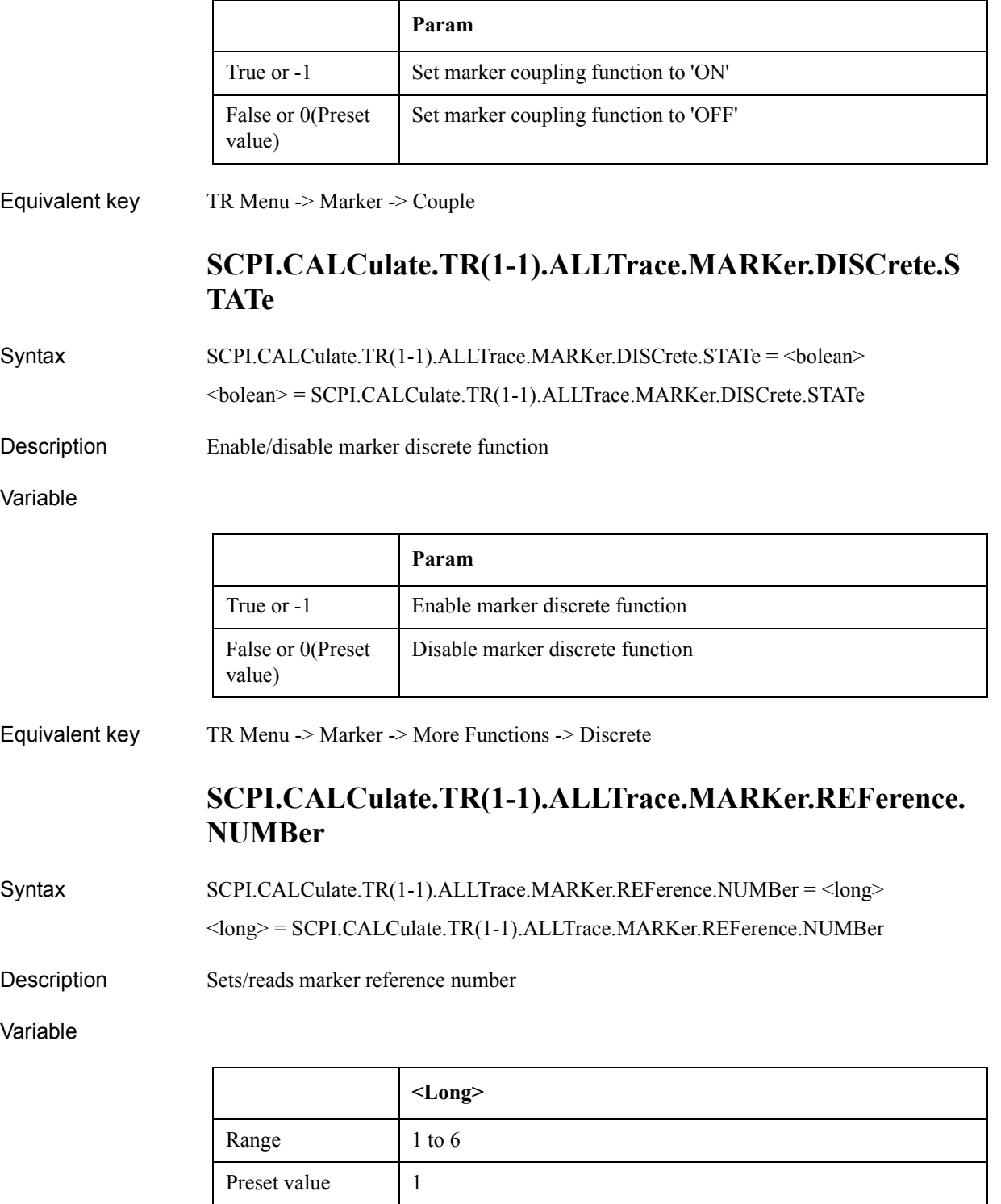

Unit Research

Resolution |-

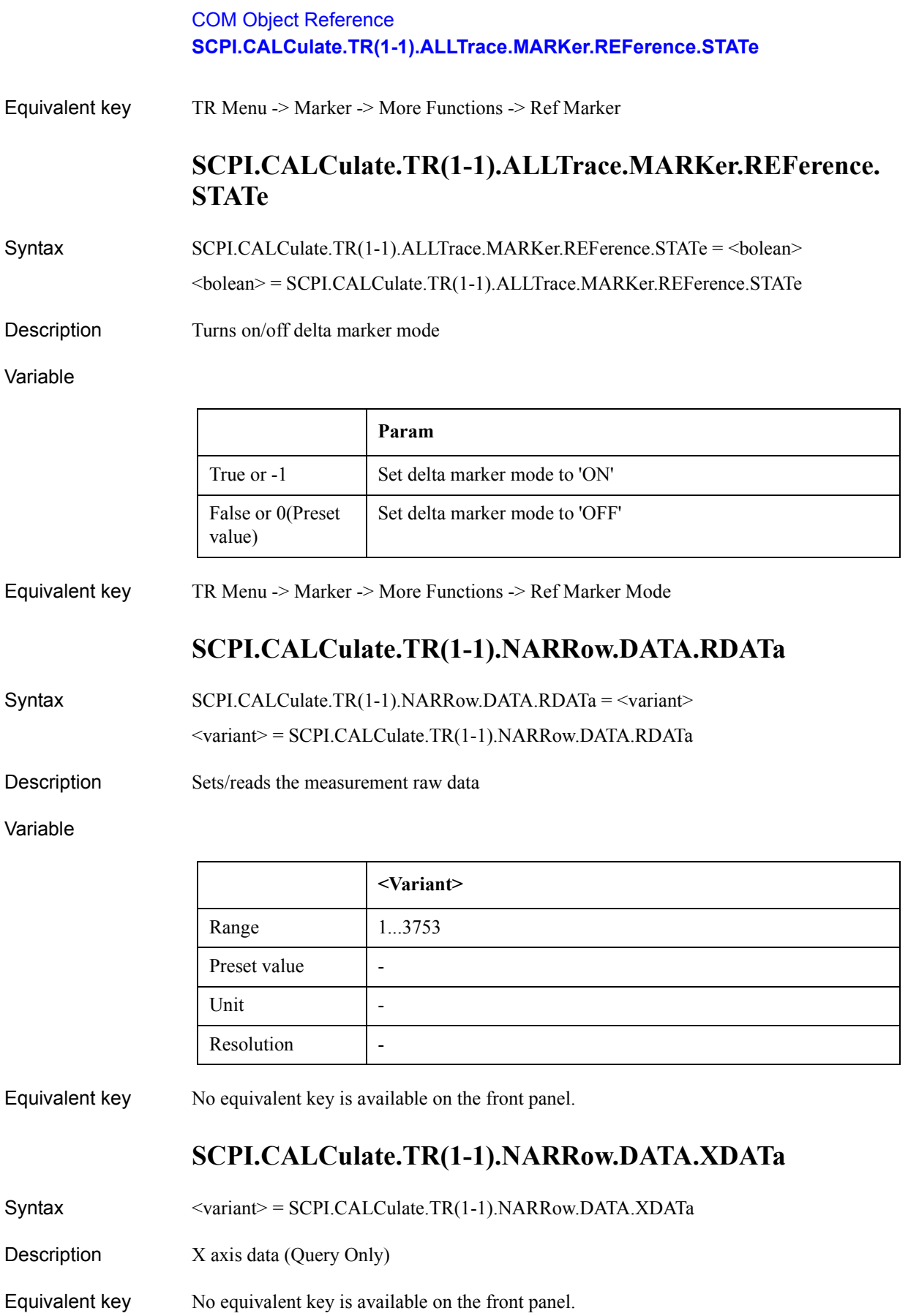

### COM Object Reference **SCPI.CALCulate.TR(1-1).TRACe(1-4).ALLMarker.ACTive**

# **SCPI.CALCulate.TR(1-1).TRACe(1-4).ALLMarker.ACTive**

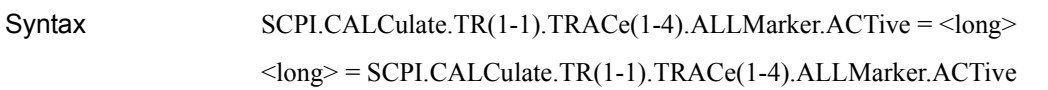

Description Selects active marker

Variable

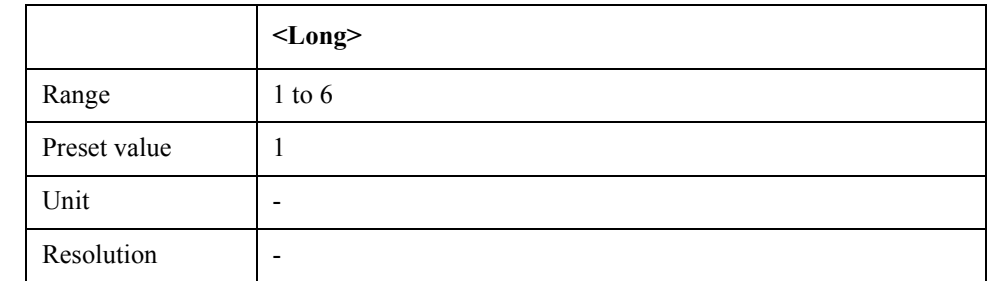

Equivalent key No equivalent key is available on the front panel.

### **SCPI.CALCulate.TR(1-1).TRACe(1-4).ALLMarker.SEARc h.DOMain.X**

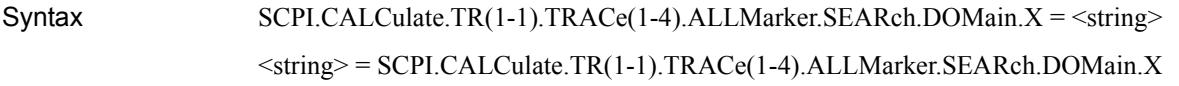

Description Sets/reads marker search range (X-axis)

Variable

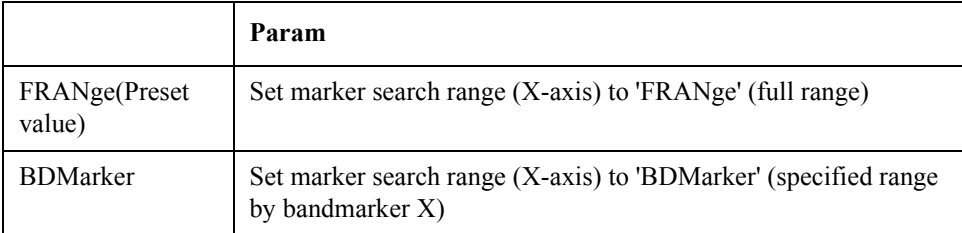

Equivalent key TR Menu  $\geq$  Marker Search  $\geq$  Search Range (X)

## **SCPI.CALCulate.TR(1-1).TRACe(1-4).ALLMarker.SEARc h.DOMain.Y**

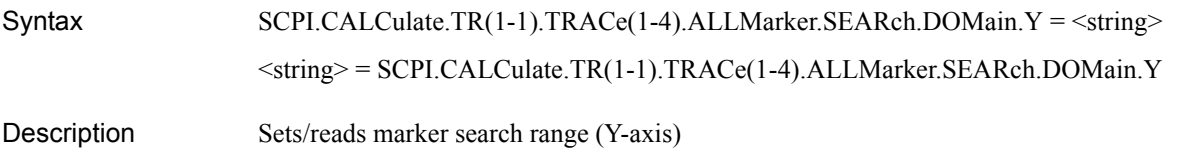

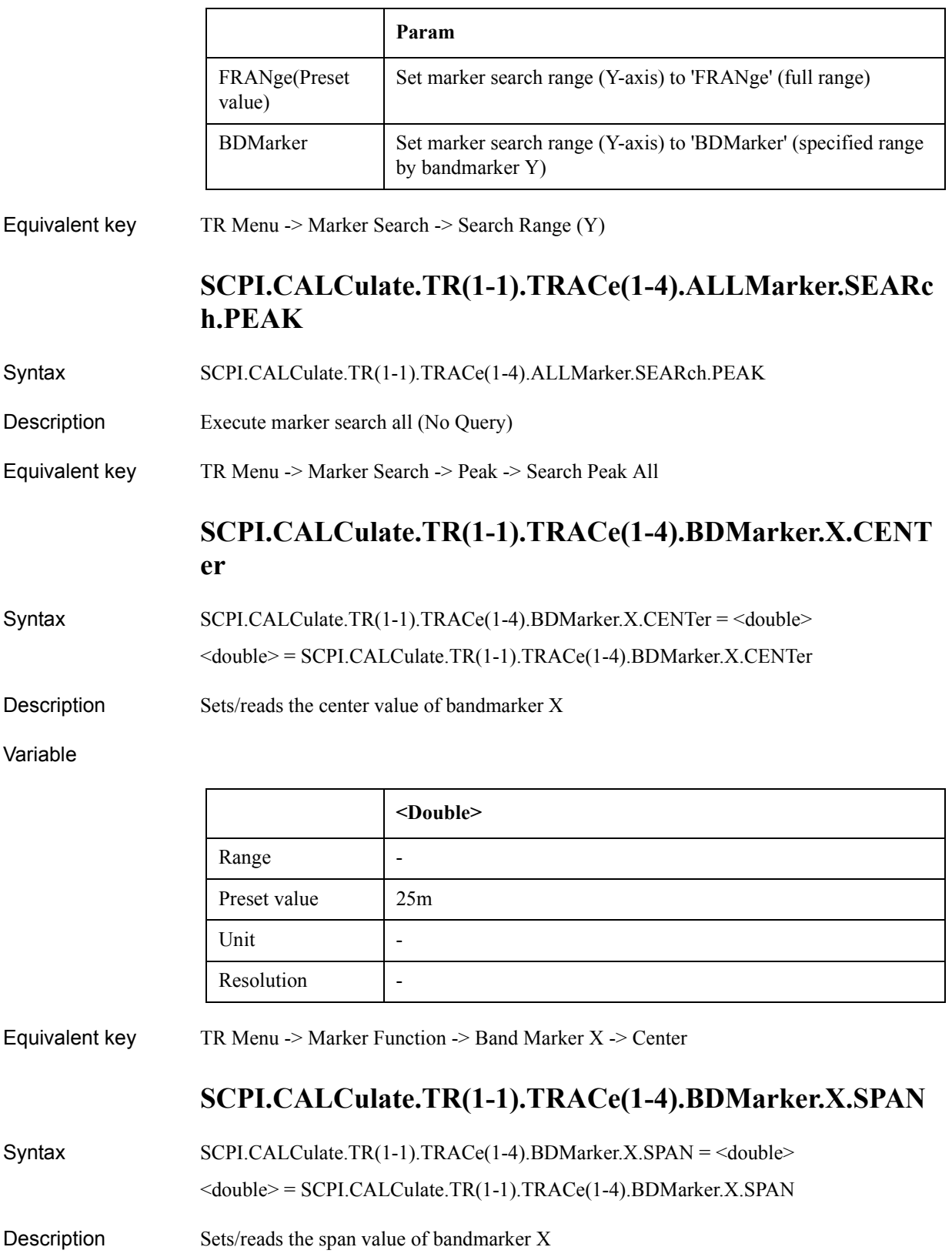

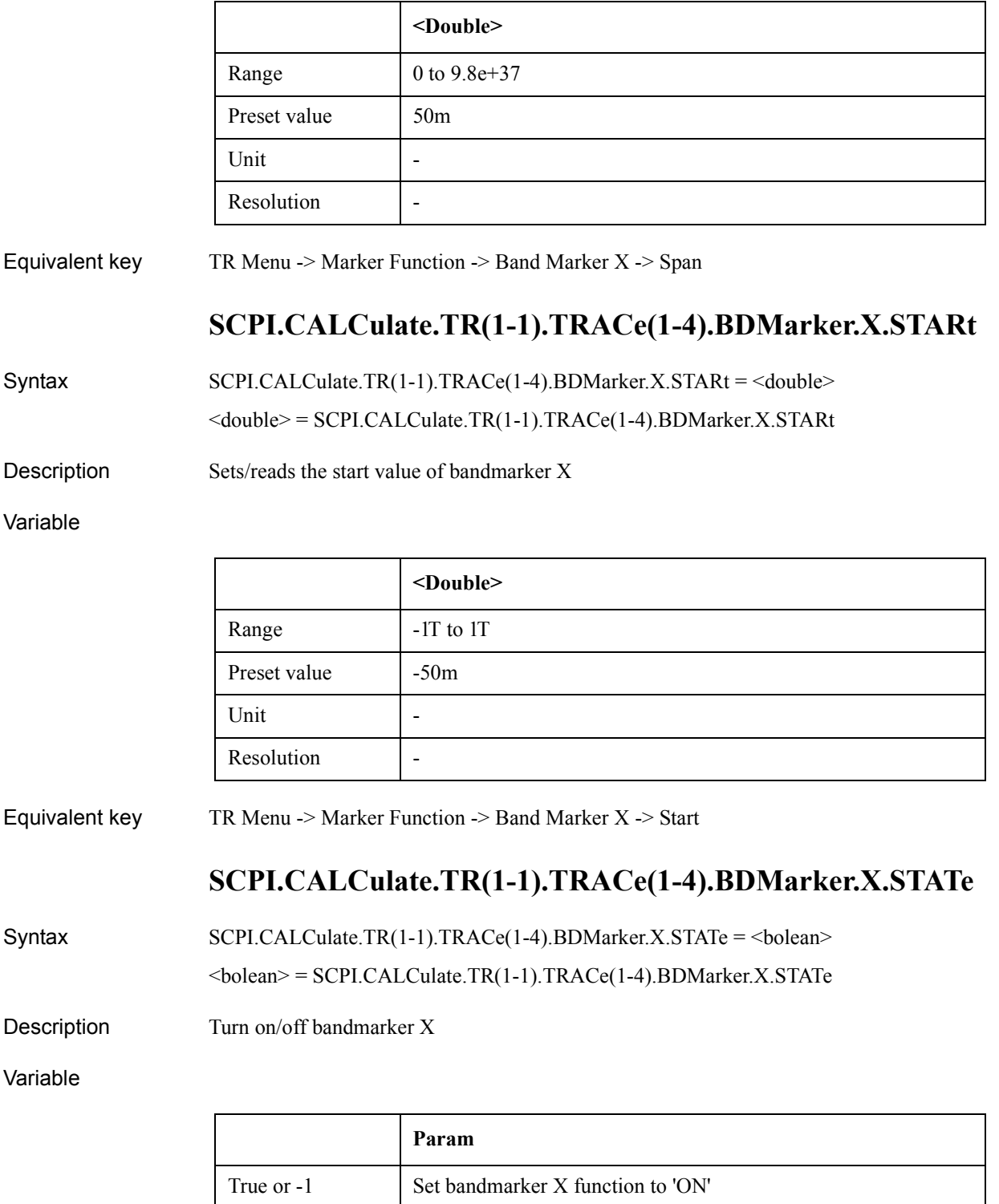

Equivalent key TR Menu -> Marker Function -> Band Marker X -> Band Marker X

Set bandmarker X function to 'OFF'

value)

False or 0(Preset

COM Object Reference **SCPI.CALCulate.TR(1-1).TRACe(1-4).BDMarker.X.STOP**

# **SCPI.CALCulate.TR(1-1).TRACe(1-4).BDMarker.X.STOP**

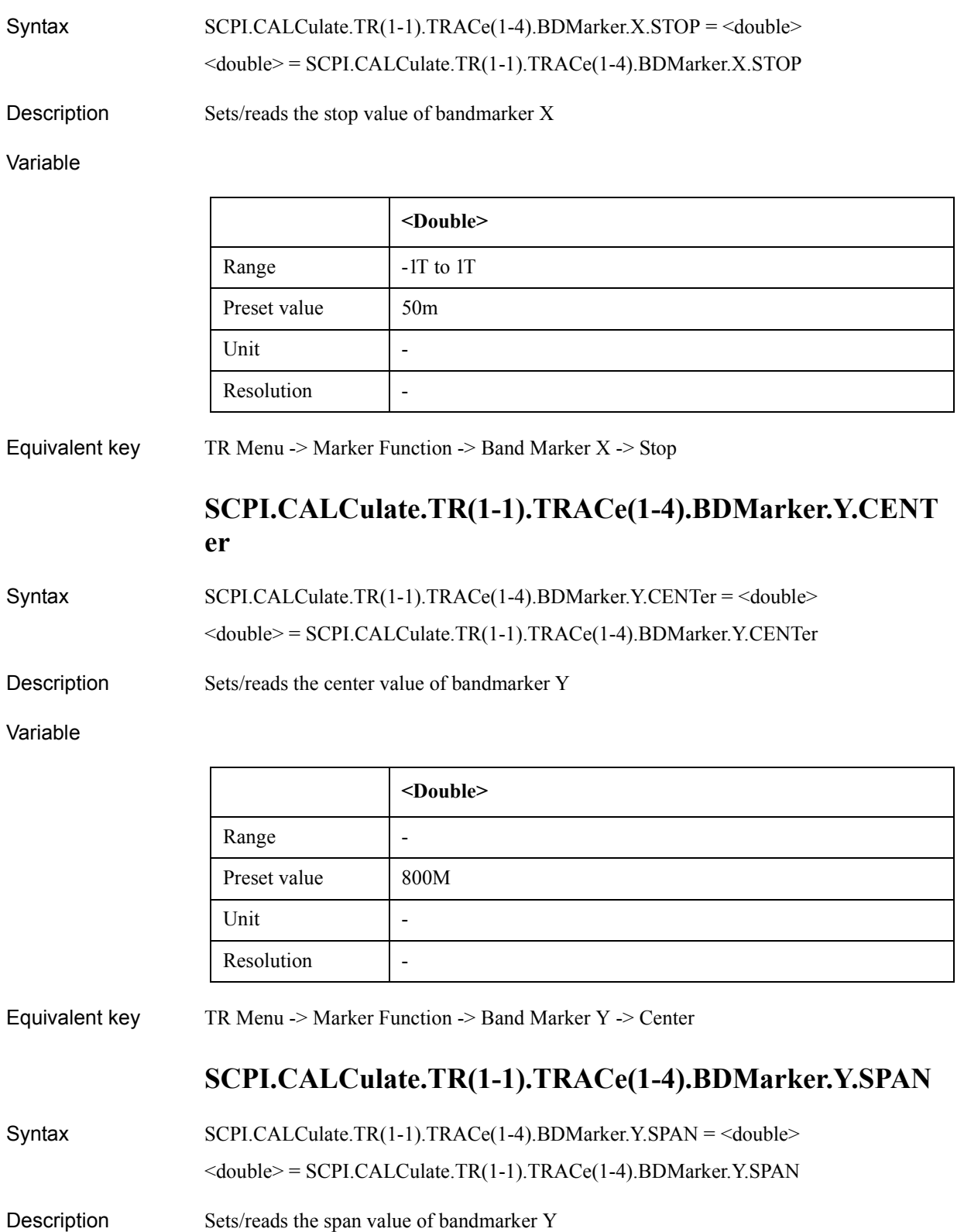

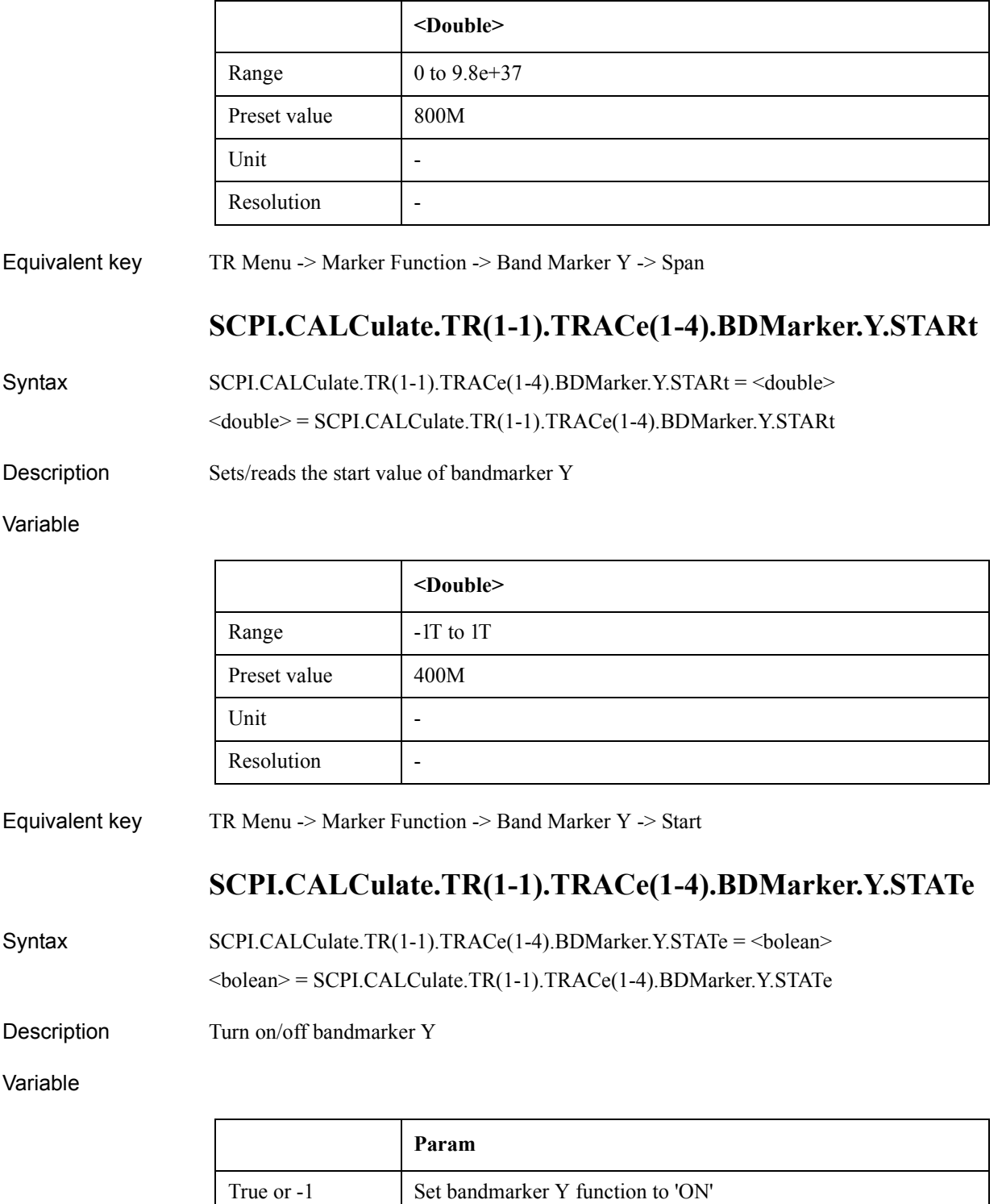

Set bandmarker Y function to 'OFF'

value)

False or 0(Preset

COM Object Reference **SCPI.CALCulate.TR(1-1).TRACe(1-4).BDMarker.Y.STOP**

## **SCPI.CALCulate.TR(1-1).TRACe(1-4).BDMarker.Y.STOP**

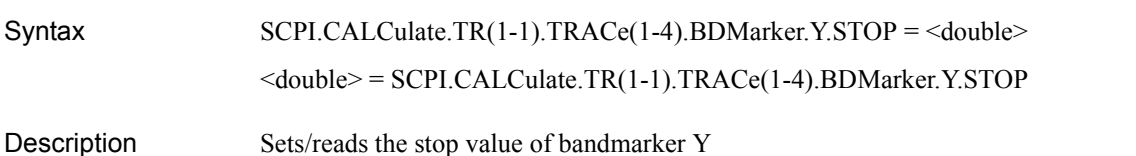

Variable

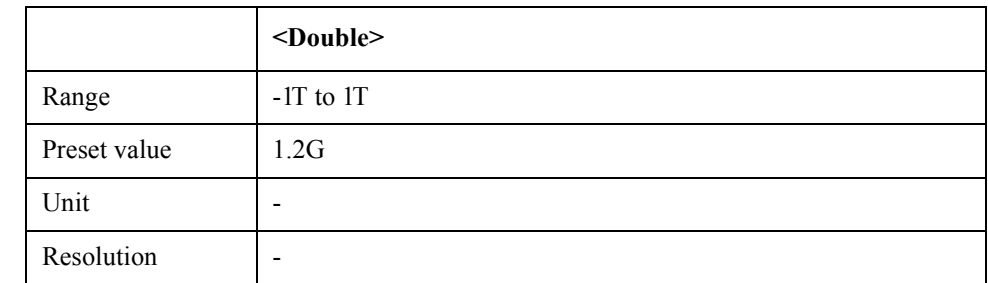

Equivalent key TR Menu -> Marker Function -> Band Marker  $Y \rightarrow Stop$ 

## **SCPI.CALCulate.TR(1-1).TRACe(1-4).DATA.FDATa**

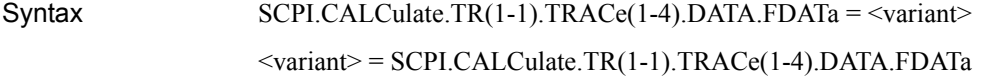

Description Sets/reads formatted trace data

#### Variable

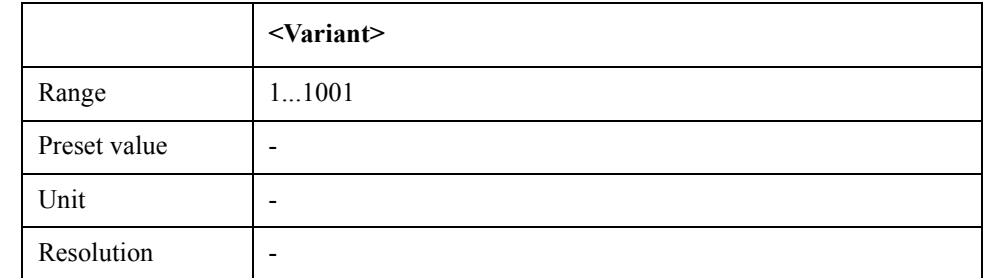

Equivalent key No equivalent key is available on the front panel.

# **SCPI.CALCulate.TR(1-1).TRACe(1-4).DATA.FMEMory**

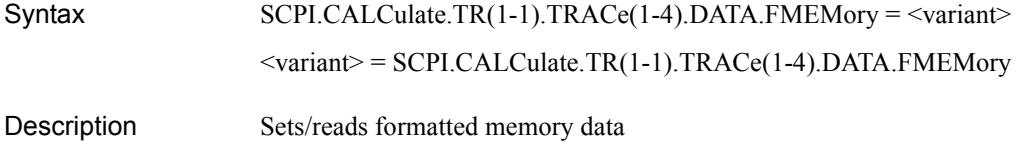

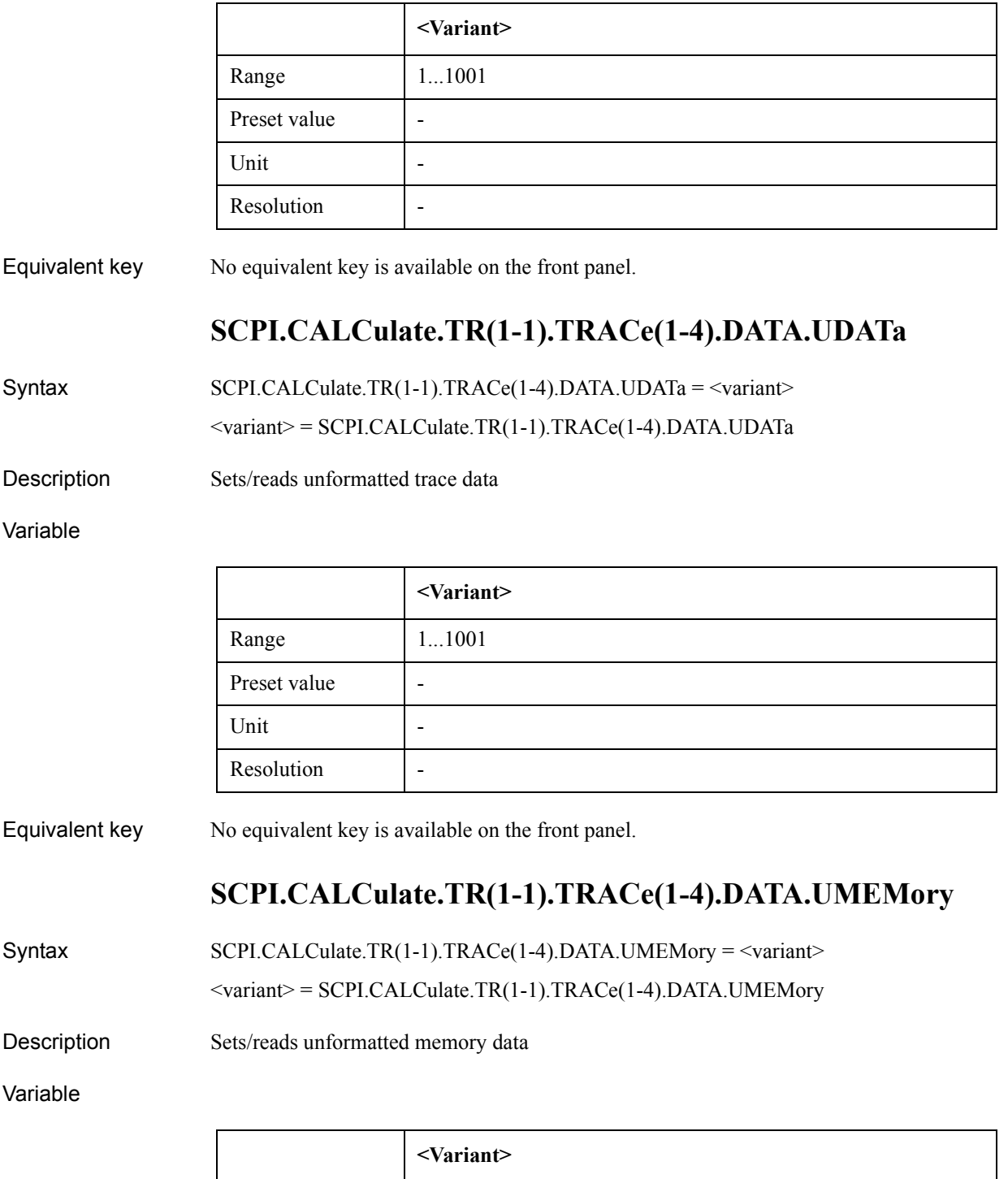

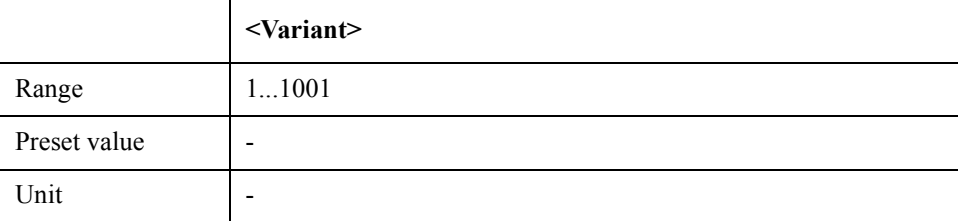

### COM Object Reference **SCPI.CALCulate.TR(1-1).TRACe(1-4).FORMat.PHASe.UNIT**

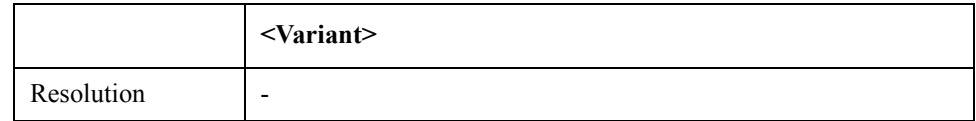

Equivalent key No equivalent key is available on the front panel.

## **SCPI.CALCulate.TR(1-1).TRACe(1-4).FORMat.PHASe.UN IT**

Syntax SCPI.CALCulate.TR(1-1).TRACe(1-4).FORMat.PHASe.UNIT = <string> <string> = SCPI.CALCulate.TR(1-1).TRACe(1-4).FORMat.PHASe.UNIT

Description Selects phase format on transient measurement

Variable

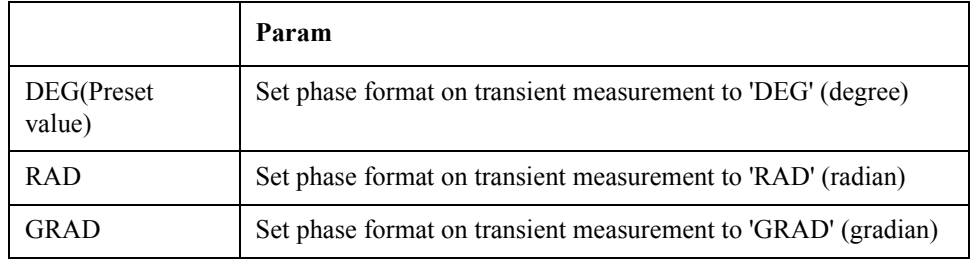

Equivalent key TR Menu -> Format -> Phase Unit

# **SCPI.CALCulate.TR(1-1).TRACe(1-4).FORMat.PHASe.W RAP**

Syntax SCPI.CALCulate.TR(1-1).TRACe(1-4).FORMat.PHASe.WRAP = <br/>bolean> <bolean> = SCPI.CALCulate.TR(1-1).TRACe(1-4).FORMat.PHASe.WRAP

Description Turns on/off wrap-phase

Variable

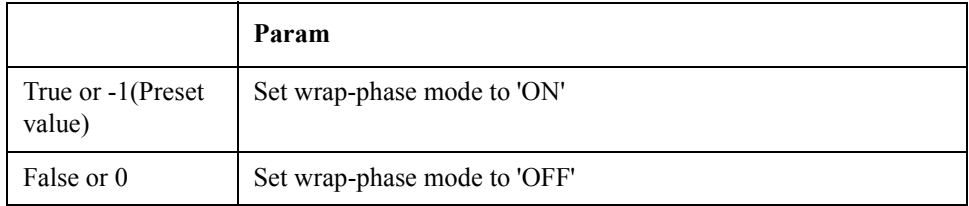

Equivalent key TR Menu -> Format -> Wrap Phase

# **SCPI.CALCulate.TR(1-1).TRACe(1-4).FUNCtion.DOMain. X**

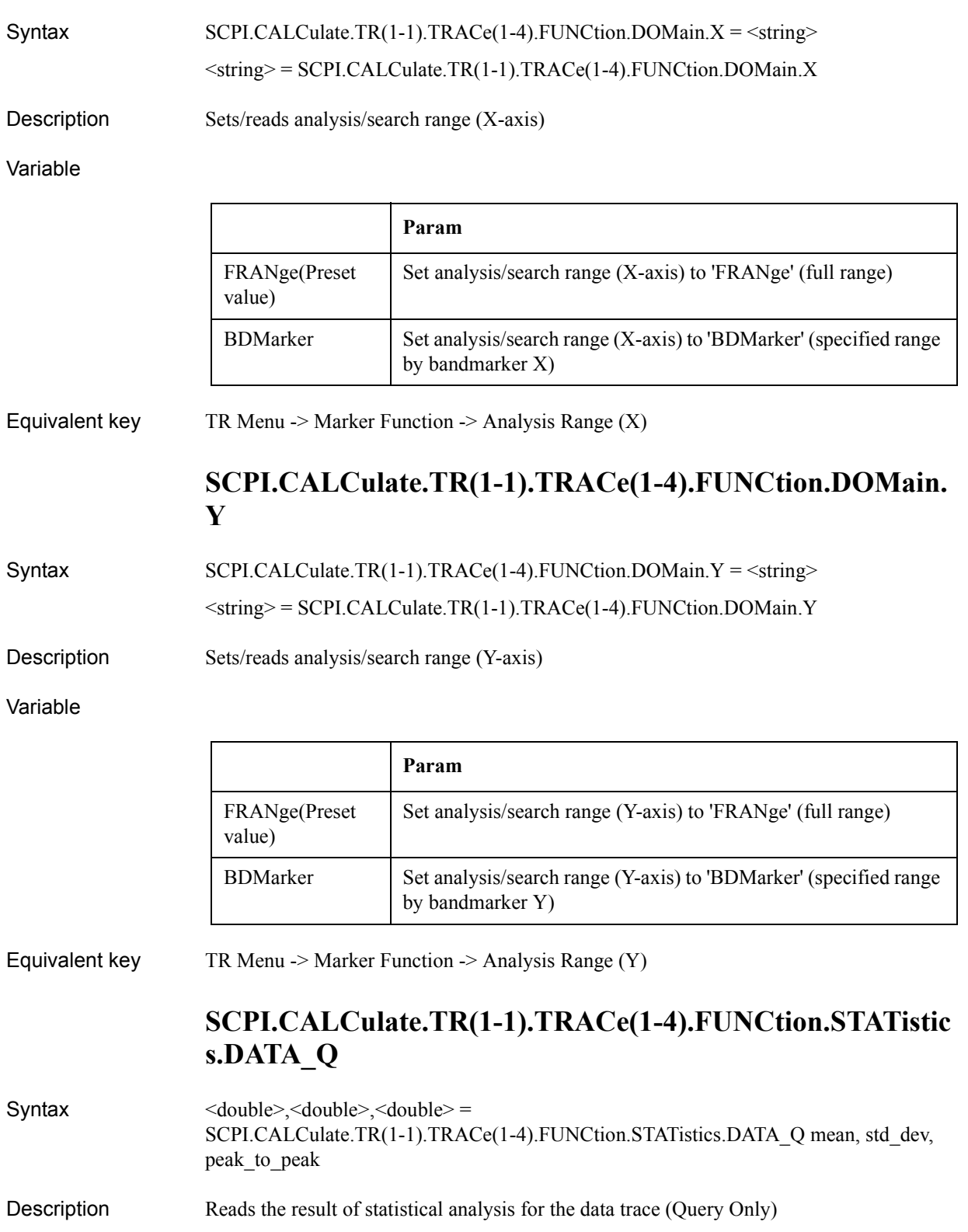

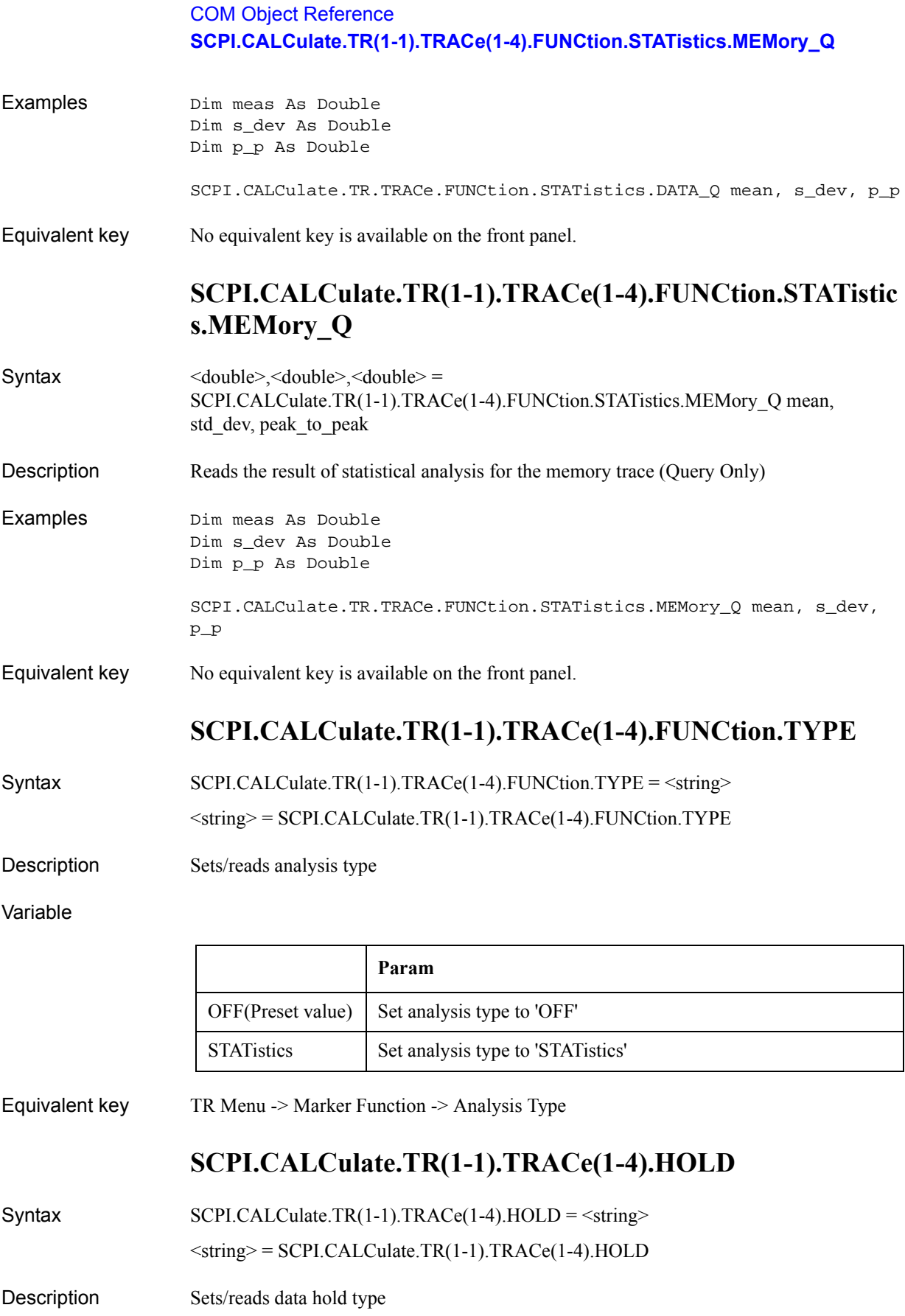

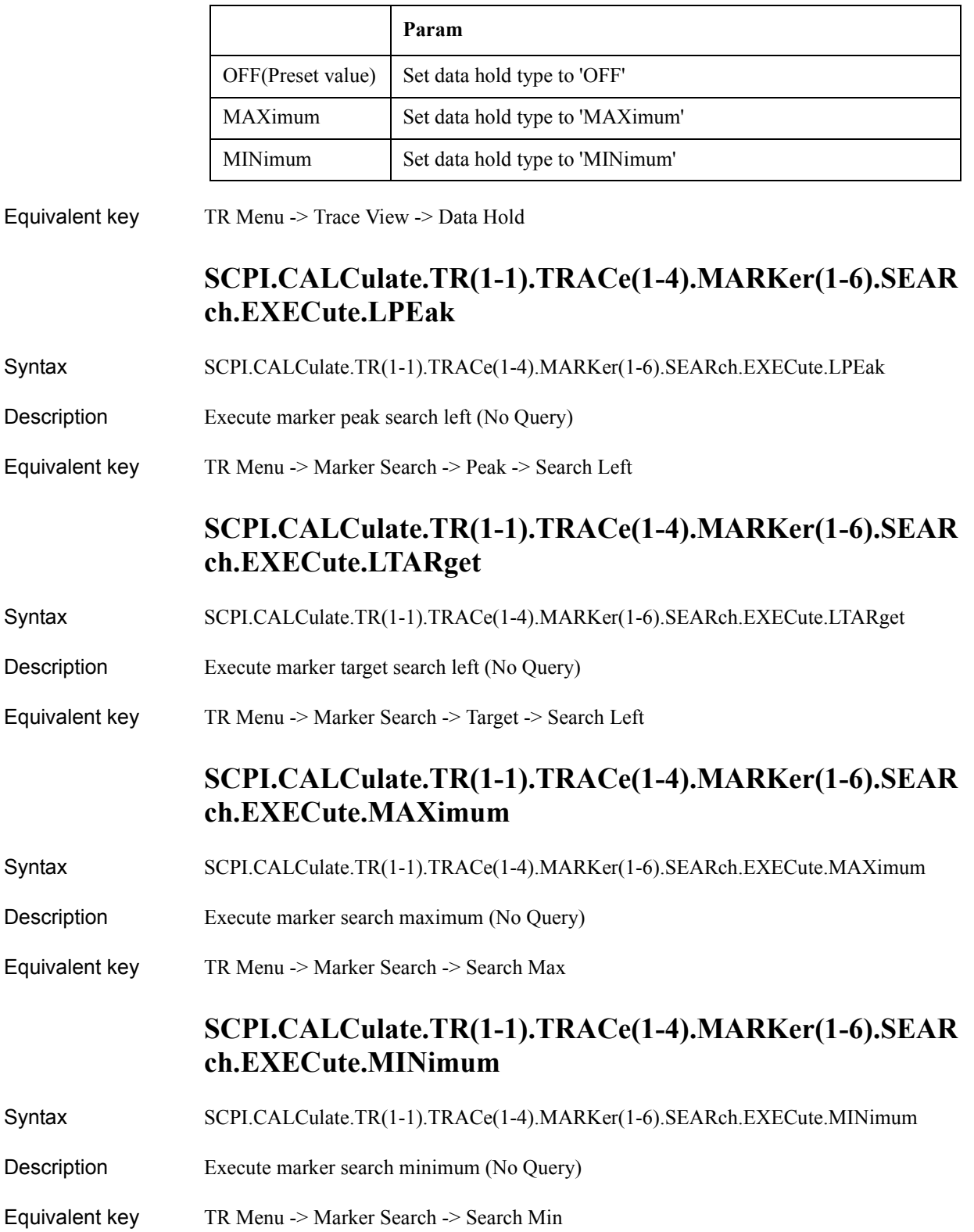

COM Object Reference **SCPI.CALCulate.TR(1-1).TRACe(1-4).MARKer(1-6).SEARch.EXECute.PEAK**

## **SCPI.CALCulate.TR(1-1).TRACe(1-4).MARKer(1-6).SEAR ch.EXECute.PEAK**

- Syntax SCPI.CALCulate.TR(1-1).TRACe(1-4).MARKer(1-6).SEARch.EXECute.PEAK
- Description Execute marker peak search (No Query)
- Equivalent key TR Menu -> Marker Search -> Peak -> Search Peak

## **SCPI.CALCulate.TR(1-1).TRACe(1-4).MARKer(1-6).SEAR ch.EXECute.RPEak**

- Syntax SCPI.CALCulate.TR(1-1).TRACe(1-4).MARKer(1-6).SEARch.EXECute.RPEak
- Description Execute marker peak search right (No Query)
- Equivalent key TR Menu -> Marker Search -> Peak -> Search Right

## **SCPI.CALCulate.TR(1-1).TRACe(1-4).MARKer(1-6).SEAR ch.EXECute.RTARget**

- Syntax SCPI.CALCulate.TR(1-1).TRACe(1-4).MARKer(1-6).SEARch.EXECute.RTARget
- Description Execute marker target search right (No Query)
- Equivalent key TR Menu -> Marker Search -> Target -> Search Right

## **SCPI.CALCulate.TR(1-1).TRACe(1-4).MARKer(1-6).SEAR ch.EXECute.TARGet**

- Syntax SCPI.CALCulate.TR(1-1).TRACe(1-4).MARKer(1-6).SEARch.EXECute.TARGet
- Description Execute marker target search (No Query)
- Equivalent key TR Menu -> Marker Search -> Target -> Search Target

## **SCPI.CALCulate.TR(1-1).TRACe(1-4).MARKer(1-6).SEAR ch.PEAK.EXCursion**

- Syntax SCPI.CALCulate.TR(1-1).TRACe(1-4).MARKer(1-6).SEARch.PEAK.EXCursion = <double>  $\leq$ double $\geq$  = SCPI.CALCulate.TR(1-1).TRACe(1-4).MARKer(1-6).SEARch.PEAK.EXCursion Description Sets/reads the peak excursion value
	-

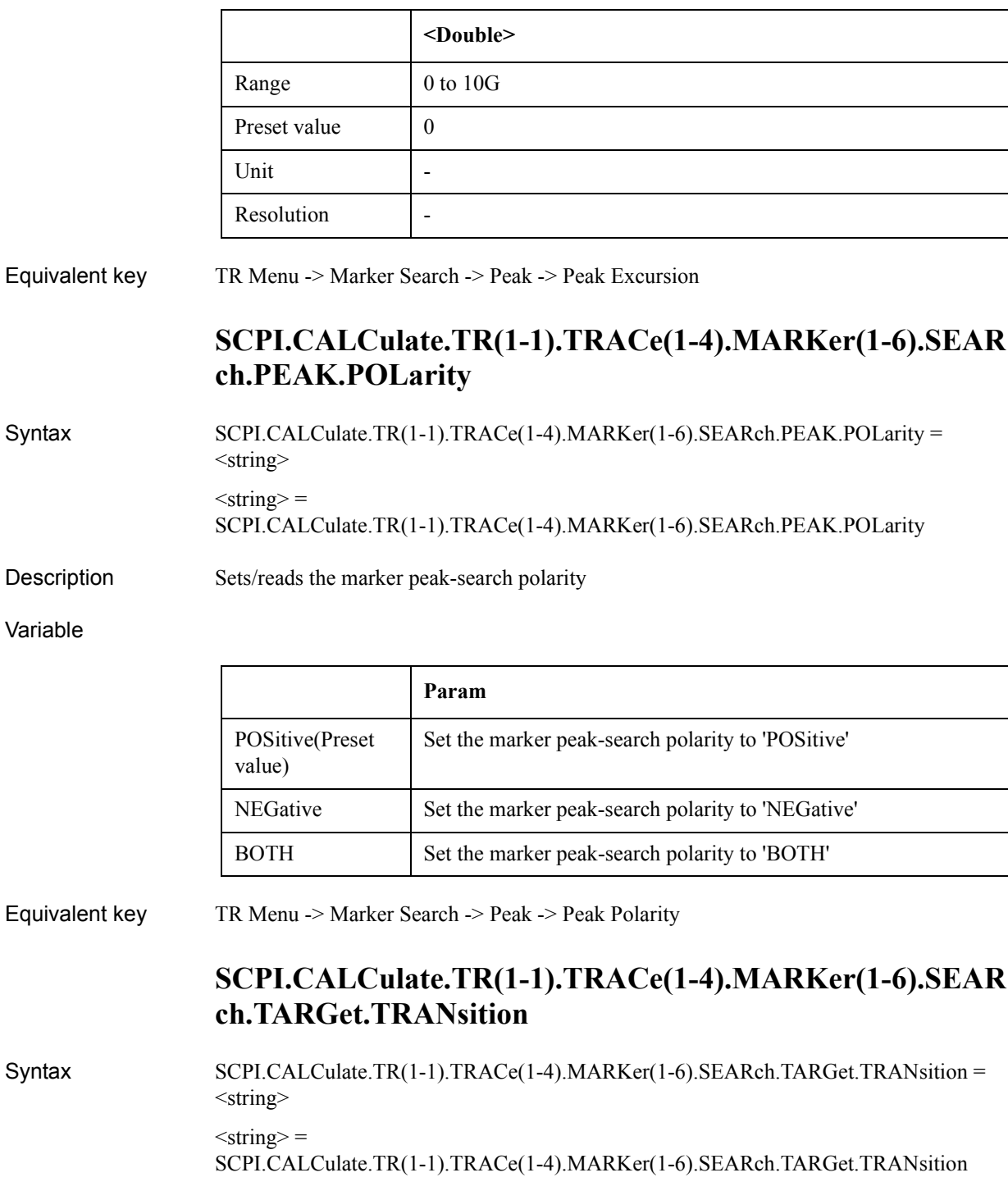

Description Sets/reads the target transition definition

### COM Object Reference **SCPI.CALCulate.TR(1-1).TRACe(1-4).MARKer(1-6).SEARch.TARGet.Y**

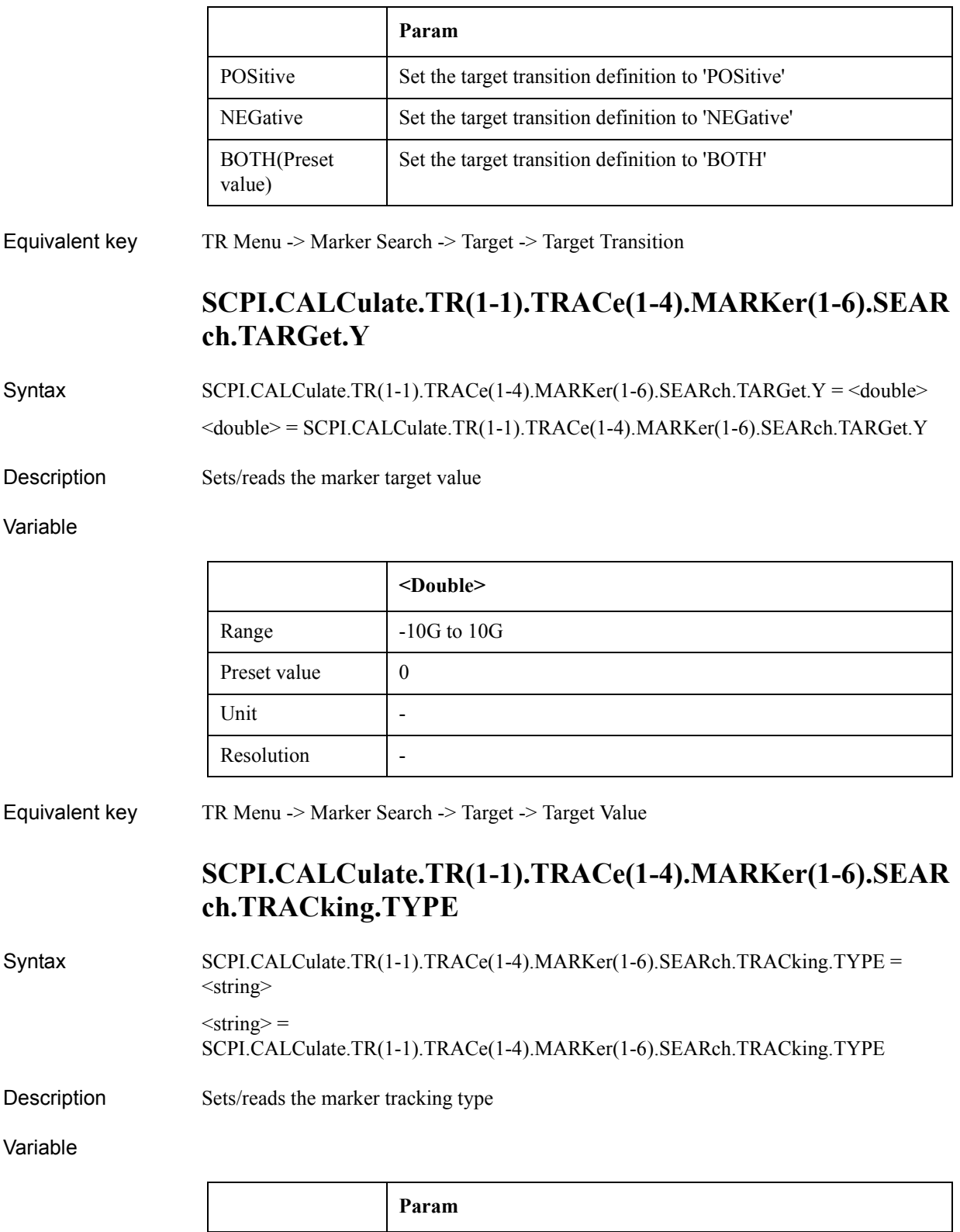

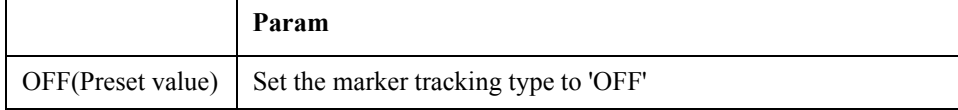

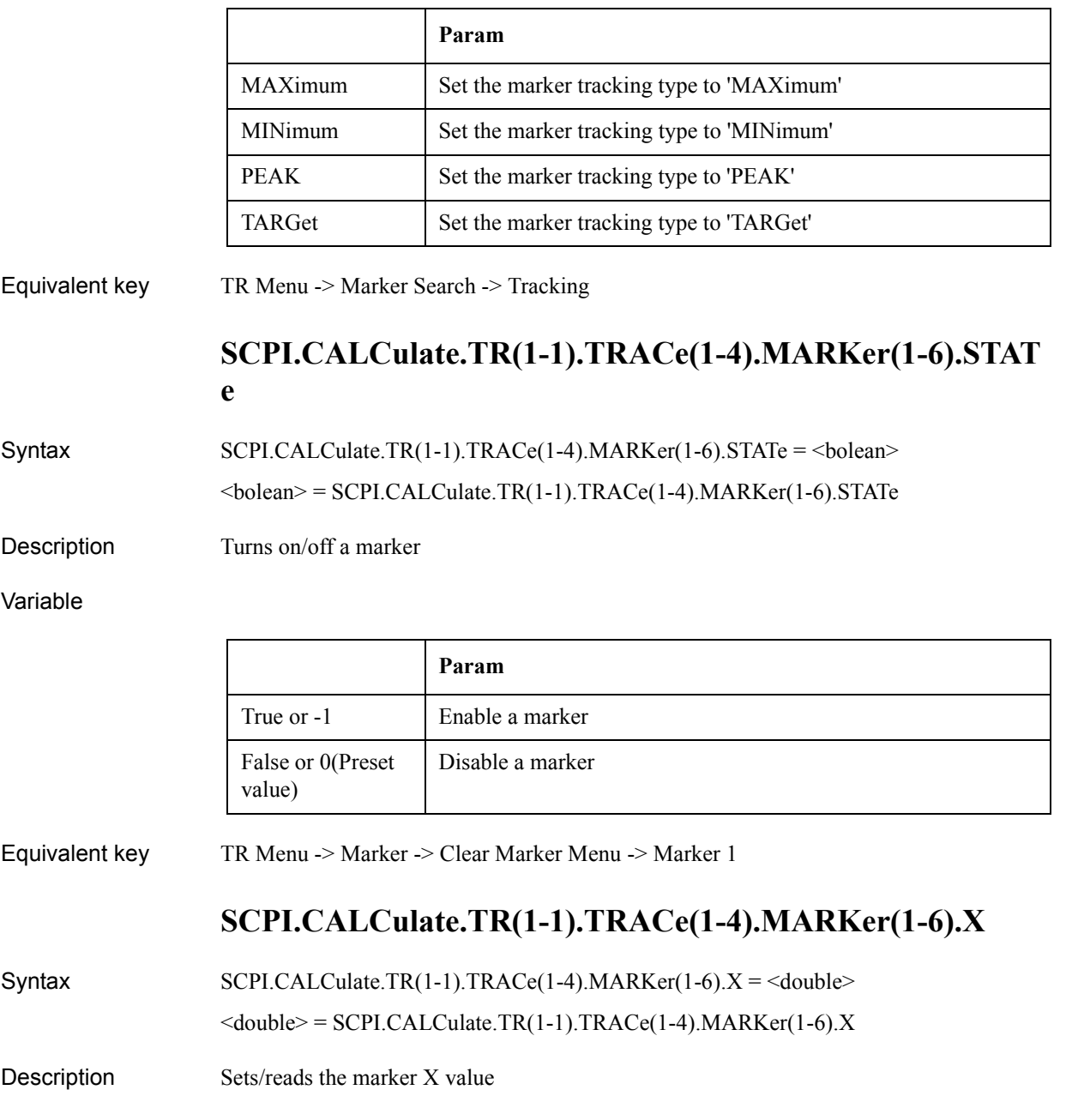

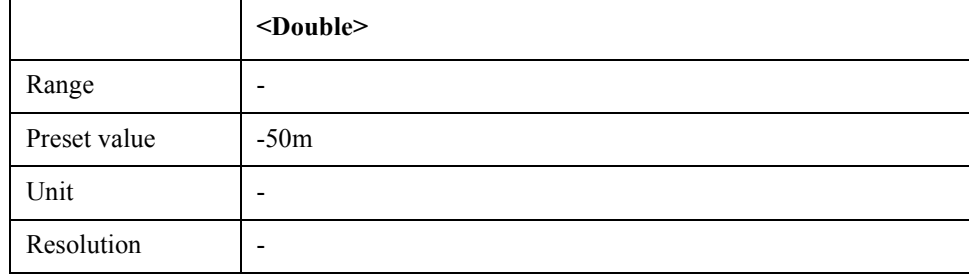

Equivalent key No equivalent key is available on the front panel.

COM Object Reference **SCPI.CALCulate.TR(1-1).TRACe(1-4).MARKer(1-6).Y**

# **SCPI.CALCulate.TR(1-1).TRACe(1-4).MARKer(1-6).Y**

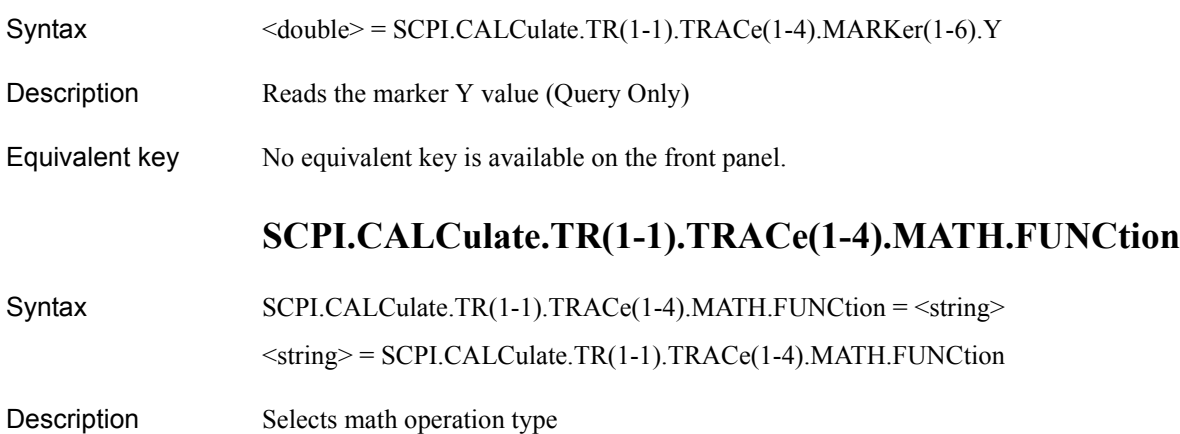

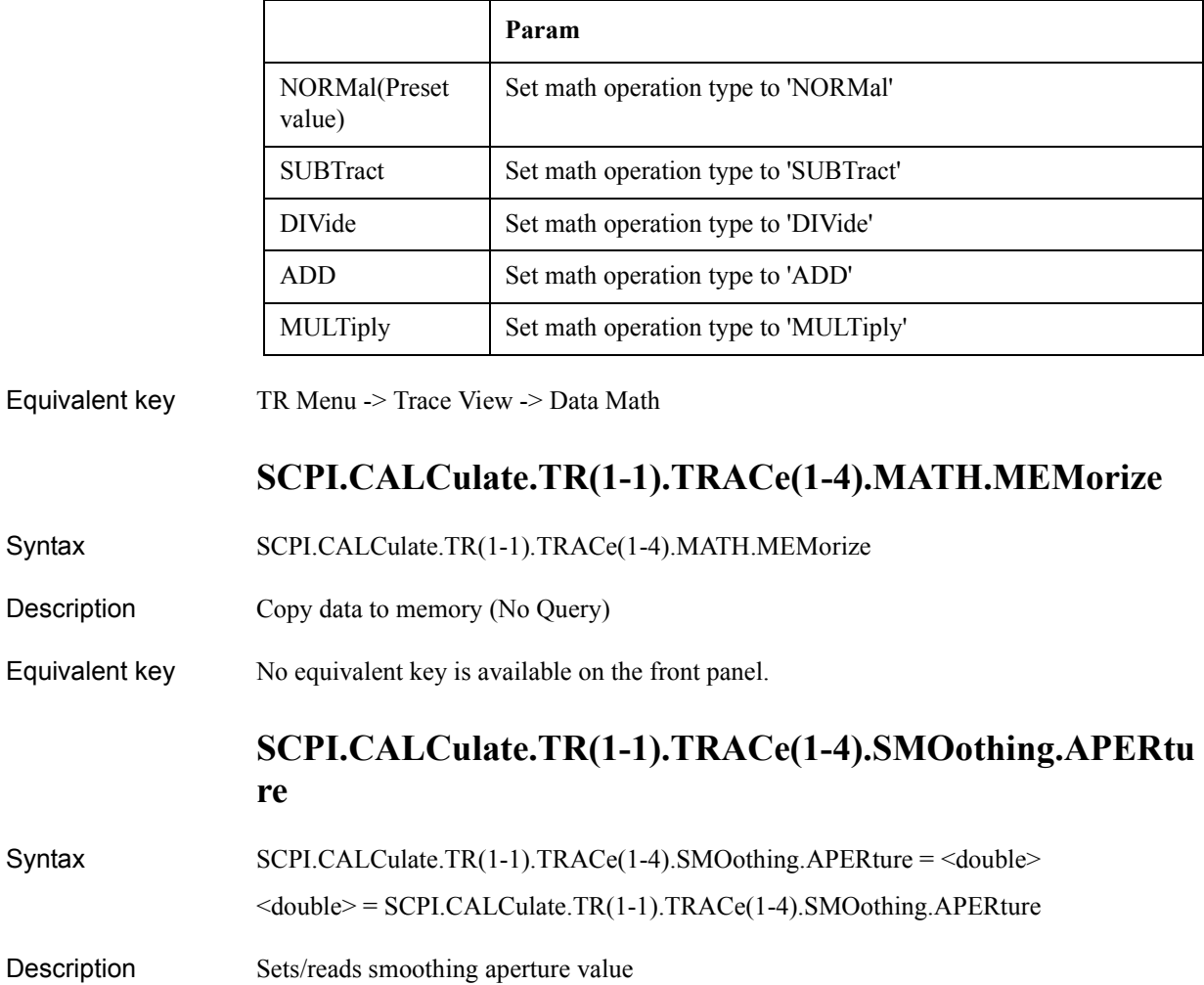

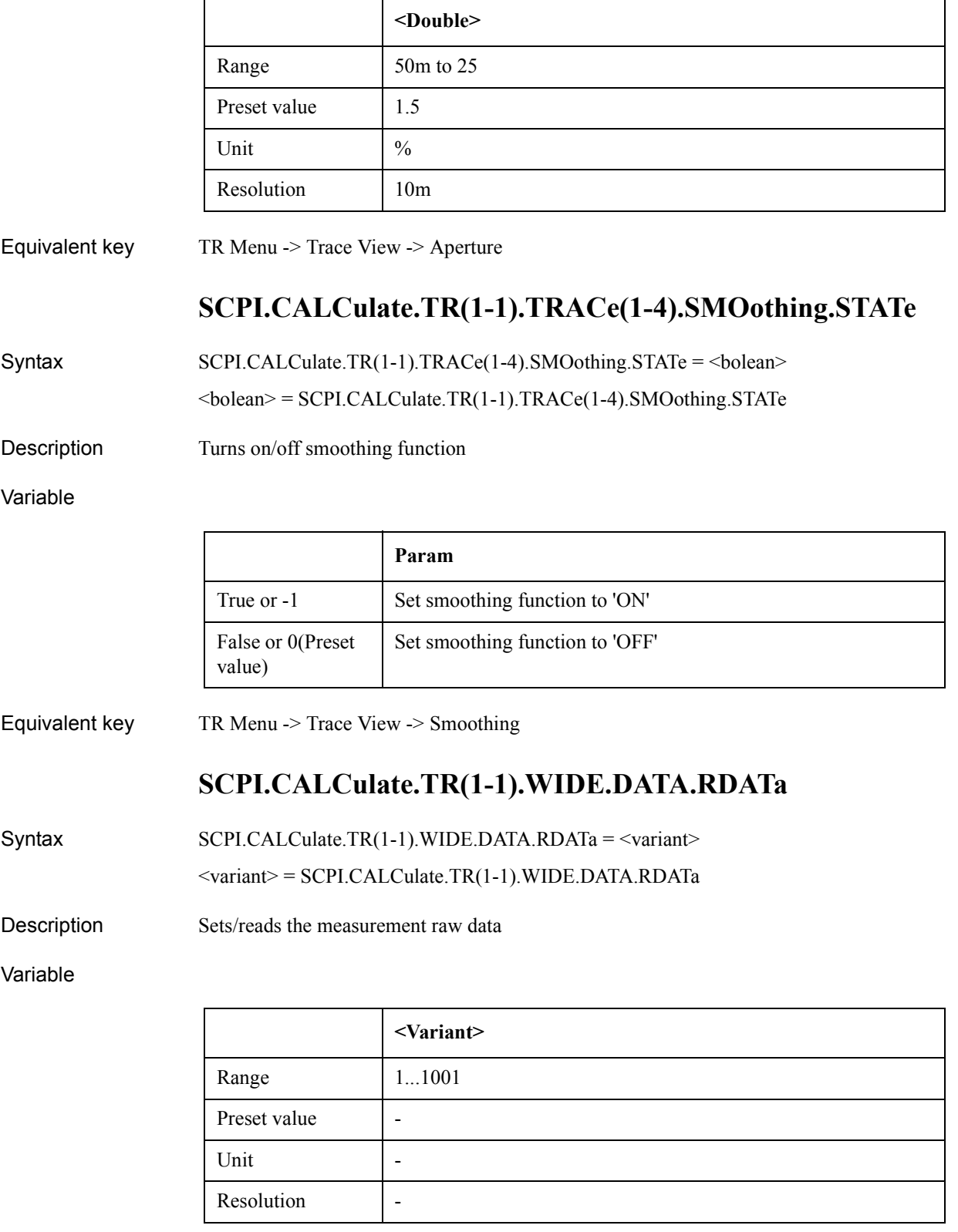

Equivalent key No equivalent key is available on the front panel.

COM Object Reference **SCPI.CALCulate.TR(1-1).WIDE.DATA.XDATa**

## **SCPI.CALCulate.TR(1-1).WIDE.DATA.XDATa**

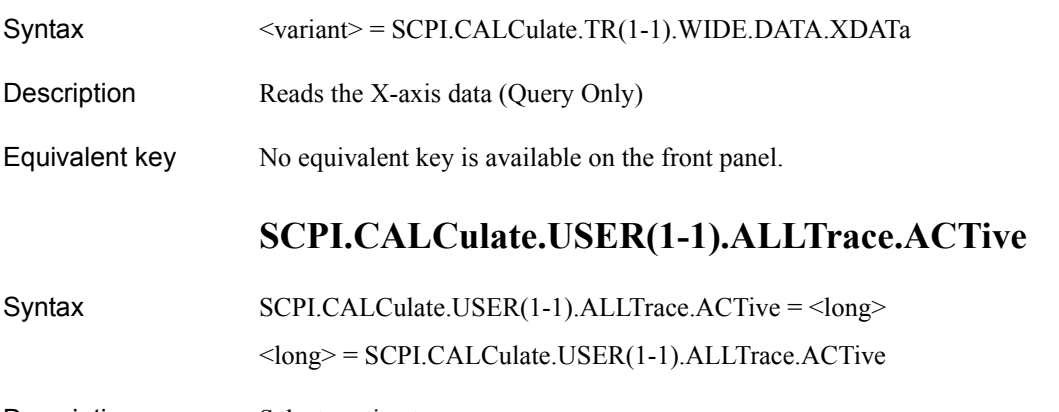

Description Selects active trace

Variable

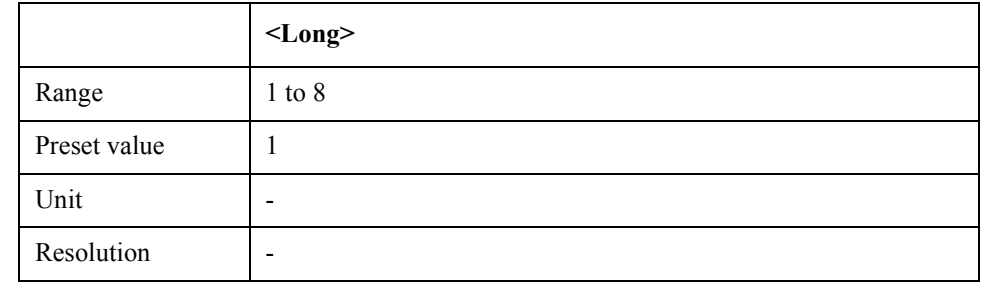

Equivalent key No equivalent key is available on the front panel.

## **SCPI.CALCulate.USER(1-1).ALLTrace.BDMarker.X.COU Ple.STATe**

Syntax SCPI.CALCulate.USER(1-1).ALLTrace.BDMarker.X.COUPle.STATe = <br/>bolean> <bolean> = SCPI.CALCulate.USER(1-1).ALLTrace.BDMarker.X.COUPle.STATe

Description Turns on/off bandmarker coupling function

Variable

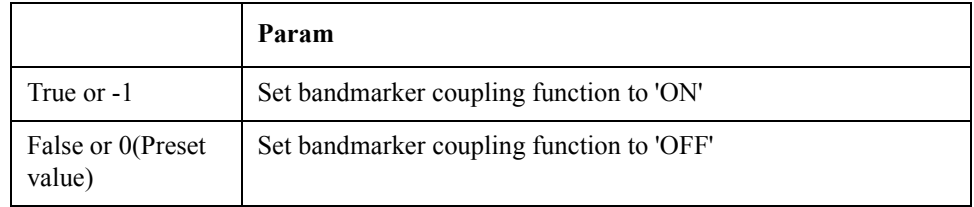

Equivalent key USER Menu -> Marker Function -> Couple

# **SCPI.CALCulate.USER(1-1).ALLTrace.MARKer.COUPle. STATe**

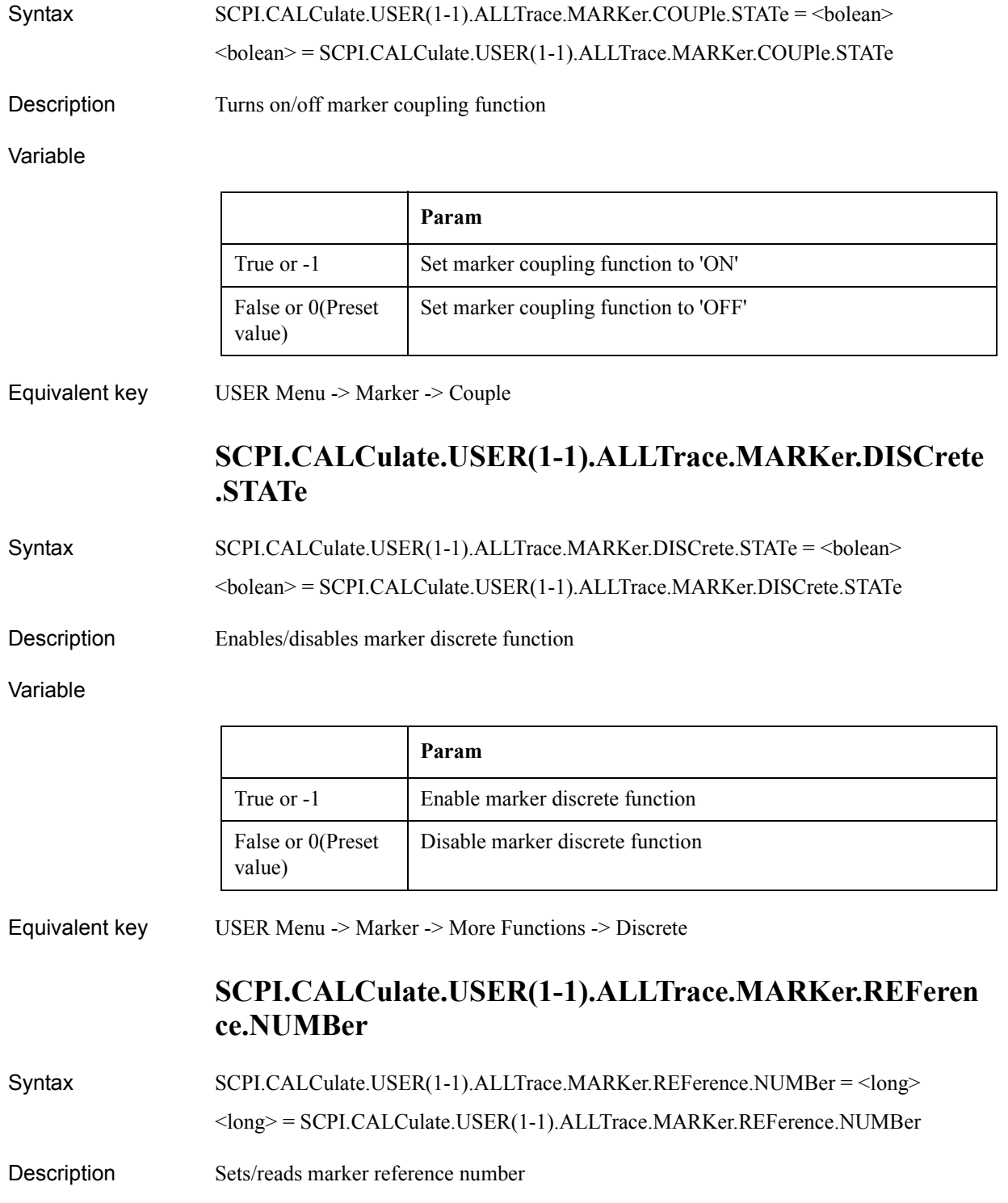

### COM Object Reference **SCPI.CALCulate.USER(1-1).ALLTrace.MARKer.REFerence.STATe**

### Variable

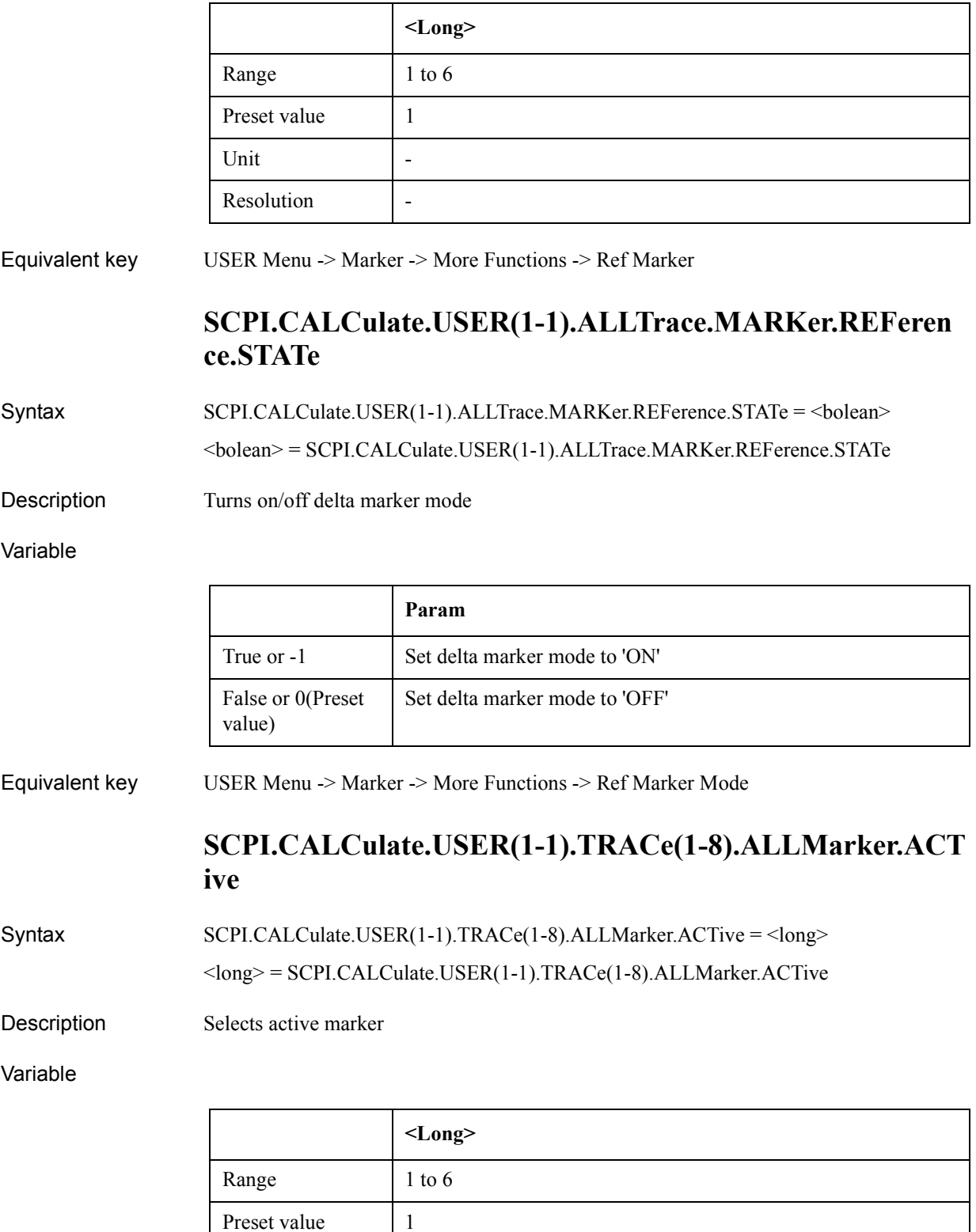

Unit |-

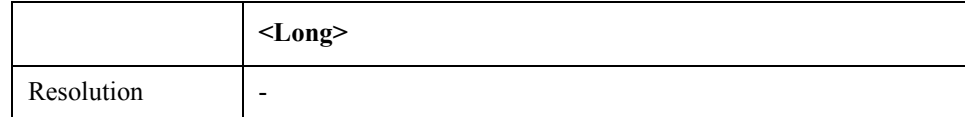

Equivalent key No equivalent key is available on the front panel.

## **SCPI.CALCulate.USER(1-1).TRACe(1-8).ALLMarker.SEA Rch.DOMain.X**

Syntax SCPI.CALCulate.USER(1-1).TRACe(1-8).ALLMarker.SEARch.DOMain.X = <string> <string> = SCPI.CALCulate.USER(1-1).TRACe(1-8).ALLMarker.SEARch.DOMain.X

Description Sets/reads the marker search range (X-axis)

Variable

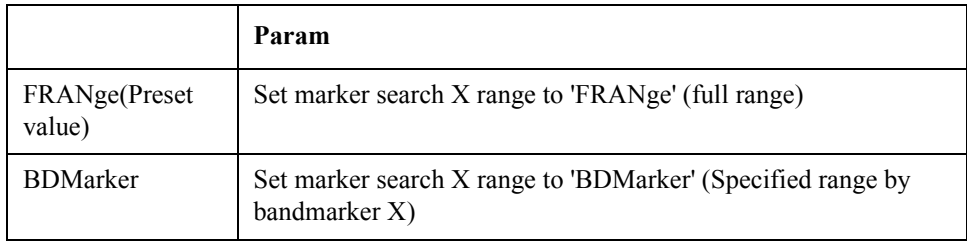

Equivalent key USER Menu -> Marker Search -> Search Range  $(X)$ 

## **SCPI.CALCulate.USER(1-1).TRACe(1-8).ALLMarker.SEA Rch.DOMain.Y**

Syntax SCPI.CALCulate.USER(1-1).TRACe(1-8).ALLMarker.SEARch.DOMain.Y = <string> <string> = SCPI.CALCulate.USER(1-1).TRACe(1-8).ALLMarker.SEARch.DOMain.Y

Description Sets/reads marker search range (Y-axis)

Variable

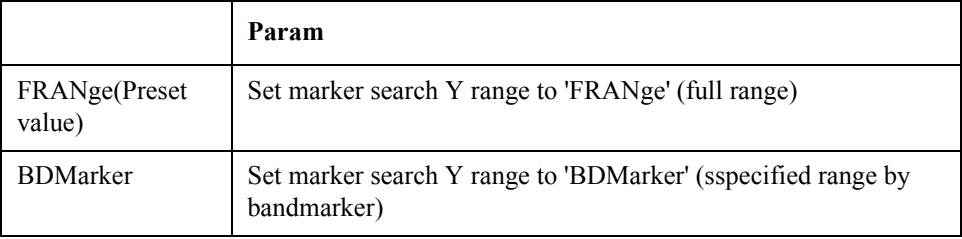

Equivalent key USER Menu -> Marker Search -> Search Range (Y)

COM Object Reference **SCPI.CALCulate.USER(1-1).TRACe(1-8).ALLMarker.SEARch.PEAK**

## **SCPI.CALCulate.USER(1-1).TRACe(1-8).ALLMarker.SEA Rch.PEAK**

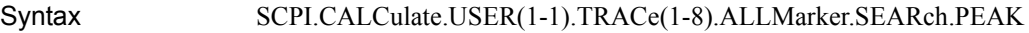

Description Execute marker peak search all (No Query)

Equivalent key USER Menu -> Marker Search -> Peak -> Search Peak All

### **SCPI.CALCulate.USER(1-1).TRACe(1-8).BDMarker.X.CE NTer**

Syntax SCPI.CALCulate.USER(1-1).TRACe(1-8).BDMarker.X.CENTer = <double> <double> = SCPI.CALCulate.USER(1-1).TRACe(1-8).BDMarker.X.CENTer

Description Sets/reads the center value of bandmarker X

Variable

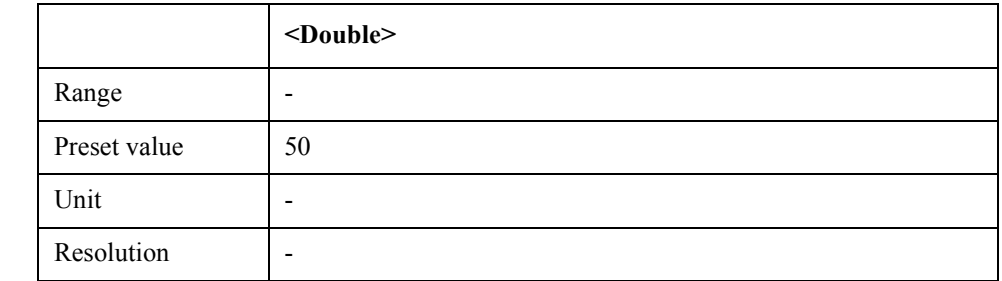

Equivalent key USER Menu  $\geq$  Marker Function  $\geq$  Band Marker X  $\geq$  Center

### **SCPI.CALCulate.USER(1-1).TRACe(1-8).BDMarker.X.SP AN**

Syntax SCPI.CALCulate.USER(1-1).TRACe(1-8).BDMarker.X.SPAN = <double> <double> = SCPI.CALCulate.USER(1-1).TRACe(1-8).BDMarker.X.SPAN

Description Sets/reads the span value of bandmarker X

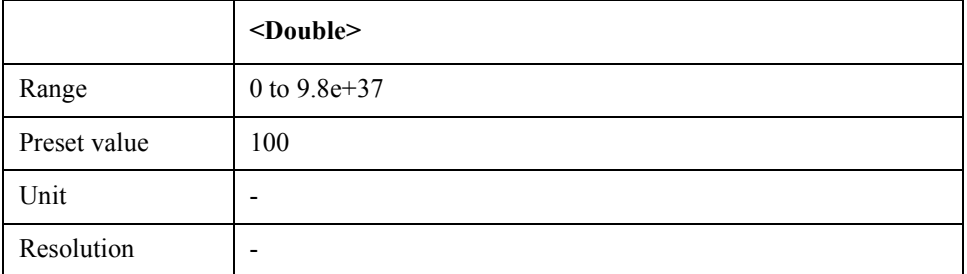
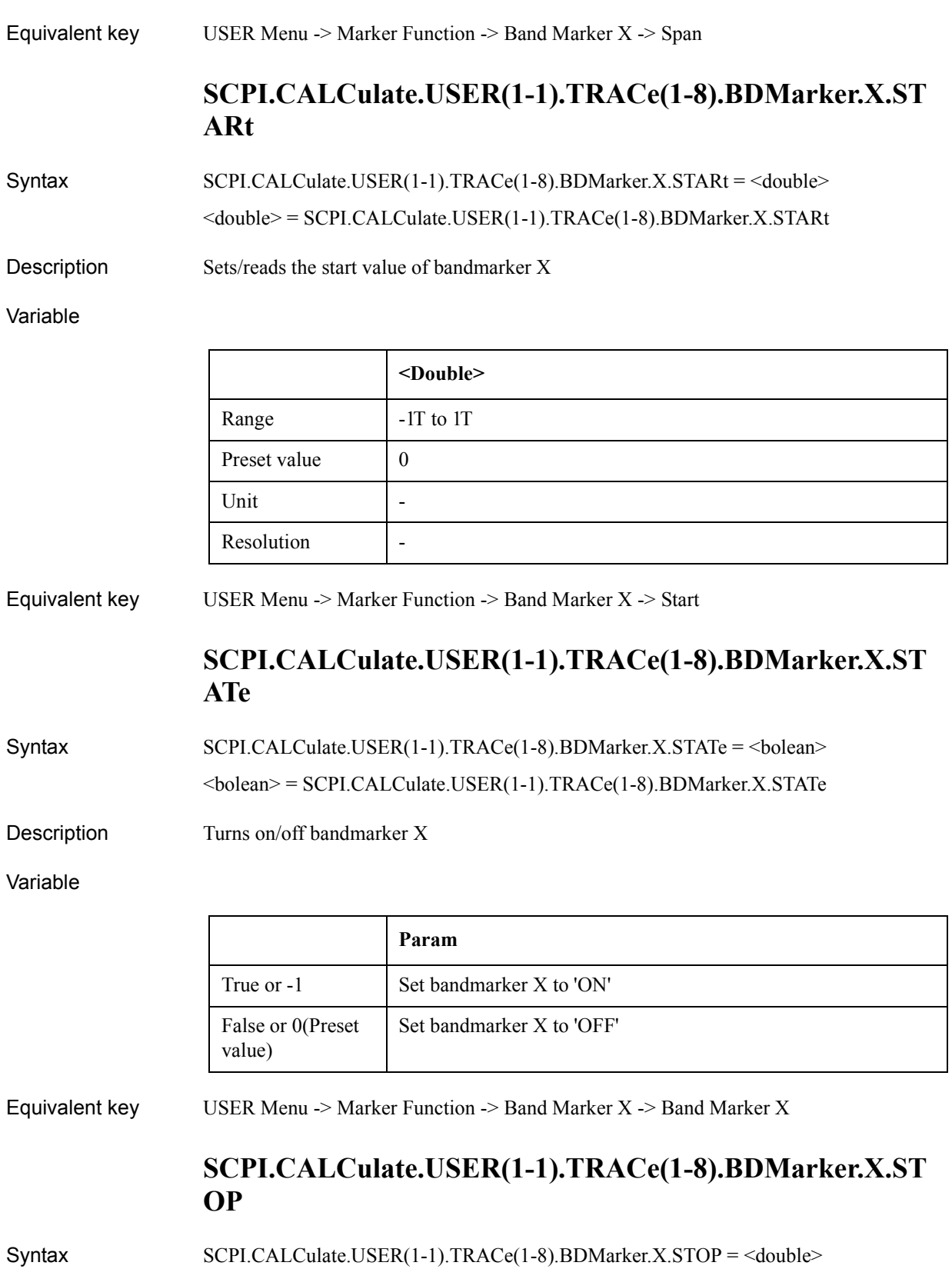

7. COM Object Reference

7. COM Object Reference

### COM Object Reference **SCPI.CALCulate.USER(1-1).TRACe(1-8).BDMarker.Y.CENTer**

Description Sets/reads the stop vallue of bandmarker X

Variable

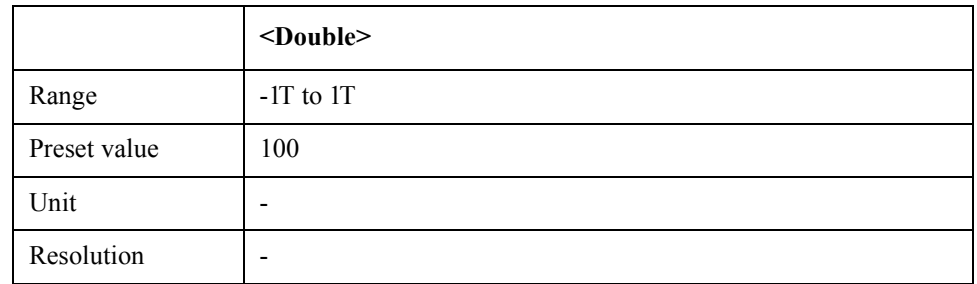

Equivalent key USER Menu -> Marker Function -> Band Marker  $X \rightarrow$  Stop

## **SCPI.CALCulate.USER(1-1).TRACe(1-8).BDMarker.Y.CE NTer**

Syntax SCPI.CALCulate.USER(1-1).TRACe(1-8).BDMarker.Y.CENTer = <double> <double> = SCPI.CALCulate.USER(1-1).TRACe(1-8).BDMarker.Y.CENTer

Description Sets/reads the center value of bandmarker Y

Variable

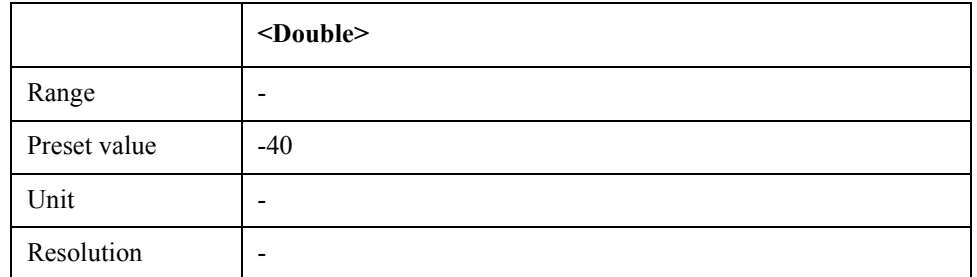

Equivalent key USER Menu -> Marker Function -> Band Marker Y -> Center

## **SCPI.CALCulate.USER(1-1).TRACe(1-8).BDMarker.Y.SP AN**

Syntax SCPI.CALCulate.USER(1-1).TRACe(1-8).BDMarker.Y.SPAN = <double> <double> = SCPI.CALCulate.USER(1-1).TRACe(1-8).BDMarker.Y.SPAN

Description Sets/reads the span value of bandmarker Y

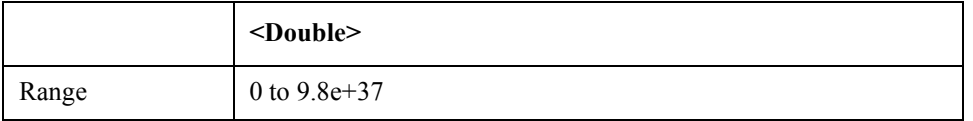

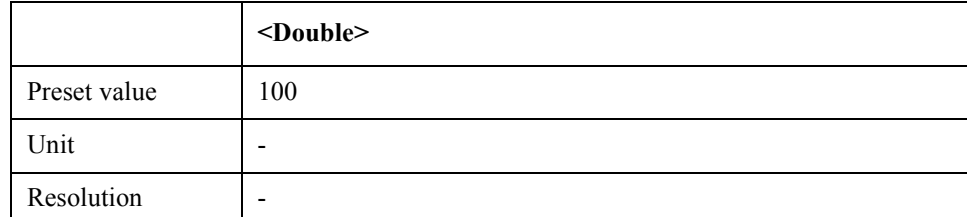

Equivalent key USER Menu -> Marker Function -> Band Marker Y -> Span

## **SCPI.CALCulate.USER(1-1).TRACe(1-8).BDMarker.Y.ST ARt**

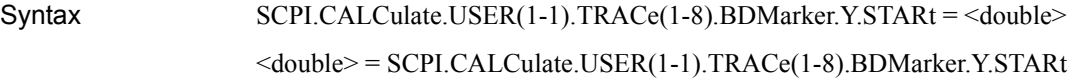

Description Sets/reads the start value of bandmarker Y

Variable

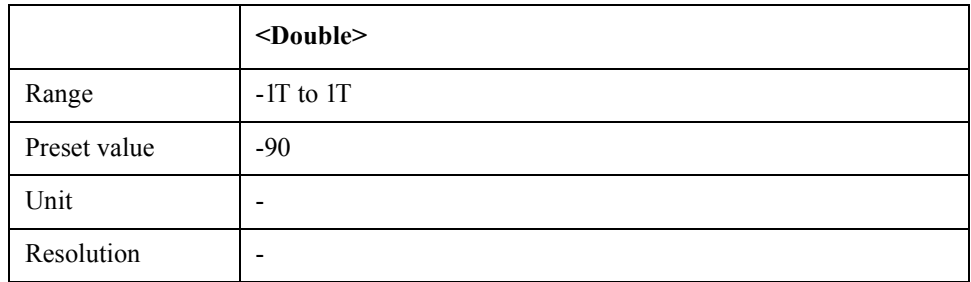

Equivalent key USER Menu -> Marker Function -> Band Marker Y -> Start

### **SCPI.CALCulate.USER(1-1).TRACe(1-8).BDMarker.Y.ST ATe**

Syntax SCPI.CALCulate.USER(1-1).TRACe(1-8).BDMarker.Y.STATe = <br/>bolean> <bolean> = SCPI.CALCulate.USER(1-1).TRACe(1-8).BDMarker.Y.STATe

Description Turns on/off bandmarker Y

Variable

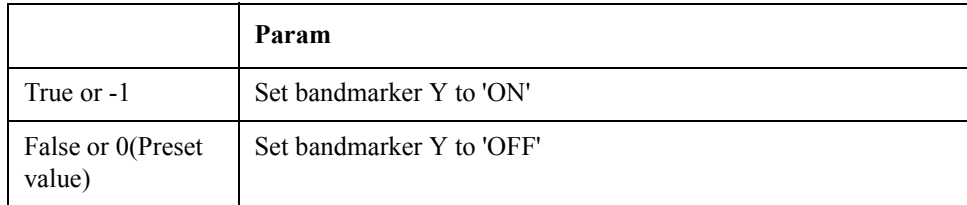

Equivalent key USER Menu -> Marker Function -> Band Marker Y -> Band Marker Y

COM Object Reference **SCPI.CALCulate.USER(1-1).TRACe(1-8).BDMarker.Y.STOP**

## **SCPI.CALCulate.USER(1-1).TRACe(1-8).BDMarker.Y.ST OP**

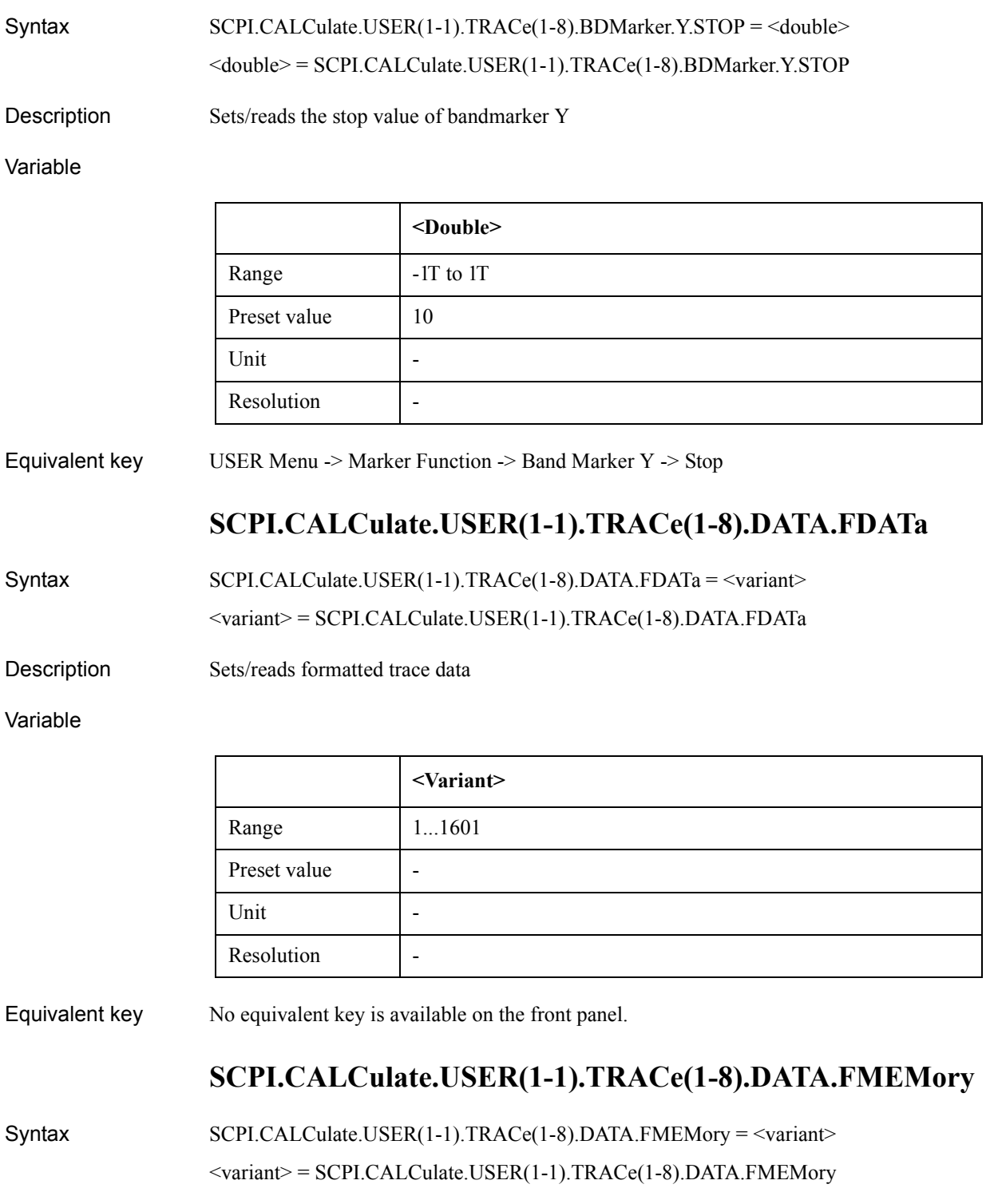

Description Sets/reads formatted memory data

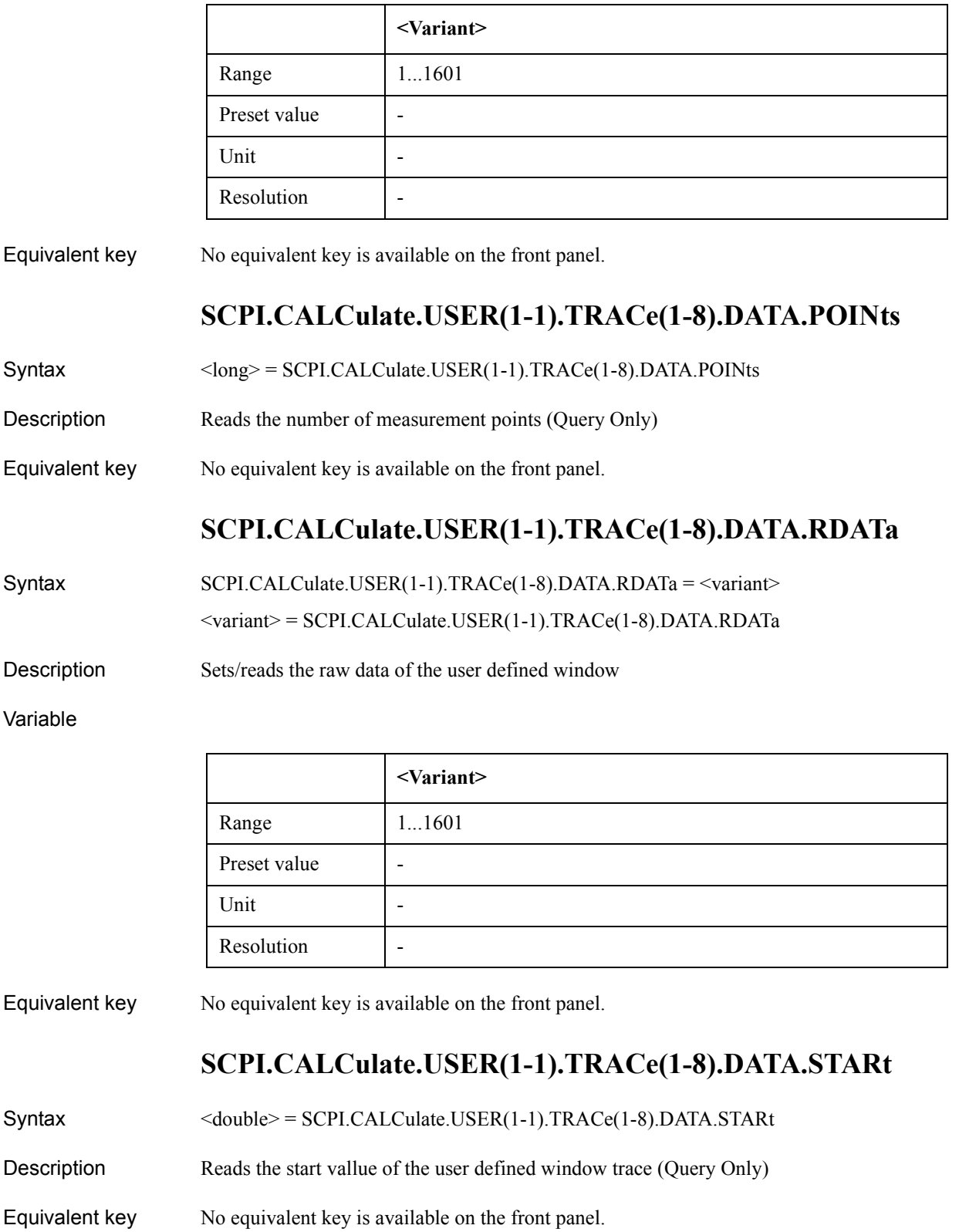

COM Object Reference **SCPI.CALCulate.USER(1-1).TRACe(1-8).DATA.STOP**

## **SCPI.CALCulate.USER(1-1).TRACe(1-8).DATA.STOP**

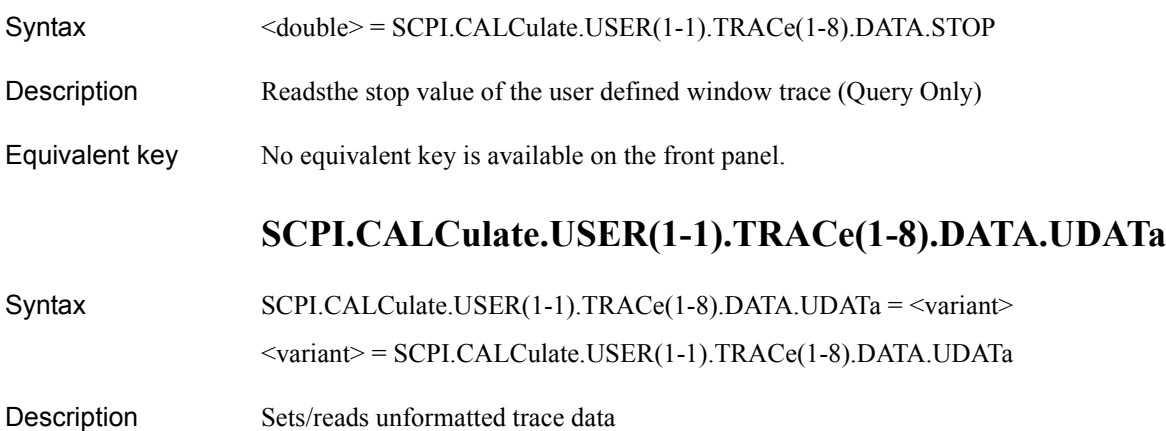

Variable

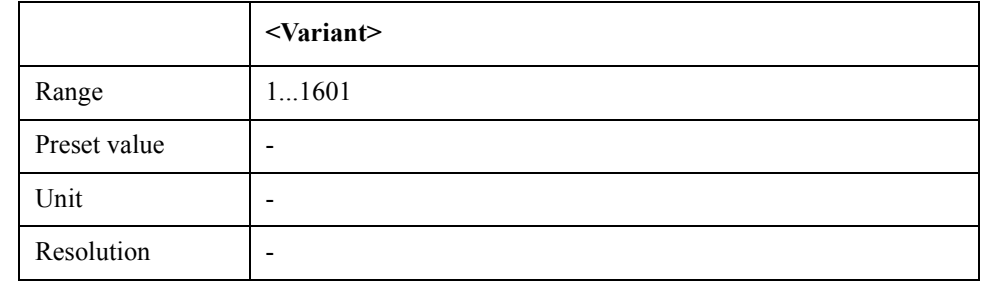

Equivalent key No equivalent key is available on the front panel.

## **SCPI.CALCulate.USER(1-1).TRACe(1-8).DATA.UMEMor y**

Syntax SCPI.CALCulate.USER(1-1).TRACe(1-8).DATA.UMEMory = <variant> <variant> = SCPI.CALCulate.USER(1-1).TRACe(1-8).DATA.UMEMory

Description Sets/reads unformatted memory data

Variable

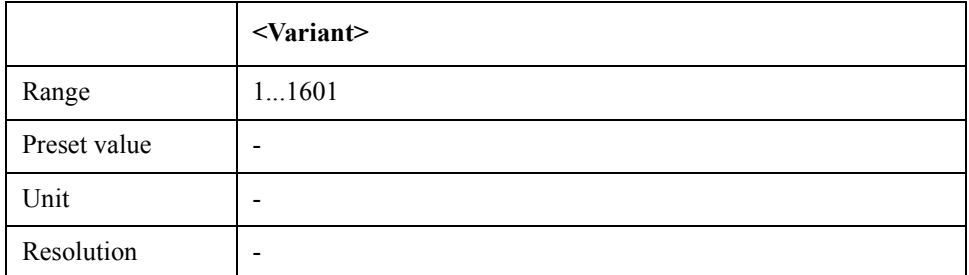

Equivalent key No equivalent key is available on the front panel.

# **SCPI.CALCulate.USER(1-1).TRACe(1-8).DATA.XDATa**

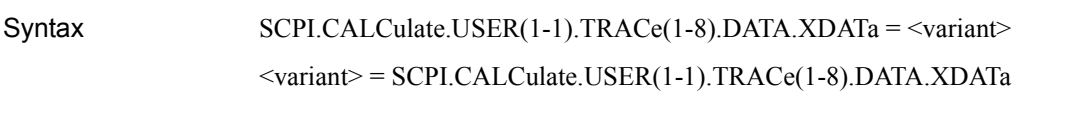

Description Sets/reads the X data

Variable

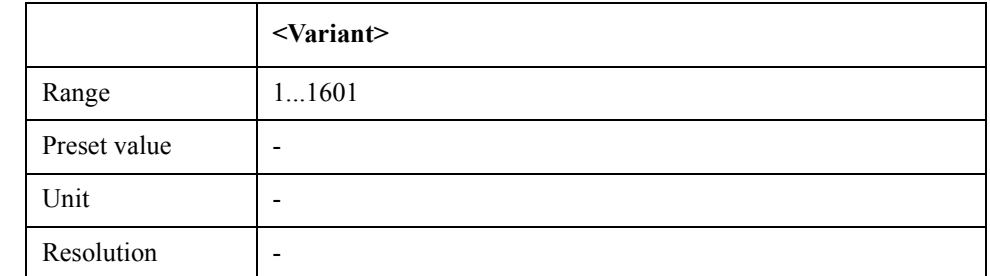

Equivalent key No equivalent key is available on the front panel.

### **SCPI.CALCulate.USER(1-1).TRACe(1-8).FUNCtion.DOMa in.X**

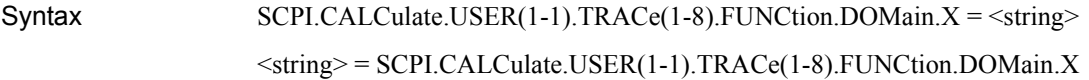

Description Sets/reads analysis/search range (X-axis)

Variable

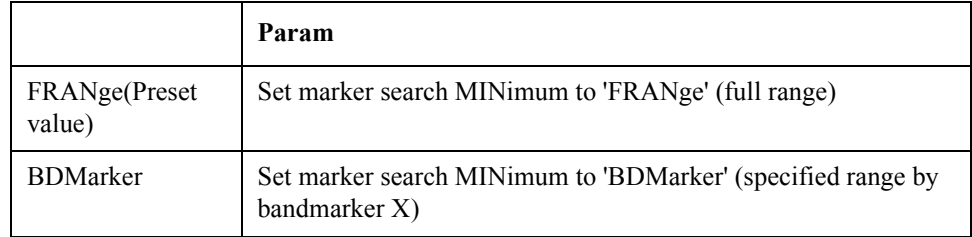

Equivalent key USER Menu  $\rightarrow$  Marker Function  $\rightarrow$  Analysis Range (X)

## **SCPI.CALCulate.USER(1-1).TRACe(1-8).FUNCtion.DOMa in.Y**

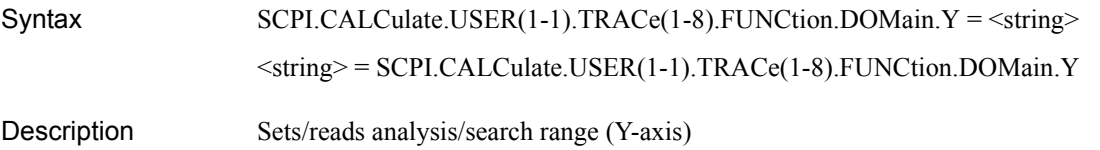

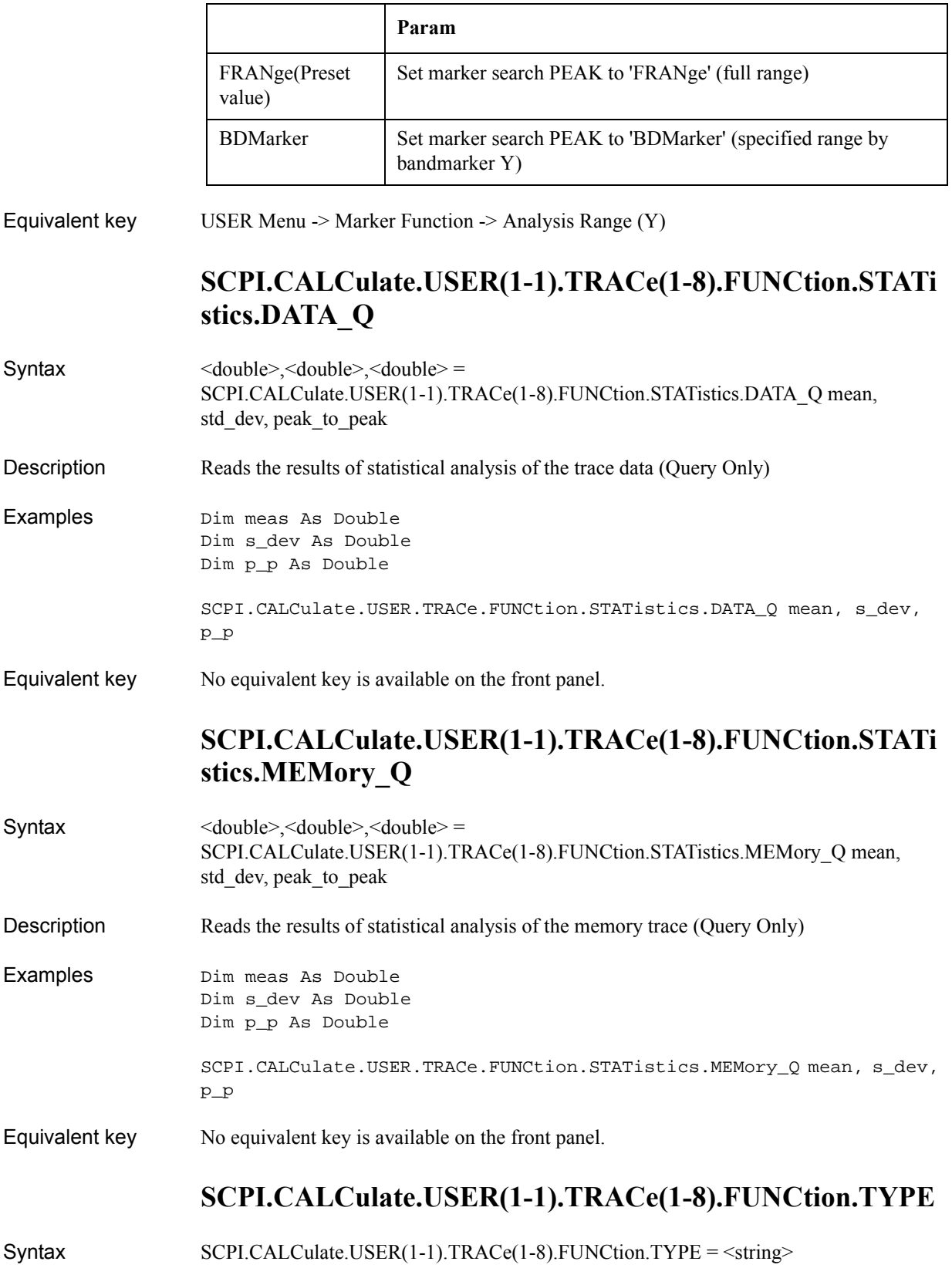

### <string> = SCPI.CALCulate.USER(1-1).TRACe(1-8).FUNCtion.TYPE

Description Selects analysis type

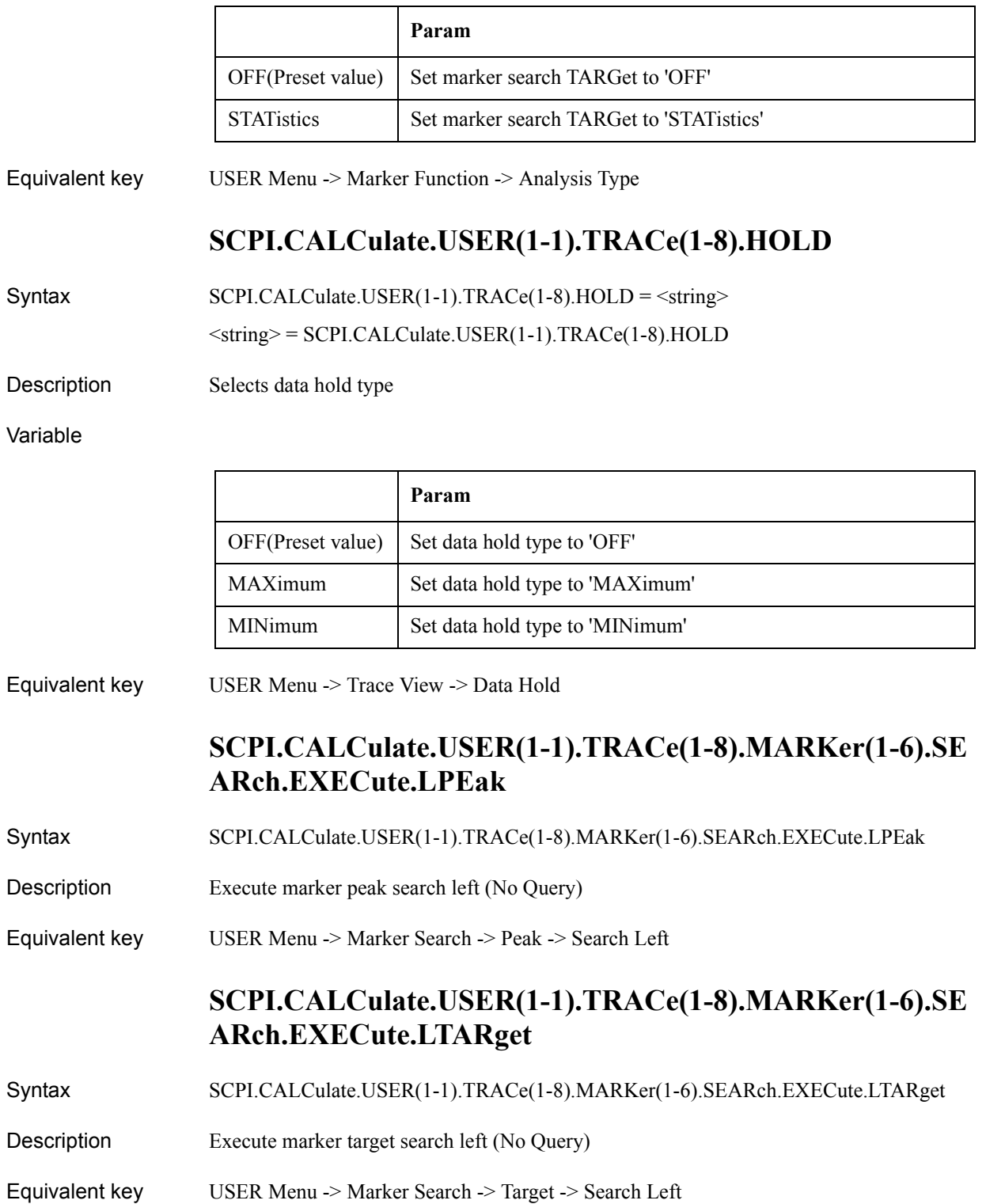

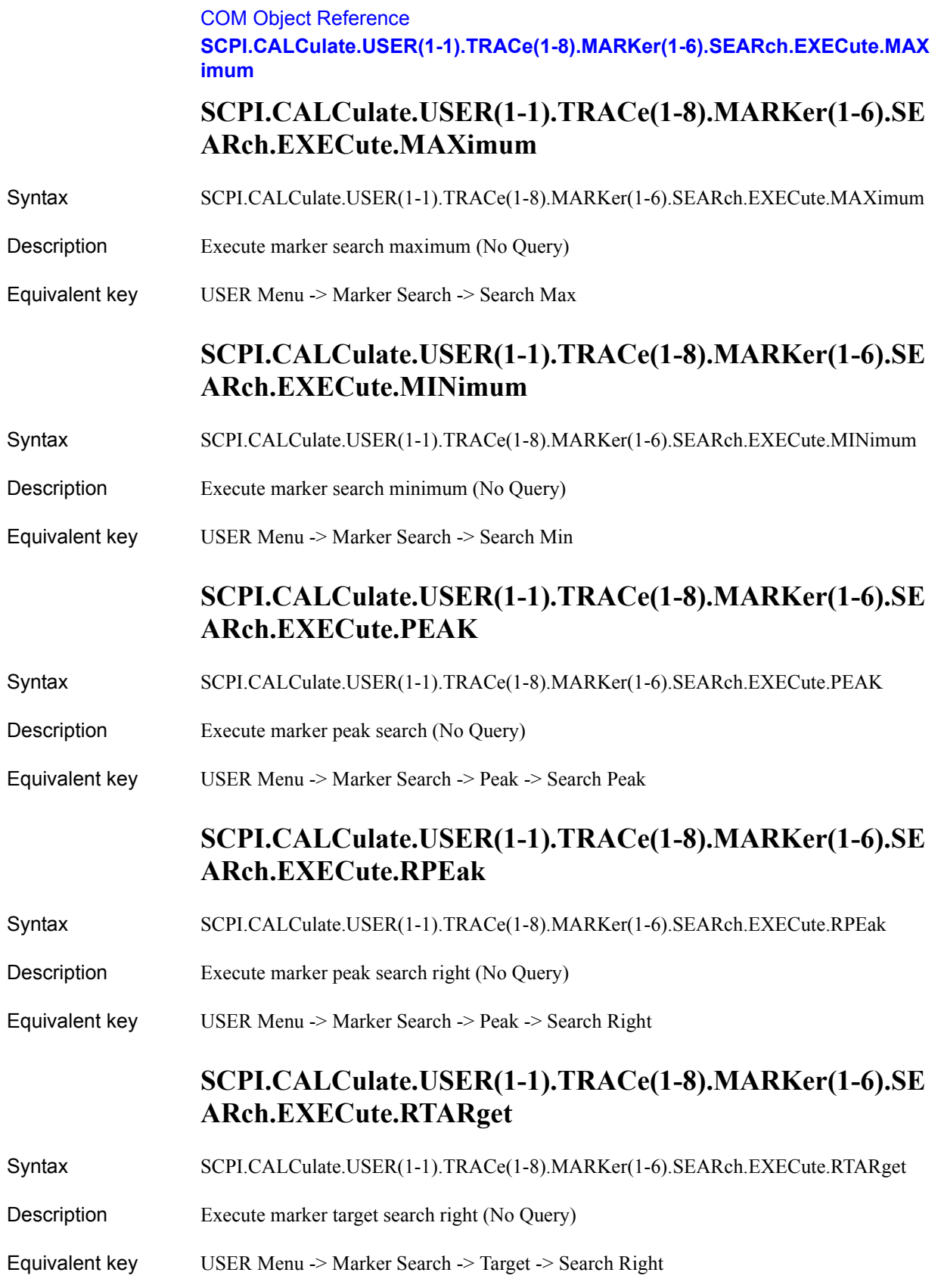

## **SCPI.CALCulate.USER(1-1).TRACe(1-8).MARKer(1-6).SE ARch.EXECute.TARGet**

- Syntax SCPI.CALCulate.USER(1-1).TRACe(1-8).MARKer(1-6).SEARch.EXECute.TARGet
- Description Execute marker target search (No Query)

Equivalent key USER Menu -> Marker Search -> Target -> Search Target

# **SCPI.CALCulate.USER(1-1).TRACe(1-8).MARKer(1-6).SE ARch.PEAK.EXCursion**

- Syntax SCPI.CALCulate.USER(1-1).TRACe(1-8).MARKer(1-6).SEARch.PEAK.EXCursion = <double>  $\langle$ double $\rangle$  = SCPI.CALCulate.USER(1-1).TRACe(1-8).MARKer(1-6).SEARch.PEAK.EXCursion
- Description Sets/reads the peak excursion value

#### Variable

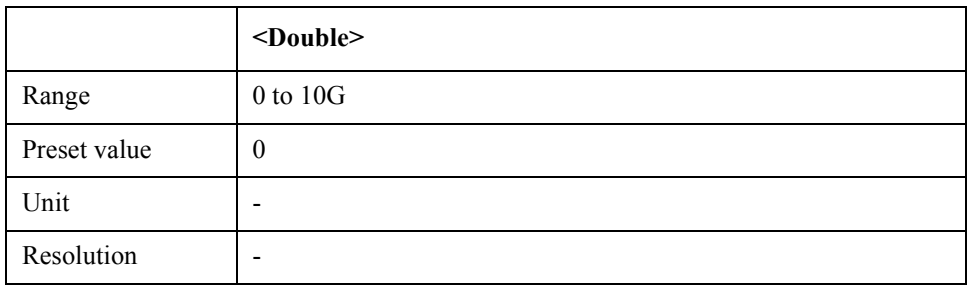

Equivalent key USER Menu -> Marker Search -> Peak -> Peak Excursion

## **SCPI.CALCulate.USER(1-1).TRACe(1-8).MARKer(1-6).SE ARch.PEAK.POLarity**

Syntax SCPI.CALCulate.USER(1-1).TRACe(1-8).MARKer(1-6).SEARch.PEAK.POLarity = <string>  $<$ string $>$  = SCPI.CALCulate.USER(1-1).TRACe(1-8).MARKer(1-6).SEARch.PEAK.POLarity Description Sets/reads the marker peak-search polality

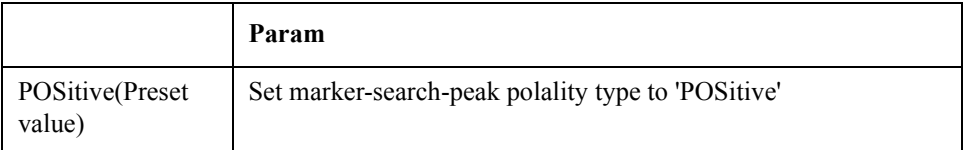

### COM Object Reference **SCPI.CALCulate.USER(1-1).TRACe(1-8).MARKer(1-6).SEARch.TARGet.TRAN sition**

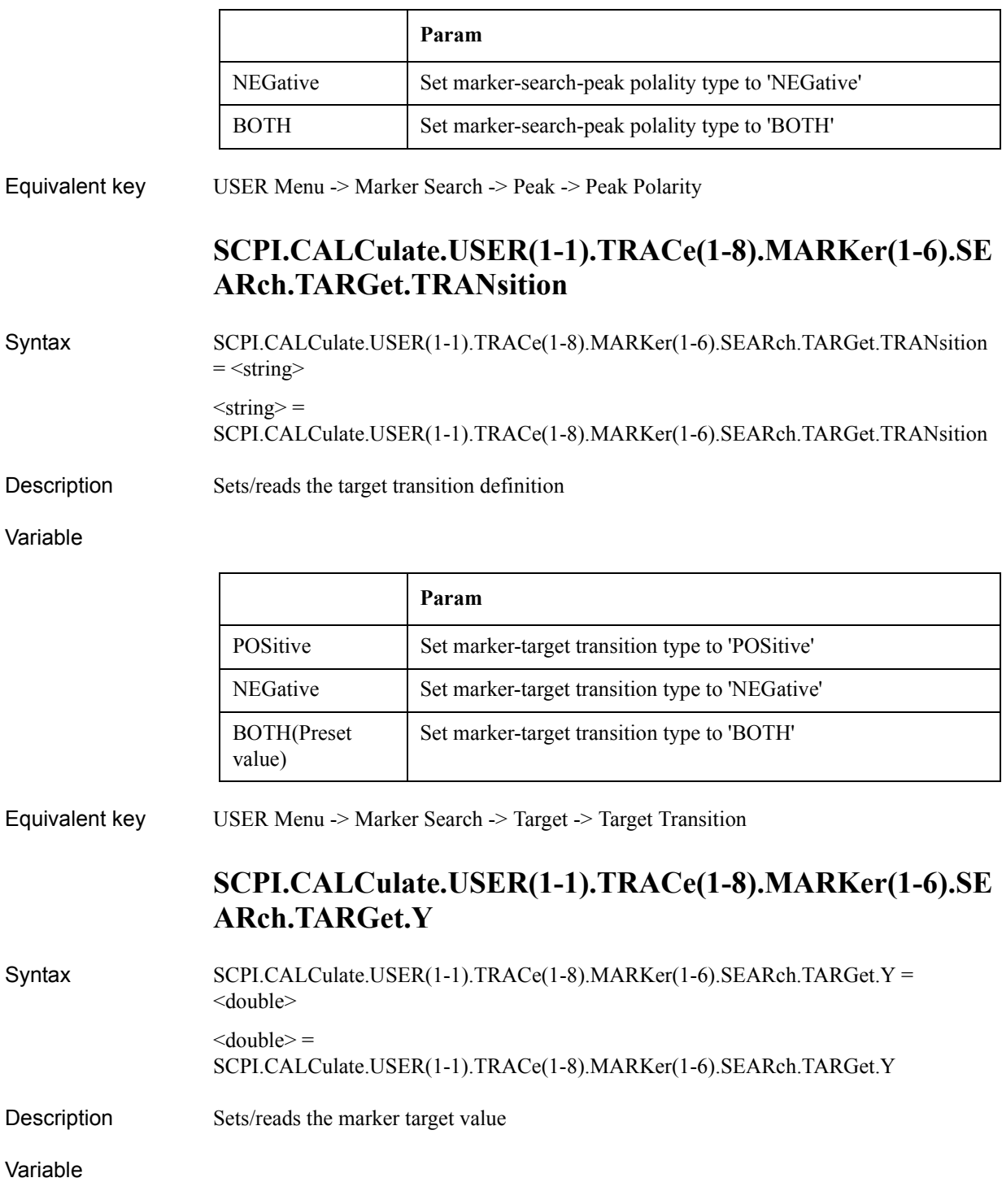

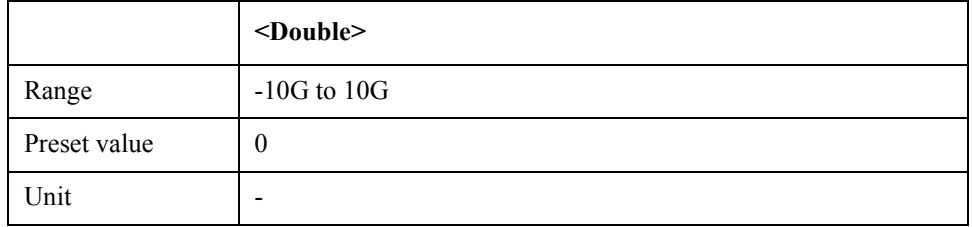

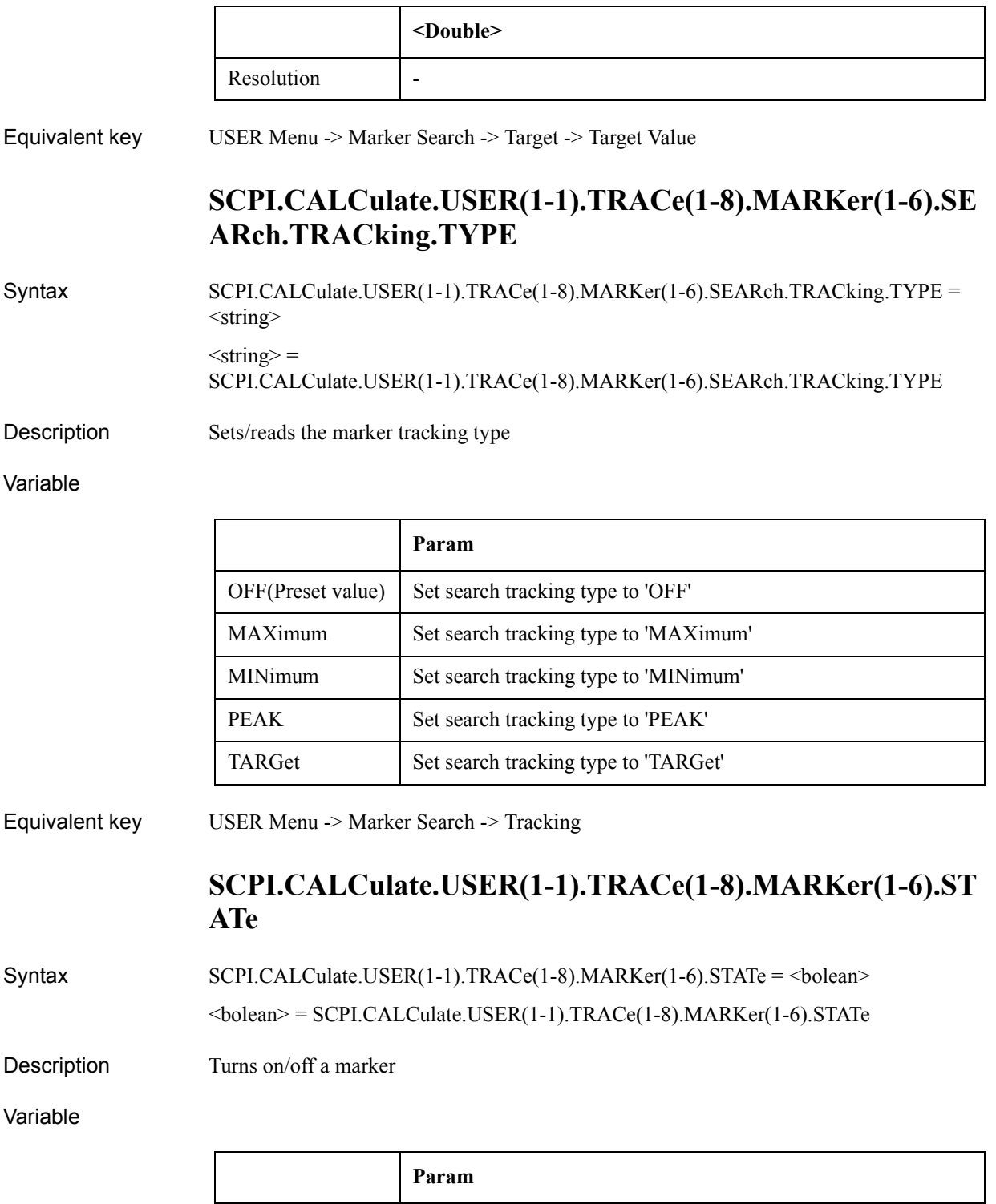

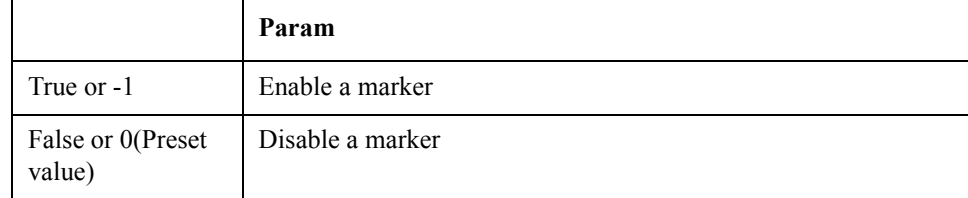

Equivalent key USER Menu -> Marker -> Clear Marker Menu -> Marker 1

COM Object Reference **SCPI.CALCulate.USER(1-1).TRACe(1-8).MARKer(1-6).X**

## **SCPI.CALCulate.USER(1-1).TRACe(1-8).MARKer(1-6).X**

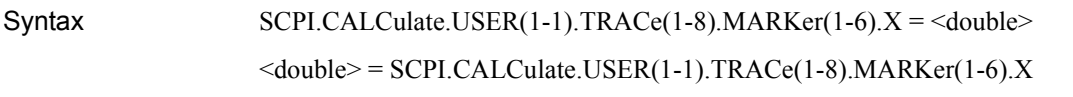

Description Sets/reads the marker position in X-axis

Variable

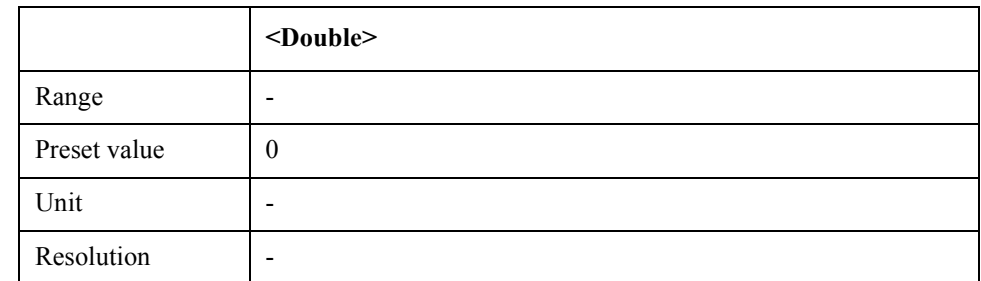

Equivalent key No equivalent key is available on the front panel.

## **SCPI.CALCulate.USER(1-1).TRACe(1-8).MARKer(1-6).Y**

- $\text{Syntax}$  <double> = SCPI.CALCulate.USER(1-1).TRACe(1-8).MARKer(1-6).Y
- Description Reads the marker position in Y-axis (Query Only)
- Equivalent key No equivalent key is available on the front panel.

## **SCPI.CALCulate.USER(1-1).TRACe(1-8).MATH.FUNCtio n**

Syntax SCPI.CALCulate.USER(1-1).TRACe(1-8).MATH.FUNCtion = <string> <string> = SCPI.CALCulate.USER(1-1).TRACe(1-8).MATH.FUNCtion

Description Selects math operation type

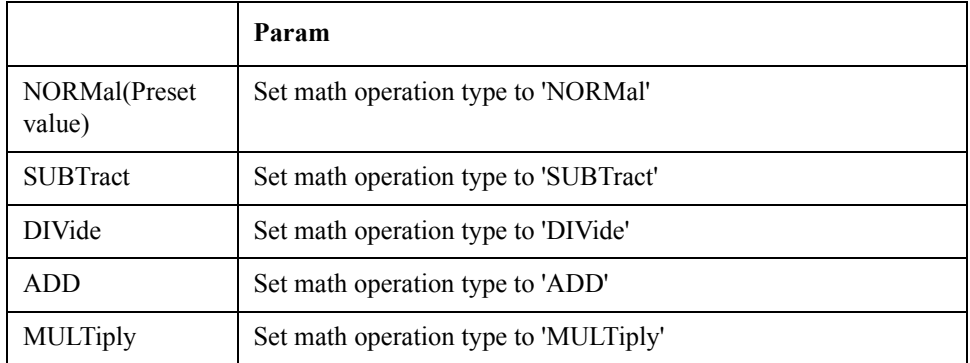

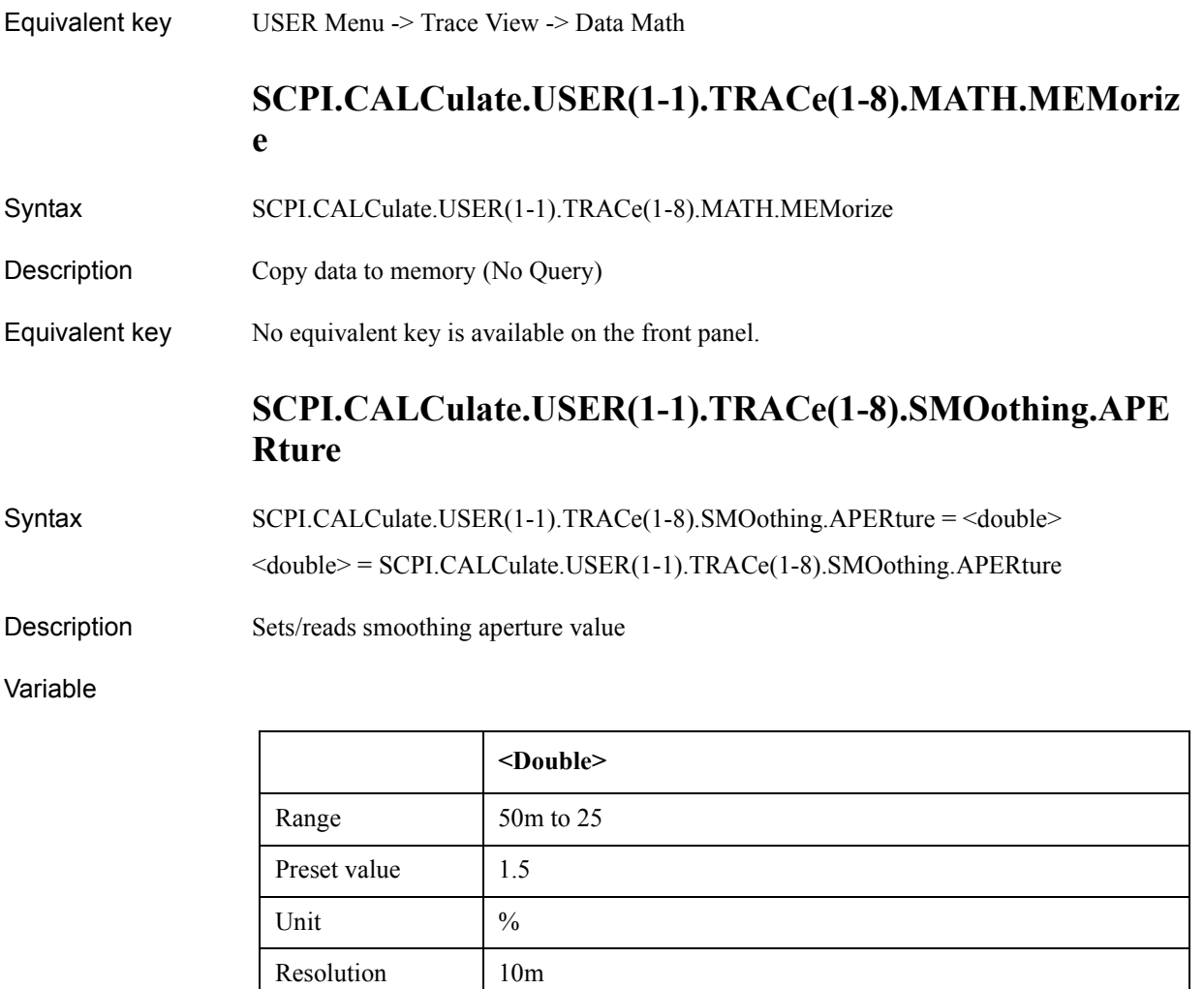

Equivalent key USER Menu -> Trace View -> Aperture

# **SCPI.CALCulate.USER(1-1).TRACe(1-8).SMOothing.STA Te**

Syntax SCPI.CALCulate.USER(1-1).TRACe(1-8).SMOothing.STATe = <br/>bolean> <bolean> = SCPI.CALCulate.USER(1-1).TRACe(1-8).SMOothing.STATe

Description Turns on/off smoothing function

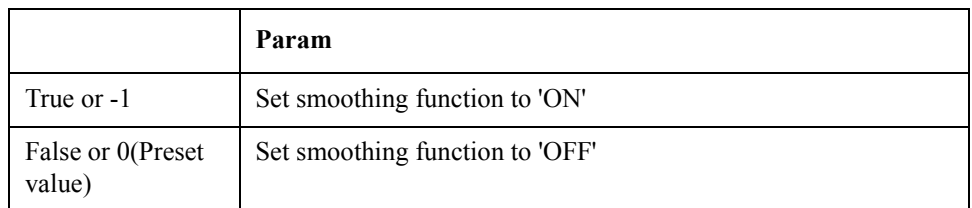

### COM Object Reference **SCPI.CONTrol.HANDler.A.DATA**

Equivalent key USER Menu -> Trace View -> Smoothing

## **SCPI.CONTrol.HANDler.A.DATA**

Syntax SCPI.CONTrol.HANDler.A.DATA

Description Outputs data using port A (No Query)

Variable

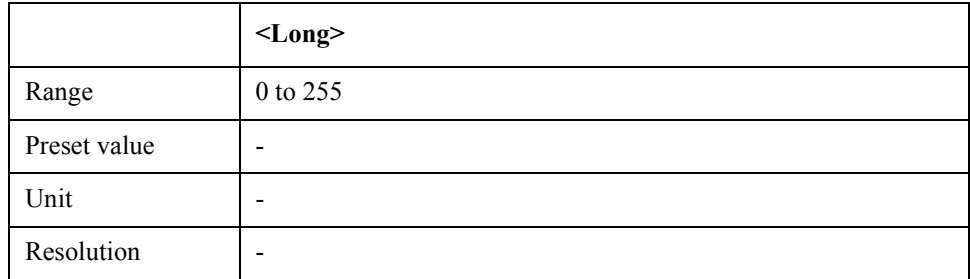

Equivalent key No equivalent key is available on the front panel.

### **SCPI.CONTrol.HANDler.B.DATA**

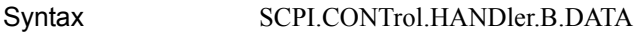

Description Outputs data using port B (No Query)

Variable

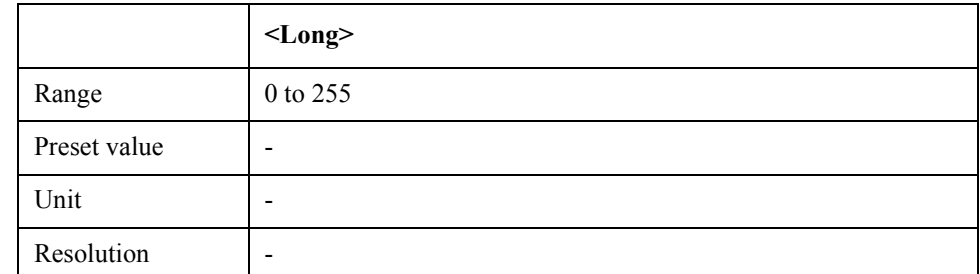

Equivalent key No equivalent key is available on the front panel.

# **SCPI.CONTrol.HANDler.C.DATA**

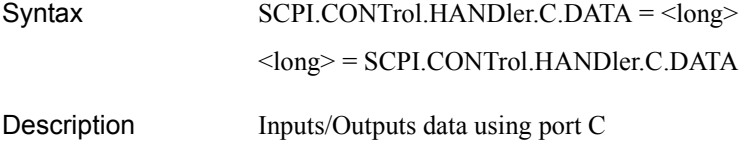

#### Variable

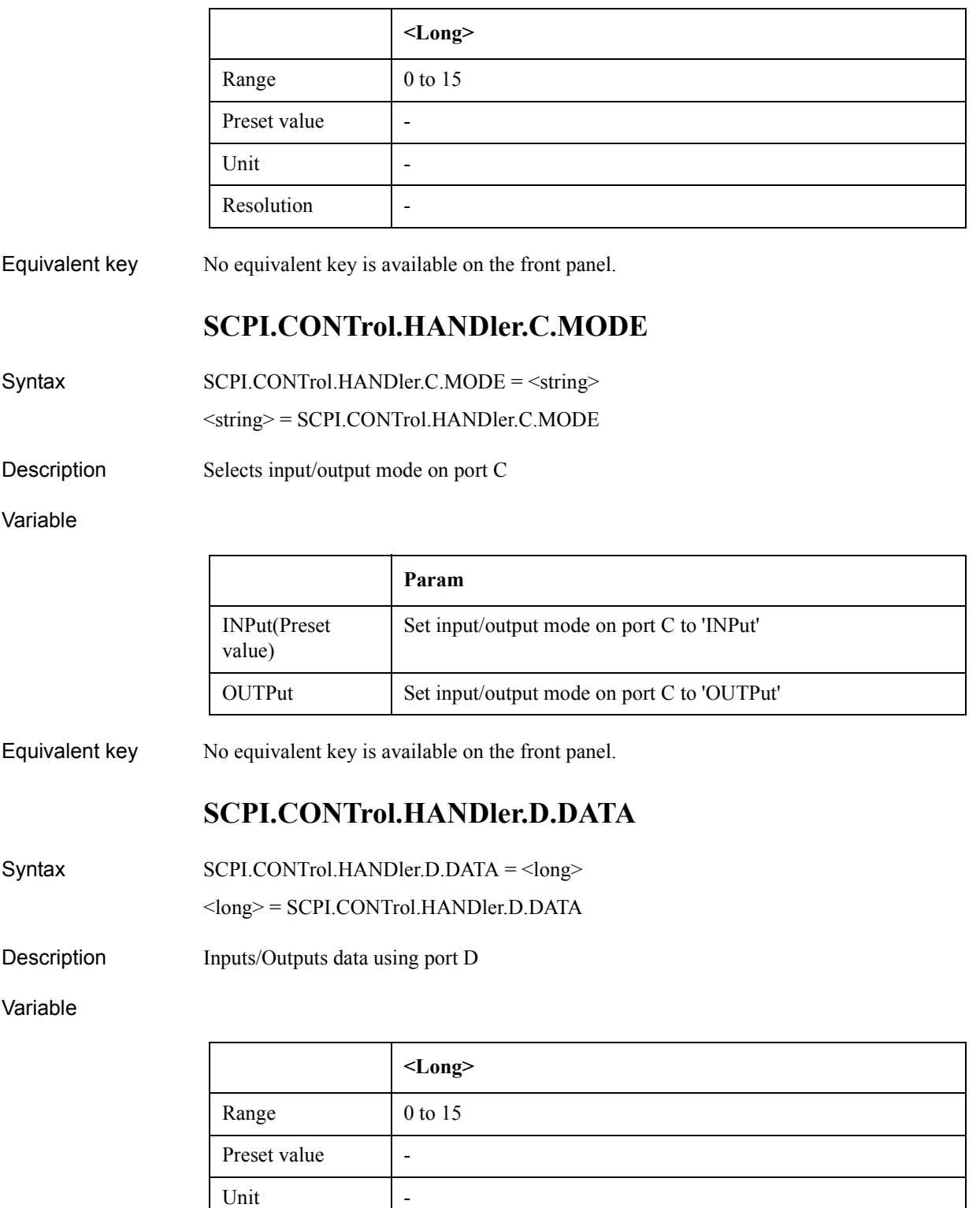

Equivalent key No equivalent key is available on the front panel.

Resolution -

### COM Object Reference **SCPI.CONTrol.HANDler.D.MODE**

## **SCPI.CONTrol.HANDler.D.MODE**

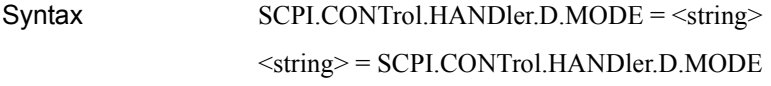

Description Selects input/output mode on port D

Variable

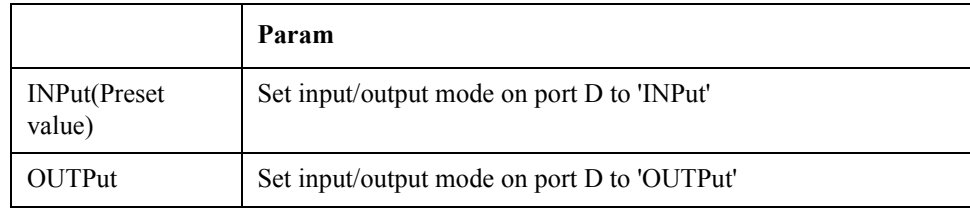

Equivalent key No equivalent key is available on the front panel.

## **SCPI.CONTrol.HANDler.E.DATA**

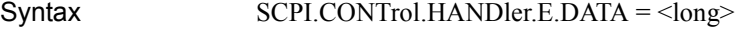

<long> = SCPI.CONTrol.HANDler.E.DATA

Description Inputs/outputs data using port  $E(\text{port } C + \text{port } D; 16 \text{ bits})$ 

Variable

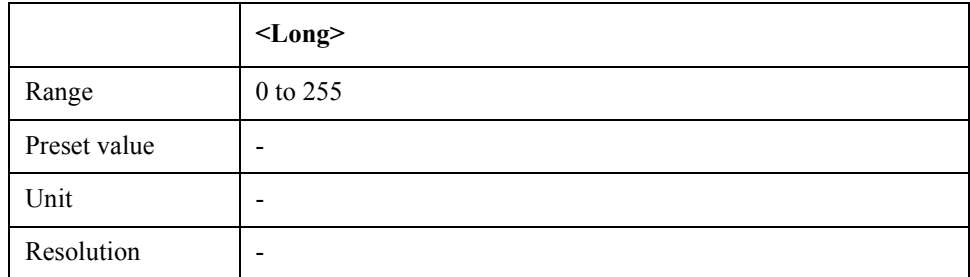

Equivalent key No equivalent key is available on the front panel.

### **SCPI.CONTrol.HANDler.F.DATA**

Syntax SCPI.CONTrol.HANDler.F.DATA

Description Inputs/outputs data using port  $F($ port  $A +$ port  $C$ ; 16 bits) (No Query)

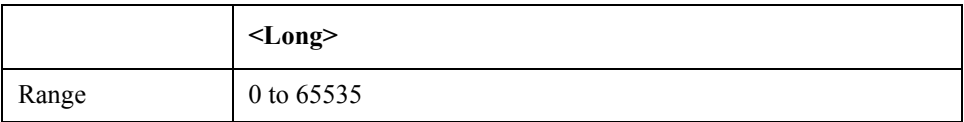

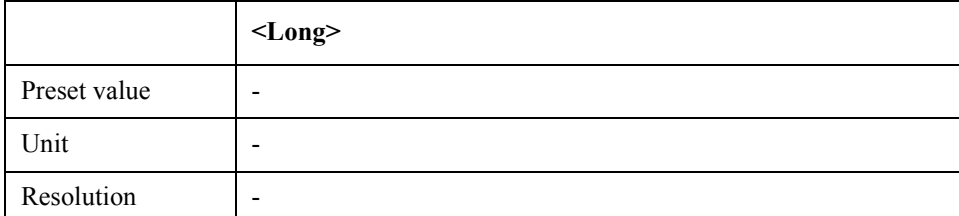

Equivalent key No equivalent key is available on the front panel.

# **SCPI.CONTrol.HANDler.OUTPut(1-2).DATA**

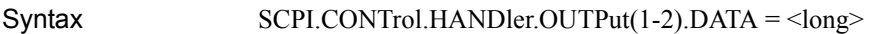

<long> = SCPI.CONTrol.HANDler.OUTPut(1-2).DATA

Description Sets/Reads OUTPUT1 and/or OUTPUT2

Variable

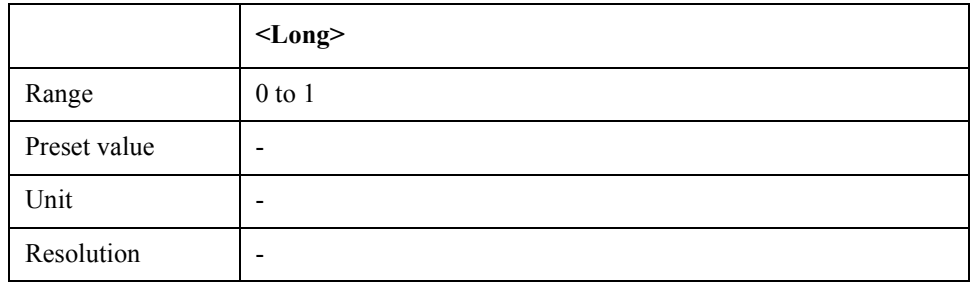

Equivalent key No equivalent key is available on the front panel.

## **SCPI.DISPlay.CLOCk**

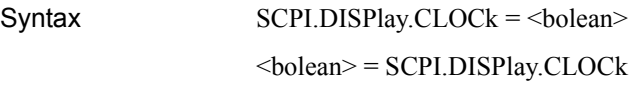

Description Turns on/off internal clock display

Variable

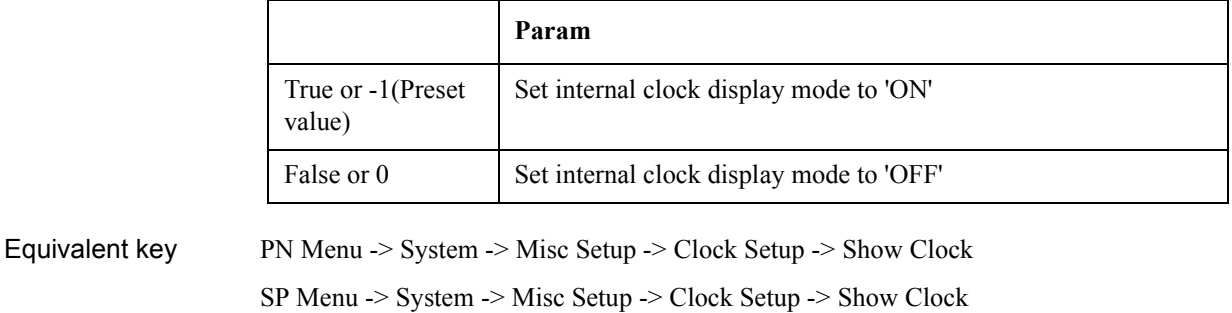

FP Menu -> System -> Misc Setup -> Clock Setup -> Show Clock

### COM Object Reference **SCPI.DISPlay.ECHO.ADD**

TR Menu -> System -> Misc Setup -> Clock Setup -> Show Clock USER Menu -> System -> Misc Setup -> Clock Setup -> Show Clock

## **SCPI.DISPlay.ECHO.ADD**

Syntax SCPI.DISPlay.ECHO.ADD

Description Adds texts in echo window (No Query)

Variable

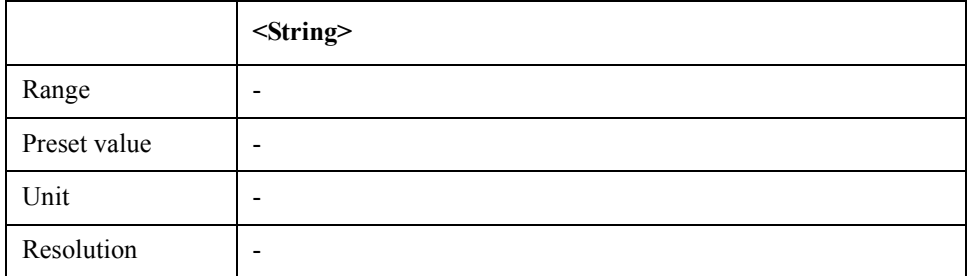

Equivalent key No equivalent key is available on the front panel.

### **SCPI.DISPlay.ECHO.CLEar**

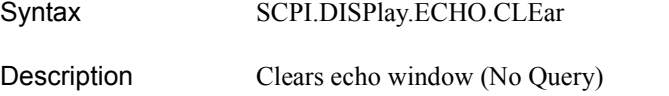

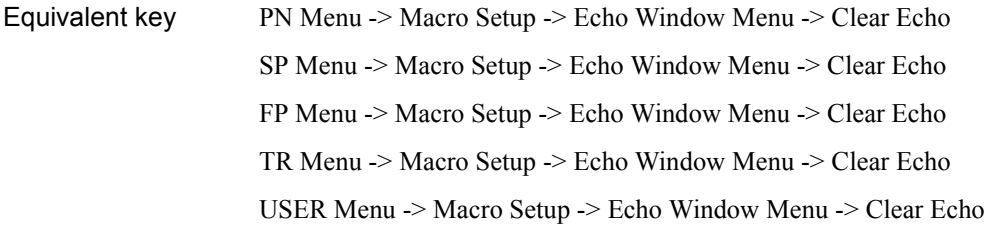

### **SCPI.DISPlay.ECHO.DATA**

Syntax SCPI.DISPlay.ECHO.DATA = <string> <string> = SCPI.DISPlay.ECHO.DATA

Description Sets/reads texts in echo window

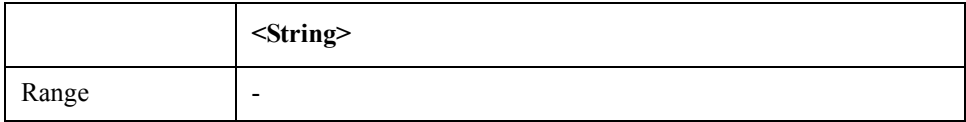

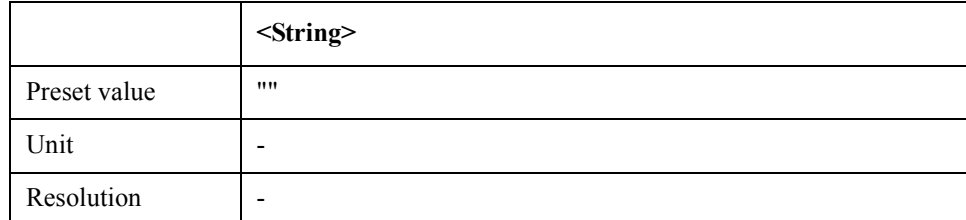

Equivalent key No equivalent key is available on the front panel.

### **SCPI.DISPlay.ECHO.FSIZe**

Syntax SCPI.DISPlay.ECHO.FSIZe = <long>

<long> = SCPI.DISPlay.ECHO.FSIZe

Description Sets/reads the font size in echo window

#### Variable

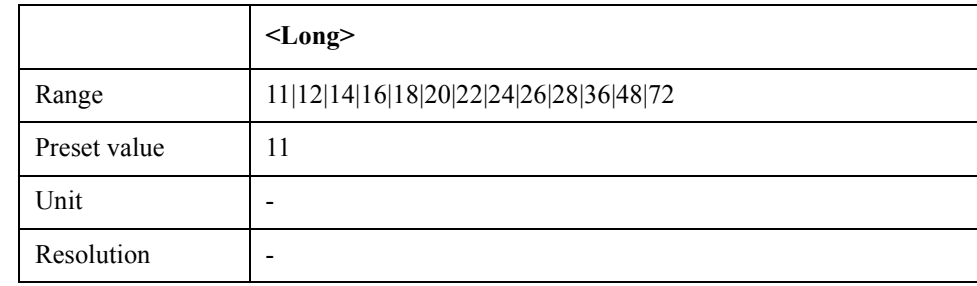

Equivalent key PN Menu -> Macro Setup -> Echo Window Menu -> Echo Font Size SP Menu -> Macro Setup -> Echo Window Menu -> Echo Font Size FP Menu -> Macro Setup -> Echo Window Menu -> Echo Font Size TR Menu -> Macro Setup -> Echo Window Menu -> Echo Font Size USER Menu -> Macro Setup -> Echo Window Menu -> Echo Font Size

### **SCPI.DISPlay.ECHO.STATe**

Syntax SCPI.DISPlay.ECHO.STATe = <br/>bolean> <bolean> = SCPI.DISPlay.ECHO.STATe

Description Show/Hide echo window

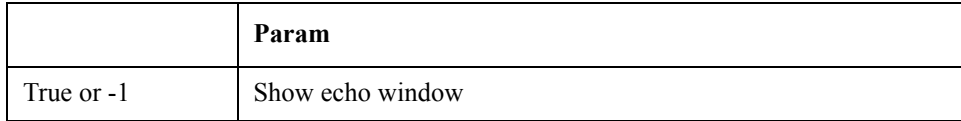

### COM Object Reference **SCPI.DISPlay.ENABle**

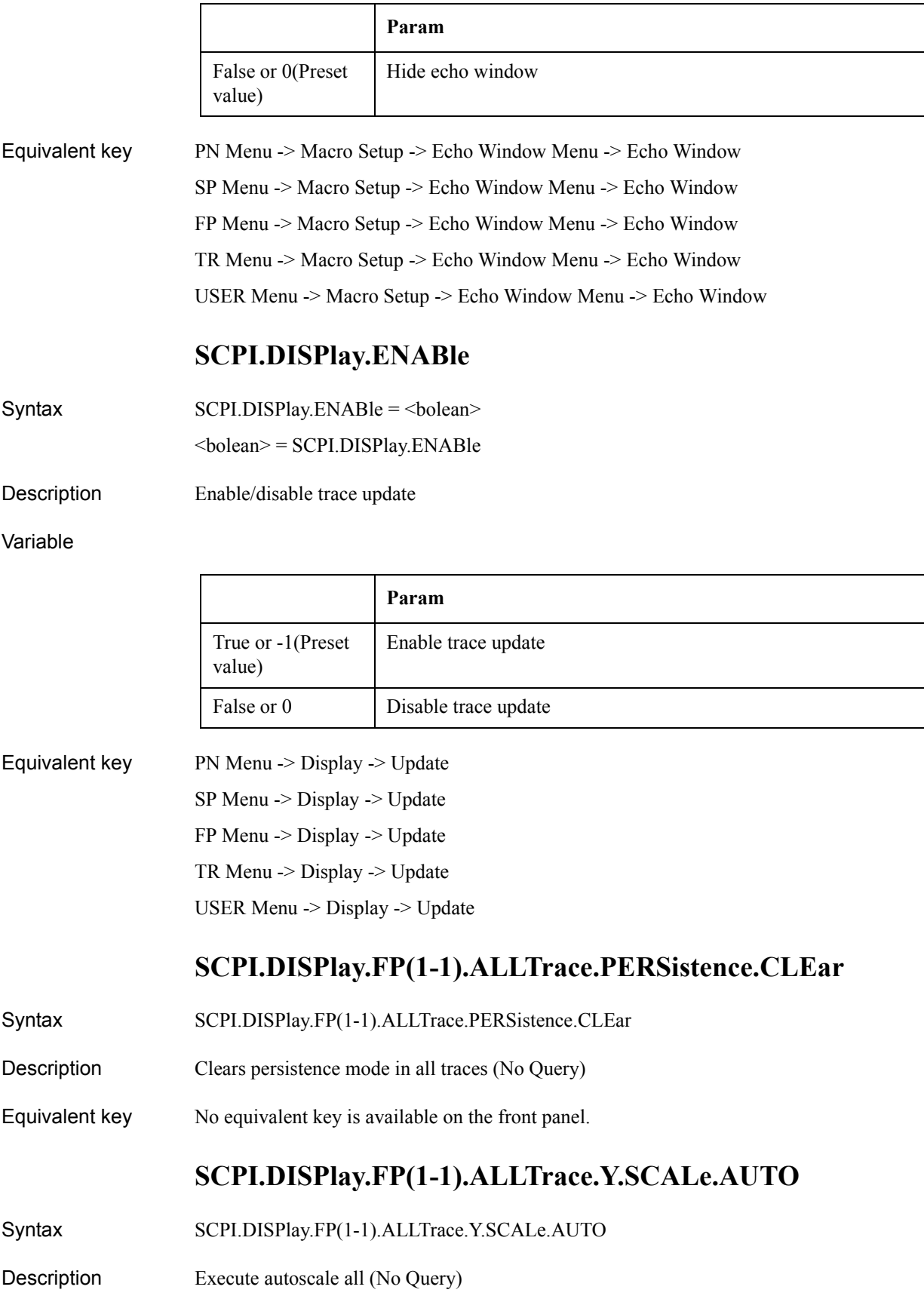

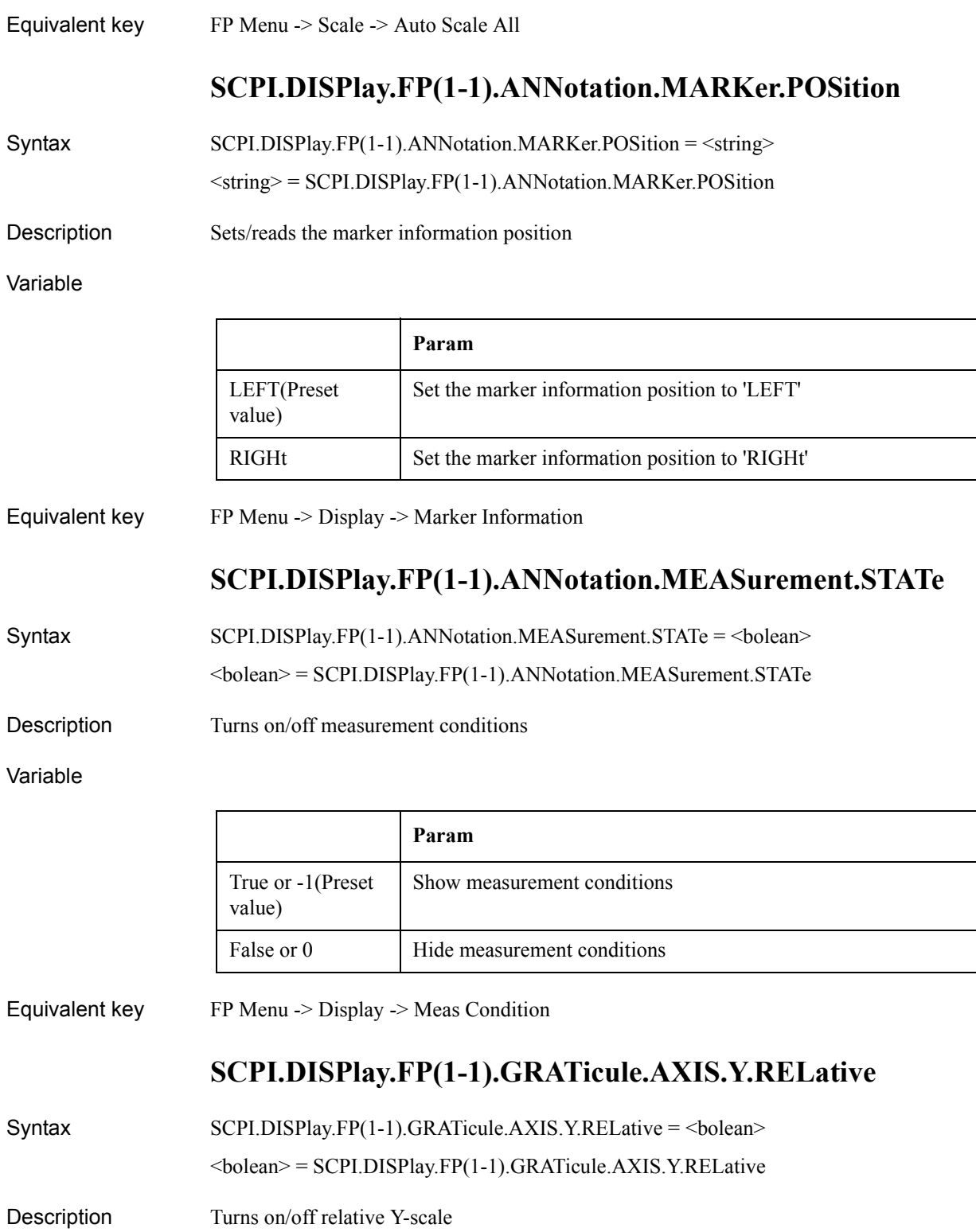

### COM Object Reference **SCPI.DISPlay.FP(1-1).GRATicule.AXIS.Y.STATe**

### Variable

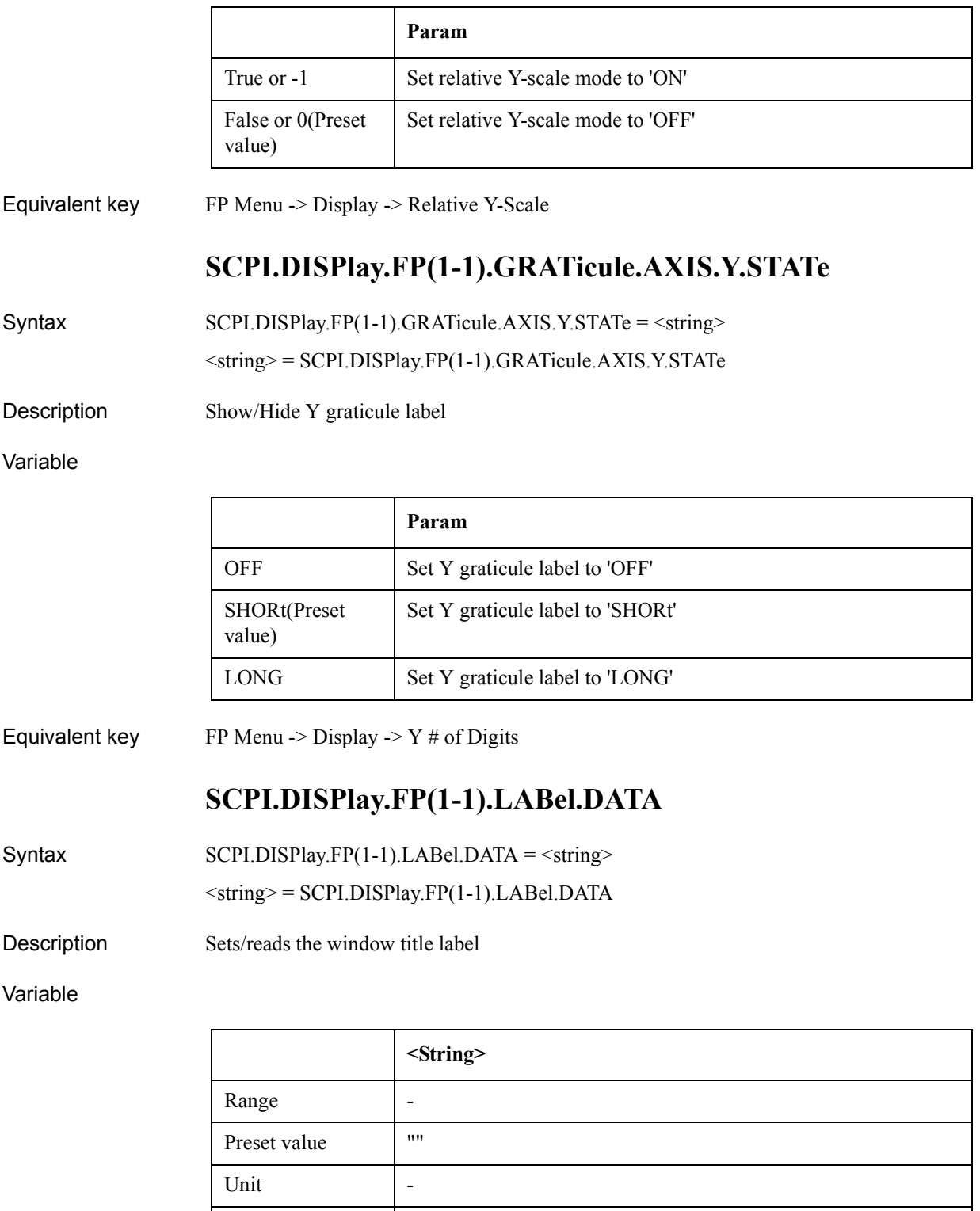

Equivalent key FP Menu -> Display -> Edit Title Label

Resolution |-

## **SCPI.DISPlay.FP(1-1).LABel.STATe**

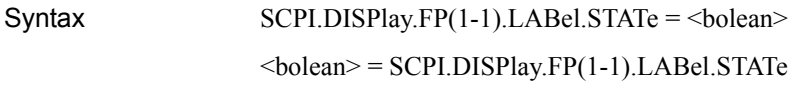

Description Show/Hide window title label

Variable

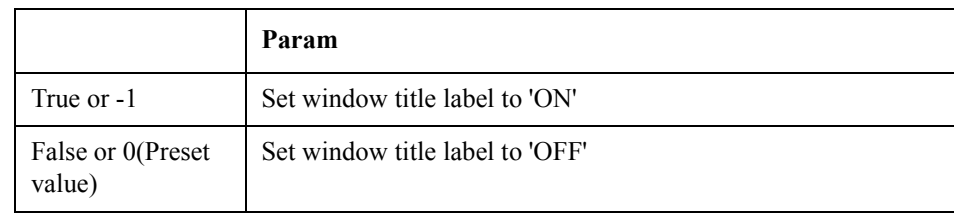

Equivalent key  $F<sub>P</sub>$  Menu -> Display -> Title Label

## **SCPI.DISPlay.FP(1-1).MAXimize**

 $Syntax$   $SCPI.DISPlay.FP(1-1).MAXimize =$ 

<bolean> = SCPI.DISPlay.FP(1-1).MAXimize

Description Maximize active trace

#### Variable

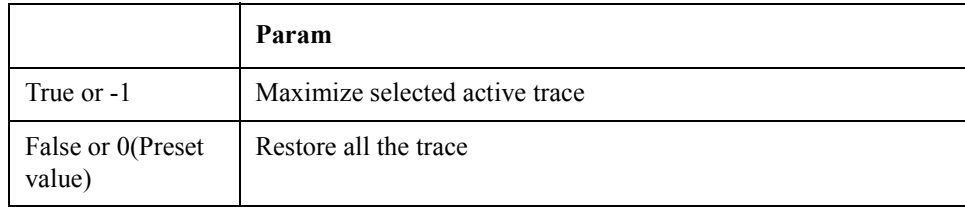

Equivalent key No equivalent key is available on the front panel.

## **SCPI.DISPlay.FP(1-1).STATe**

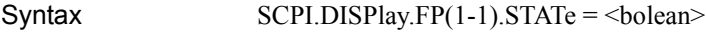

 $<sub>bolean</sub>$  = SCPI.DISPlay.FP(1-1).STATe</sub>

Description Turns on/off frequency, power, and DC current measurement mode

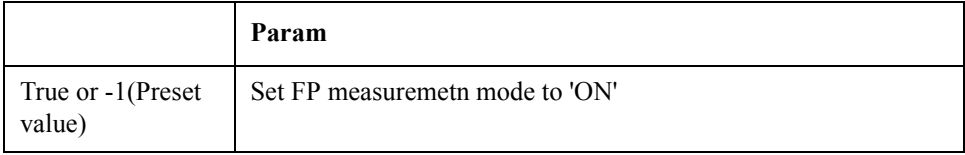

### COM Object Reference **SCPI.DISPlay.FP(1-1).TABLe.STATe**

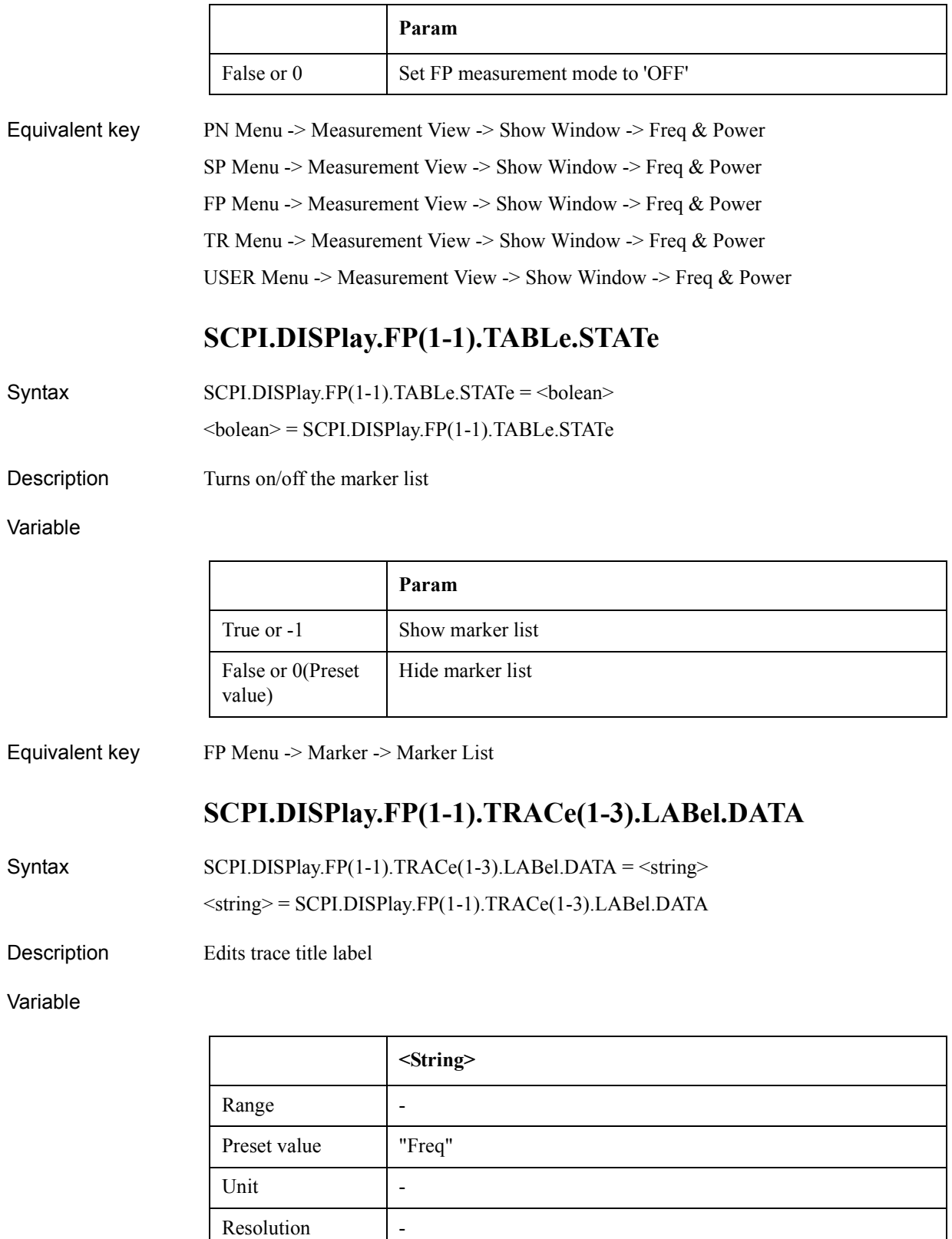

Equivalent key FP Menu -> Trace View -> Trace Label

# **SCPI.DISPlay.FP(1-1).TRACe(1-3).MODE**

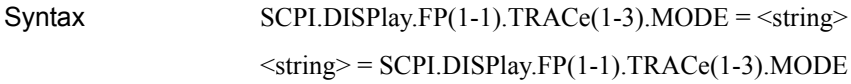

Description Shows data and/or memory trace

Variable

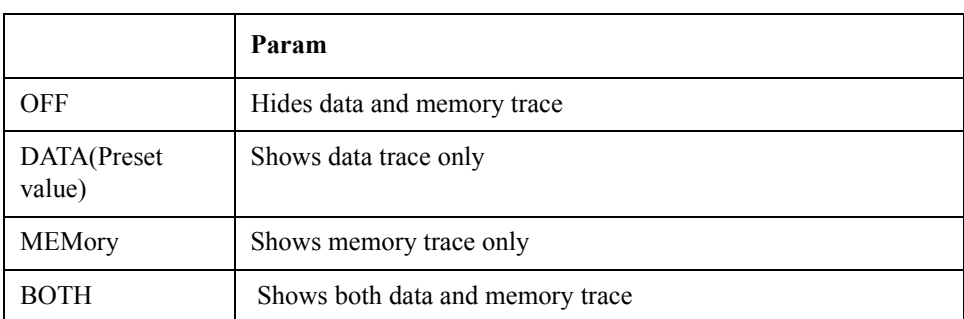

Equivalent key FP Menu -> Trace View -> Display Trace

## **SCPI.DISPlay.FP(1-1).TRACe(1-3).PERSistence.CLEar**

- Syntax SCPI.DISPlay.FP(1-1).TRACe(1-3).PERSistence.CLEar
- Description Cleasr persistence mode (No Query)
- Equivalent key FP Menu -> Trace View -> Clear Persistent Data

## **SCPI.DISPlay.FP(1-1).TRACe(1-3).PERSistence.STATe**

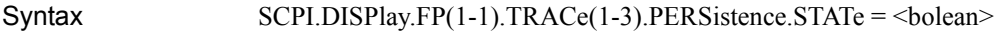

<bolean> = SCPI.DISPlay.FP(1-1).TRACe(1-3).PERSistence.STATe

Description Sets/reads persistence mode

Variable

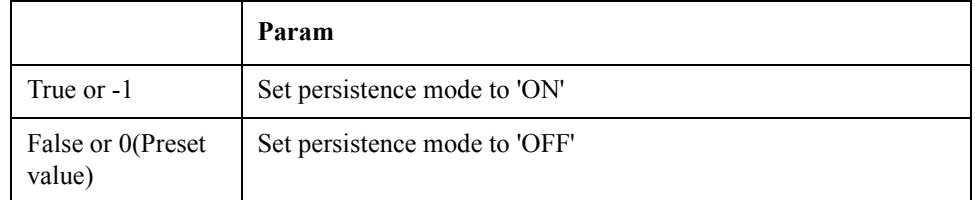

Equivalent key FP Menu -> Trace View -> Persistence Mode

COM Object Reference **SCPI.DISPlay.FP(1-1).TRACe(1-3).Y.SCALe.AUTO**

## **SCPI.DISPlay.FP(1-1).TRACe(1-3).Y.SCALe.AUTO**

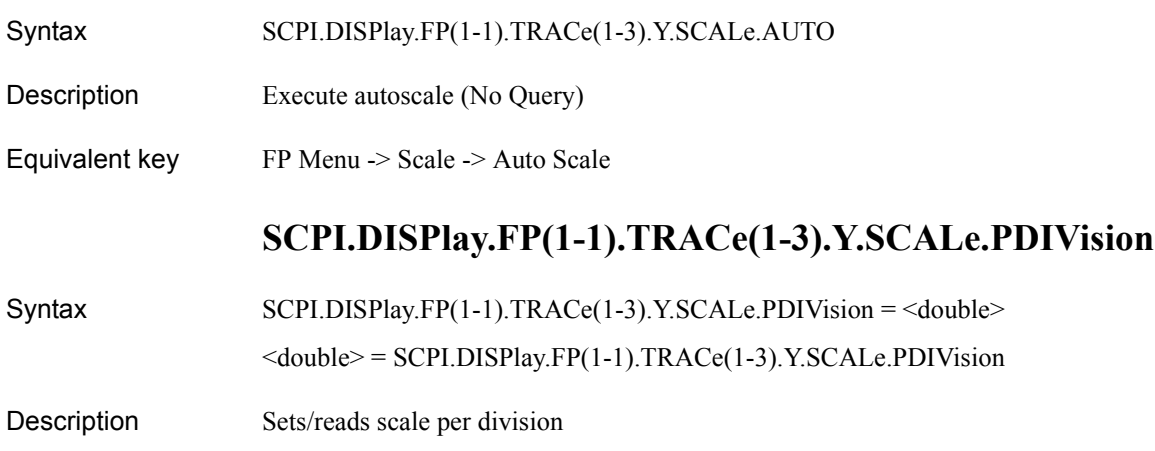

Variable

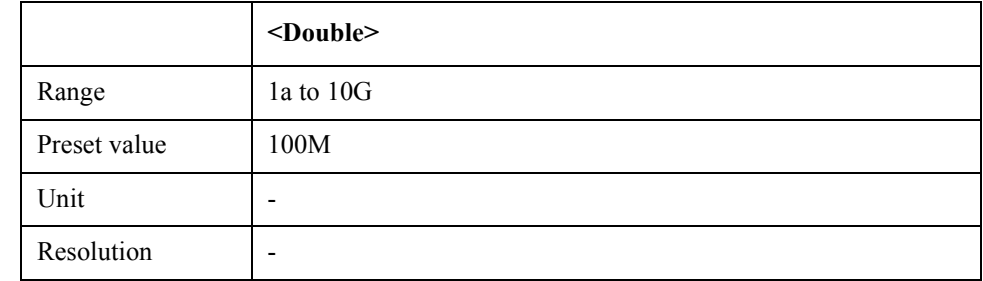

Equivalent key  $FP$  Menu  $\geq$  Scale  $\geq$  Scale/Div

# **SCPI.DISPlay.FP(1-1).TRACe(1-3).Y.SCALe.RLEVel**

Syntax SCPI.DISPlay.FP(1-1).TRACe(1-3).Y.SCALe.RLEVel = <double>

<double> = SCPI.DISPlay.FP(1-1).TRACe(1-3).Y.SCALe.RLEVel

Description Sets/reads the scale reference level

Variable

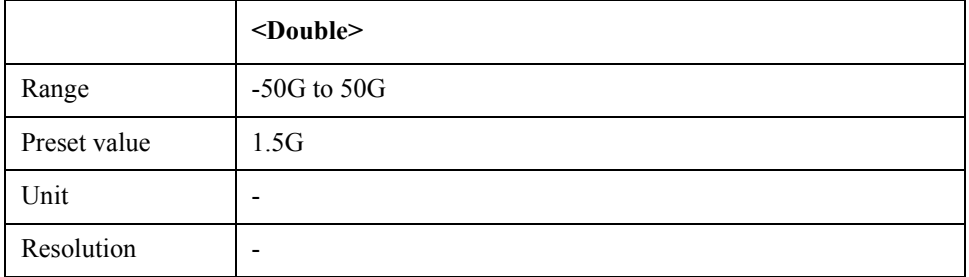

Equivalent key FP Menu -> Scale -> Reference Value

FP Menu -> Scale -> Marker -> Reference

### COM Object Reference **SCPI.DISPlay.FP(1-1).TRACe(1-3).Y.SCALe.RPOSition**

# **SCPI.DISPlay.FP(1-1).TRACe(1-3).Y.SCALe.RPOSition**

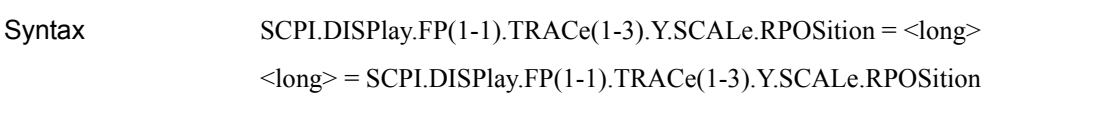

Description Sets/reads scale reference position

Variable

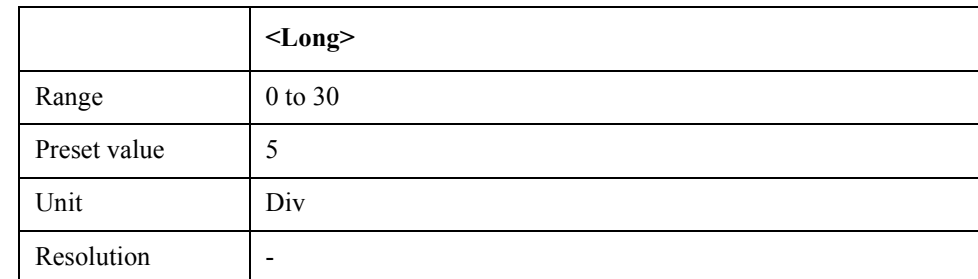

Equivalent key FP Menu -> Scale -> Reference Position

## **SCPI.DISPlay.FP(1-1).Y.SCALe.DIVisions**

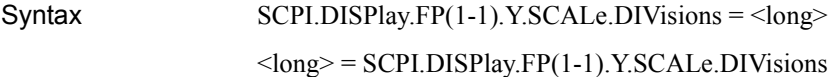

Description Sets/reads the number of Y-scale division

#### Variable

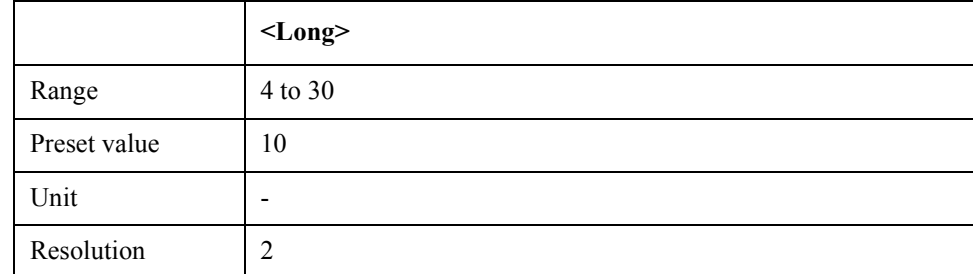

Equivalent key FP Menu -> Scale -> Divisions

### **SCPI.DISPlay.MAXimize**

Syntax SCPI.DISPlay.MAXimize = <br/>bolean> <bolean> = SCPI.DISPlay.MAXimize Description Maximize active measurement window

### COM Object Reference **SCPI.DISPlay.MESSage.CLEar**

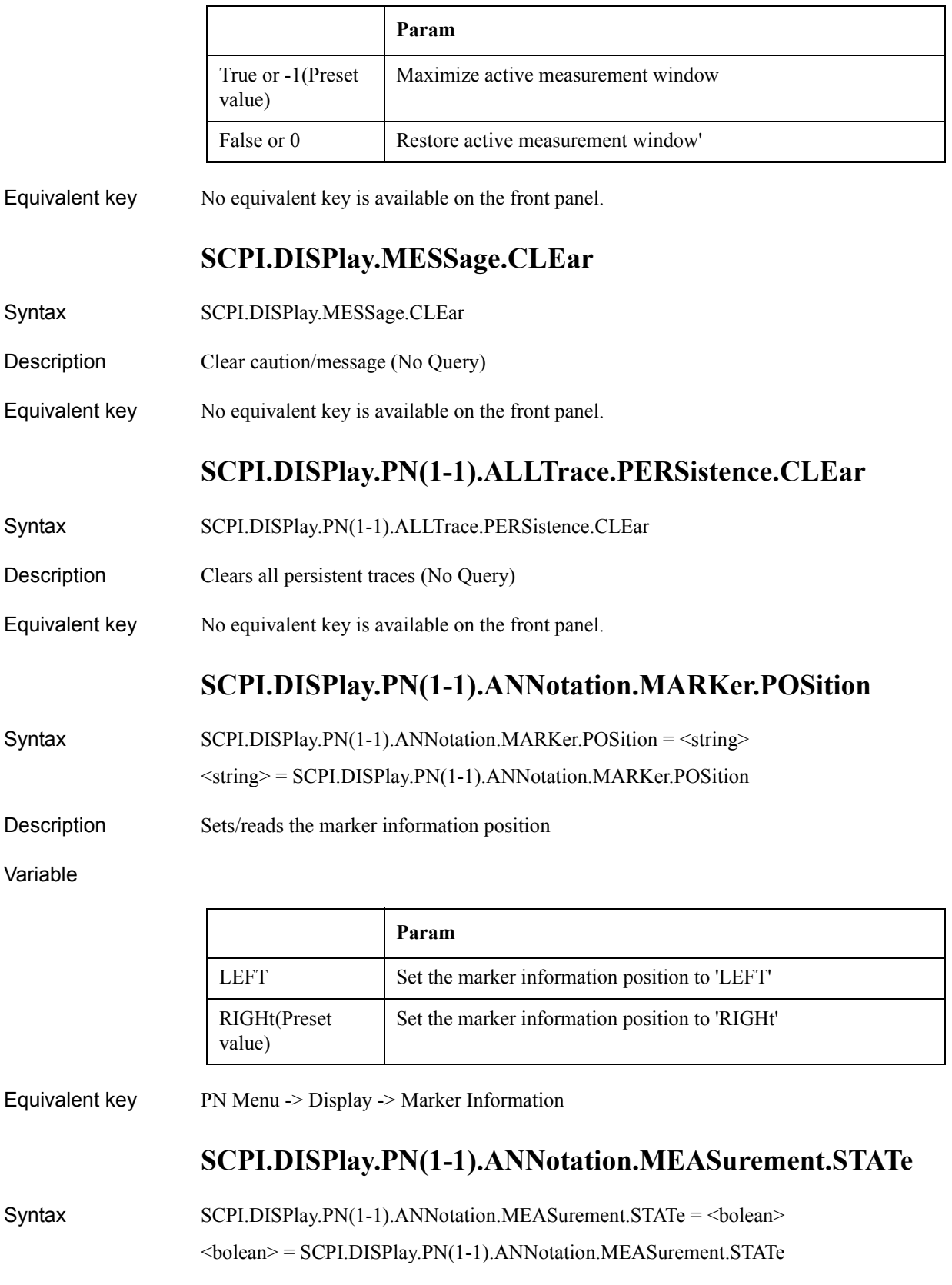

Description Turns on/off measurement conditions

#### Variable

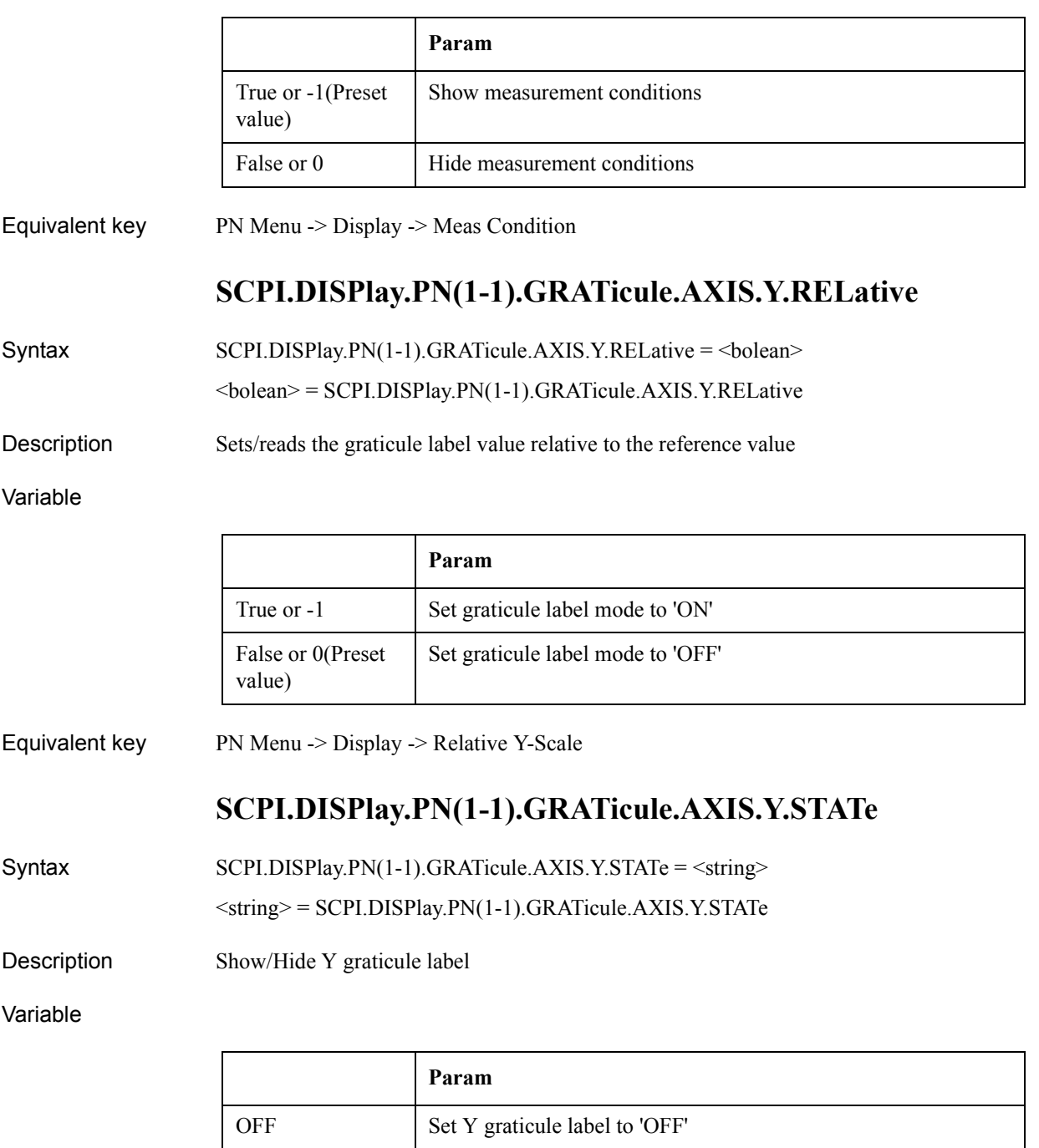

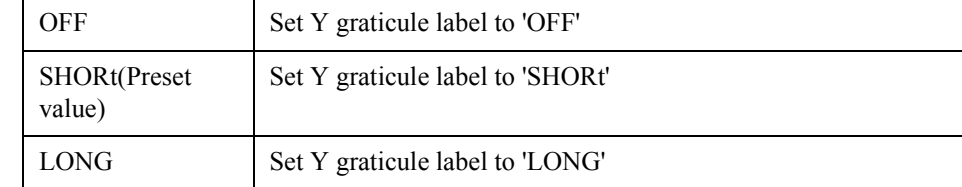

Equivalent key PN Menu -> Display -> Y # of Digits

COM Object Reference **SCPI.DISPlay.PN(1-1).LABel.DATA**

# **SCPI.DISPlay.PN(1-1).LABel.DATA**

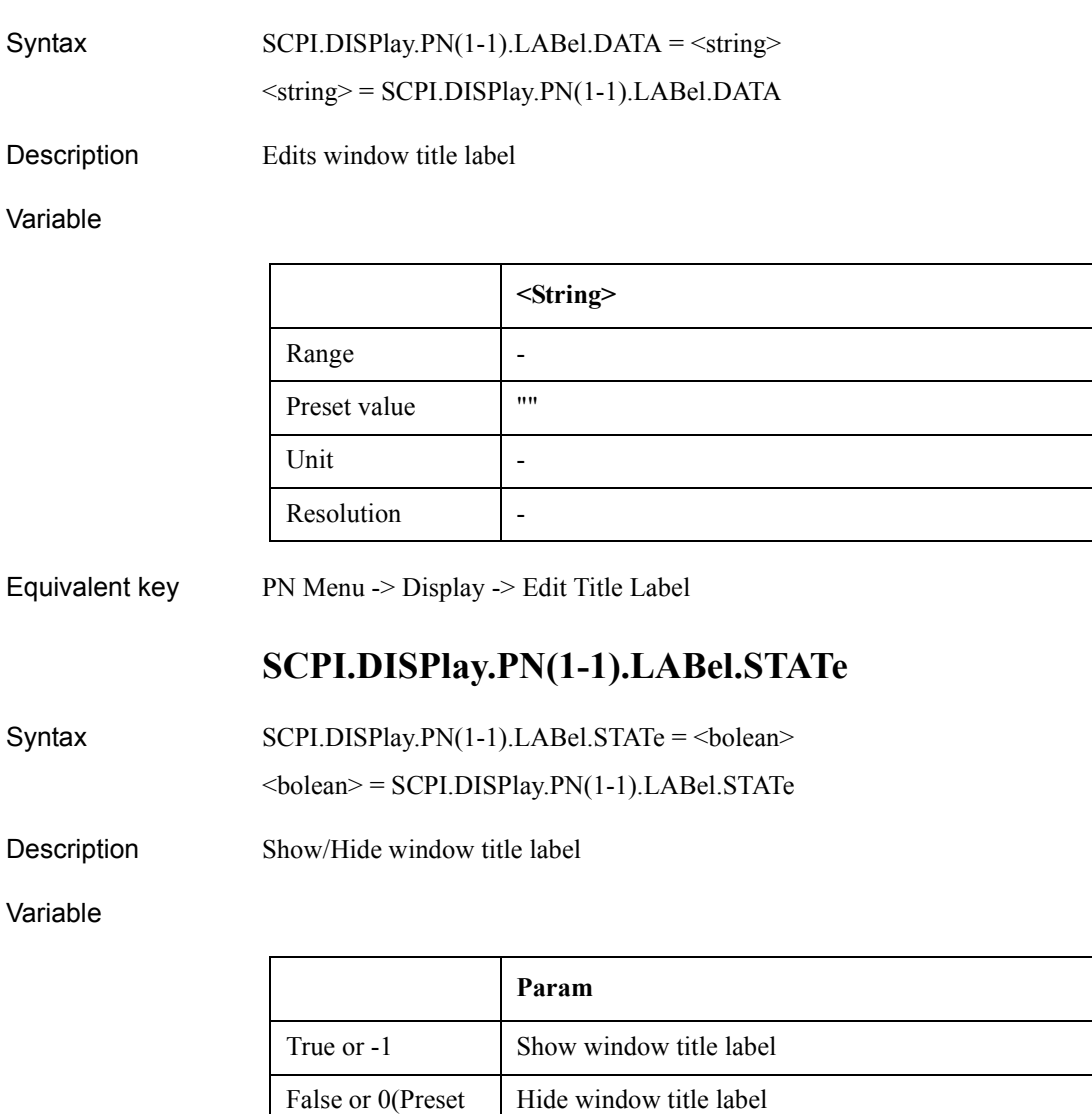

Equivalent key PN Menu -> Display -> Title Label

value)

### **SCPI.DISPlay.PN(1-1).MAXimize**

 $Syntax$   $SCPI.DISPlay.PN(1-1).MAXimize = **boldan**$  $\text{<}$ bolean $\text{>}$  = SCPI.DISPlay.PN(1-1).MAXimize

Description Maximize active trace

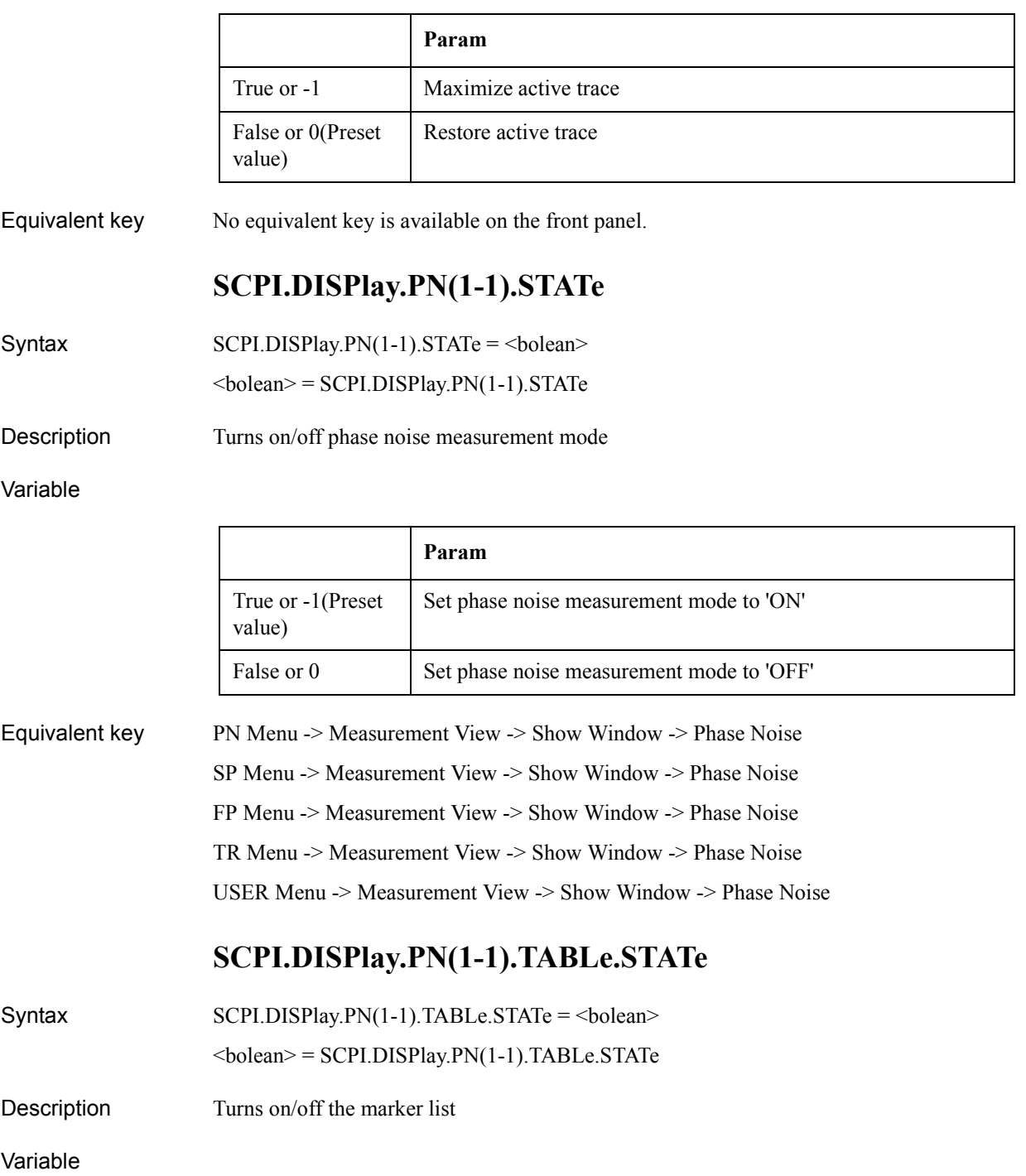

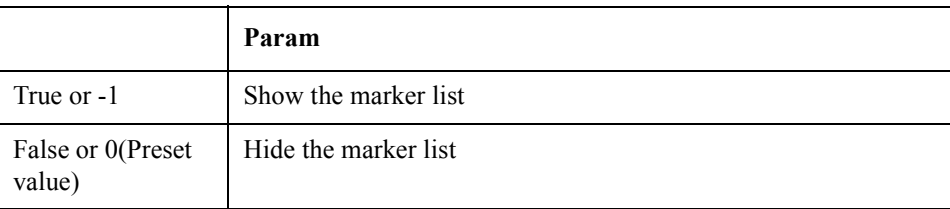

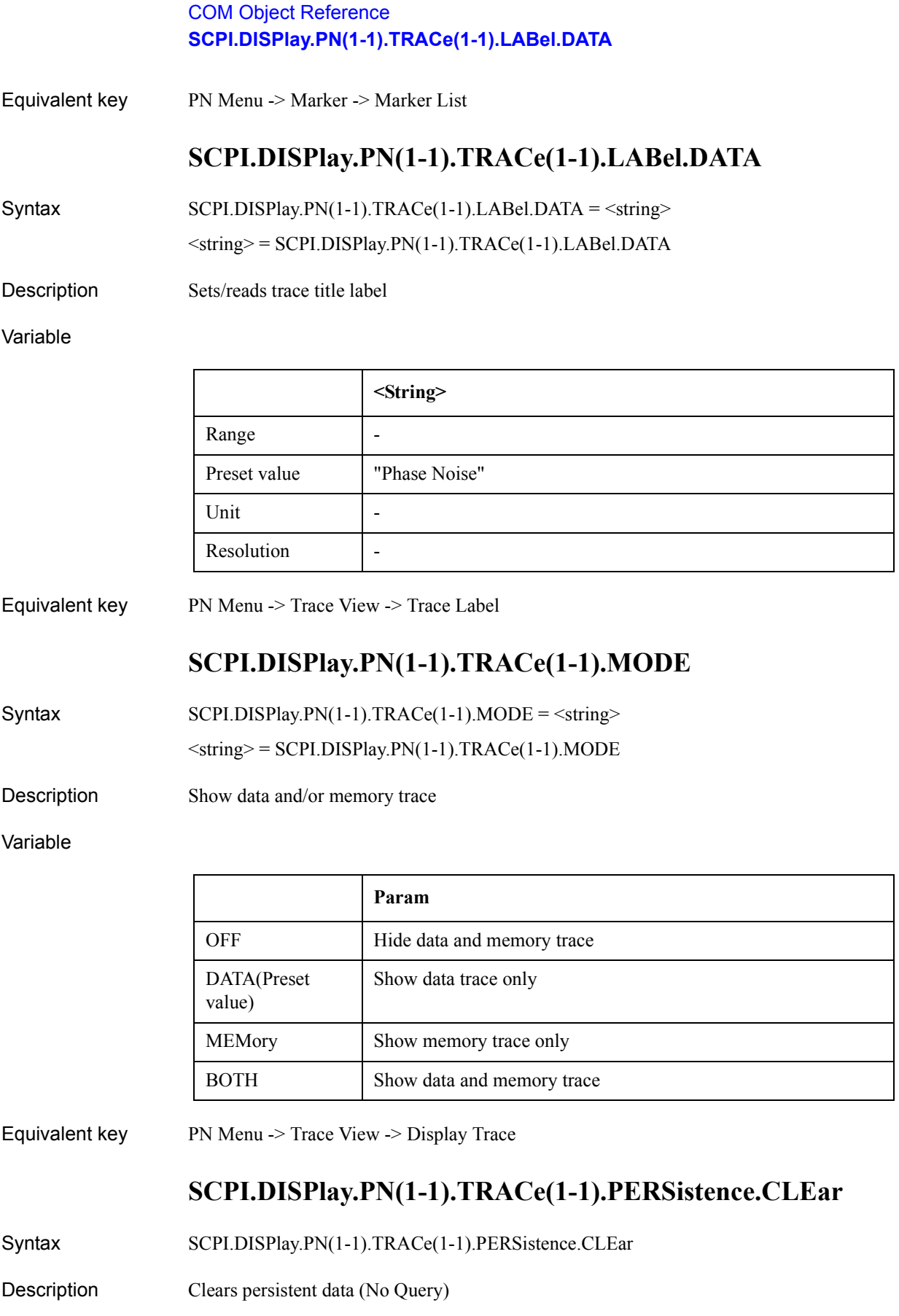

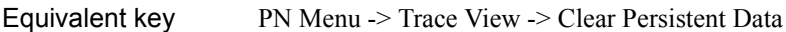

## **SCPI.DISPlay.PN(1-1).TRACe(1-1).PERSistence.STATe**

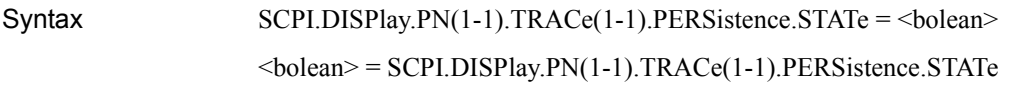

Description Sets/reads persistence mode

#### Variable

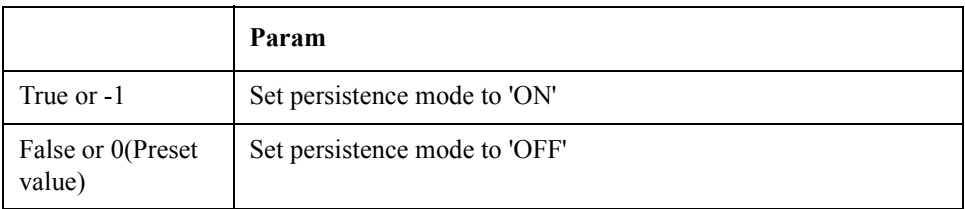

Equivalent key PN Menu -> Trace View -> Persistence Mode

## **SCPI.DISPlay.PN(1-1).TRACe(1-1).Y.SCALe.AUTO**

- Syntax SCPI.DISPlay.PN(1-1).TRACe(1-1).Y.SCALe.AUTO
- Description Execute autoscale (No Query)
- Equivalent key PN Menu -> Scale -> Auto Scale

## **SCPI.DISPlay.PN(1-1).TRACe(1-1).Y.SCALe.PDIVision**

Syntax SCPI.DISPlay.PN(1-1).TRACe(1-1).Y.SCALe.PDIVision = <double>

<double> = SCPI.DISPlay.PN(1-1).TRACe(1-1).Y.SCALe.PDIVision

Description scale per division

#### Variable

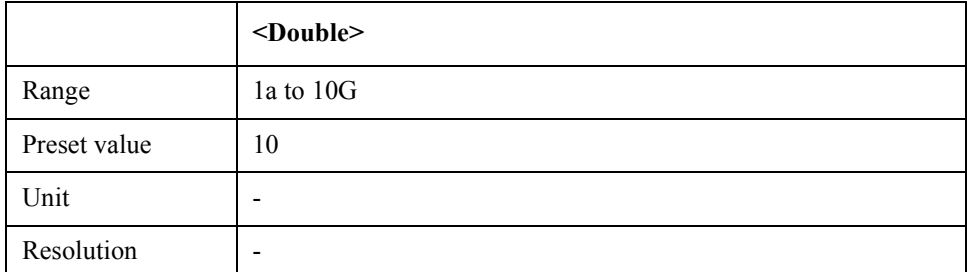

Equivalent key PN Menu -> Scale -> Scale/Div

COM Object Reference **SCPI.DISPlay.PN(1-1).TRACe(1-1).Y.SCALe.RLEVel**

## **SCPI.DISPlay.PN(1-1).TRACe(1-1).Y.SCALe.RLEVel**

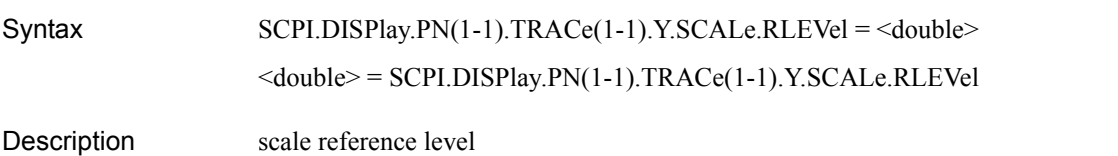

Variable

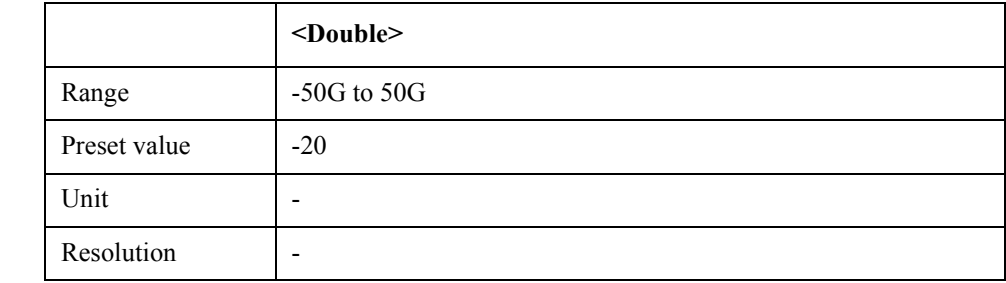

Equivalent key PN Menu -> Scale -> Reference Value

PN Menu -> Scale -> Marker -> Reference

### **SCPI.DISPlay.PN(1-1).TRACe(1-1).Y.SCALe.RPOSition**

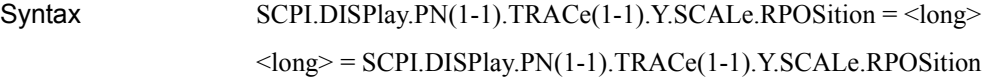

Description scale reference position

Variable

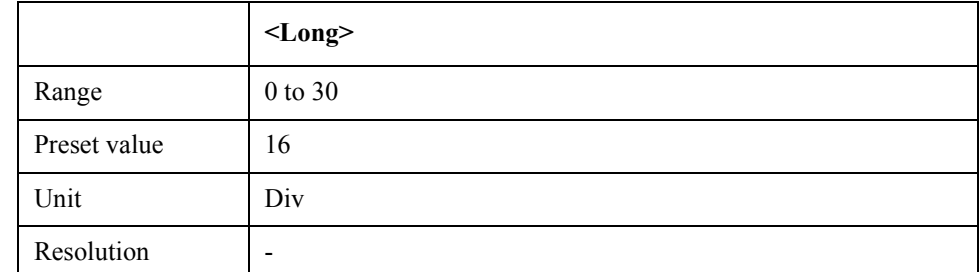

Equivalent key PN Menu -> Scale -> Reference Position

## **SCPI.DISPlay.PN(1-1).Y.SCALe.DIVisions**

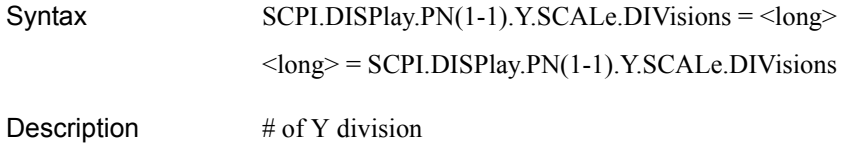
#### Variable

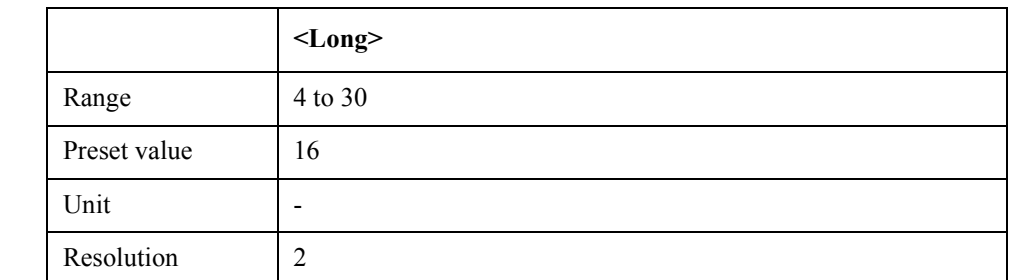

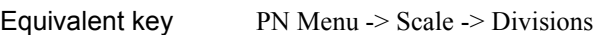

### **SCPI.DISPlay.SKEY.STATe**

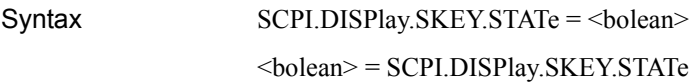

Description Show/Hide soft key

#### Variable

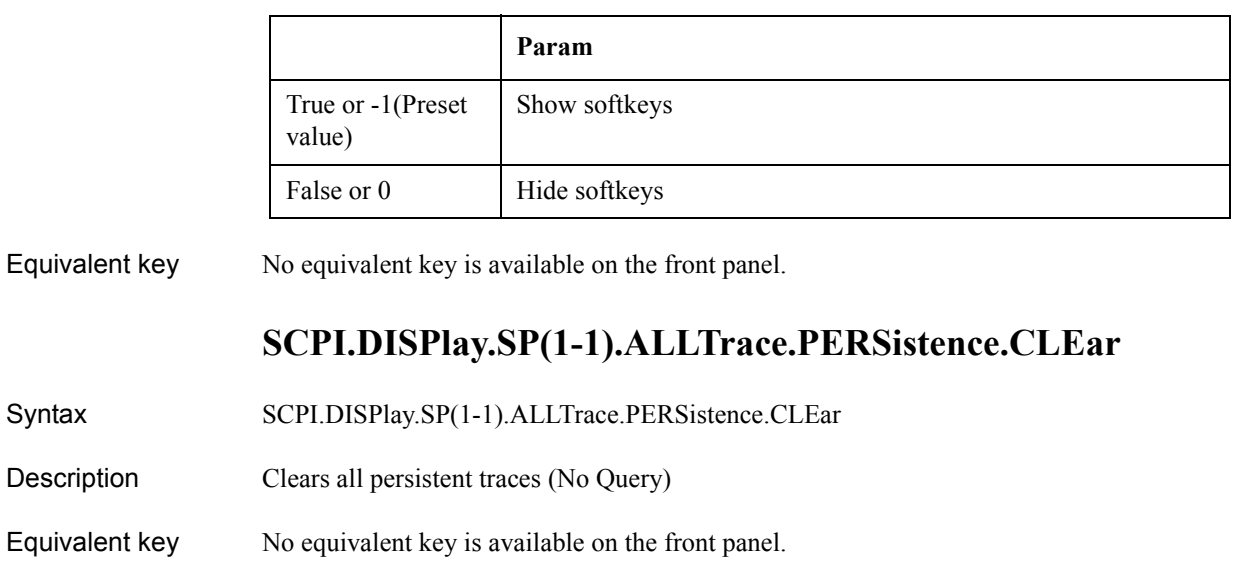

## **SCPI.DISPlay.SP(1-1).ANNotation.MARKer.POSition**

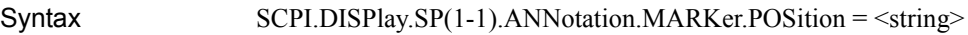

<string> = SCPI.DISPlay.SP(1-1).ANNotation.MARKer.POSition

Description Sets/reads the marker information position

### COM Object Reference **SCPI.DISPlay.SP(1-1).ANNotation.MEASurement.STATe**

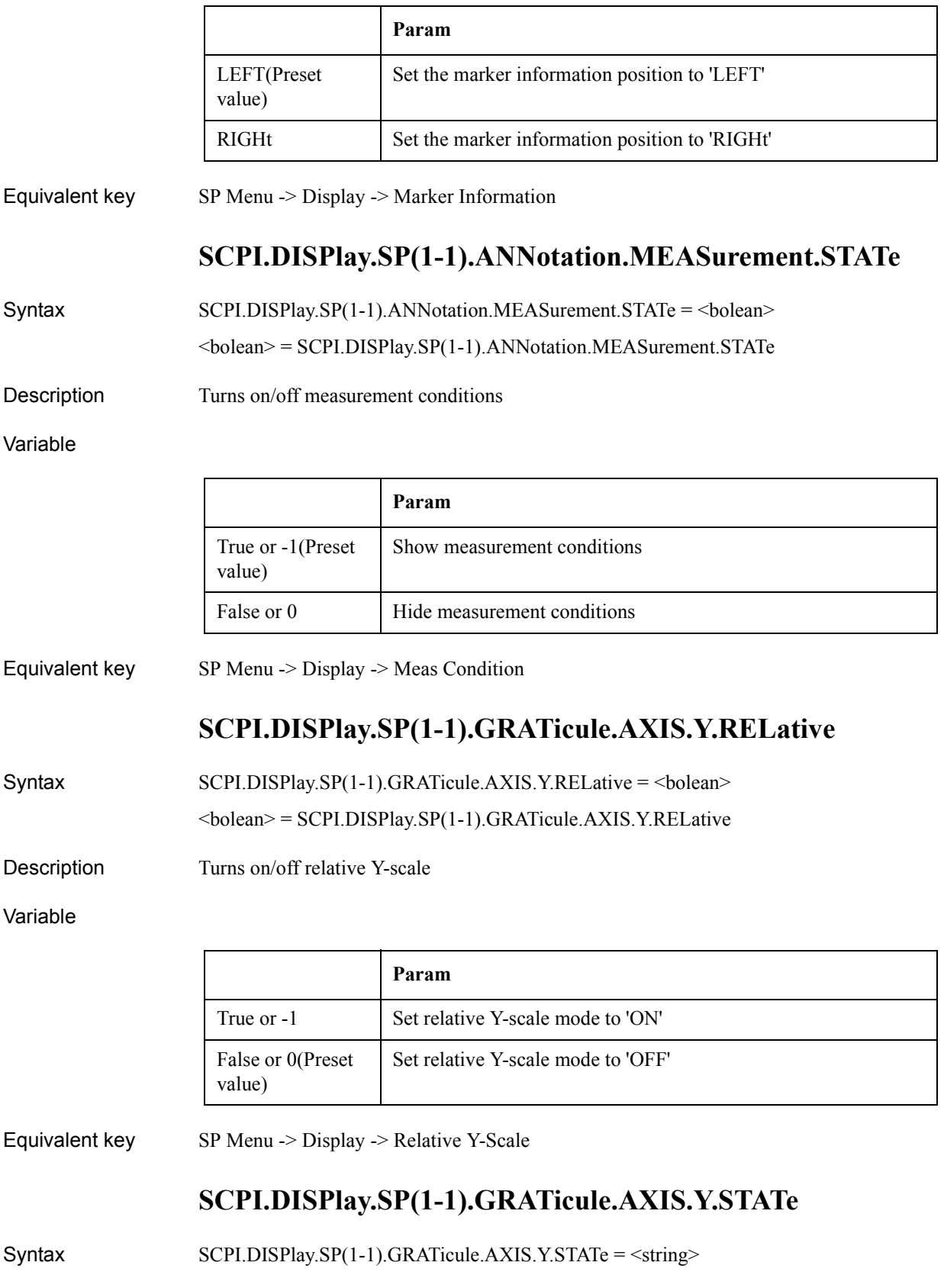

#### <string> = SCPI.DISPlay.SP(1-1).GRATicule.AXIS.Y.STATe

Description Show/Hide Y graticule label

Variable

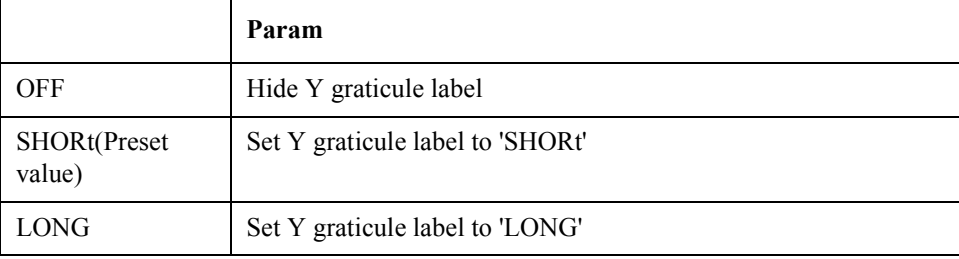

Equivalent key SP Menu -> Display -> Y # of Digits

### **SCPI.DISPlay.SP(1-1).LABel.DATA**

 $Syntax$   $SCPI.DISPlay.SP(1-1).LABel.DATA = <$ string>

 $\leq$ string> = SCPI.DISPlay.SP(1-1).LABel.DATA

Description Edits window title label

Variable

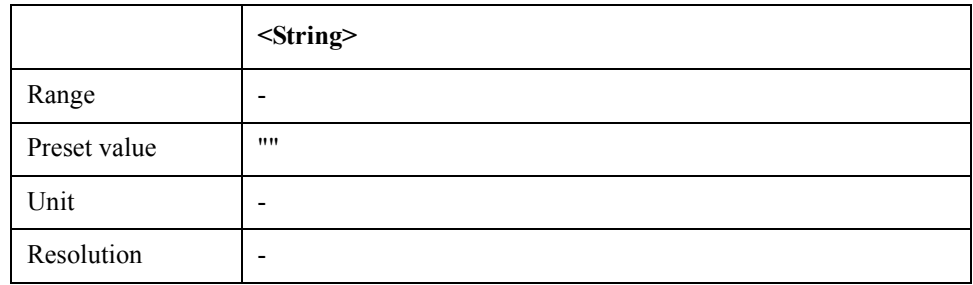

Equivalent key SP Menu -> Display -> Edit Title Label

### **SCPI.DISPlay.SP(1-1).LABel.STATe**

Syntax SCPI.DISPlay.SP(1-1).LABel.STATe = <br/>bolean>

<bolean> = SCPI.DISPlay.SP(1-1).LABel.STATe

Description Show/Hide window title label

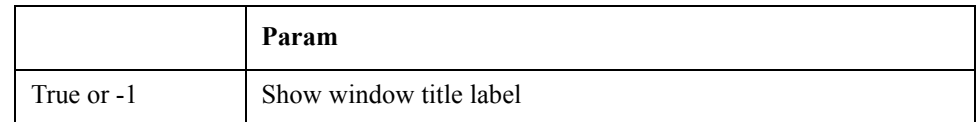

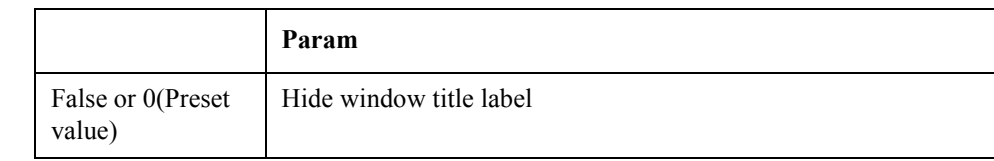

Equivalent key  $SP$  Menu -> Display -> Title Label

## **SCPI.DISPlay.SP(1-1).MAXimize**

 $Syntax$   $SCPI.DISPlay.SP(1-1).MAXimize = **boldan**$ <bolean> = SCPI.DISPlay.SP(1-1).MAXimize

Description Maximize active trace

#### Variable

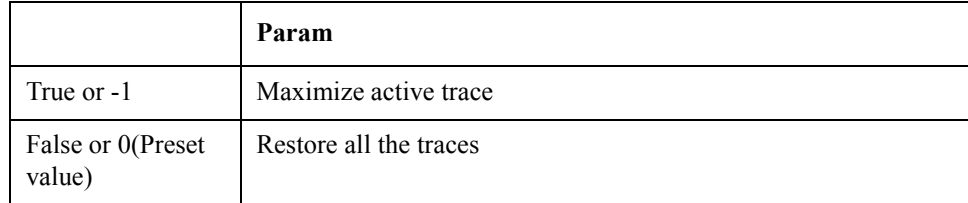

Equivalent key No equivalent key is available on the front panel.

## **SCPI.DISPlay.SP(1-1).STATe**

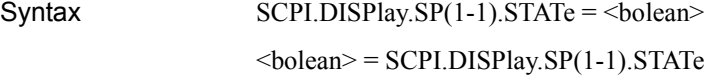

Description Turns on/off spectrum monitor mode

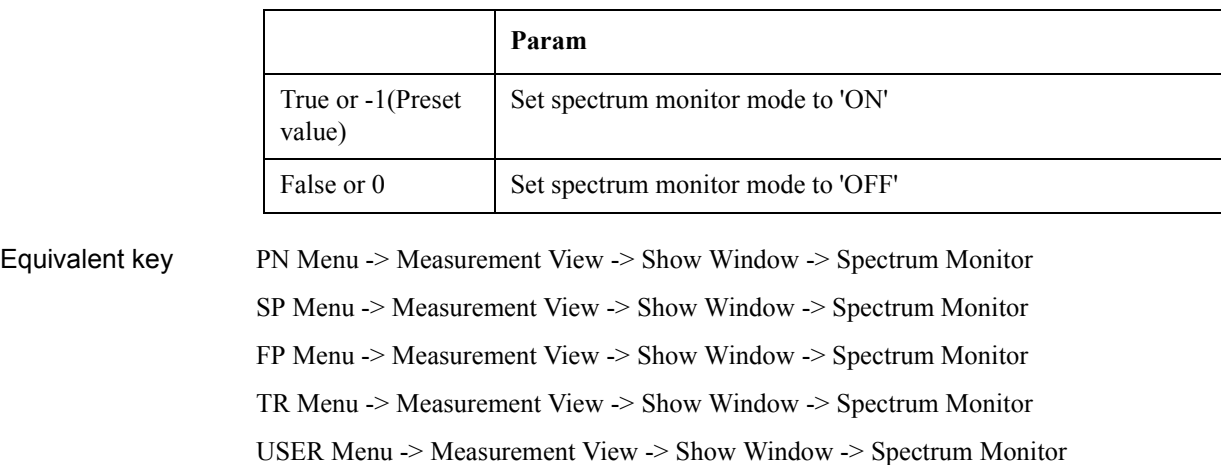

## **SCPI.DISPlay.SP(1-1).TABLe.STATe**

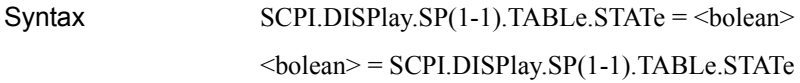

Description Turns on/off the marker list

Variable

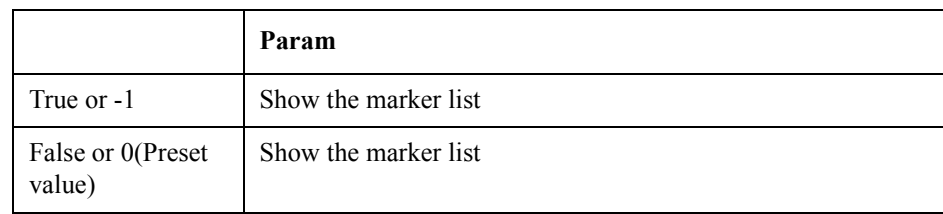

Equivalent key SP Menu -> Marker -> Marker List

## **SCPI.DISPlay.SP(1-1).TRACe(1-1).LABel.DATA**

Syntax SCPI.DISPlay.SP(1-1).TRACe(1-1).LABel.DATA = <string> <string> = SCPI.DISPlay.SP(1-1).TRACe(1-1).LABel.DATA

Description Sets/reads trace title label

#### Variable

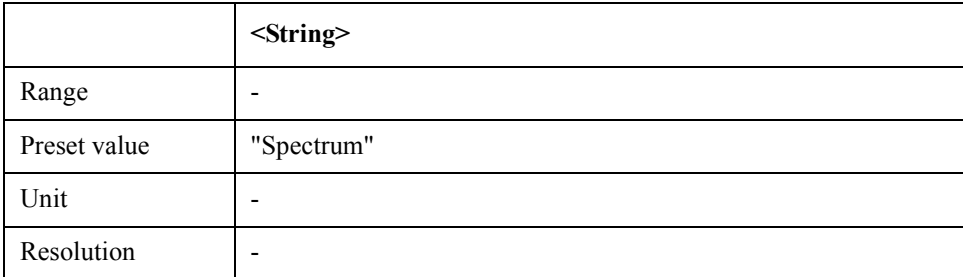

Equivalent key SP Menu -> Trace View -> Trace Label

## **SCPI.DISPlay.SP(1-1).TRACe(1-1).MODE**

Syntax SCPI.DISPlay.SP(1-1).TRACe(1-1).MODE = <string>

 $\leq$ string $>$  = SCPI.DISPlay.SP(1-1).TRACe(1-1).MODE

Description Sets/reads data and/or memory trace

### COM Object Reference **SCPI.DISPlay.SP(1-1).TRACe(1-1).PERSistence.CLEar**

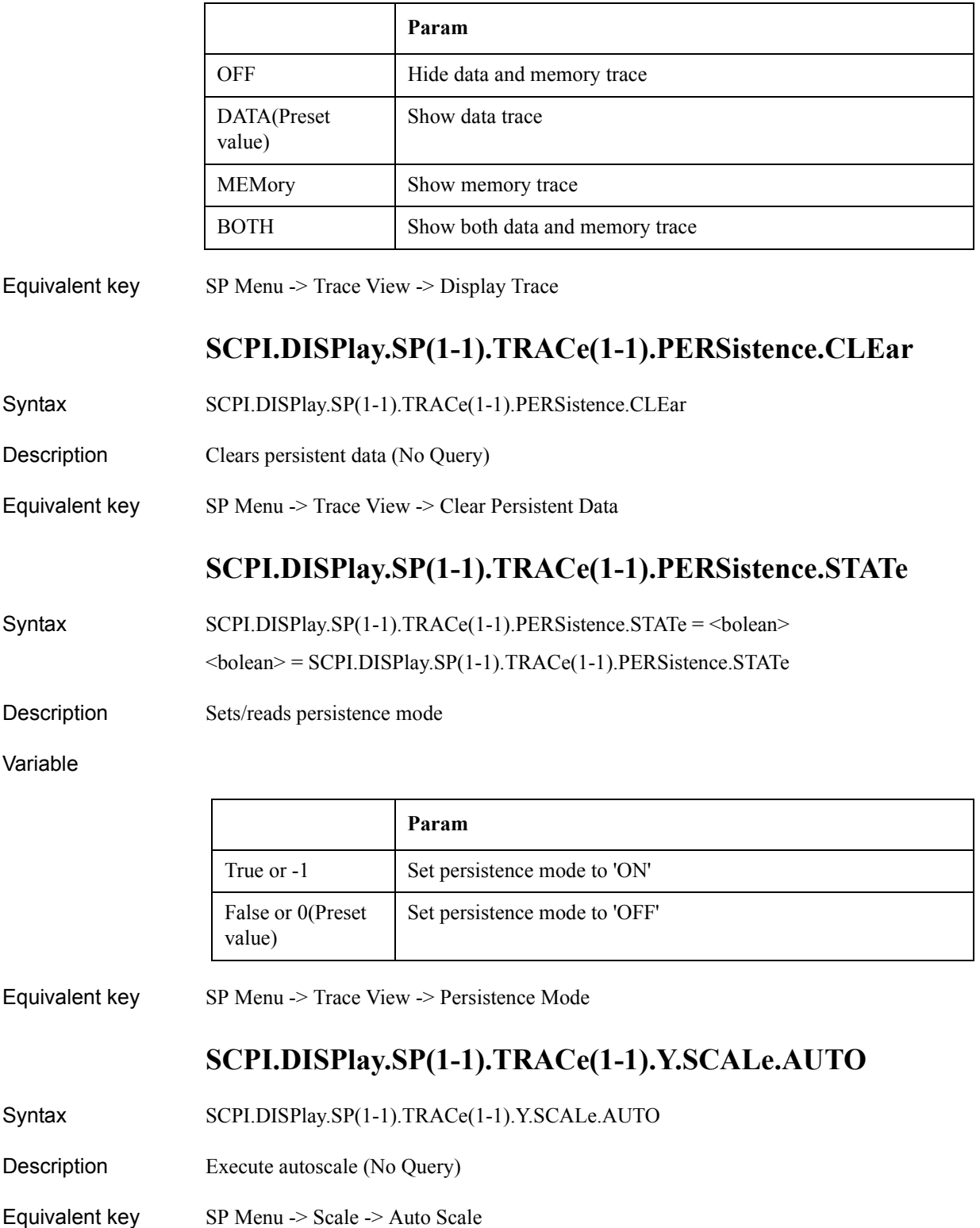

#### COM Object Reference **SCPI.DISPlay.SP(1-1).TRACe(1-1).Y.SCALe.PDIVision**

## **SCPI.DISPlay.SP(1-1).TRACe(1-1).Y.SCALe.PDIVision**

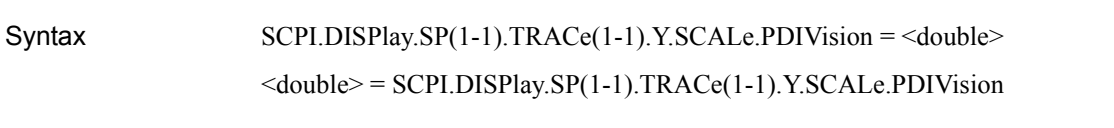

Description Sets/reads scale per division

Variable

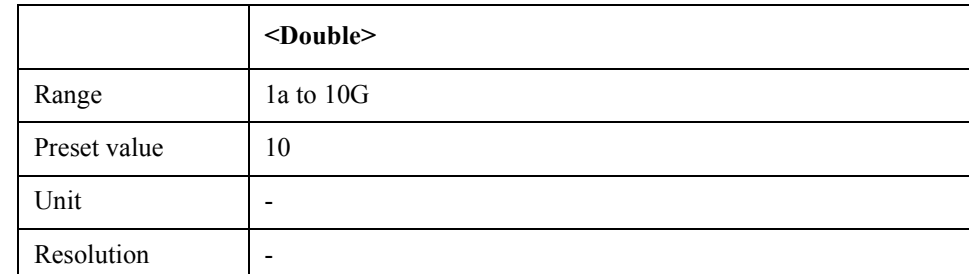

Equivalent key  $SP$  Menu  $\geq$  Scale  $\geq$  Scale/Div

## **SCPI.DISPlay.SP(1-1).TRACe(1-1).Y.SCALe.RLEVel**

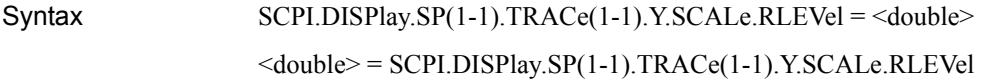

Description Sets/reads scale reference level

#### Variable

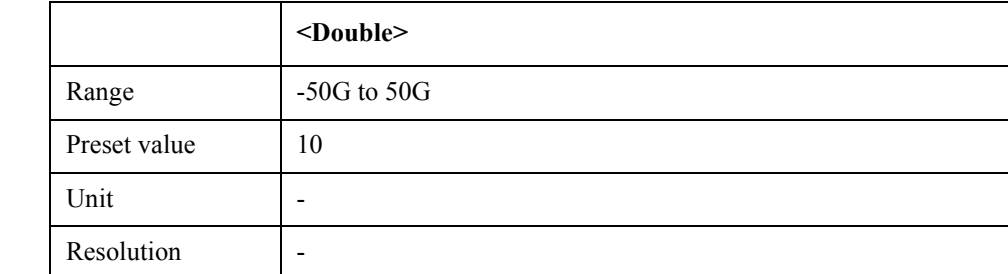

Equivalent key  $SP$  Menu -> Scale -> Reference Value

SP Menu -> Scale -> Marker -> Reference

## **SCPI.DISPlay.SP(1-1).TRACe(1-1).Y.SCALe.RPOSition**

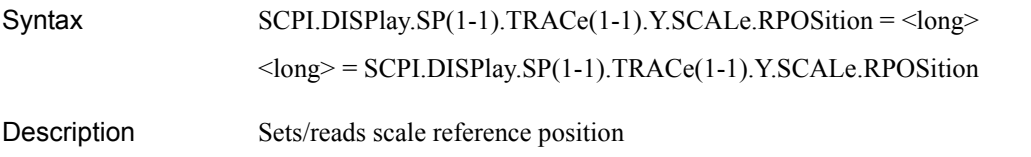

### COM Object Reference **SCPI.DISPlay.SP(1-1).Y.SCALe.DIVisions**

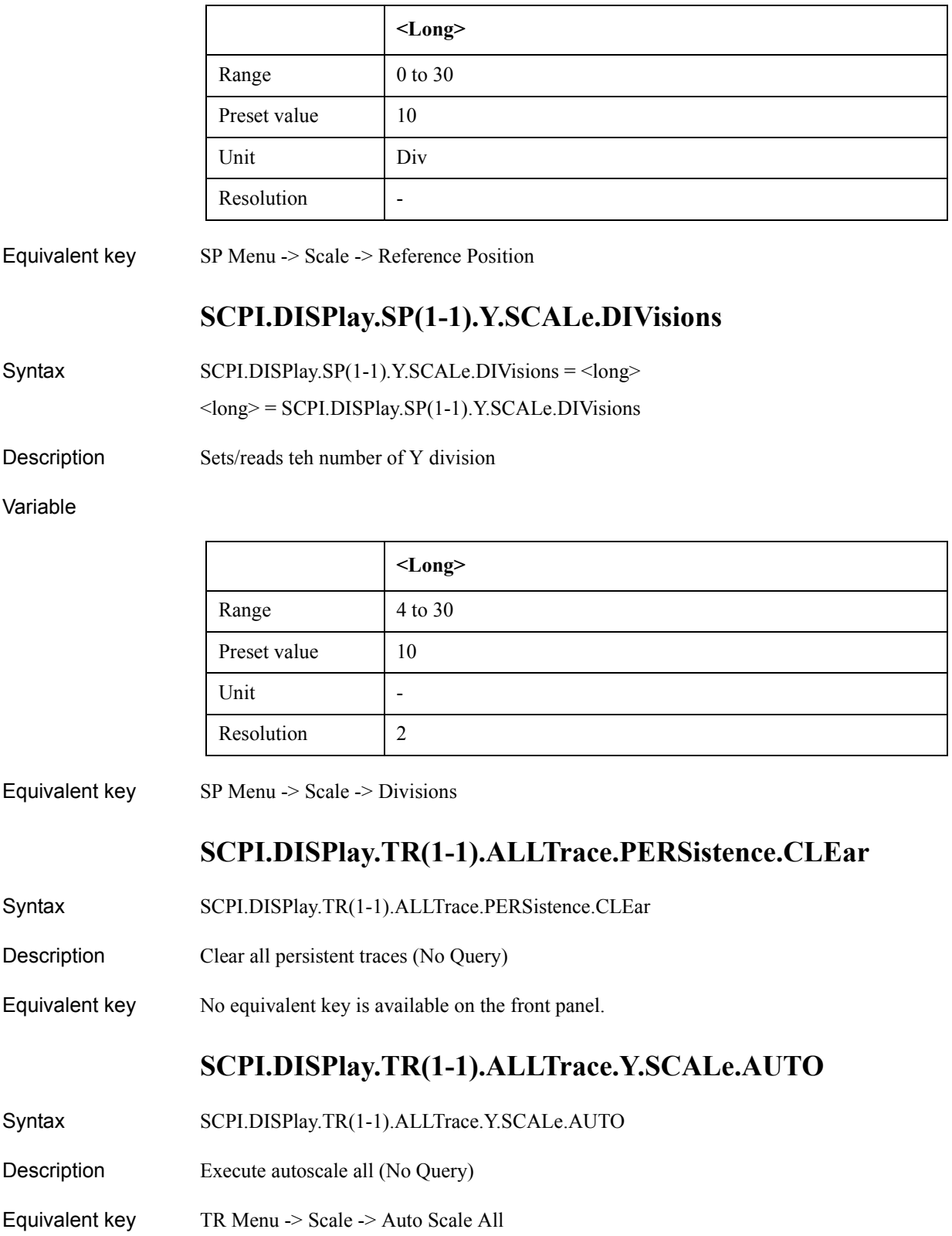

# **SCPI.DISPlay.TR(1-1).ANNotation.MARKer.POSition**

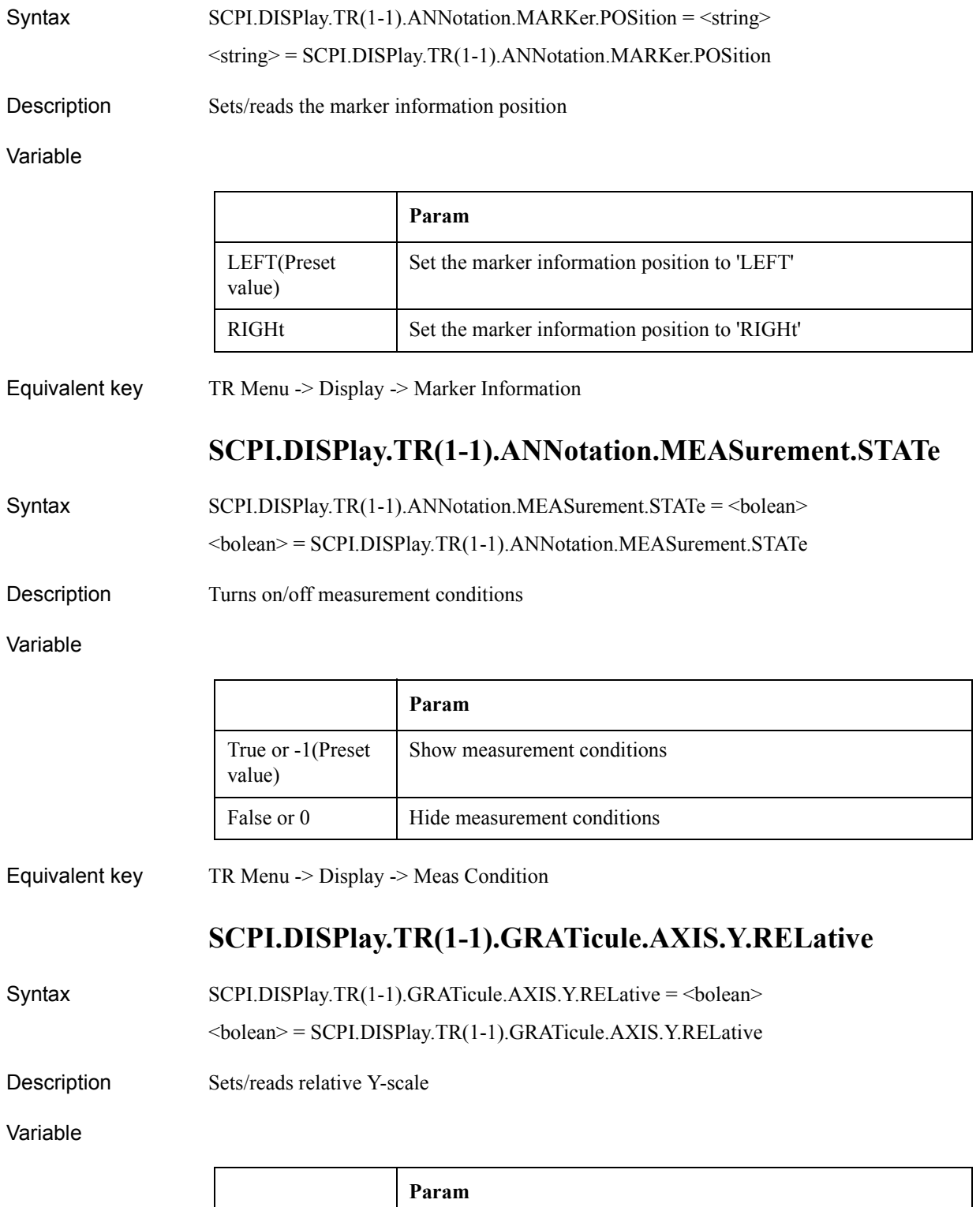

### COM Object Reference **SCPI.DISPlay.TR(1-1).GRATicule.AXIS.Y.STATe**

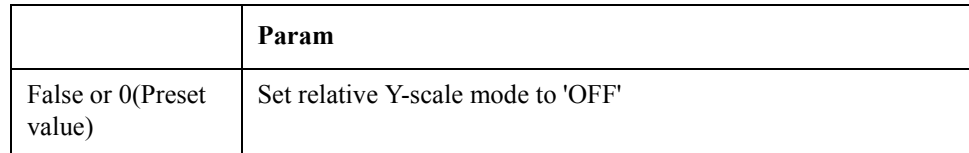

Equivalent key TR Menu -> Display -> Relative Y-Scale

## **SCPI.DISPlay.TR(1-1).GRATicule.AXIS.Y.STATe**

Syntax SCPI.DISPlay.TR(1-1).GRATicule.AXIS.Y.STATe = <string>

<string> = SCPI.DISPlay.TR(1-1).GRATicule.AXIS.Y.STATe

Description Sets/reads the number of Y-digits

#### Variable

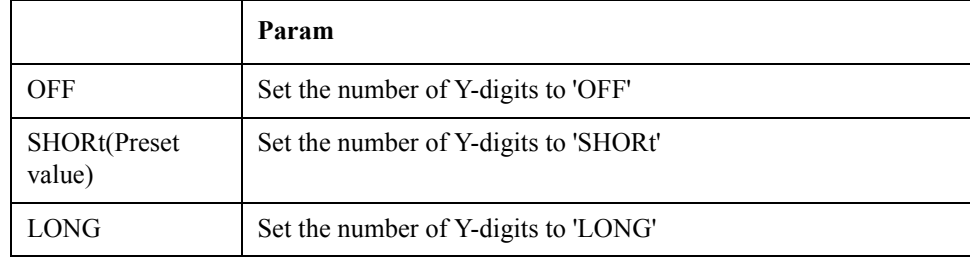

Equivalent key TR Menu -> Display -> Y # of Digits

## **SCPI.DISPlay.TR(1-1).LABel.DATA**

 $Syntax$   $SCPI.DISPlay.TR(1-1).LABel.DATA =  $\langle string \rangle$$ 

 $\le$ string> = SCPI.DISPlay.TR(1-1).LABel.DATA

Description Edits window title label

Variable

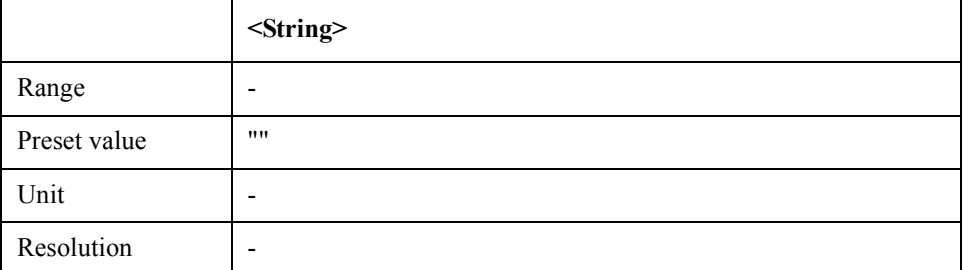

Equivalent key TR Menu -> Display -> Edit Title Label

## **SCPI.DISPlay.TR(1-1).LABel.STATe**

# $Syntax$   $SCPI.DISPlay.TR(1-1).LABel.STATE = **60**$

<bolean> = SCPI.DISPlay.TR(1-1).LABel.STATe

Description Turns on/off window title lable

Variable

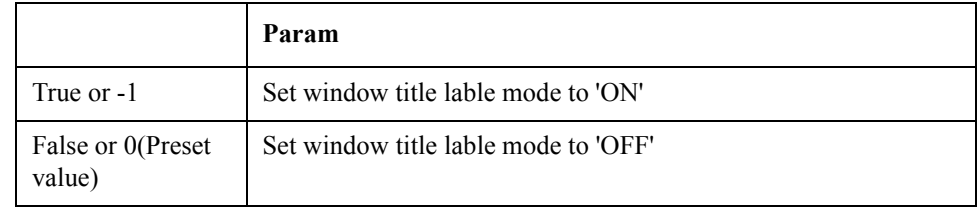

Equivalent key TR Menu -> Display -> Title Label

### **SCPI.DISPlay.TR(1-1).MAXimize**

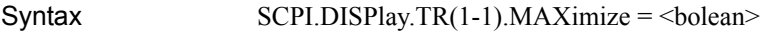

 $<$ bolean $>$  = SCPI.DISPlay.TR(1-1).MAXimize

Description Maximize active trace

Variable

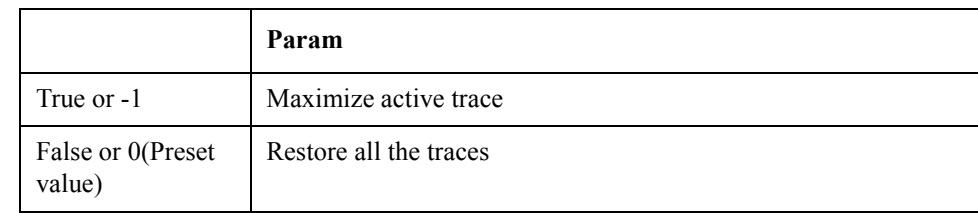

Equivalent key No equivalent key is available on the front panel.

### **SCPI.DISPlay.TR(1-1).STATe**

 $Syntax$   $SCPI.DISPlay.TR(1-1).STATE =  <$ 

<bolean> = SCPI.DISPlay.TR(1-1).STATe

Description Turns on/off transient measurement mode

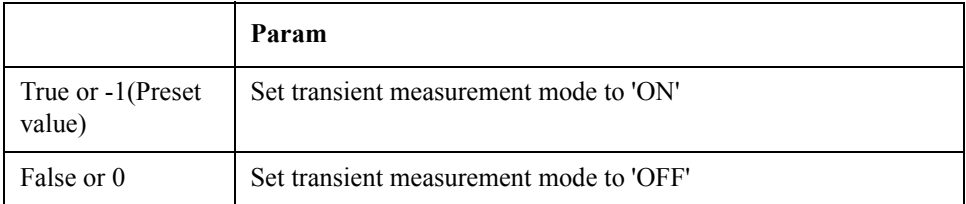

### COM Object Reference **SCPI.DISPlay.TR(1-1).TABLe.STATe**

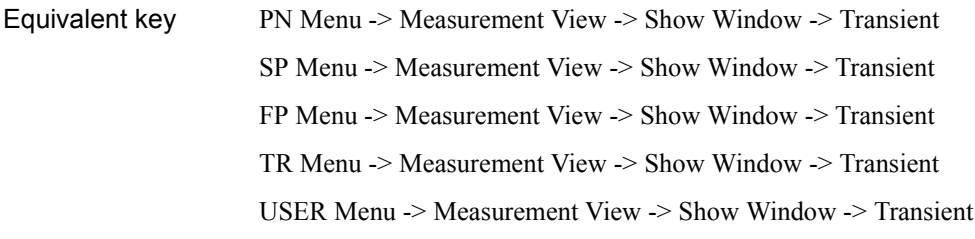

## **SCPI.DISPlay.TR(1-1).TABLe.STATe**

Syntax SCPI.DISPlay.TR(1-1).TABLe.STATe = <br/>bolean>  $<$ bolean $>$  = SCPI.DISPlay.TR(1-1).TABLe.STATe

Description Turns on/off the marker list

#### Variable

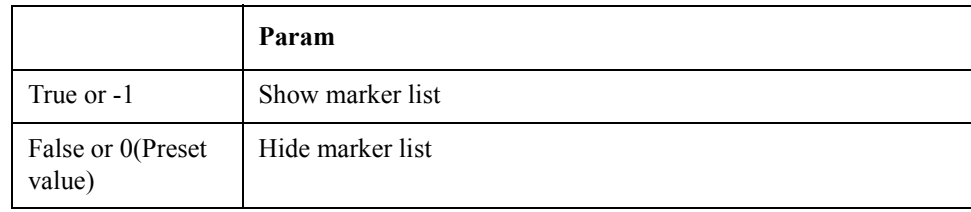

Equivalent key TR Menu -> Marker -> Marker List

### **SCPI.DISPlay.TR(1-1).TRACe(1-4).LABel.DATA**

Syntax SCPI.DISPlay.TR(1-1).TRACe(1-4).LABel.DATA = <string>  $\le$ string> = SCPI.DISPlay.TR(1-1).TRACe(1-4).LABel.DATA

Description Sets/reads the trace title label

Variable

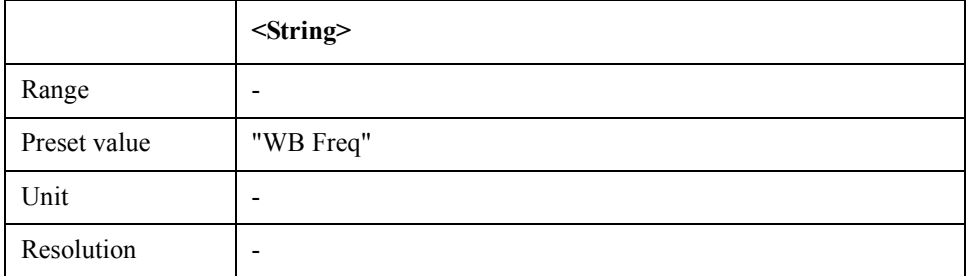

Equivalent key TR Menu -> Trace View -> Trace Label

## **SCPI.DISPlay.TR(1-1).TRACe(1-4).MODE**

 $Syntax$   $SCPI.DISPlay.TR(1-1).TRACe(1-4).MODE =  $\langle$ string>$ 

## $\le$ string> = SCPI.DISPlay.TR(1-1).TRACe(1-4).MODE

Description show data and/or memory trace

 $\overline{\Gamma}$ 

#### Variable

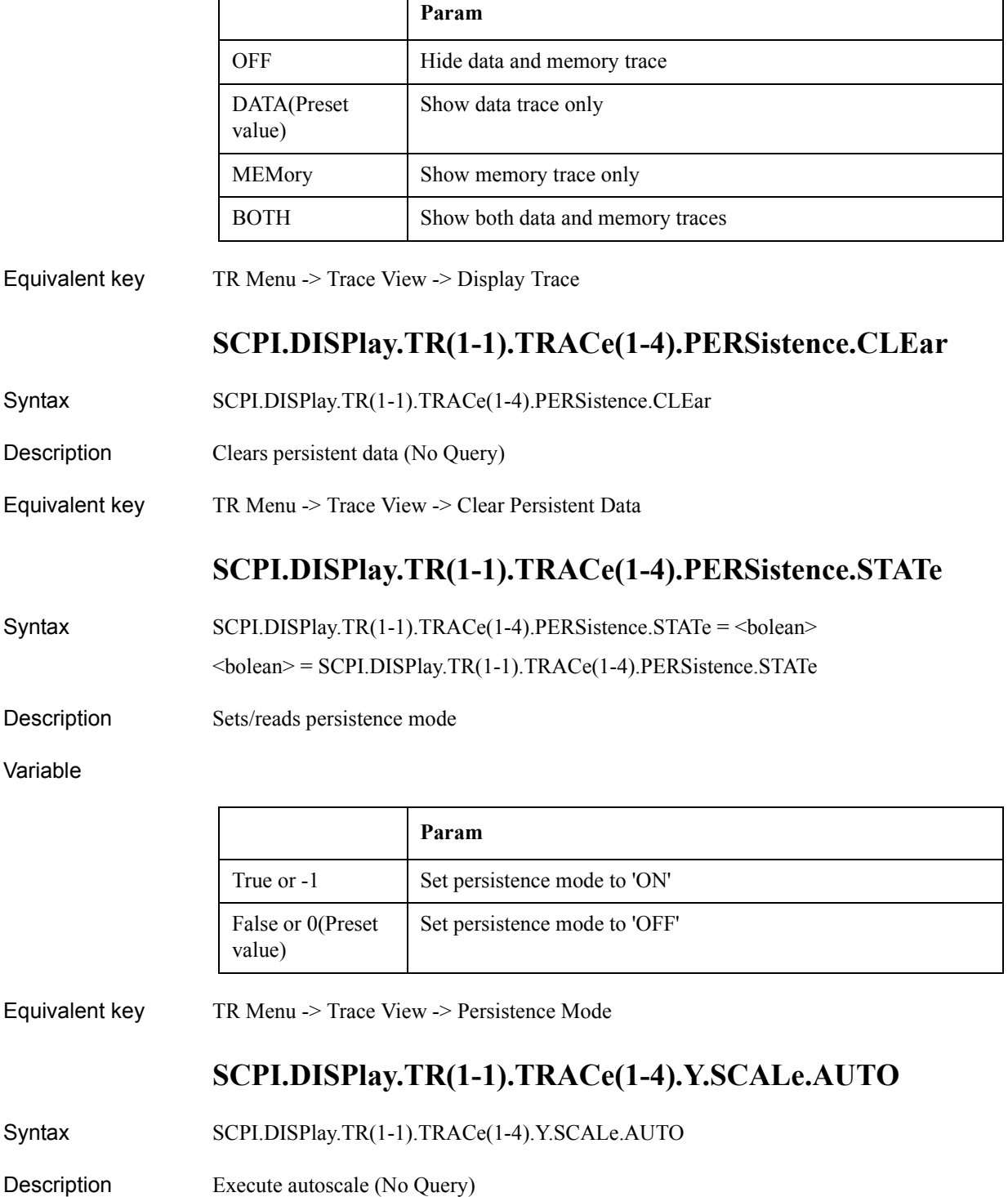

٦

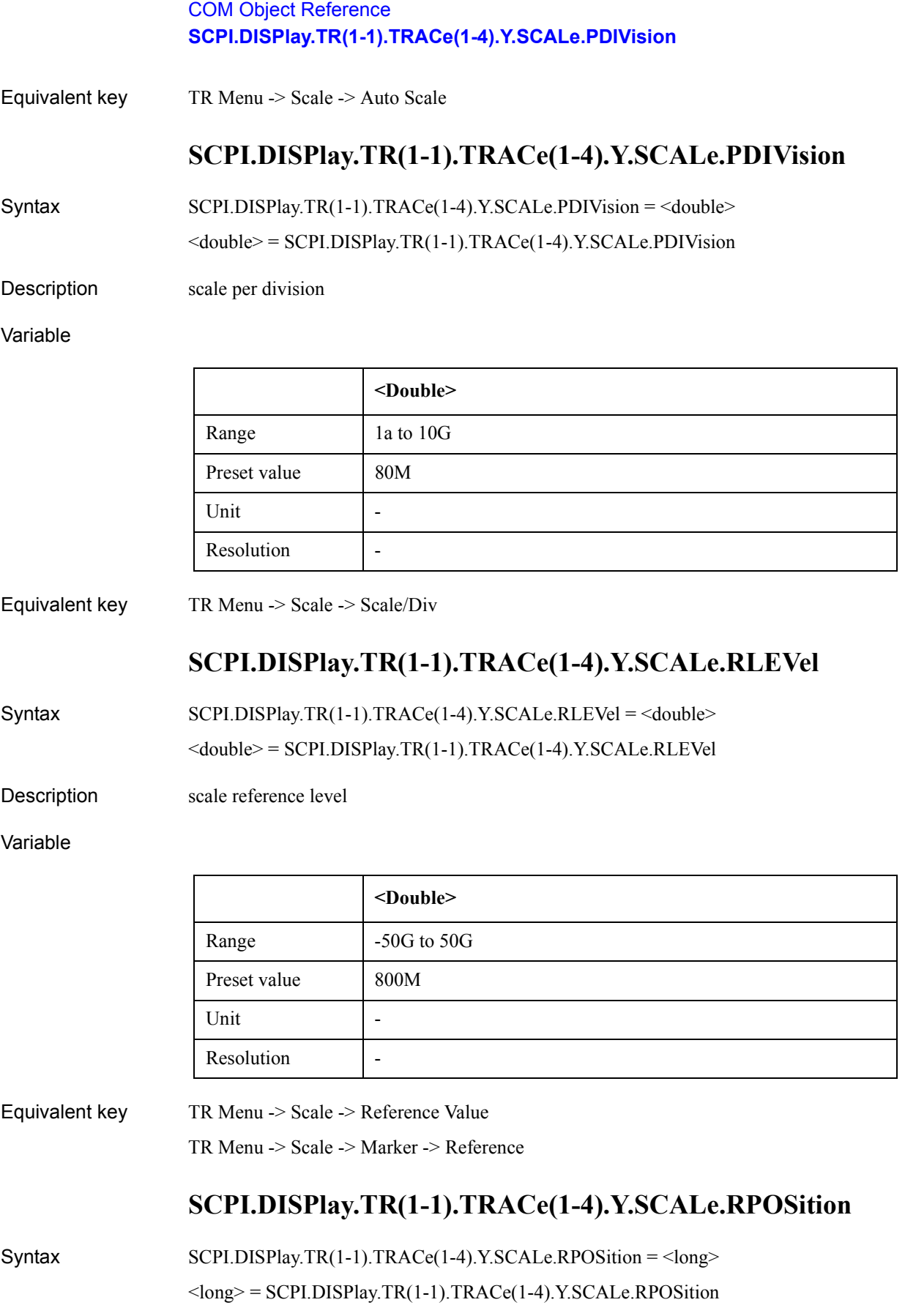

Description scale reference position

Variable

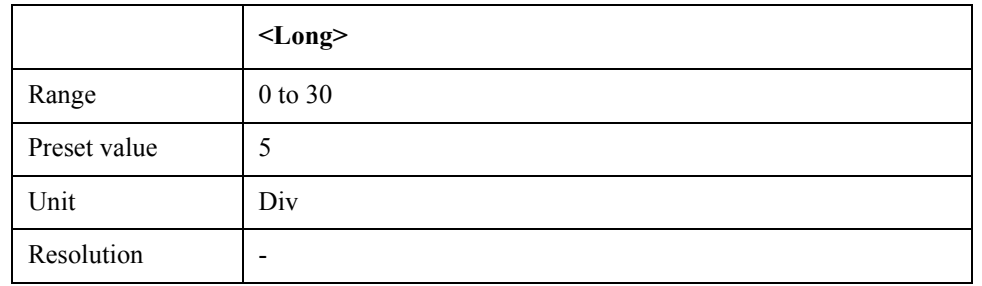

Equivalent key TR Menu -> Scale -> Reference Position

## **SCPI.DISPlay.TR(1-1).Y.SCALe.DIVisions**

Syntax SCPI.DISPlay.TR(1-1).Y.SCALe.DIVisions = <long>

<long> = SCPI.DISPlay.TR(1-1).Y.SCALe.DIVisions

Description  $#$  of Y division

Variable

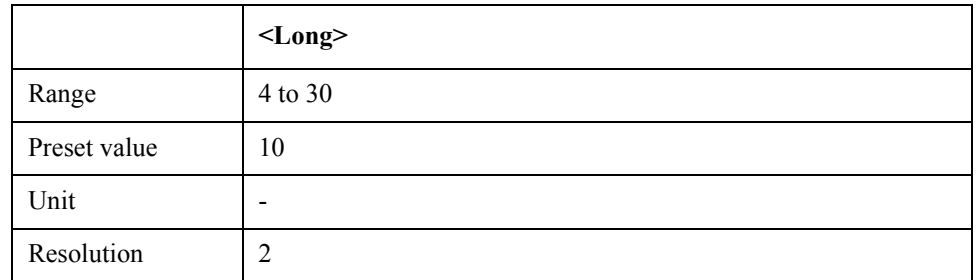

Equivalent key TR Menu -> Scale -> Divisions

### **SCPI.DISPlay.UPDate.IMMediate**

- Syntax SCPI.DISPlay.UPDate.IMMediate
- Description Update display force (No Query)
- Equivalent key No equivalent key is available on the front panel.

## **SCPI.DISPlay.USER(1-1).ALLTrace.PERSistence.CLEar**

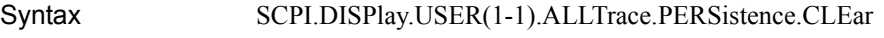

- Description clear all stored traces (No Query)
- Equivalent key USER Menu -> Trace View -> Clear All Persistent Data

COM Object Reference **SCPI.DISPlay.USER(1-1).ALLTrace.Y.SCALe.AUTO**

# **SCPI.DISPlay.USER(1-1).ALLTrace.Y.SCALe.AUTO**

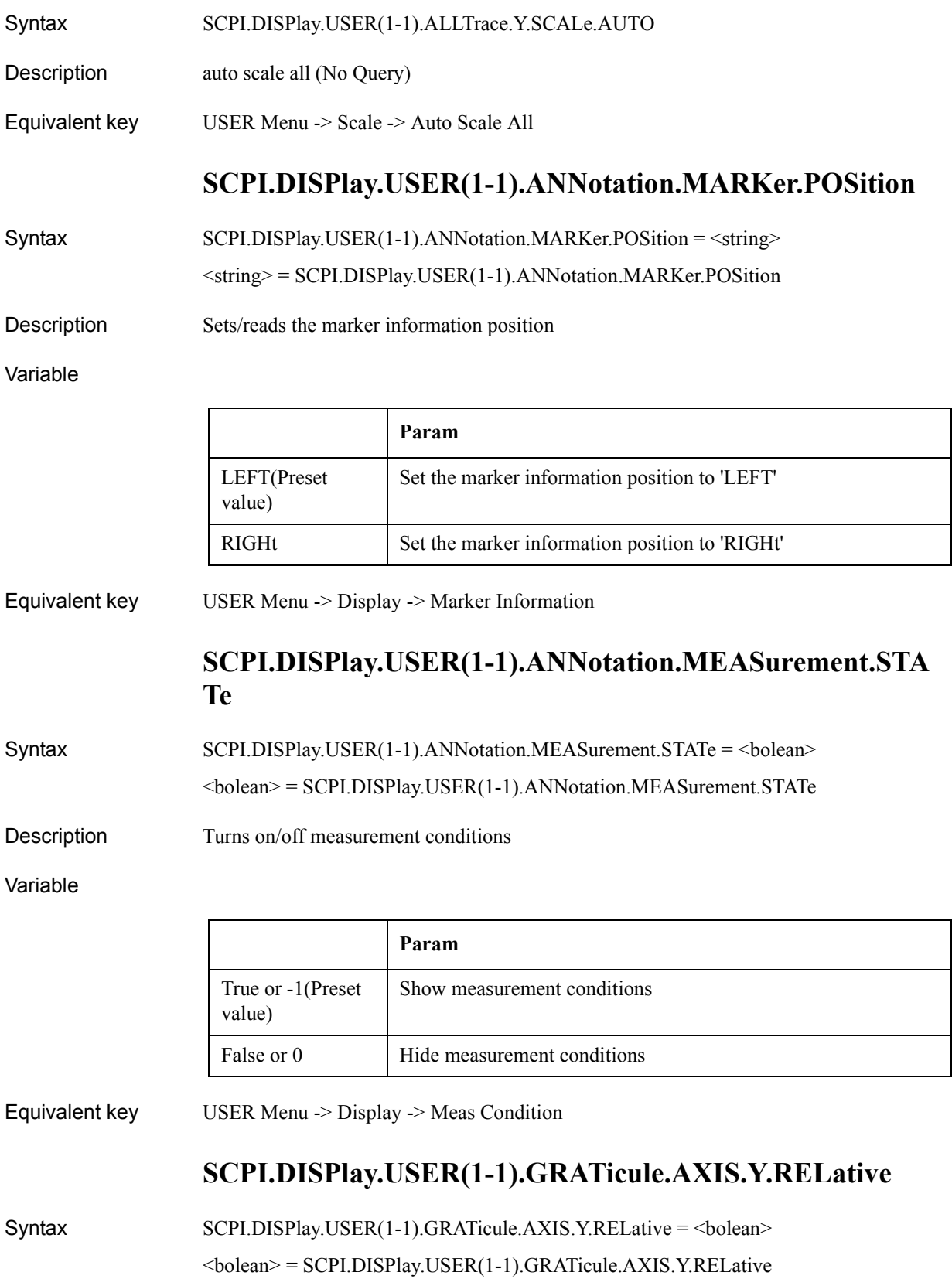

Description Sets/reads the relative Y-label

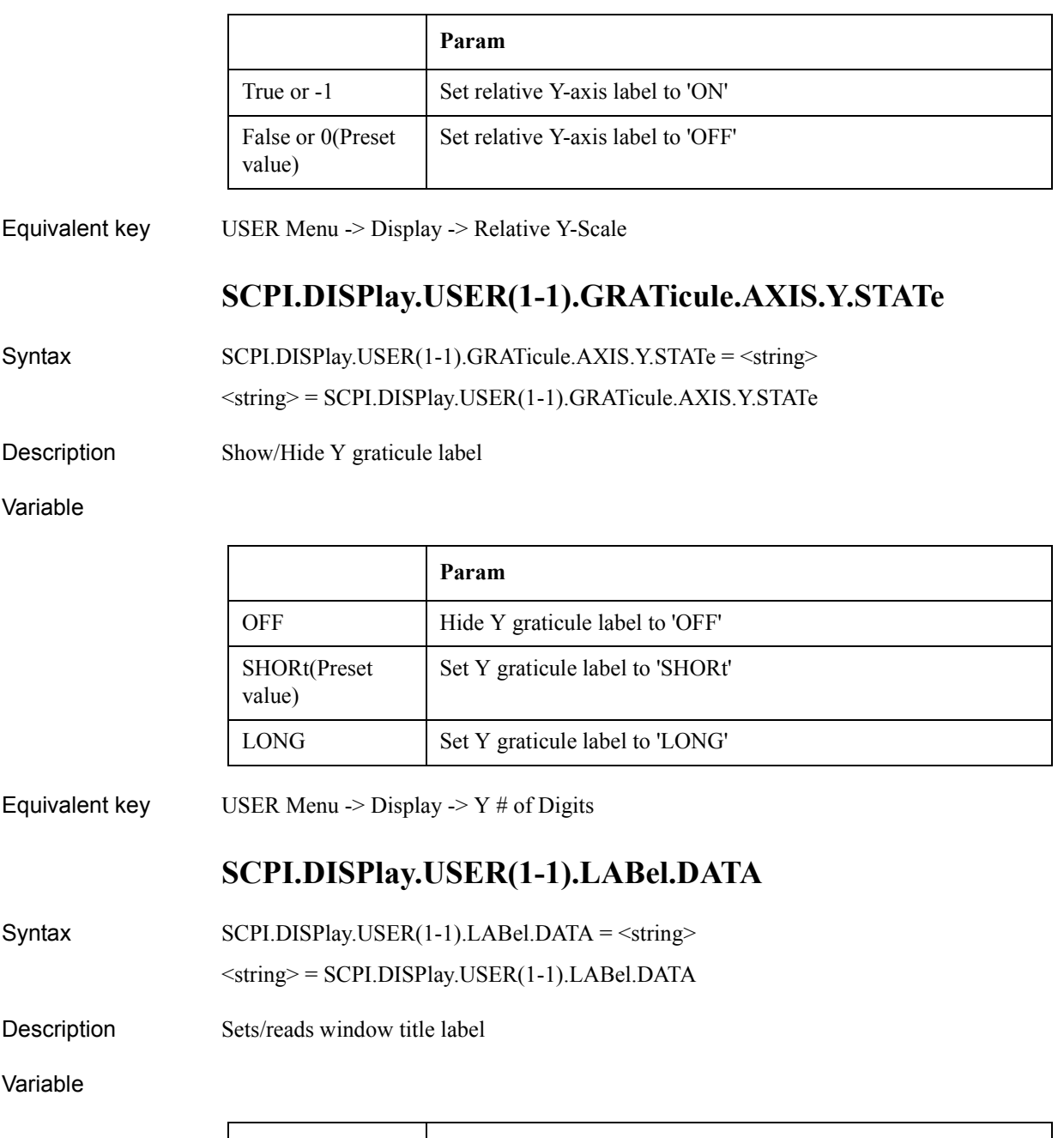

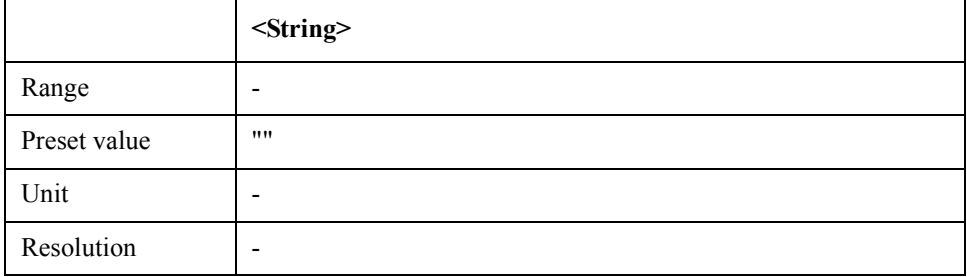

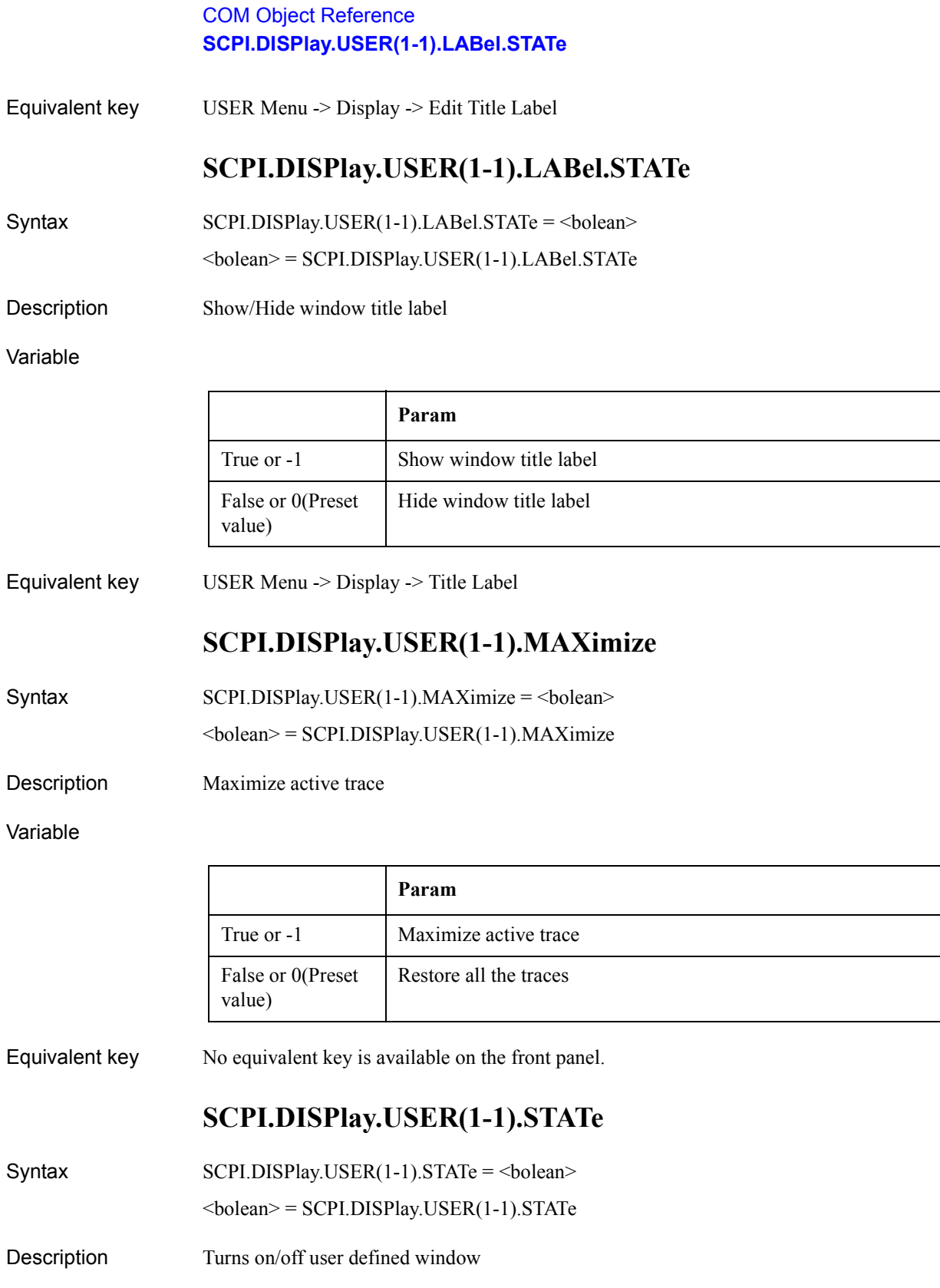

#### Variable

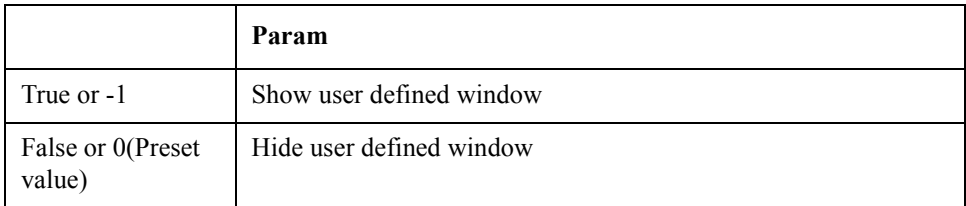

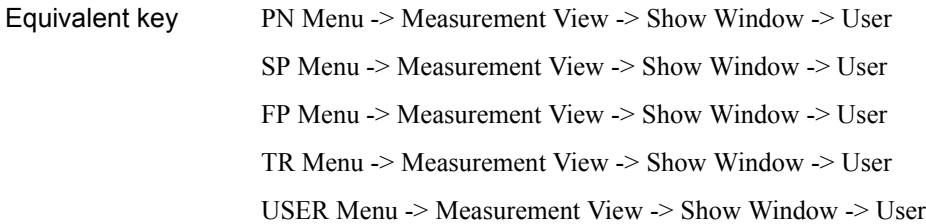

## **SCPI.DISPlay.USER(1-1).TABLe.STATe**

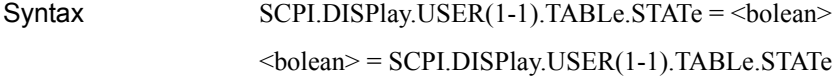

Description Turns on/off the marker list

#### Variable

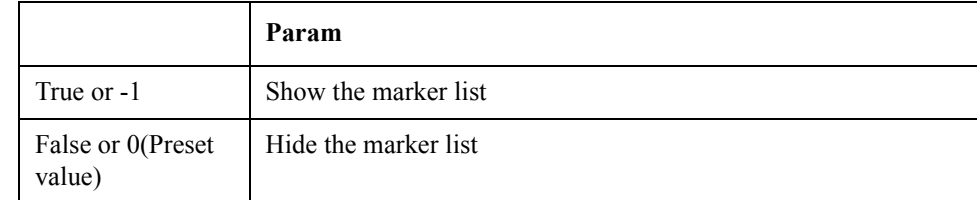

Equivalent key USER Menu -> Marker -> Marker List

### **SCPI.DISPlay.USER(1-1).TRACe(1-8).LABel.DATA**

Syntax SCPI.DISPlay.USER(1-1).TRACe(1-8).LABel.DATA = <string> <string> = SCPI.DISPlay.USER(1-1).TRACe(1-8).LABel.DATA

Description Sets/reads trace title label

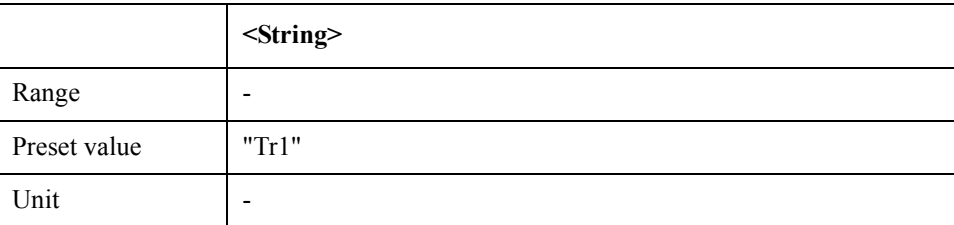

### COM Object Reference **SCPI.DISPlay.USER(1-1).TRACe(1-8).MODE**

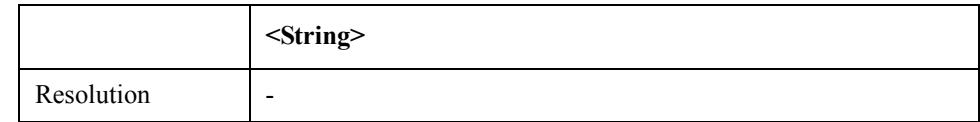

Equivalent key USER Menu -> Trace View -> Trace Label

## **SCPI.DISPlay.USER(1-1).TRACe(1-8).MODE**

 $Syntax$   $SCPI.DISPlay.USER(1-1).TRACe(1-8).MODE =  $\langle$ string>$ 

 $\le$ string> = SCPI.DISPlay.USER(1-1).TRACe(1-8).MODE

Description Turns on/off data and/or memory trace

Variable

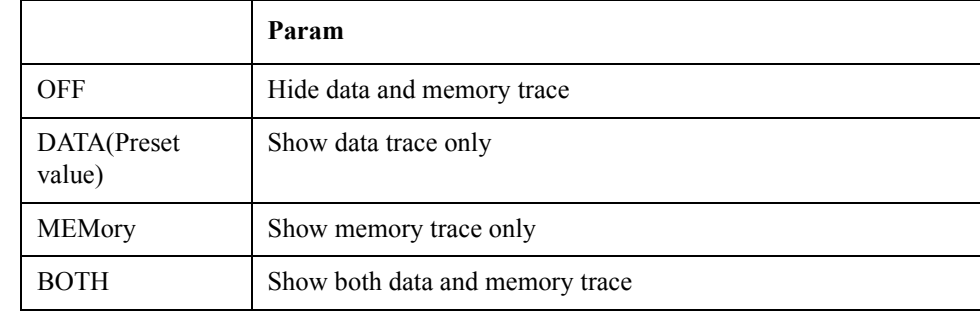

Equivalent key USER Menu -> Trace View -> Display Trace

## **SCPI.DISPlay.USER(1-1).TRACe(1-8).PERSistence.STATe**

Syntax SCPI.DISPlay.USER(1-1).TRACe(1-8).PERSistence.STATe = <br/>bolean>

<bolean> = SCPI.DISPlay.USER(1-1).TRACe(1-8).PERSistence.STATe

Description Clears persistent data

Variable

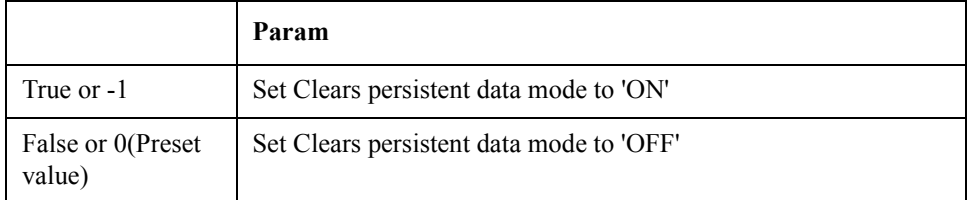

Equivalent key USER Menu -> Trace View -> Persistence Mode

## **SCPI.DISPlay.USER(1-1).TRACe(1-8).STATe**

 $Syntax$   $SCPI.DISPlay.USER(1-1).TRACe(1-8).STATe = **6**$ 

#### $\text{<}$ bolean $\text{>}$  = SCPI.DISPlay.USER(1-1).TRACe(1-8).STATe

Description Sets/reads persistence mode

Variable

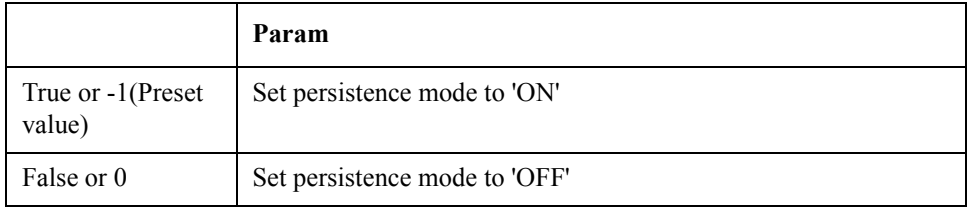

Equivalent key USER Menu -> Trace View -> Enable Trace -> Trace 1

### **SCPI.DISPlay.USER(1-1).TRACe(1-8).X.UNIT**

 $Syntax$   $SCPI.DISPlay.USER(1-1).TRACe(1-8).X.UNIT =  $\langle$ string $\rangle$$ 

 $\langle \text{string} \rangle = \text{SCPI.DISPlay.USER(1-1).TRACe(1-8).X. UNIT}$ 

Description Sets/reads X-axis unit

Variable

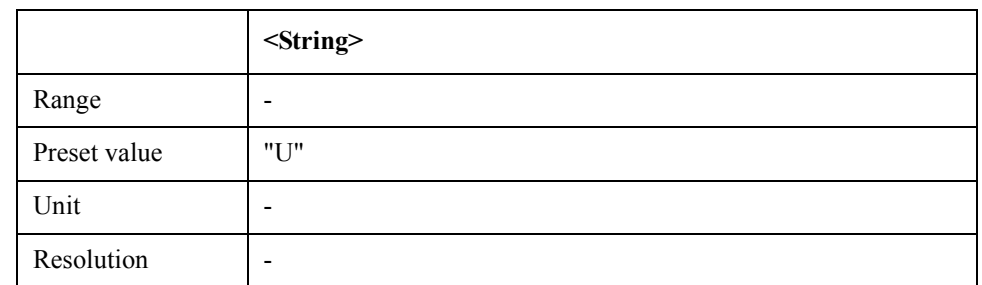

Equivalent key USER Menu  $\rightarrow$  Scale  $\rightarrow$  X Unit

## **SCPI.DISPlay.USER(1-1).TRACe(1-8).Y.SCALe.AUTO**

Syntax SCPI.DISPlay.USER(1-1).TRACe(1-8).Y.SCALe.AUTO

Description Execute autoscale (No Query)

Equivalent key USER Menu -> Scale -> Auto Scale

### **SCPI.DISPlay.USER(1-1).TRACe(1-8).Y.SCALe.PDIVision**

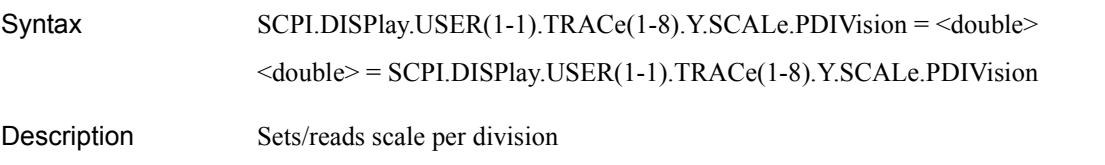

### COM Object Reference **SCPI.DISPlay.USER(1-1).TRACe(1-8).Y.SCALe.RLEVel**

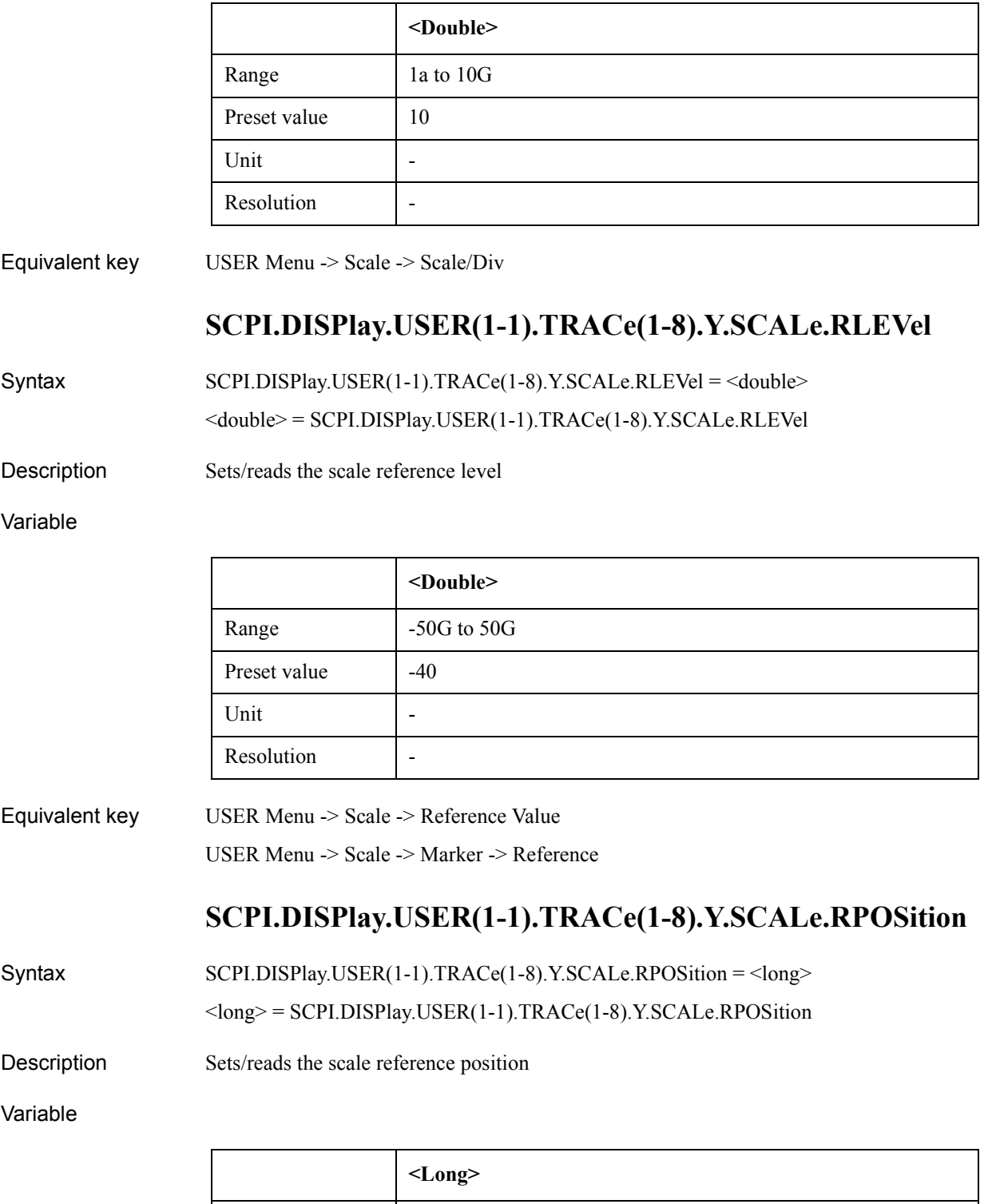

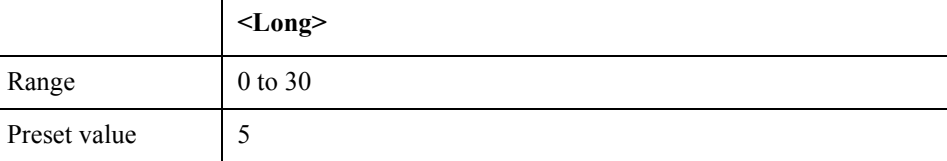

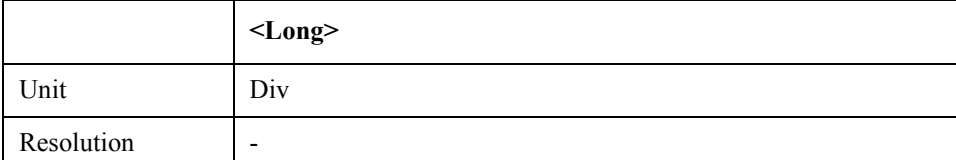

Equivalent key USER Menu -> Scale -> Reference Position

## **SCPI.DISPlay.USER(1-1).TRACe(1-8).Y.UNIT**

 $Syntax$   $SCPI.DISPlay.USER(1-1).TRACe(1-8).Y.UNIT =  $\langle$ string $\rangle$$ 

 $\le$ string> = SCPI.DISPlay.USER(1-1).TRACe(1-8).Y.UNIT

Description Sets/reads the Y-axis unit

Variable

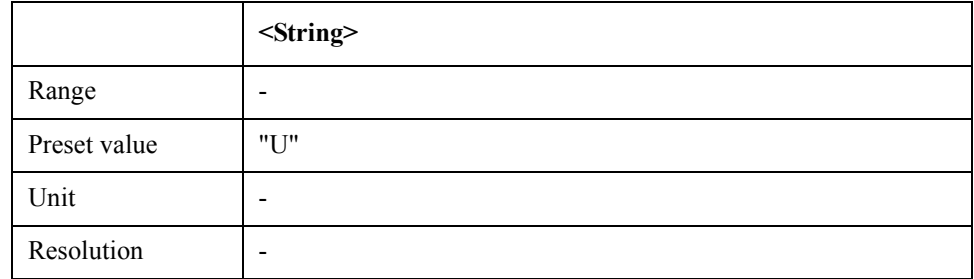

Equivalent key USER Menu -> Scale -> Y Unit

## **SCPI.DISPlay.USER(1-1).Y.SCALe.DIVisions**

Syntax SCPI.DISPlay.USER(1-1).Y.SCALe.DIVisions = <long>

<long> = SCPI.DISPlay.USER(1-1).Y.SCALe.DIVisions

Description Sets/reads the number of Y division

Variable

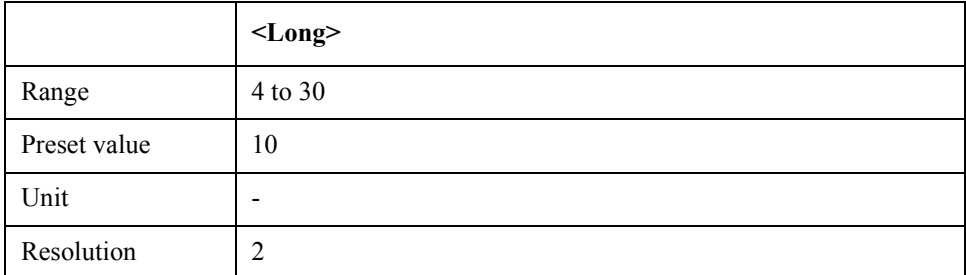

Equivalent key USER Menu -> Scale -> Divisions

COM Object Reference **SCPI.DISPlay.WINDow.ACTive**

# **SCPI.DISPlay.WINDow.ACTive**

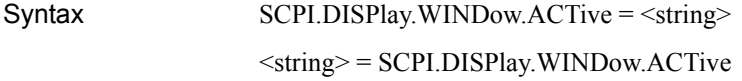

Description Selects the active measurement window

#### Variable

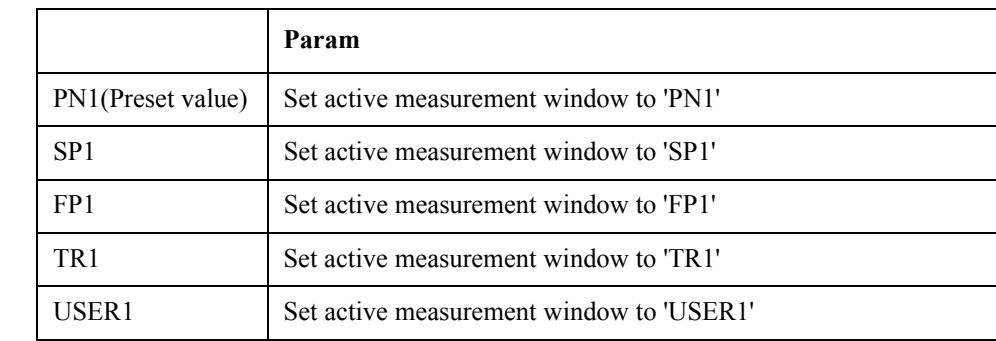

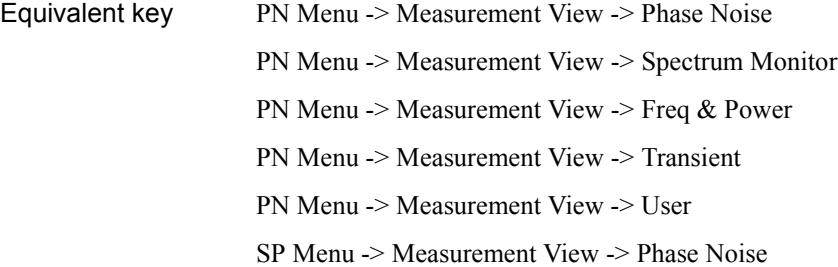

### **SCPI.FORMat.BORDer**

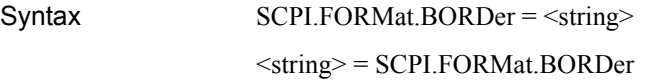

Description Sets/reads byte order setting for binary transfer

Variable

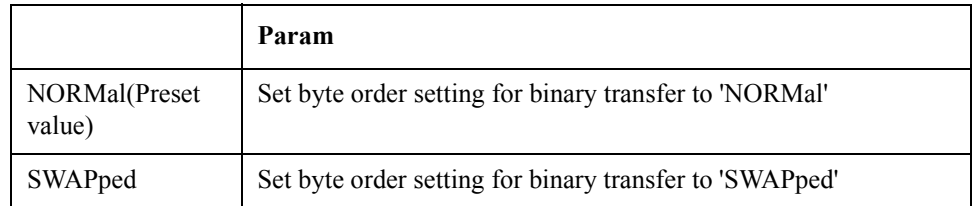

Equivalent key No equivalent key is available on the front panel.

## **SCPI.FORMat.DATA**

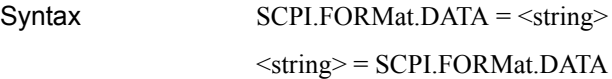

Description Sets/reads data transfer mode

#### Variable

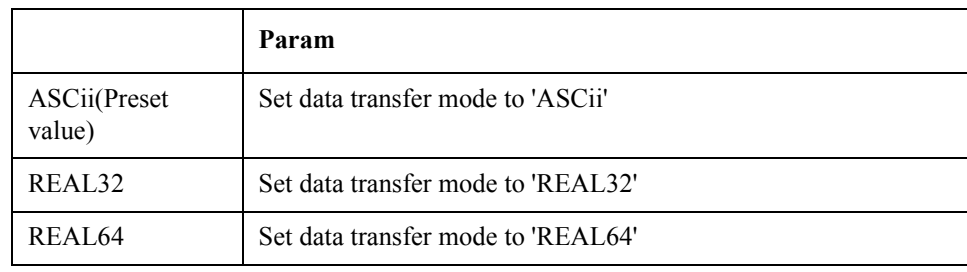

Equivalent key No equivalent key is available on the front panel.

## **SCPI.HCOPy.ABORt**

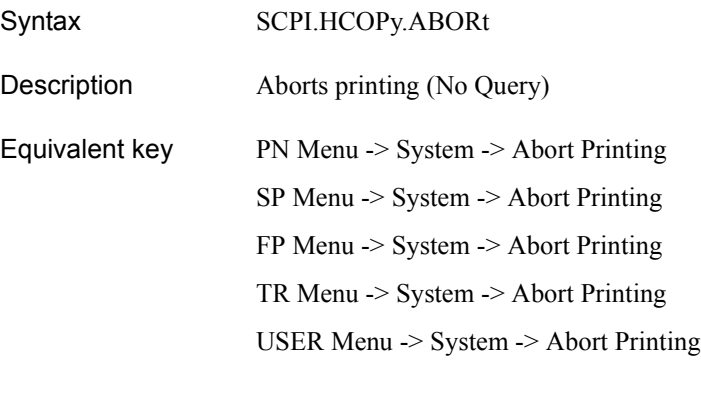

# **SCPI.HCOPy.IMAGe**

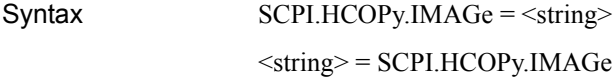

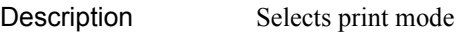

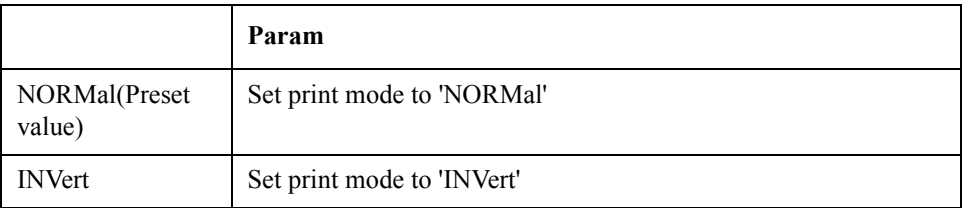

#### COM Object Reference **SCPI.HCOPy.IMMediate**

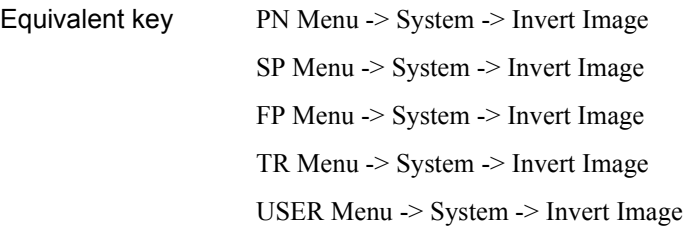

### **SCPI.HCOPy.IMMediate**

- Syntax SCPI.HCOPy.IMMediate
- Description Outputs print (No Query)
- Equivalent key No equivalent key is available on the front panel.

#### **SCPI.IEEE4882.CLS**

- Syntax SCPI.IEEE4882.CLS
- Description Clears registers (No Query)
- Equivalent key No equivalent key is available on the front panel.

#### **SCPI.IEEE4882.ESE**

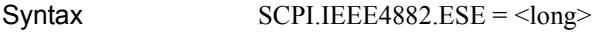

 $<$ long $>$  = SCPI.IEEE4882.ESE

Description Sets/reads standard event status enable register

Variable

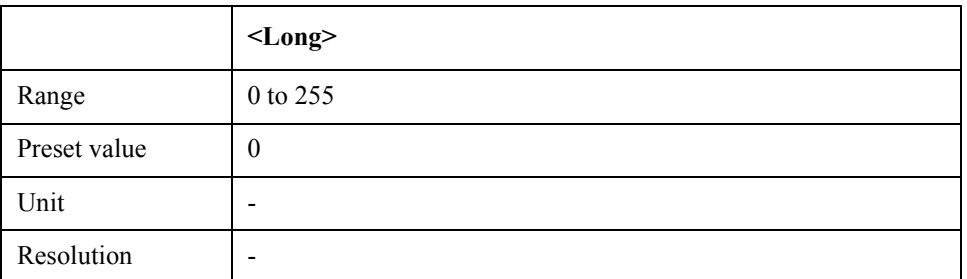

Equivalent key No equivalent key is available on the front panel.

### **SCPI.IEEE4882.ESR**

 $\text{Syntax}$  <long> = SCPI.IEEE4882.ESR Description Reads standard event status register value (Query Only)

#### Equivalent key No equivalent key is available on the front panel.

## **SCPI.IEEE4882.IDN**

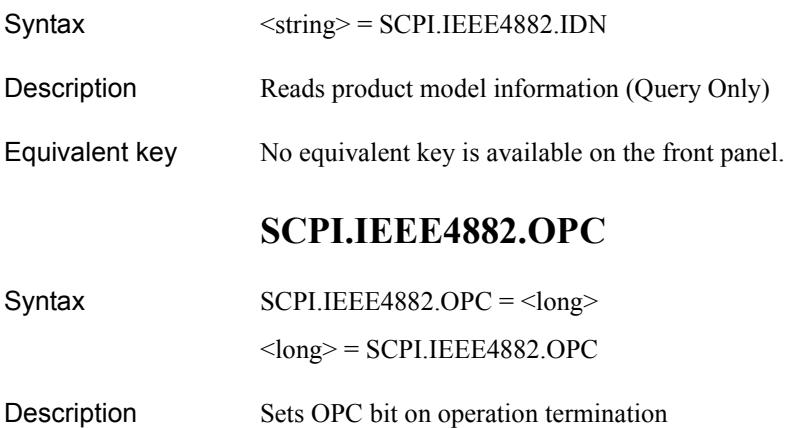

Variable

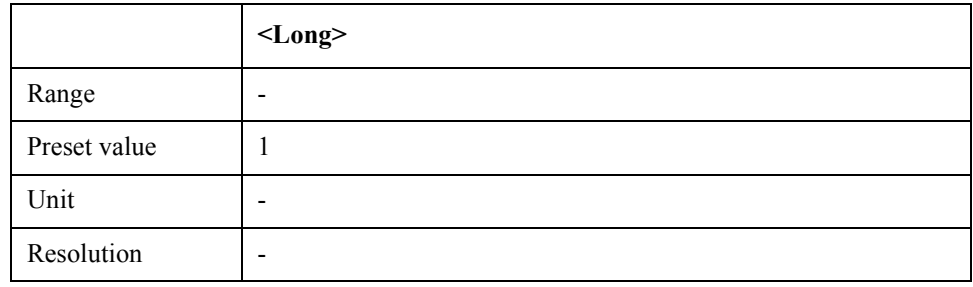

Equivalent key No equivalent key is available on the front panel.

### **SCPI.IEEE4882.OPT**

- Syntax <string> = SCPI.IEEE4882.OPT
- Description Reads option information (Query Only)
- Equivalent key No equivalent key is available on the front panel.

### **SCPI.IEEE4882.RST**

- Syntax SCPI.IEEE4882.RST
- Description Preset (No Query)
- Equivalent key No equivalent key is available on the front panel.

### **SCPI.IEEE4882.SRE**

Syntax SCPI.IEEE4882.SRE = <long>

### COM Object Reference **SCPI.IEEE4882.STB**

 $<$ long $>$  = SCPI.IEEE4882.SRE

Description Sets service request enable register

#### Variable

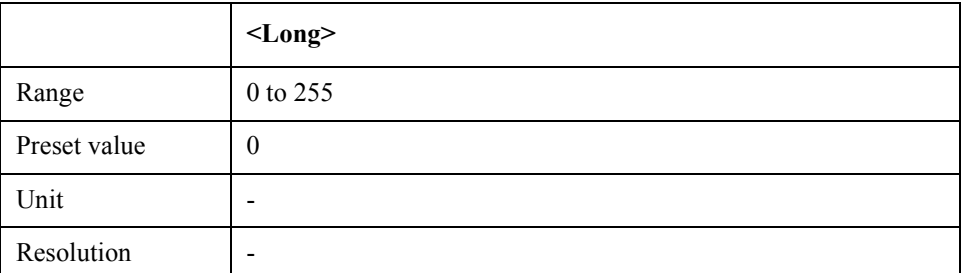

Equivalent key No equivalent key is available on the front panel.

### **SCPI.IEEE4882.STB**

- Syntax <long> = SCPI.IEEE4882.STB
- Description Reads status byte register (Query Only)
- Equivalent key No equivalent key is available on the front panel.

### **SCPI.IEEE4882.TRG**

- Syntax SCPI.IEEE4882.TRG
- Description BUS Trigger (No Query)
- Equivalent key No equivalent key is available on the front panel.

### **SCPI.INITiate.FP(1-1).CONTinuous**

- $Syntax$   $SCPI.INITiate.FP(1-1).CONTinuous = **boldan**$ 
	- $<sub>bolean</sub>$  = SCPI.INITiate.FP(1-1).CONTinuous</sub>
- Description Sets/reads trigger continuous mode

Variable

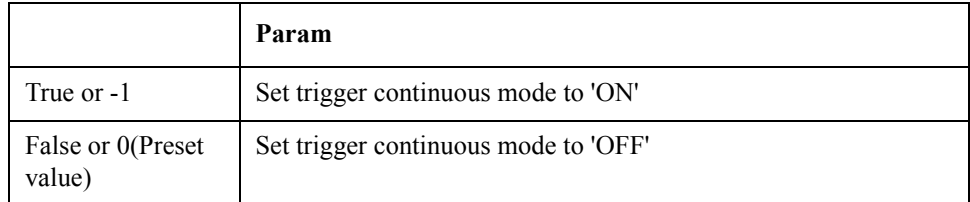

Equivalent key No equivalent key is available on the front panel.

# **SCPI.INITiate.FP(1-1).IMMediate**

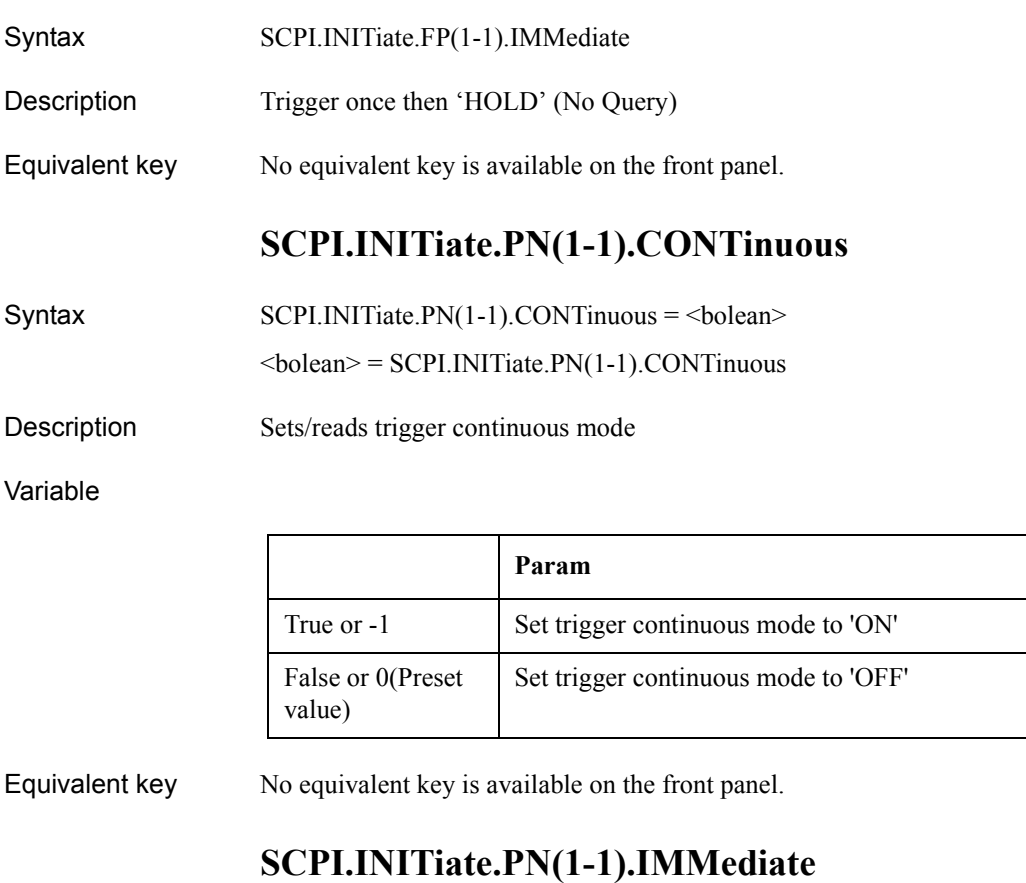

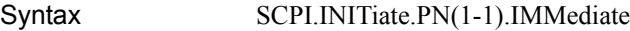

Description Trigger once then 'HOLD' (No Query)

Equivalent key No equivalent key is available on the front panel.

## **SCPI.INITiate.SP(1-1).CONTinuous**

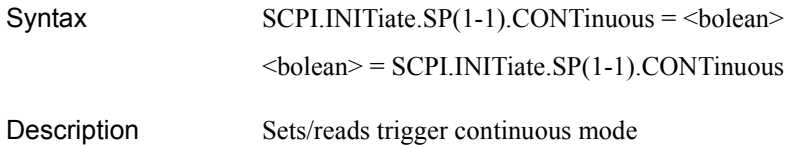

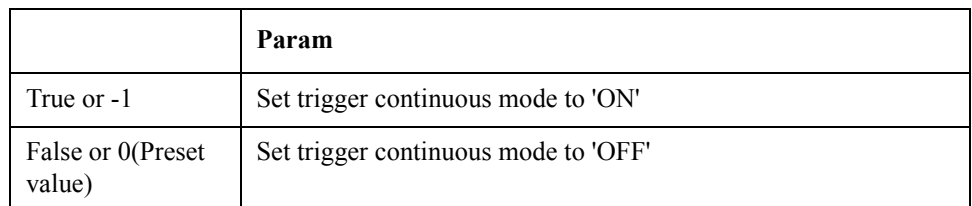

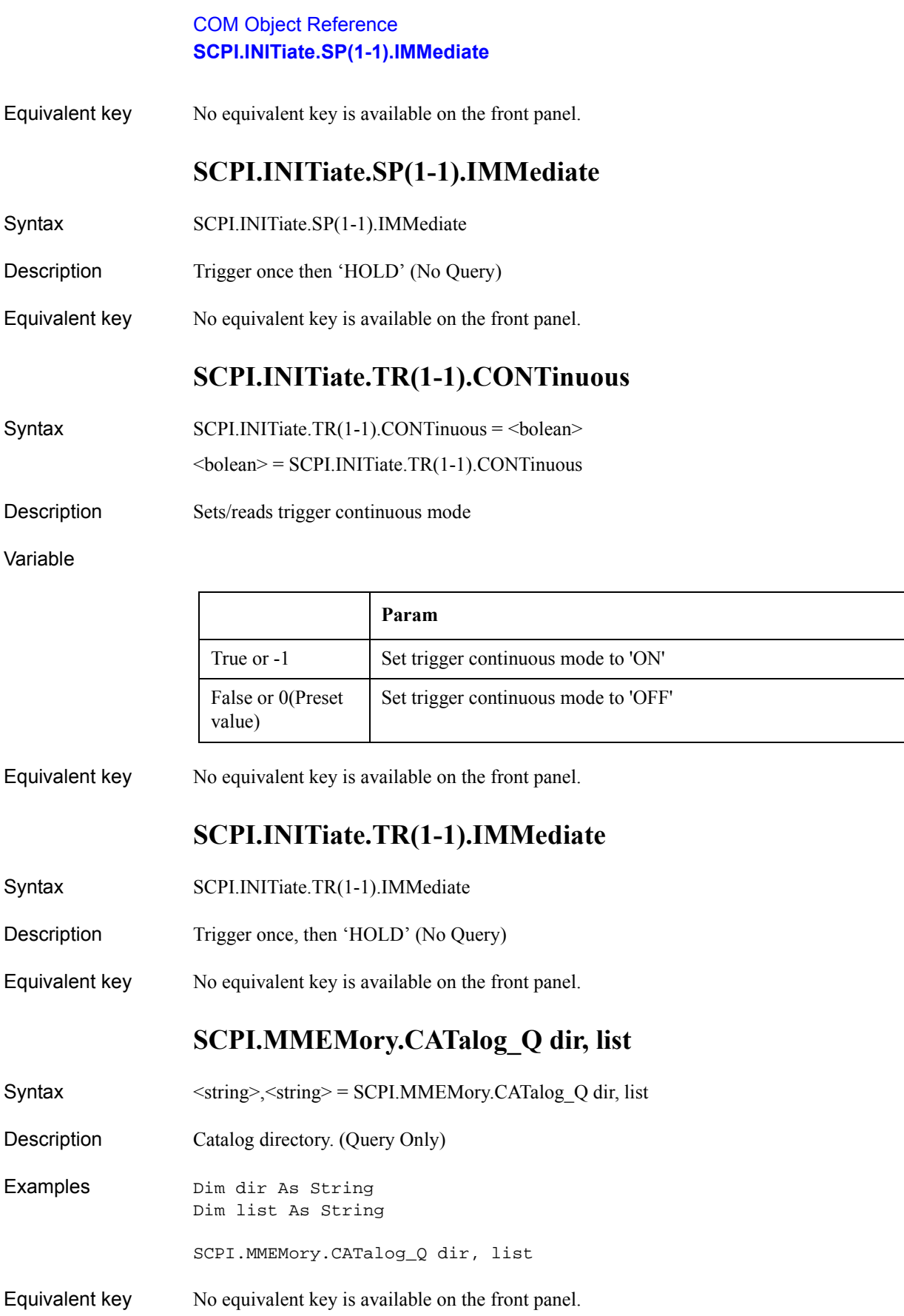

## **SCPI.MMEMory.COPY src, dst**

Syntax SCPI.MMEMory.COPY src, dst

Description Copy file (No Query)

Variable

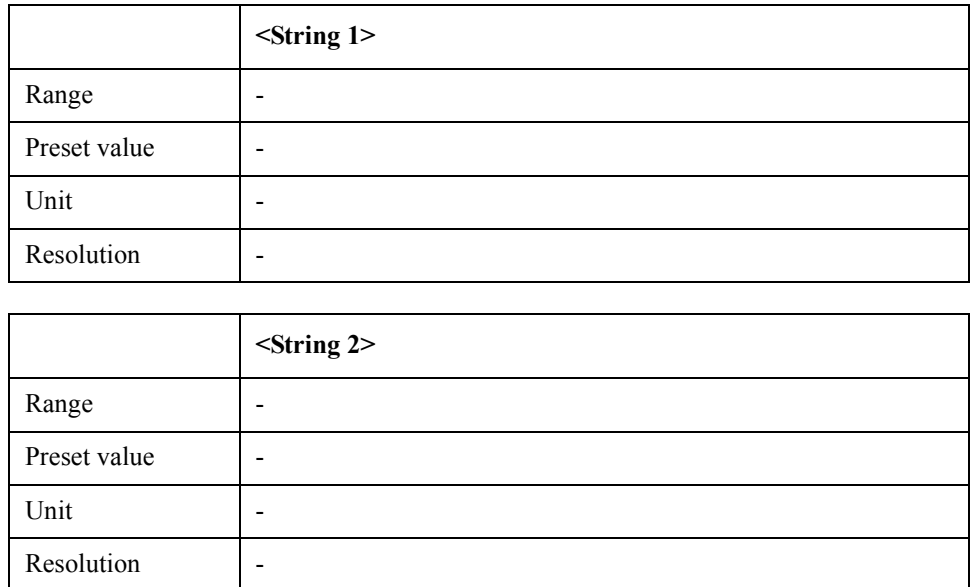

Equivalent key No equivalent key is available on the front panel.

## **SCPI.MMEMory.DATA[\_Q] file, data**

Syntax SCPI.MMEMory.DATA[\_Q] file, data = <string>,<br/>block> <string>,<block> = SCPI.MMEMory.DATA[\_Q] file, data

Description Transfer a file through SCPI

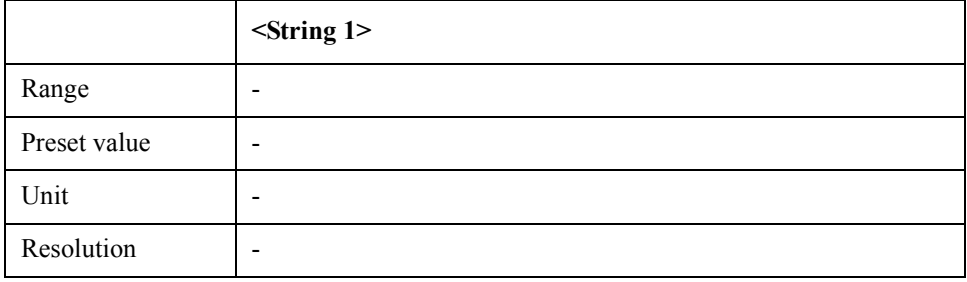

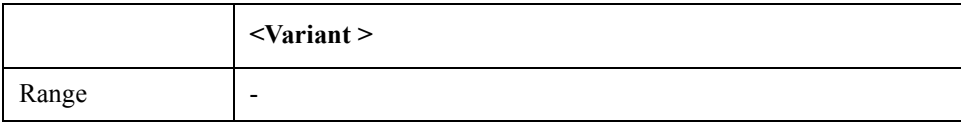

### COM Object Reference **SCPI.MMEMory.DELete**

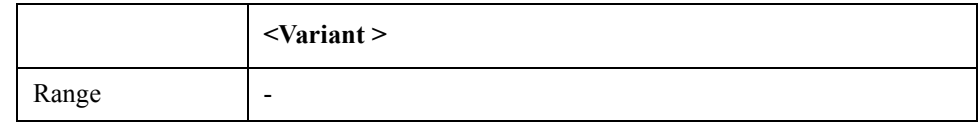

Equivalent key No equivalent key is available on the front panel.

### **SCPI.MMEMory.DELete**

Syntax SCPI.MMEMory.DELete

Description Delete file/directory (No Query)

Variable

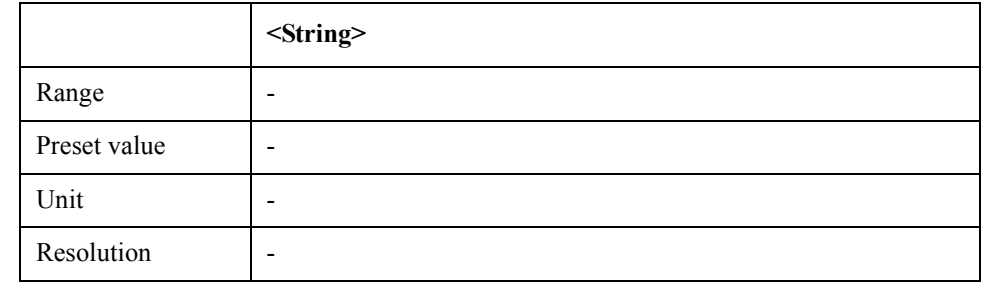

Equivalent key No equivalent key is available on the front panel.

## **SCPI.MMEMory.FP(1-1).TRACe(1-3).STORe.DATA**

Syntax SCPI.MMEMory.FP(1-1).TRACe(1-3).STORe.DATA

Description Saves trace data (No Query)

Variable

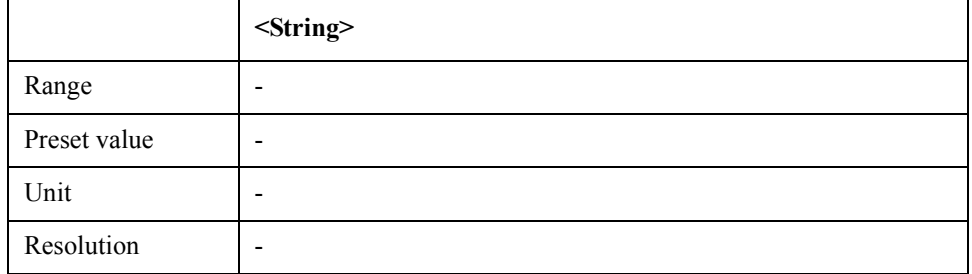

Equivalent key No equivalent key is available on the front panel.

## **SCPI.MMEMory.FP(1-1).TRACe(1-3).STORe.MEMory**

Syntax SCPI.MMEMory.FP(1-1).TRACe(1-3).STORe.MEMory

Description Saves memory trace data (No Query)

Variable

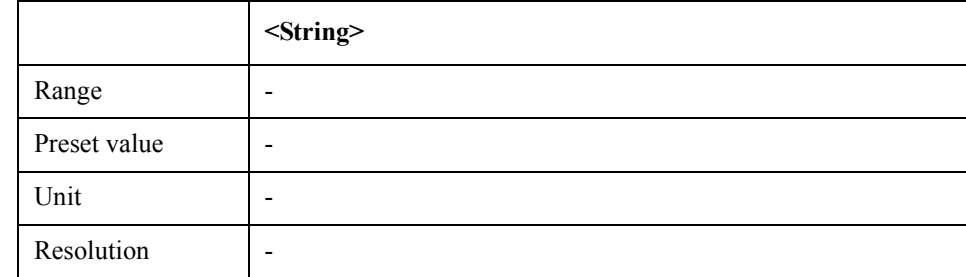

Equivalent key No equivalent key is available on the front panel.

## **SCPI.MMEMory.LOAD.PROGram**

Syntax SCPI.MMEMory.LOAD.PROGram

Description Loads program (No Query)

Variable

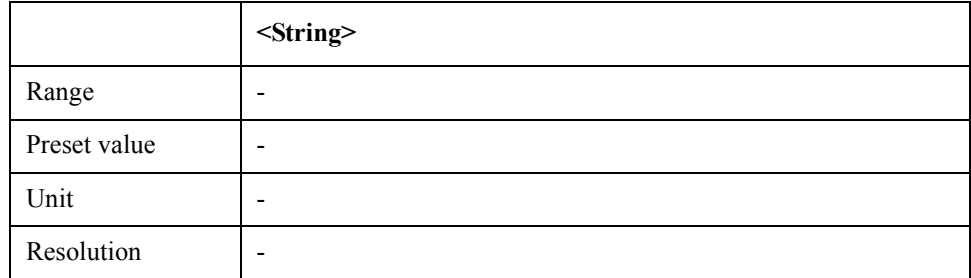

Equivalent key No equivalent key is available on the front panel.

### **SCPI.MMEMory.LOAD.STATe**

Syntax SCPI.MMEMory.LOAD.STATe

Description Recalls settings (No Query)

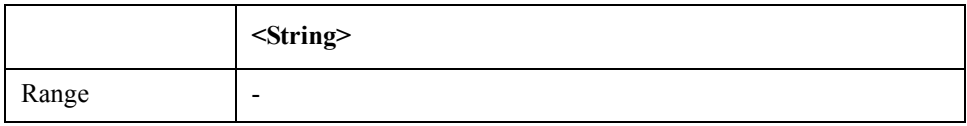

### COM Object Reference **SCPI.MMEMory.MDIRectory**

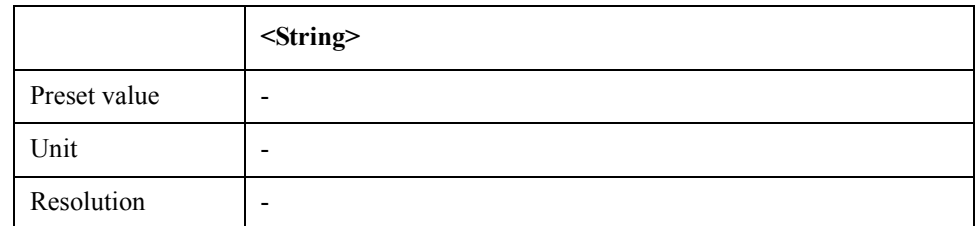

Equivalent key No equivalent key is available on the front panel.

### **SCPI.MMEMory.MDIRectory**

Syntax SCPI.MMEMory.MDIRectory

Description Creates a directory (No Query)

Variable

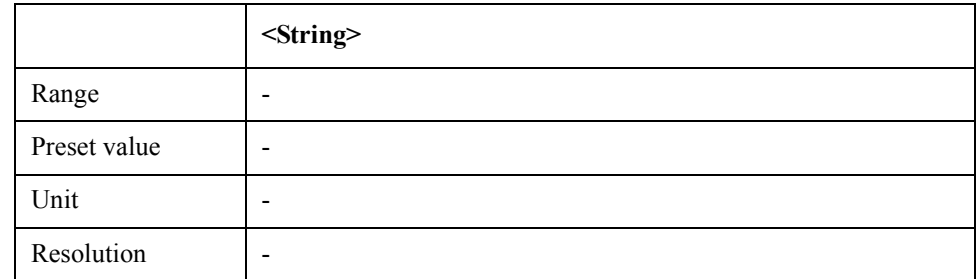

Equivalent key No equivalent key is available on the front panel.

## **SCPI.MMEMory.PN(1-1).TRACe(1-1).STORe.DATA**

Syntax SCPI.MMEMory.PN(1-1).TRACe(1-1).STORe.DATA

Description Saves trace data (No Query)

Variable

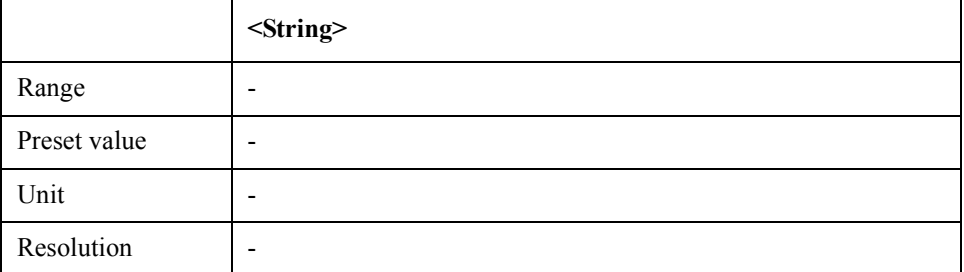

Equivalent key No equivalent key is available on the front panel.

## **SCPI.MMEMory.PN(1-1).TRACe(1-1).STORe.MEMory**

#### Syntax SCPI.MMEMory.PN(1-1).TRACe(1-1).STORe.MEMory

Description Saves memory trace data (No Query)

Variable

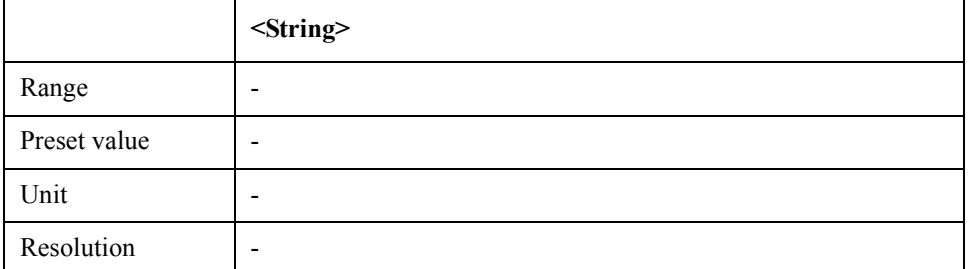

Equivalent key No equivalent key is available on the front panel.

## **SCPI.MMEMory.SP(1-1).TRACe(1-1).STORe.DATA**

Syntax SCPI.MMEMory.SP(1-1).TRACe(1-1).STORe.DATA

Description Saves trace data (No Query)

Variable

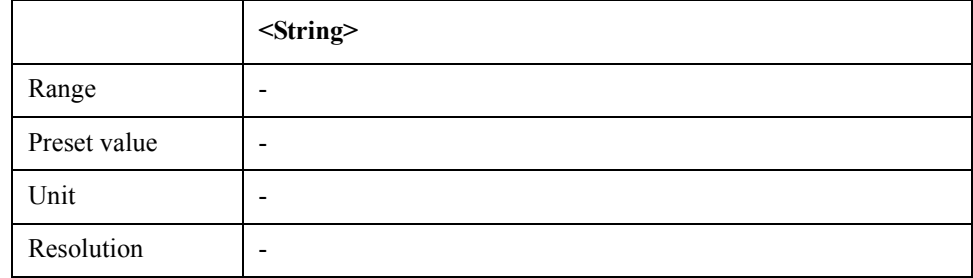

Equivalent key No equivalent key is available on the front panel.

## **SCPI.MMEMory.SP(1-1).TRACe(1-1).STORe.MEMory**

Syntax SCPI.MMEMory.SP(1-1).TRACe(1-1).STORe.MEMory

Description Saves memory trace data (No Query)

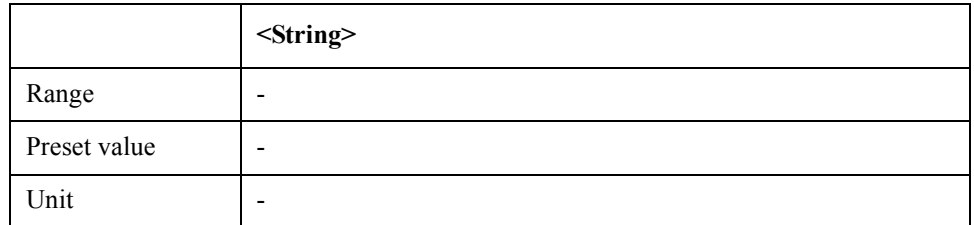

### COM Object Reference **SCPI.MMEMory.STORe.IMAGe**

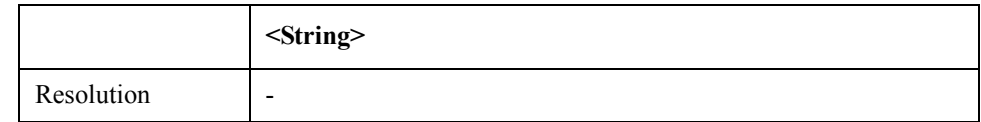

Equivalent key No equivalent key is available on the front panel.

## **SCPI.MMEMory.STORe.IMAGe**

Syntax SCPI.MMEMory.STORe.IMAGe

Description Save screen image (No Query)

Variable

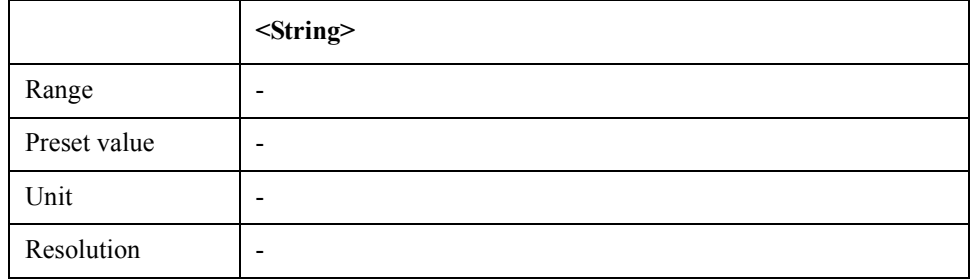

Equivalent key No equivalent key is available on the front panel.

### **SCPI.MMEMory.STORe.PROGram**

Syntax SCPI.MMEMory.STORe.PROGram

Description Save VBA project (No Query)

Variable

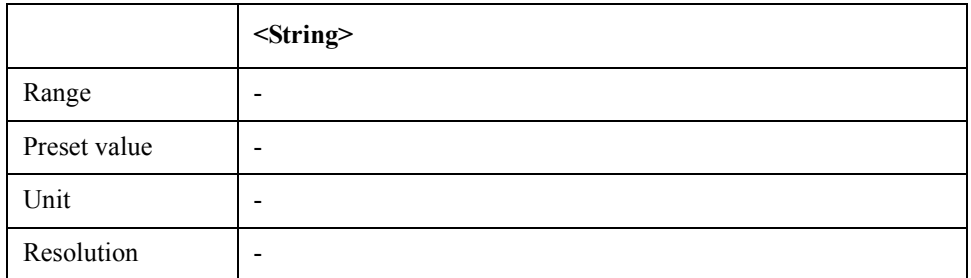

Equivalent key No equivalent key is available on the front panel.

### **SCPI.MMEMory.STORe.STATe**

Syntax SCPI.MMEMory.STORe.STATe

Description Save settings (No Query)
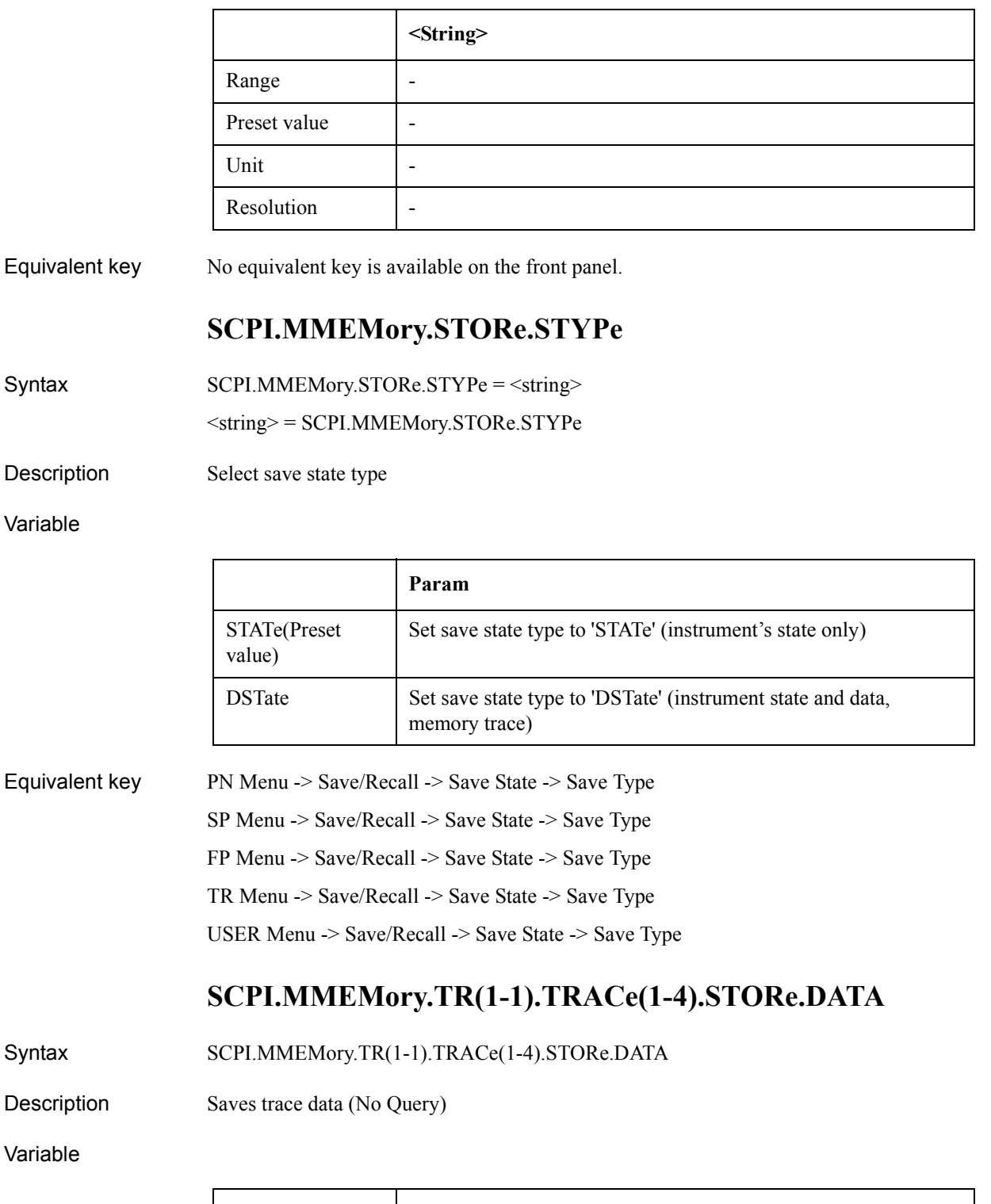

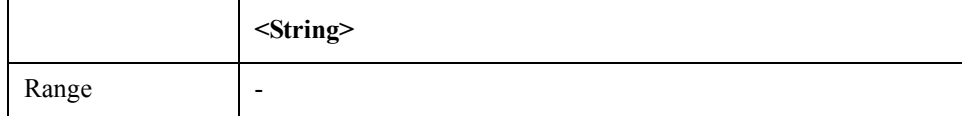

### COM Object Reference **SCPI.MMEMory.TR(1-1).TRACe(1-4).STORe.MEMory**

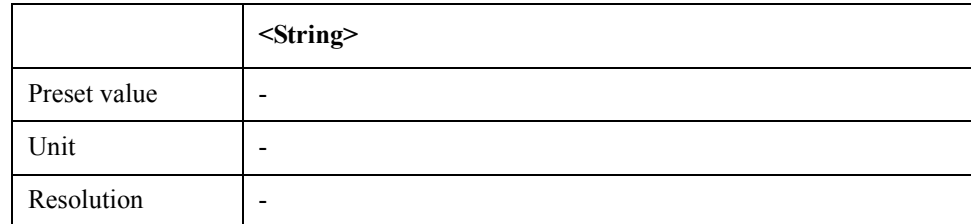

Equivalent key No equivalent key is available on the front panel.

# **SCPI.MMEMory.TR(1-1).TRACe(1-4).STORe.MEMory**

Syntax SCPI.MMEMory.TR(1-1).TRACe(1-4).STORe.MEMory

Description Saves memory trace data (No Query)

Variable

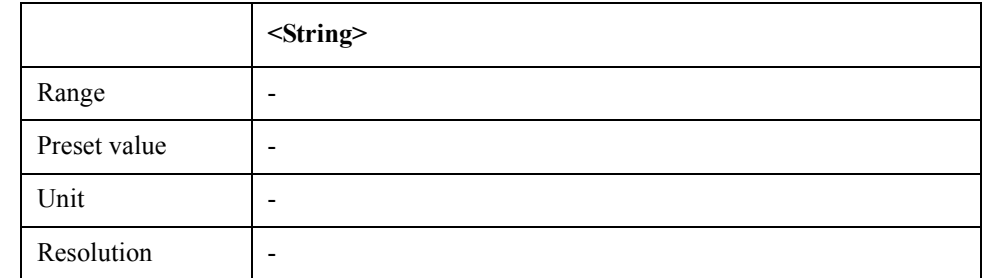

Equivalent key No equivalent key is available on the front panel.

# **SCPI.MMEMory.USER(1-1).TRACe(1-8).STORe.DATA**

Syntax SCPI.MMEMory.USER(1-1).TRACe(1-8).STORe.DATA

Description Saves selected trace data (No Query)

Variable

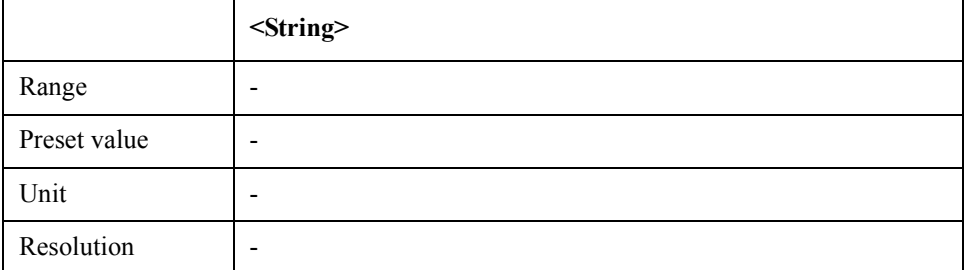

Equivalent key No equivalent key is available on the front panel.

### COM Object Reference **SCPI.MMEMory.USER(1-1).TRACe(1-8).STORe.MEMory**

# **SCPI.MMEMory.USER(1-1).TRACe(1-8).STORe.MEMory**

Syntax SCPI.MMEMory.USER(1-1).TRACe(1-8).STORe.MEMory

Description Saves selected memory trace data (No Query)

Variable

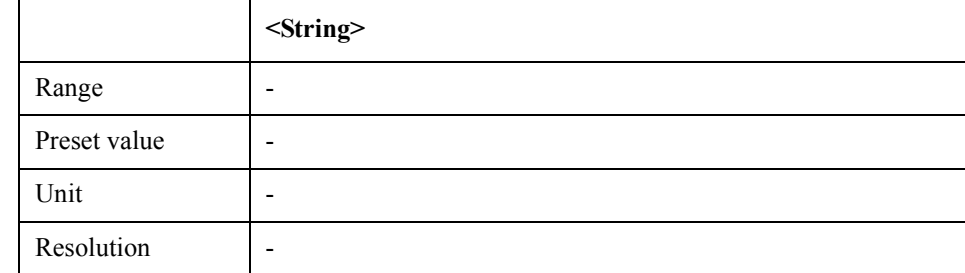

Equivalent key No equivalent key is available on the front panel.

### **SCPI.PROGram.CATalog**

- Syntax <string> = SCPI.PROGram.CATalog
- Description List all the executable macro (Query Only)
- Equivalent key No equivalent key is available on the front panel.

### **SCPI.PROGram.COM.EVENt**

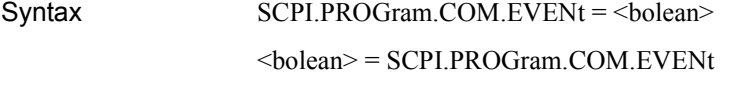

Description Turns on/off the E5052 VBA event callback function

#### Variable

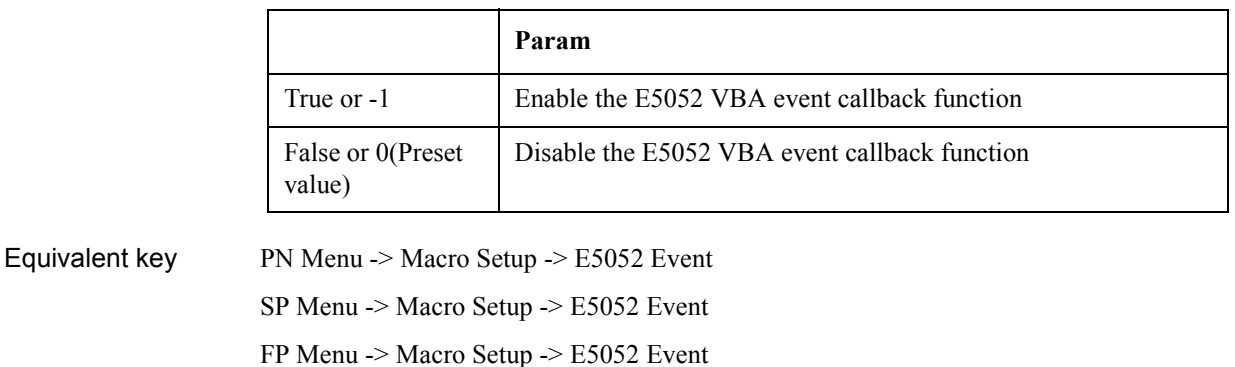

TR Menu -> Macro Setup -> E5052 Event

USER Menu -> Macro Setup -> E5052 Event

COM Object Reference **SCPI.PROGram.SELected.NAME**

# **SCPI.PROGram.SELected.NAME**

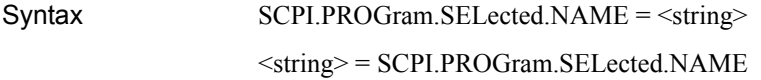

Description Sets/reads the name of the program to be selected

Variable

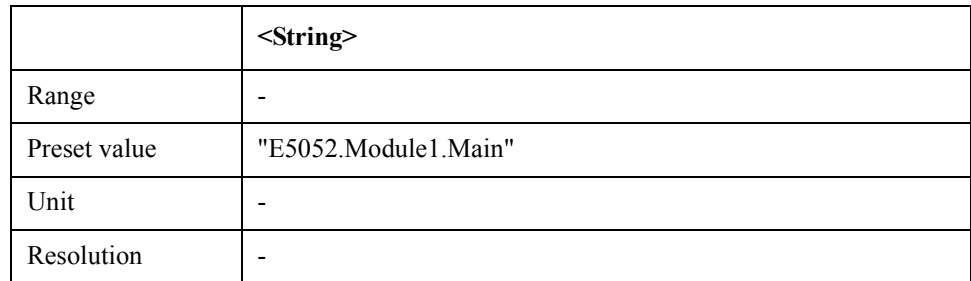

Equivalent key No equivalent key is available on the front panel.

# **SCPI.PROGram.SELected.STATe**

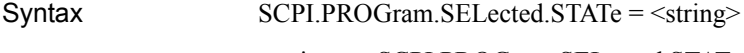

<string> = SCPI.PROGram.SELected.STATe

Description Set/reads the state of the selected program

Variable

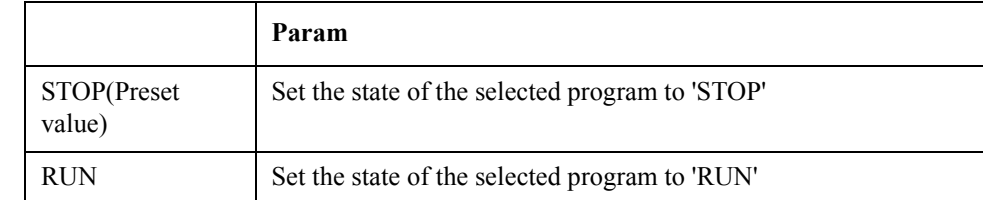

Equivalent key No equivalent key is available on the front panel.

## **SCPI.PROGram.SKEY.ITEM(1-8).ENABle**

Syntax SCPI.PROGram.SKEY.ITEM(1-8).ENABle = <br/>bolean>

<bolean> = SCPI.PROGram.SKEY.ITEM(1-8).ENABle

Description Turns on/off user defined softkey function

#### Variable

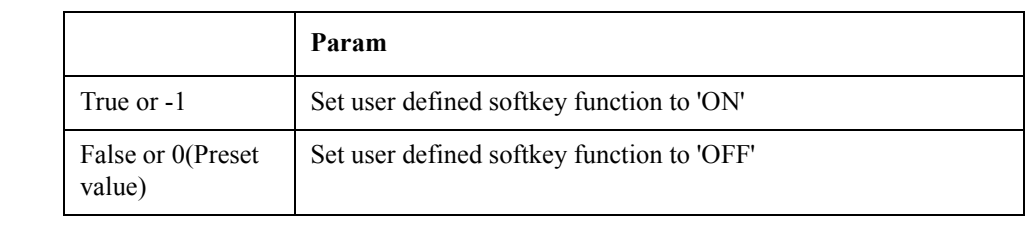

Equivalent key No equivalent key is available on the front panel.

## **SCPI.PROGram.SKEY.ITEM(1-8).IMMediate**

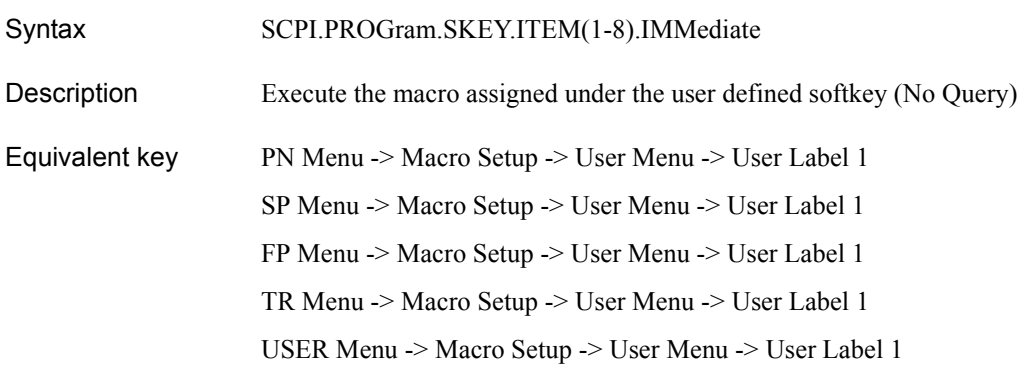

# **SCPI.PROGram.SKEY.ITEM(1-8).LABel**

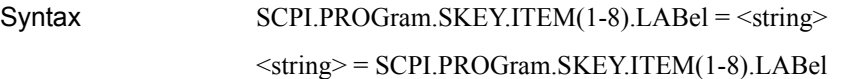

Description Sets/reads the user defined softkey label

#### Variable

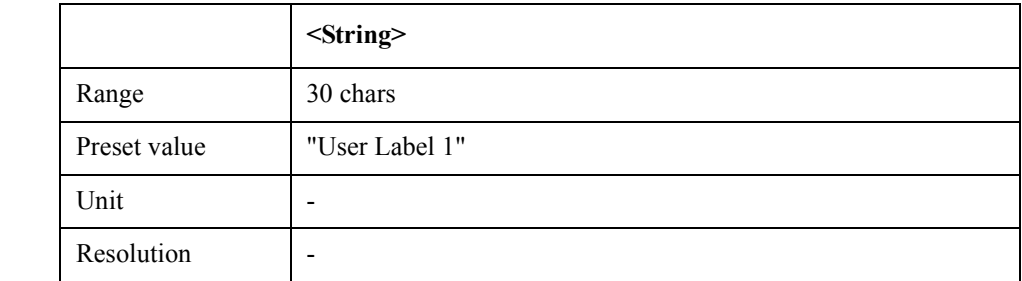

Equivalent key No equivalent key is available on the front panel.

# **SCPI.PROGram.VARiable.ARRay(1-10).DATA**

Syntax SCPI.PROGram.VARiable.ARRay(1-10).DATA = <variant>

<variant> = SCPI.PROGram.VARiable.ARRay(1-10).DATA

### COM Object Reference **SCPI.PROGram.VARiable.ARRay(1-10).POINts**

Description User defined array data

#### Variable

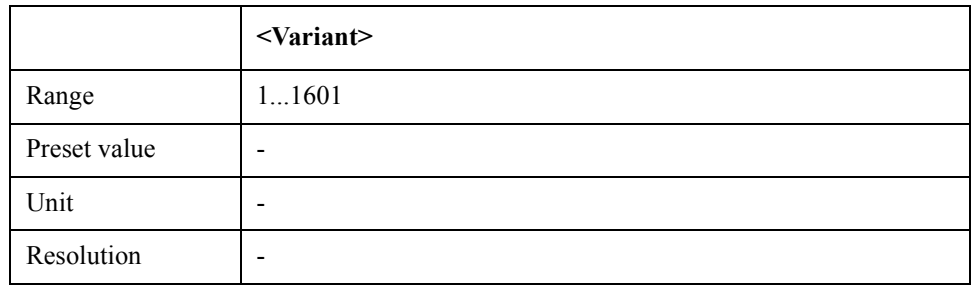

Equivalent key No equivalent key is available on the front panel.

# **SCPI.PROGram.VARiable.ARRay(1-10).POINts**

Syntax SCPI.PROGram.VARiable.ARRay(1-10).POINts = <long>

<long> = SCPI.PROGram.VARiable.ARRay(1-10).POINts

Description  $\#$  of points of user defined array

Variable

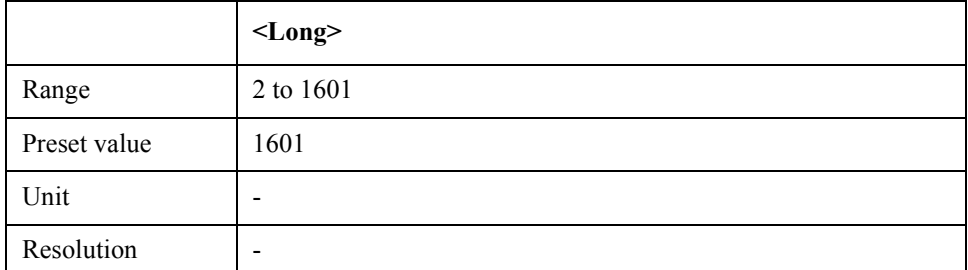

Equivalent key No equivalent key is available on the front panel.

# **SCPI.PROGram.VARiable.DOUBle(1-10)**

Syntax SCPI.PROGram.VARiable.DOUBle(1-10) = <double>

<double> = SCPI.PROGram.VARiable.DOUBle(1-10)

Description User defined 64bit floating variable

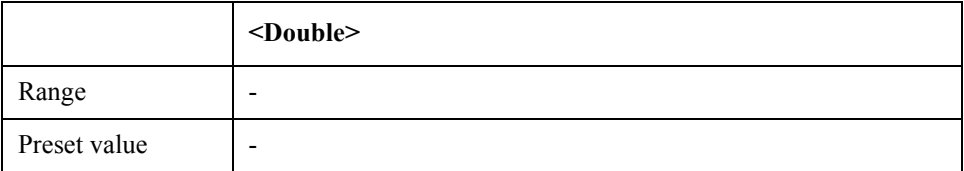

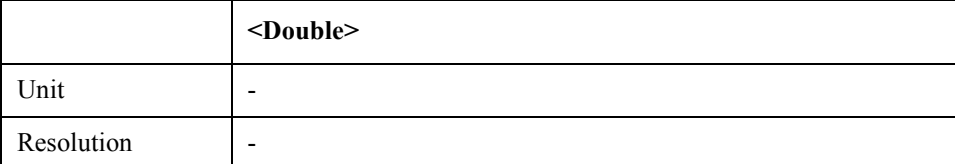

Equivalent key No equivalent key is available on the front panel.

# **SCPI.PROGram.VARiable.INTeger(1-10)**

Syntax SCPI.PROGram.VARiable.INTeger(1-10) = <long>

<long> = SCPI.PROGram.VARiable.INTeger(1-10)

Description User defined integer variable

Variable

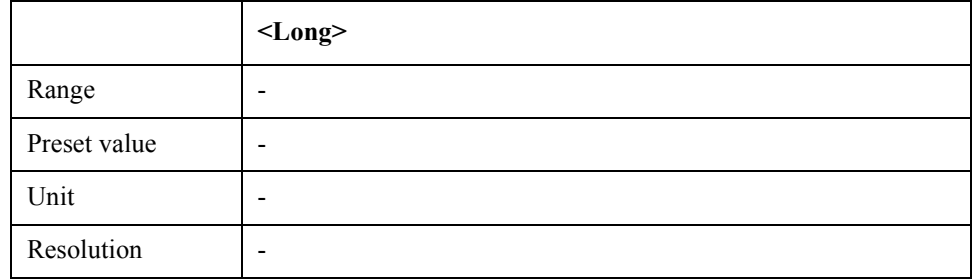

Equivalent key No equivalent key is available on the front panel.

# **SCPI.PROGram.VARiable.STRing(1-10)**

Syntax SCPI.PROGram.VARiable.STRing(1-10) = <string>

<string> = SCPI.PROGram.VARiable.STRing(1-10)

Description User defined string

Variable

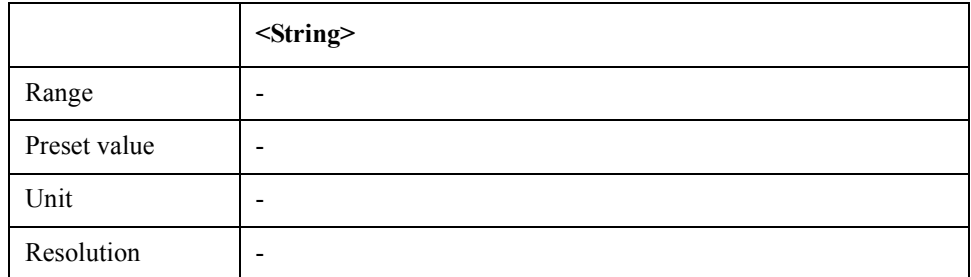

Equivalent key No equivalent key is available on the front panel.

COM Object Reference **SCPI.SENSe.ATTenuation.LEVel**

# **SCPI.SENSe.ATTenuation.LEVel**

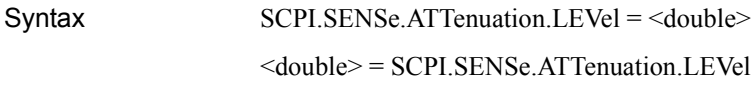

Description Input Attenuator level on 5dB Step

#### Variable

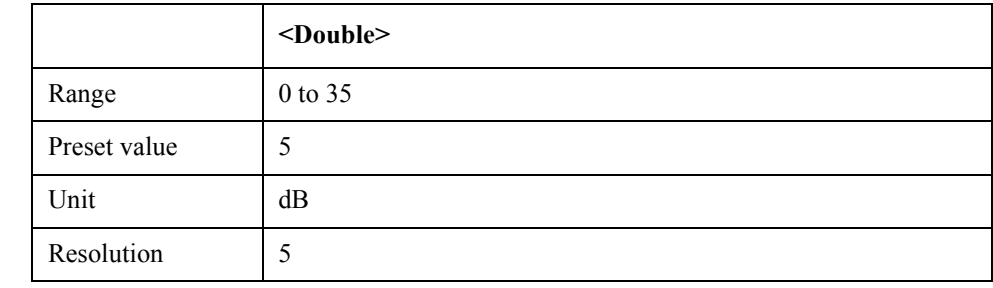

Equivalent key PN Menu -> Attenuator -> Input Attenuator SP Menu -> Attenuator -> Input Attenuator FP Menu -> Attenuator -> Input Attenuator TR Menu -> Attenuator -> Input Attenuator USER Menu -> Attenuator -> Input Attenuator

## **SCPI.SENSe.FP(1-1).AVERage.CLEar**

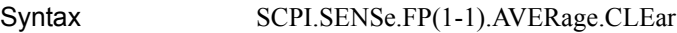

- Description Restart averaging (No Query)
- Equivalent key FP Menu -> Average -> Averaging Restart

## **SCPI.SENSe.FP(1-1).AVERage.COUNt**

- Syntax SCPI.SENSe.FP(1-1).AVERage.COUNt = <long> <long> = SCPI.SENSe.FP(1-1).AVERage.COUNt
- Description Sets/reads averaging count

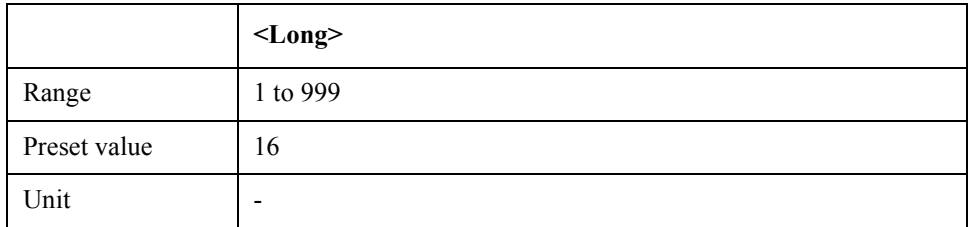

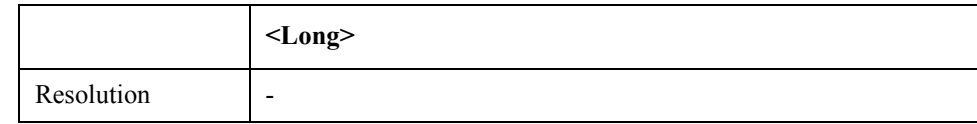

# **SCPI.SENSe.FP(1-1).AVERage.STATe**

Syntax SCPI.SENSe.FP(1-1).AVERage.STATe = <br/>bolean>

 $<$ bolean $>$  = SCPI.SENSe.FP(1-1).AVERage.STATe

Description Tunrs on/off averaging function

#### Variable

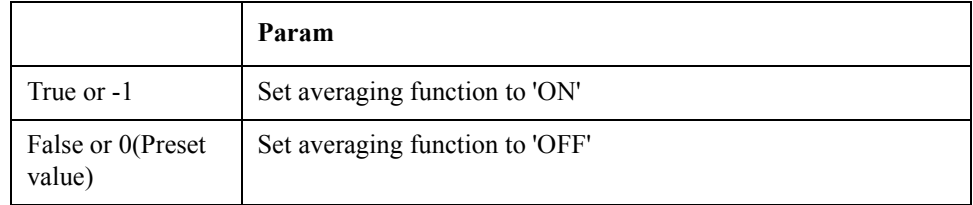

Equivalent key FP Menu -> Average -> Averaging

## **SCPI.SENSe.FP(1-1).FBANd**

 $Syntax$   $SCPI.SENSE.FP(1-1).FBANd =  $\langle$ string>$ 

 $\leq$ string $>$  = SCPI.SENSe.FP(1-1).FBANd

Description Selects frequency band

#### Variable

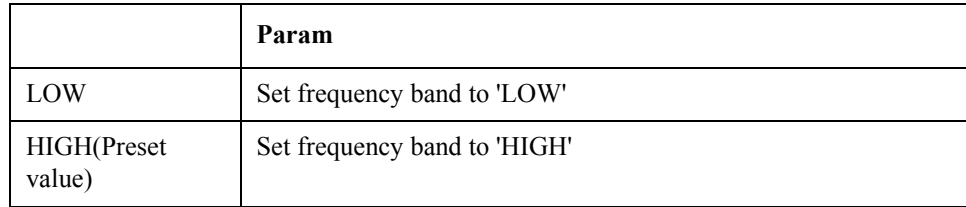

Equivalent key FP Menu -> Setup -> Frequency Band

# **SCPI.SENSe.FP(1-1).FREQuency.RESolution**

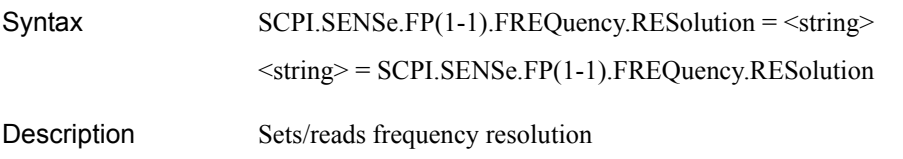

### COM Object Reference **SCPI.SENSe.FP(1-1).SWEep.DWELl**

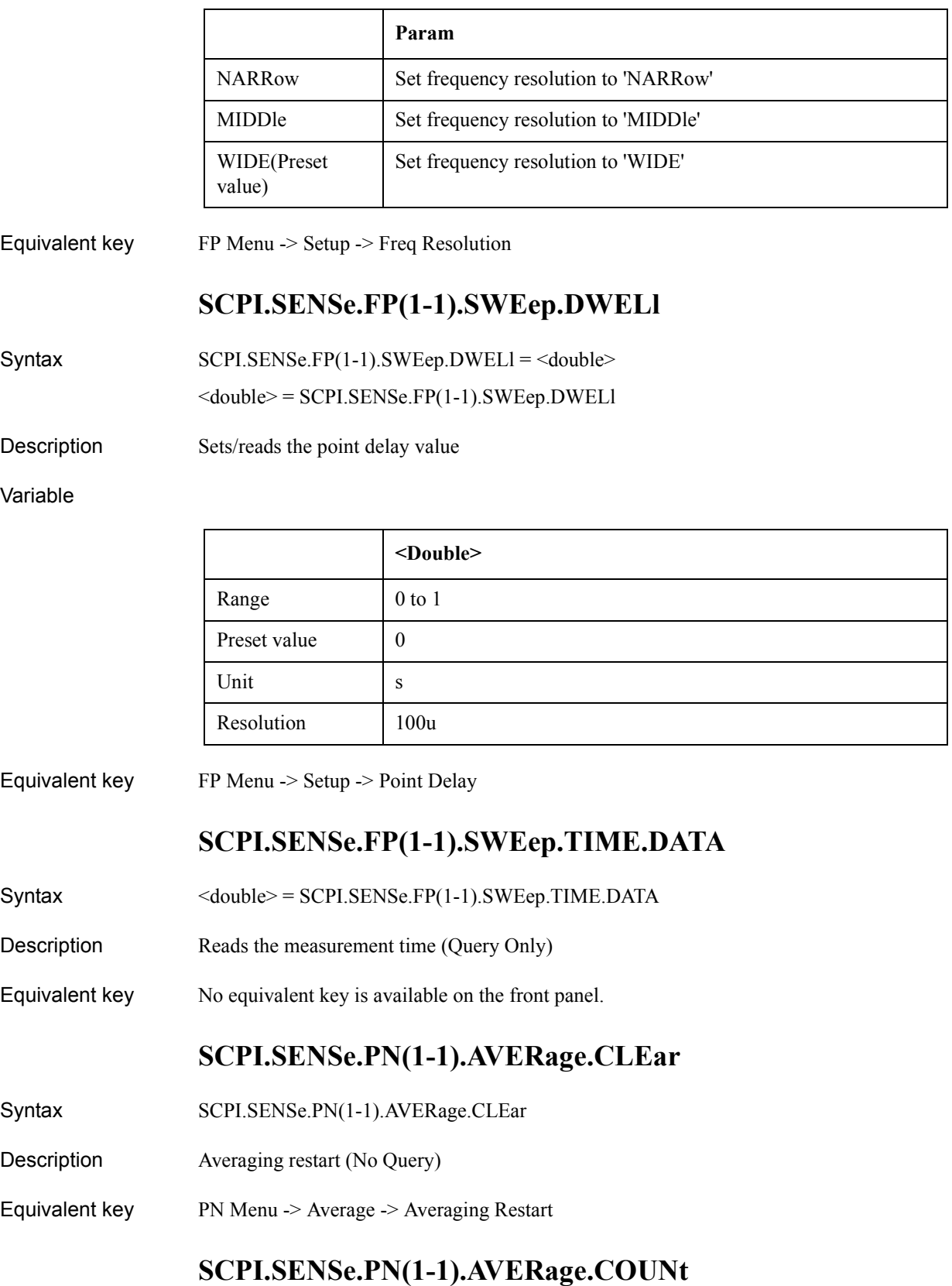

 $SVDI. SENSe.PN(1-1). AVERage. COUNt =  $\langle$ long>$ 

 $\langle$ long $\rangle$  = SCPI.SENSe.PN(1-1).AVERage.COUNt

Description Sets/reads average count

Variable

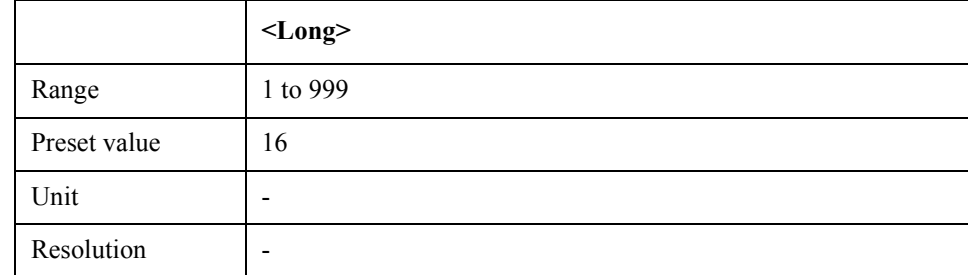

Equivalent key PN Menu -> Average -> Avg Factor

# **SCPI.SENSe.PN(1-1).AVERage.STATe**

Syntax SCPI.SENSe.PN(1-1).AVERage.STATe = <br/>bolean>

<bolean> = SCPI.SENSe.PN(1-1).AVERage.STATe

Description turns on/off averaging mode

#### Variable

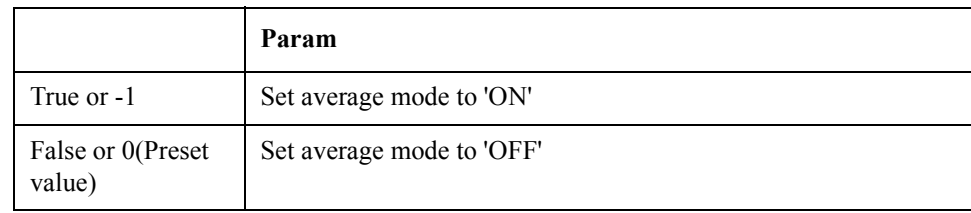

Equivalent key PN Menu -> Average -> Averaging

# **SCPI.SENSe.PN(1-1).CORRelation.COUNt**

Syntax SCPI.SENSe.PN(1-1).CORRelation.COUNt = <long>

<long> = SCPI.SENSe.PN(1-1).CORRelation.COUNt

Description Sets/reads the number of correlation

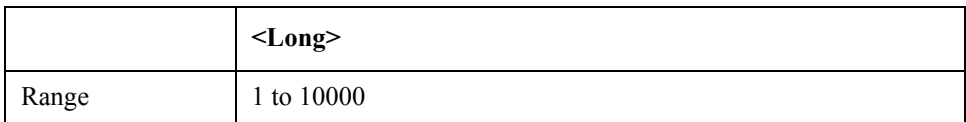

### COM Object Reference **SCPI.SENSe.PN(1-1).FBANd**

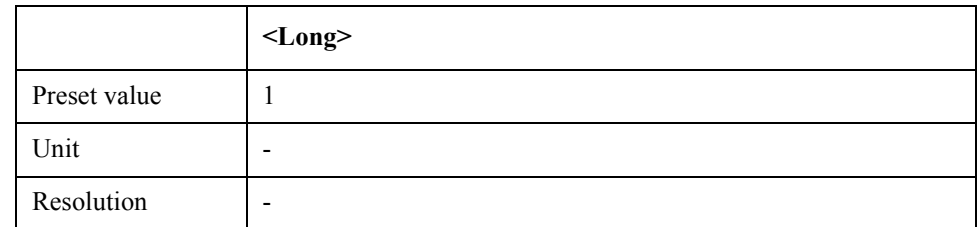

Equivalent key PN Menu -> Average -> Correlation

## **SCPI.SENSe.PN(1-1).FBANd**

- $Syntax$   $SCPI.SENSE.PN(1-1).FBANd =  $\langle$ string>$ 
	- <string> = SCPI.SENSe.PN(1-1).FBANd
- Description Sets/reads frequency band

#### Variable

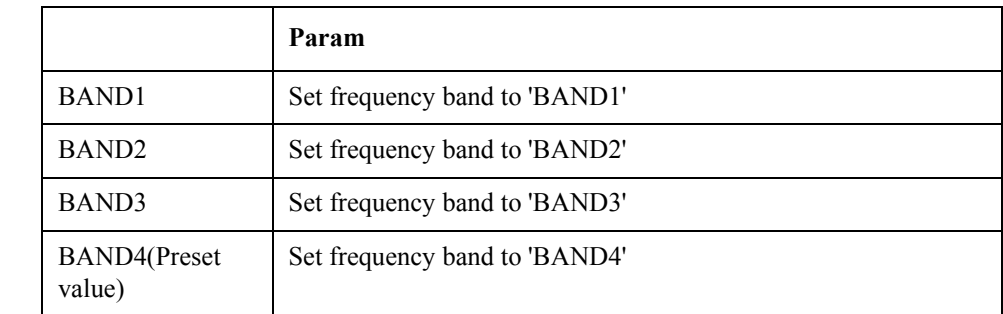

Equivalent key PN Menu -> Setup -> Frequency Band

# **SCPI.SENSe.PN(1-1).FREQuency.STARt**

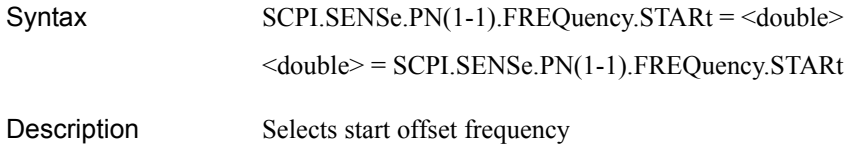

### Variable

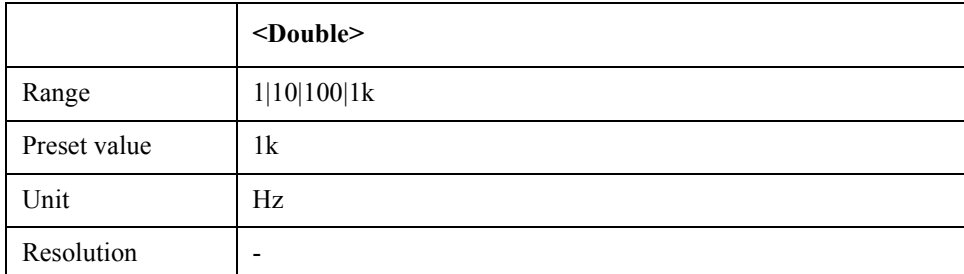

Equivalent key PN Menu -> Start -> 1Hz

PN Menu -> Start -> 10Hz PN Menu -> Start -> 100Hz PN Menu -> Start -> 1kHz PN Menu -> Marker To -> Marker -> Start

# **SCPI.SENSe.PN(1-1).FREQuency.STOP**

Syntax SCPI.SENSe.PN(1-1).FREQuency.STOP = <double> <double> = SCPI.SENSe.PN(1-1).FREQuency.STOP

Description Selects stop offset frequency

Variable

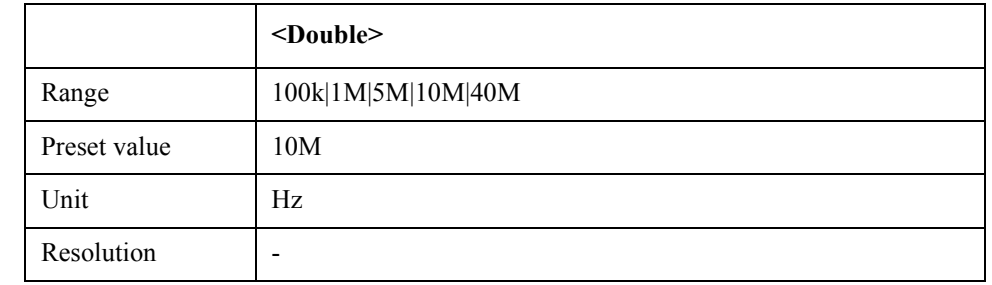

Equivalent key PN Menu -> Stop -> 100kHz

PN Menu -> Stop -> 1MHz

PN Menu -> Stop -> 5MHz

PN Menu -> Stop -> 10MHz

PN Menu -> Stop -> 40MHz

PN Menu -> Marker To -> Marker -> Stop

## **SCPI.SENSe.PN(1-1).IFGain**

Syntax SCPI.SENSe.PN(1-1).IFGain = <double>  $\textless$ double $\textless$  = SCPI.SENSe.PN(1-1).IFGain

Description Sets/reads IF Gain at 10dB steps

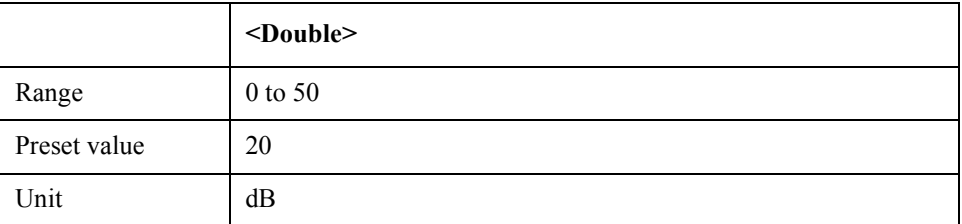

### COM Object Reference **SCPI.SENSe.PN(1-1).LOBandwidth**

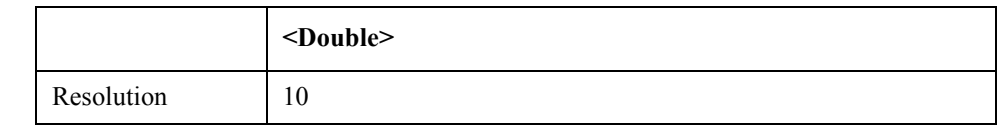

# **SCPI.SENSe.PN(1-1).LOBandwidth**

 $Syntax$   $SCPI.SENSE.PN(1-1).LOBandwidth =  $\langle$ string>$ 

 $\le$ string $>$  = SCPI.SENSe.PN(1-1).LOBandwidth

Description Sets/readst phase noise Local bandwidth optimization

#### Variable

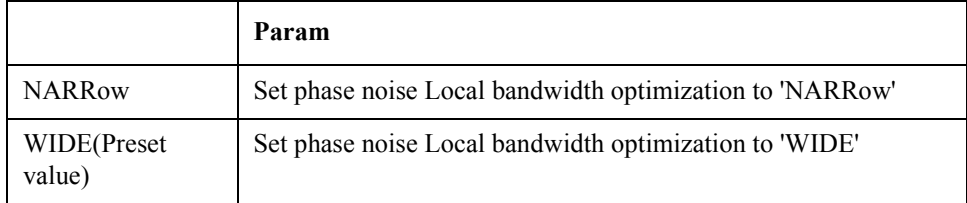

Equivalent key PN Menu -> Setup -> LO PhNoise Optimize

# **SCPI.SENSe.PN(1-1).SWEep.POINts**

- $\langle$ long> = SCPI.SENSe.PN(1-1).SWEep.POINts
- Description Reads the number of measurement points (Query Only)
- Equivalent key No equivalent key is available on the front panel.

## **SCPI.SENSe.ROSCillator.SOURce**

Syntax <string> = SCPI.SENSe.ROSCillator.SOURce Description Reads the source of reference oscillator (Query Only) Equivalent key No equivalent key is available on the front panel.

# **SCPI.SENSe.SP(1-1).AVERage.CLEar**

Syntax SCPI.SENSe.SP(1-1).AVERage.CLEar Description Restart averaging (No Query) Equivalent key SP Menu -> Average/BW -> Averaging Restart

# **SCPI.SENSe.SP(1-1).AVERage.COUNt**

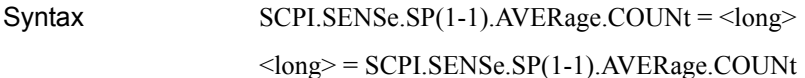

Description Sets/reads the averaging count

Variable

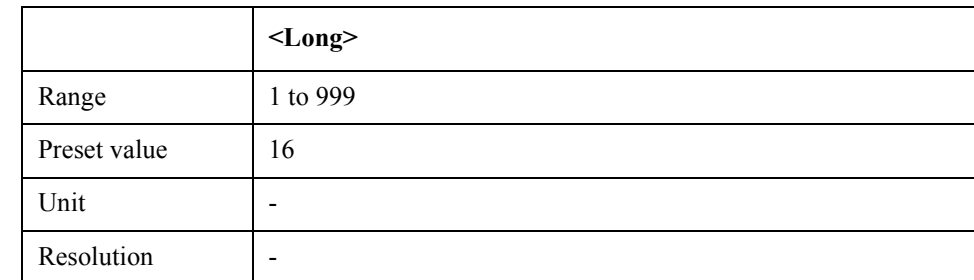

Equivalent key  $SP$  Menu -> Average/BW -> Avg Factor

# **SCPI.SENSe.SP(1-1).AVERage.STATe**

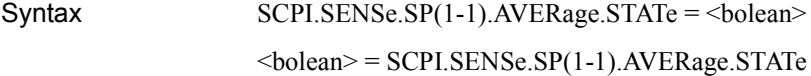

Description Turns on/off averaging function

#### Variable

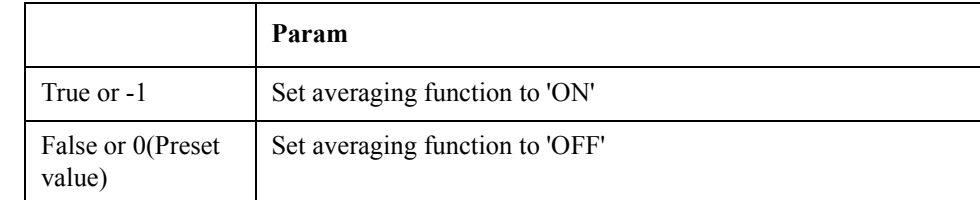

Equivalent key SP Menu -> Average/BW -> Averaging

## **SCPI.SENSe.SP(1-1).AVERage.TYPE**

Syntax SCPI.SENSe.SP(1-1).AVERage.TYPE = <string>

 $\langle$ string> = SCPI.SENSe.SP(1-1).AVERage.TYPE

Description Sets/reads averaging type

### COM Object Reference **SCPI.SENSe.SP(1-1).BANDwidth.RESolution**

### Variable

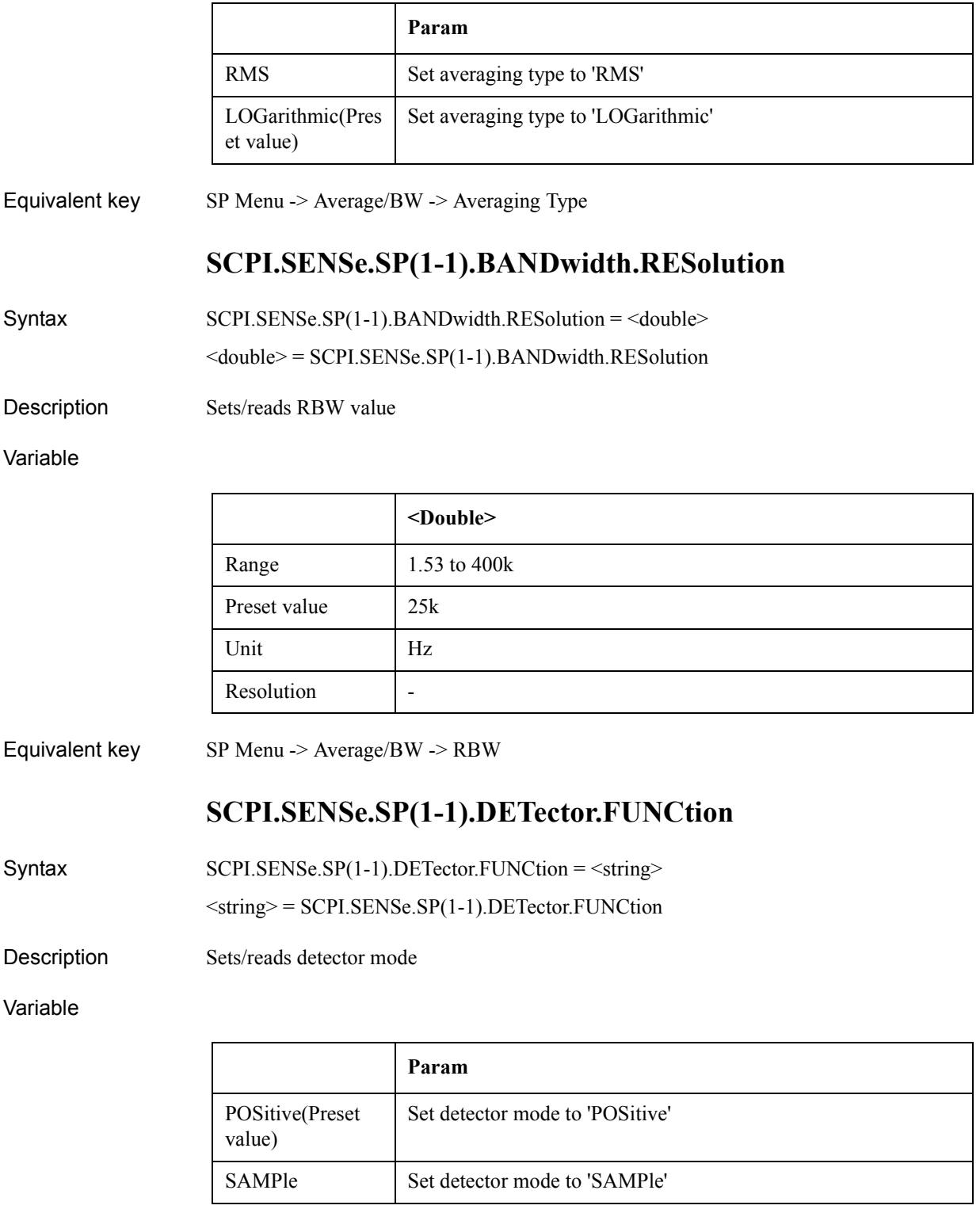

Equivalent key SP Menu -> Format -> Detector Mode

# **SCPI.SENSe.SP(1-1).FREQuency.CENTer**

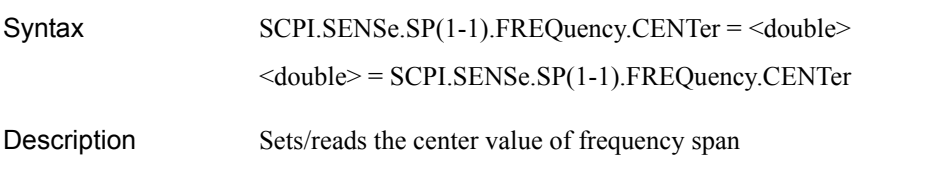

Variable

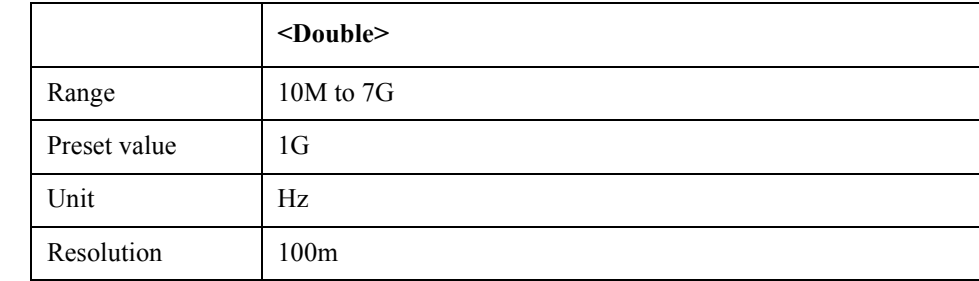

Equivalent key SP Menu -> Start/Center -> Center SP Menu -> Stop/Span -> Center SP Menu -> Marker To -> Marker -> Center

# **SCPI.SENSe.SP(1-1).FREQuency.SPAN**

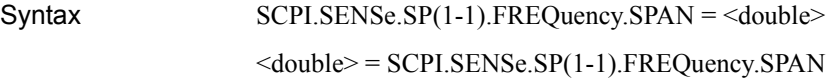

Description Sets/reads the span value of frequency span

Variable

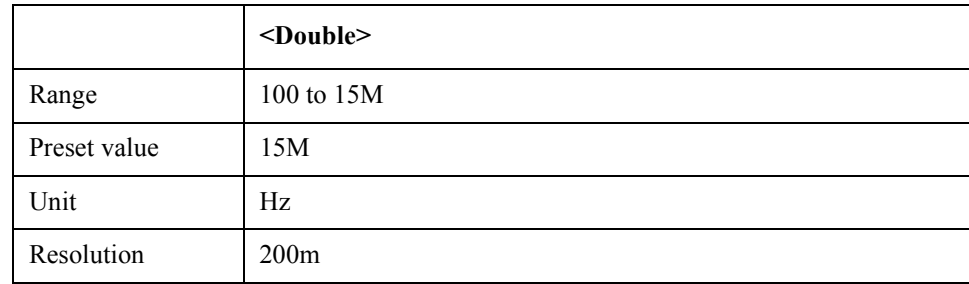

Equivalent key SP Menu -> Start/Center -> Span SP Menu -> Stop/Span -> Span

# **SCPI.SENSe.SP(1-1).FREQuency.STARt**

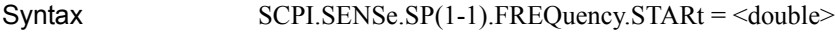

<double> = SCPI.SENSe.SP(1-1).FREQuency.STARt

### COM Object Reference **SCPI.SENSe.SP(1-1).FREQuency.STOP**

Description Sets/reads the start value of frequency span

#### Variable

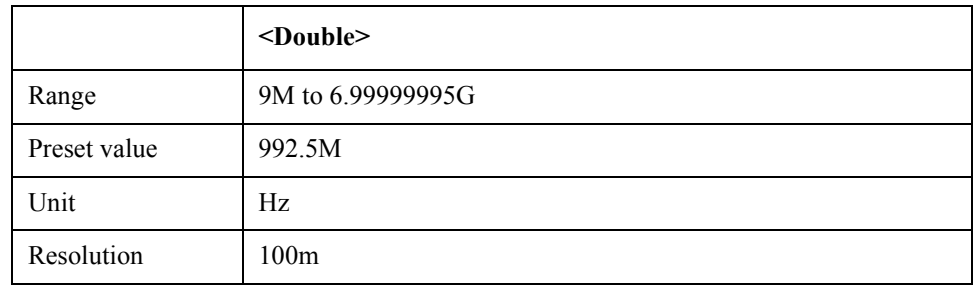

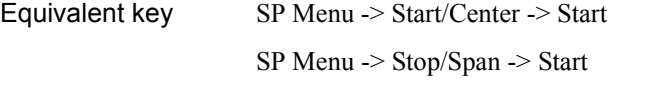

SP Menu -> Marker To -> Marker -> Start

# **SCPI.SENSe.SP(1-1).FREQuency.STOP**

Syntax SCPI.SENSe.SP(1-1).FREQuency.STOP = <double> <double> = SCPI.SENSe.SP(1-1).FREQuency.STOP

Description Sets/reads the stop value of frequency span

Variable

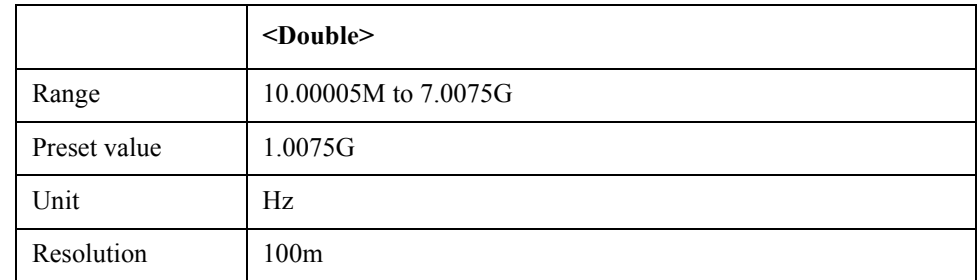

Equivalent key SP Menu -> Start/Center -> Stop SP Menu -> Stop/Span -> Stop SP Menu -> Marker To -> Marker -> Stop

# **SCPI.SENSe.SP(1-1).POWer.RLEVel**

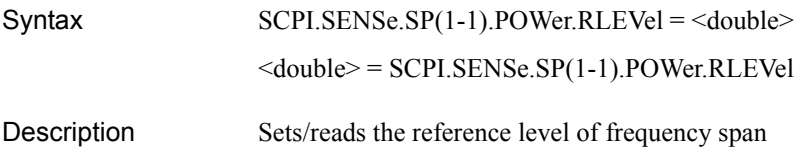

### Variable

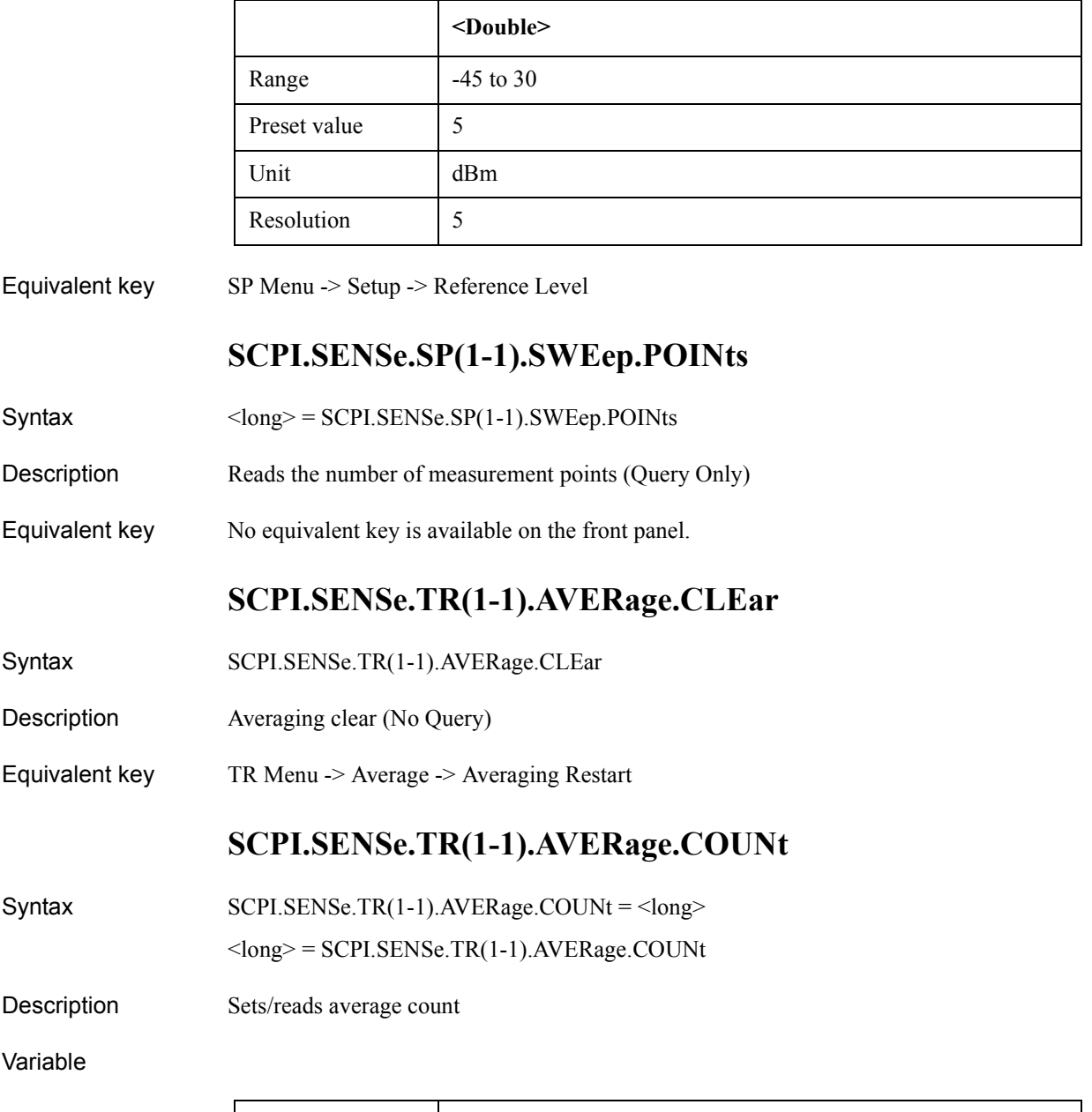

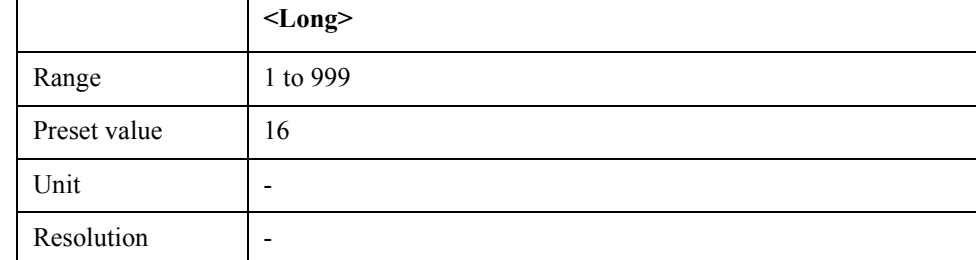

Equivalent key TR Menu -> Average -> Avg Factor

COM Object Reference **SCPI.SENSe.TR(1-1).AVERage.STATe**

# **SCPI.SENSe.TR(1-1).AVERage.STATe**

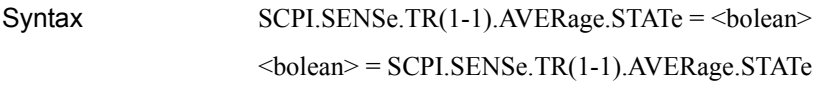

Description Turns on/off averaging function

Variable

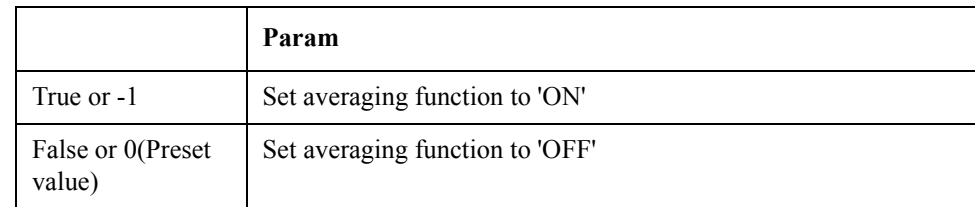

Equivalent key TR Menu -> Average -> Averaging

# **SCPI.SENSe.TR(1-1).NARRow.FREQuency.PREFerence**

Syntax SCPI.SENSe.TR(1-1).NARRow.FREQuency.PREFerence = <double>

<double> = SCPI.SENSe.TR(1-1).NARRow.FREQuency.PREFerence

Description Sets/reads the phase reference freuency

Variable

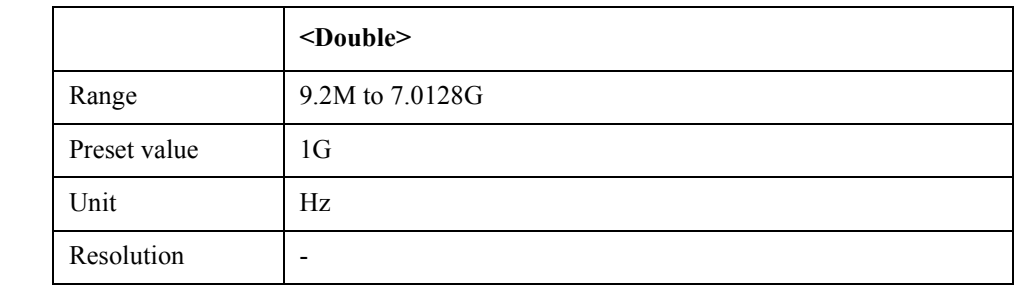

Equivalent key TR Menu -> Setup -> Phase Reference TR Menu -> Marker To -> Marker -> Phase Reference

# **SCPI.SENSe.TR(1-1).NARRow.FREQuency.RANGe**

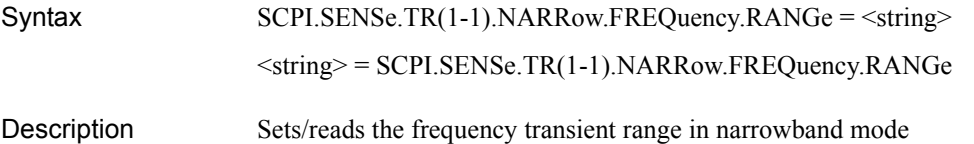

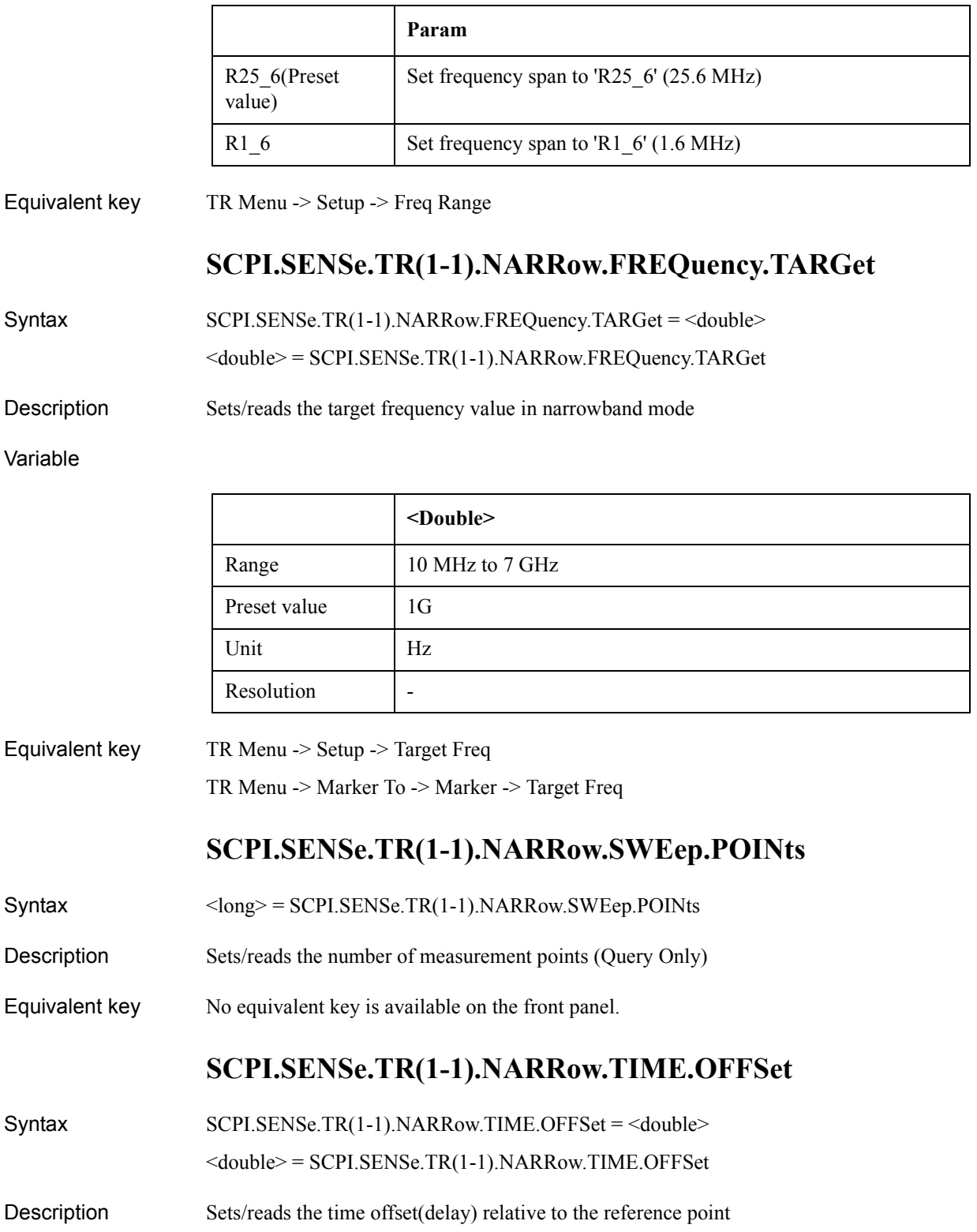

### COM Object Reference **SCPI.SENSe.TR(1-1).NARRow.TIME.REFerence**

### Variable

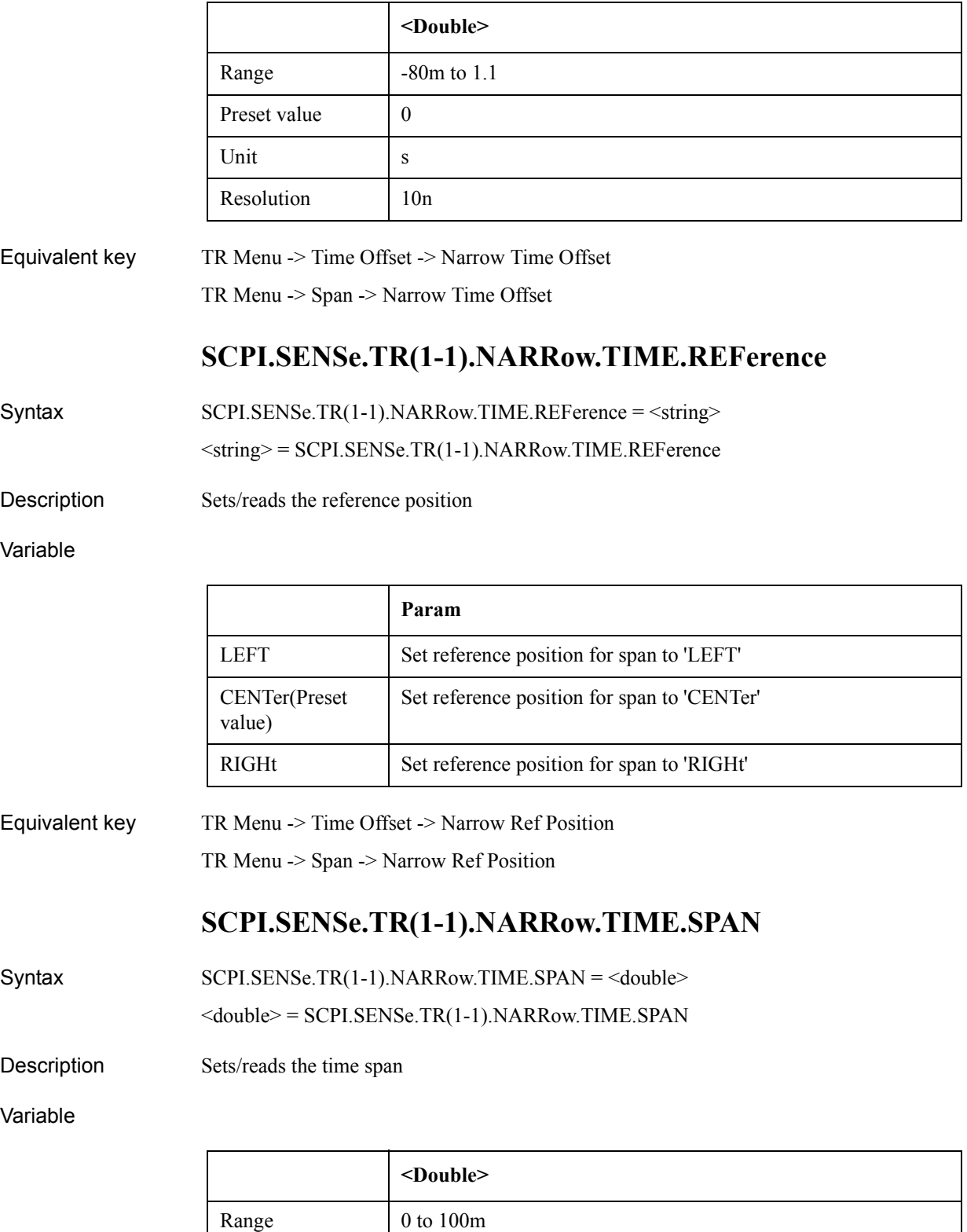

Preset value 100m

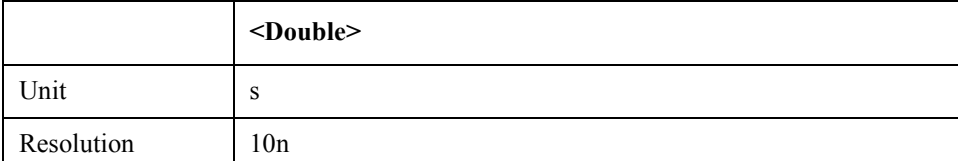

Equivalent key TR Menu -> Time Offset -> Narrow Span TR Menu -> Span -> Narrow Span

# **SCPI.SENSe.TR(1-1).POWer.INPut.LEVel.MAXimum**

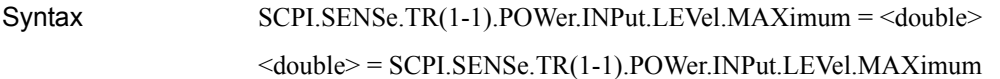

Description Sets/reads maximum input level

Variable

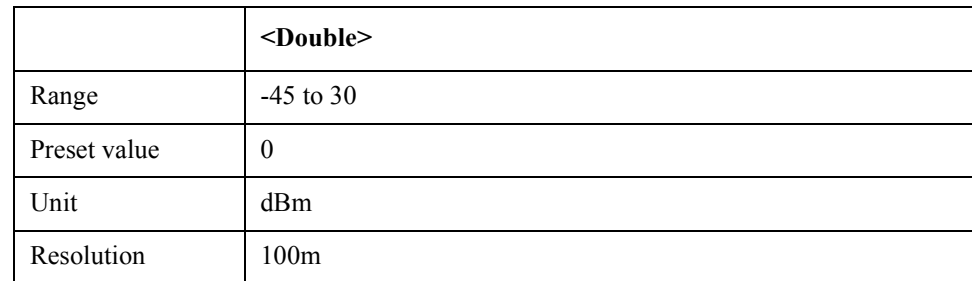

Equivalent key TR Menu -> Setup -> Max Input Level

# **SCPI.SENSe.TR(1-1).WIDE.FREQuency.MAXimum**

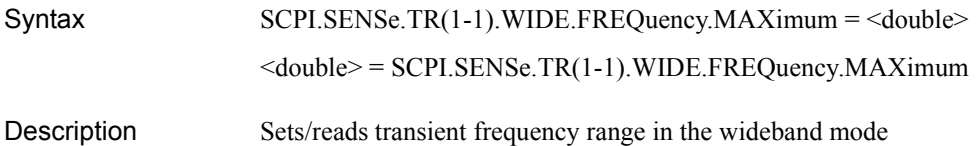

Variable

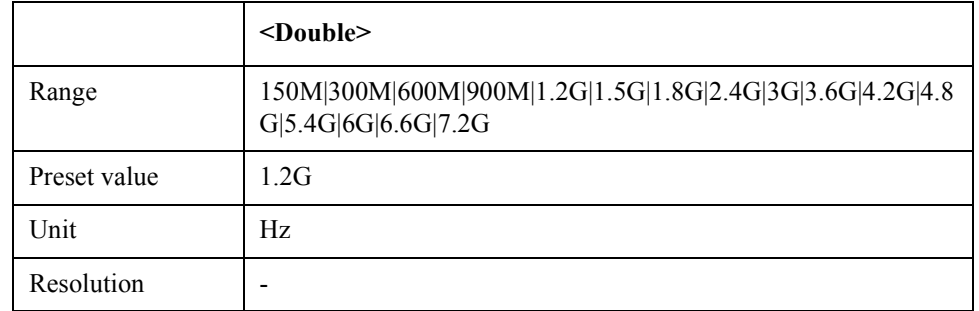

Equivalent key No equivalent key is available on the front panel.

COM Object Reference **SCPI.SENSe.TR(1-1).WIDE.SWEep.POINts**

# **SCPI.SENSe.TR(1-1).WIDE.SWEep.POINts**

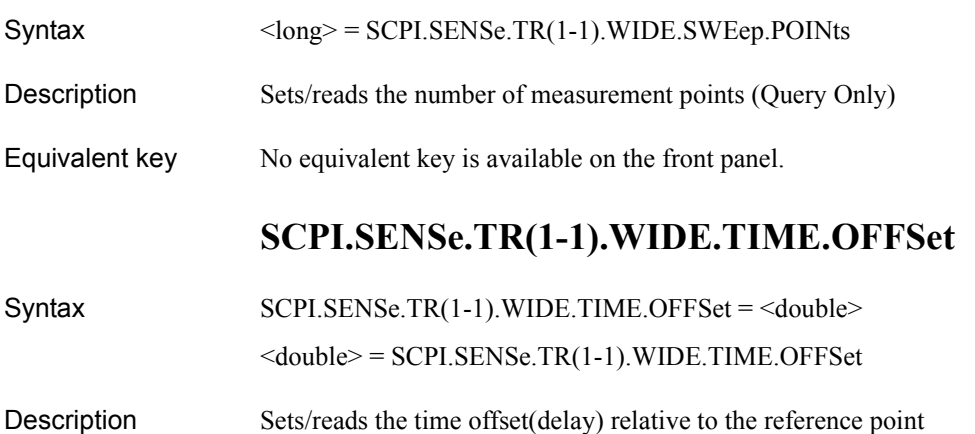

Variable

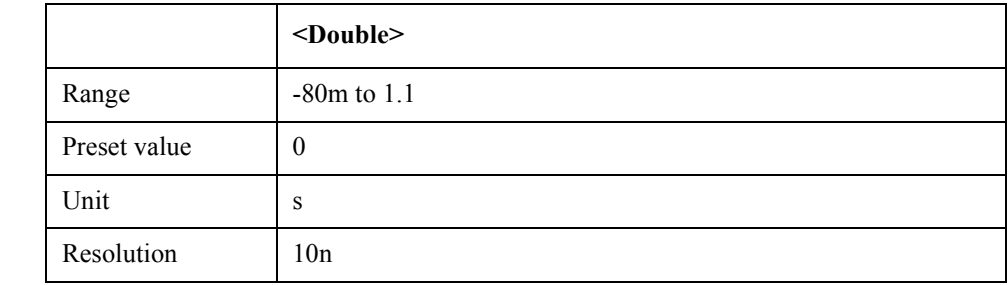

Equivalent key TR Menu -> Time Offset -> Wide Time Offset TR Menu -> Span -> Wide Time Offset

# **SCPI.SENSe.TR(1-1).WIDE.TIME.REFerence**

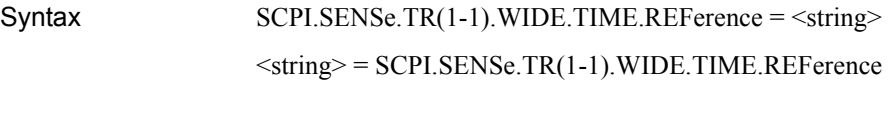

Description Sets/reads the reference position (wideband)

Variable

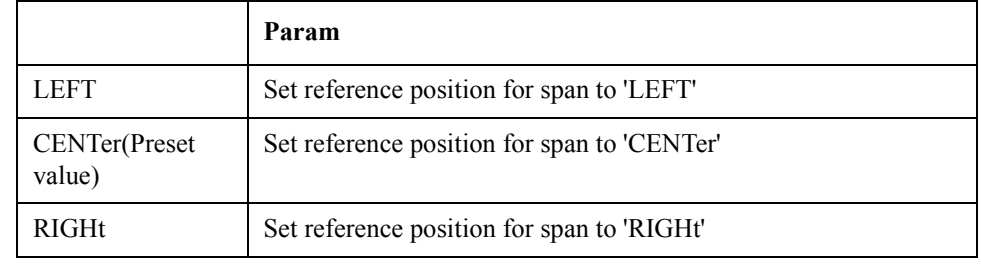

Equivalent key TR Menu -> Time Offset -> Wide Ref Position

TR Menu -> Span -> Wide Ref Position

# **SCPI.SENSe.TR(1-1).WIDE.TIME.SPAN**

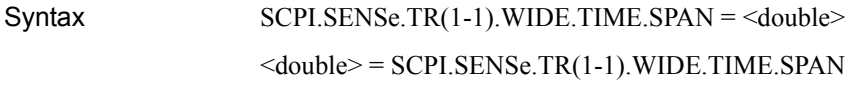

Description Sets/reads the time span

Variable

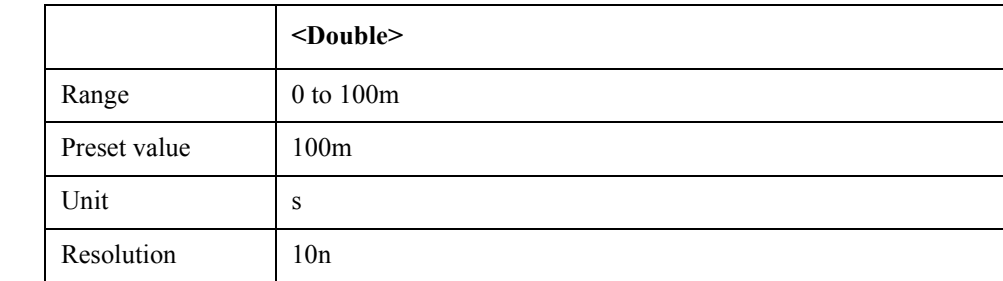

Equivalent key TR Menu -> Time Offset -> Wide Span

TR Menu -> Span -> Wide Span

## **SCPI.SOURce.FP(1-1).SWEep.PARameter**

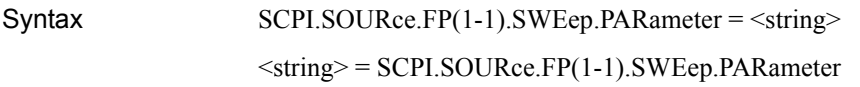

Description Sets/reads sweep parameter

Variable

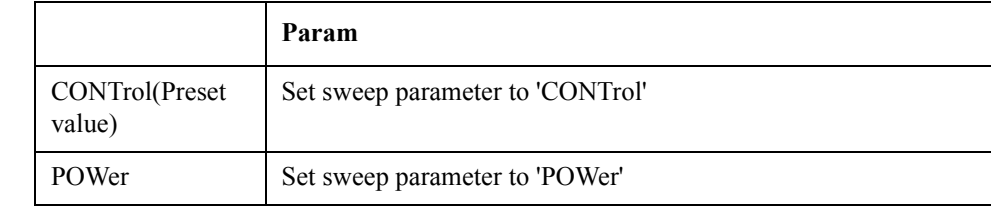

Equivalent key FP Menu -> Setup -> Sweep Parameter

# **SCPI.SOURce.FP(1-1).SWEep.POINts**

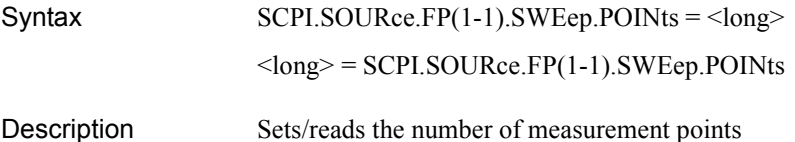

### COM Object Reference **SCPI.SOURce.FP(1-1).VOLTage.CONTrol.CENTer**

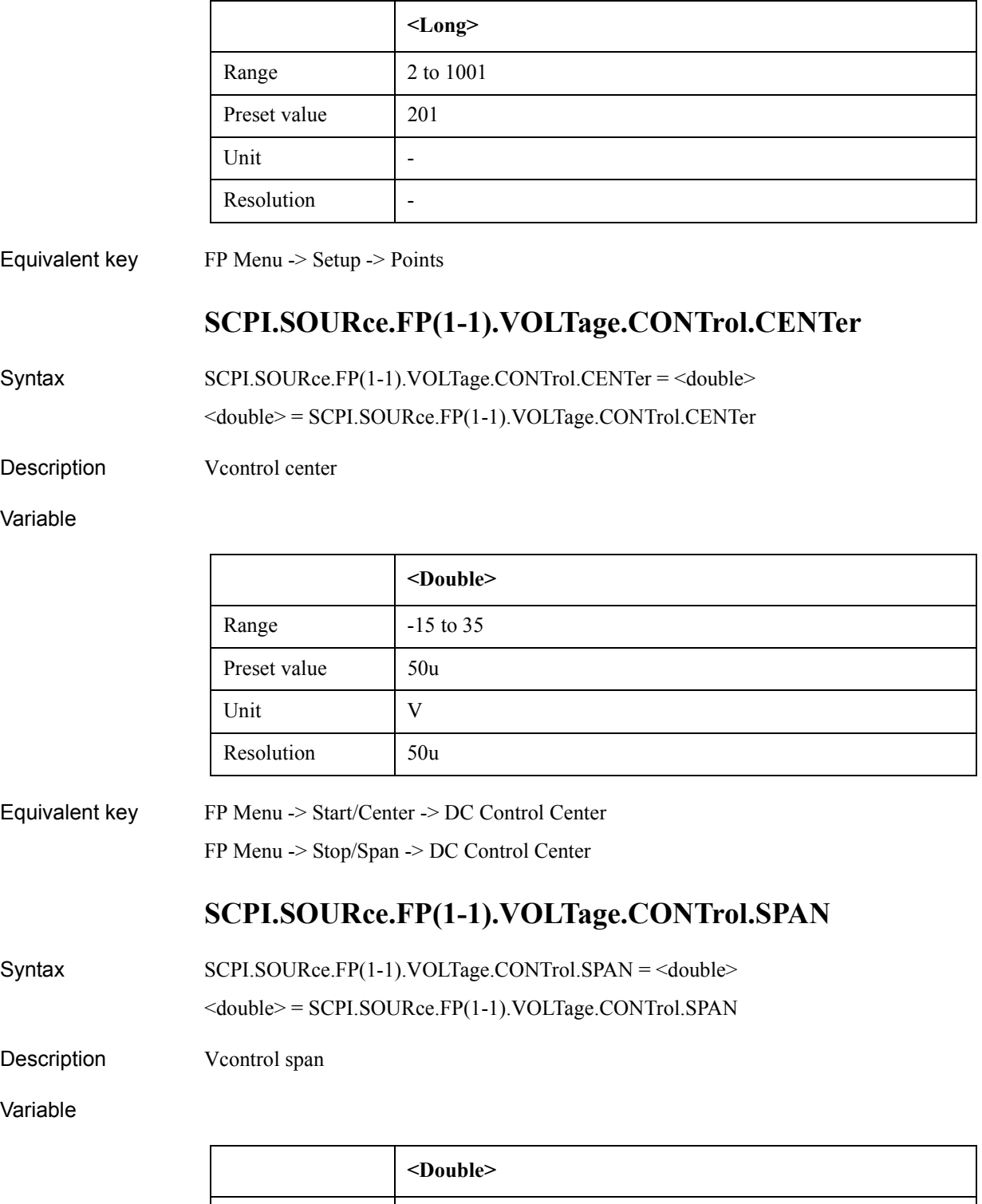

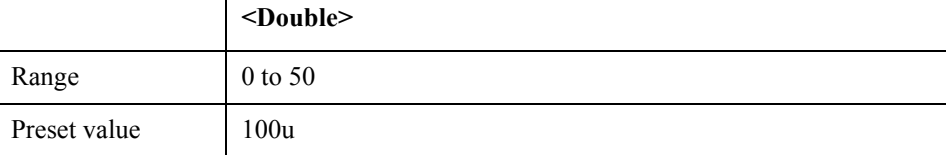

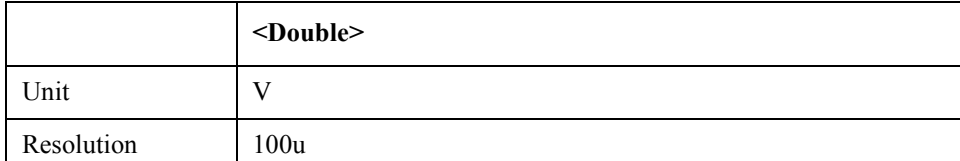

Equivalent key FP Menu -> Start/Center -> DC Control Span

FP Menu -> Stop/Span -> DC Control Span

# **SCPI.SOURce.FP(1-1).VOLTage.CONTrol.STARt**

Syntax SCPI.SOURce.FP(1-1).VOLTage.CONTrol.STARt = <double>

<double> = SCPI.SOURce.FP(1-1).VOLTage.CONTrol.STARt

Description Vcontrol start

Variable

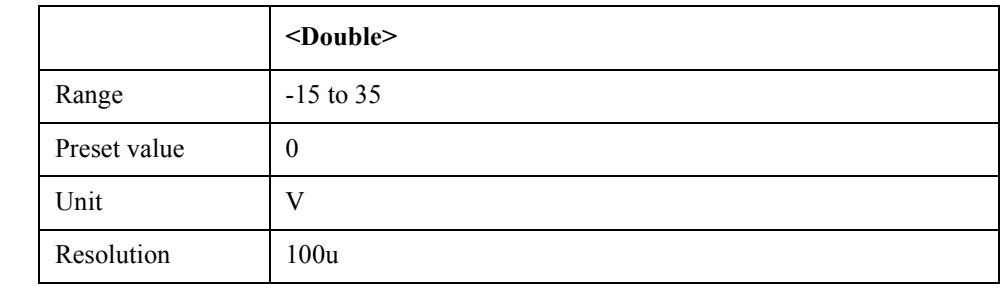

Equivalent key FP Menu -> Start/Center -> DC Control Start FP Menu -> Stop/Span -> DC Control Start

# **SCPI.SOURce.FP(1-1).VOLTage.CONTrol.STOP**

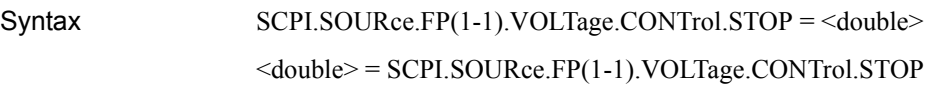

Description Vcontrol stop

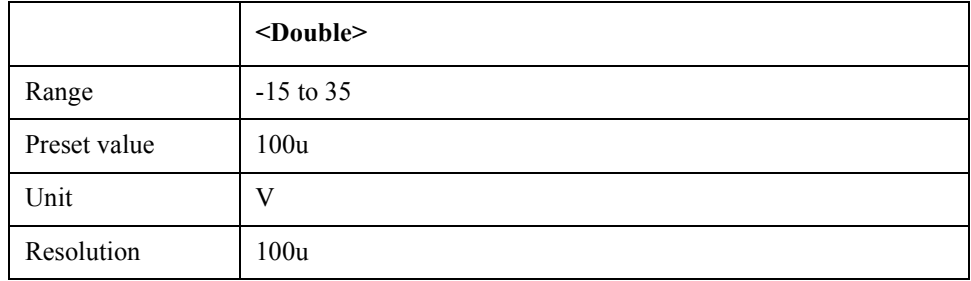

### COM Object Reference **SCPI.SOURce.FP(1-1).VOLTage.POWer.CENTer**

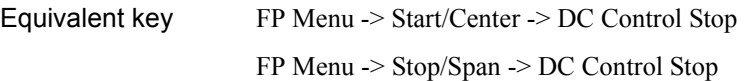

# **SCPI.SOURce.FP(1-1).VOLTage.POWer.CENTer**

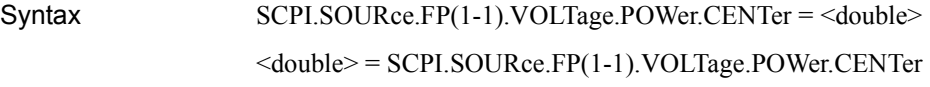

Description Vpower center

#### Variable

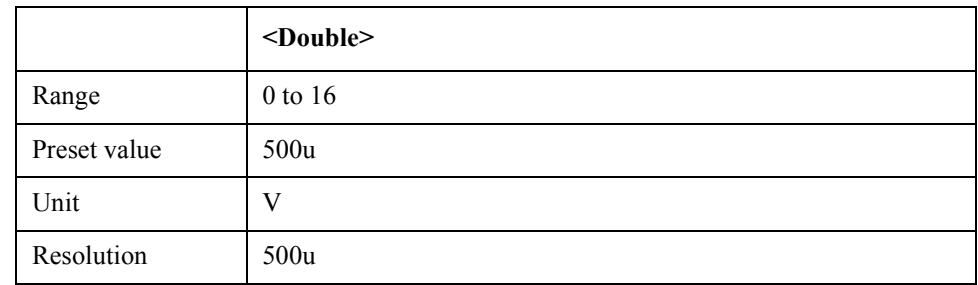

Equivalent key FP Menu -> Start/Center -> DC Power Center FP Menu -> Stop/Span -> DC Power Center

# **SCPI.SOURce.FP(1-1).VOLTage.POWer.SPAN**

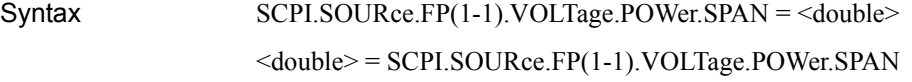

Description Vpower span

Variable

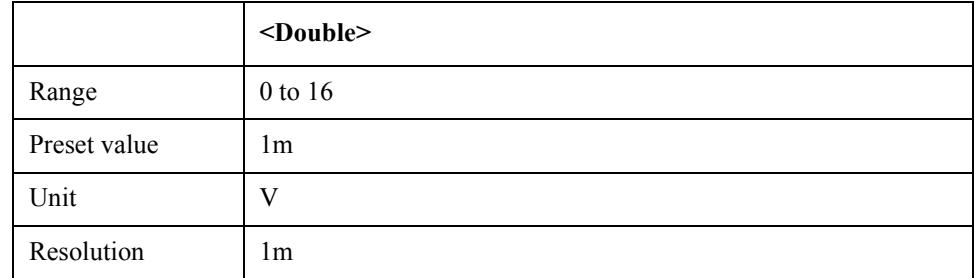

Equivalent key FP Menu -> Start/Center -> DC Power Span FP Menu -> Stop/Span -> DC Power Span

# **SCPI.SOURce.FP(1-1).VOLTage.POWer.STARt**

Syntax SCPI.SOURce.FP(1-1).VOLTage.POWer.STARt = <double>

#### <double> = SCPI.SOURce.FP(1-1).VOLTage.POWer.STARt

#### Description Vpower start

#### Variable

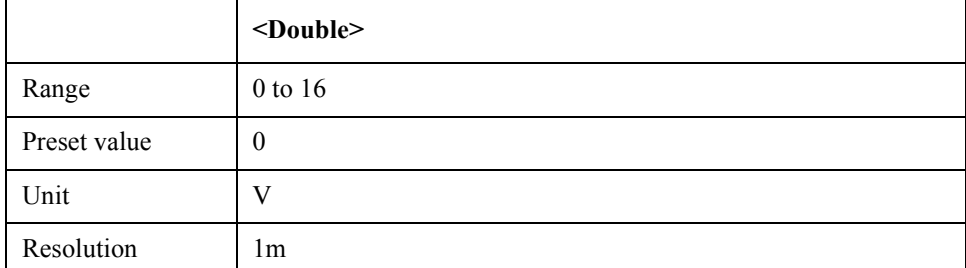

Equivalent key FP Menu -> Start/Center -> DC Power Start

FP Menu -> Stop/Span -> DC Power Start

# **SCPI.SOURce.FP(1-1).VOLTage.POWer.STOP**

Syntax SCPI.SOURce.FP(1-1).VOLTage.POWer.STOP = <double>

<double> = SCPI.SOURce.FP(1-1).VOLTage.POWer.STOP

Description Vpower stop

#### Variable

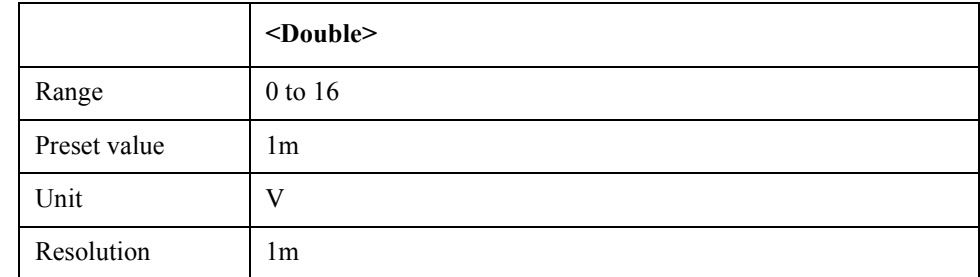

Equivalent key FP Menu -> Start/Center -> DC Power Stop FP Menu -> Stop/Span -> DC Power Stop

# **SCPI.SOURce.VOLTage.CONTrol.CORRection.COLLect. ACQuire**

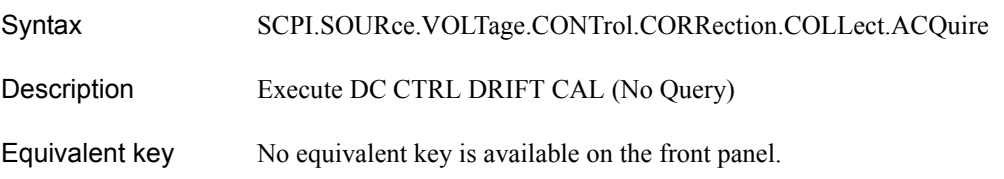

COM Object Reference **SCPI.SOURce.VOLTage.CONTrol.CORRection.STATe**

# **SCPI.SOURce.VOLTage.CONTrol.CORRection.STATe**

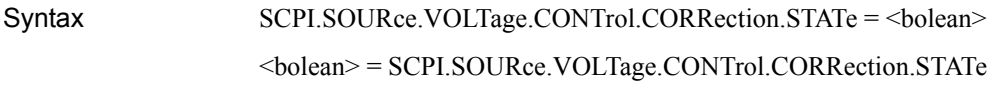

Description DC CTRL DRIFT CAL state

Variable

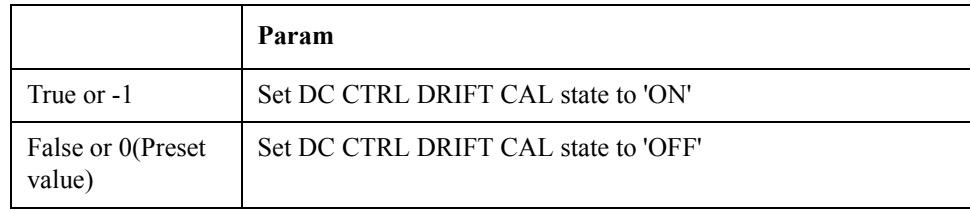

Equivalent key No equivalent key is available on the front panel.

# **SCPI.SOURce.VOLTage.CONTrol.DELay**

Syntax SCPI.SOURce.VOLTage.CONTrol.DELay = <double>

<double> = SCPI.SOURce.VOLTage.CONTrol.DELay

Description DC Control delay(sec)

#### Variable

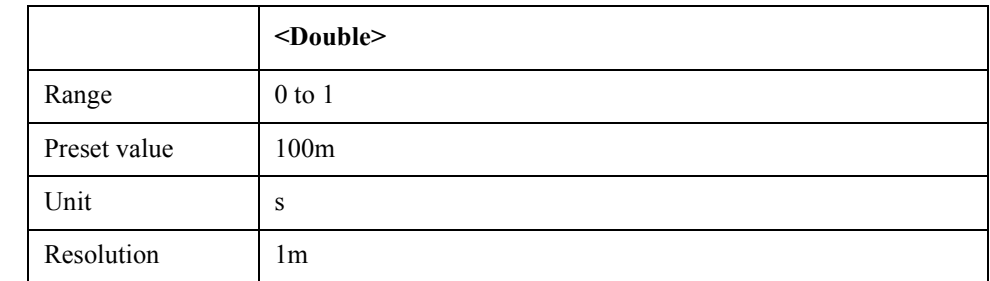

Equivalent key PN Menu -> DC Control Voltage -> DC Control Delay

SP Menu -> DC Control Voltage -> DC Control Delay

FP Menu -> DC Control Voltage -> DC Control Delay

TR Menu -> DC Control Voltage -> DC Control Delay

USER Menu -> DC Control Voltage -> DC Control Delay

# **SCPI.SOURce.VOLTage.CONTrol.LEVel.AMPLitude**

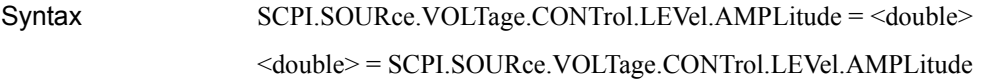

Description fixed Vcontrol value at Vpower sweep

#### Variable

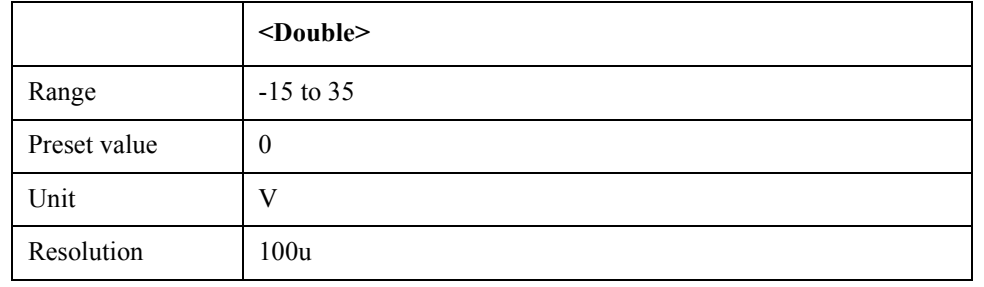

Equivalent key PN Menu -> DC Control Voltage -> DC Control Voltage SP Menu -> DC Control Voltage -> DC Control Voltage FP Menu -> DC Control Voltage -> DC Control Voltage TR Menu -> DC Control Voltage -> DC Control Voltage USER Menu -> DC Control Voltage -> DC Control Voltage

# **SCPI.SOURce.VOLTage.CONTrol.LEVel.STATe**

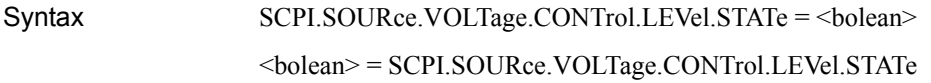

Description fixed Vcontrol On/Off at Vpower sweep

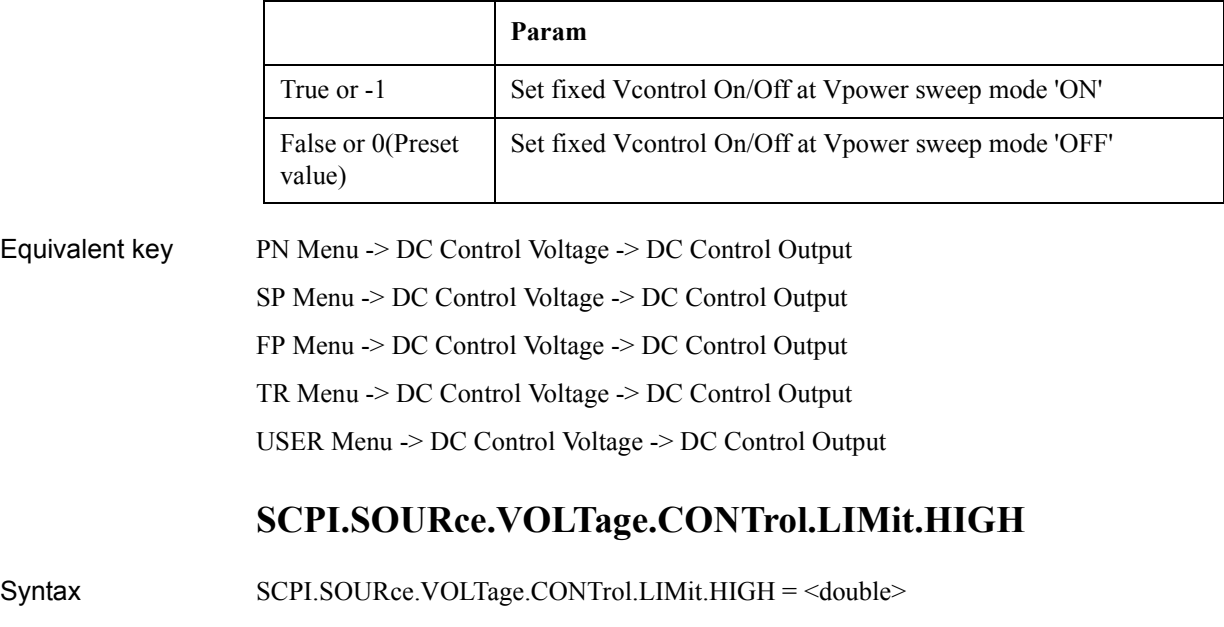

### COM Object Reference **SCPI.SOURce.VOLTage.CONTrol.LIMit.LOW**

Description fixed Vcontrol high limit, Resolution 0.1mV

#### Variable

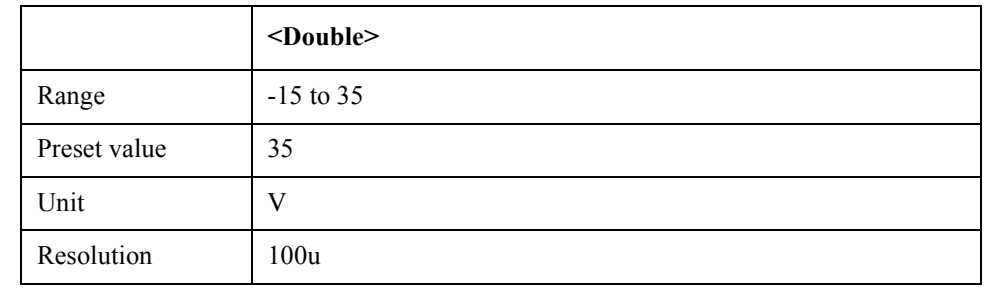

Equivalent key PN Menu -> DC Control Voltage -> Max Ctrl Voltage Limit SP Menu -> DC Control Voltage -> Max Ctrl Voltage Limit FP Menu -> DC Control Voltage -> Max Ctrl Voltage Limit TR Menu -> DC Control Voltage -> Max Ctrl Voltage Limit USER Menu -> DC Control Voltage -> Max Ctrl Voltage Limit

## **SCPI.SOURce.VOLTage.CONTrol.LIMit.LOW**

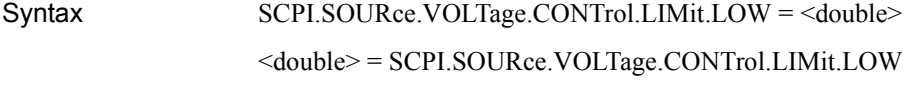

Description fixed Vcontrol low limit, Resolution 0.1mdV

#### Variable

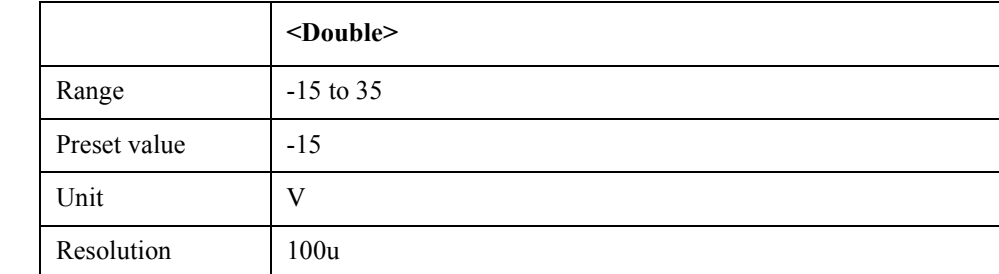

Equivalent key PN Menu -> DC Control Voltage -> Min Ctrl Voltage Limit SP Menu -> DC Control Voltage -> Min Ctrl Voltage Limit FP Menu -> DC Control Voltage -> Min Ctrl Voltage Limit TR Menu -> DC Control Voltage -> Min Ctrl Voltage Limit USER Menu -> DC Control Voltage -> Min Ctrl Voltage Limit

## **SCPI.SOURce.VOLTage.POWer.DELay**

Syntax SCPI.SOURce.VOLTage.POWer.DELay = <double>

#### <double> = SCPI.SOURce.VOLTage.POWer.DELay

Description Src Power setting delay(sec)

#### Variable

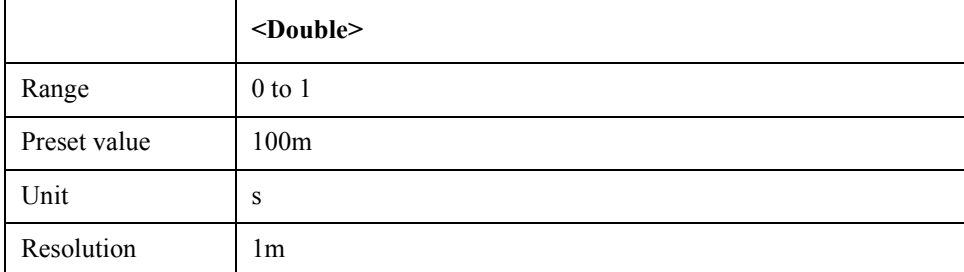

### Equivalent key PN Menu -> DC Power Voltage -> DC Power Delay

SP Menu -> DC Power Voltage -> DC Power Delay

FP Menu -> DC Power Voltage -> DC Power Delay

TR Menu -> DC Power Voltage -> DC Power Delay

USER Menu -> DC Power Voltage -> DC Power Delay

# **SCPI.SOURce.VOLTage.POWer.LEVel.AMPLitude**

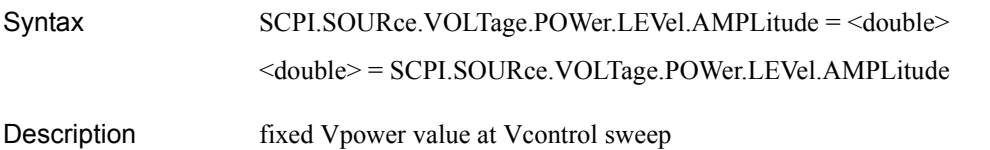

#### Variable

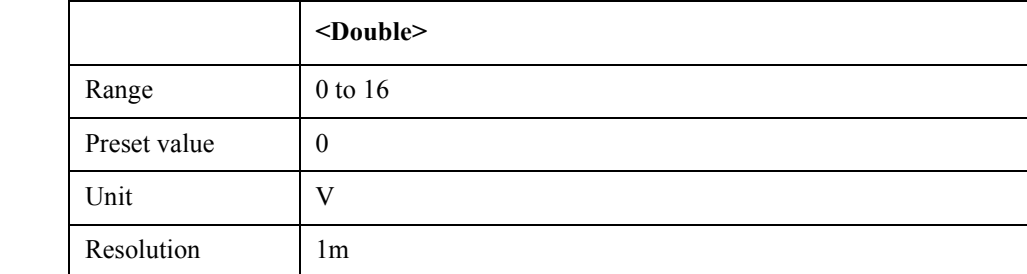

Equivalent key PN Menu -> DC Power Voltage -> DC Power Voltage SP Menu -> DC Power Voltage -> DC Power Voltage FP Menu -> DC Power Voltage -> DC Power Voltage TR Menu -> DC Power Voltage -> DC Power Voltage USER Menu -> DC Power Voltage -> DC Power Voltage

# **SCPI.SOURce.VOLTage.POWer.LEVel.STATe**

### COM Object Reference **SCPI.SOURce.VOLTage.POWer.LIMit.HIGH**

Syntax SCPI.SOURce.VOLTage.POWer.LEVel.STATe = <br/>bolean> <bolean> = SCPI.SOURce.VOLTage.POWer.LEVel.STATe

Description fixed Vpower On/Off at Vcontrol sweep

Variable

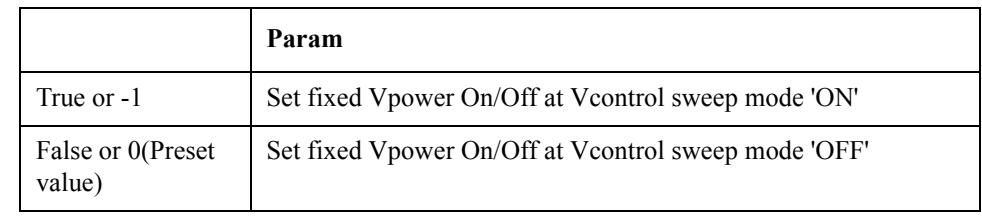

Equivalent key PN Menu -> DC Power Voltage -> DC Power Output

SP Menu -> DC Power Voltage -> DC Power Output

FP Menu -> DC Power Voltage -> DC Power Output

TR Menu -> DC Power Voltage -> DC Power Output

USER Menu -> DC Power Voltage -> DC Power Output

# **SCPI.SOURce.VOLTage.POWer.LIMit.HIGH**

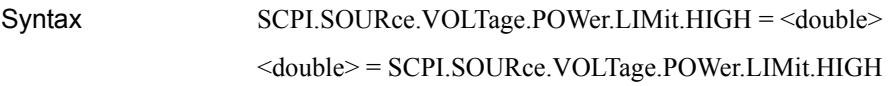

Description fixed Vpower high limit, Resolution 1mV

Variable

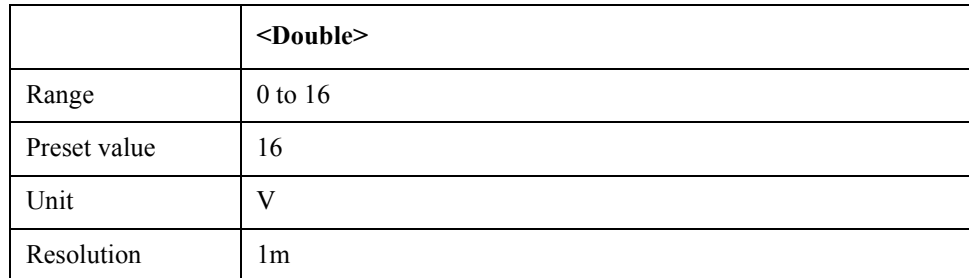

Equivalent key PN Menu -> DC Power Voltage -> Max Pwr Voltage Limit SP Menu -> DC Power Voltage -> Max Pwr Voltage Limit FP Menu -> DC Power Voltage -> Max Pwr Voltage Limit TR Menu -> DC Power Voltage -> Max Pwr Voltage Limit USER Menu -> DC Power Voltage -> Max Pwr Voltage Limit

# **SCPI.SOURce.VOLTage.POWer.LIMit.LOW**

#### COM Object Reference **SCPI.STATus.OPERation.BIT12.CLEar**

### Syntax SCPI.SOURce.VOLTage.POWer.LIMit.LOW = <double>

<double> = SCPI.SOURce.VOLTage.POWer.LIMit.LOW

Description fixed Vpower low limit, Resolution 1mdV

Variable

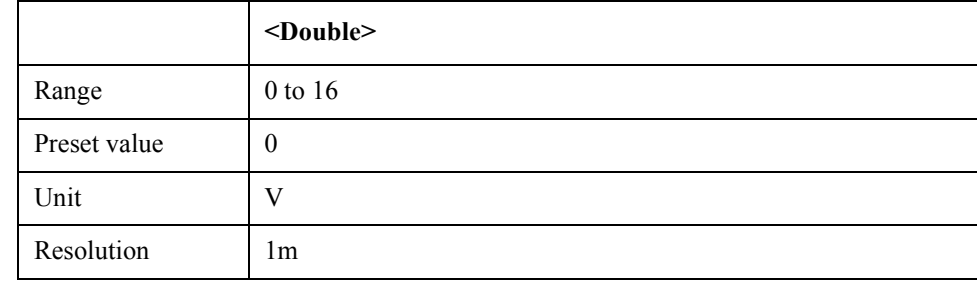

Equivalent key PN Menu -> DC Power Voltage -> Min Pwr Voltage Limit SP Menu -> DC Power Voltage -> Min Pwr Voltage Limit FP Menu -> DC Power Voltage -> Min Pwr Voltage Limit TR Menu -> DC Power Voltage -> Min Pwr Voltage Limit USER Menu -> DC Power Voltage -> Min Pwr Voltage Limit

## **SCPI.STATus.OPERation.BIT12.CLEar**

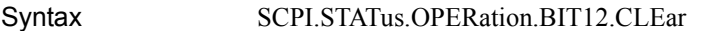

Description Clears operation-program status condition register (No Query)

Variable

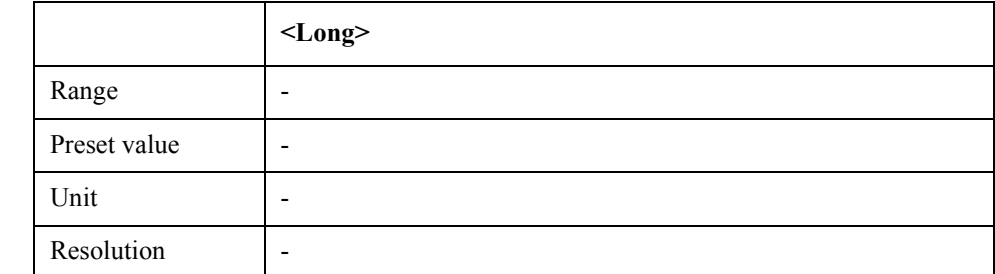

Equivalent key No equivalent key is available on the front panel.

# **SCPI.STATus.OPERation.BIT12.CONDition**

- Syntax <long> = SCPI.STATus.OPERation.BIT12.CONDition
- Description Reads operation-program status register (Query Only)
- Equivalent key No equivalent key is available on the front panel.

### COM Object Reference **SCPI.STATus.OPERation.BIT12.ENABle**

# **SCPI.STATus.OPERation.BIT12.ENABle**

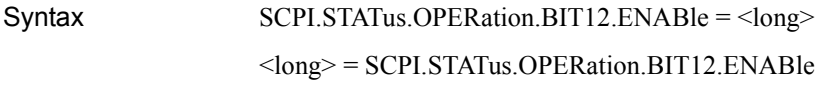

Description Seta/reads operation-program status enable register

#### Variable

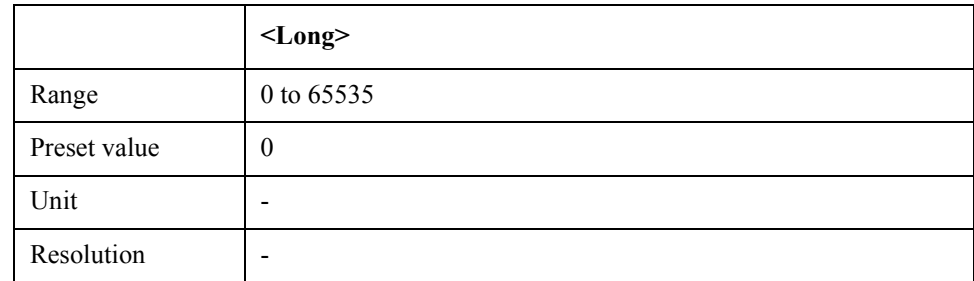

Equivalent key No equivalent key is available on the front panel.

# **SCPI.STATus.OPERation.BIT12.EVENt**

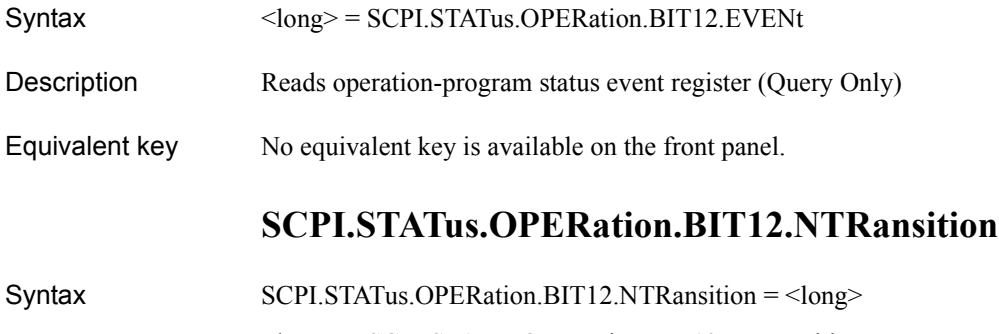

<long> = SCPI.STATus.OPERation.BIT12.NTRansition

Description Sets/reads operation-program status negative transition filter value

#### Variable

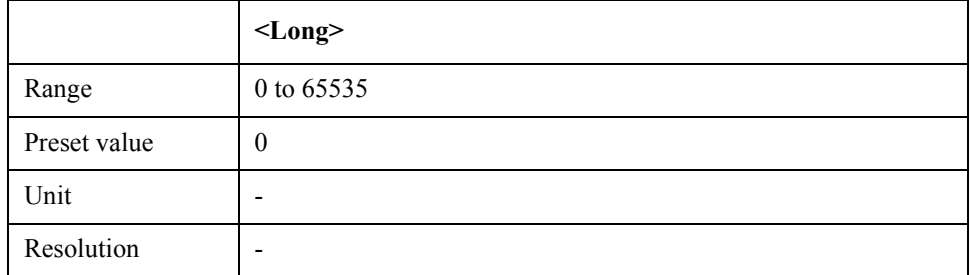

Equivalent key No equivalent key is available on the front panel.
# **SCPI.STATus.OPERation.BIT12.PTRansition**

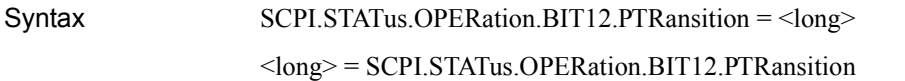

Description Sets/reads operation-program status positive transition filter value

Variable

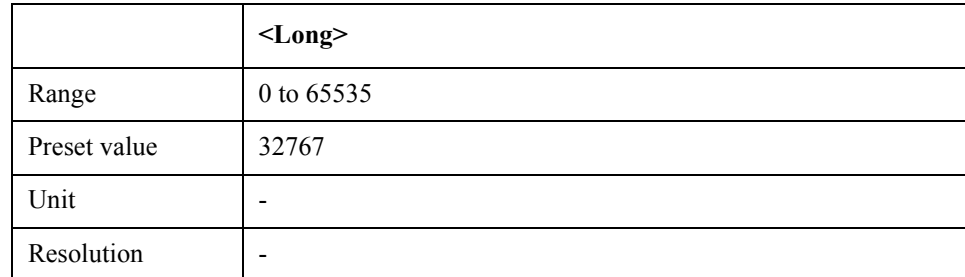

Equivalent key No equivalent key is available on the front panel.

# **SCPI.STATus.OPERation.BIT12.SET**

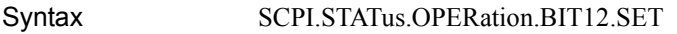

Description Sets operation-program status condition register (No Query)

Variable

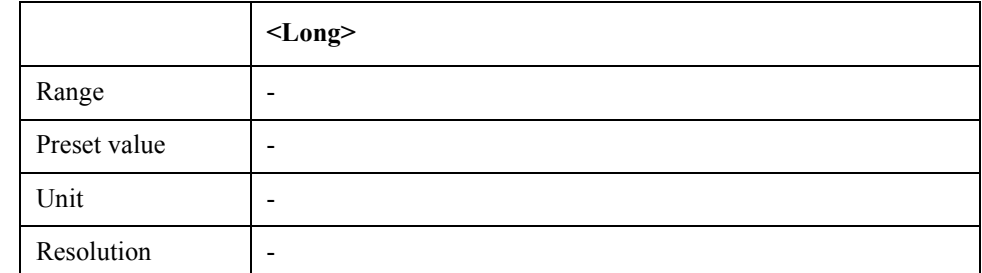

Equivalent key No equivalent key is available on the front panel.

### **SCPI.STATus.OPERation.CONDition**

- Syntax <long> = SCPI.STATus.OPERation.CONDition
- Description Reads operation status conditional register value (Query Only)
- Equivalent key No equivalent key is available on the front panel.

COM Object Reference **SCPI.STATus.OPERation.ENABle**

# **SCPI.STATus.OPERation.ENABle**

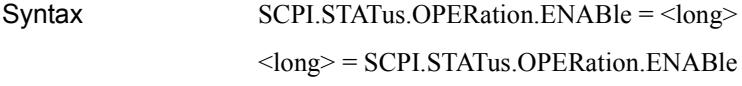

Description Set/reads operation status enable register

Variable

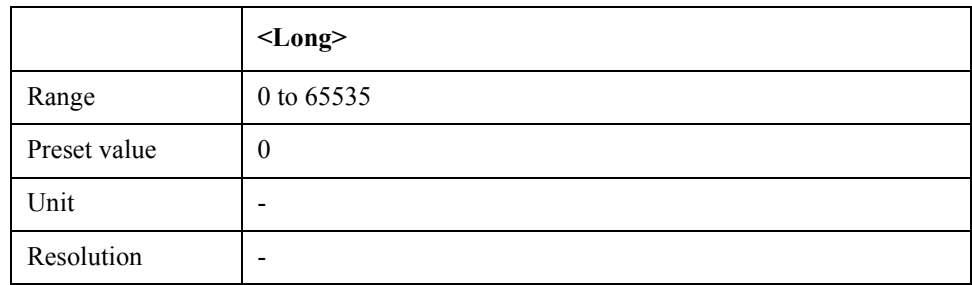

Equivalent key No equivalent key is available on the front panel.

# **SCPI.STATus.OPERation.EVENt**

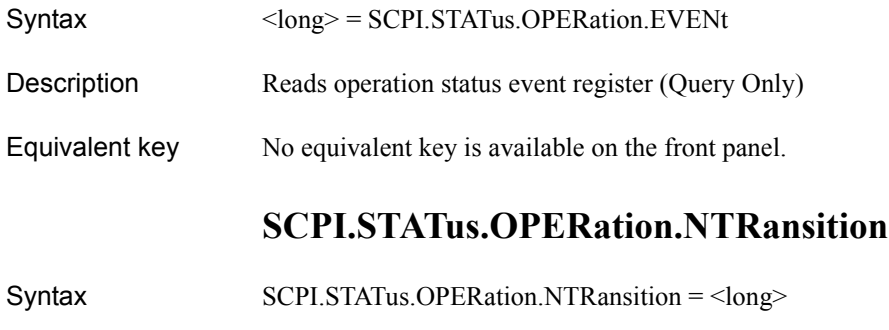

<long> = SCPI.STATus.OPERation.NTRansition

Description Sets/reads operation status negative transition filter value

Variable

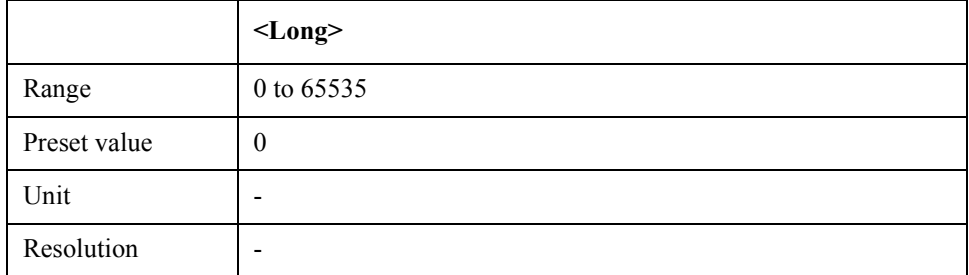

Equivalent key No equivalent key is available on the front panel.

# **SCPI.STATus.OPERation.PTRansition**

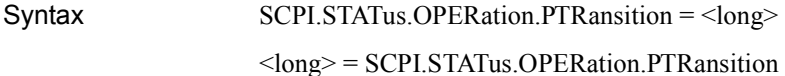

Description Sets/reads operation status positive transition filter value

Variable

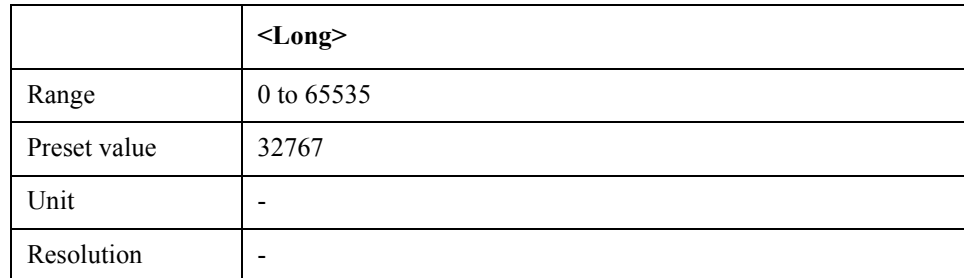

Equivalent key No equivalent key is available on the front panel.

### **SCPI.STATus.PRESet**

- Syntax SCPI.STATus.PRESet
- Description Reset status registers (No Query)
- Equivalent key No equivalent key is available on the front panel.

# **SCPI.STATus.QUEStionable.CONDition**

- Syntax <long> = SCPI.STATus.QUEStionable.CONDition
- Description Reads questionable status conditional register value (Query Only)
- Equivalent key No equivalent key is available on the front panel.

### **SCPI.STATus.QUEStionable.CURRent.ENABle**

- Syntax SCPI.STATus.QUEStionable.CURRent.ENABle = <long>
	- <long> = SCPI.STATus.QUEStionable.CURRent.ENABle
- Description Sets/reads questionable-current status enable register

Variable

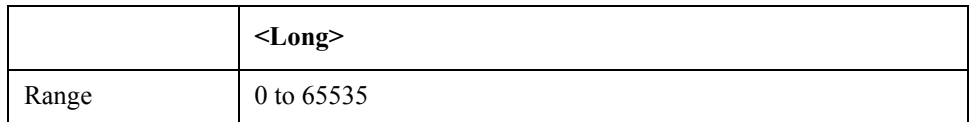

#### COM Object Reference **SCPI.STATus.QUEStionable.CURRent.EVENt**

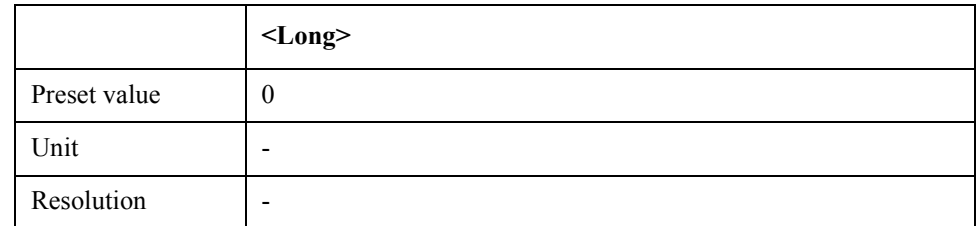

Equivalent key No equivalent key is available on the front panel.

# **SCPI.STATus.QUEStionable.CURRent.EVENt**

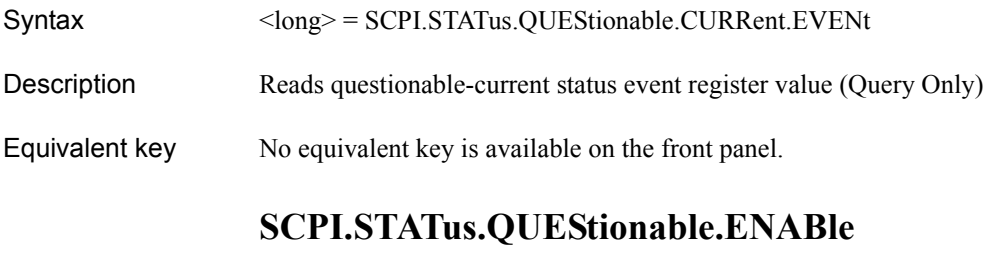

Syntax SCPI.STATus.QUEStionable.ENABle = <long>

<long> = SCPI.STATus.QUEStionable.ENABle

Description Sets/reads questionable status enable register

#### Variable

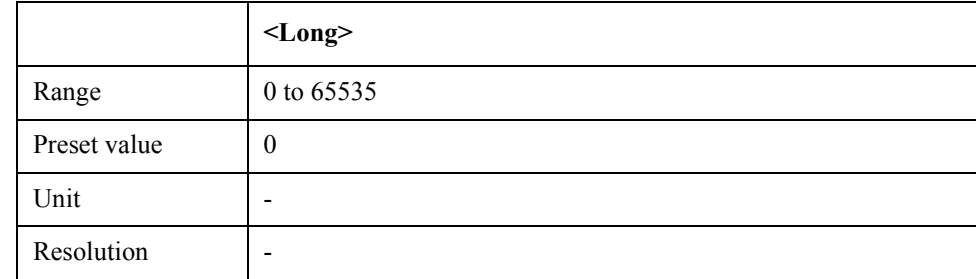

Equivalent key No equivalent key is available on the front panel.

### **SCPI.STATus.QUEStionable.EVENt**

Syntax <long> = SCPI.STATus.QUEStionable.EVENt

Description Reads questionable status event register value (Query Only)

Equivalent key No equivalent key is available on the front panel.

# **SCPI.STATus.QUEStionable.MISC.ENABle**

Syntax SCPI.STATus.QUEStionable.MISC.ENABle = <long>

<long> = SCPI.STATus.QUEStionable.MISC.ENABle

Description Sets/reads questionable-misc status enable register

#### Variable

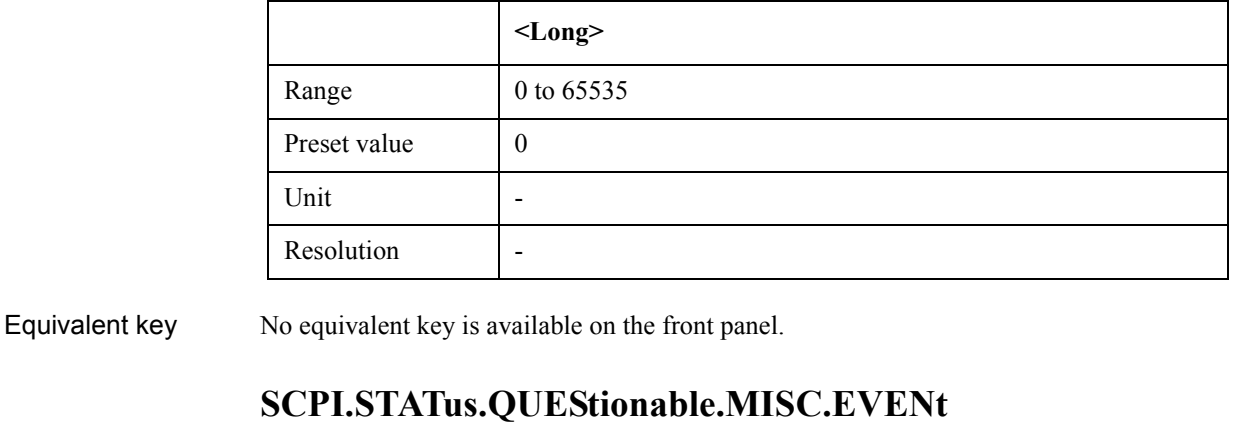

Syntax <long> = SCPI.STATus.QUEStionable.MISC.EVENt

Description Reads questionable-misc status event register value (Query Only)

Equivalent key No equivalent key is available on the front panel.

### **SCPI.STATus.QUEStionable.NTRansition**

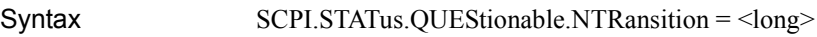

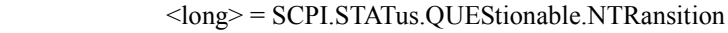

Description Sets/reads questionable status negative transition filter value

Variable

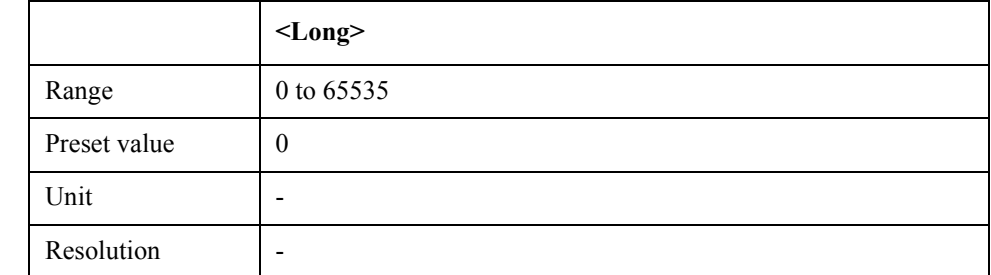

Equivalent key No equivalent key is available on the front panel.

# **SCPI.STATus.QUEStionable.PHASe.ENABle**

Syntax SCPI.STATus.QUEStionable.PHASe.ENABle = <long>

<long> = SCPI.STATus.QUEStionable.PHASe.ENABle

#### COM Object Reference **SCPI.STATus.QUEStionable.PHASe.EVENt**

Description Sets/reads questionable-phase status enable register

Variable

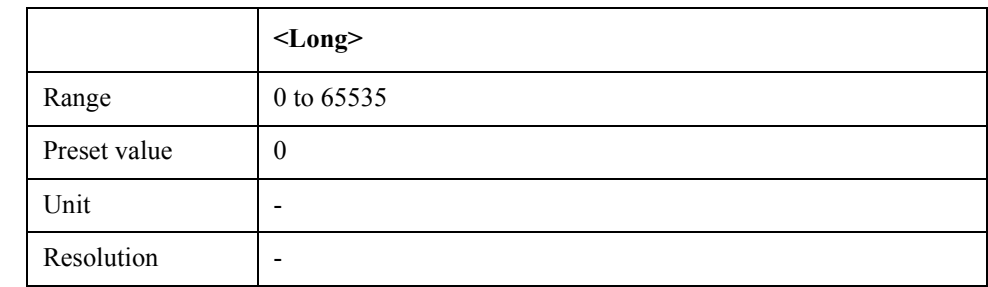

Equivalent key No equivalent key is available on the front panel.

### **SCPI.STATus.QUEStionable.PHASe.EVENt**

- Syntax <long> = SCPI.STATus.QUEStionable.PHASe.EVENt
- Description Reads questionable-phase status event register (Query Only)
- Equivalent key No equivalent key is available on the front panel.

### **SCPI.STATus.QUEStionable.POWer.ENABle**

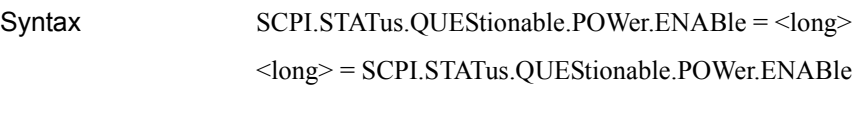

Description Sets/reads questionable-power status enable register

Variable

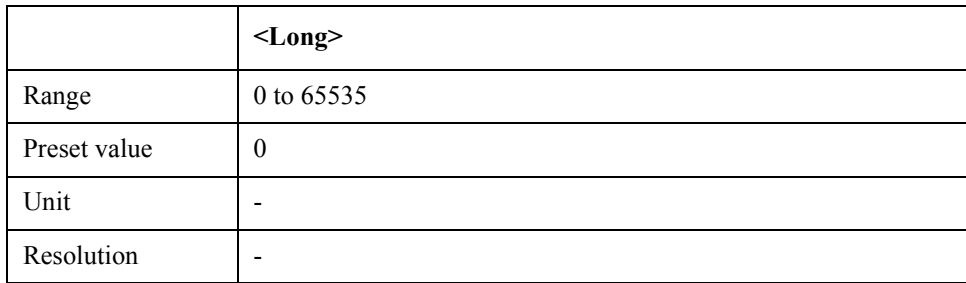

Equivalent key No equivalent key is available on the front panel.

# **SCPI.STATus.QUEStionable.POWer.EVENt**

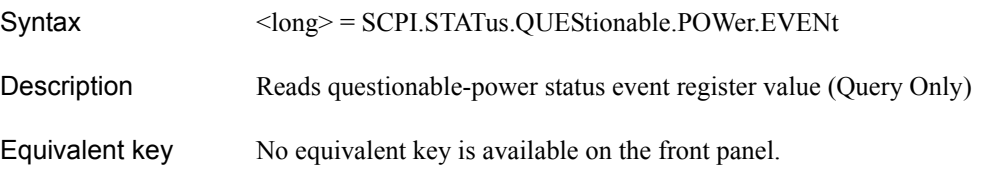

# **SCPI.STATus.QUEStionable.PTRansition**

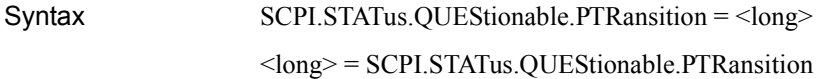

Description Sets/reads questionable status positive transition filter value

Variable

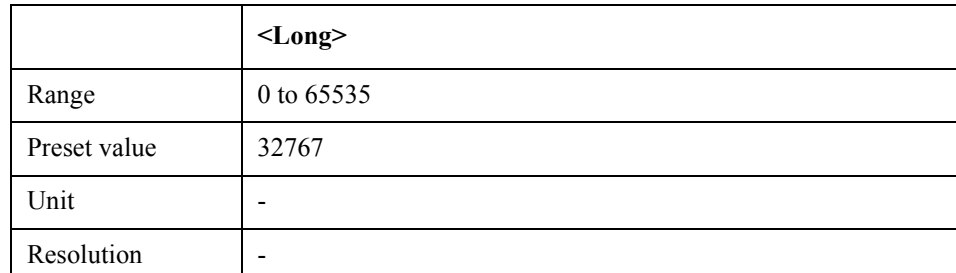

Equivalent key No equivalent key is available on the front panel.

# **SCPI.STATus.QUEStionable.REFerence.ENABle**

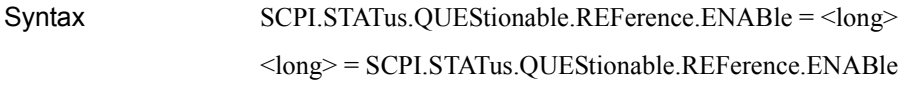

Description Sets/reads questionable-reference signal status enable register

#### Variable

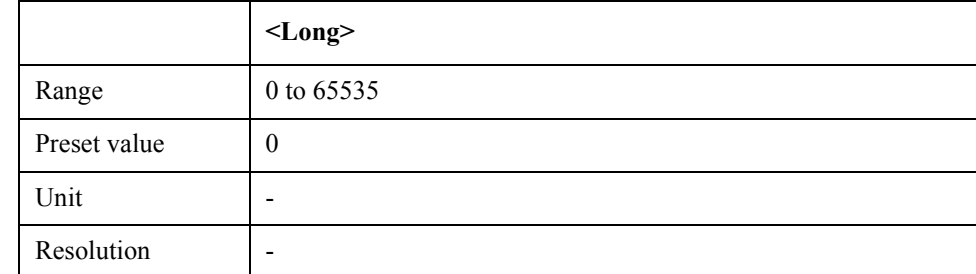

Equivalent key No equivalent key is available on the front panel.

# **SCPI.STATus.QUEStionable.REFerence.EVENt**

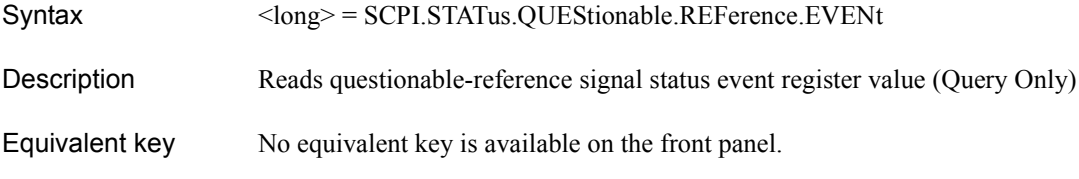

# **SCPI.SYSTem.BACKlight.STATe**

#### COM Object Reference **SCPI.SYSTem.BEEPer.COMPlete.IMMediate**

Syntax SCPI.SYSTem.BACKlight.STATe = <br/>bolean>

<bolean> = SCPI.SYSTem.BACKlight.STATe

Description Turns on/off backlight

Variable

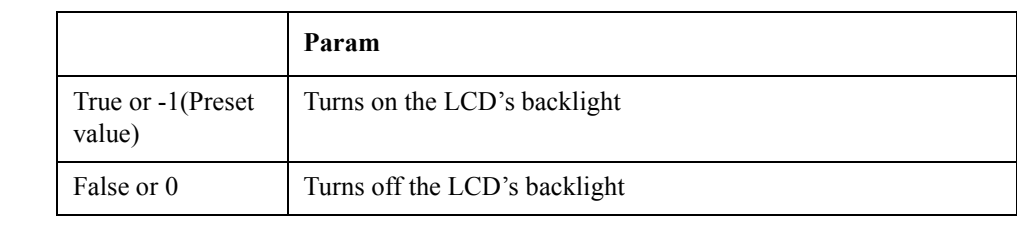

Equivalent key PN Menu -> System -> Backlight SP Menu -> System -> Backlight FP Menu -> System -> Backlight TR Menu -> System -> Backlight USER Menu -> System -> Backlight

# **SCPI.SYSTem.BEEPer.COMPlete.IMMediate**

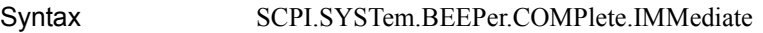

Description Makes beep sound for operation completion (No Query)

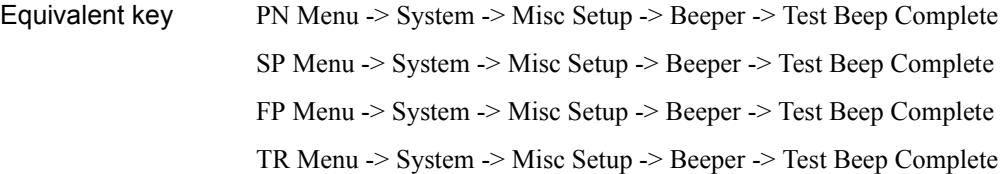

# **SCPI.SYSTem.BEEPer.COMPlete.STATe**

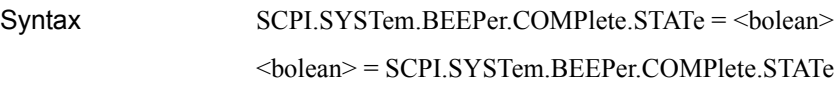

Description Turns on/off the beep for operation completion

Variable

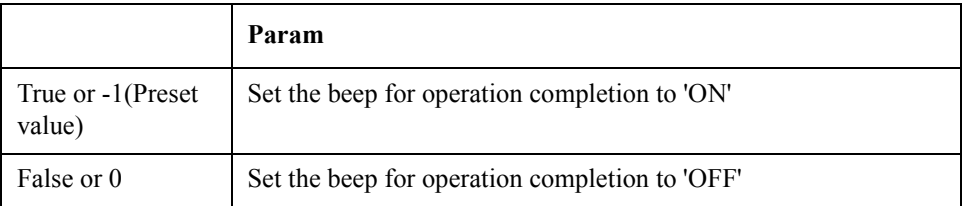

Equivalent key PN Menu -> System -> Misc Setup -> Beeper -> Beep Complete SP Menu -> System -> Misc Setup -> Beeper -> Beep Complete FP Menu -> System -> Misc Setup -> Beeper -> Beep Complete TR Menu -> System -> Misc Setup -> Beeper -> Beep Complete USER Menu -> System -> Misc Setup -> Beeper -> Beep Complete

### **SCPI.SYSTem.BEEPer.WARNing.IMMediate**

- Syntax SCPI.SYSTem.BEEPer.WARNing.IMMediate
- Description Makes beep sound for warning (No Query)
- Equivalent key PN Menu -> System -> Misc Setup -> Beeper -> Test Beep Warning SP Menu -> System -> Misc Setup -> Beeper -> Test Beep Warning FP Menu -> System -> Misc Setup -> Beeper -> Test Beep Warning TR Menu -> System -> Misc Setup -> Beeper -> Test Beep Warning USER Menu -> System -> Misc Setup -> Beeper -> Test Beep Warning

### **SCPI.SYSTem.BEEPer.WARNing.STATe**

- Syntax SCPI.SYSTem.BEEPer.WARNing.STATe = <br/>bolean> <bolean> = SCPI.SYSTem.BEEPer.WARNing.STATe
- Description Turns on/off the beep for warning

#### Variable

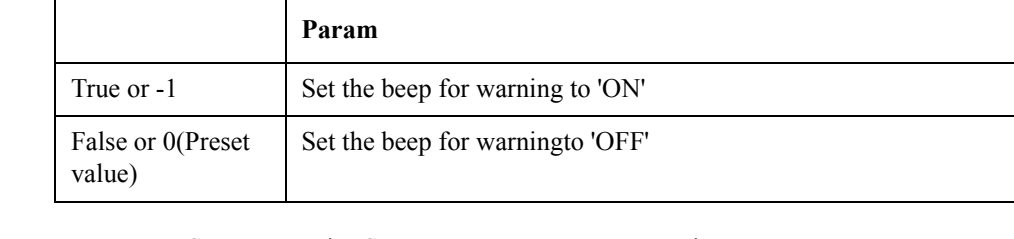

Equivalent key PN Menu -> System -> Misc Setup -> Beeper -> Beep Warning SP Menu -> System -> Misc Setup -> Beeper -> Beep Warning FP Menu -> System -> Misc Setup -> Beeper -> Beep Warning TR Menu -> System -> Misc Setup -> Beeper -> Beep Warning USER Menu -> System -> Misc Setup -> Beeper -> Beep Warning

# **SCPI.SYSTem.DATE[\_Q] year, month, day**

Syntax SCPI.SYSTem.DATE[Q] year, month, day = <long>, <long>, <long> <long>,<long>,<long> = SCPI.SYSTem.DATE[\_Q] year, month, day

#### COM Object Reference **SCPI.SYSTem.ERRor.NEXT\_Q err\_no, err\_desc**

Description Set/Get system date

#### Variable

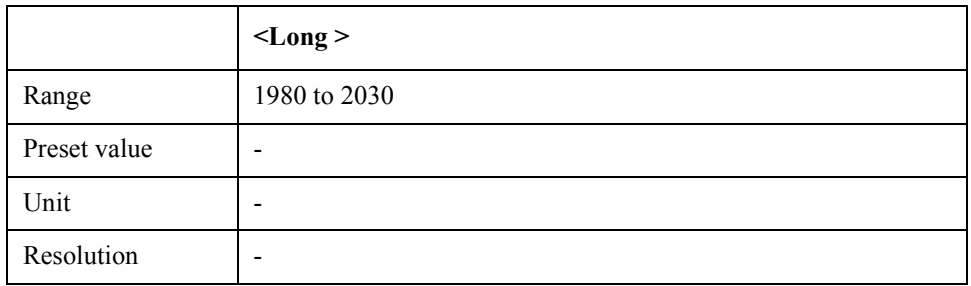

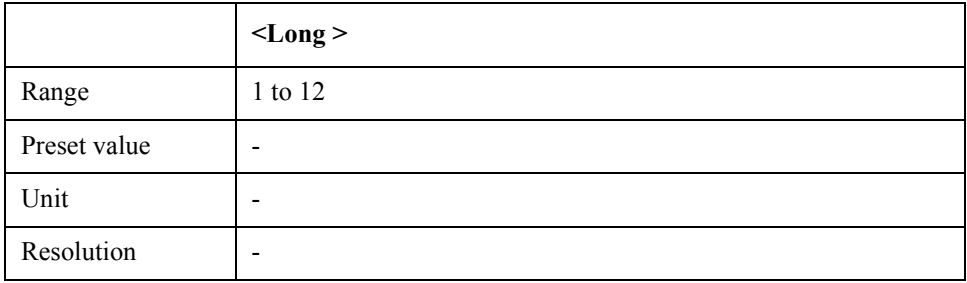

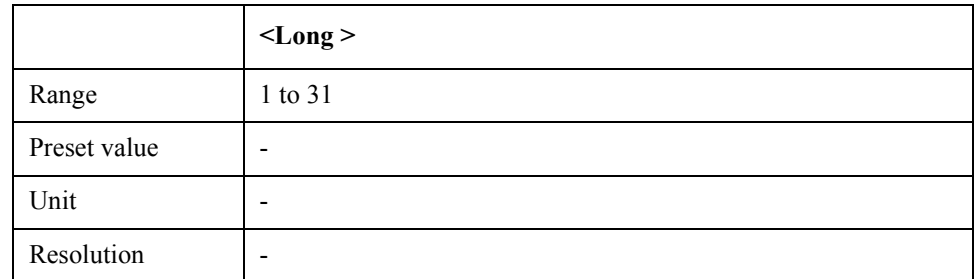

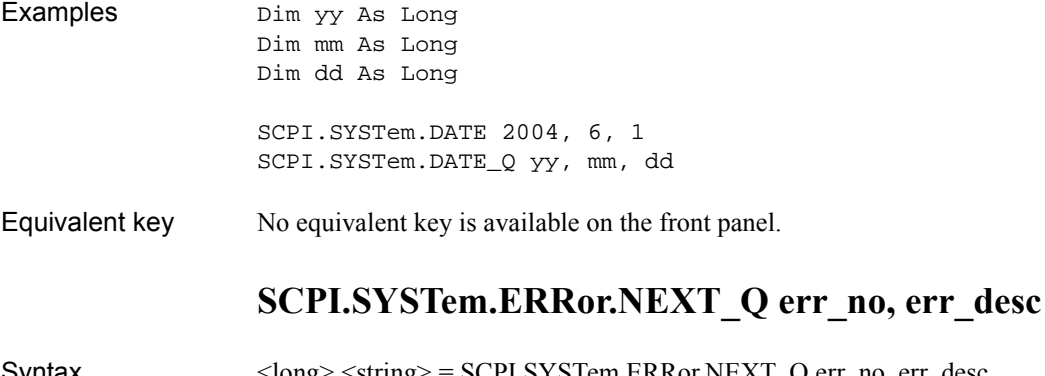

Syntax <long>,<string> = SCPI.SYSTem.ERRor.NEXT\_Q err\_no, err\_desc

Description Get error code & description (Query Only)

Examples Dim err\_no As long Dim err\_desc As String

SCPI.SYSTem.ERRor.NEXT\_Q err\_no, err\_desc

#### Equivalent key No equivalent key is available on the front panel.

### **SCPI.SYSTem.KLOCk.KBD**

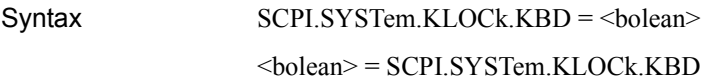

Description Sets/reads front panel and keyboard lock state

#### Variable

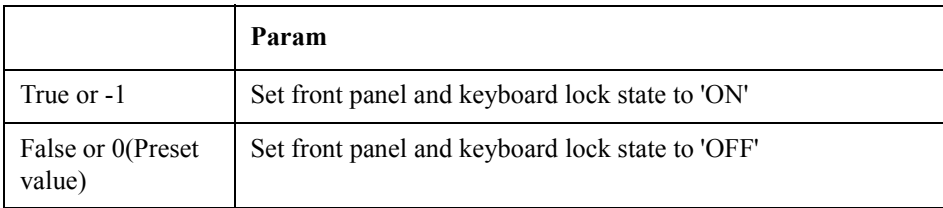

Equivalent key No equivalent key is available on the front panel.

# **SCPI.SYSTem.KLOCk.MOUSe**

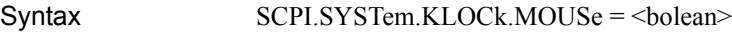

- <bolean> = SCPI.SYSTem.KLOCk.MOUSe
- Description Set/Get touch screen and mouse lock state

#### Variable

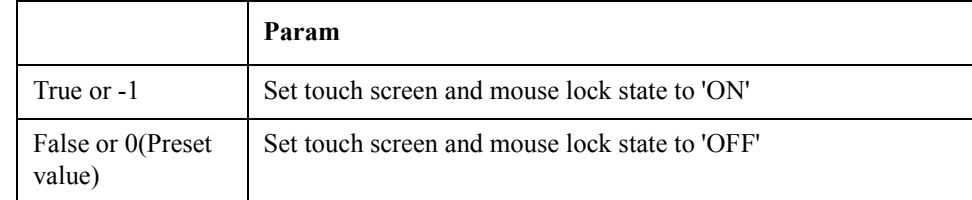

Equivalent key No equivalent key is available on the front panel.

#### **SCPI.SYSTem.POFF**

- Syntax SCPI.SYSTem.POFF
- Description Power off the instrument (No Query)
- Equivalent key No equivalent key is available on the front panel.

### **SCPI.SYSTem.PRESet**

Syntax SCPI.SYSTem.PRESet

#### COM Object Reference **SCPI.SYSTem.TIME[\_Q] hour, minute, second**

Description Preset instrument state. same as '\*RST;:INIT:instr:CONT ON'('instr' is all instrument). (No Query)

Equivalent key No equivalent key is available on the front panel.

# **SCPI.SYSTem.TIME[\_Q] hour, minute, second**

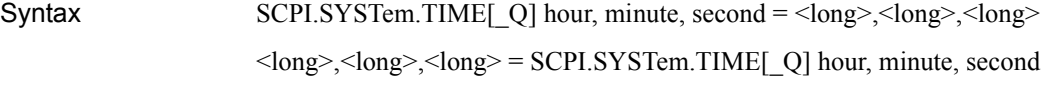

Description Set/Get system time

#### Variable

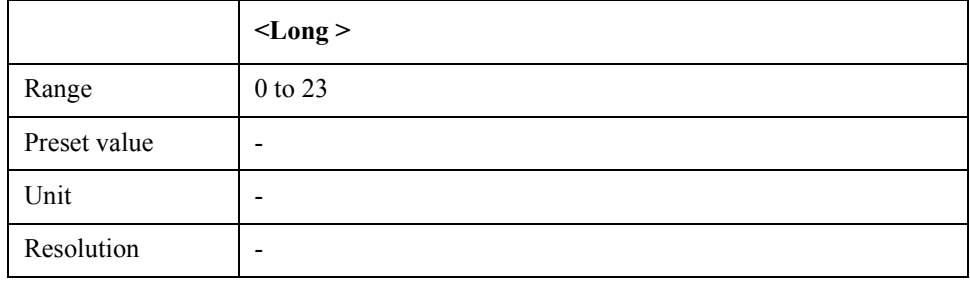

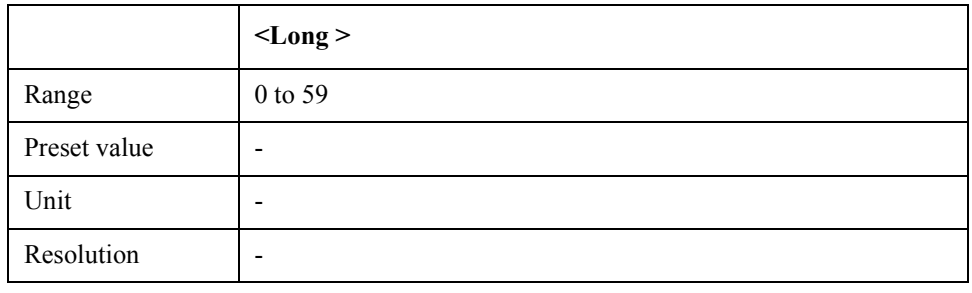

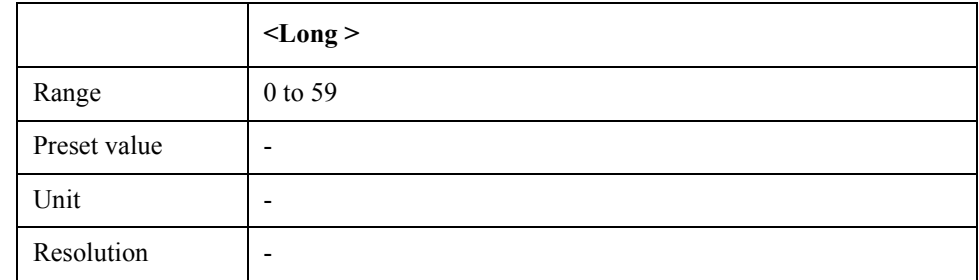

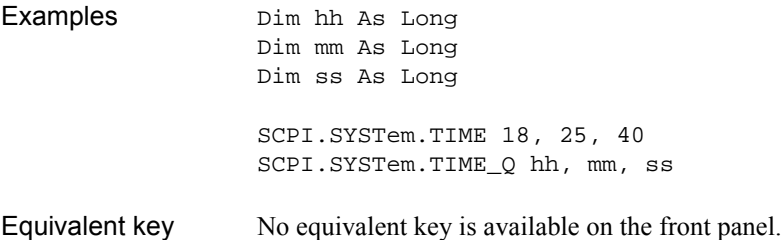

# **SCPI.TRIGger.EXTernal.SLOPe**

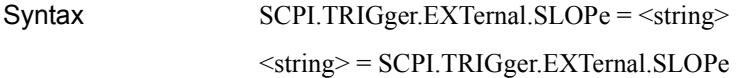

Description External trigger polarity

Variable

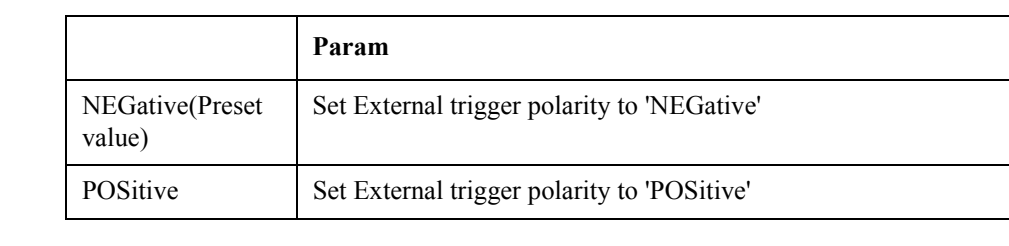

Equivalent key PN Menu -> Trigger -> Ext Trig Polarity SP Menu -> Trigger -> Ext Trig Polarity FP Menu -> Trigger -> Ext Trig Polarity TR Menu -> Trigger -> Ext Trig Polarity

### **SCPI.TRIGger.FP(1-1).MODE**

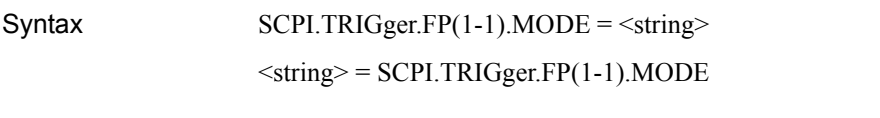

Description Sets/reads the trigger mode in the frequency, power, and DC current mode

#### Variable

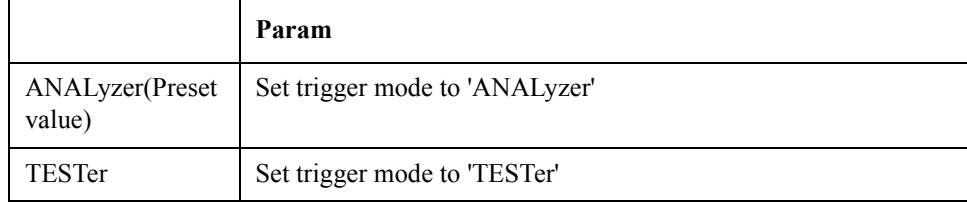

Equivalent key FP Menu -> Trigger -> Mode

# **SCPI.TRIGger.FP(1-1).SOURce**

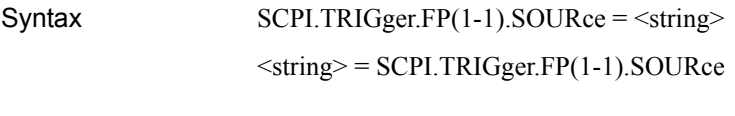

Description Selects trigger source

#### Variable

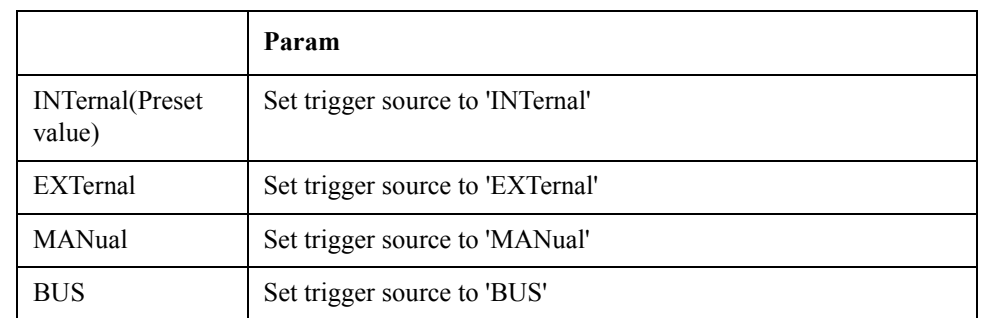

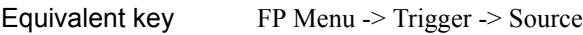

# **SCPI.TRIGger.MODE**

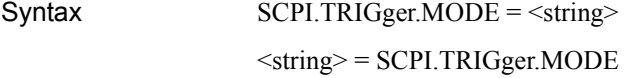

Description Selects the active measurement mode

Variable

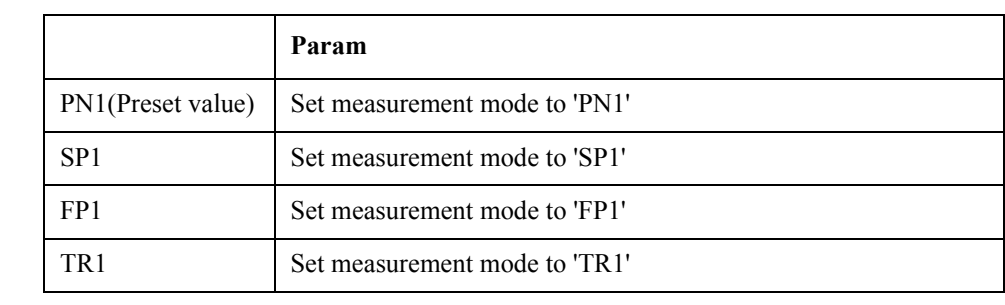

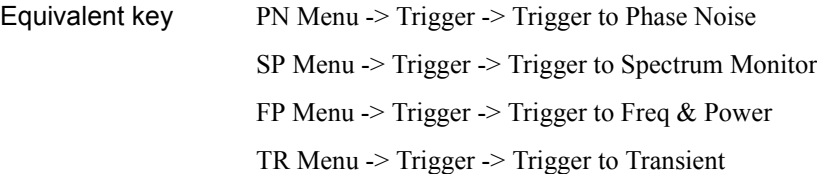

# **SCPI.TRIGger.PN(1-1).SOURce**

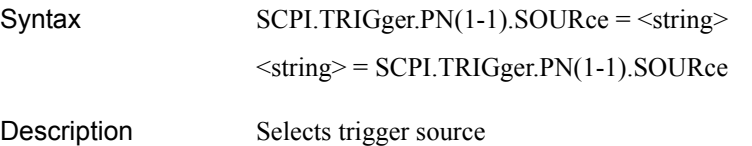

#### Variable

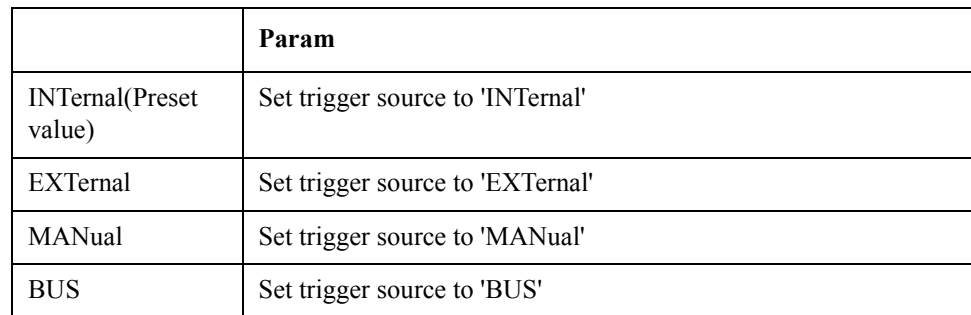

Equivalent key PN Menu -> Trigger -> Source

# **SCPI.TRIGger.SP(1-1).SOURce**

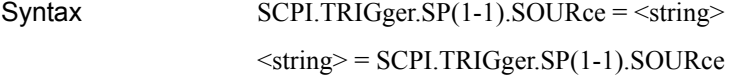

Description Selects trigger source

Variable

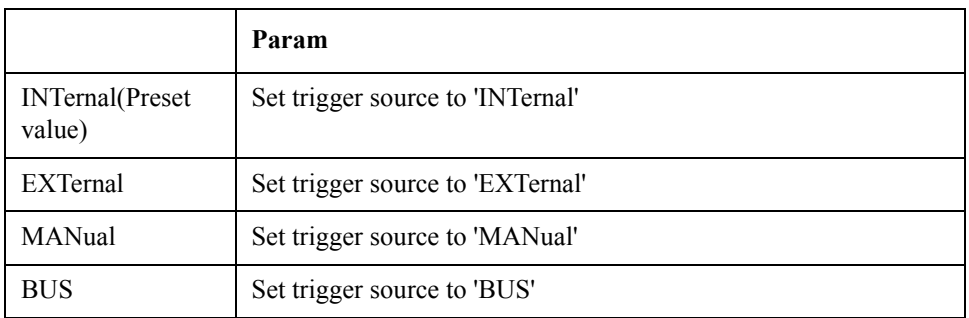

Equivalent key SP Menu -> Trigger -> Source

# **SCPI.TRIGger.TR(1-1).NARRow.VIDeo.FREQuency.CEN Ter**

Syntax SCPI.TRIGger.TR(1-1).NARRow.VIDeo.FREQuency.CENTer = <double>

<double> = SCPI.TRIGger.TR(1-1).NARRow.VIDeo.FREQuency.CENTer

Description Sets/reads the video trigger frequency value in teh narrowband mode

Variable

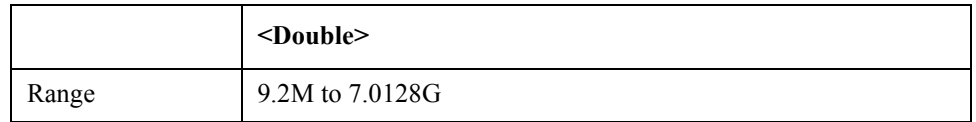

#### COM Object Reference **SCPI.TRIGger.TR(1-1).NARRow.VIDeo.THReshold**

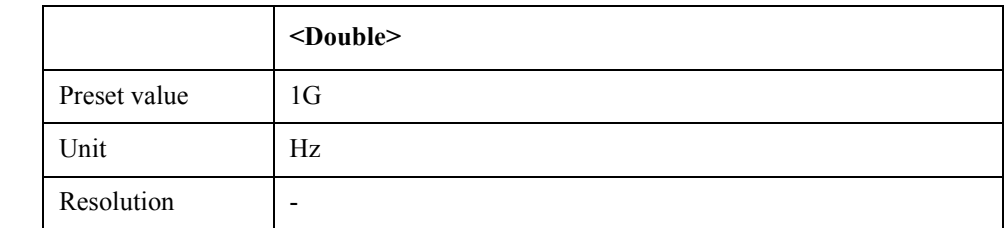

Equivalent key TR Menu -> Setup -> Video Trigger -> Narrow Freq

# **SCPI.TRIGger.TR(1-1).NARRow.VIDeo.THReshold**

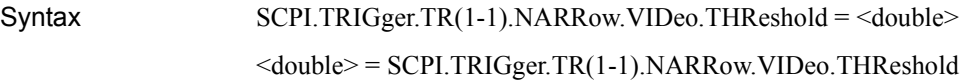

Description Sets/reads video trigger threshold level relative to max input level

Variable

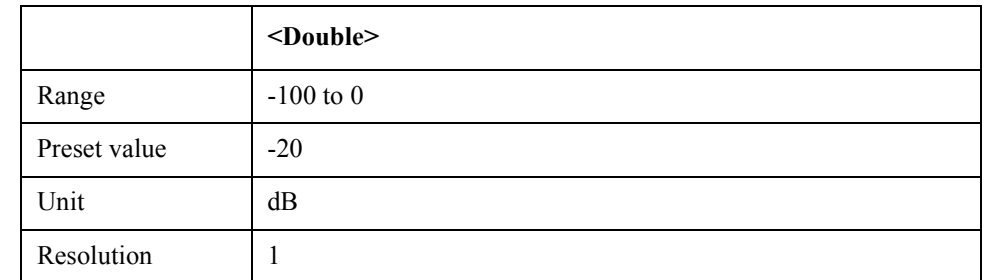

Equivalent key TR Menu -> Setup -> Video Trigger -> Minimum Power Level

# **SCPI.TRIGger.TR(1-1).SOURce**

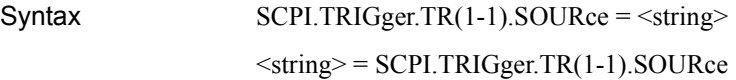

Description Selects trigger source

Variable

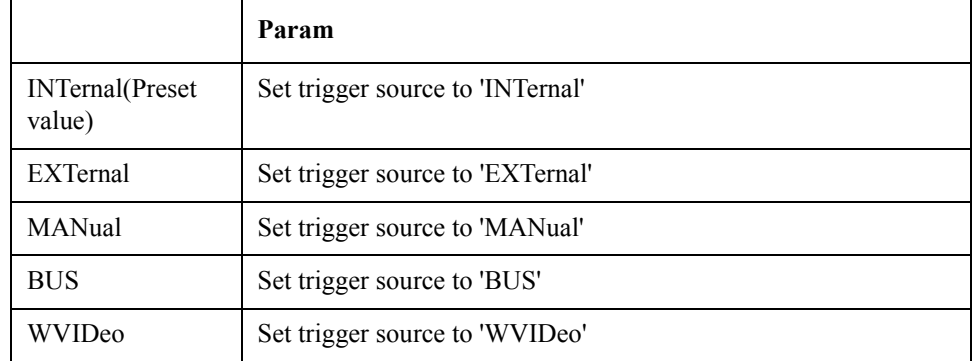

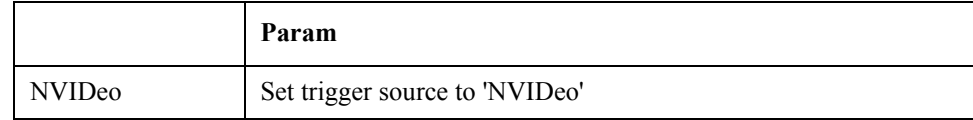

Equivalent key TR Menu -> Trigger -> Source

# **SCPI.TRIGger.TR(1-1).WIDE.VIDeo.FREQuency.CENTer**

Syntax SCPI.TRIGger.TR(1-1).WIDE.VIDeo.FREQuency.CENTer = <double>

<double> = SCPI.TRIGger.TR(1-1).WIDE.VIDeo.FREQuency.CENTer

Description Sets/reads the video trigger frequency value in the wideband mode

Variable

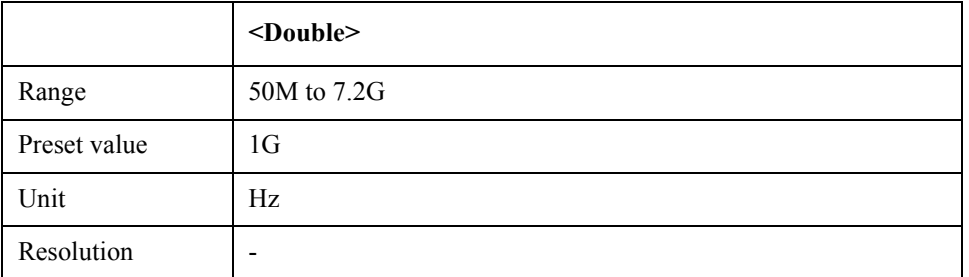

Equivalent key TR Menu -> Setup -> Video Trigger -> Wide Freq

# **COM Object List**

# **List by function**

Bellow table shows the COM object list by function.

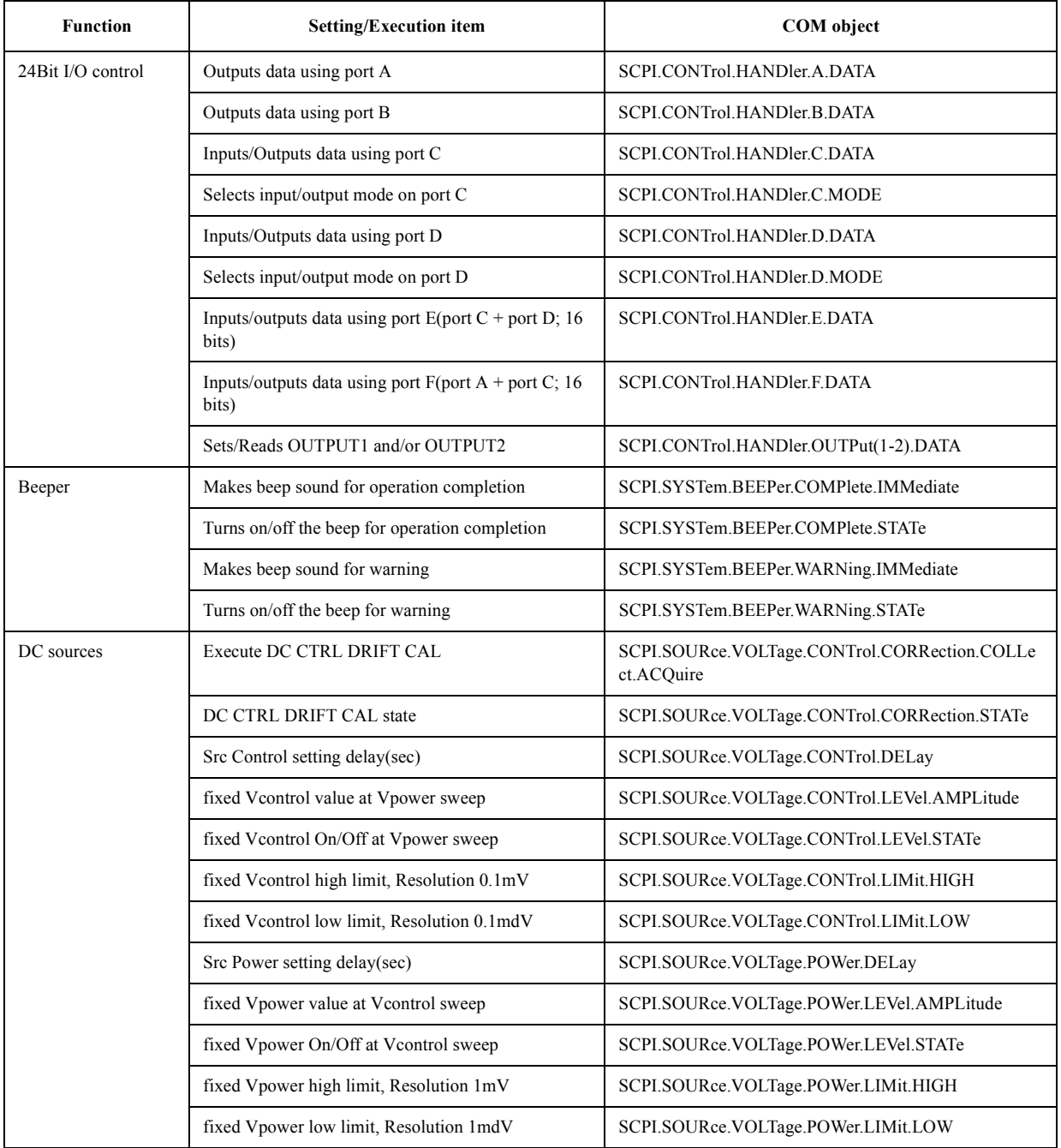

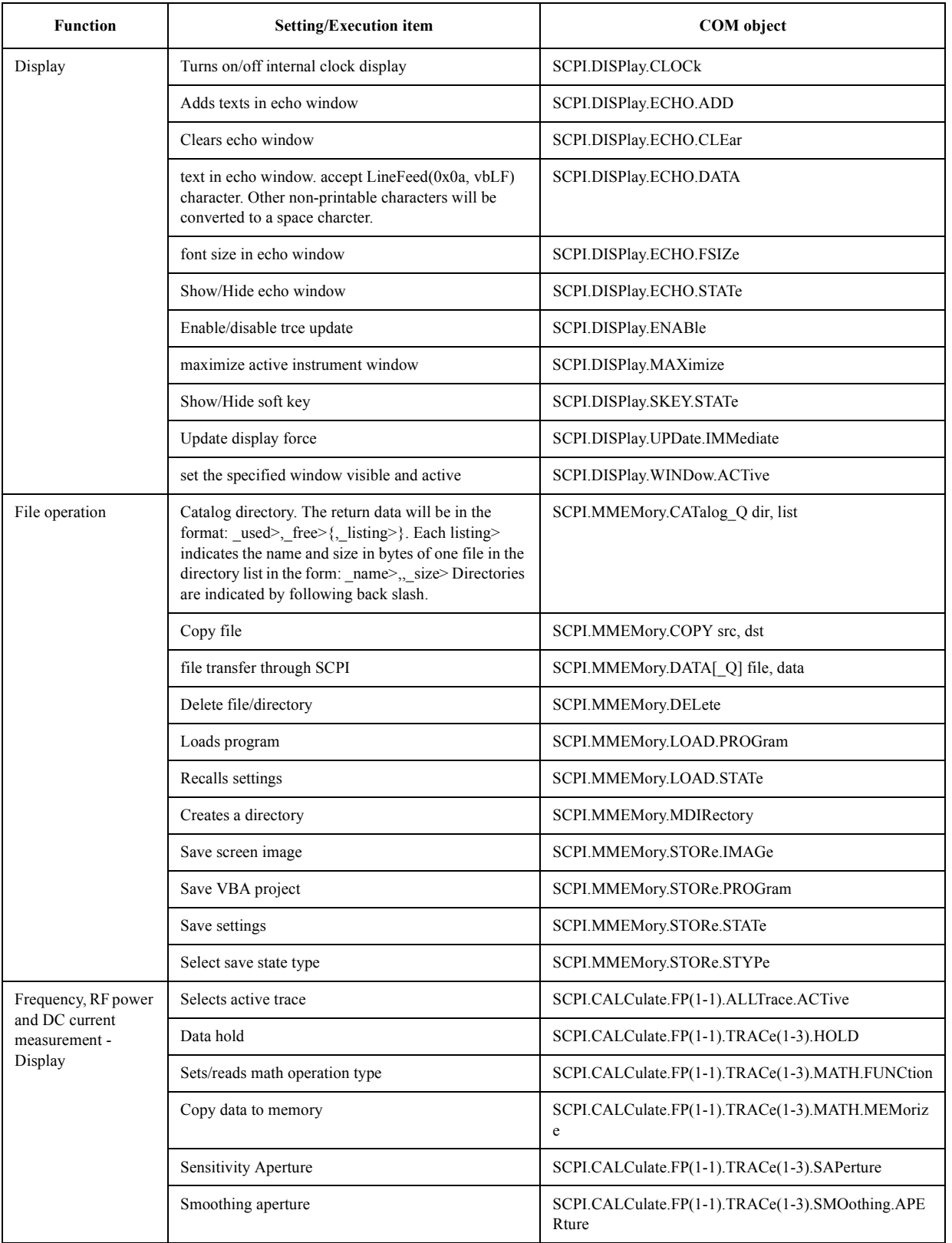

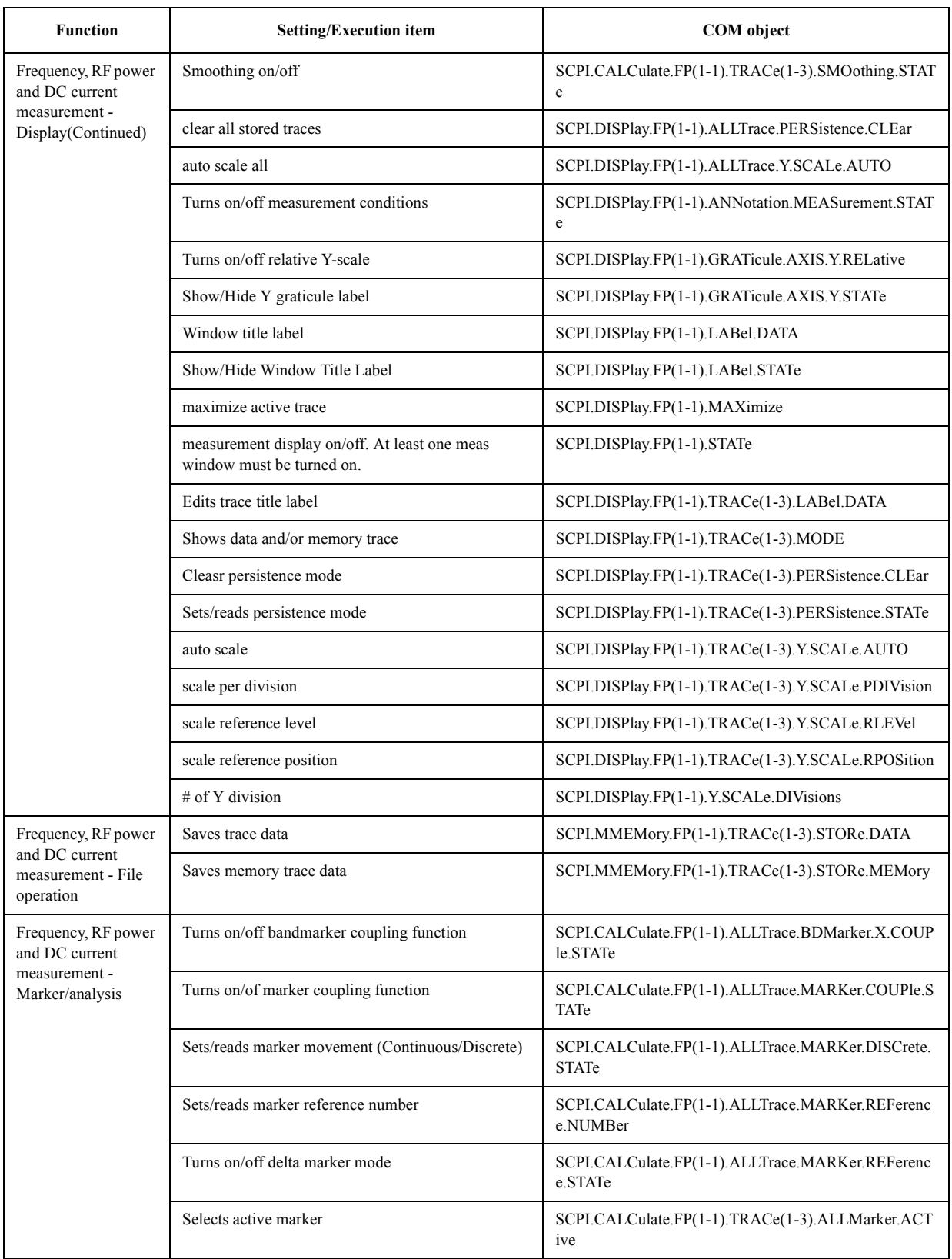

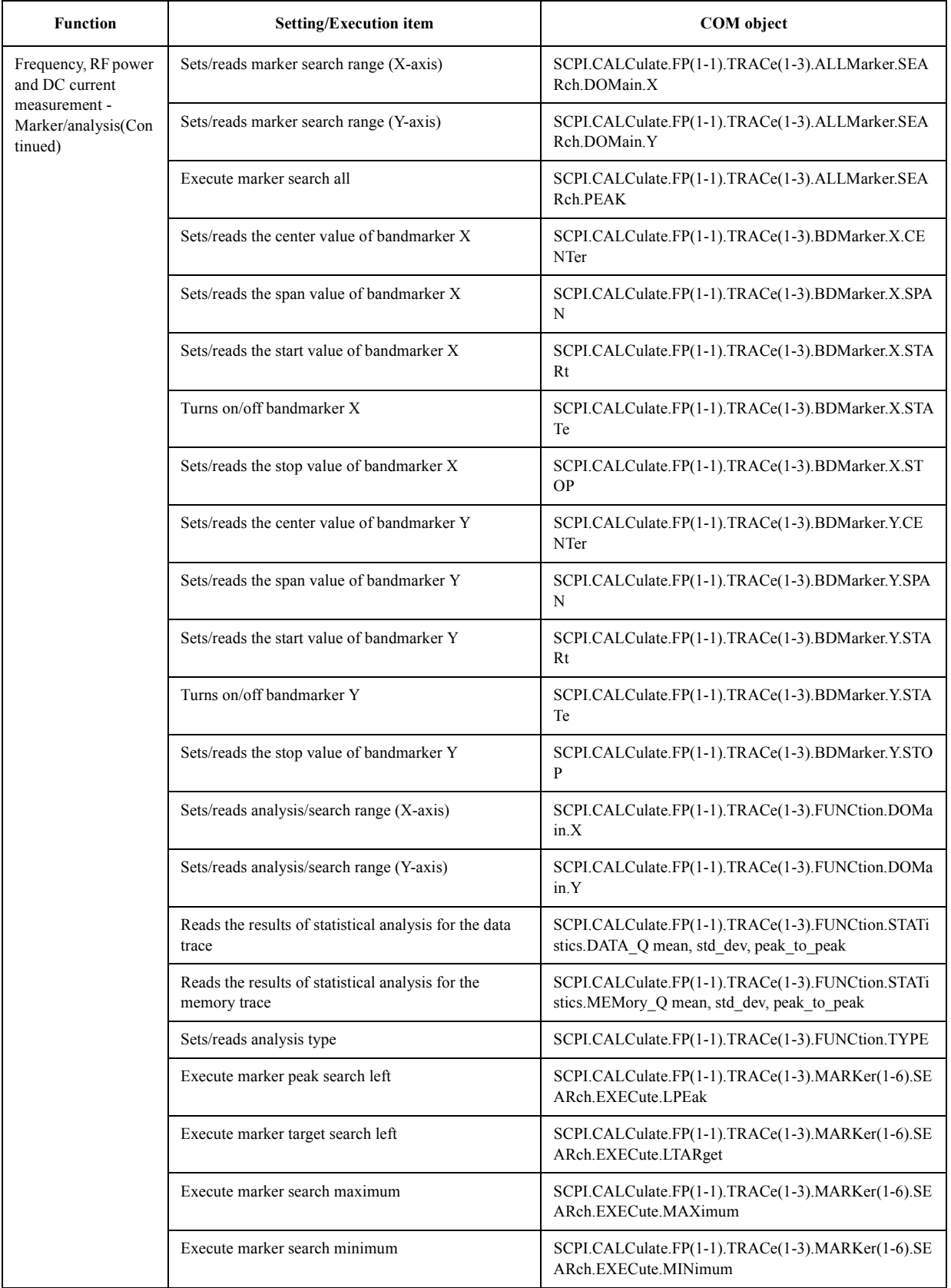

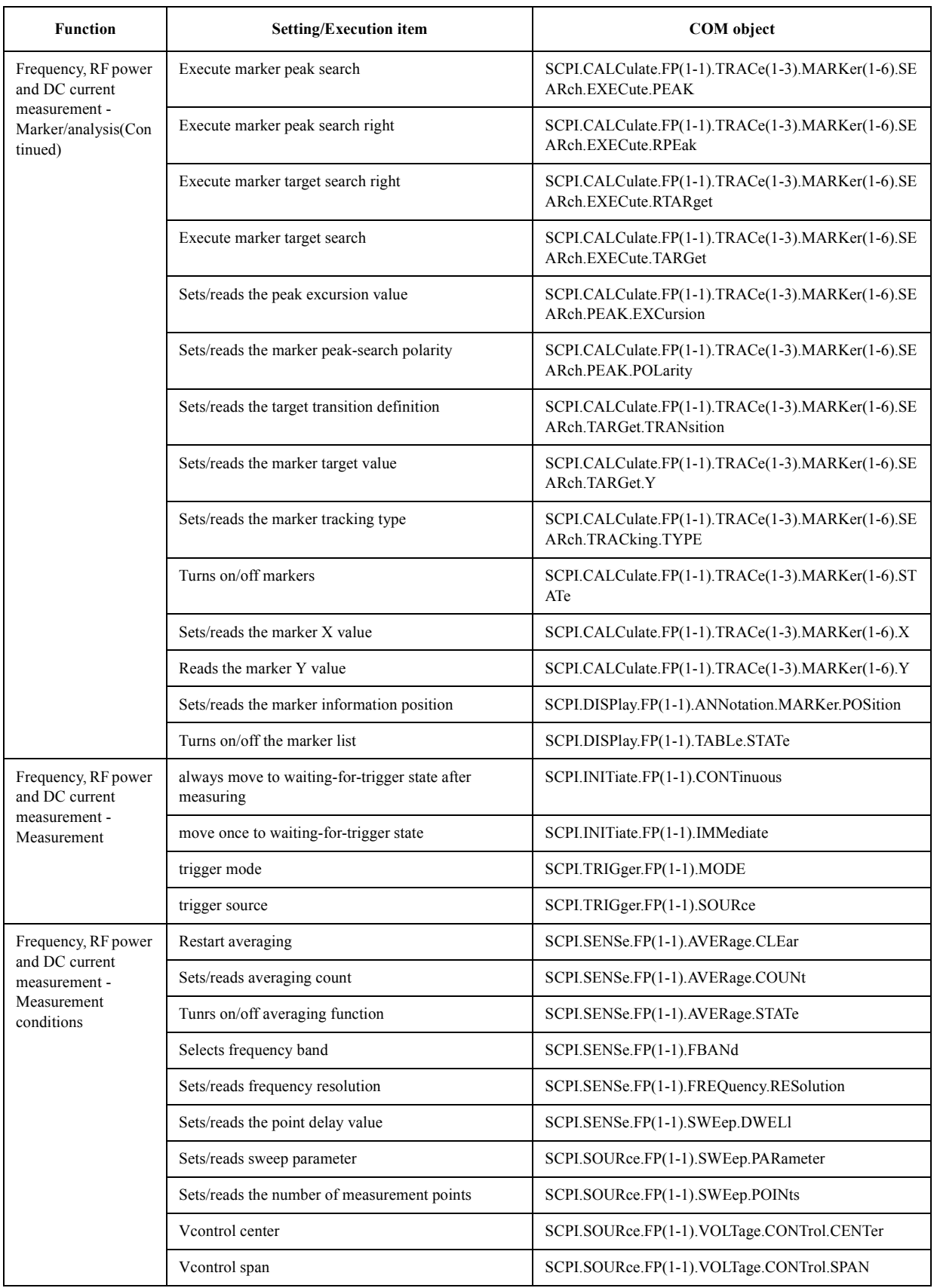

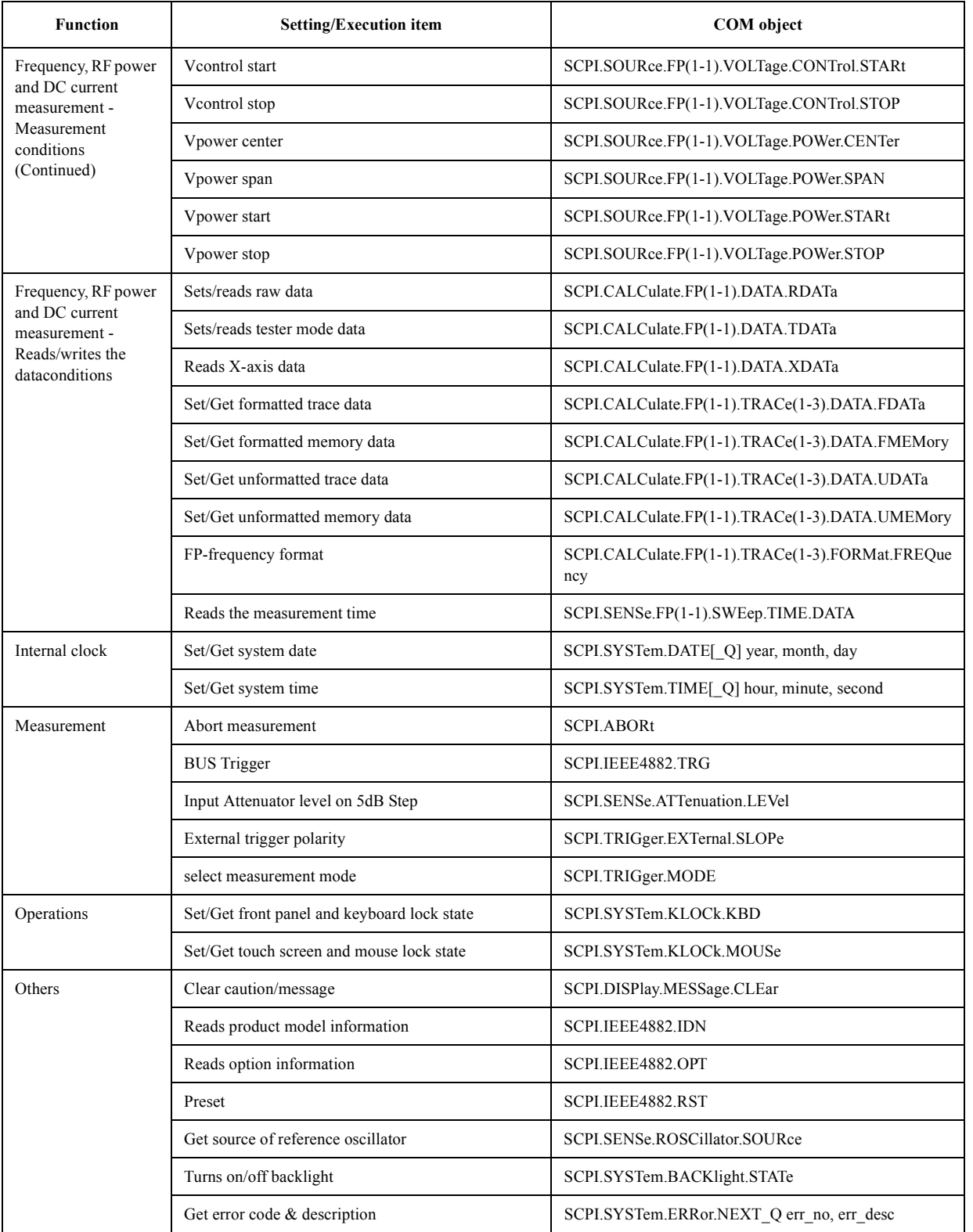

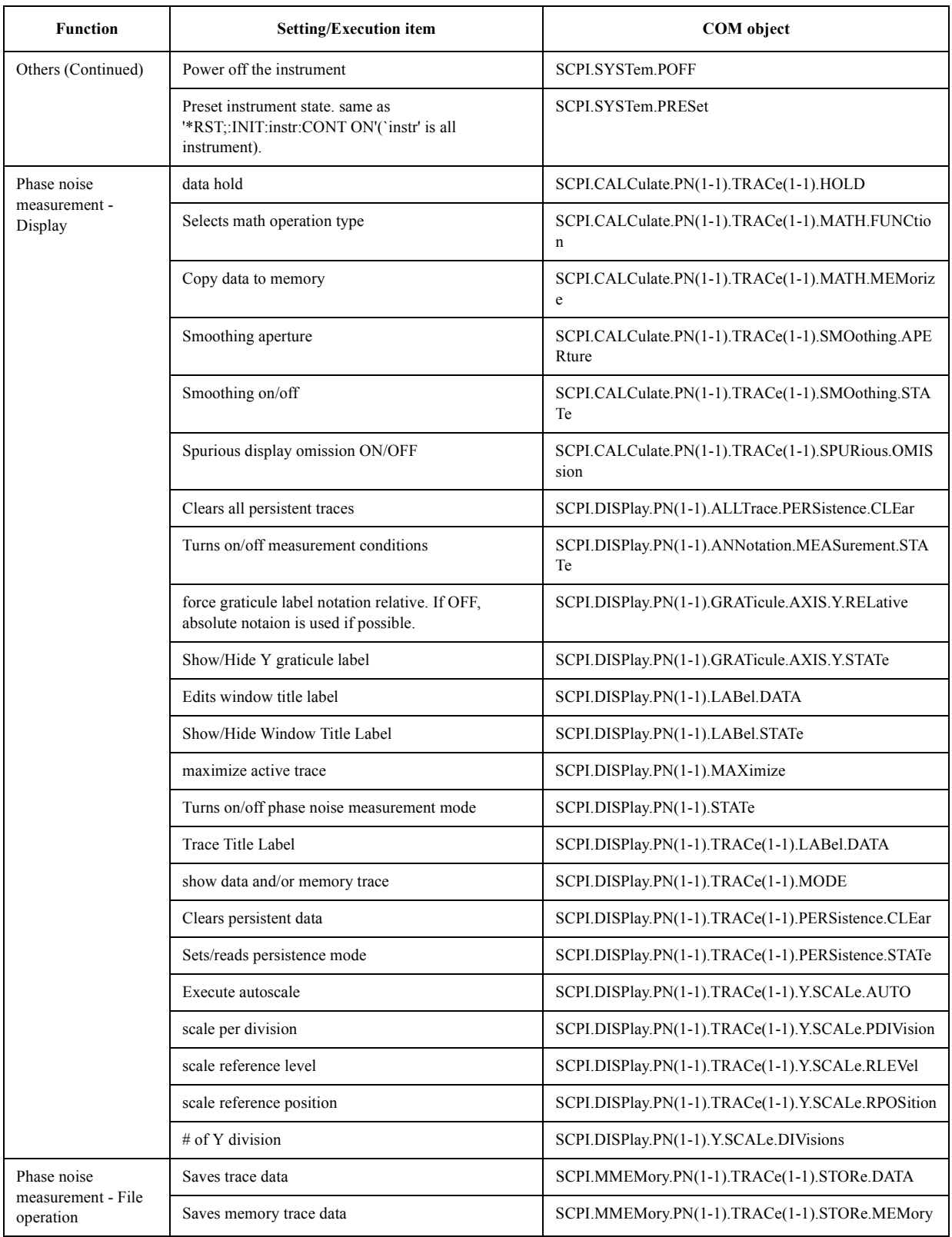

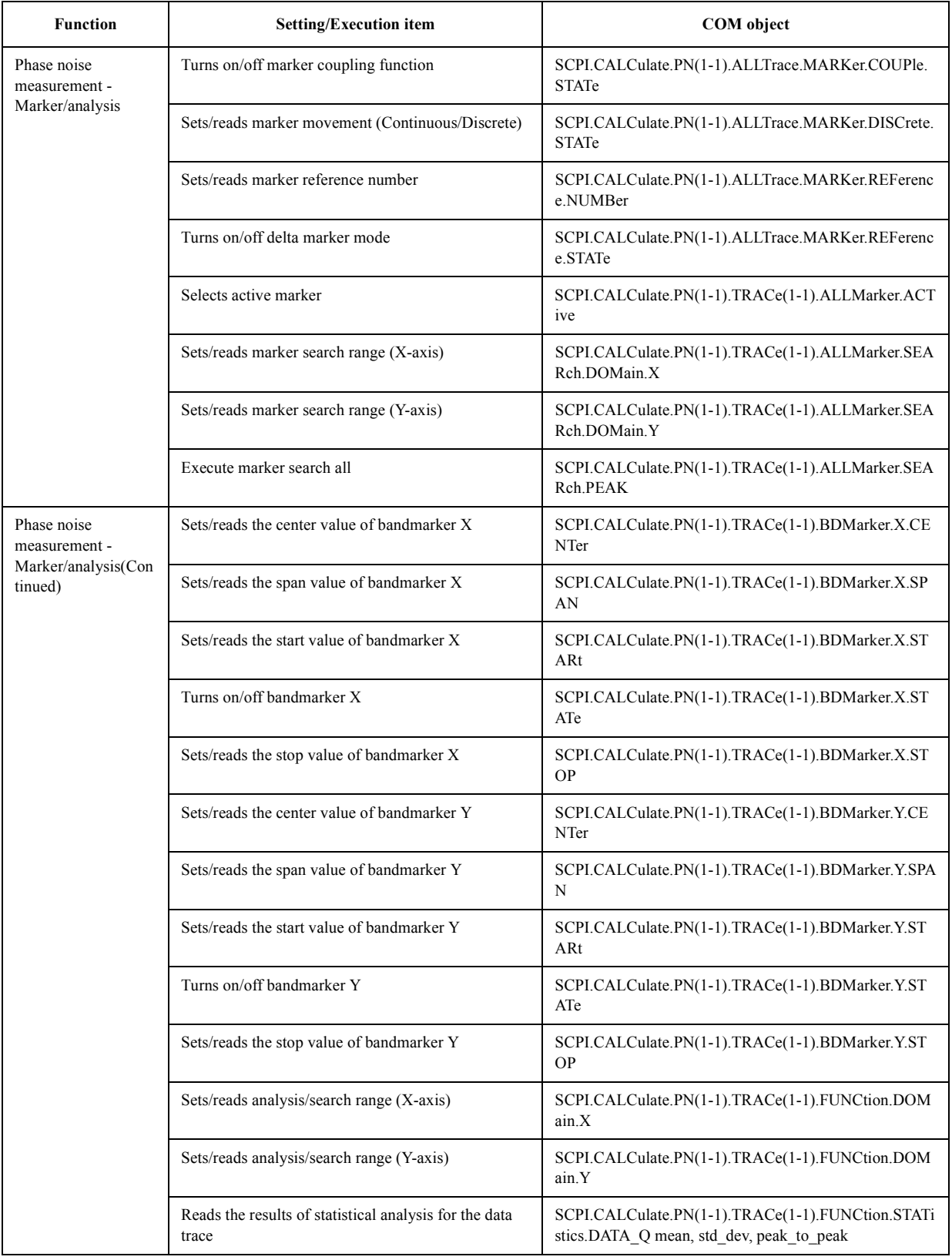

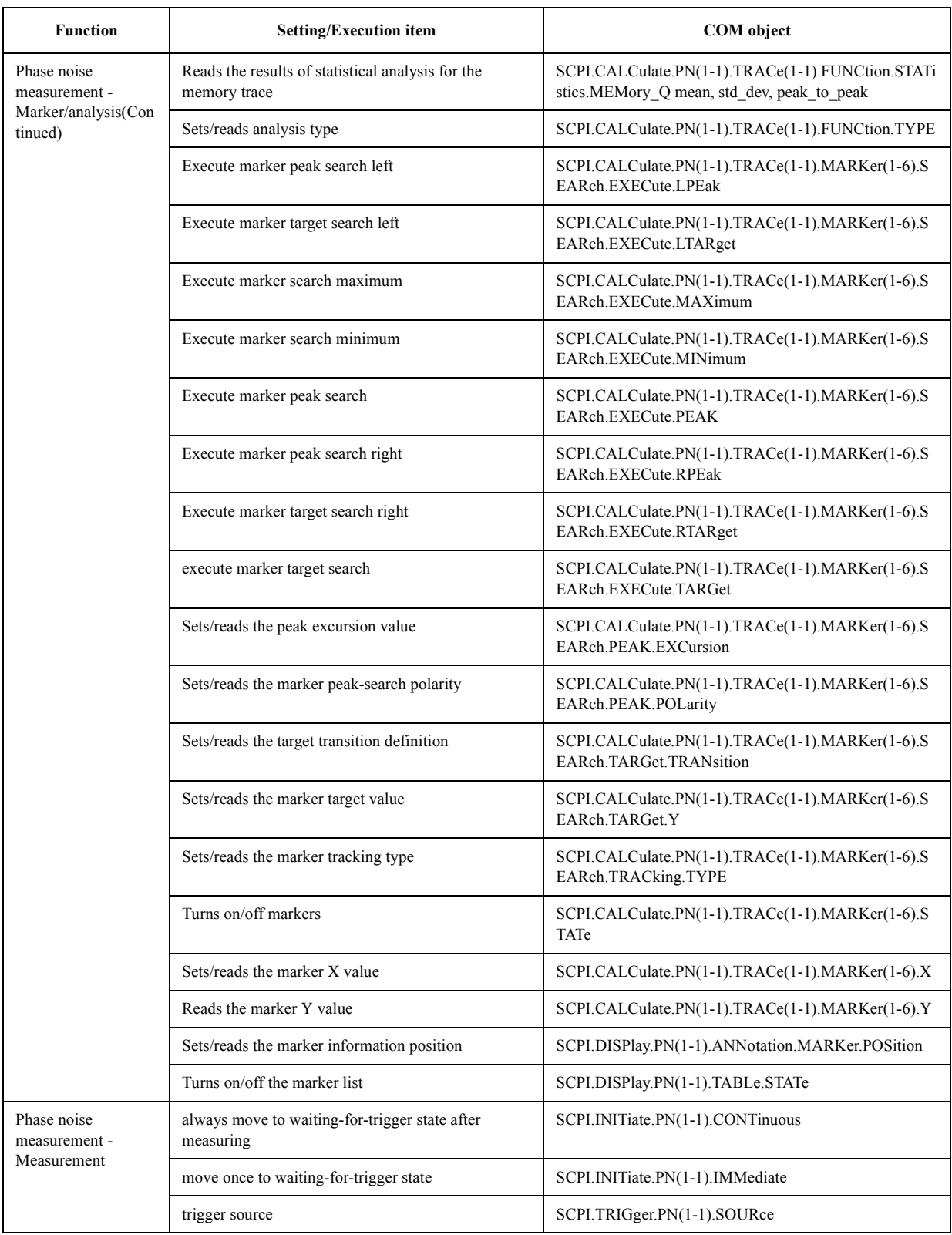

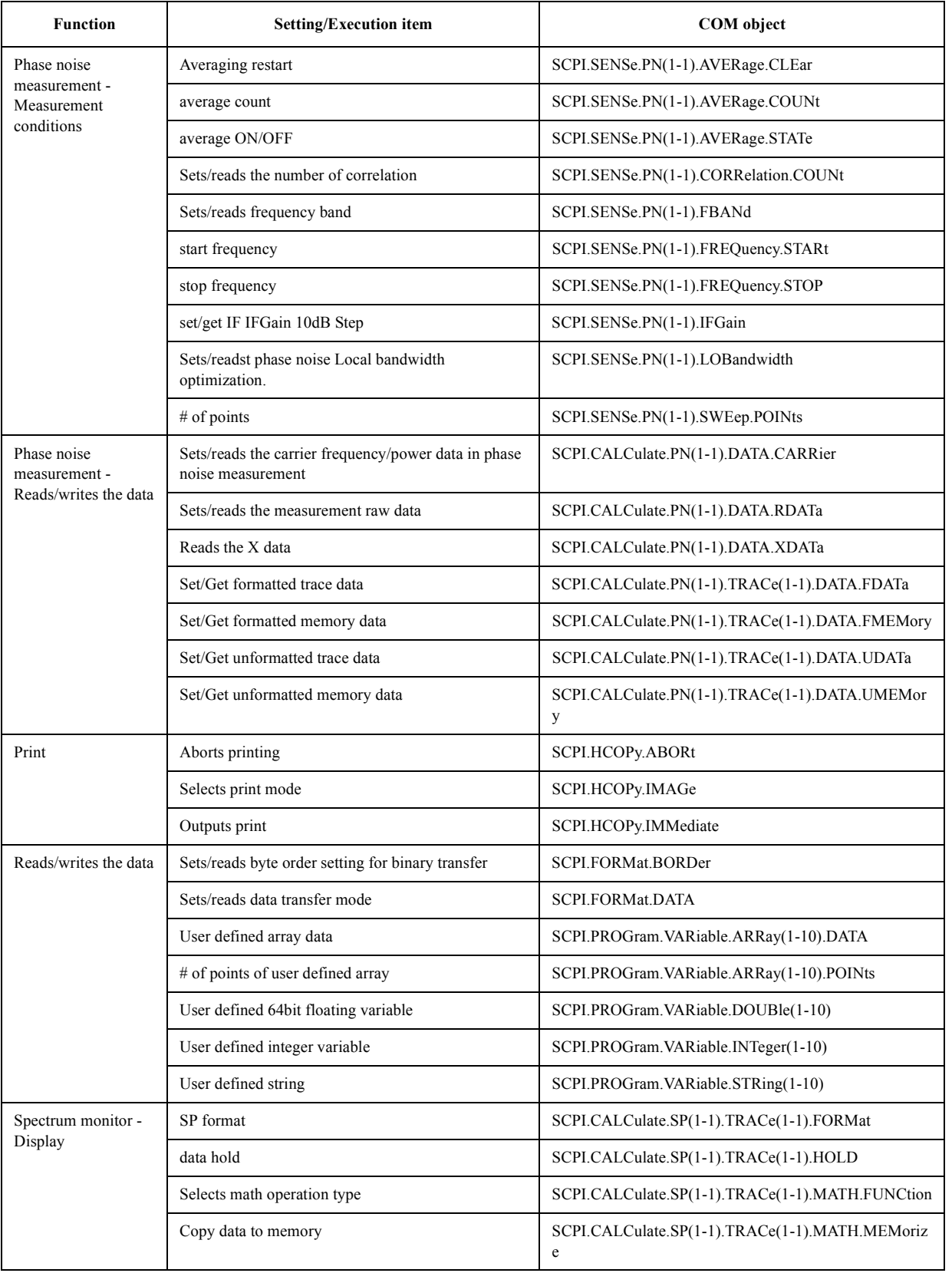

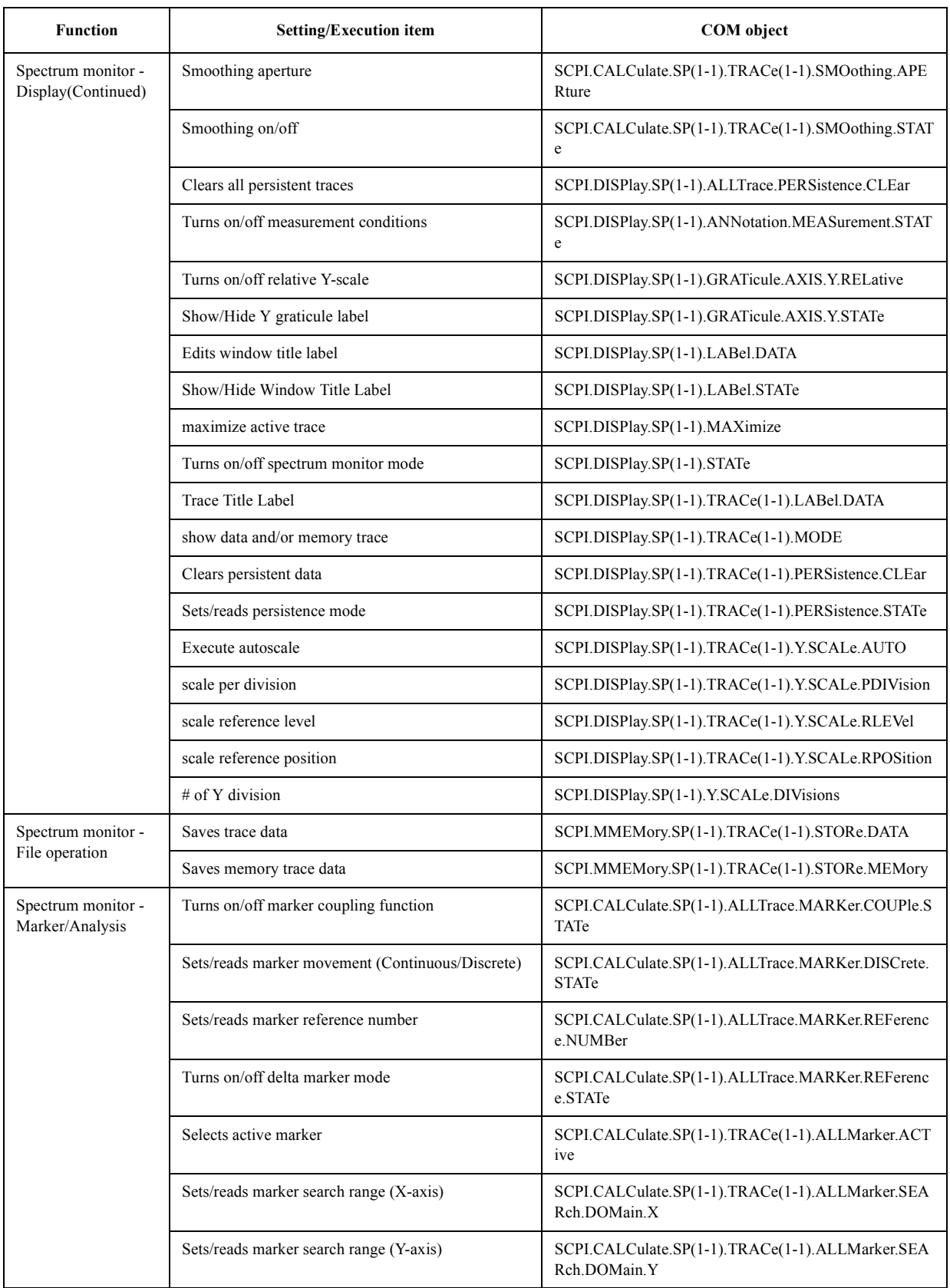

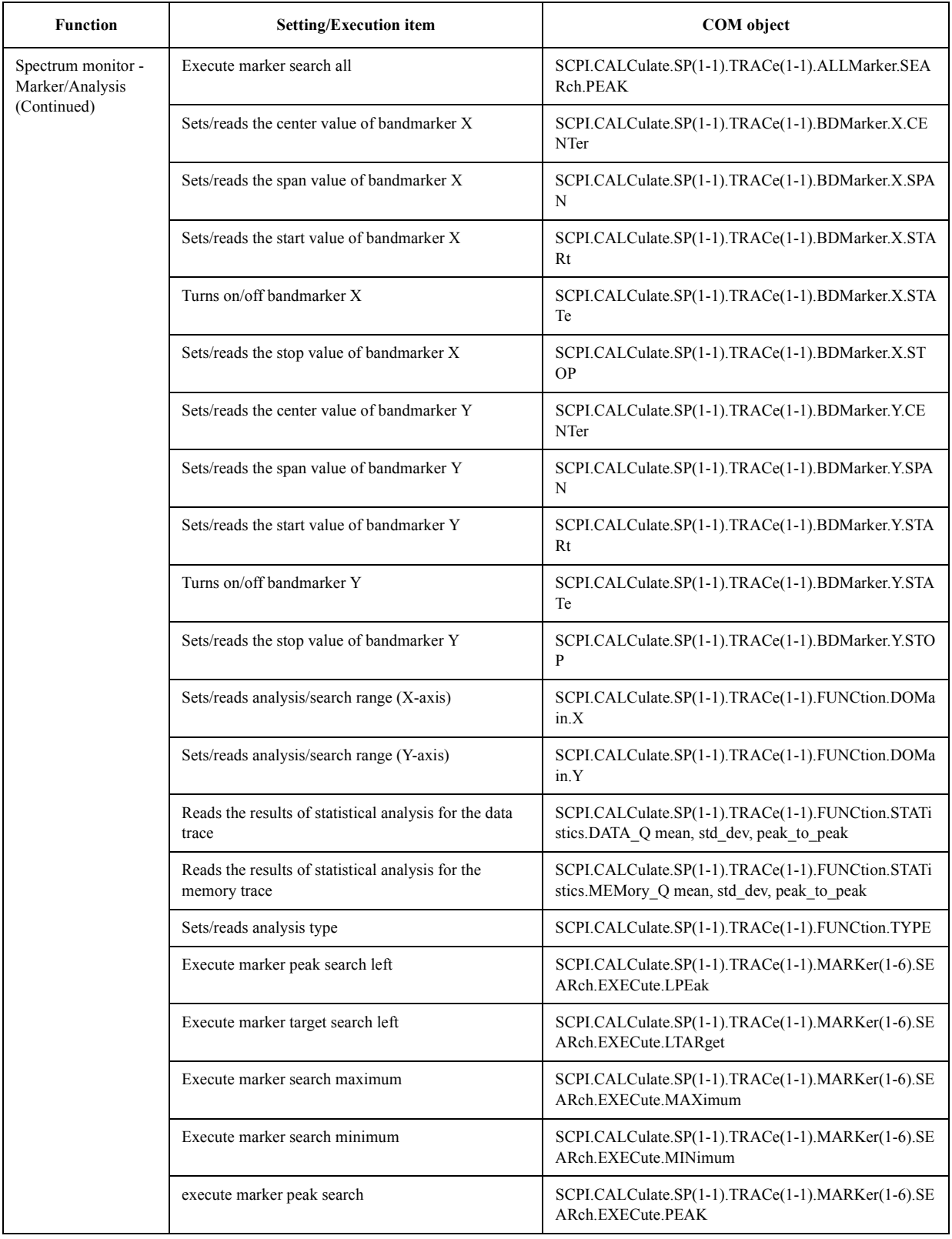

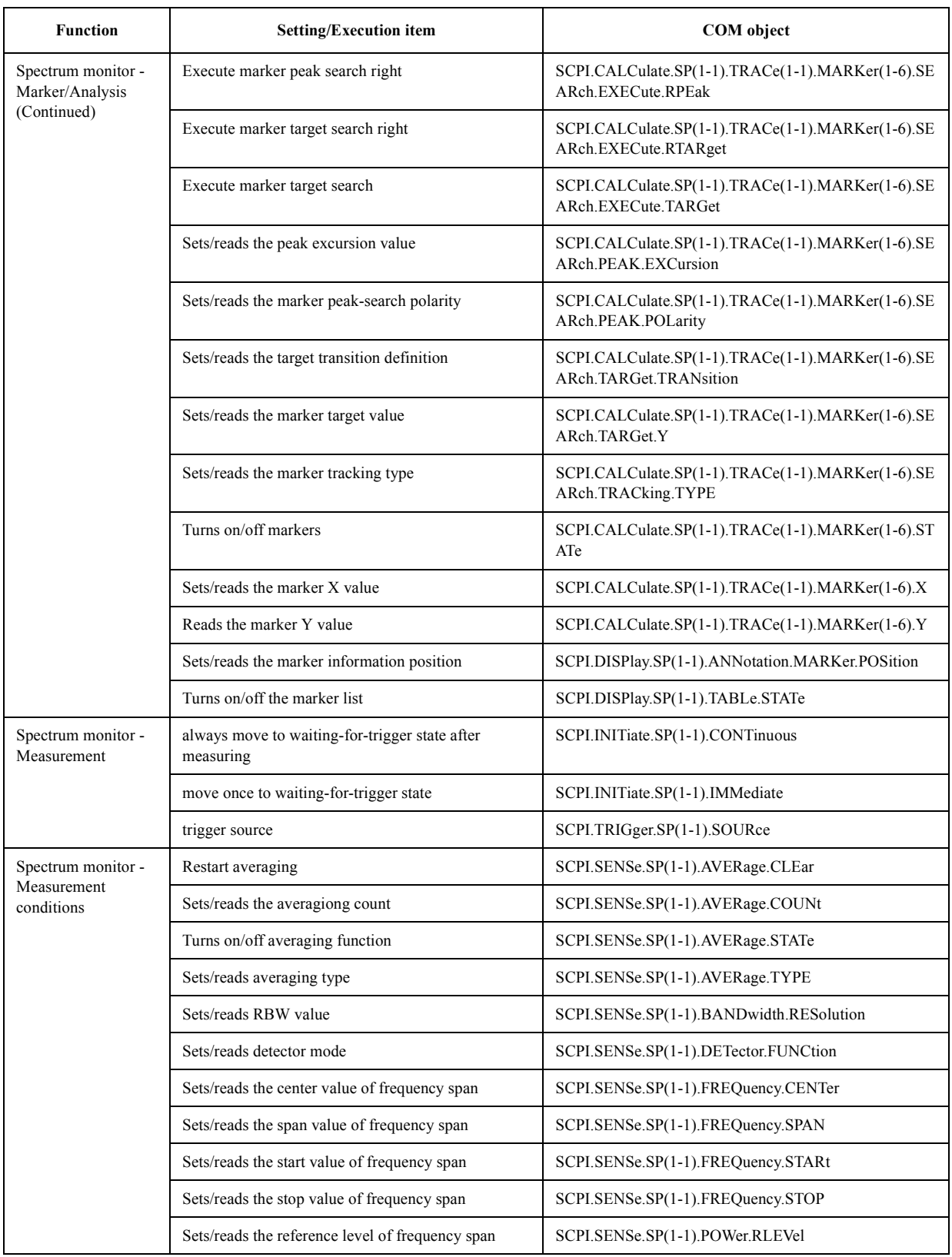

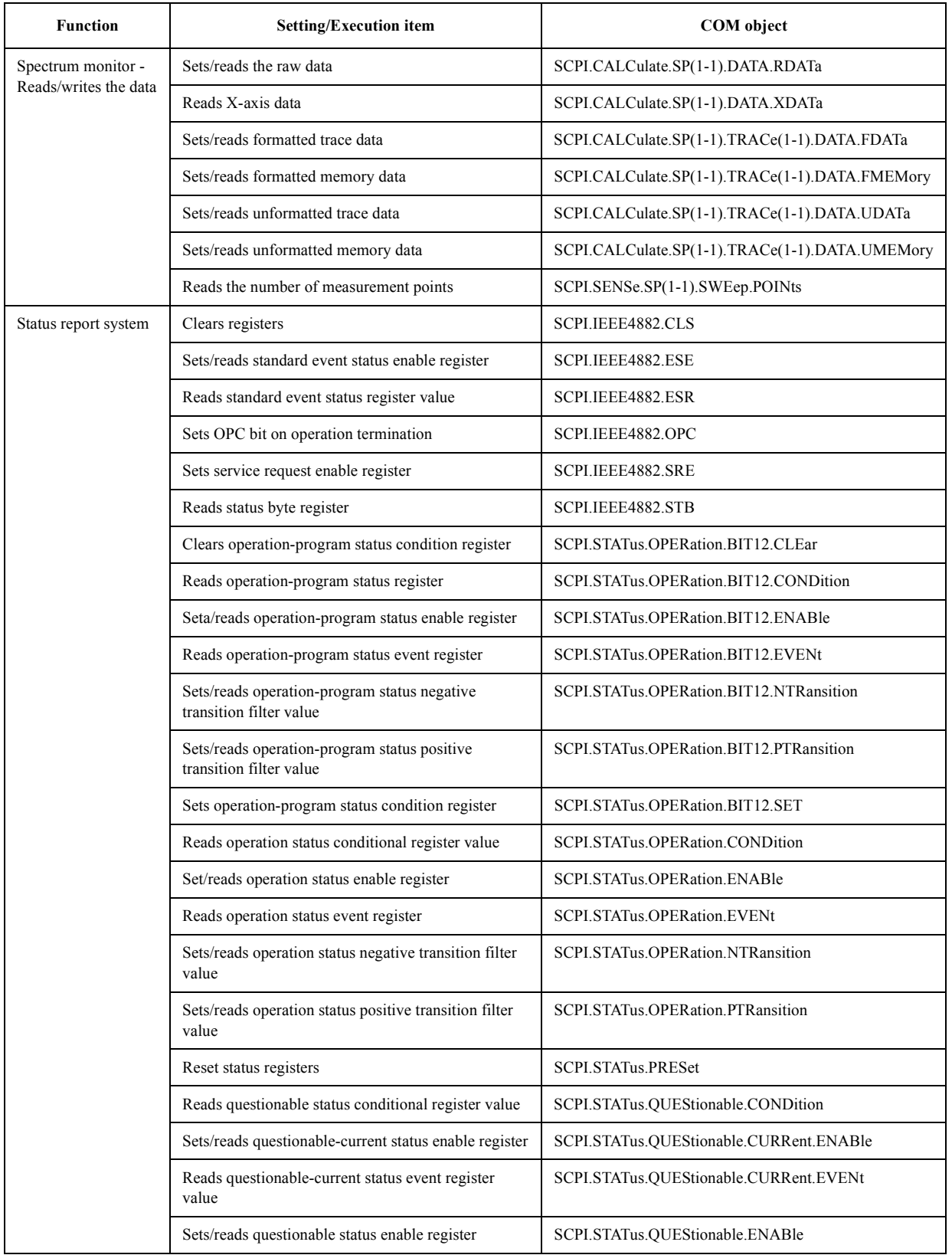

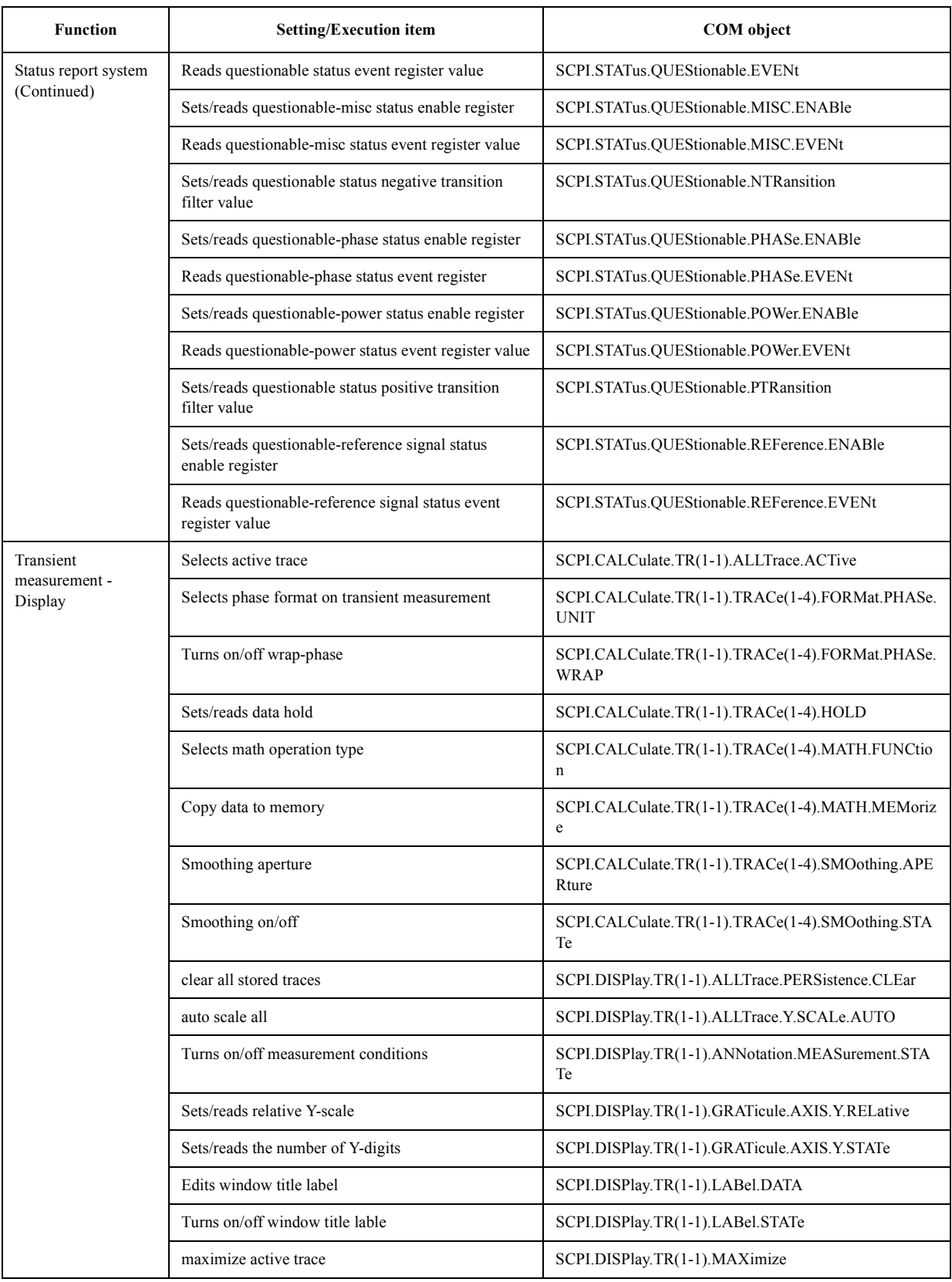

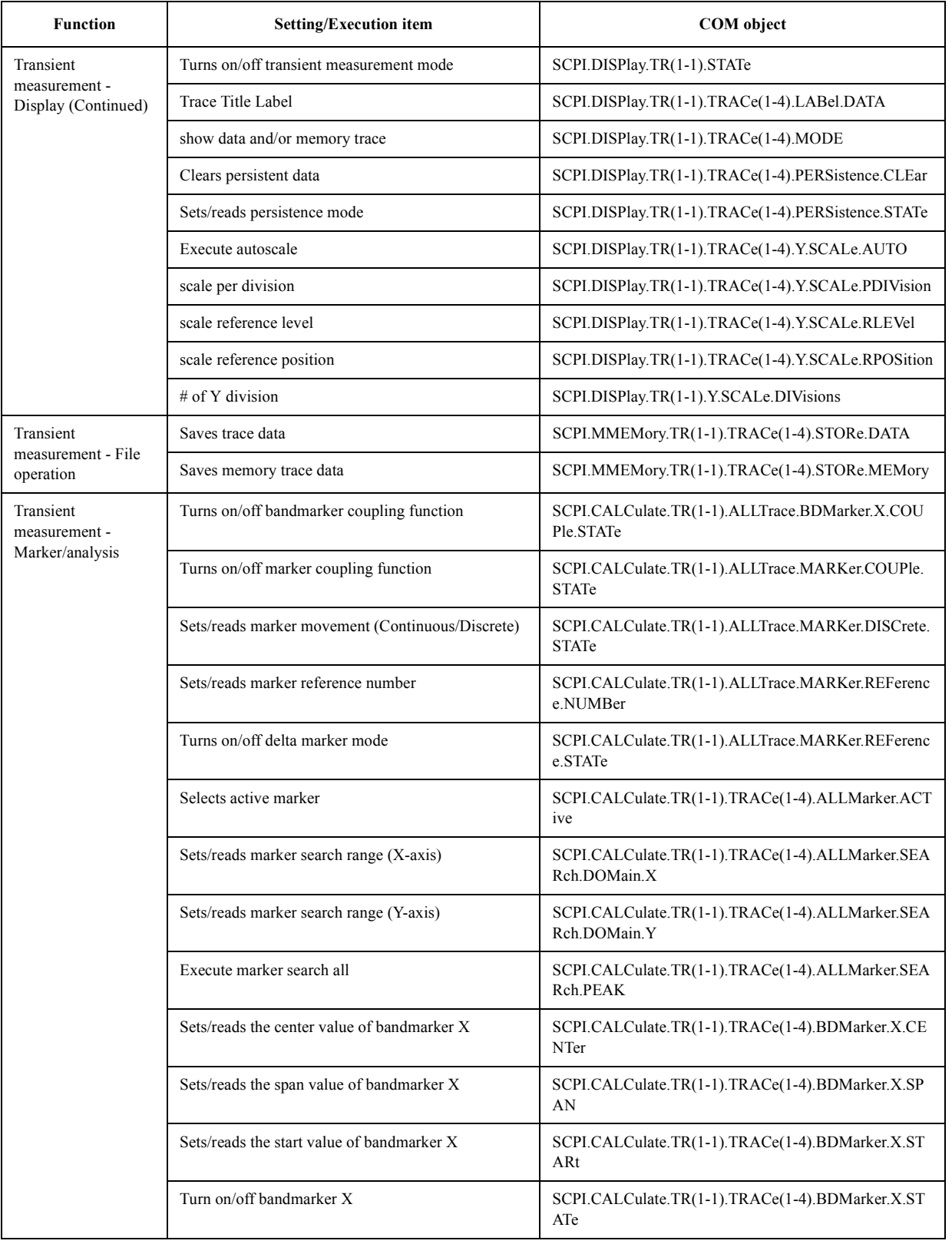

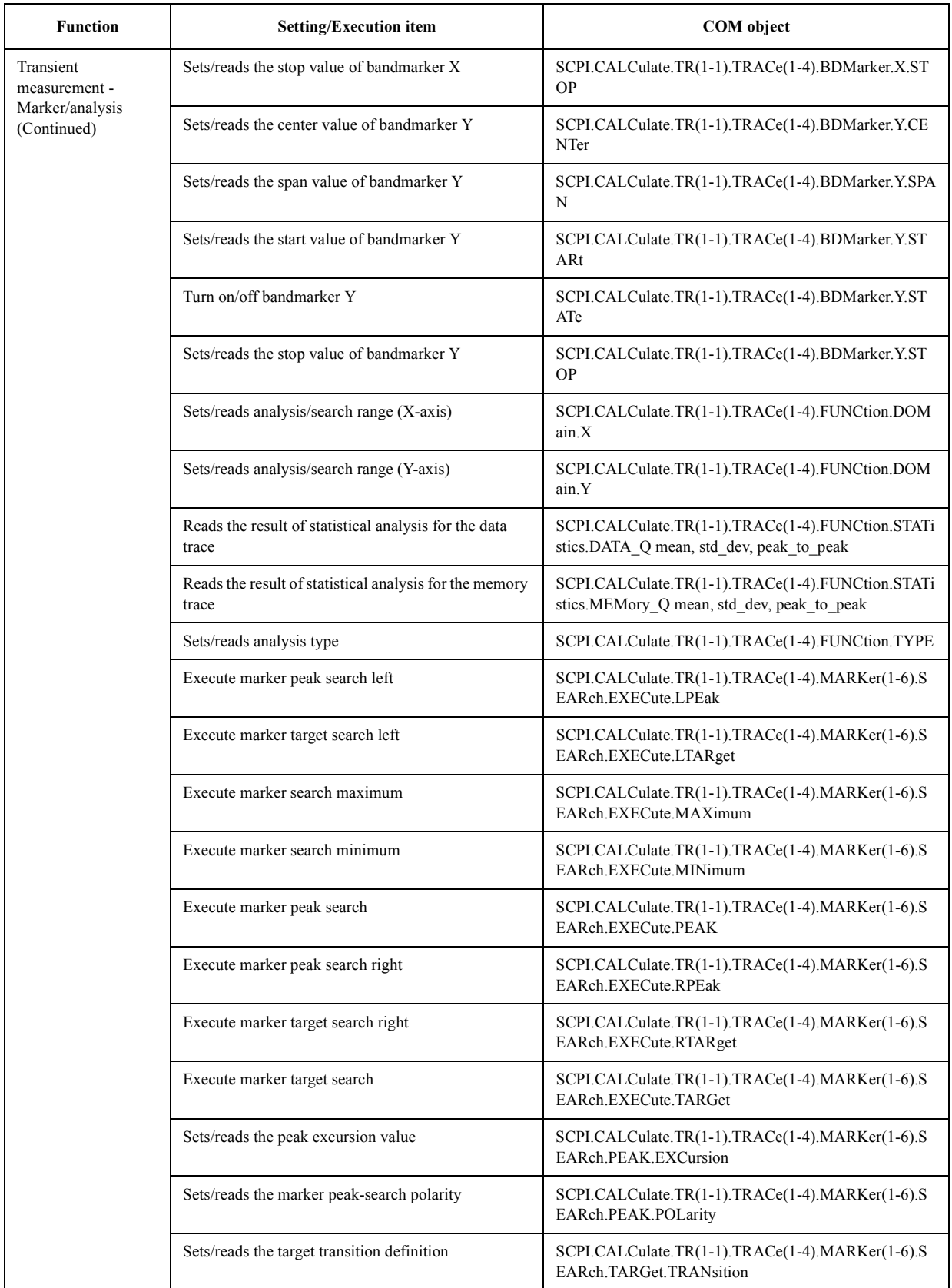

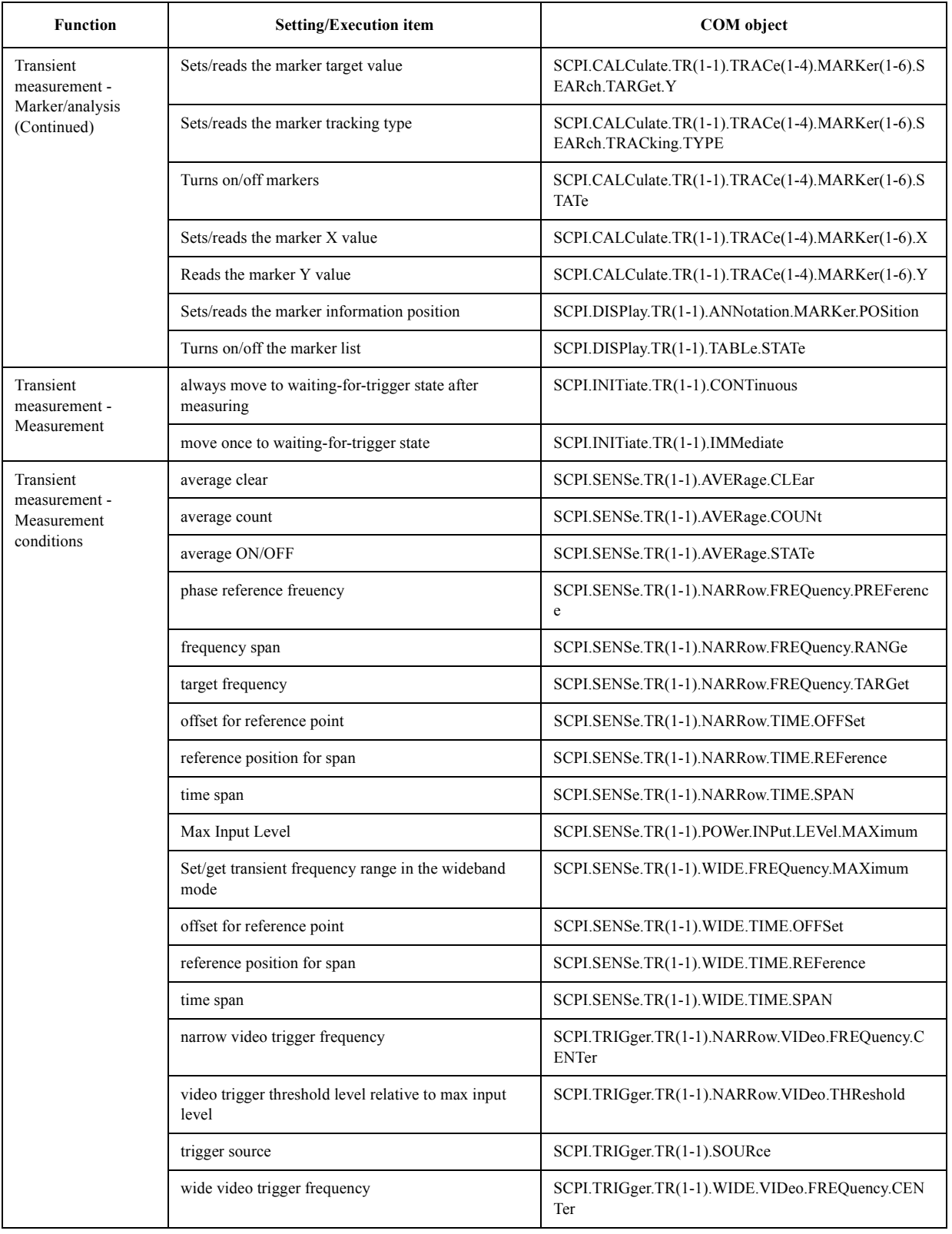

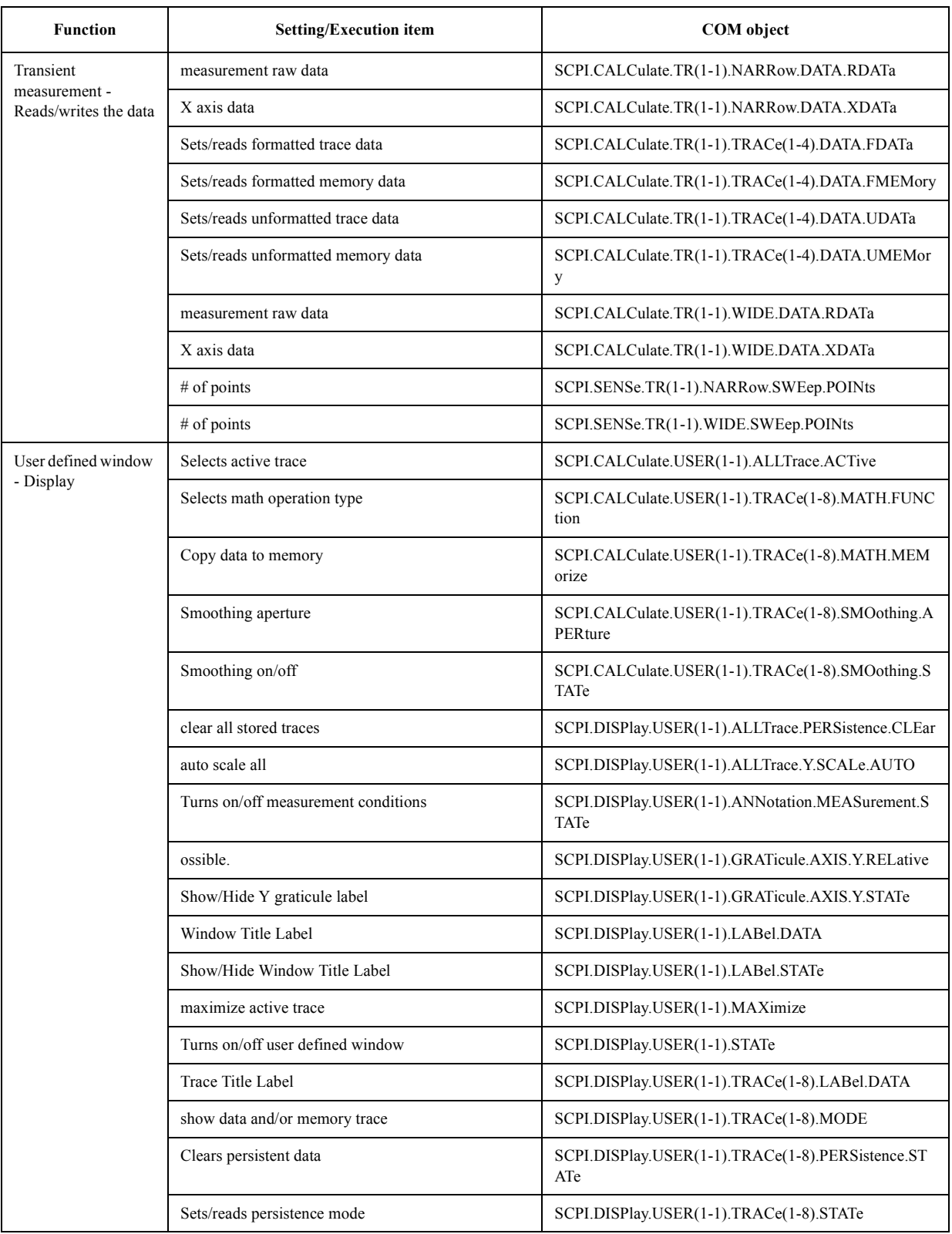
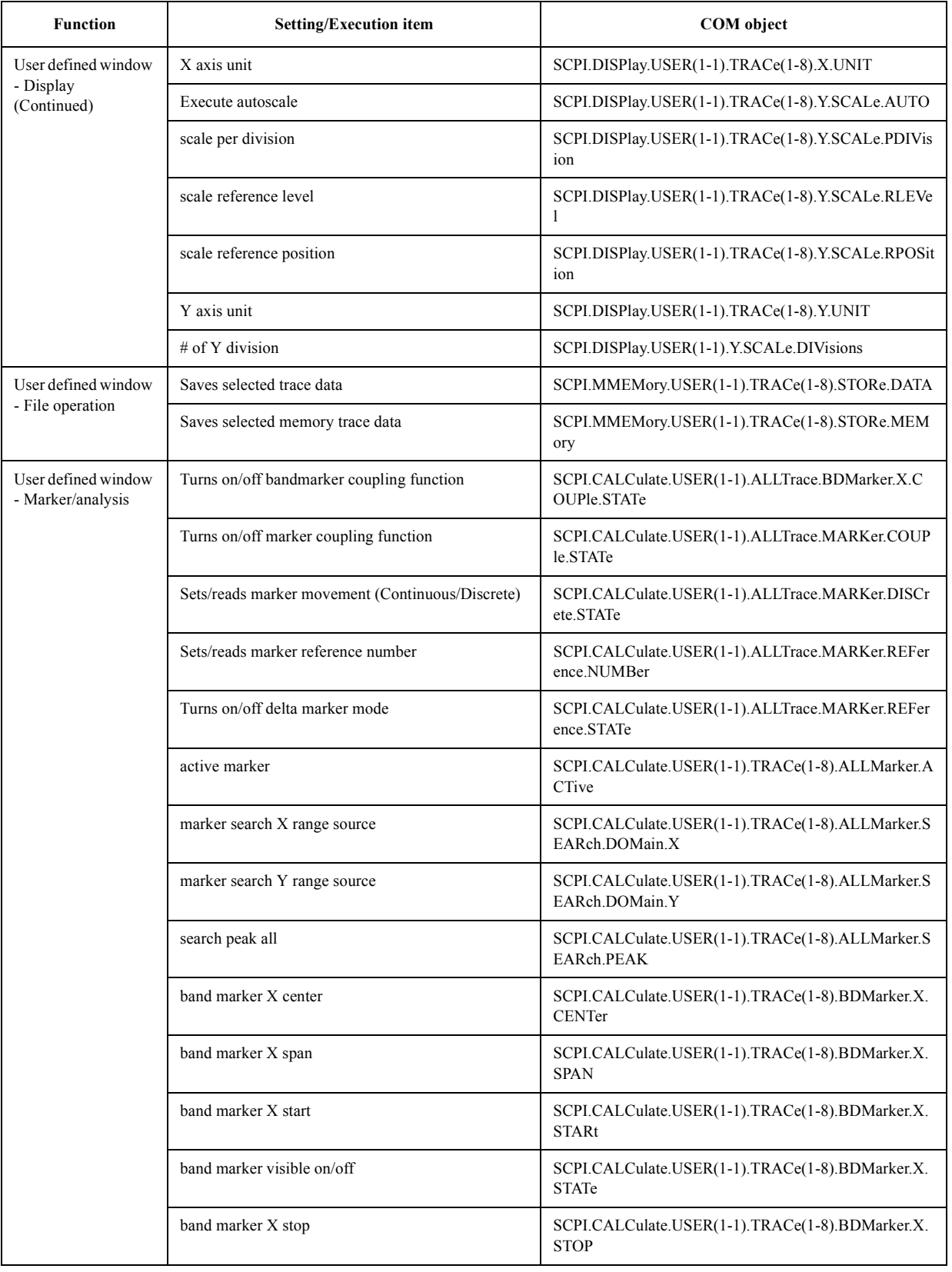

### COM Object Reference **List by function**

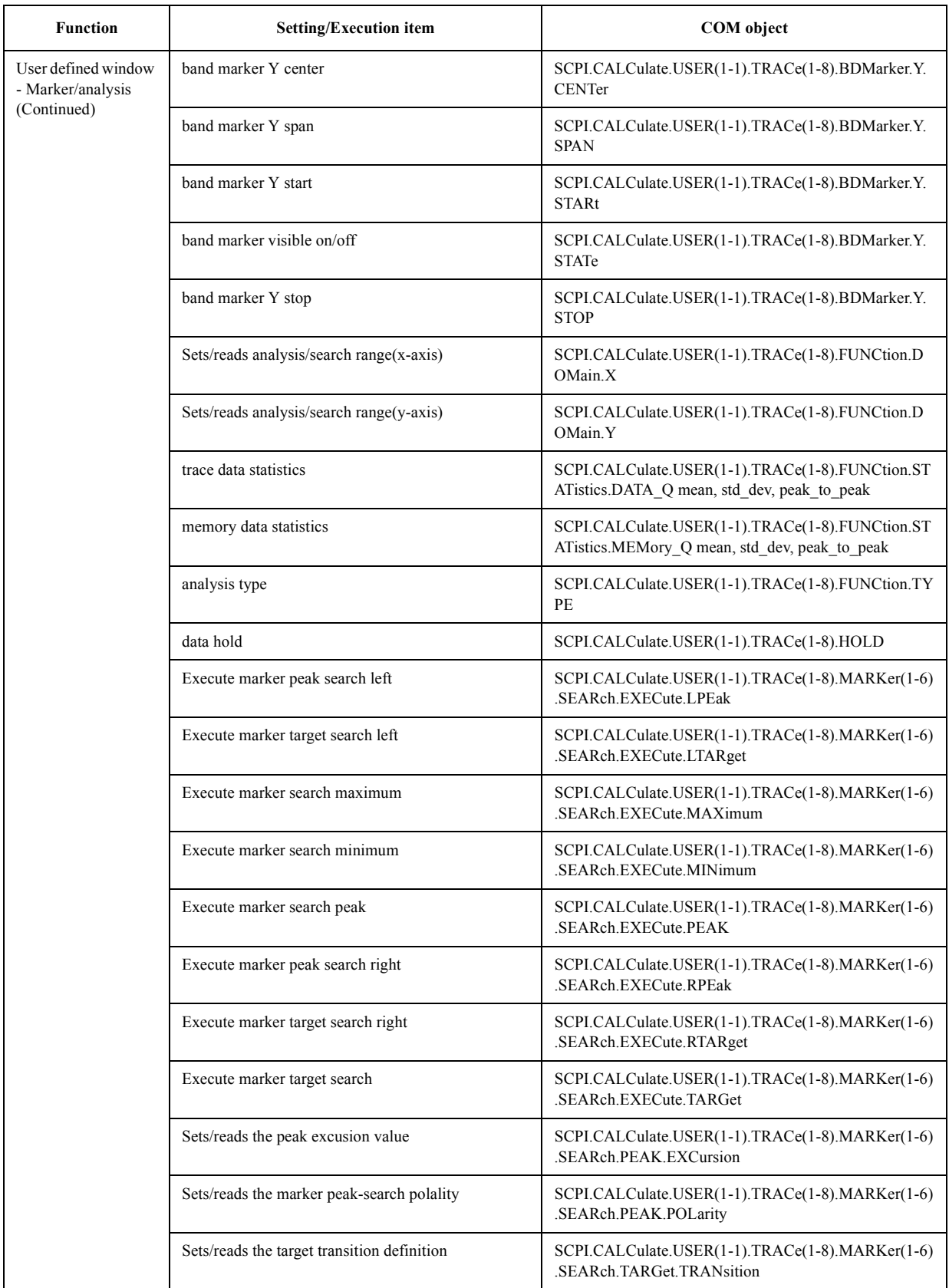

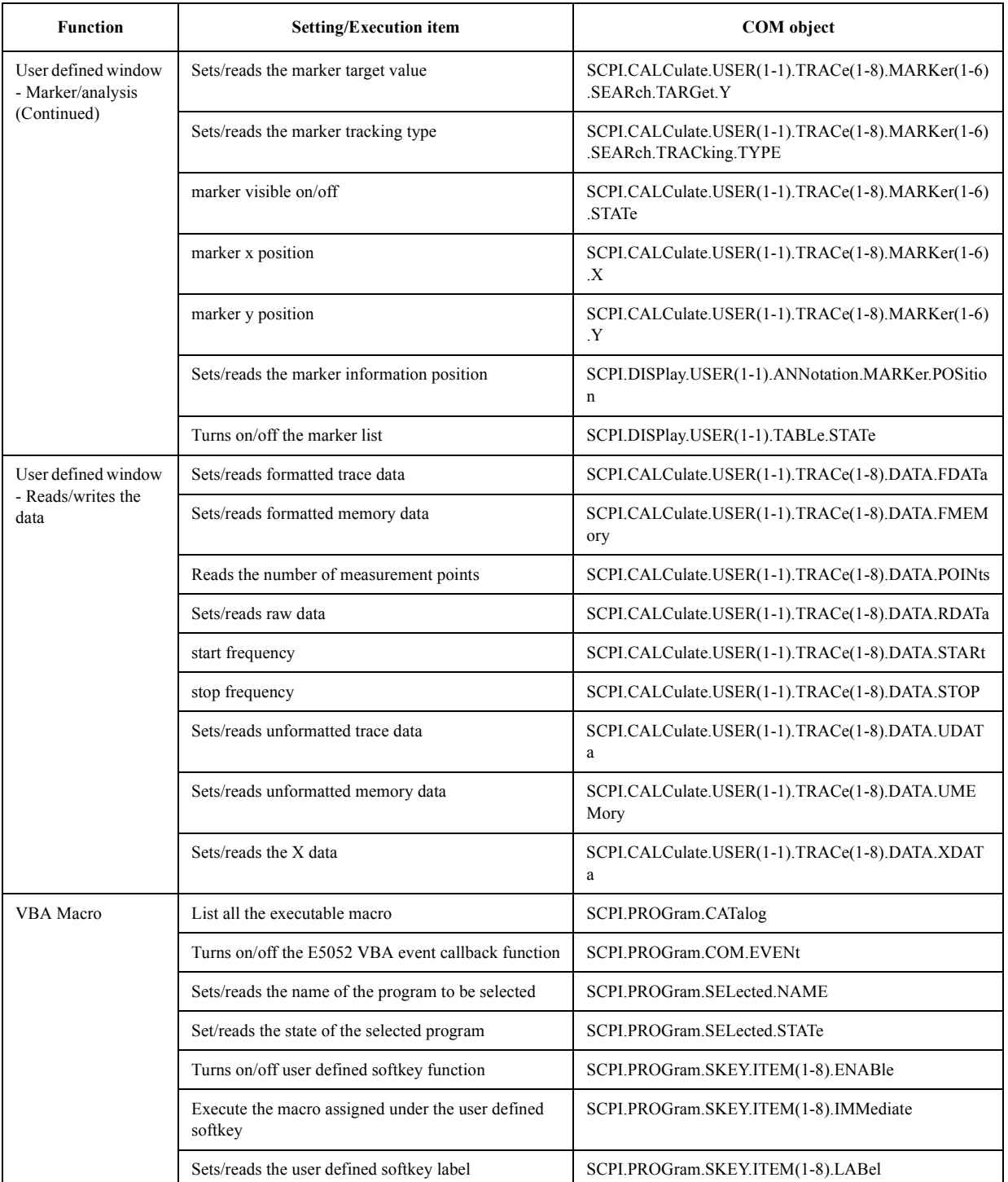

# **List by softkey**

Bellow table shows the COM object list by measurement window and softkey.

#### **FP Menu**

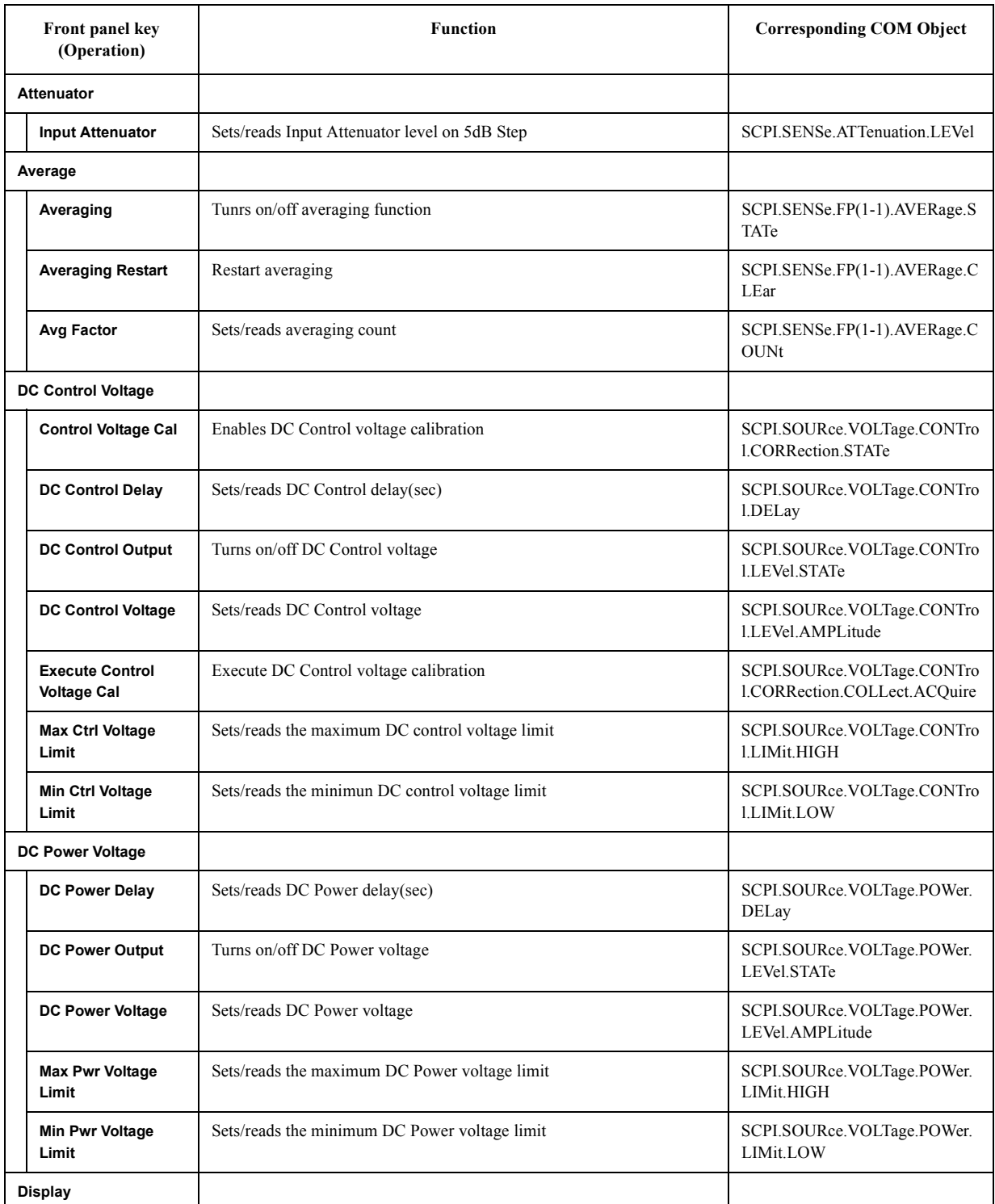

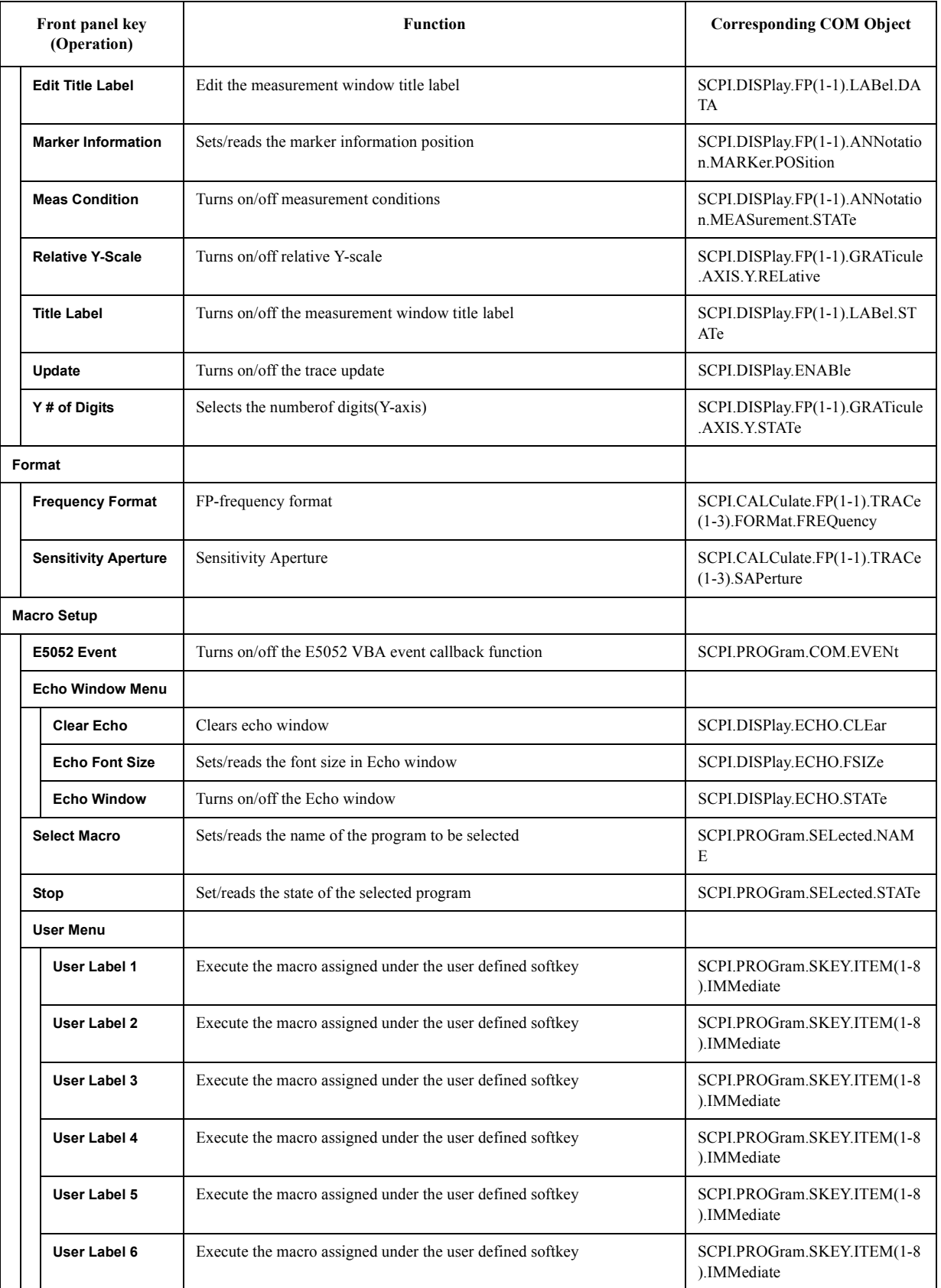

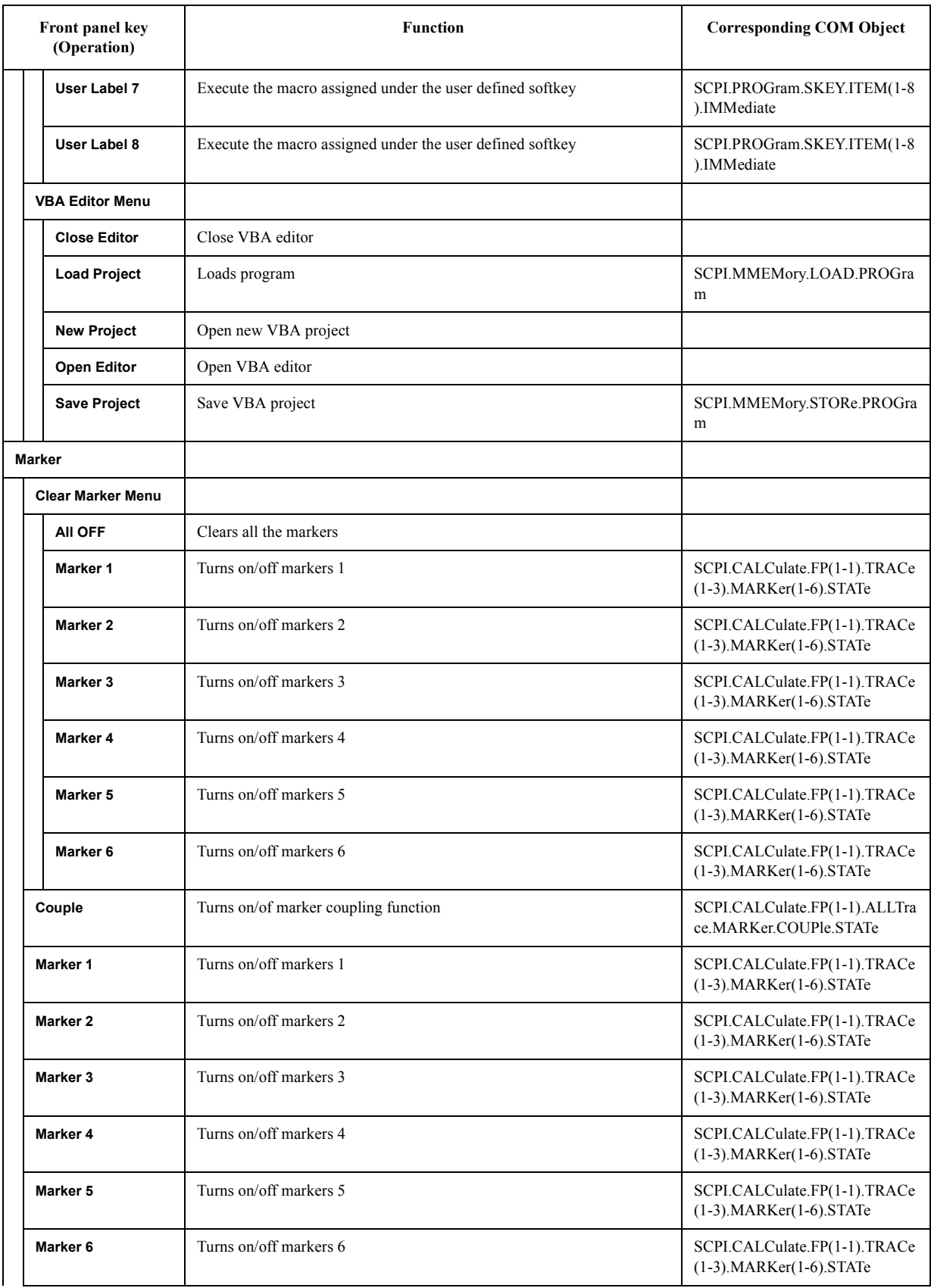

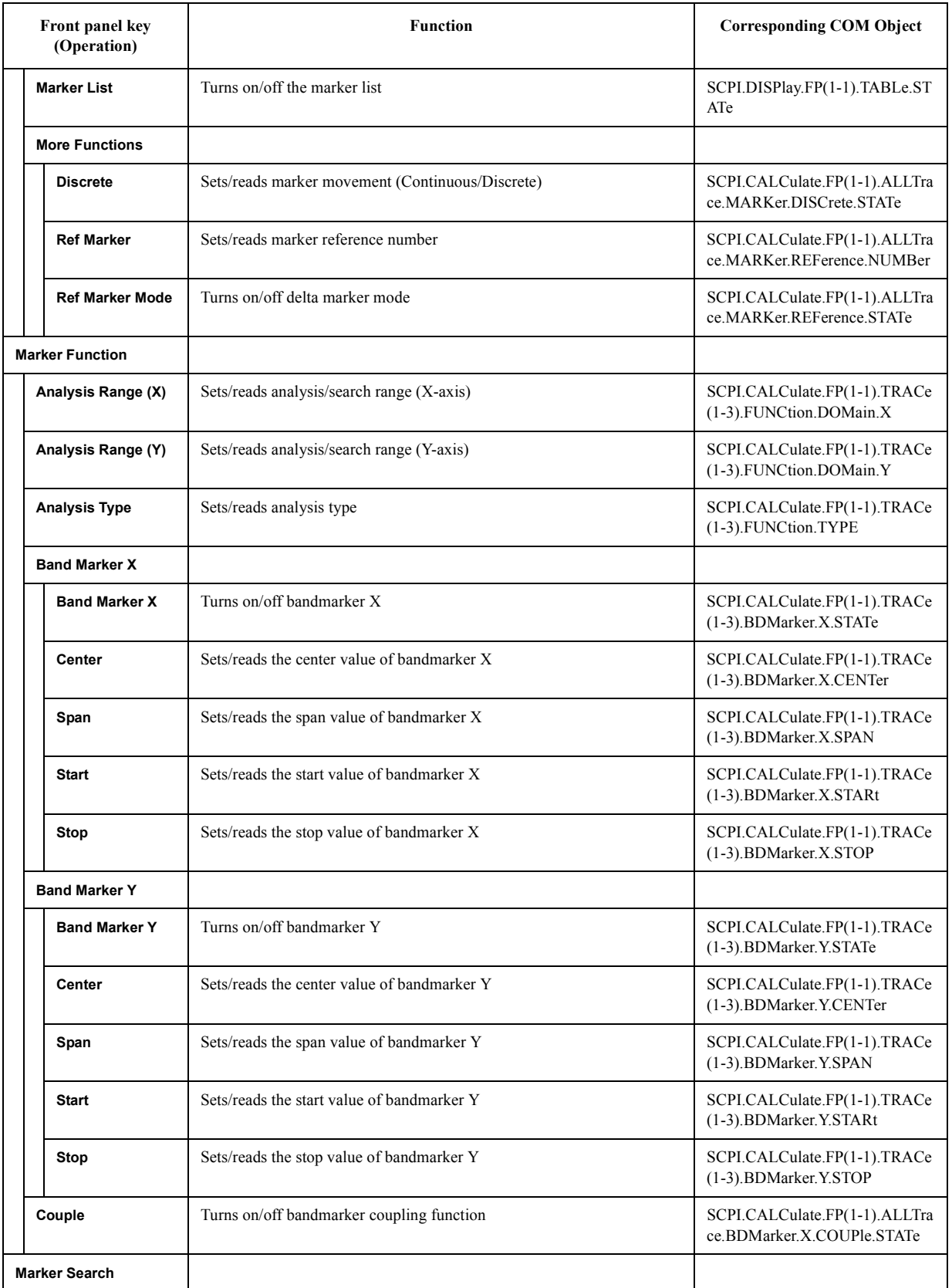

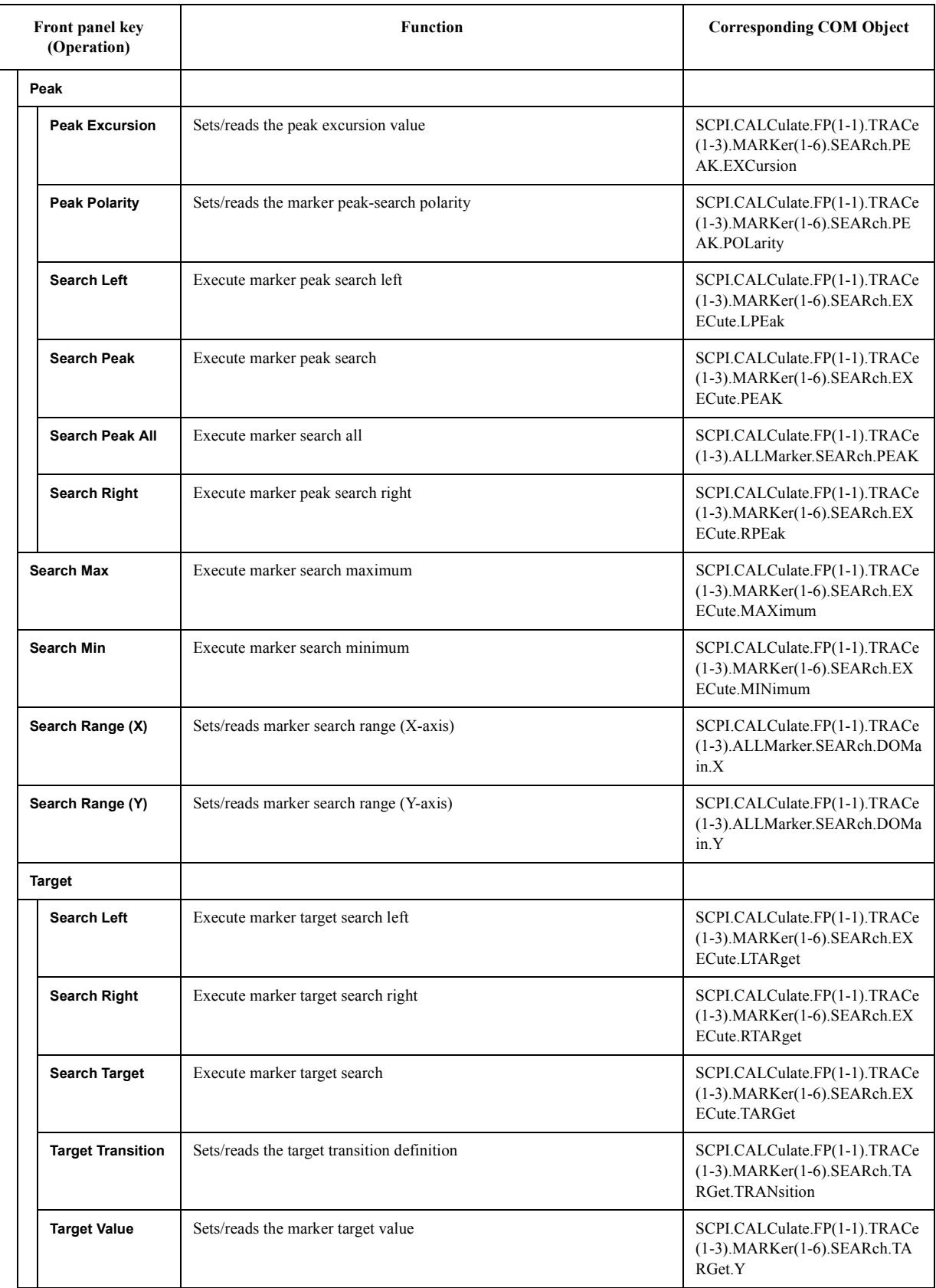

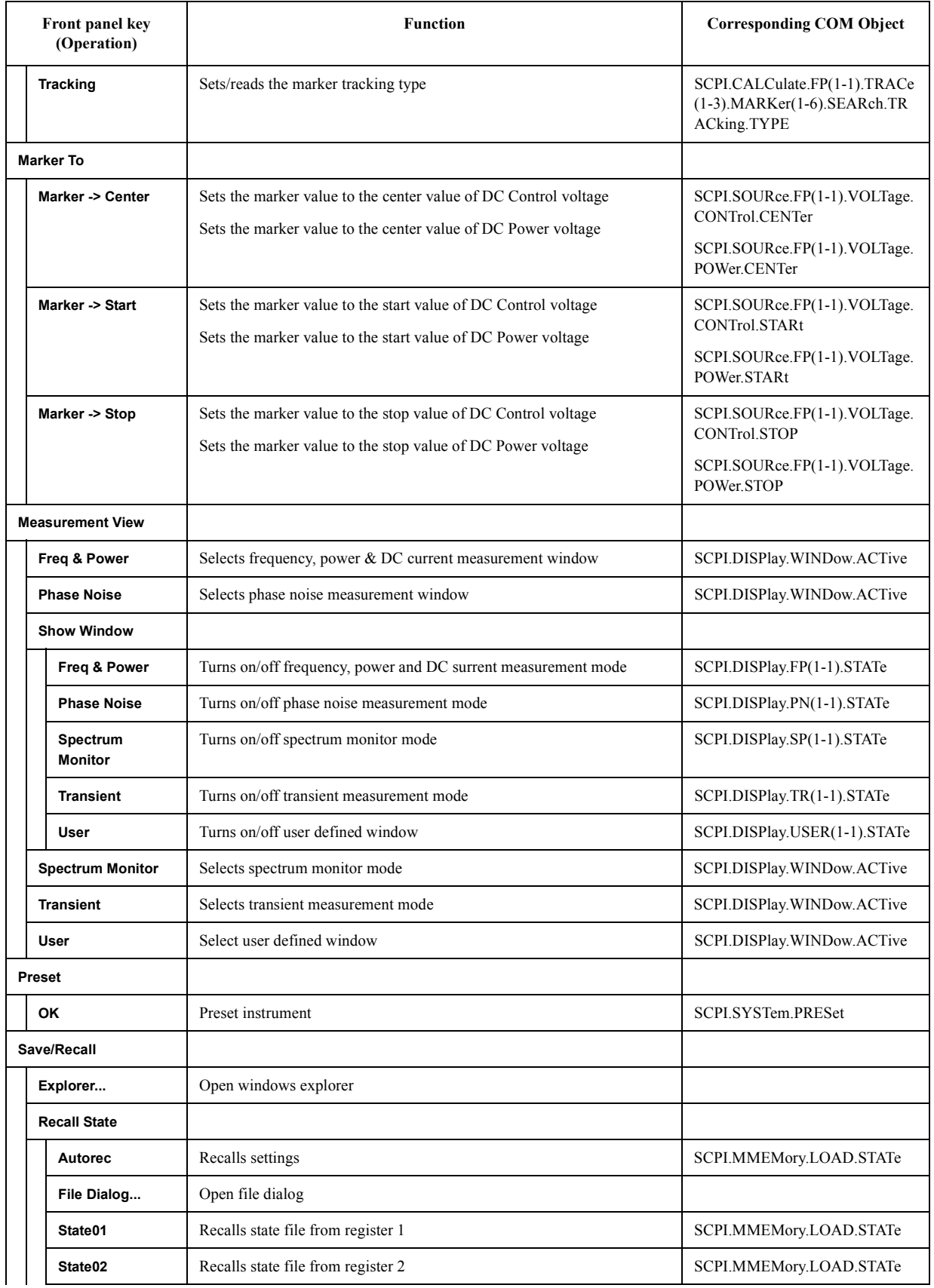

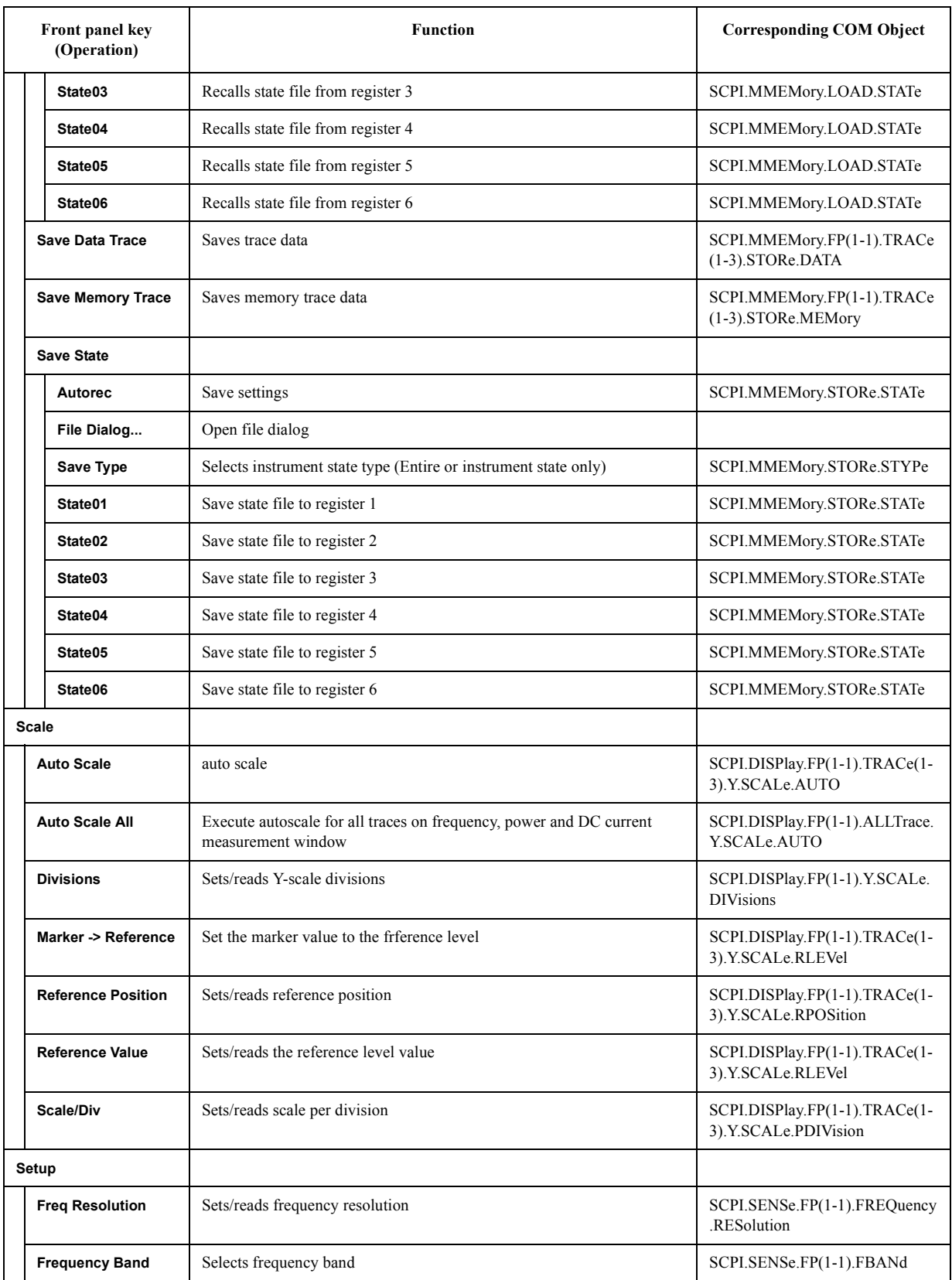

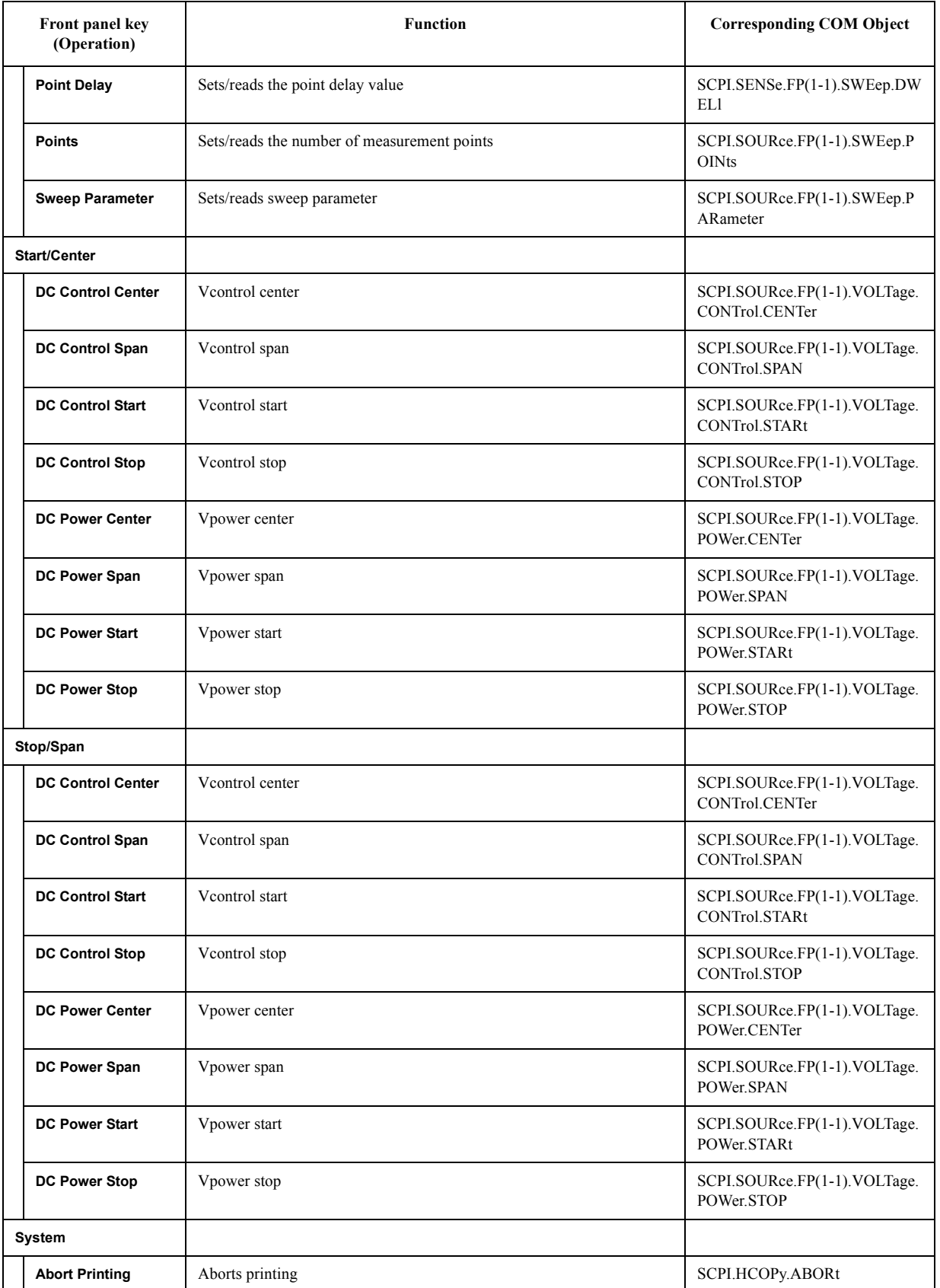

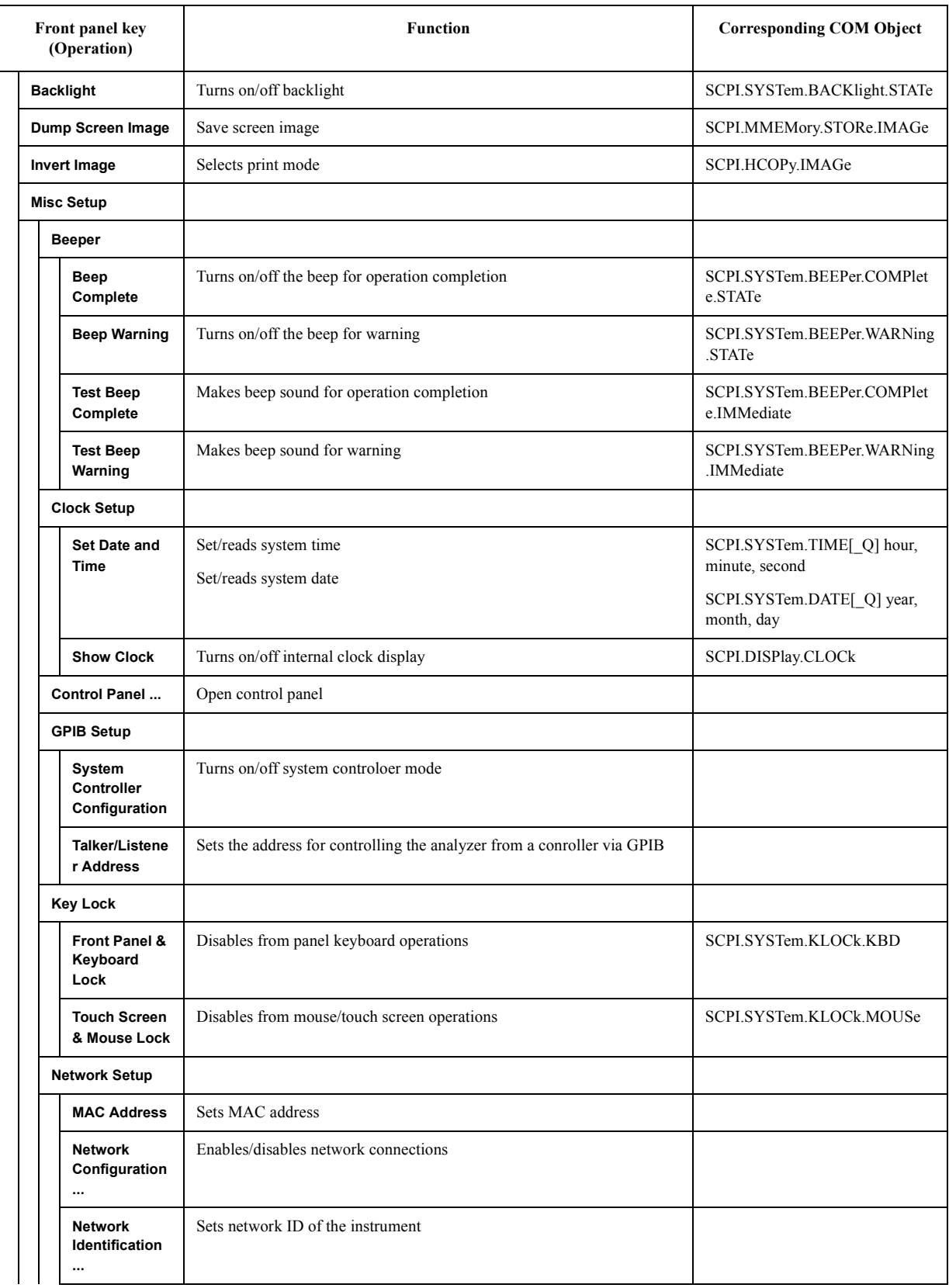

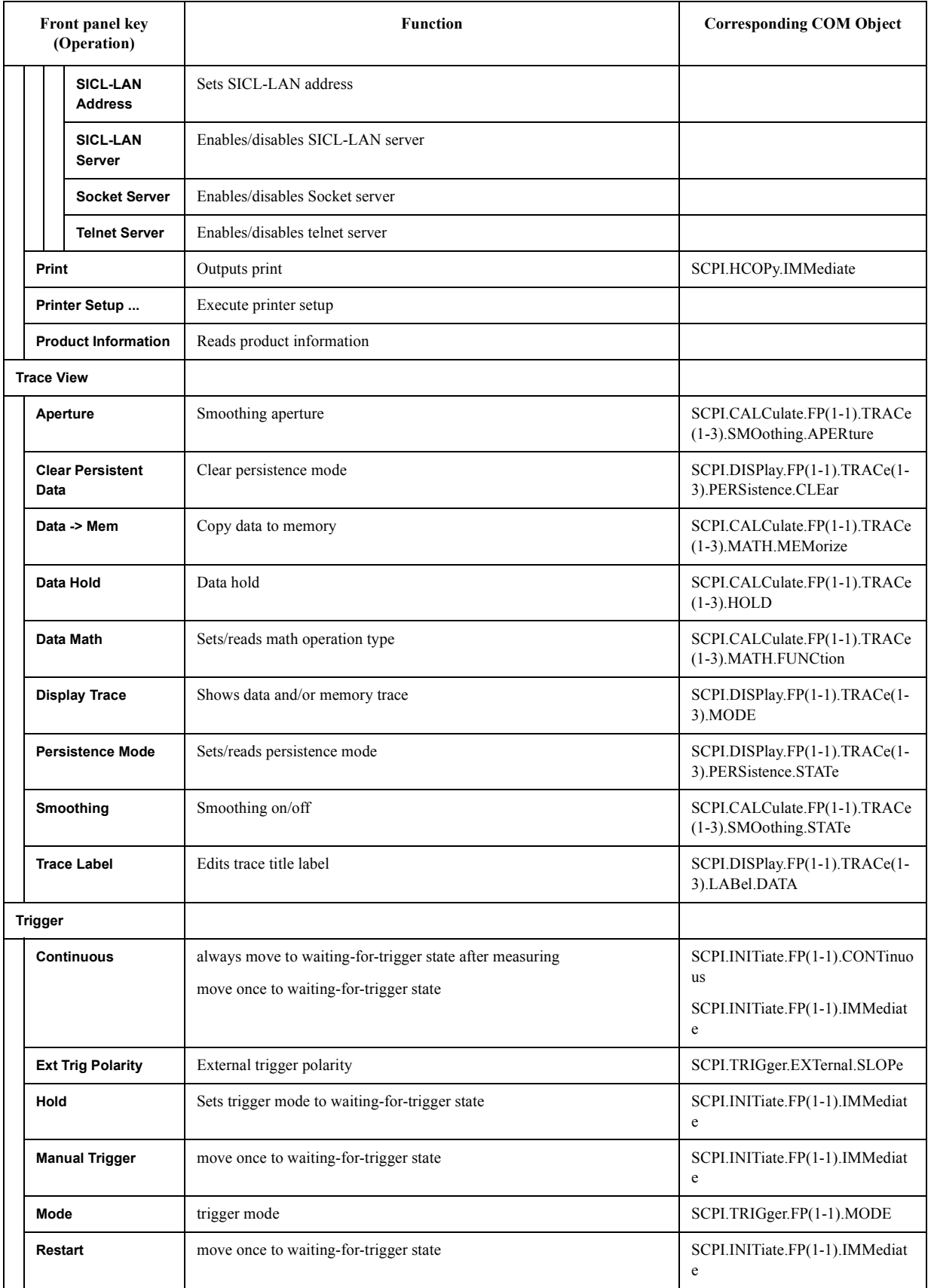

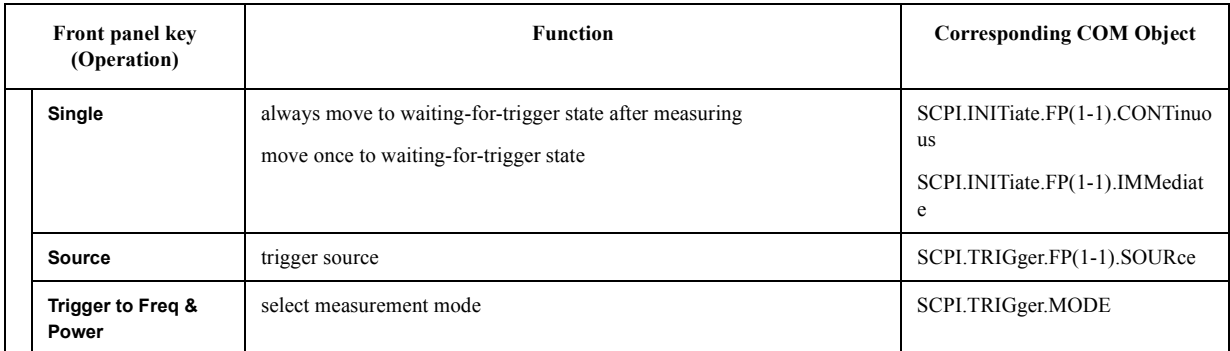

#### **PN Menu**

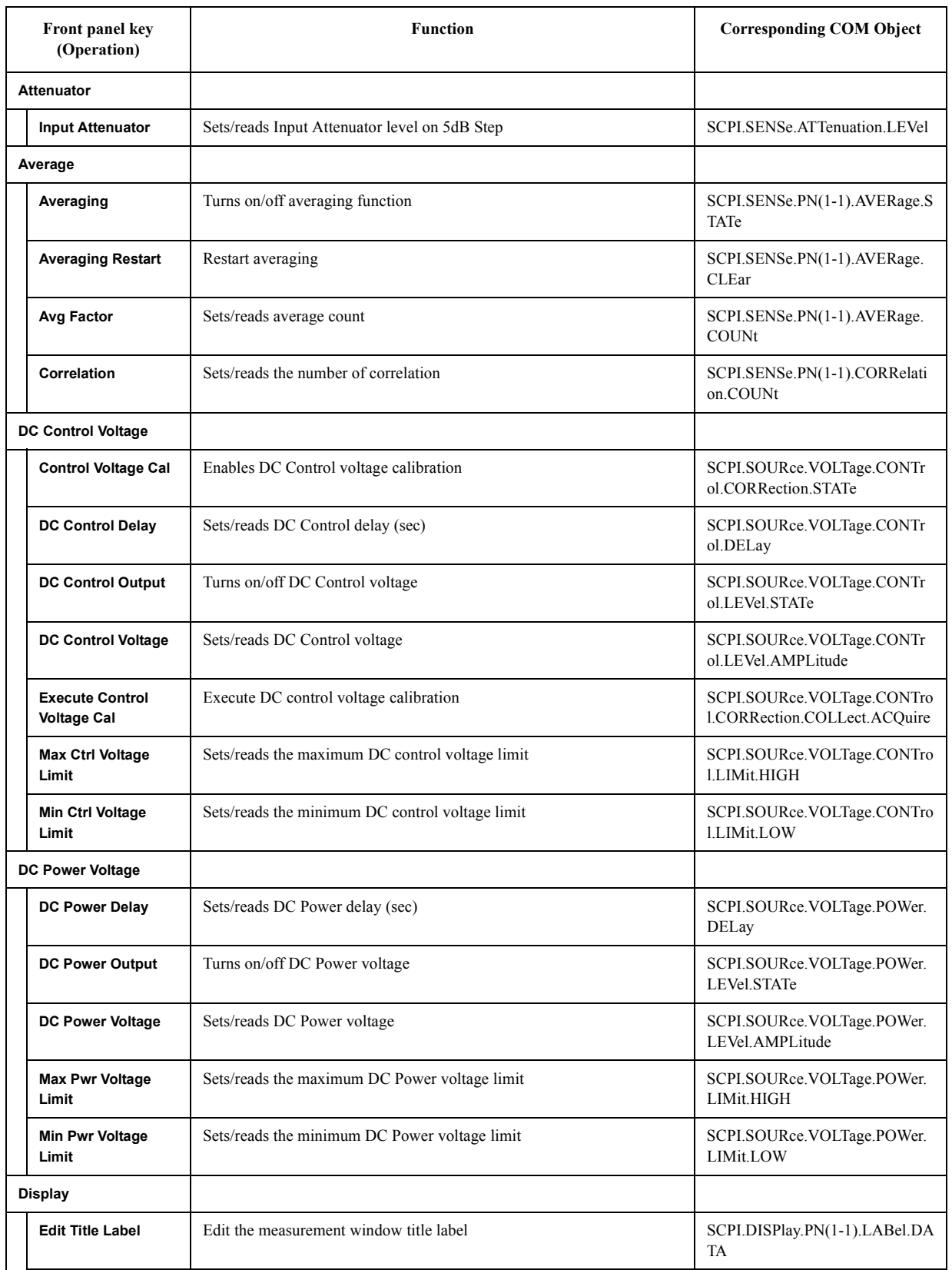

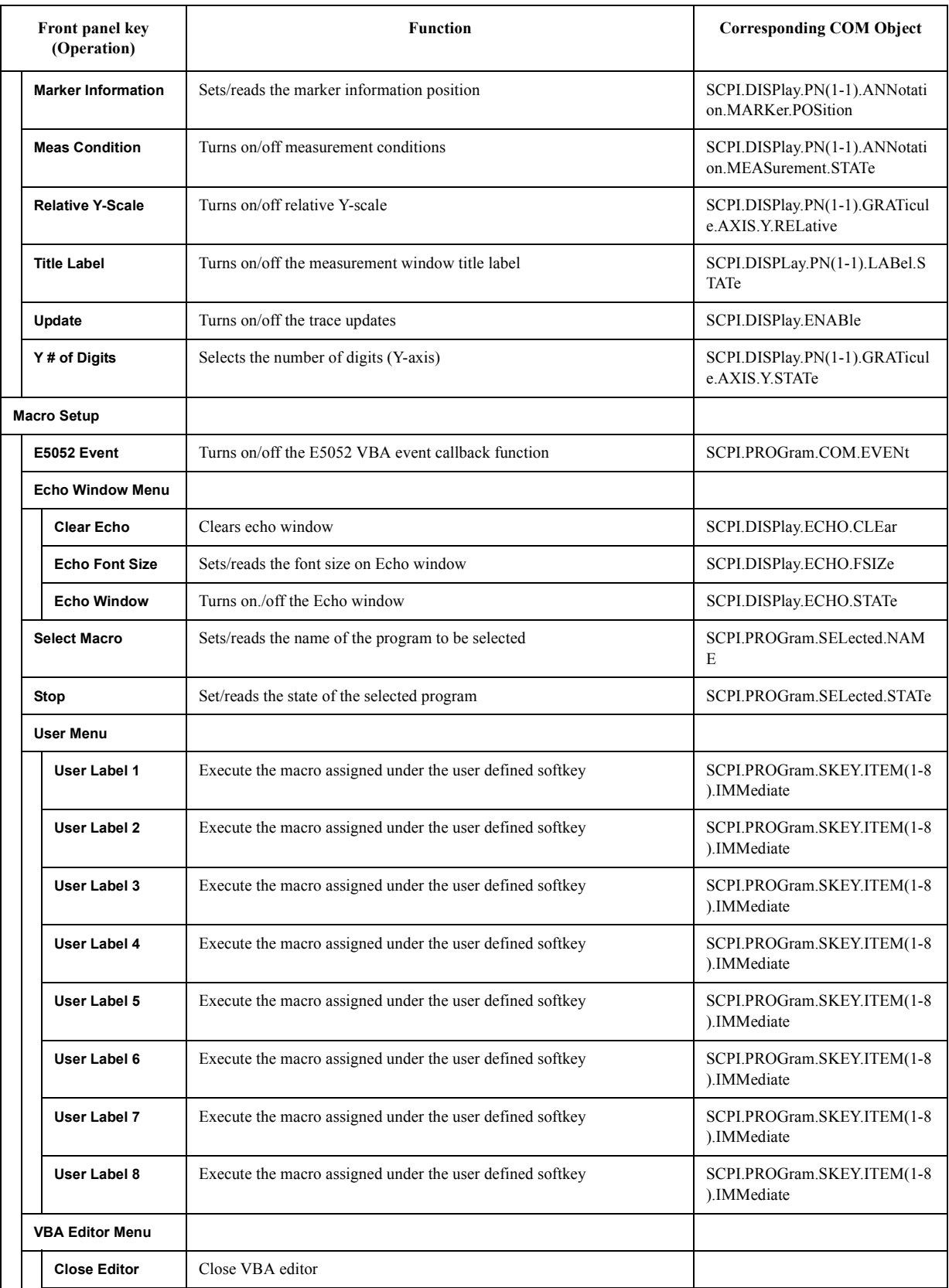

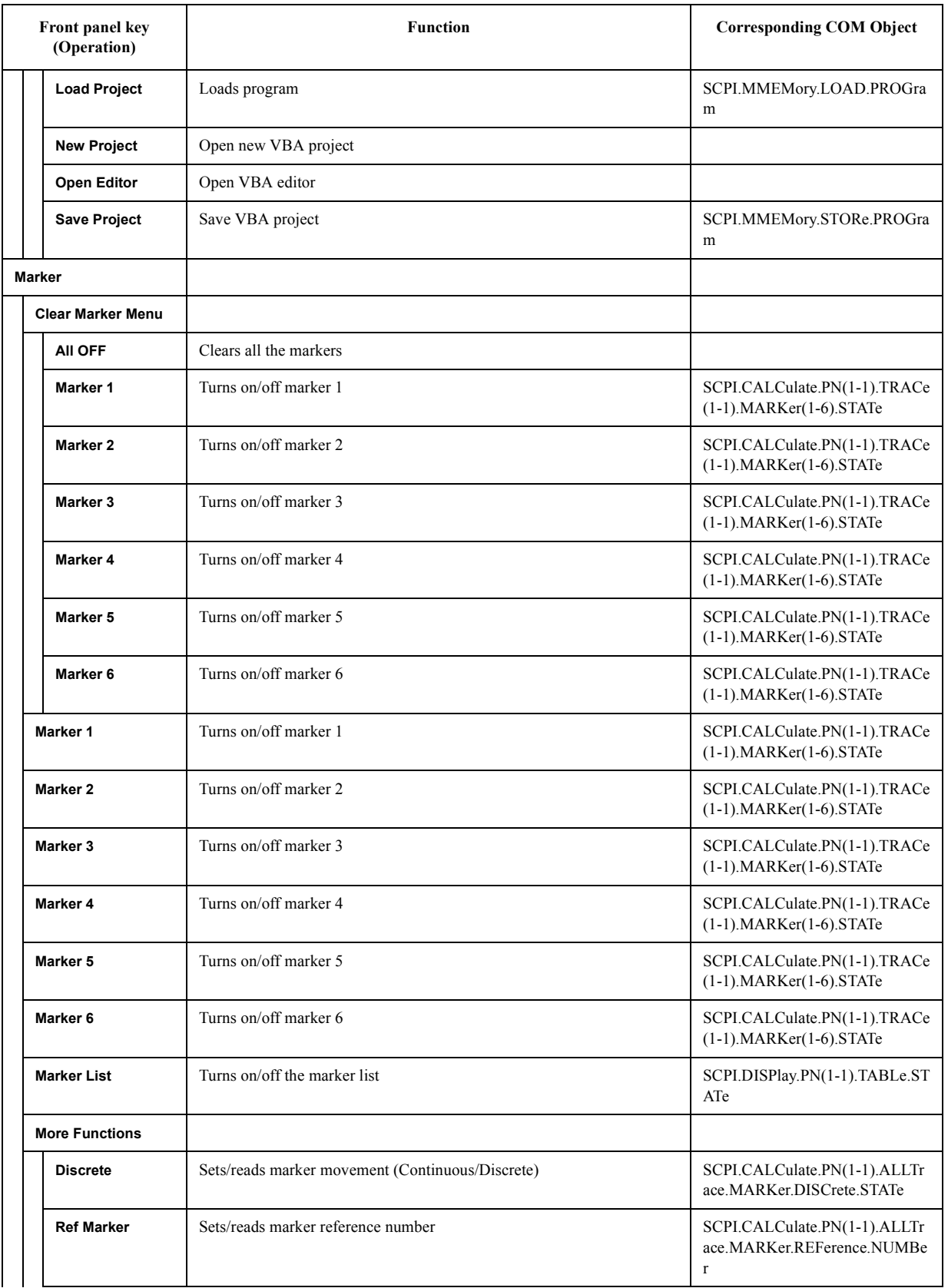

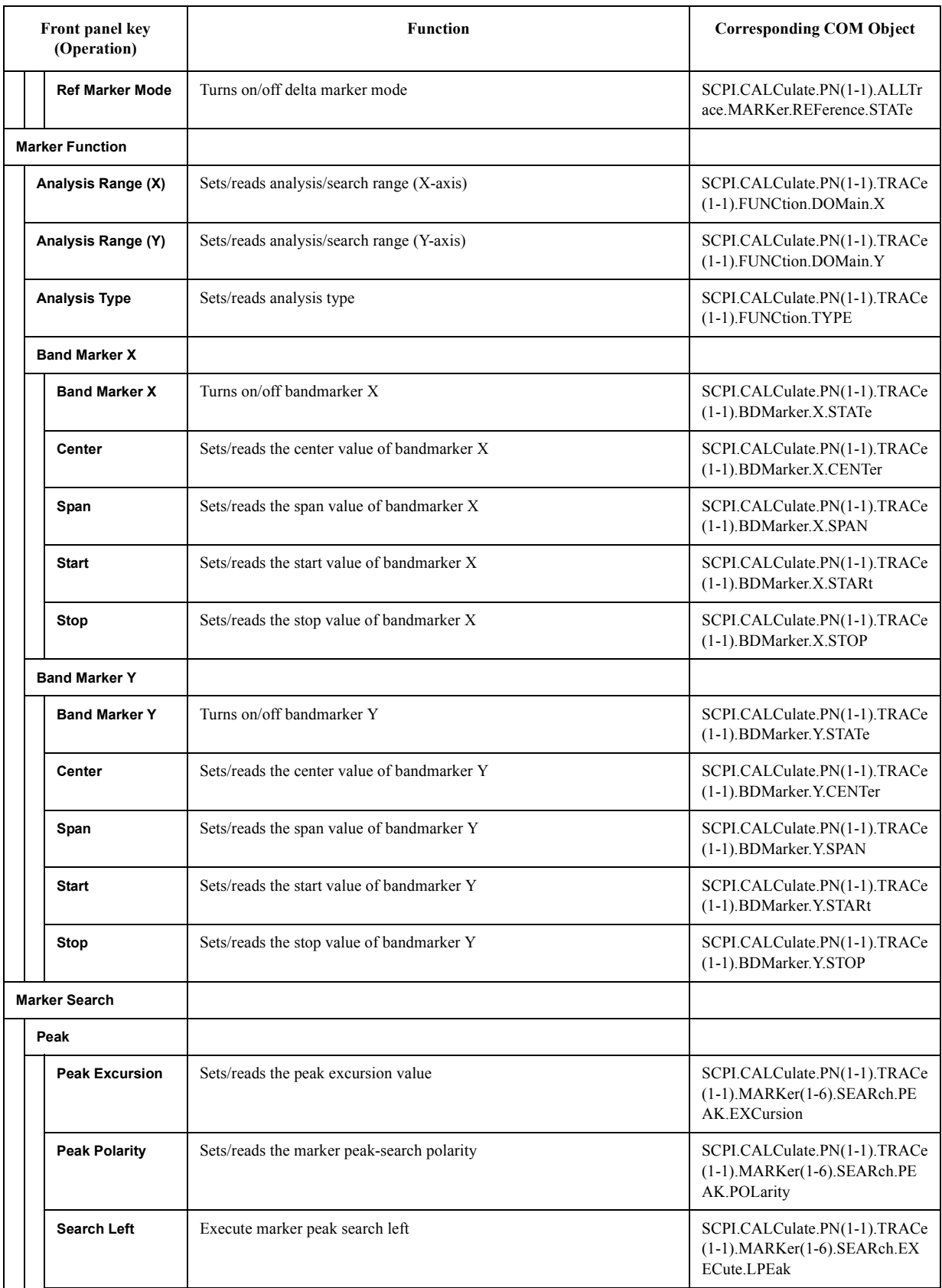

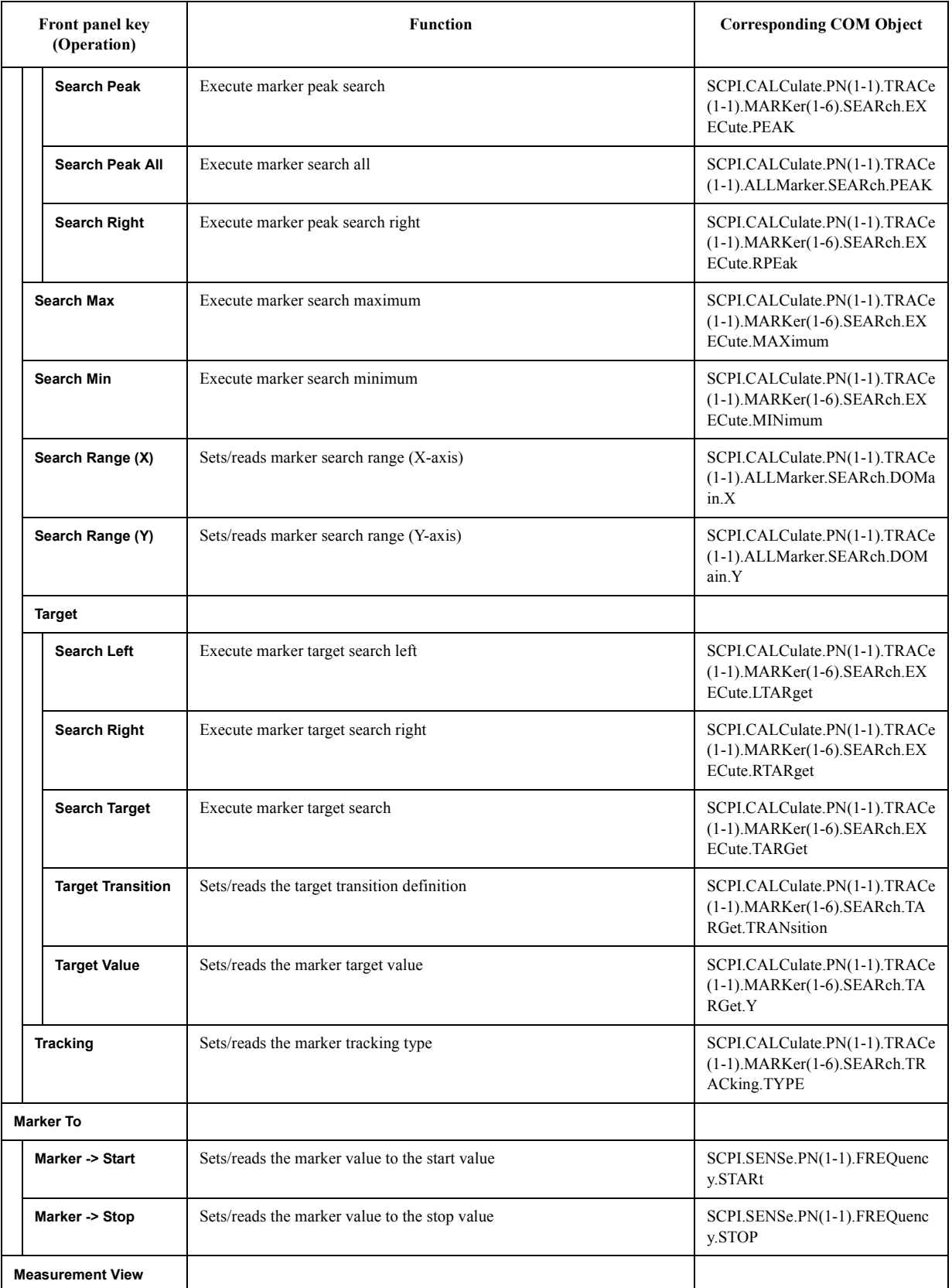

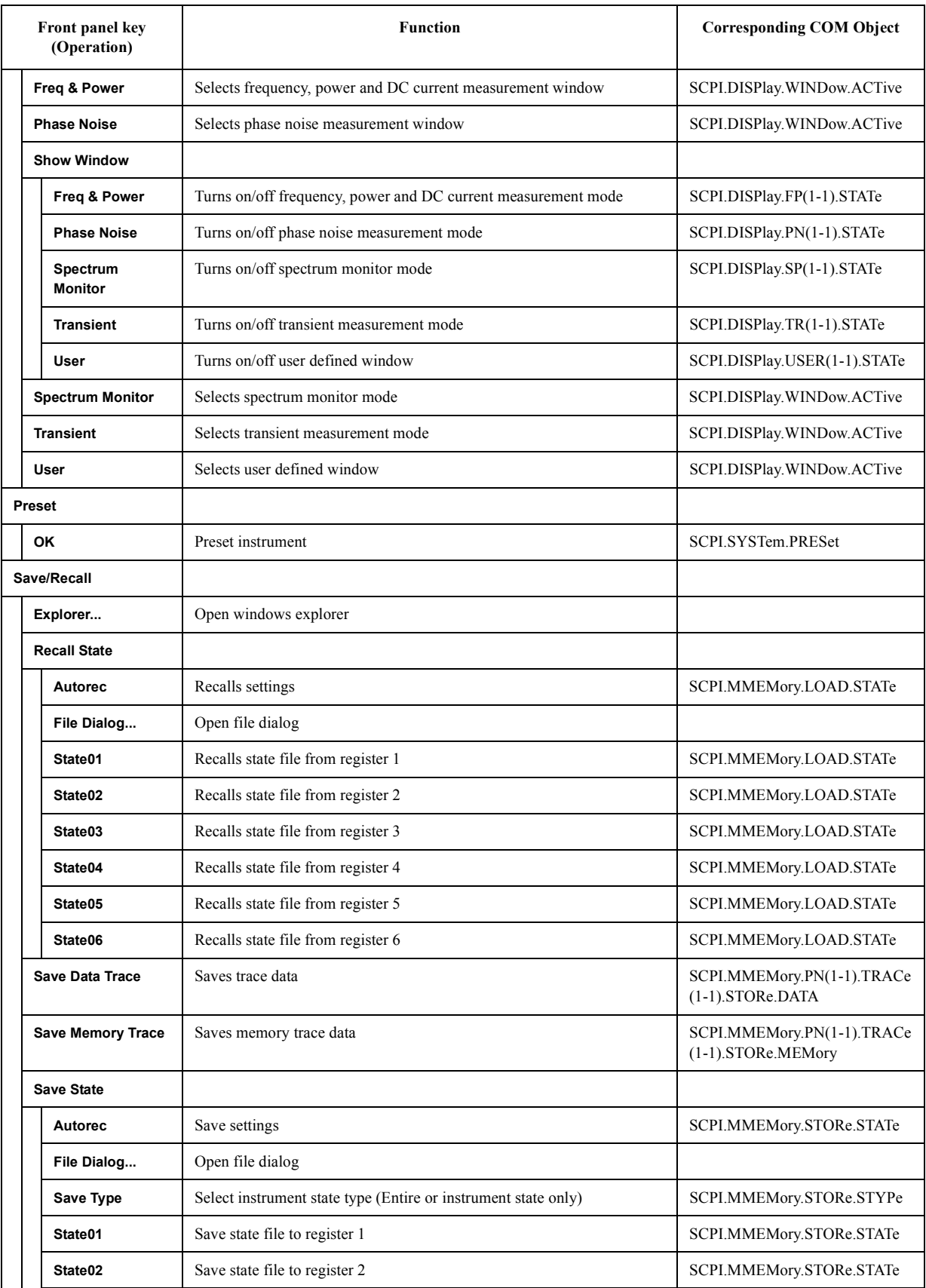

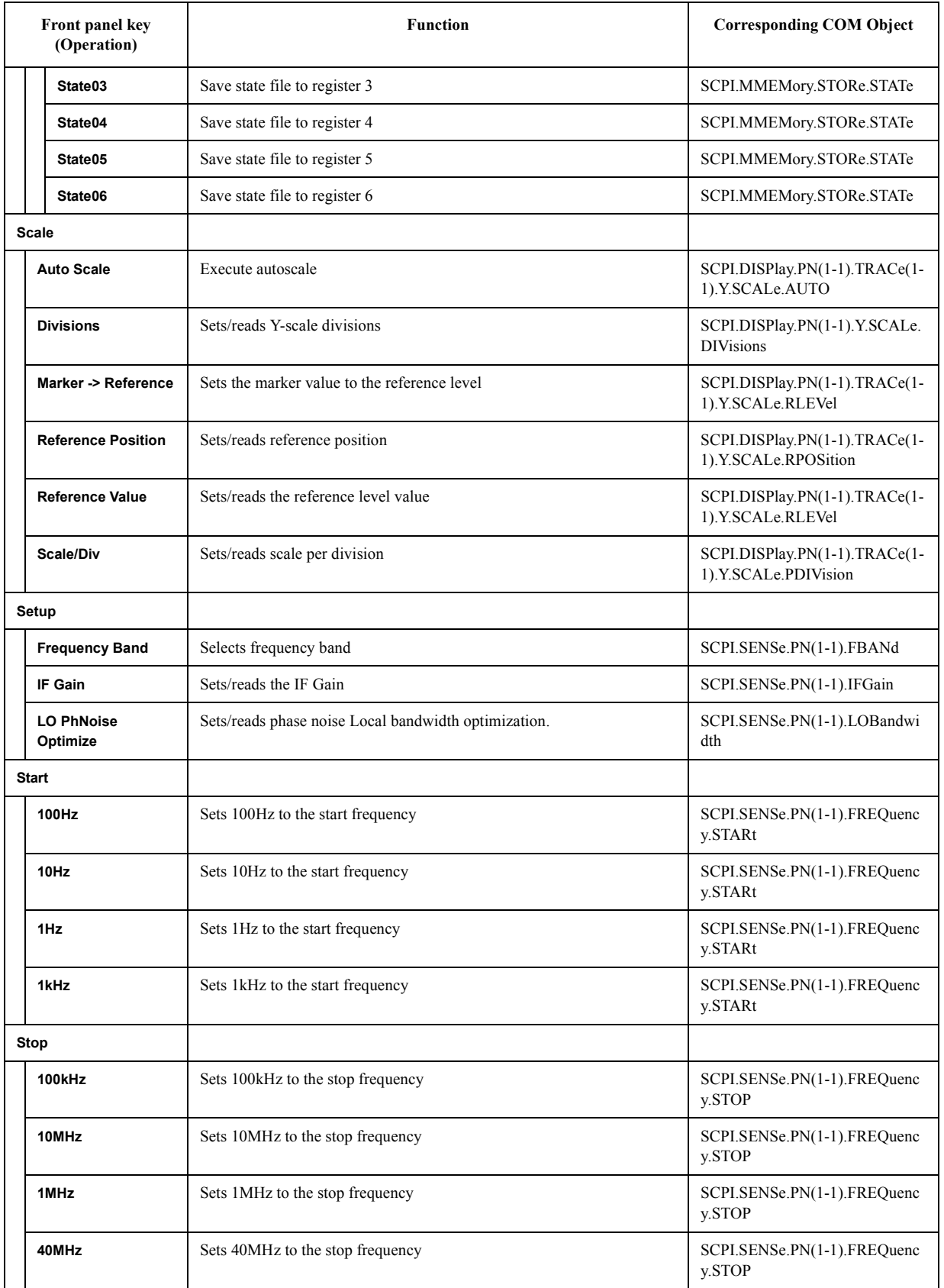

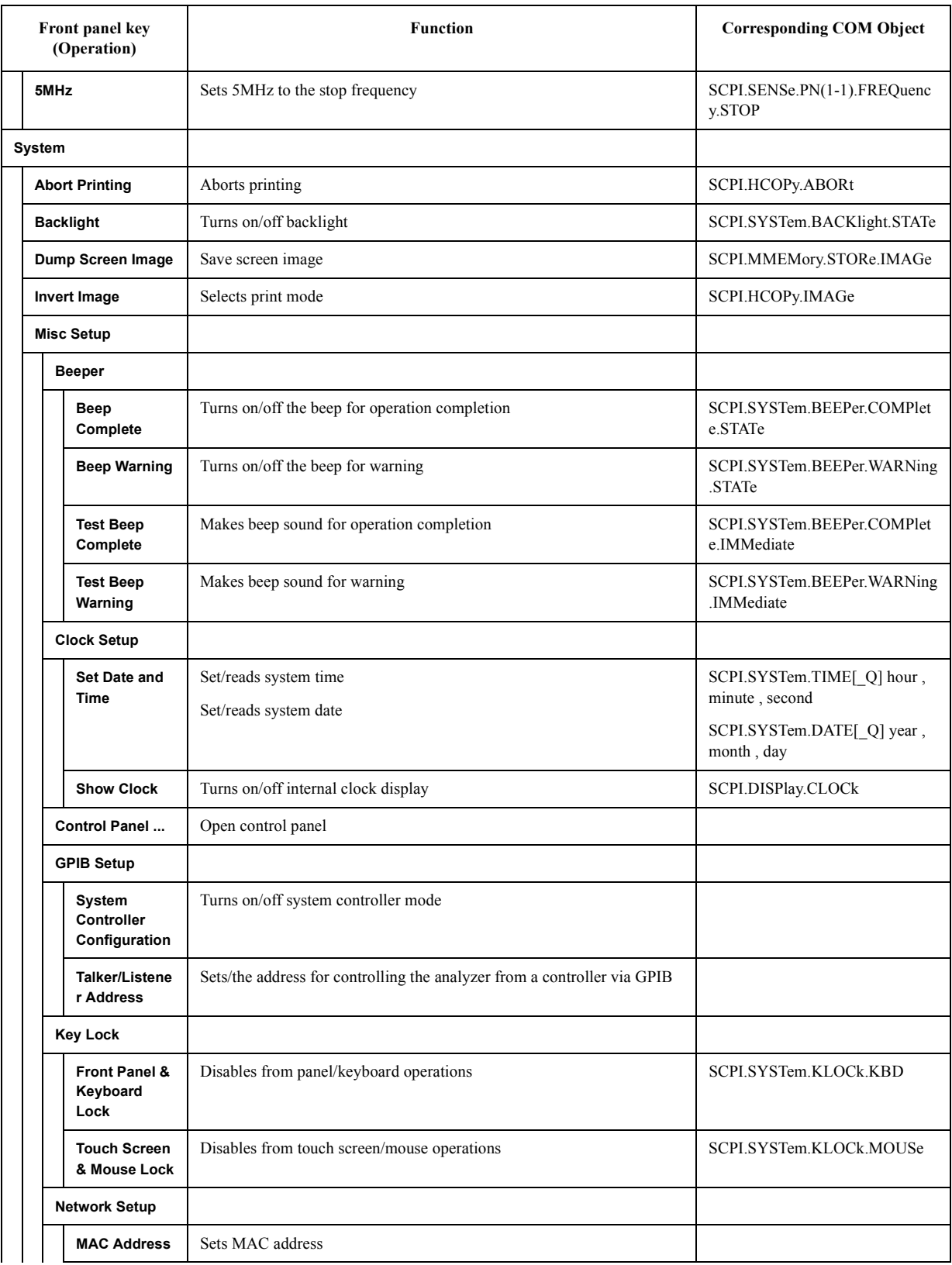

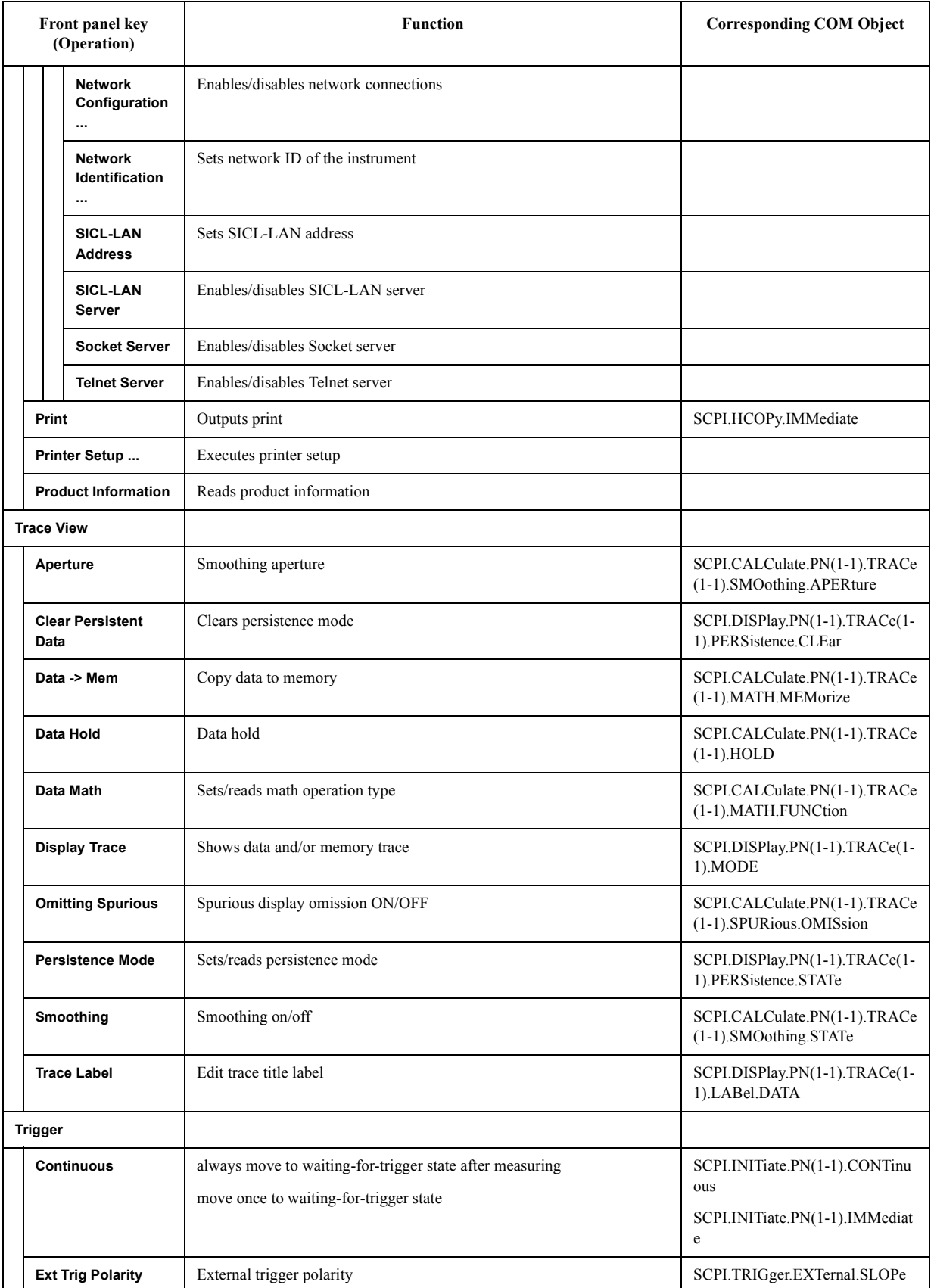

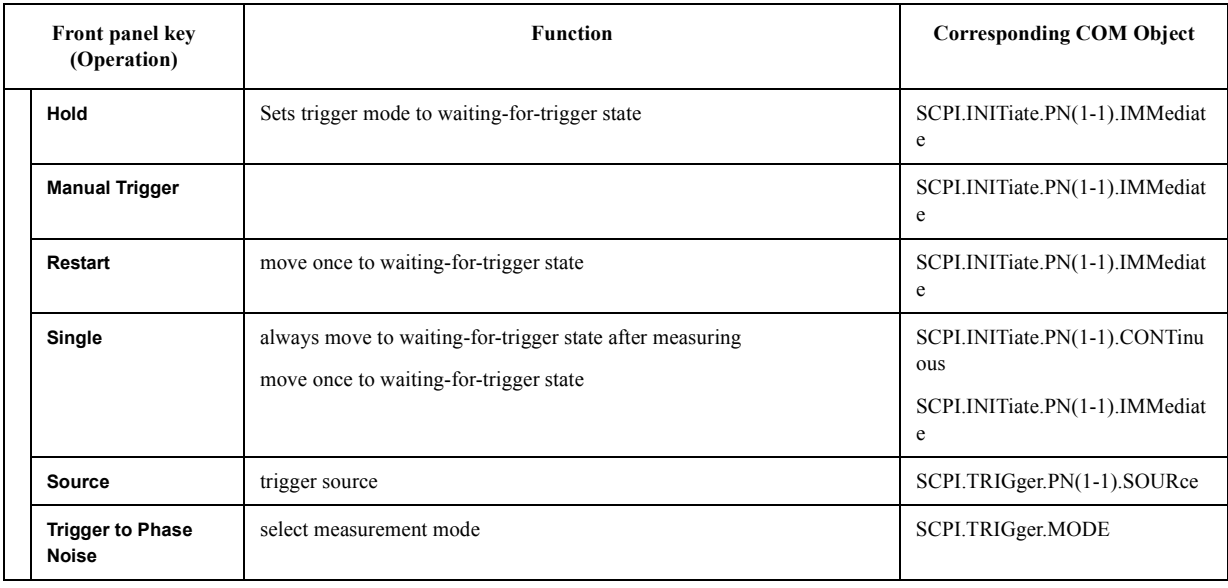

#### **SP Menu**

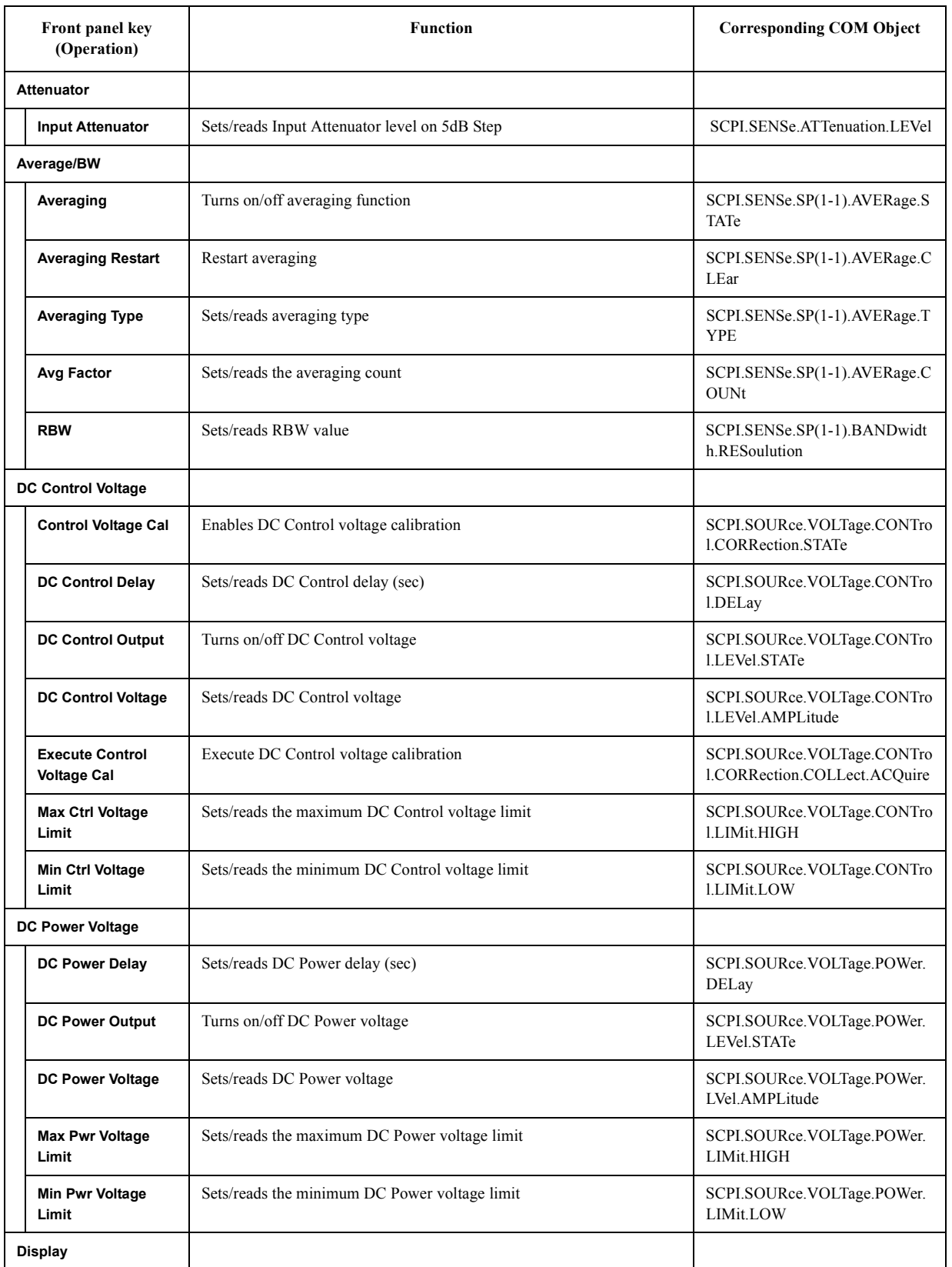

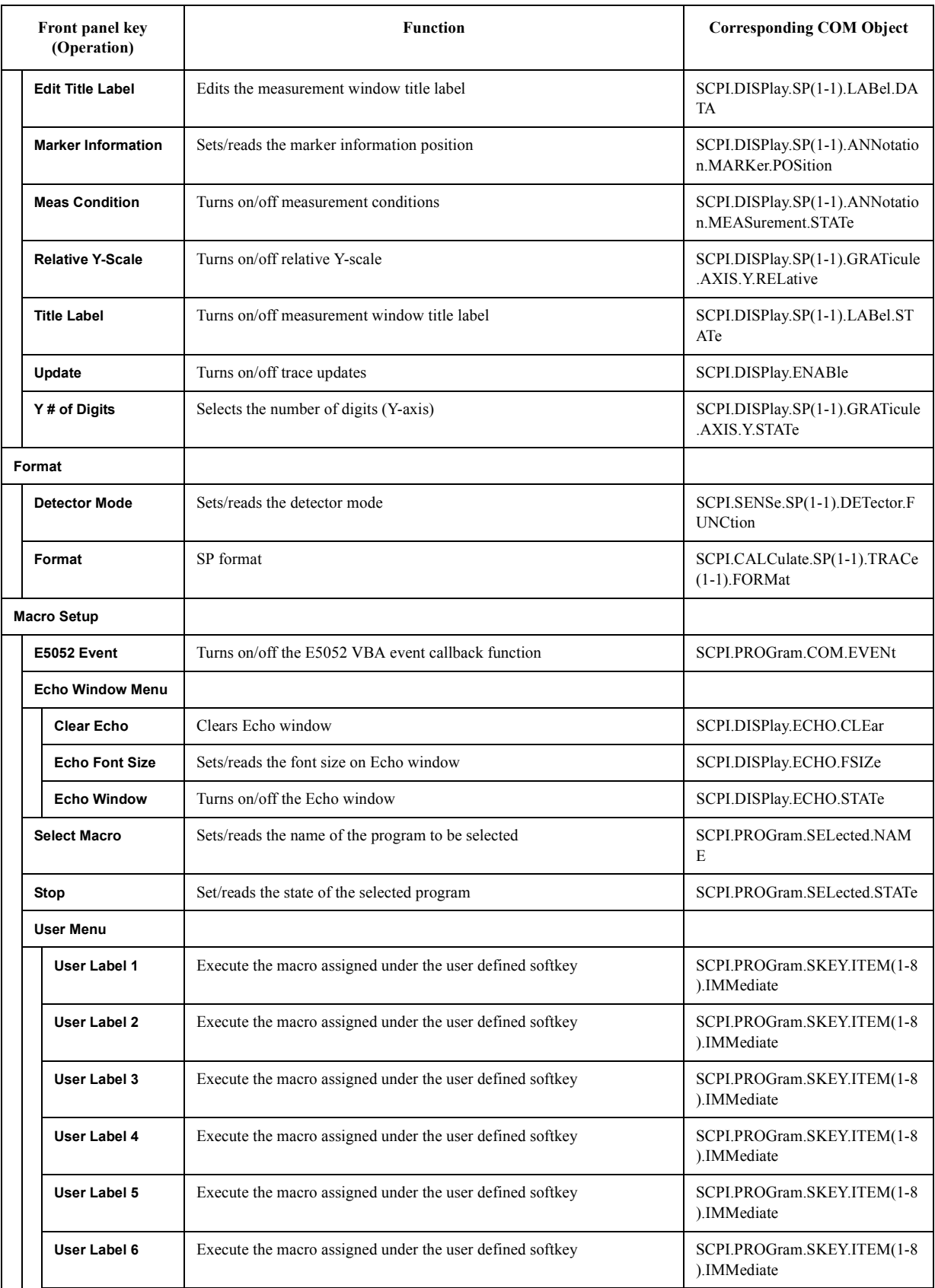

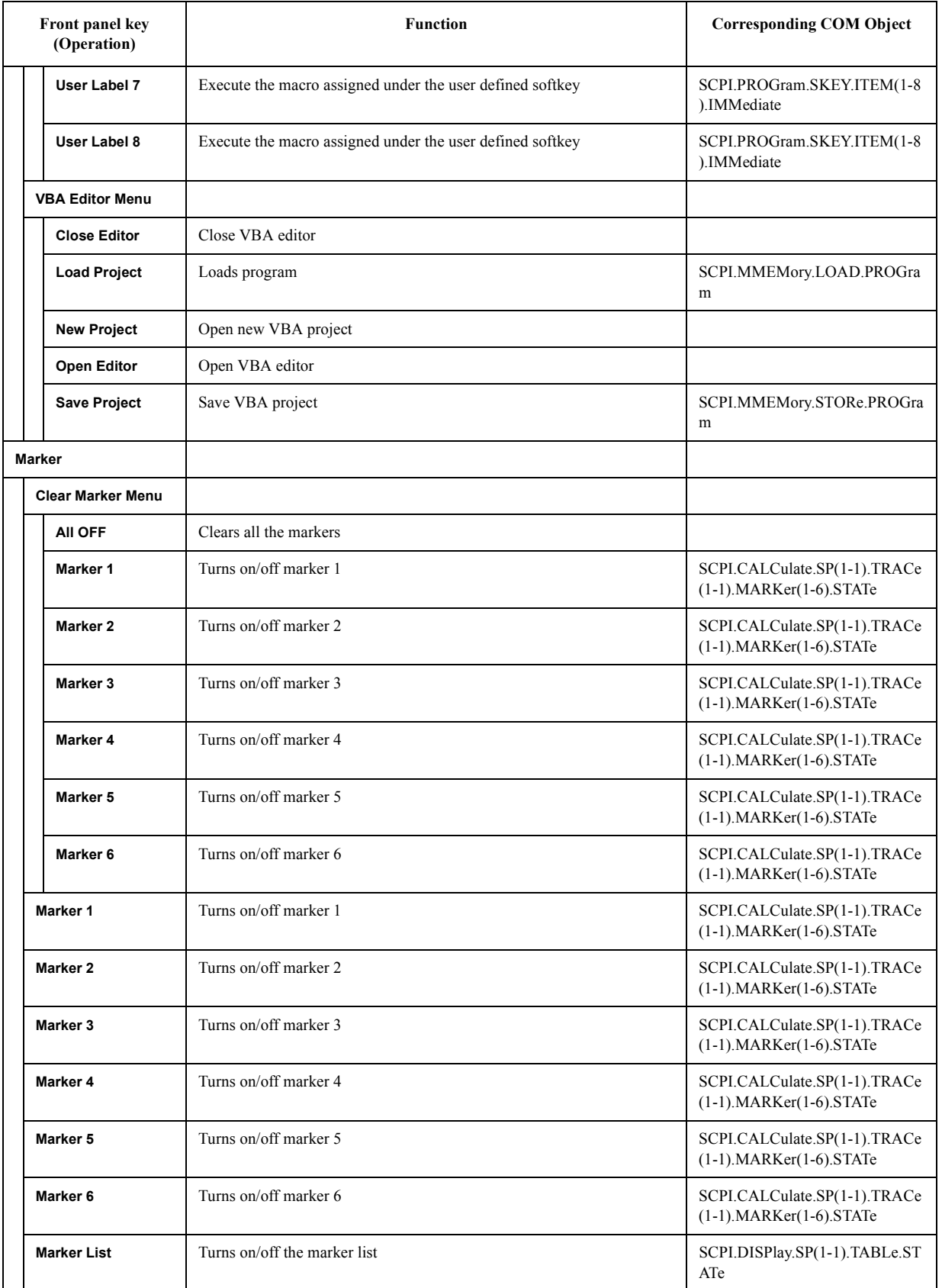

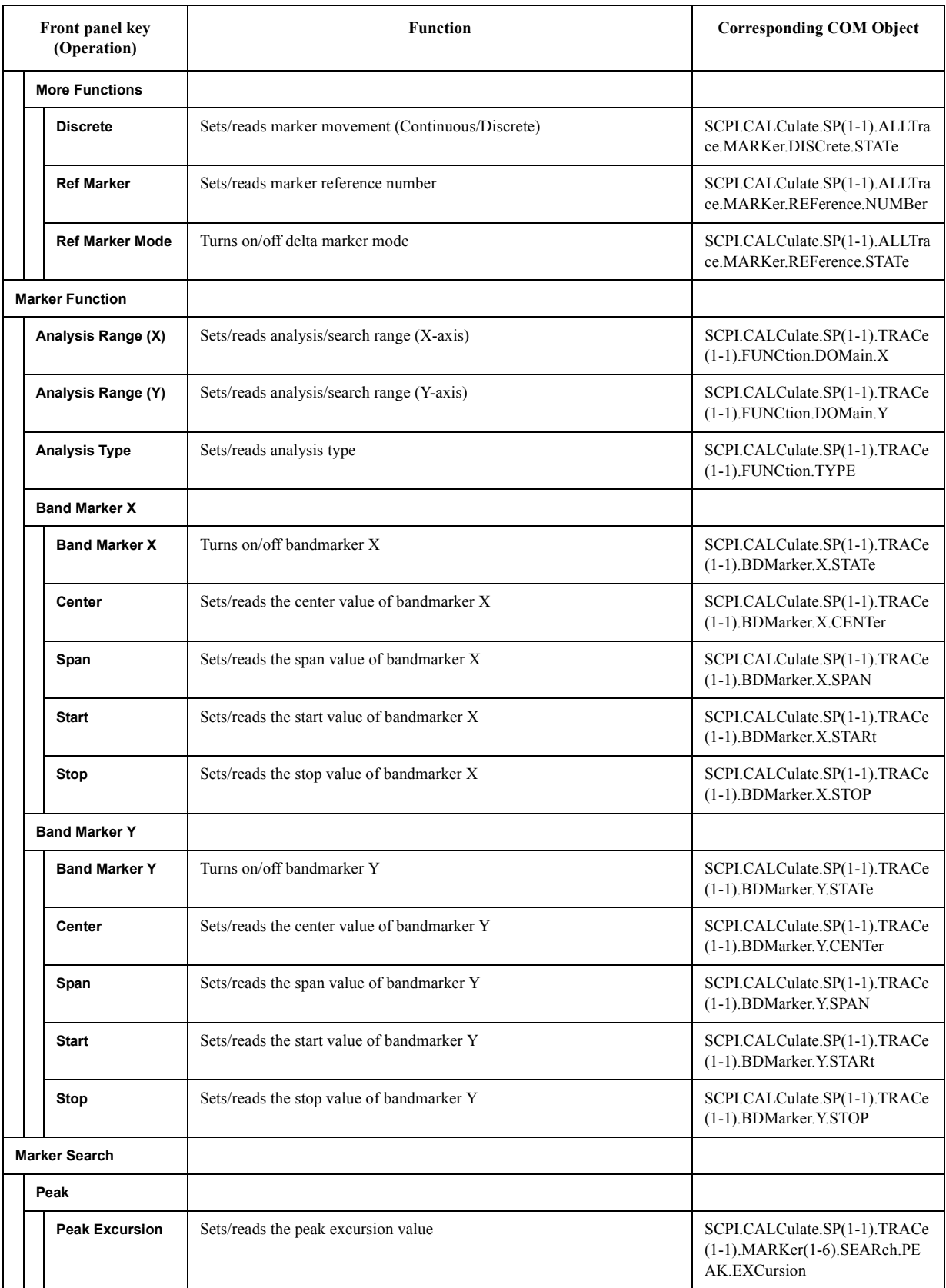

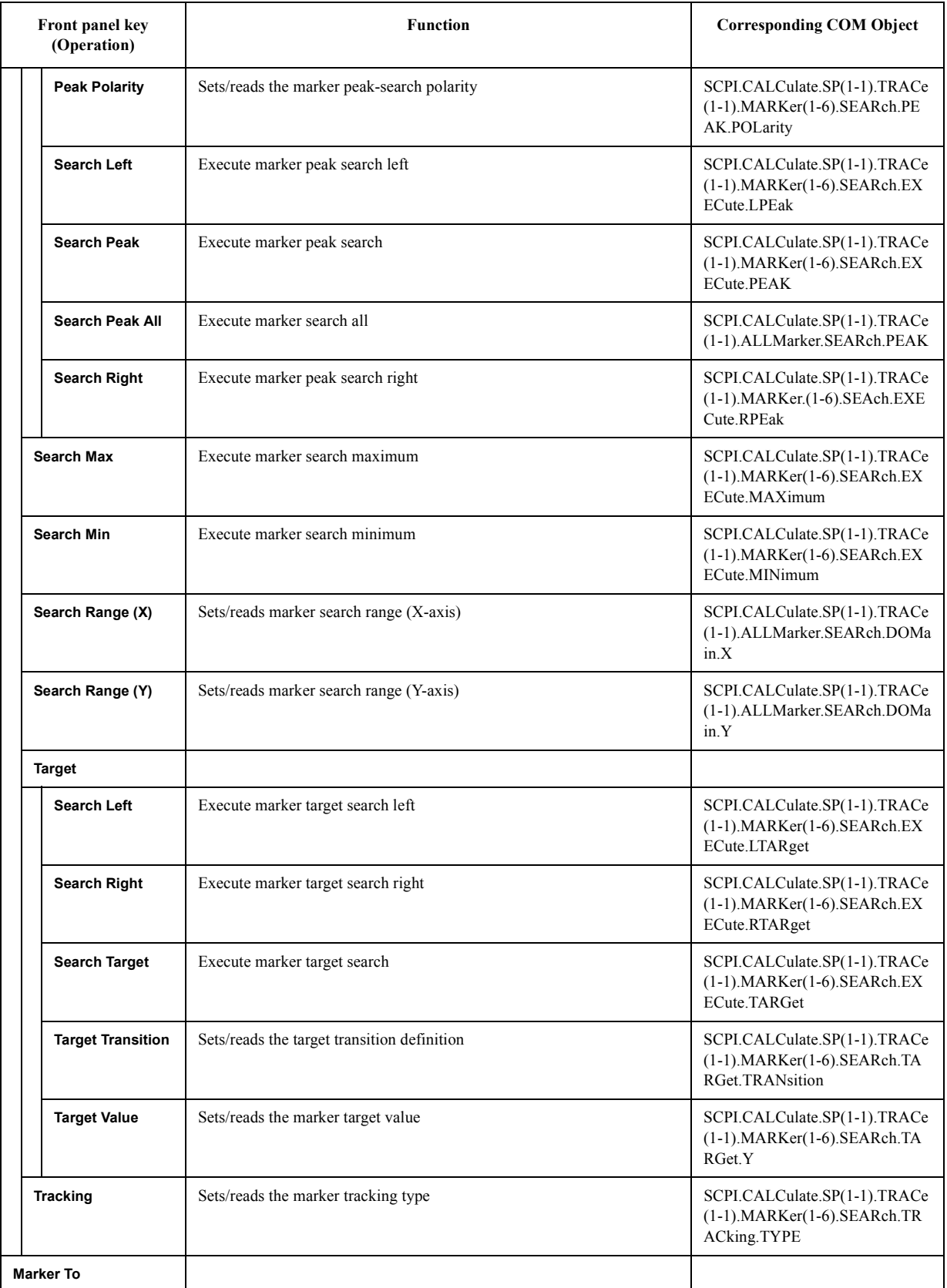

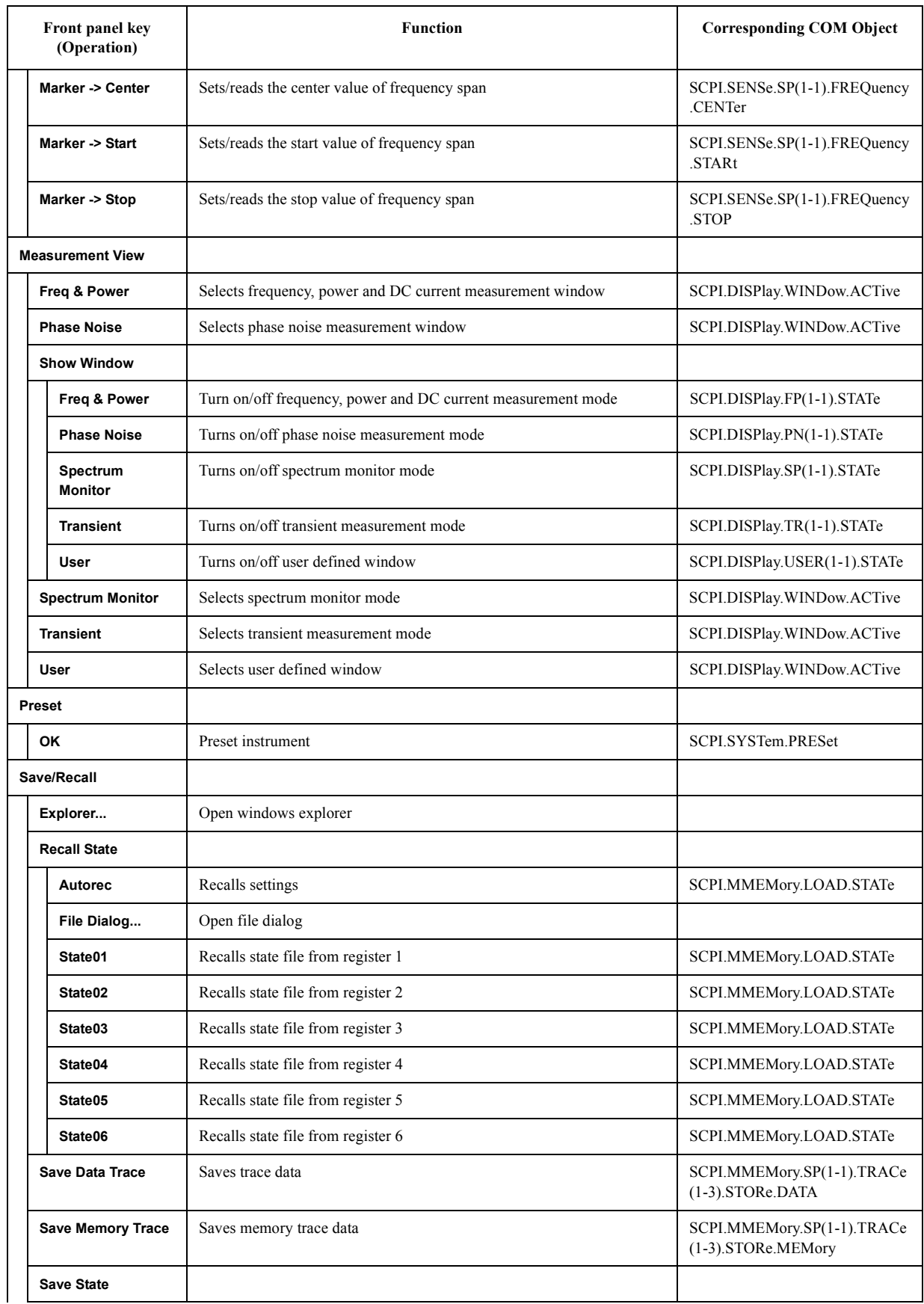

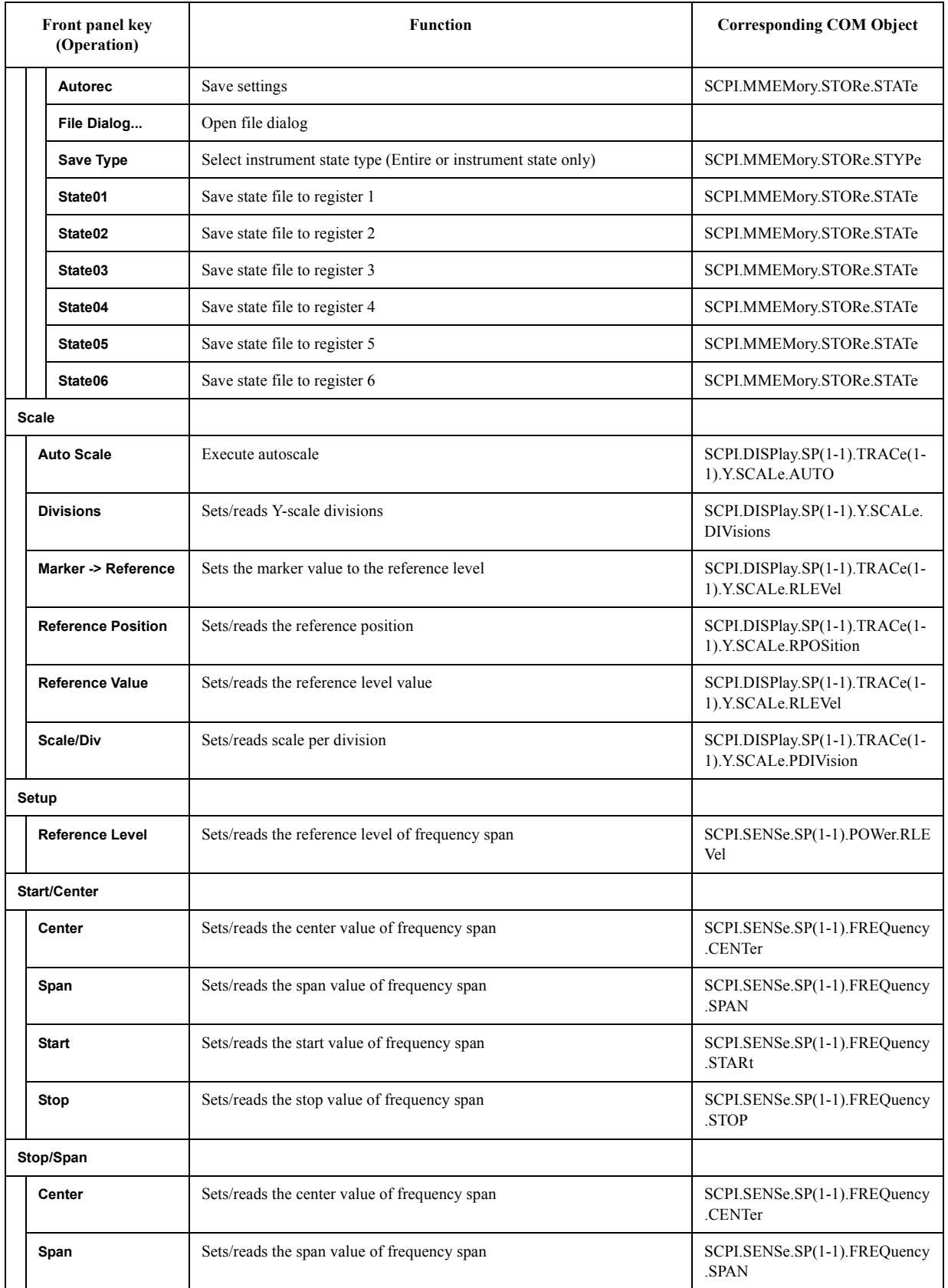

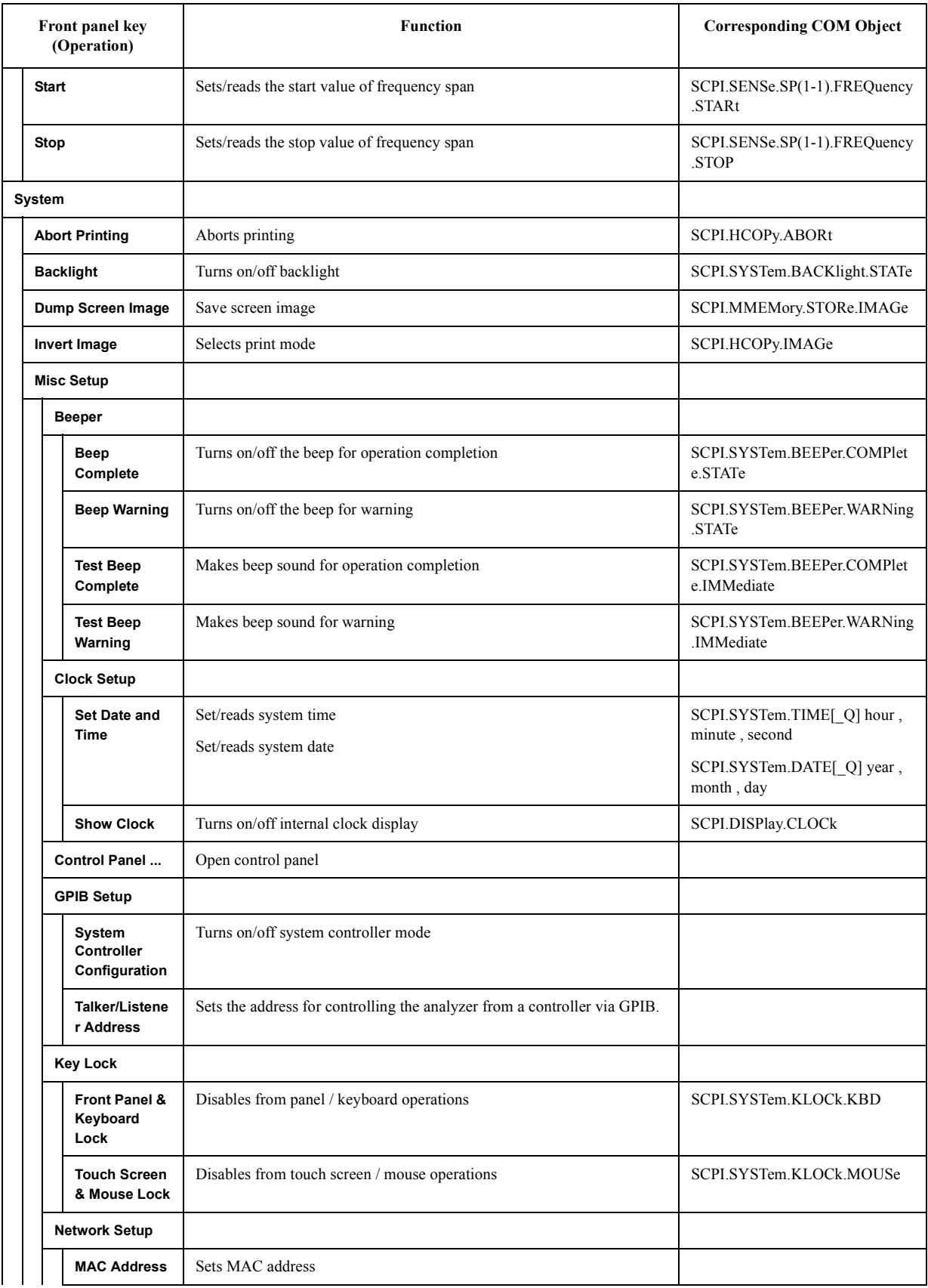

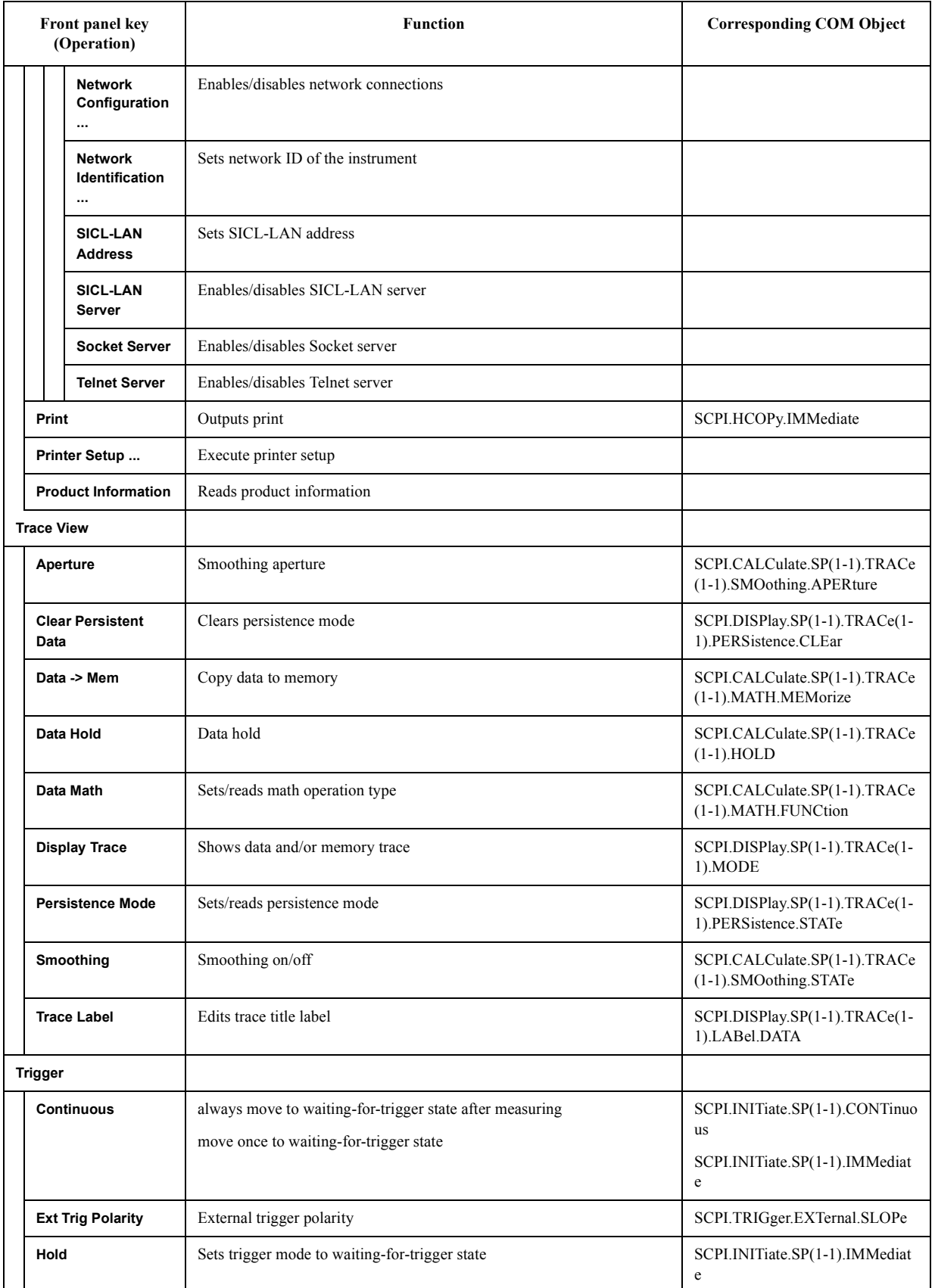

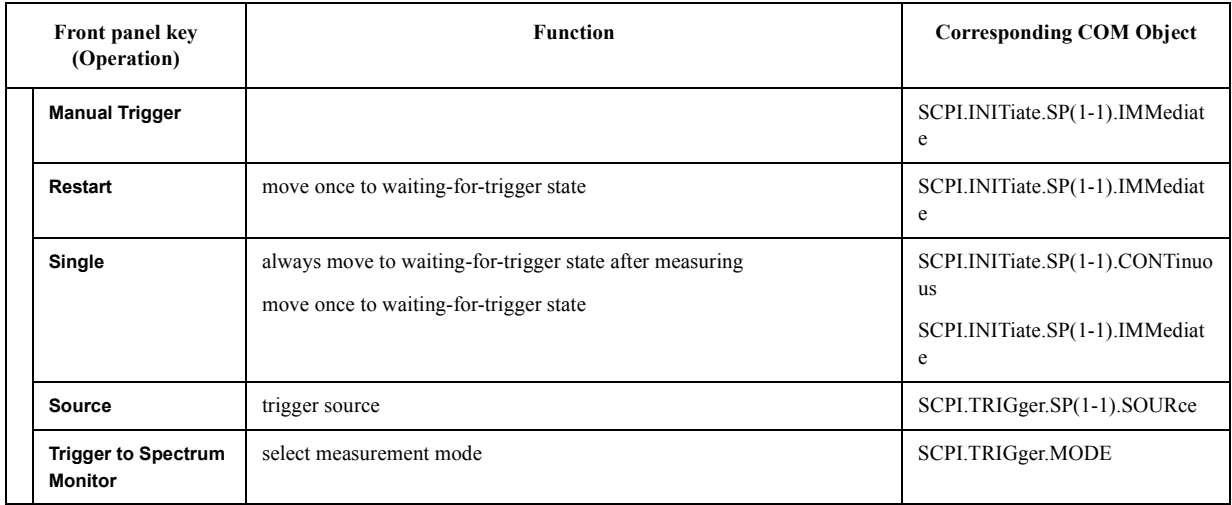

#### **TR Menu**

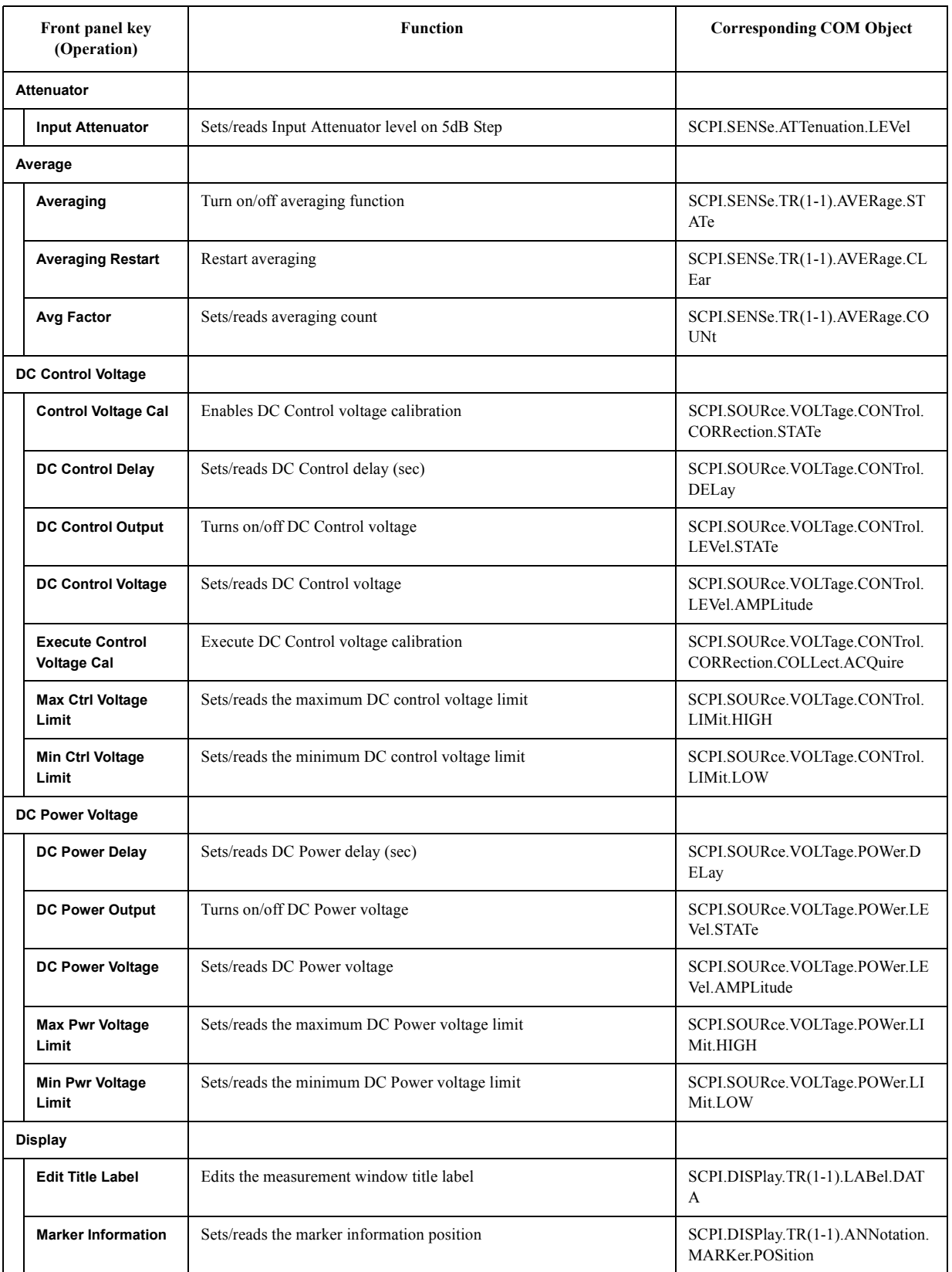

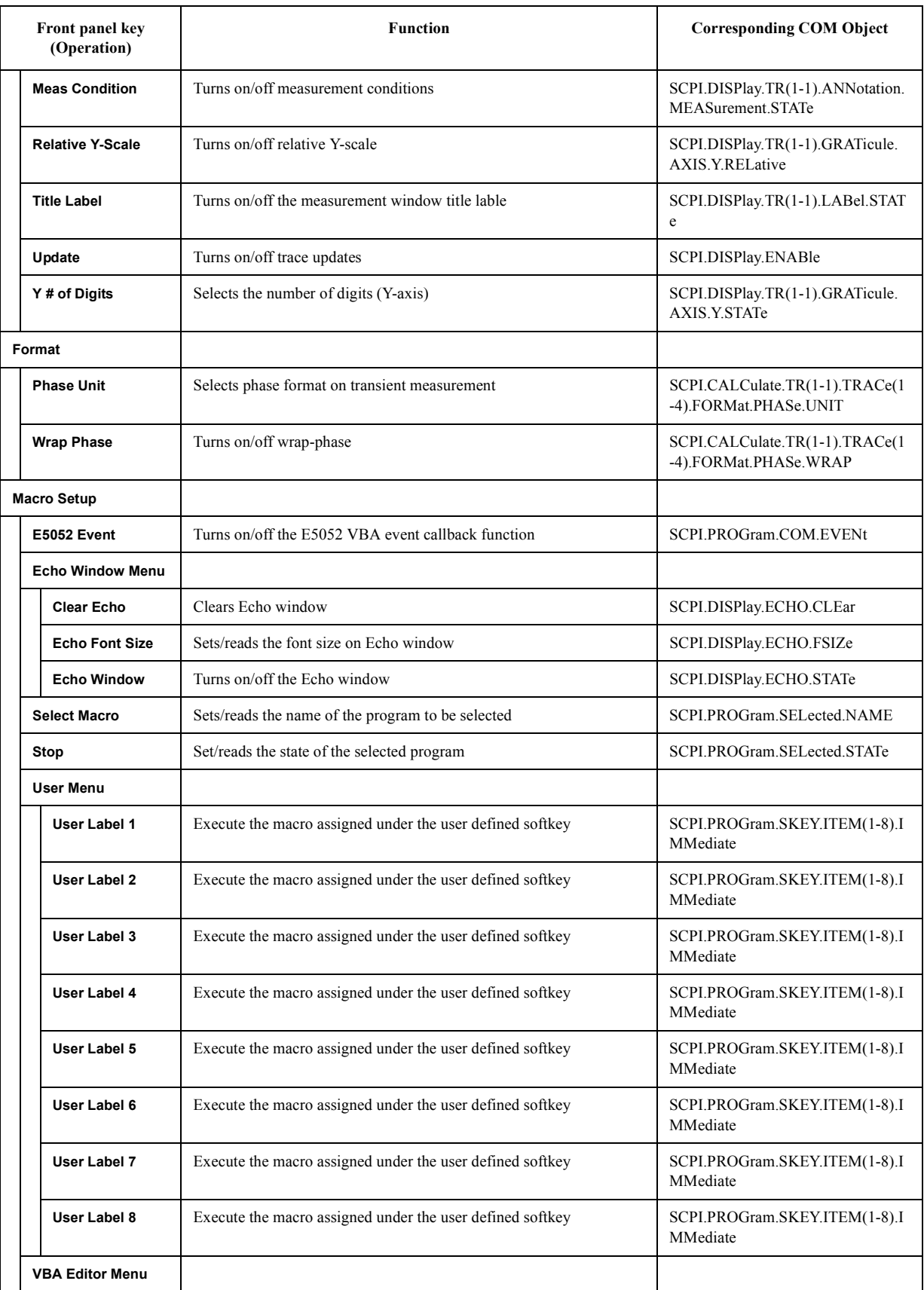
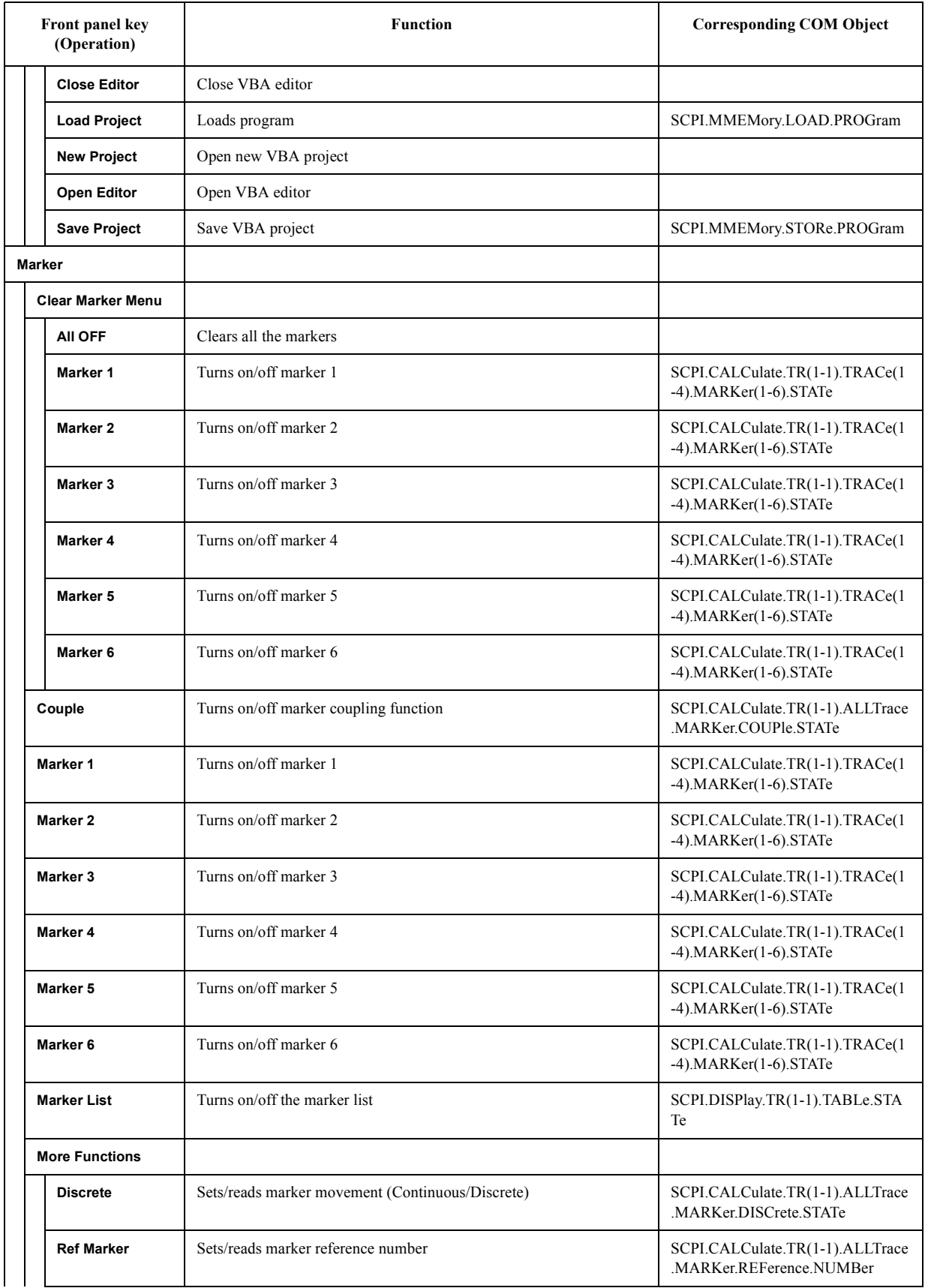

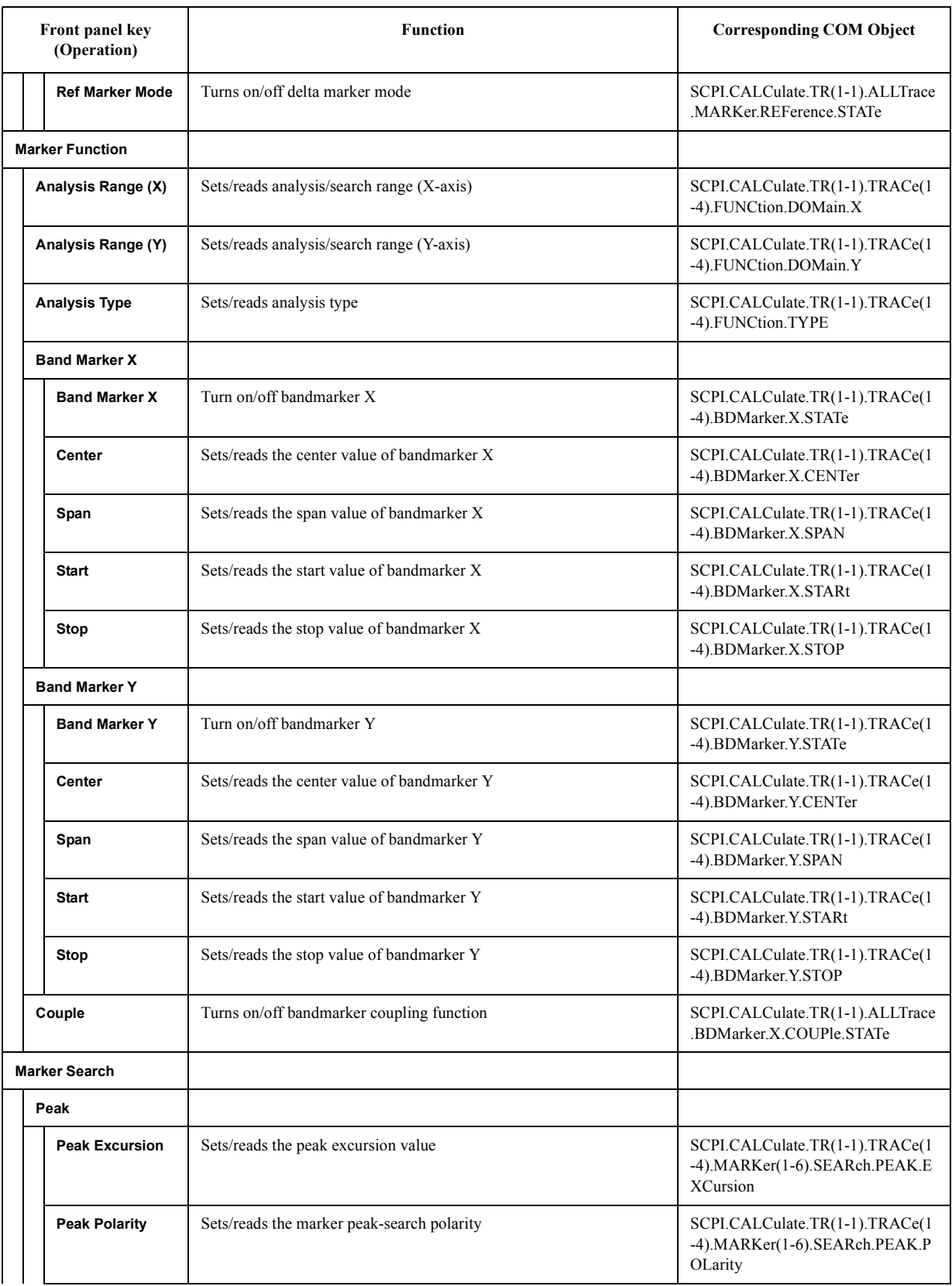

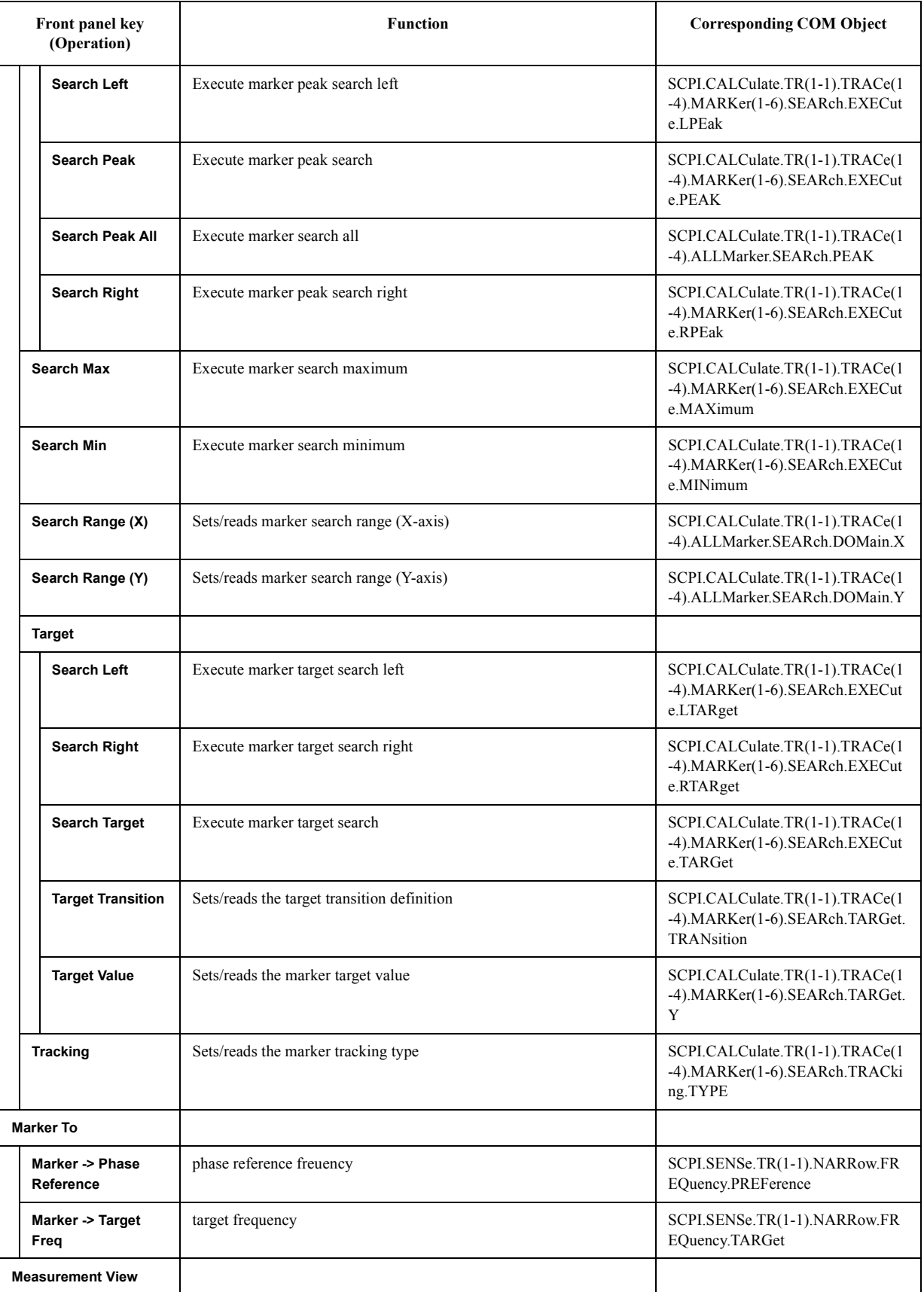

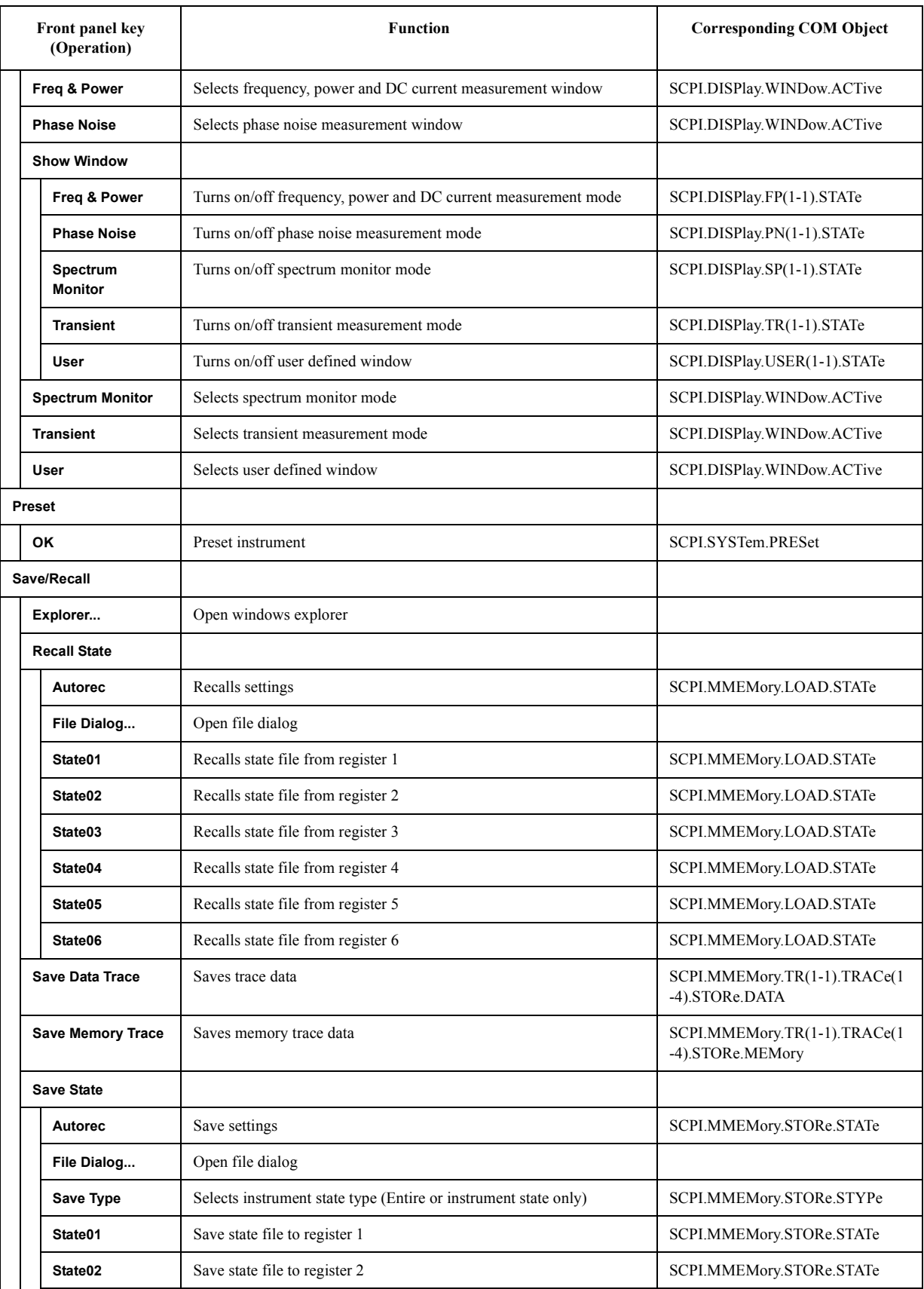

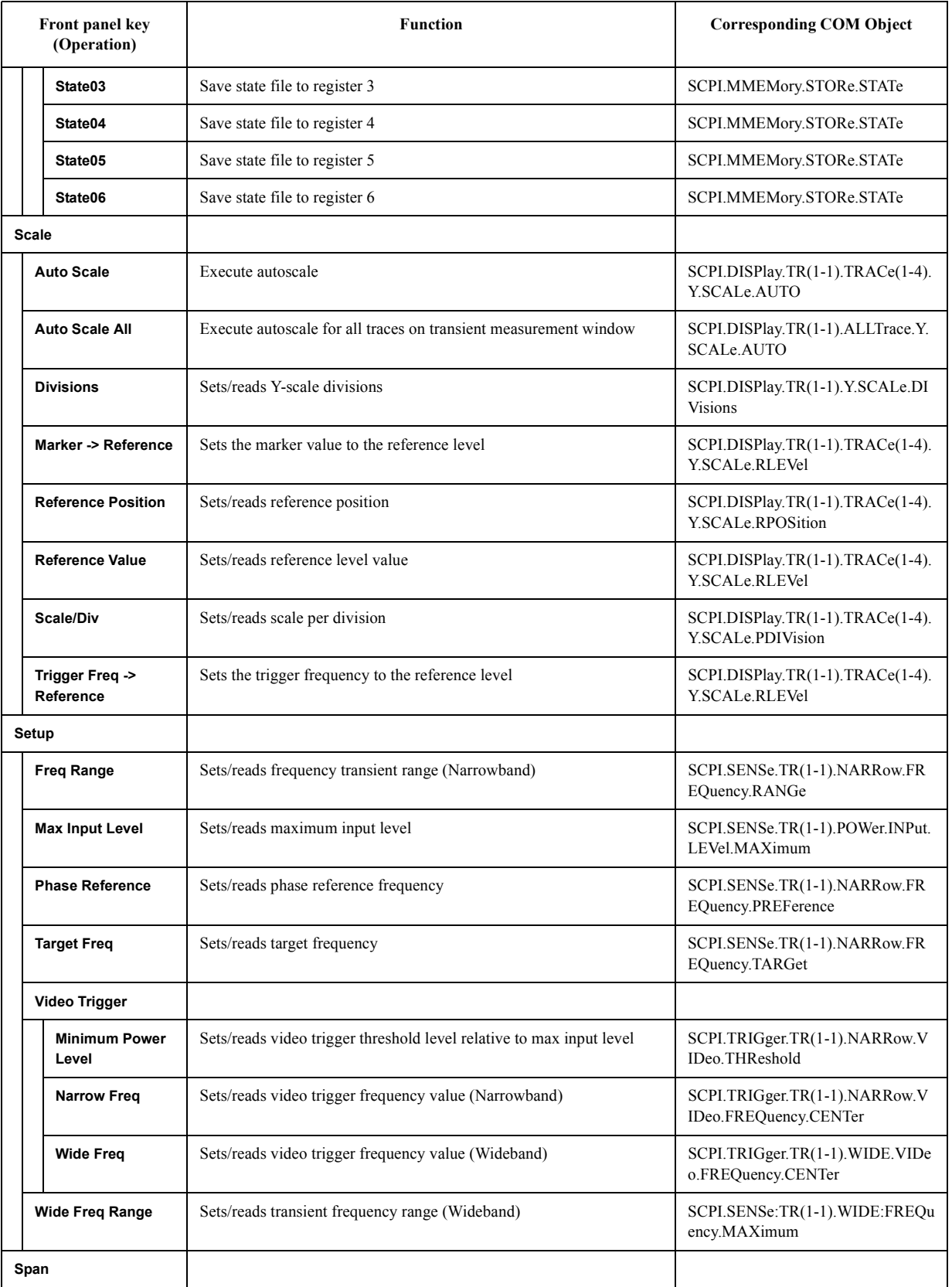

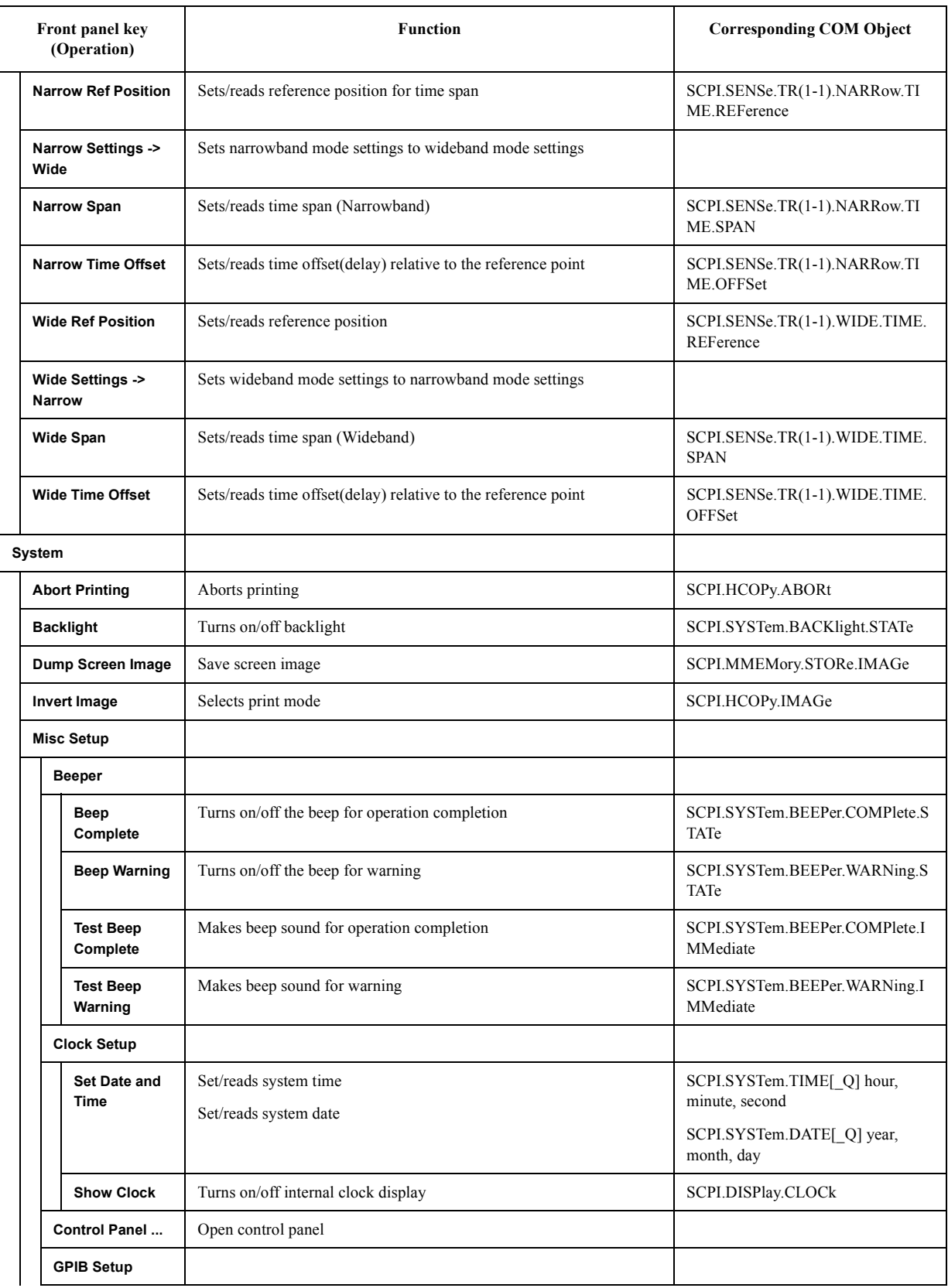

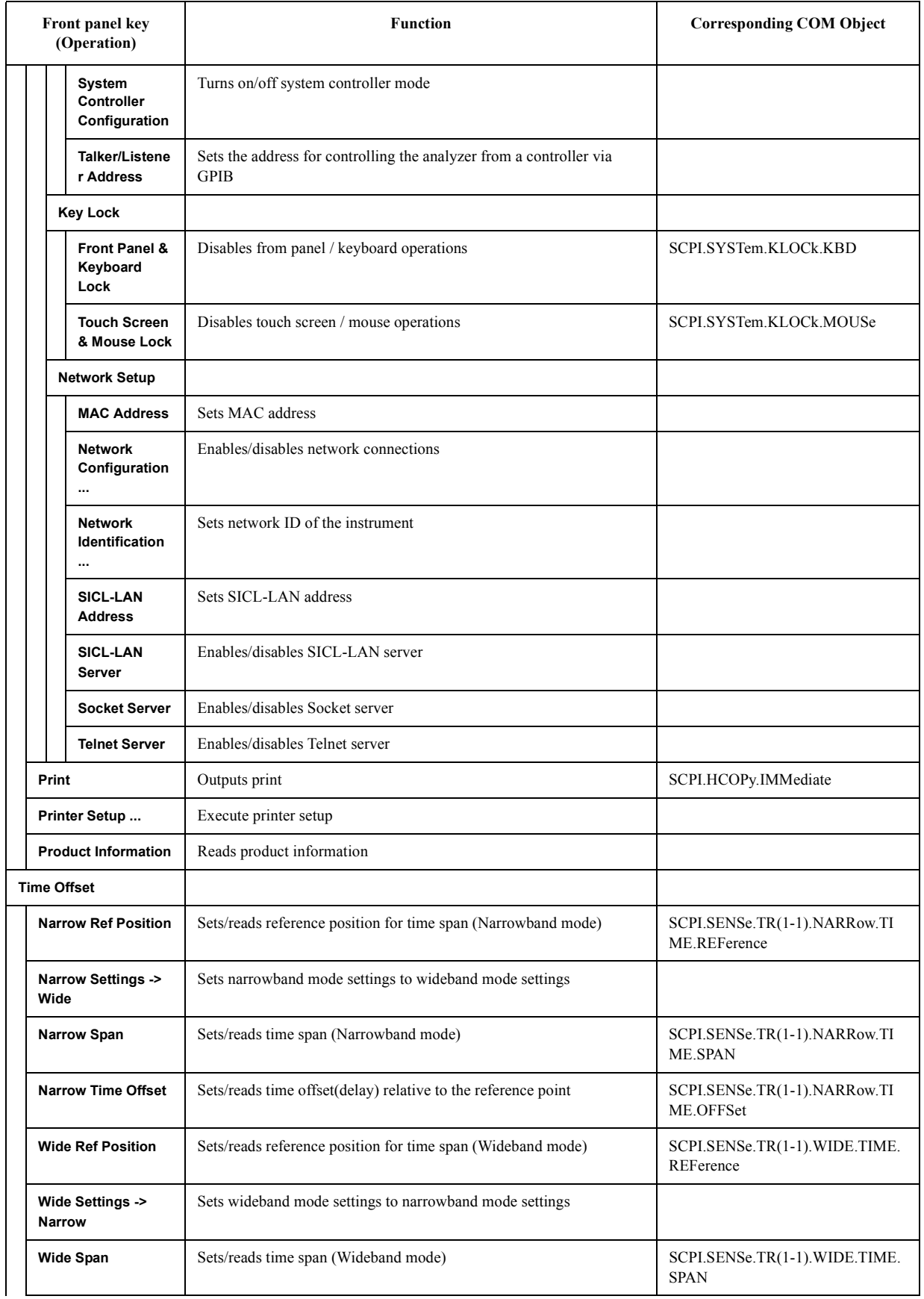

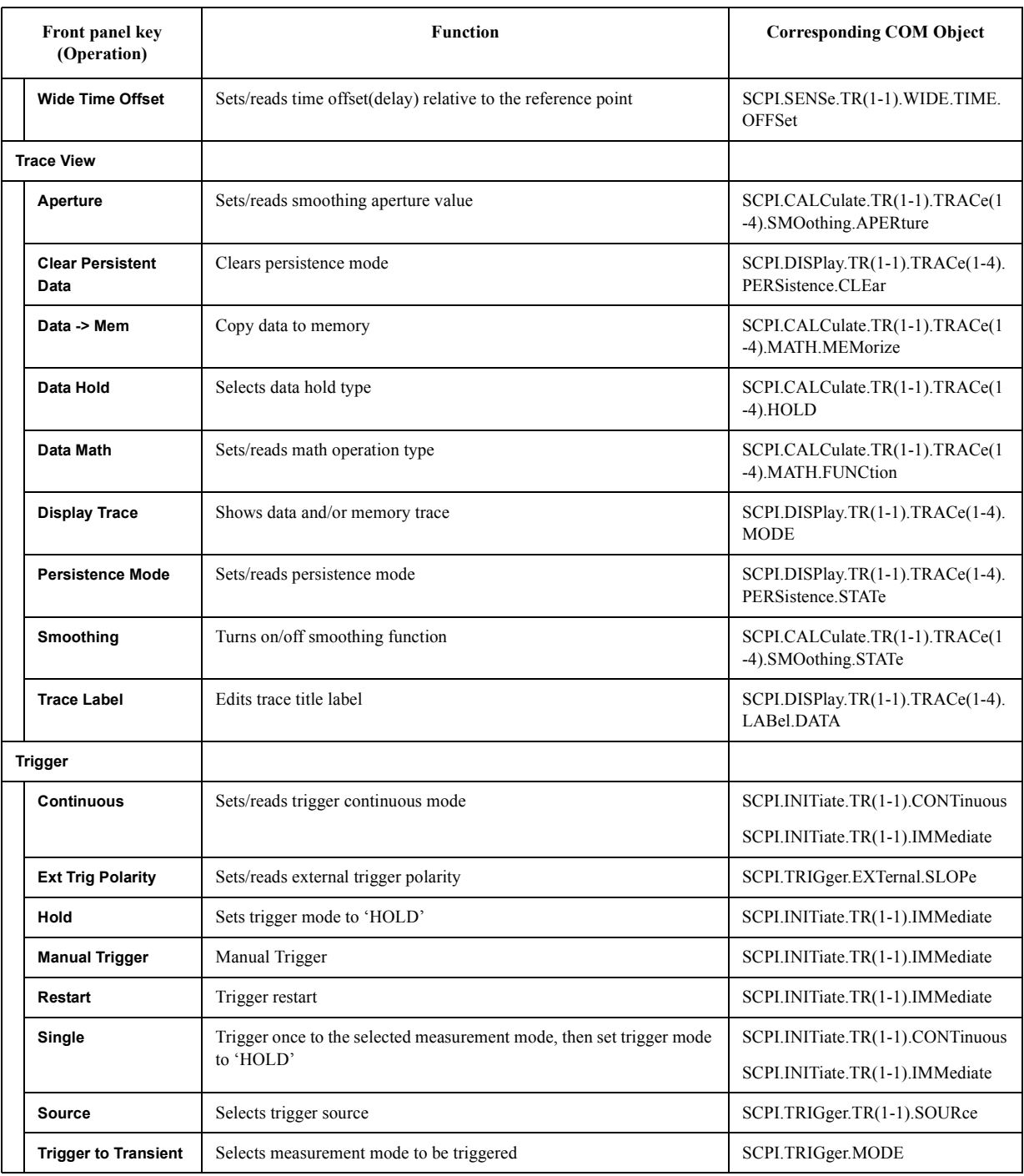

### **USER Menu**

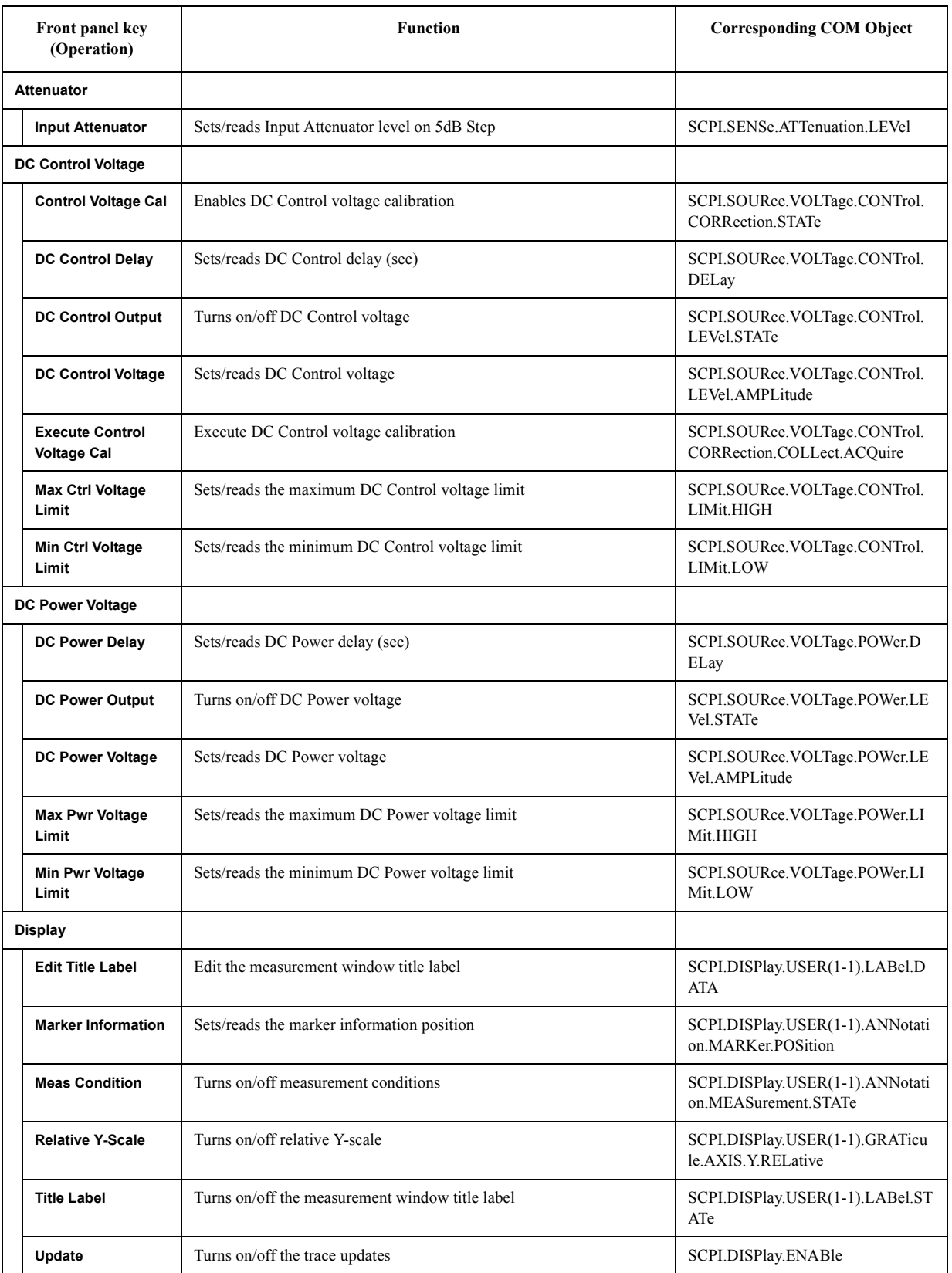

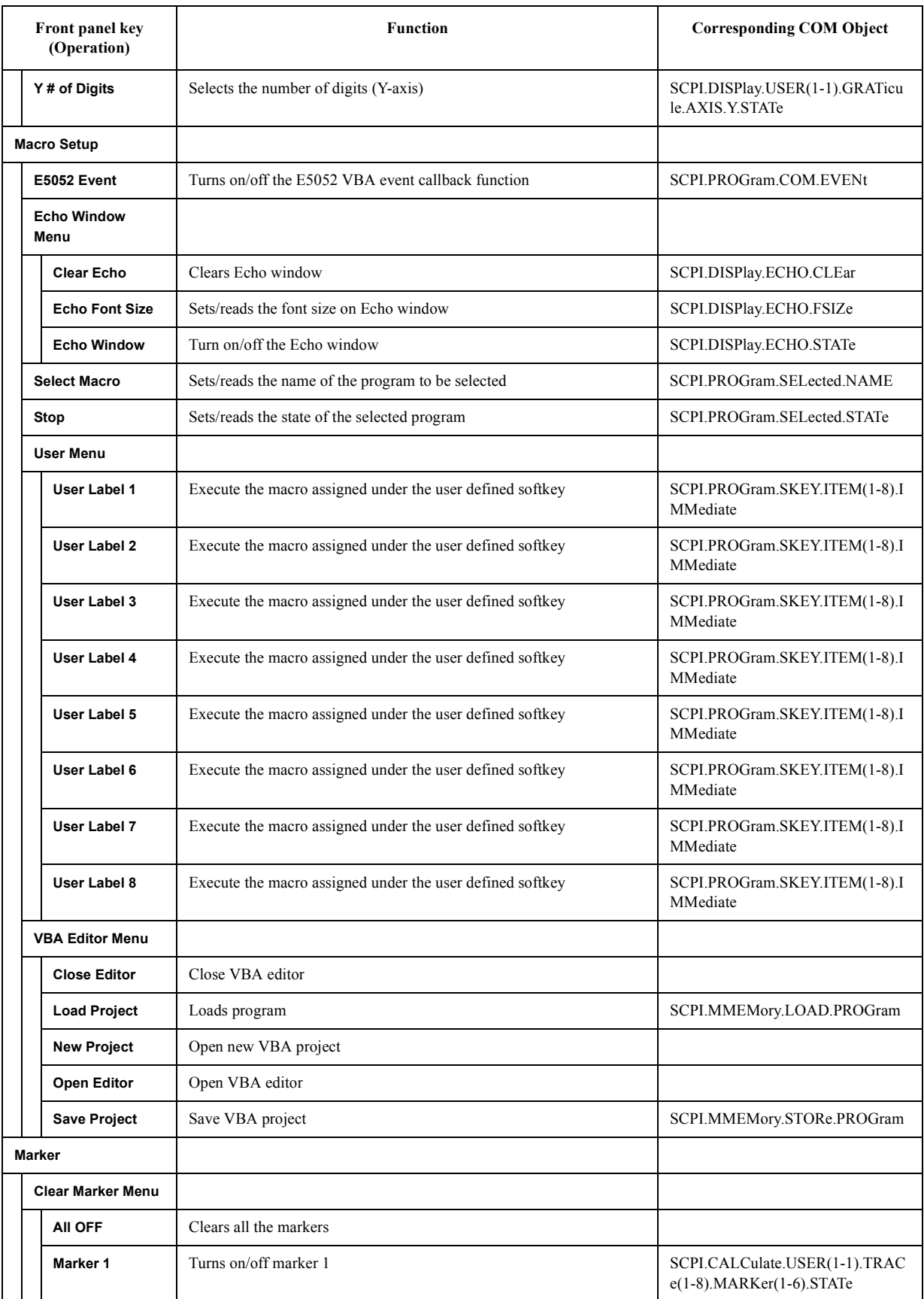

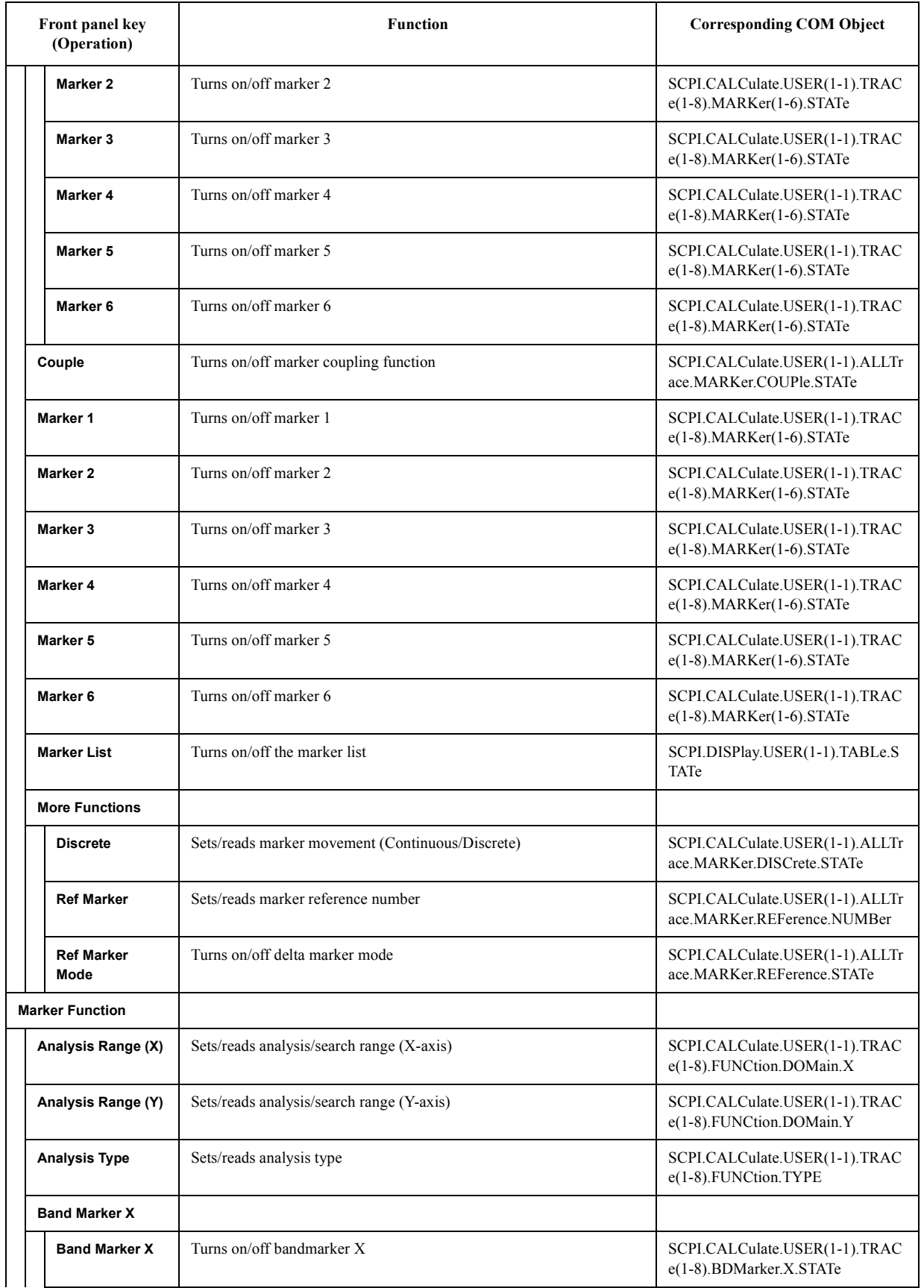

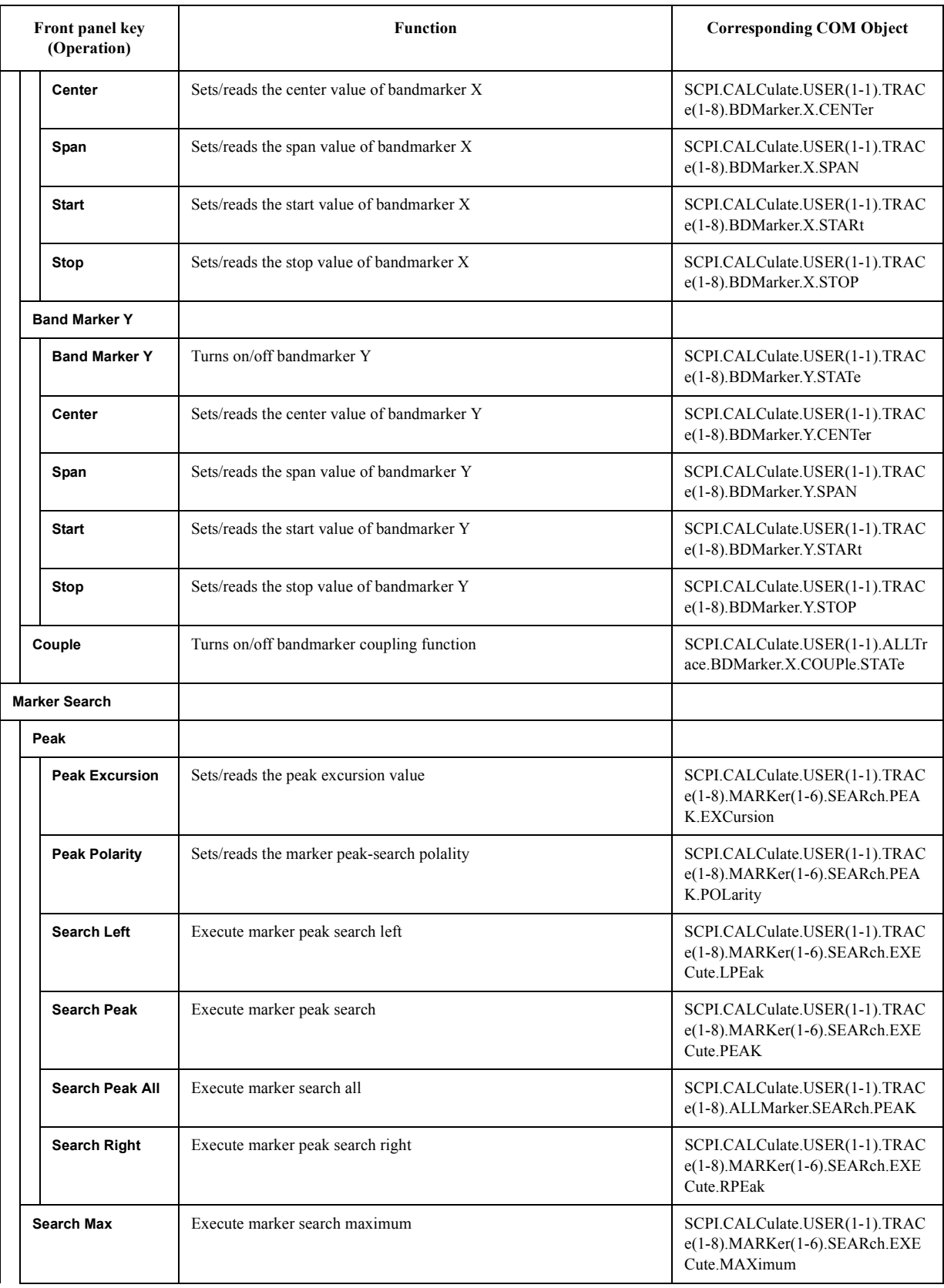

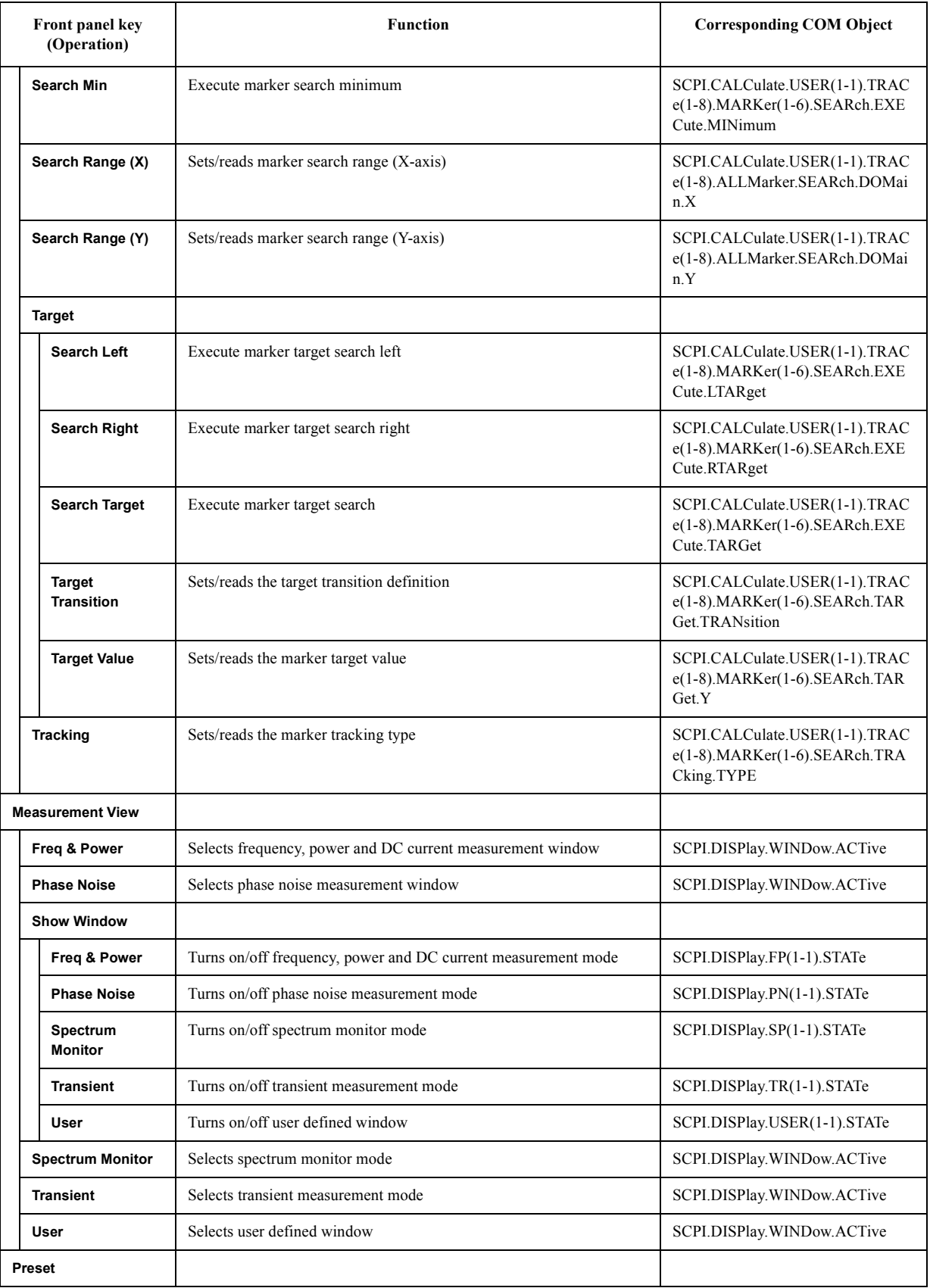

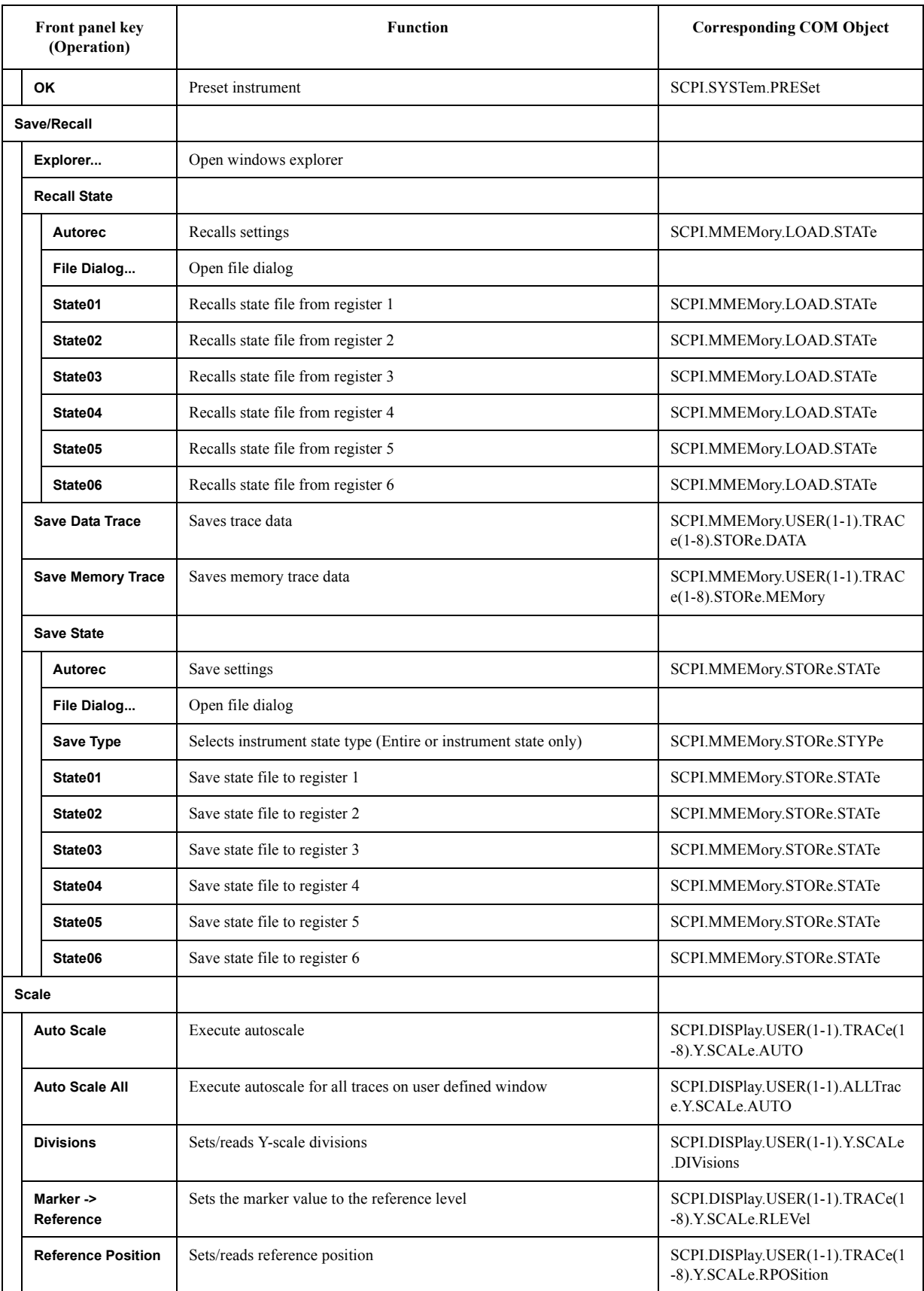

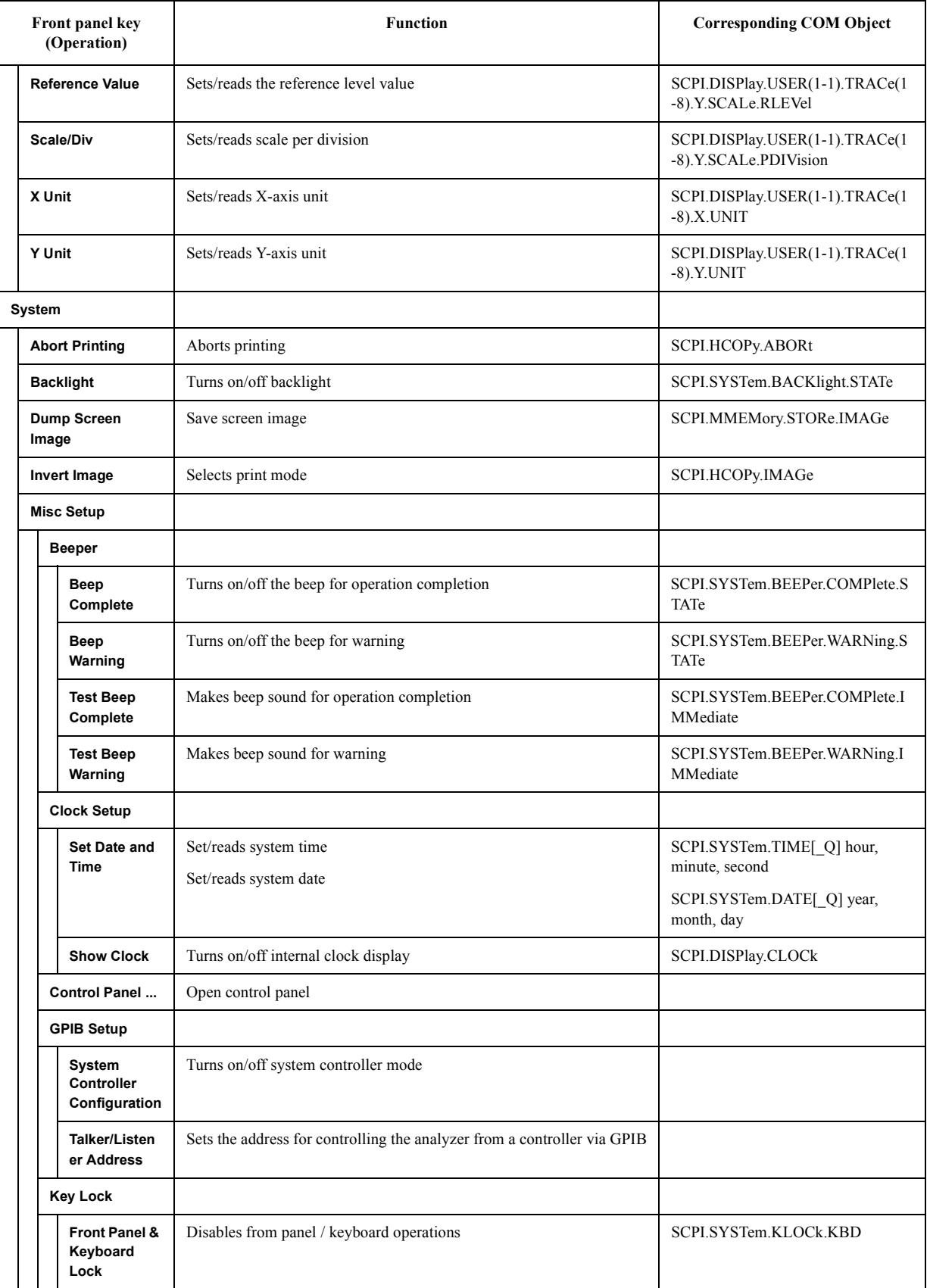

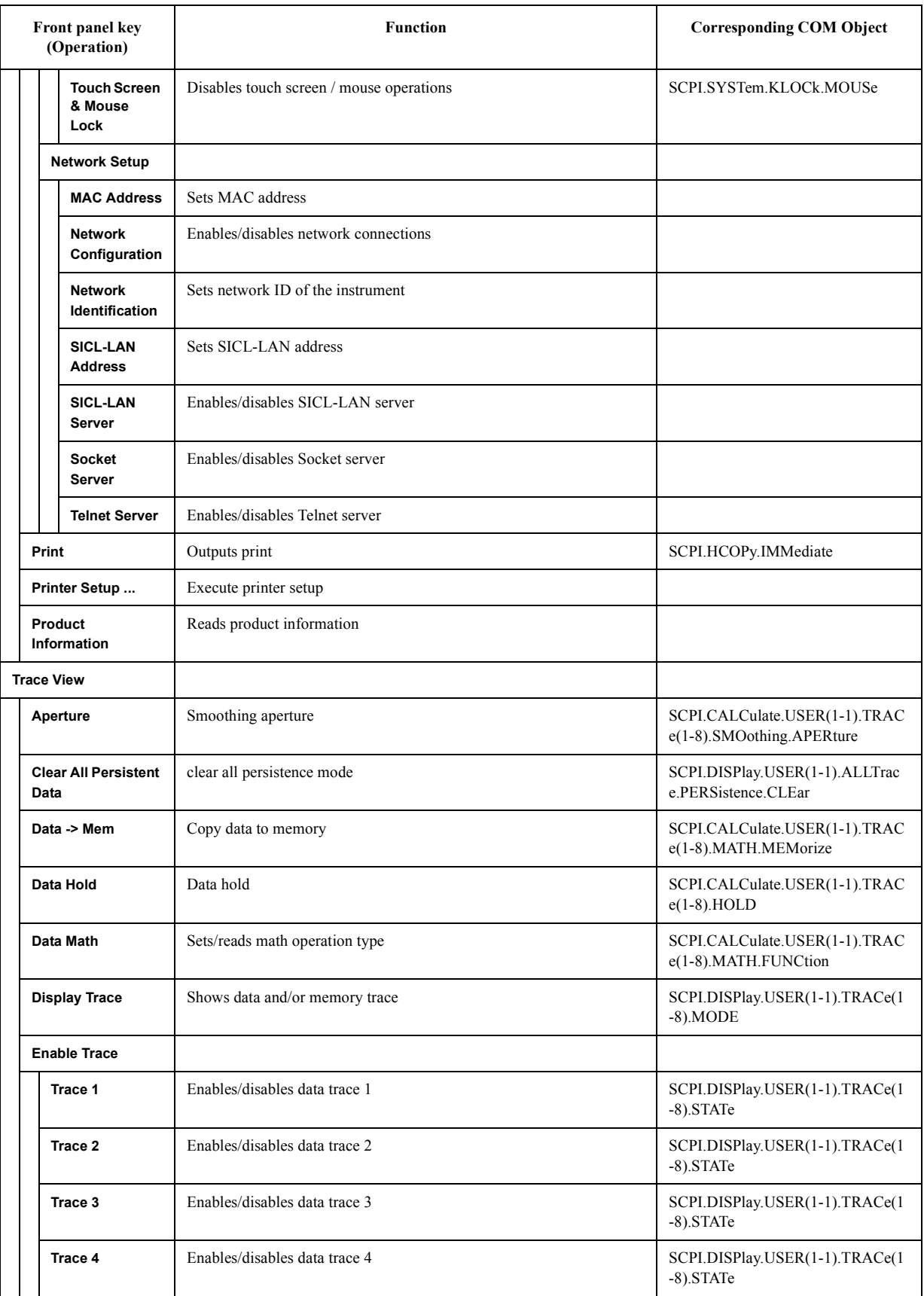

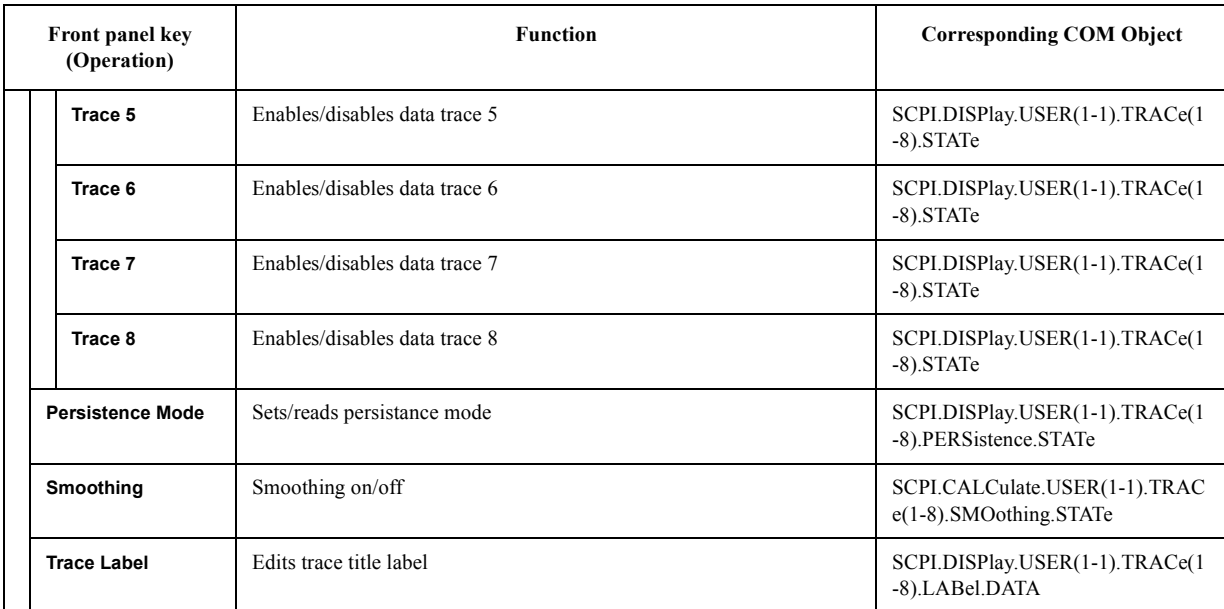

# **A Manual Changes**

This appendix contains the information required to adapt this manual to the versions or configurations of the Agilent E5052A which were manufactured earlier than the printing date of this manual.

# **Manual Changes**

The information in this manual applies directly to your Agilent E5052A model that has the applicable firmware version and serial number prefix listed on the title page of this manual.If your model is not listed there, this manual is not applicable to it as is written.To adapt this manual to your E5052A, refer to Table A-1 and Table A-2.

### <span id="page-379-0"></span>**Table A-1 Manual Changes by Serial Number**

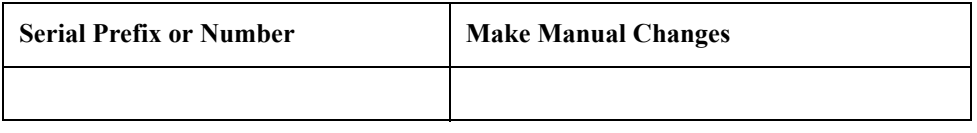

### **Table A-2 Manual Changes by Firmware Version**

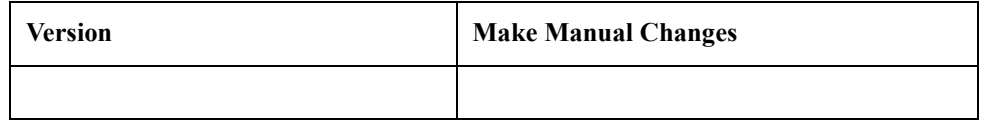

Agilent Technologies uses a two-part, ten-character serial number that is stamped on the serial number plate (Figure A-1). The first five characters are the serial prefix and the last five digits are the suffix.

#### **Figure A-1 Serial Number Plate (Example)**

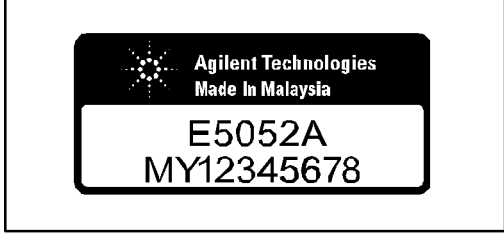

e5052apj029

### **A**

[application object, 96](#page-95-0) [autoload.vba, 45](#page-44-0)

### **B**

[Boolean, 95](#page-94-0) [boolean type, 95](#page-94-0) [break, 50](#page-49-0) [break point, 54](#page-53-0)

#### **C**

[character string type, 95](#page-94-0) [class module, 33](#page-32-0) [Clear Echo, 58](#page-57-0) [Close and Return to E5052A, 32](#page-31-0) [Close Editor, 32](#page-31-0) [code window, 34,](#page-33-0) [38](#page-37-0) [coding, 33](#page-32-0) [COM interface, 86](#page-85-0) [COM object, 27,](#page-26-0) [92,](#page-91-0) [94](#page-93-0) COM OBJECT [SCPI.ABORt, 98](#page-97-0) [SCPI.CALCulate.FP\(1-1\).ALLTrace.ACTive, 98](#page-97-0) [SCPI.CALCulate.FP\(1-1\).ALLTrace.BDMarker.X.COUPl](#page-97-0) e.STATe, 98 [SCPI.CALCulate.FP\(1-1\).ALLTrace.MARKer.COUPle.ST](#page-98-0) ATe, 99 [SCPI.CALCulate.FP\(1-1\).ALLTrace.MARKer.DISCrete.S](#page-98-0) TATe, 99 [SCPI.CALCulate.FP\(1-1\).ALLTrace.MARKer.REFerence.](#page-99-0) NUMBer, 100 [SCPI.CALCulate.FP\(1-1\).ALLTrace.MARKer.REFerence.](#page-99-0) STATe, 100 [SCPI.CALCulate.FP\(1-1\).DATA.RDATa, 100](#page-99-0) [SCPI.CALCulate.FP\(1-1\).DATA.TDATa, 101](#page-100-0) [SCPI.CALCulate.FP\(1-1\).DATA.XDATa, 101](#page-100-0) [SCPI.CALCulate.FP\(1-1\).TRACe\(1-3\).ALLMarker.ACTi](#page-100-0) ve, 101 [SCPI.CALCulate.FP\(1-1\).TRACe\(1-3\).ALLMarker.SEAR](#page-101-0) ch.DOMain.X, 102 [SCPI.CALCulate.FP\(1-1\).TRACe\(1-3\).ALLMarker.SEAR](#page-101-0) ch.DOMain.Y, 102 [SCPI.CALCulate.FP\(1-1\).TRACe\(1-3\).ALLMarker.SEAR](#page-102-0) ch.PEAK, 103 [SCPI.CALCulate.FP\(1-1\).TRACe\(1-3\).BDMarker.X.CEN](#page-102-0) Ter, 103 [SCPI.CALCulate.FP\(1-1\).TRACe\(1-3\).BDMarker.X.SPA](#page-102-0) N, 103 [SCPI.CALCulate.FP\(1-1\).TRACe\(1-3\).BDMarker.X.STA](#page-103-0) Rt, 104 [SCPI.CALCulate.FP\(1-1\).TRACe\(1-3\).BDMarker.X.STAT](#page-103-0) e, 104 [SCPI.CALCulate.FP\(1-1\).TRACe\(1-3\).BDMarker.X.STO](#page-103-0) P, 104 [SCPI.CALCulate.FP\(1-1\).TRACe\(1-3\).BDMarker.Y.CEN](#page-104-0) Ter, 105

- [SCPI.CALCulate.FP\(1-1\).TRACe\(1-3\).BDMarker.Y.SPA](#page-104-0) N, 105
- [SCPI.CALCulate.FP\(1-1\).TRACe\(1-3\).BDMarker.Y.STA](#page-105-0) Rt, 106
- [SCPI.CALCulate.FP\(1-1\).TRACe\(1-3\).BDMarker.Y.STAT](#page-105-0) e, 106
- [SCPI.CALCulate.FP\(1-1\).TRACe\(1-3\).BDMarker.Y.STOP](#page-106-0) , 107
- [SCPI.CALCulate.FP\(1-1\).TRACe\(1-3\).DATA.FDATa, 107](#page-106-0) [SCPI.CALCulate.FP\(1-1\).TRACe\(1-3\).DATA.FMEMory,](#page-106-0)  107
- [SCPI.CALCulate.FP\(1-1\).TRACe\(1-3\).DATA.UDATa,](#page-107-0)  108
- [SCPI.CALCulate.FP\(1-1\).TRACe\(1-3\).DATA.UMEMory,](#page-107-0)  108
- [SCPI.CALCulate.FP\(1-1\).TRACe\(1-3\).FORMat.FREQuen](#page-108-0) cy, 109
- [SCPI.CALCulate.FP\(1-1\).TRACe\(1-3\).FUNCtion.DOMai](#page-108-0) n.X, 109
- [SCPI.CALCulate.FP\(1-1\).TRACe\(1-3\).FUNCtion.DOMai](#page-108-0) n.Y, 109
- [SCPI.CALCulate.FP\(1-1\).TRACe\(1-3\).FUNCtion.STATist](#page-109-0) ics.DATA\_Q mean, std\_dev, peak\_to\_peak, 110
- [SCPI.CALCulate.FP\(1-1\).TRACe\(1-3\).FUNCtion.STATist](#page-109-0) ics.MEMory\_Q mean, std\_dev, peak\_to\_peak, 110
- [SCPI.CALCulate.FP\(1-1\).TRACe\(1-3\).FUNCtion.TYPE,](#page-110-0)  111
- [SCPI.CALCulate.FP\(1-1\).TRACe\(1-3\).HOLD, 111](#page-110-0)
- [SCPI.CALCulate.FP\(1-1\).TRACe\(1-3\).MARKer\(1-6\).SE](#page-110-0) ARch.EXECute.LPEak, 111
- [SCPI.CALCulate.FP\(1-1\).TRACe\(1-3\).MARKer\(1-6\).SE](#page-110-0) ARch.EXECute.LTARget, 111
- [SCPI.CALCulate.FP\(1-1\).TRACe\(1-3\).MARKer\(1-6\).SE](#page-111-0) ARch.EXECute.MAXimum, 112
- [SCPI.CALCulate.FP\(1-1\).TRACe\(1-3\).MARKer\(1-6\).SE](#page-111-0) ARch.EXECute.MINimum, 112
- [SCPI.CALCulate.FP\(1-1\).TRACe\(1-3\).MARKer\(1-6\).SE](#page-111-0) ARch.EXECute.PEAK, 112
- [SCPI.CALCulate.FP\(1-1\).TRACe\(1-3\).MARKer\(1-6\).SE](#page-111-0) ARch.EXECute.RPEak, 112
- [SCPI.CALCulate.FP\(1-1\).TRACe\(1-3\).MARKer\(1-6\).SE](#page-111-0) ARch.EXECute.RTARget, 112
- [SCPI.CALCulate.FP\(1-1\).TRACe\(1-3\).MARKer\(1-6\).SE](#page-112-0) ARch.EXECute.TARGet, 113
- [SCPI.CALCulate.FP\(1-1\).TRACe\(1-3\).MARKer\(1-6\).SE](#page-112-0) ARch.PEAK.EXCursion, 113
- [SCPI.CALCulate.FP\(1-1\).TRACe\(1-3\).MARKer\(1-6\).SE](#page-112-0) ARch.PEAK.POLarity, 113
- [SCPI.CALCulate.FP\(1-1\).TRACe\(1-3\).MARKer\(1-6\).SE](#page-113-0) ARch.TARGet.TRANsition, 114
- [SCPI.CALCulate.FP\(1-1\).TRACe\(1-3\).MARKer\(1-6\).SE](#page-113-0) ARch.TARGet.Y, 114
- [SCPI.CALCulate.FP\(1-1\).TRACe\(1-3\).MARKer\(1-6\).SE](#page-114-0) ARch.TRACking.TYPE, 115
- [SCPI.CALCulate.FP\(1-1\).TRACe\(1-3\).MARKer\(1-6\).ST](#page-114-0) ATe, 115

- [SCPI.CALCulate.FP\(1-1\).TRACe\(1-3\).MARKer\(1-6\).X,](#page-114-0)  115
- [SCPI.CALCulate.FP\(1-1\).TRACe\(1-3\).MARKer\(1-6\).Y,](#page-115-0)  116
- [SCPI.CALCulate.FP\(1-1\).TRACe\(1-3\).MATH.FUNCtion,](#page-115-0)  116
- [SCPI.CALCulate.FP\(1-1\).TRACe\(1-3\).MATH.MEMorize,](#page-116-0)  117
- [SCPI.CALCulate.FP\(1-1\).TRACe\(1-3\).SAPerture, 117](#page-116-0) [SCPI.CALCulate.FP\(1-1\).TRACe\(1-3\).SMOothing.APERt](#page-116-0)
- ure, 117 [SCPI.CALCulate.FP\(1-1\).TRACe\(1-3\).SMOothing.STATe](#page-117-0) , 118
- [SCPI.CALCulate.PN\(1-1\).ALLTrace.MARKer.COUPle.S](#page-117-0) TATe, 118
- [SCPI.CALCulate.PN\(1-1\).ALLTrace.MARKer.DISCrete.S](#page-117-0) TATe, 118
- [SCPI.CALCulate.PN\(1-1\).ALLTrace.MARKer.REFerence](#page-118-0) .NUMBer, 119
- [SCPI.CALCulate.PN\(1-1\).ALLTrace.MARKer.REFerence](#page-118-0) .STATe, 119
- [SCPI.CALCulate.PN\(1-1\).DATA.CARRier, 120](#page-119-0)
- [SCPI.CALCulate.PN\(1-1\).DATA.RDATa, 120](#page-119-0)
- [SCPI.CALCulate.PN\(1-1\).DATA.XDATa, 120](#page-119-0)
- [SCPI.CALCulate.PN\(1-1\).TRACe\(1-1\).ALLMarker.ACTi](#page-120-0) ve, 121
- [SCPI.CALCulate.PN\(1-1\).TRACe\(1-1\).ALLMarker.SEAR](#page-120-0) ch.DOMain.X, 121
- [SCPI.CALCulate.PN\(1-1\).TRACe\(1-1\).ALLMarker.SEAR](#page-120-0) ch.DOMain.Y, 121
- [SCPI.CALCulate.PN\(1-1\).TRACe\(1-1\).ALLMarker.SEAR](#page-121-0) ch.PEAK, 122
- [SCPI.CALCulate.PN\(1-1\).TRACe\(1-1\).BDMarker.X.CEN](#page-121-0) Ter, 122
- [SCPI.CALCulate.PN\(1-1\).TRACe\(1-1\).BDMarker.X.SPA](#page-121-0) N, 122
- [SCPI.CALCulate.PN\(1-1\).TRACe\(1-1\).BDMarker.X.STA](#page-122-0) Rt, 123
- [SCPI.CALCulate.PN\(1-1\).TRACe\(1-1\).BDMarker.X.STA](#page-122-0) Te, 123
- [SCPI.CALCulate.PN\(1-1\).TRACe\(1-1\).BDMarker.X.STO](#page-123-0) P, 124
- [SCPI.CALCulate.PN\(1-1\).TRACe\(1-1\).BDMarker.Y.CEN](#page-123-0) Ter, 124
- [SCPI.CALCulate.PN\(1-1\).TRACe\(1-1\).BDMarker.Y.SPA](#page-123-0) N, 124
- [SCPI.CALCulate.PN\(1-1\).TRACe\(1-1\).BDMarker.Y.STA](#page-124-0) Rt, 125
- [SCPI.CALCulate.PN\(1-1\).TRACe\(1-1\).BDMarker.Y.STA](#page-124-0) Te, 125
- [SCPI.CALCulate.PN\(1-1\).TRACe\(1-1\).BDMarker.Y.STO](#page-125-0) P, 126
- [SCPI.CALCulate.PN\(1-1\).TRACe\(1-1\).DATA.FDATa,](#page-125-0)  126
- [SCPI.CALCulate.PN\(1-1\).TRACe\(1-1\).DATA.FMEMory,](#page-125-0)  126
- [SCPI.CALCulate.PN\(1-1\).TRACe\(1-1\).DATA.UDATa,](#page-126-0)  127
- [SCPI.CALCulate.PN\(1-1\).TRACe\(1-1\).DATA.UMEMory,](#page-126-0)  127
- [SCPI.CALCulate.PN\(1-1\).TRACe\(1-1\).FUNCtion.DOMai](#page-127-0) n.X, 128
- [SCPI.CALCulate.PN\(1-1\).TRACe\(1-1\).FUNCtion.DOMai](#page-127-0) n.Y, 128
- [SCPI.CALCulate.PN\(1-1\).TRACe\(1-1\).FUNCtion.STATis](#page-128-0) tics.DATA\_Q mean, std\_dev, peak\_to\_peak, 129
- [SCPI.CALCulate.PN\(1-1\).TRACe\(1-1\).FUNCtion.STATis](#page-128-0) tics.MEMory\_Q mean, std\_dev, peak\_to\_peak, 129
- [SCPI.CALCulate.PN\(1-1\).TRACe\(1-1\).FUNCtion.TYPE,](#page-128-0)  129
- [SCPI.CALCulate.PN\(1-1\).TRACe\(1-1\).HOLD, 130](#page-129-0)
- [SCPI.CALCulate.PN\(1-1\).TRACe\(1-1\).MARKer\(1-6\).SE](#page-129-0) ARch.EXECute.LPEak, 130
- [SCPI.CALCulate.PN\(1-1\).TRACe\(1-1\).MARKer\(1-6\).SE](#page-129-0) ARch.EXECute.LTARget, 130
- [SCPI.CALCulate.PN\(1-1\).TRACe\(1-1\).MARKer\(1-6\).SE](#page-129-0) ARch.EXECute.MAXimum, 130
- [SCPI.CALCulate.PN\(1-1\).TRACe\(1-1\).MARKer\(1-6\).SE](#page-130-0) ARch.EXECute.MINimum, 131
- [SCPI.CALCulate.PN\(1-1\).TRACe\(1-1\).MARKer\(1-6\).SE](#page-130-0) ARch.EXECute.PEAK, 131
- [SCPI.CALCulate.PN\(1-1\).TRACe\(1-1\).MARKer\(1-6\).SE](#page-130-0) ARch.EXECute.RPEak, 131
- [SCPI.CALCulate.PN\(1-1\).TRACe\(1-1\).MARKer\(1-6\).SE](#page-130-0) ARch.EXECute.RTARget, 131
- [SCPI.CALCulate.PN\(1-1\).TRACe\(1-1\).MARKer\(1-6\).SE](#page-130-0) ARch.EXECute.TARGet, 131
- [SCPI.CALCulate.PN\(1-1\).TRACe\(1-1\).MARKer\(1-6\).SE](#page-131-0) ARch.PEAK.EXCursion, 132
- [SCPI.CALCulate.PN\(1-1\).TRACe\(1-1\).MARKer\(1-6\).SE](#page-131-0) ARch.PEAK.POLarity, 132
- [SCPI.CALCulate.PN\(1-1\).TRACe\(1-1\).MARKer\(1-6\).SE](#page-132-0) ARch.TARGet.TRANsition, 133
- [SCPI.CALCulate.PN\(1-1\).TRACe\(1-1\).MARKer\(1-6\).SE](#page-132-0) ARch.TARGet.Y, 133
- [SCPI.CALCulate.PN\(1-1\).TRACe\(1-1\).MARKer\(1-6\).SE](#page-132-0) ARch.TRACking.TYPE, 133
- [SCPI.CALCulate.PN\(1-1\).TRACe\(1-1\).MARKer\(1-6\).ST](#page-133-0) ATe, 134
- [SCPI.CALCulate.PN\(1-1\).TRACe\(1-1\).MARKer\(1-6\).X,](#page-133-0)  134
- [SCPI.CALCulate.PN\(1-1\).TRACe\(1-1\).MARKer\(1-6\).Y,](#page-134-0)  135
- [SCPI.CALCulate.PN\(1-1\).TRACe\(1-1\).MATH.FUNCtion,](#page-134-0)  135
- [SCPI.CALCulate.PN\(1-1\).TRACe\(1-1\).MATH.MEMorize](#page-134-0) , 135
- [SCPI.CALCulate.PN\(1-1\).TRACe\(1-1\).SMOothing.APER](#page-135-0) ture, 136
- [SCPI.CALCulate.PN\(1-1\).TRACe\(1-1\).SMOothing.STAT](#page-135-0) e, 136
- [S](#page-135-0)[CPI.CALCulate.PN\(1-1\).TRACe\(1-1\).SPURious.OMISsi](#page-114-0) on, 136
- [SCPI.CALCulate.SP\(1-1\).ALLTrace.MARKer.COUPle.ST](#page-136-0) ATe, 137
- [SCPI.CALCulate.SP\(1-1\).ALLTrace.MARKer.DISCrete.S](#page-136-0) TATe, 137
- [SCPI.CALCulate.SP\(1-1\).ALLTrace.MARKer.REFerence.](#page-137-0) NUMBer, 138
- [SCPI.CALCulate.SP\(1-1\).ALLTrace.MARKer.REFerence.](#page-137-0) STATe, 138
- [SCPI.CALCulate.SP\(1-1\).DATA.RDATa, 138](#page-137-0)
- [SCPI.CALCulate.SP\(1-1\).DATA.XDATa, 139](#page-138-0)
- [SCPI.CALCulate.SP\(1-1\).TRACe\(1-1\).ALLMarker.ACTi](#page-138-0) ve, 139
- [SCPI.CALCulate.SP\(1-1\).TRACe\(1-1\).ALLMarker.SEAR](#page-138-0) ch.DOMain.X, 139
- [SCPI.CALCulate.SP\(1-1\).TRACe\(1-1\).ALLMarker.SEAR](#page-139-0) ch.DOMain.Y, 140
- [SCPI.CALCulate.SP\(1-1\).TRACe\(1-1\).ALLMarker.SEAR](#page-139-0) ch.PEAK, 140
- [SCPI.CALCulate.SP\(1-1\).TRACe\(1-1\).BDMarker.X.CEN](#page-139-0) Ter, 140
- [SCPI.CALCulate.SP\(1-1\).TRACe\(1-1\).BDMarker.X.SPA](#page-140-0) N, 141
- [SCPI.CALCulate.SP\(1-1\).TRACe\(1-1\).BDMarker.X.STA](#page-140-0) Rt, 141
- [SCPI.CALCulate.SP\(1-1\).TRACe\(1-1\).BDMarker.X.STAT](#page-141-0) e, 142
- [SCPI.CALCulate.SP\(1-1\).TRACe\(1-1\).BDMarker.X.STO](#page-141-0) P, 142
- [SCPI.CALCulate.SP\(1-1\).TRACe\(1-1\).BDMarker.Y.CEN](#page-141-0) Ter, 142
- [SCPI.CALCulate.SP\(1-1\).TRACe\(1-1\).BDMarker.Y.SPA](#page-142-0) N, 143
- [SCPI.CALCulate.SP\(1-1\).TRACe\(1-1\).BDMarker.Y.STA](#page-142-0) Rt, 143
- [SCPI.CALCulate.SP\(1-1\).TRACe\(1-1\).BDMarker.Y.STAT](#page-143-0) e, 144
- [SCPI.CALCulate.SP\(1-1\).TRACe\(1-1\).BDMarker.Y.STOP](#page-143-0) , 144
- [SCPI.CALCulate.SP\(1-1\).TRACe\(1-1\).DATA.FDATa, 145](#page-144-0)
- [SCPI.CALCulate.SP\(1-1\).TRACe\(1-1\).DATA.FMEMory,](#page-144-0)  145
- [SCPI.CALCulate.SP\(1-1\).TRACe\(1-1\).DATA.UDATa,](#page-144-0)  145
- [SCPI.CALCulate.SP\(1-1\).TRACe\(1-1\).DATA.UMEMory,](#page-145-0)  146
- [SCPI.CALCulate.SP\(1-1\).TRACe\(1-1\).FORMat, 146](#page-145-0)
- [SCPI.CALCulate.SP\(1-1\).TRACe\(1-1\).FUNCtion.DOMai](#page-146-0) n.X, 147
- [SCPI.CALCulate.SP\(1-1\).TRACe\(1-1\).FUNCtion.DOMai](#page-146-0) n.Y, 147
- [SCPI.CALCulate.SP\(1-1\).TRACe\(1-1\).FUNCtion.STATist](#page-147-0) ics.DATA\_Q mean, std\_dev, peak\_to\_peak, 148
- [SCPI.CALCulate.SP\(1-1\).TRACe\(1-1\).FUNCtion.STATist](#page-147-0) ics.MEMory\_Q mean, std\_dev, peak\_to\_peak, 148
- [SCPI.CALCulate.SP\(1-1\).TRACe\(1-1\).FUNCtion.TYPE,](#page-147-0)  148
- [SCPI.CALCulate.SP\(1-1\).TRACe\(1-1\).HOLD, 149](#page-148-0)
- [SCPI.CALCulate.SP\(1-1\).TRACe\(1-1\).MARKer\(1-6\).SE](#page-148-0) ARch.EXECute.LPEak, 149
- [SCPI.CALCulate.SP\(1-1\).TRACe\(1-1\).MARKer\(1-6\).SE](#page-148-0) ARch.EXECute.LTARget, 149
- [SCPI.CALCulate.SP\(1-1\).TRACe\(1-1\).MARKer\(1-6\).SE](#page-149-0) ARch.EXECute.MAXimum, 150
- [SCPI.CALCulate.SP\(1-1\).TRACe\(1-1\).MARKer\(1-6\).SE](#page-149-0) ARch.EXECute.MINimum, 150
- [SCPI.CALCulate.SP\(1-1\).TRACe\(1-1\).MARKer\(1-6\).SE](#page-149-0) ARch.EXECute.PEAK, 150
- [SCPI.CALCulate.SP\(1-1\).TRACe\(1-1\).MARKer\(1-6\).SE](#page-149-0) ARch.EXECute.RPEak, 150
- [SCPI.CALCulate.SP\(1-1\).TRACe\(1-1\).MARKer\(1-6\).SE](#page-149-0) ARch.EXECute.RTARget, 150
- [SCPI.CALCulate.SP\(1-1\).TRACe\(1-1\).MARKer\(1-6\).SE](#page-150-0) ARch.EXECute.TARGet, 151
- [SCPI.CALCulate.SP\(1-1\).TRACe\(1-1\).MARKer\(1-6\).SE](#page-150-0) ARch.PEAK.EXCursion, 151
- [SCPI.CALCulate.SP\(1-1\).TRACe\(1-1\).MARKer\(1-6\).SE](#page-150-0) ARch.PEAK.POLarity, 151
- [SCPI.CALCulate.SP\(1-1\).TRACe\(1-1\).MARKer\(1-6\).SE](#page-151-0) ARch.TARGet.TRANsition, 152
- [SCPI.CALCulate.SP\(1-1\).TRACe\(1-1\).MARKer\(1-6\).SE](#page-151-0) ARch.TARGet.Y, 152
- [SCPI.CALCulate.SP\(1-1\).TRACe\(1-1\).MARKer\(1-6\).SE](#page-152-0) ARch.TRACking.TYPE, 153
- [SCPI.CALCulate.SP\(1-1\).TRACe\(1-1\).MARKer\(1-6\).ST](#page-152-0) ATe, 153
- [SCPI.CALCulate.SP\(1-1\).TRACe\(1-1\).MARKer\(1-6\).X,](#page-152-0)  153
- [SCPI.CALCulate.SP\(1-1\).TRACe\(1-1\).MARKer\(1-6\).Y,](#page-153-0)  154
- [SCPI.CALCulate.SP\(1-1\).TRACe\(1-1\).MATH.FUNCtion,](#page-153-0)  154
- [SCPI.CALCulate.SP\(1-1\).TRACe\(1-1\).MATH.MEMorize,](#page-154-0)  155
- [SCPI.CALCulate.SP\(1-1\).TRACe\(1-1\).SMOothing.APERt](#page-154-0) ure, 155
- [SCPI.CALCulate.SP\(1-1\).TRACe\(1-1\).SMOothing.STATe](#page-154-0) , 155
- [SCPI.CALCulate.TR\(1-1\).ALLTrace.ACTive, 156](#page-155-0)
- [SCPI.CALCulate.TR\(1-1\).ALLTrace.BDMarker.X.COUPl](#page-155-0) e.STATe, 156
- [SCPI.CALCulate.TR\(1-1\).ALLTrace.MARKer.COUPle.S](#page-155-0) TATe, 156
- [SCPI.CALCulate.TR\(1-1\).ALLTrace.MARKer.DISCrete.S](#page-156-0) TATe, 157
- [SCPI.CALCulate.TR\(1-1\).ALLTrace.MARKer.REFerence](#page-156-0) .NUMBer, 157
- [SCPI.CALCulate.TR\(1-1\).ALLTrace.MARKer.REFerence](#page-157-0) .STATe, 158
- [SCPI.CALCulate.TR\(1-1\).NARRow.DATA.RDATa, 158](#page-157-0)
- [SCPI.CALCulate.TR\(1-1\).NARRow.DATA.XDATa, 158](#page-157-0) [SCPI.CALCulate.TR\(1-1\).TRACe\(1-4\).ALLMarker.ACTi](#page-158-0) ve, 159
- [SCPI.CALCulate.TR\(1-1\).TRACe\(1-4\).ALLMarker.SE](#page-135-0)[AR](#page-158-0) ch.DOMain.X, 159

- [SCPI.CALCulate.TR\(1-1\).TRACe\(1-4\).ALLMarker.SEAR](#page-158-0) ch.DOMain.Y, 159
- [SCPI.CALCulate.TR\(1-1\).TRACe\(1-4\).ALLMarker.SEAR](#page-159-0) ch.PEAK, 160
- [SCPI.CALCulate.TR\(1-1\).TRACe\(1-4\).BDMarker.X.CEN](#page-159-0) Ter, 160
- [SCPI.CALCulate.TR\(1-1\).TRACe\(1-4\).BDMarker.X.SPA](#page-159-0) N, 160
- [SCPI.CALCulate.TR\(1-1\).TRACe\(1-4\).BDMarker.X.STA](#page-160-0) Rt, 161
- [SCPI.CALCulate.TR\(1-1\).TRACe\(1-4\).BDMarker.X.STA](#page-160-0) Te, 161
- [SCPI.CALCulate.TR\(1-1\).TRACe\(1-4\).BDMarker.X.STO](#page-161-0) P, 162
- [SCPI.CALCulate.TR\(1-1\).TRACe\(1-4\).BDMarker.Y.CEN](#page-161-0) Ter, 162
- [SCPI.CALCulate.TR\(1-1\).TRACe\(1-4\).BDMarker.Y.SPA](#page-161-0) N, 162
- [SCPI.CALCulate.TR\(1-1\).TRACe\(1-4\).BDMarker.Y.STA](#page-162-0) Rt, 163
- [SCPI.CALCulate.TR\(1-1\).TRACe\(1-4\).BDMarker.Y.STA](#page-162-0) Te, 163
- [SCPI.CALCulate.TR\(1-1\).TRACe\(1-4\).BDMarker.Y.STO](#page-163-0) P, 164
- [SCPI.CALCulate.TR\(1-1\).TRACe\(1-4\).DATA.FDATa,](#page-163-0)  164
- [SCPI.CALCulate.TR\(1-1\).TRACe\(1-4\).DATA.FMEMory,](#page-163-0)  164
- [SCPI.CALCulate.TR\(1-1\).TRACe\(1-4\).DATA.UDATa,](#page-164-0)  165
- [SCPI.CALCulate.TR\(1-1\).TRACe\(1-4\).DATA.UMEMory,](#page-164-0)  165
- [SCPI.CALCulate.TR\(1-1\).TRACe\(1-4\).FORMat.PHASe.](#page-165-0) UNIT, 166
- [SCPI.CALCulate.TR\(1-1\).TRACe\(1-4\).FORMat.PHASe.](#page-165-0) WRAP, 166
- [SCPI.CALCulate.TR\(1-1\).TRACe\(1-4\).FUNCtion.DOMai](#page-166-0) n.X, 167
- [SCPI.CALCulate.TR\(1-1\).TRACe\(1-4\).FUNCtion.DOMai](#page-166-0) n.Y, 167
- [SCPI.CALCulate.TR\(1-1\).TRACe\(1-4\).FUNCtion.STATis](#page-166-0) tics.DATA\_Q mean, std\_dev, peak\_to\_peak, 167
- [SCPI.CALCulate.TR\(1-1\).TRACe\(1-4\).FUNCtion.STATis](#page-167-0) tics.MEMory\_Q mean, std\_dev, peak\_to\_peak, 168
- [SCPI.CALCulate.TR\(1-1\).TRACe\(1-4\).FUNCtion.TYPE,](#page-167-0)  168
- [SCPI.CALCulate.TR\(1-1\).TRACe\(1-4\).HOLD, 168](#page-167-0)
- [SCPI.CALCulate.TR\(1-1\).TRACe\(1-4\).MARKer\(1-6\).SE](#page-168-0) ARch.EXECute.LPEak, 169
- [SCPI.CALCulate.TR\(1-1\).TRACe\(1-4\).MARKer\(1-6\).SE](#page-168-0) ARch.EXECute.LTARget, 169
- [SCPI.CALCulate.TR\(1-1\).TRACe\(1-4\).MARKer\(1-6\).SE](#page-168-0) ARch.EXECute.MAXimum, 169
- [SCPI.CALCulate.TR\(1-1\).TRACe\(1-4\).MARKer\(1-6\).SE](#page-168-0) ARch.EXECute.MINimum, 169
- [SCPI.CALCulate.TR\(1-1\).TRACe\(1-4\).MARKer\(1-6\).SE](#page-169-0) ARch.EXECute.PEAK, 170
- [SCPI.CALCulate.TR\(1-1\).TRACe\(1-4\).MARKer\(1-6\).SE](#page-169-0) ARch.EXECute.RPEak, 170
- [SCPI.CALCulate.TR\(1-1\).TRACe\(1-4\).MARKer\(1-6\).SE](#page-169-0) ARch.EXECute.RTARget, 170
- [SCPI.CALCulate.TR\(1-1\).TRACe\(1-4\).MARKer\(1-6\).SE](#page-169-0) ARch.EXECute.TARGet, 170
- [SCPI.CALCulate.TR\(1-1\).TRACe\(1-4\).MARKer\(1-6\).SE](#page-169-0) ARch.PEAK.EXCursion, 170
- [SCPI.CALCulate.TR\(1-1\).TRACe\(1-4\).MARKer\(1-6\).SE](#page-170-0) ARch.PEAK.POLarity, 171
- [SCPI.CALCulate.TR\(1-1\).TRACe\(1-4\).MARKer\(1-6\).SE](#page-170-0) ARch.TARGet.TRANsition, 171
- [SCPI.CALCulate.TR\(1-1\).TRACe\(1-4\).MARKer\(1-6\).SE](#page-171-0) ARch.TARGet.Y, 172
- [SCPI.CALCulate.TR\(1-1\).TRACe\(1-4\).MARKer\(1-6\).SE](#page-171-0) ARch.TRACking.TYPE, 172
- [SCPI.CALCulate.TR\(1-1\).TRACe\(1-4\).MARKer\(1-6\).ST](#page-172-0) ATe, 173
- [SCPI.CALCulate.TR\(1-1\).TRACe\(1-4\).MARKer\(1-6\).X,](#page-172-0)  173
- [SCPI.CALCulate.TR\(1-1\).TRACe\(1-4\).MARKer\(1-6\).Y,](#page-173-0)  174
- [SCPI.CALCulate.TR\(1-1\).TRACe\(1-4\).MATH.FUNCtion,](#page-173-0)  174
- [SCPI.CALCulate.TR\(1-1\).TRACe\(1-4\).MATH.MEMorize](#page-173-0) , 174
- [SCPI.CALCulate.TR\(1-1\).TRACe\(1-4\).SMOothing.APER](#page-173-0) ture, 174
- [SCPI.CALCulate.TR\(1-1\).TRACe\(1-4\).SMOothing.STAT](#page-174-0) e, 175
- [SCPI.CALCulate.TR\(1-1\).WIDE.DATA.RDATa, 175](#page-174-0)
- [SCPI.CALCulate.TR\(1-1\).WIDE.DATA.XDATa, 176](#page-175-0)
- [SCPI.CALCulate.USER\(1-1\).ALLTrace.ACTive, 176](#page-175-0)
- [SCPI.CALCulate.USER\(1-1\).ALLTrace.BDMarker.X.CO](#page-175-0) UPle.STATe, 176
- [SCPI.CALCulate.USER\(1-1\).ALLTrace.MARKer.COUPle](#page-176-0) .STATe, 177
- [SCPI.CALCulate.USER\(1-1\).ALLTrace.MARKer.DISCret](#page-176-0) e.STATe, 177
- [SCPI.CALCulate.USER\(1-1\).ALLTrace.MARKer.REFere](#page-176-0) nce.NUMBer, 177
- [SCPI.CALCulate.USER\(1-1\).ALLTrace.MARKer.REFere](#page-177-0) nce.STATe, 178
- [SCPI.CALCulate.USER\(1-1\).TRACe\(1-8\).ALLMarker.A](#page-177-0) CTive, 178
- [SCPI.CALCulate.USER\(1-1\).TRACe\(1-8\).ALLMarker.SE](#page-178-0) ARch.DOMain.X, 179
- [SCPI.CALCulate.USER\(1-1\).TRACe\(1-8\).ALLMarker.SE](#page-178-0) ARch.DOMain.Y, 179
- [SCPI.CALCulate.USER\(1-1\).TRACe\(1-8\).ALLMarker.SE](#page-179-0) ARch.PEAK, 180
- [SCPI.CALCulate.USER\(1-1\).TRACe\(1-8\).BDMarker.X.C](#page-179-0) ENTer, 180
- [SCPI.CALCulate.USER\(1-1\).TRACe\(1-8\).BDMarker.X.S](#page-179-0) PAN, 180
- [S](#page-180-0)[CPI.CALCulate.USER\(1-1\).TRACe\(1-8\).BDMarker.X.S](#page-158-0) TARt, 181
- [SCPI.CALCulate.USER\(1-1\).TRACe\(1-8\).BDMarker.X.S](#page-180-0) TATe, 181
- [SCPI.CALCulate.USER\(1-1\).TRACe\(1-8\).BDMarker.X.S](#page-180-0) TOP, 181
- [SCPI.CALCulate.USER\(1-1\).TRACe\(1-8\).BDMarker.Y.C](#page-181-0) ENTer, 182
- [SCPI.CALCulate.USER\(1-1\).TRACe\(1-8\).BDMarker.Y.S](#page-181-0) PAN, 182
- [SCPI.CALCulate.USER\(1-1\).TRACe\(1-8\).BDMarker.Y.S](#page-182-0) TARt, 183
- [SCPI.CALCulate.USER\(1-1\).TRACe\(1-8\).BDMarker.Y.S](#page-182-0) TATe, 183
- [SCPI.CALCulate.USER\(1-1\).TRACe\(1-8\).BDMarker.Y.S](#page-183-0) TOP, 184
- [SCPI.CALCulate.USER\(1-1\).TRACe\(1-8\).DATA.FDATa,](#page-183-0)  184
- [SCPI.CALCulate.USER\(1-1\).TRACe\(1-8\).DATA.FMEMo](#page-183-0) ry, 184
- [SCPI.CALCulate.USER\(1-1\).TRACe\(1-8\).DATA.POINts,](#page-184-0)  185
- [SCPI.CALCulate.USER\(1-1\).TRACe\(1-8\).DATA.RDATa,](#page-184-0)  185
- [SCPI.CALCulate.USER\(1-1\).TRACe\(1-8\).DATA.STARt,](#page-184-0)  185
- [SCPI.CALCulate.USER\(1-1\).TRACe\(1-8\).DATA.STOP,](#page-185-0)  186
- [SCPI.CALCulate.USER\(1-1\).TRACe\(1-8\).DATA.UDATa,](#page-185-0)  186
- [SCPI.CALCulate.USER\(1-1\).TRACe\(1-8\).DATA.UMEM](#page-185-0) ory, 186
- [SCPI.CALCulate.USER\(1-1\).TRACe\(1-8\).DATA.XDATa,](#page-186-0)  187
- [SCPI.CALCulate.USER\(1-1\).TRACe\(1-8\).FUNCtion.DO](#page-186-0) Main.X, 187
- [SCPI.CALCulate.USER\(1-1\).TRACe\(1-8\).FUNCtion.DO](#page-186-0) Main.Y, 187
- [SCPI.CALCulate.USER\(1-1\).TRACe\(1-8\).FUNCtion.STA](#page-187-0) Tistics.DATA\_Q mean, std\_dev, peak\_to\_peak, 188
- [SCPI.CALCulate.USER\(1-1\).TRACe\(1-8\).FUNCtion.STA](#page-187-0) Tistics.MEMory\_Q mean, std\_dev, peak\_to\_peak, 188
- [SCPI.CALCulate.USER\(1-1\).TRACe\(1-8\).FUNCtion.TYP](#page-187-0) E, 188
- [SCPI.CALCulate.USER\(1-1\).TRACe\(1-8\).HOLD, 189](#page-188-0)
- [SCPI.CALCulate.USER\(1-1\).TRACe\(1-8\).MARKer\(1-6\).](#page-188-0) SEARch.EXECute.LPEak, 189
- [SCPI.CALCulate.USER\(1-1\).TRACe\(1-8\).MARKer\(1-6\).](#page-188-0) SEARch.EXECute.LTARget, 189
- [SCPI.CALCulate.USER\(1-1\).TRACe\(1-8\).MARKer\(1-6\).](#page-189-0) SEARch.EXECute.MAXimum, 190
- [SCPI.CALCulate.USER\(1-1\).TRACe\(1-8\).MARKer\(1-6\).](#page-189-0) SEARch.EXECute.MINimum, 190
- [SCPI.CALCulate.USER\(1-1\).TRACe\(1-8\).MARKer\(1-6\).](#page-189-0) SEARch.EXECute.PEAK, 190
- [SCPI.CALCulate.USER\(1-1\).TRACe\(1-8\).MARKer\(1-6\).](#page-189-0) SEARch.EXECute.RPEak, 190
- [SCPI.CALCulate.USER\(1-1\).TRACe\(1-8\).MARKer\(1-6\).](#page-189-0) SEARch.EXECute.RTARget, 190
- [SCPI.CALCulate.USER\(1-1\).TRACe\(1-8\).MARKer\(1-6\).](#page-190-0) SEARch.EXECute.TARGet, 191
- [SCPI.CALCulate.USER\(1-1\).TRACe\(1-8\).MARKer\(1-6\).](#page-190-0) SEARch.PEAK.EXCursion, 191
- [SCPI.CALCulate.USER\(1-1\).TRACe\(1-8\).MARKer\(1-6\).](#page-190-0) SEARch.PEAK.POLarity, 191
- [SCPI.CALCulate.USER\(1-1\).TRACe\(1-8\).MARKer\(1-6\).](#page-191-0) SEARch.TARGet.TRANsition, 192
- [SCPI.CALCulate.USER\(1-1\).TRACe\(1-8\).MARKer\(1-6\).](#page-191-0) SEARch.TARGet.Y, 192
- [SCPI.CALCulate.USER\(1-1\).TRACe\(1-8\).MARKer\(1-6\).](#page-192-0) SEARch.TRACking.TYPE, 193
- [SCPI.CALCulate.USER\(1-1\).TRACe\(1-8\).MARKer\(1-6\).](#page-192-0) STATe, 193
- [SCPI.CALCulate.USER\(1-1\).TRACe\(1-8\).MARKer\(1-6\).](#page-193-0) X, 194
- [SCPI.CALCulate.USER\(1-1\).TRACe\(1-8\).MARKer\(1-6\).](#page-193-0) Y, 194
- [SCPI.CALCulate.USER\(1-1\).TRACe\(1-8\).MATH.FUNCti](#page-193-0) on, 194
- [SCPI.CALCulate.USER\(1-1\).TRACe\(1-8\).MATH.MEMor](#page-194-0) ize, 195
- [SCPI.CALCulate.USER\(1-1\).TRACe\(1-8\).SMOothing.AP](#page-194-0) ERture, 195
- [SCPI.CALCulate.USER\(1-1\).TRACe\(1-8\).SMOothing.ST](#page-194-0) ATe, 195
- [SCPI.CONTrol.HANDler.A.DATA, 196](#page-195-0)
- [SCPI.CONTrol.HANDler.B.DATA, 196](#page-195-0)
- [SCPI.CONTrol.HANDler.C.DATA, 196](#page-195-0)
- [SCPI.CONTrol.HANDler.C.MODE, 197](#page-196-0) [SCPI.CONTrol.HANDler.D.DATA, 197](#page-196-0)
- [SCPI.CONTrol.HANDler.D.MODE, 198](#page-197-0)
- [SCPI.CONTrol.HANDler.E.DATA, 198](#page-197-0)
- [SCPI.CONTrol.HANDler.F.DATA, 198](#page-197-0)
- [SCPI.CONTrol.HANDler.OUTPut\(1-2\).DATA, 199](#page-198-0)
- [SCPI.DISPlay.CLOCk, 199](#page-198-0)
- [SCPI.DISPlay.ECHO.ADD, 200](#page-199-0)
- [SCPI.DISPlay.ECHO.CLEar, 200](#page-199-0)
- [SCPI.DISPlay.ECHO.DATA, 200](#page-199-0)
- [SCPI.DISPlay.ECHO.FSIZe, 201](#page-200-0)
- [SCPI.DISPlay.ECHO.STATe, 201](#page-200-0)
- [SCPI.DISPlay.ENABle, 202](#page-201-0)
- [SCPI.DISPlay.FP\(1-1\).ALLTrace.PERSistence.CLEar, 202](#page-201-0) [SCPI.DISPlay.FP\(1-1\).ALLTrace.Y.SCALe.AUTO, 202](#page-201-0)
- [SCPI.DISPlay.FP\(1-1\).ANNotation.MARKer.POSition,](#page-202-0)
- 203
- [SCPI.DISPlay.FP\(1-1\).ANNotation.MEASurement.STATe,](#page-202-0)  203
- [SCPI.DISPlay.FP\(1-1\).GRATicule.AXIS.Y.RELative, 203](#page-202-0)
- [SCPI.DISPlay.FP\(1-1\).GRATicule.AXIS.Y.STATe, 204](#page-203-0)
- [SCPI.DISPlay.FP\(1-1\).LABel.DATA, 204](#page-203-0)
- [SCPI.DISPlay.FP\(1-1\).LABel.STATe, 205](#page-204-0)
- [SCPI.DISPlay.FP\(1-1\).MAXimize, 205](#page-204-0)
- [SCPI.DISPlay.FP\(1-1\).STATe, 205](#page-204-0)
- [SCPI.DISPlay.FP\(1-1\).TABLe.STATe, 206](#page-205-0)
- [SCPI.DISPlay.FP\(1-1\).TRACe\(1-3\).LABel.DATA, 206](#page-180-0) [SCPI.DISPlay.FP\(1-1\).TRACe\(1-3\).MODE, 207](#page-206-0)

- [SCPI.DISPlay.FP\(1-1\).TRACe\(1-3\).PERSistence.CLEar,](#page-206-0)  207
- [SCPI.DISPlay.FP\(1-1\).TRACe\(1-3\).PERSistence.STATe,](#page-206-0)  207
- [SCPI.DISPlay.FP\(1-1\).TRACe\(1-3\).Y.SCALe.AUTO, 208](#page-207-0)
- [SCPI.DISPlay.FP\(1-1\).TRACe\(1-3\).Y.SCALe.PDIVision,](#page-207-0)  208
- [SCPI.DISPlay.FP\(1-1\).TRACe\(1-3\).Y.SCALe.RLEVel,](#page-207-0)  208
- [SCPI.DISPlay.FP\(1-1\).TRACe\(1-3\).Y.SCALe.RPOSition,](#page-208-0)  209
- [SCPI.DISPlay.FP\(1-1\).Y.SCALe.DIVisions, 209](#page-208-0)
- [SCPI.DISPlay.MAXimize, 209](#page-208-0)
- [SCPI.DISPlay.MESSage.CLEar, 210](#page-209-0)
- [SCPI.DISPlay.PN\(1-1\).ALLTrace.PERSistence.CLEar,](#page-209-0)  210
- [SCPI.DISPlay.PN\(1-1\).ANNotation.MARKer.POSition,](#page-209-0)  210
- [SCPI.DISPlay.PN\(1-1\).ANNotation.MEASurement.STATe](#page-209-0) , 210
- [SCPI.DISPlay.PN\(1-1\).GRATicule.AXIS.Y.RELative, 211](#page-210-0)
- [SCPI.DISPlay.PN\(1-1\).GRATicule.AXIS.Y.STATe, 211](#page-210-0)
- [SCPI.DISPlay.PN\(1-1\).LABel.DATA, 212](#page-211-0)
- [SCPI.DISPlay.PN\(1-1\).LABel.STATe, 212](#page-211-0)
- [SCPI.DISPlay.PN\(1-1\).MAXimize, 212](#page-211-0)
- [SCPI.DISPlay.PN\(1-1\).STATe, 213](#page-212-0)
- [SCPI.DISPlay.PN\(1-1\).TABLe.STATe, 213](#page-212-0)
- [SCPI.DISPlay.PN\(1-1\).TRACe\(1-1\).LABel.DATA, 214](#page-213-0)
- [SCPI.DISPlay.PN\(1-1\).TRACe\(1-1\).MODE, 214](#page-213-0)
- [SCPI.DISPlay.PN\(1-1\).TRACe\(1-1\).PERSistence.CLEar,](#page-213-0)  214
- [SCPI.DISPlay.PN\(1-1\).TRACe\(1-1\).PERSistence.STATe,](#page-214-0)  215
- [SCPI.DISPlay.PN\(1-1\).TRACe\(1-1\).Y.SCALe.AUTO, 215](#page-214-0)
- [SCPI.DISPlay.PN\(1-1\).TRACe\(1-1\).Y.SCALe.PDIVision,](#page-214-0)  215
- [SCPI.DISPlay.PN\(1-1\).TRACe\(1-1\).Y.SCALe.RLEVel,](#page-215-0)  216
- [SCPI.DISPlay.PN\(1-1\).TRACe\(1-1\).Y.SCALe.RPOSition,](#page-215-0)  216
- [SCPI.DISPlay.PN\(1-1\).Y.SCALe.DIVisions, 216](#page-215-0)
- [SCPI.DISPlay.SKEY.STATe, 217](#page-216-0)
- [SCPI.DISPlay.SP\(1-1\).ALLTrace.PERSistence.CLEar, 217](#page-216-0)
- [SCPI.DISPlay.SP\(1-1\).ANNotation.MARKer.POSition,](#page-216-0)  217
- [SCPI.DISPlay.SP\(1-1\).ANNotation.MEASurement.STATe,](#page-217-0) 218
- [SCPI.DISPlay.SP\(1-1\).GRATicule.AXIS.Y.RELative, 218](#page-217-0)
- [SCPI.DISPlay.SP\(1-1\).GRATicule.AXIS.Y.STATe, 218](#page-217-0)
- [SCPI.DISPlay.SP\(1-1\).LABel.DATA, 219](#page-218-0)
- [SCPI.DISPlay.SP\(1-1\).LABel.STATe, 219](#page-218-0)
- [SCPI.DISPlay.SP\(1-1\).MAXimize, 220](#page-219-0)
- [SCPI.DISPlay.SP\(1-1\).STATe, 220](#page-219-0)
- [SCPI.DISPlay.SP\(1-1\).TABLe.STATe, 221](#page-220-0)
- [SCPI.DISPlay.SP\(1-1\).TRACe\(1-1\).LABel.DATA, 221](#page-220-0)
- [SCPI.DISPlay.SP\(1-1\).TRACe\(1-1\).MODE, 221](#page-220-0)
- [SCPI.DISPlay.SP\(1-1\).TRACe\(1-1\).PERSistence.CLEar,](#page-221-0)  222
- [SCPI.DISPlay.SP\(1-1\).TRACe\(1-1\).PERSistence.STATe,](#page-221-0)  222
- [SCPI.DISPlay.SP\(1-1\).TRACe\(1-1\).Y.SCALe.AUTO, 222](#page-221-0) [SCPI.DISPlay.SP\(1-1\).TRACe\(1-1\).Y.SCALe.PDIVision,](#page-222-0)  223
- [SCPI.DISPlay.SP\(1-1\).TRACe\(1-1\).Y.SCALe.RLEVel,](#page-222-0)  223
- [SCPI.DISPlay.SP\(1-1\).TRACe\(1-1\).Y.SCALe.RPOSition,](#page-222-0)  223
- [SCPI.DISPlay.SP\(1-1\).Y.SCALe.DIVisions, 224](#page-223-0)
- [SCPI.DISPlay.TR\(1-1\).ALLTrace.PERSistence.CLEar,](#page-223-0)  224
- [SCPI.DISPlay.TR\(1-1\).ALLTrace.Y.SCALe.AUTO, 224](#page-223-0)
- [SCPI.DISPlay.TR\(1-1\).ANNotation.MARKer.POSition,](#page-224-0)  225
- [SCPI.DISPlay.TR\(1-1\).ANNotation.MEASurement.STATe](#page-224-0) , 225
- [SCPI.DISPlay.TR\(1-1\).GRATicule.AXIS.Y.RELative, 225](#page-224-0)
- [SCPI.DISPlay.TR\(1-1\).GRATicule.AXIS.Y.STATe, 226](#page-225-0)
- [SCPI.DISPlay.TR\(1-1\).LABel.DATA, 226](#page-225-0)
- [SCPI.DISPlay.TR\(1-1\).LABel.STATe, 226](#page-225-0)
- [SCPI.DISPlay.TR\(1-1\).MAXimize, 227](#page-226-0)
- [SCPI.DISPlay.TR\(1-1\).STATe, 227](#page-226-0)
- [SCPI.DISPlay.TR\(1-1\).TABLe.STATe, 228](#page-227-0)
- [SCPI.DISPlay.TR\(1-1\).TRACe\(1-4\).LABel.DATA, 228](#page-227-0)
- [SCPI.DISPlay.TR\(1-1\).TRACe\(1-4\).MODE, 228](#page-227-0)
- [SCPI.DISPlay.TR\(1-1\).TRACe\(1-4\).PERSistence.CLEar,](#page-228-0)  229
- [SCPI.DISPlay.TR\(1-1\).TRACe\(1-4\).PERSistence.STATe,](#page-228-0)  229
- [SCPI.DISPlay.TR\(1-1\).TRACe\(1-4\).Y.SCALe.AUTO, 229](#page-228-0)
- [SCPI.DISPlay.TR\(1-1\).TRACe\(1-4\).Y.SCALe.PDIVision,](#page-229-0)  230
- [SCPI.DISPlay.TR\(1-1\).TRACe\(1-4\).Y.SCALe.RLEVel,](#page-229-0)  230
- [SCPI.DISPlay.TR\(1-1\).TRACe\(1-4\).Y.SCALe.RPOSition,](#page-229-0)  230
- [SCPI.DISPlay.TR\(1-1\).Y.SCALe.DIVisions, 231](#page-230-0)
- [SCPI.DISPlay.UPDate.IMMediate, 231](#page-230-0)
- [SCPI.DISPlay.USER\(1-1\).ALLTrace.PERSistence.CLEar,](#page-230-0)  231
- [SCPI.DISPlay.USER\(1-1\).ALLTrace.Y.SCALe.AUTO,](#page-231-0)  232
- [SCPI.DISPlay.USER\(1-1\).ANNotation.MARKer.POSition](#page-231-0) , 232
- [SCPI.DISPlay.USER\(1-1\).ANNotation.MEASurement.ST](#page-231-0) ATe, 232
- [SCPI.DISPlay.USER\(1-1\).GRATicule.AXIS.Y.RELative,](#page-231-0)  232
- [SCPI.DISPlay.USER\(1-1\).GRATicule.AXIS.Y.STATe, 233](#page-232-0)
- [SCPI.DISPlay.USER\(1-1\).LABel.DATA, 233](#page-232-0)
- [SCPI.DISPlay.USER\(1-1\).LABel.STATe, 234](#page-233-0)
- [SCPI.DISPlay.USER\(1-1\).MAXimize, 234](#page-233-0)
- [SCPI.DISPlay.USER\(1-1\).STATe, 234](#page-233-0)
- [S](#page-234-0)[CPI.DISPlay.USER\(1-1\).TABLe.STATe, 235](#page-206-0)

[SCPI.DISPlay.USER\(1-1\).TRACe\(1-8\).LABel.DATA, 235](#page-234-0) [SCPI.DISPlay.USER\(1-1\).TRACe\(1-8\).MODE, 236](#page-235-0) [SCPI.DISPlay.USER\(1-1\).TRACe\(1-8\).PERSistence.STA](#page-235-0) Te, 236 [SCPI.DISPlay.USER\(1-1\).TRACe\(1-8\).STATe, 236](#page-235-0) [SCPI.DISPlay.USER\(1-1\).TRACe\(1-8\).X.UNIT, 237](#page-236-0) [SCPI.DISPlay.USER\(1-1\).TRACe\(1-8\).Y.SCALe.AUTO,](#page-236-0)  237 [SCPI.DISPlay.USER\(1-1\).TRACe\(1-8\).Y.SCALe.PDIVisi](#page-236-0) on, 237 [SCPI.DISPlay.USER\(1-1\).TRACe\(1-8\).Y.SCALe.RLEVel,](#page-237-0)  238 [SCPI.DISPlay.USER\(1-1\).TRACe\(1-8\).Y.SCALe.RPOSiti](#page-237-0) on, 238 [SCPI.DISPlay.USER\(1-1\).TRACe\(1-8\).Y.UNIT, 239](#page-238-0) [SCPI.DISPlay.USER\(1-1\).Y.SCALe.DIVisions, 239](#page-238-0) [SCPI.DISPlay.WINDow.ACTive, 240](#page-239-0) [SCPI.FORMat.BORDer, 240](#page-239-0) [SCPI.FORMat.DATA, 241](#page-240-0) [SCPI.HCOPy.ABORt, 241](#page-240-0) [SCPI.HCOPy.IMAGe, 241](#page-240-0) [SCPI.HCOPy.IMMediate, 242](#page-241-0) [SCPI.IEEE4882.CLS, 242](#page-241-0) [SCPI.IEEE4882.ESE, 242](#page-241-0) [SCPI.IEEE4882.ESR, 242](#page-241-0) [SCPI.IEEE4882.IDN, 243](#page-242-0) [SCPI.IEEE4882.OPC, 243](#page-242-0) [SCPI.IEEE4882.OPT, 243](#page-242-0) [SCPI.IEEE4882.RST, 243](#page-242-0) [SCPI.IEEE4882.SRE, 243](#page-242-0) [SCPI.IEEE4882.STB, 244](#page-243-0) [SCPI.IEEE4882.TRG, 244](#page-243-0) [SCPI.INITiate.FP\(1-1\).CONTinuous, 244](#page-243-0) [SCPI.INITiate.FP\(1-1\).IMMediate, 245](#page-244-0) [SCPI.INITiate.PN\(1-1\).CONTinuous, 245](#page-244-0) [SCPI.INITiate.PN\(1-1\).IMMediate, 245](#page-244-0) [SCPI.INITiate.SP\(1-1\).CONTinuous, 245](#page-244-0) [SCPI.INITiate.SP\(1-1\).IMMediate, 246](#page-245-0) [SCPI.INITiate.TR\(1-1\).CONTinuous, 246](#page-245-0) [SCPI.INITiate.TR\(1-1\).IMMediate, 246](#page-245-0) [SCPI.MMEMory.CATalog\\_Q dir, list, 246](#page-245-0) [SCPI.MMEMory.COPY src, dst, 247](#page-246-0) SCPI.MMEMory.DATA[Q] file, data, 247 [SCPI.MMEMory.DELete, 248](#page-247-0) [SCPI.MMEMory.FP\(1-1\).TRACe\(1-3\).STORe.DATA, 248](#page-247-0) [SCPI.MMEMory.FP\(1-1\).TRACe\(1-3\).STORe.MEMory,](#page-248-0)  249 [SCPI.MMEMory.LOAD.PROGram, 249](#page-248-0) [SCPI.MMEMory.LOAD.STATe, 249](#page-248-0) [SCPI.MMEMory.MDIRectory, 250](#page-249-0) [SCPI.MMEMory.PN\(1-1\).TRACe\(1-1\).STORe.DATA,](#page-249-0)  250 [SCPI.MMEMory.PN\(1-1\).TRACe\(1-1\).STORe.MEMory,](#page-249-0)  250 [SCPI.MMEMory.SP\(1-1\).TRACe\(1-1\).STORe.DATA, 251](#page-250-0) [SCPI.MMEMory.SP\(1-1\).TRACe\(1-1\).STORe.MEMory,](#page-250-0)  251

[SCPI.MMEMory.STORe.IMAGe, 252](#page-251-0) [SCPI.MMEMory.STORe.PROGram, 252](#page-251-0) [SCPI.MMEMory.STORe.STATe, 252](#page-251-0) [SCPI.MMEMory.STORe.STYPe, 253](#page-252-0) [SCPI.MMEMory.TR\(1-1\).TRACe\(1-4\).STORe.DATA,](#page-252-0)  253 [SCPI.MMEMory.TR\(1-1\).TRACe\(1-4\).STORe.MEMory,](#page-253-0)  254 [SCPI.MMEMory.USER\(1-1\).TRACe\(1-8\).STORe.DATA,](#page-253-0)  254 [SCPI.MMEMory.USER\(1-1\).TRACe\(1-8\).STORe.MEMo](#page-254-0) ry, 255 [SCPI.PROGram.CATalog, 255](#page-254-0) [SCPI.PROGram.COM.EVENt, 255](#page-254-0) [SCPI.PROGram.SELected.NAME, 256](#page-255-0) [SCPI.PROGram.SELected.STATe, 256](#page-255-0) [SCPI.PROGram.SKEY.ITEM\(1-8\).ENABle, 256](#page-255-0) [SCPI.PROGram.SKEY.ITEM\(1-8\).IMMediate, 257](#page-256-0) [SCPI.PROGram.SKEY.ITEM\(1-8\).LABel, 257](#page-256-0) [SCPI.PROGram.VARiable.ARRay\(1-10\).DATA, 257](#page-256-0) [SCPI.PROGram.VARiable.ARRay\(1-10\).POINts, 258](#page-257-0) [SCPI.PROGram.VARiable.DOUBle\(1-10\), 258](#page-257-0) [SCPI.PROGram.VARiable.INTeger\(1-10\), 259](#page-258-0) [SCPI.PROGram.VARiable.STRing\(1-10\), 259](#page-258-0) [SCPI.SENSe.ATTenuation.LEVel, 260](#page-259-0) [SCPI.SENSe.FP\(1-1\).AVERage.CLEar, 260](#page-259-0) [SCPI.SENSe.FP\(1-1\).AVERage.COUNt, 260](#page-259-0) [SCPI.SENSe.FP\(1-1\).AVERage.STATe, 261](#page-260-0) [SCPI.SENSe.FP\(1-1\).FBANd, 261](#page-260-0) [SCPI.SENSe.FP\(1-1\).FREQuency.RESolution, 261](#page-260-0) [SCPI.SENSe.FP\(1-1\).SWEep.DWELl, 262](#page-261-0) [SCPI.SENSe.FP\(1-1\).SWEep.TIME.DATA, 262](#page-261-0) [SCPI.SENSe.PN\(1-1\).AVERage.CLEar, 262](#page-261-0) [SCPI.SENSe.PN\(1-1\).AVERage.COUNt, 262](#page-261-0) [SCPI.SENSe.PN\(1-1\).AVERage.STATe, 263](#page-262-0) [SCPI.SENSe.PN\(1-1\).CORRelation.COUNt, 263](#page-262-0) [SCPI.SENSe.PN\(1-1\).FBANd, 264](#page-263-0) [SCPI.SENSe.PN\(1-1\).FREQuency.STARt, 264](#page-263-0) [SCPI.SENSe.PN\(1-1\).FREQuency.STOP, 265](#page-264-0) [SCPI.SENSe.PN\(1-1\).IFGain, 265](#page-264-0) [SCPI.SENSe.PN\(1-1\).LOBandwidth, 266](#page-265-0) [SCPI.SENSe.PN\(1-1\).SWEep.POINts, 266](#page-265-0) [SCPI.SENSe.ROSCillator.SOURce, 266](#page-265-0) [SCPI.SENSe.SP\(1-1\).AVERage.CLEar, 266](#page-265-0) [SCPI.SENSe.SP\(1-1\).AVERage.COUNt, 267](#page-266-0) [SCPI.SENSe.SP\(1-1\).AVERage.STATe, 267](#page-266-0) [SCPI.SENSe.SP\(1-1\).AVERage.TYPE, 267](#page-266-0) [SCPI.SENSe.SP\(1-1\).BANDwidth.RESolution, 268](#page-267-0) [SCPI.SENSe.SP\(1-1\).DETector.FUNCtion, 268](#page-267-0) [SCPI.SENSe.SP\(1-1\).FREQuency.CENTer, 269](#page-268-0) [SCPI.SENSe.SP\(1-1\).FREQuency.SPAN, 269](#page-268-0) [SCPI.SENSe.SP\(1-1\).FREQuency.STARt, 269](#page-268-0) [SCPI.SENSe.SP\(1-1\).FREQuency.STOP, 270](#page-269-0) [SCPI.SENSe.SP\(1-1\).POWer.RLEVel, 270](#page-269-0) [SCPI.SENSe.SP\(1-1\).SWEep.POINts, 271](#page-270-0) [SCPI.SENSe.TR\(1-1\).AVERage.CLEar, 271](#page-270-0) [SCPI.SENSe.TR\(1-1\).AVERage.COUNt, 271](#page-234-0)

[SCPI.SENSe.TR\(1-1\).AVERage.STATe, 272](#page-271-0) [SCPI.SENSe.TR\(1-1\).NARRow.FREQuency.PREFerence,](#page-271-0)  272 [SCPI.SENSe.TR\(1-1\).NARRow.FREQuency.RANGe, 272](#page-271-0) [SCPI.SENSe.TR\(1-1\).NARRow.FREQuency.TARGet, 273](#page-272-0) [SCPI.SENSe.TR\(1-1\).NARRow.SWEep.POINts, 273](#page-272-0) [SCPI.SENSe.TR\(1-1\).NARRow.TIME.OFFSet, 273](#page-272-0) [SCPI.SENSe.TR\(1-1\).NARRow.TIME.REFerence, 274](#page-273-0) [SCPI.SENSe.TR\(1-1\).NARRow.TIME.SPAN, 274](#page-273-0) [SCPI.SENSe.TR\(1-1\).POWer.INPut.LEVel.MAXimum,](#page-274-0)  275 [SCPI.SENSe.TR\(1-1\).WIDE.FREQuency.MAXimum, 275](#page-274-0) [SCPI.SENSe.TR\(1-1\).WIDE.SWEep.POINts, 276](#page-275-0) [SCPI.SENSe.TR\(1-1\).WIDE.TIME.OFFSet, 276](#page-275-0) [SCPI.SENSe.TR\(1-1\).WIDE.TIME.REFerence, 276](#page-275-0) [SCPI.SENSe.TR\(1-1\).WIDE.TIME.SPAN, 277](#page-276-0) [SCPI.SOURce.FP\(1-1\).SWEep.PARameter, 277](#page-276-0) [SCPI.SOURce.FP\(1-1\).SWEep.POINts, 277](#page-276-0) [SCPI.SOURce.FP\(1-1\).VOLTage.CONTrol.CENTer, 278](#page-277-0) [SCPI.SOURce.FP\(1-1\).VOLTage.CONTrol.SPAN, 278](#page-277-0) [SCPI.SOURce.FP\(1-1\).VOLTage.CONTrol.STARt, 279](#page-278-0) [SCPI.SOURce.FP\(1-1\).VOLTage.CONTrol.STOP, 279](#page-278-0) [SCPI.SOURce.FP\(1-1\).VOLTage.POWer.CENTer, 280](#page-279-0) [SCPI.SOURce.FP\(1-1\).VOLTage.POWer.SPAN, 280](#page-279-0) [SCPI.SOURce.FP\(1-1\).VOLTage.POWer.STARt, 280](#page-279-0) [SCPI.SOURce.FP\(1-1\).VOLTage.POWer.STOP, 281](#page-280-0) [SCPI.SOURce.VOLTage.CONTrol.CORRection.COLLect](#page-280-0) .ACQuire, 281 [SCPI.SOURce.VOLTage.CONTrol.CORRection.STATe,](#page-281-0)  282 [SCPI.SOURce.VOLTage.CONTrol.DELay, 282](#page-281-0) [SCPI.SOURce.VOLTage.CONTrol.LEVel.AMPLitude,](#page-281-0)  282 [SCPI.SOURce.VOLTage.CONTrol.LEVel.STATe, 283](#page-282-0) [SCPI.SOURce.VOLTage.CONTrol.LIMit.HIGH, 283](#page-282-0) [SCPI.SOURce.VOLTage.CONTrol.LIMit.LOW, 284](#page-283-0) [SCPI.SOURce.VOLTage.POWer.DELay, 284](#page-283-0) [SCPI.SOURce.VOLTage.POWer.LEVel.AMPLitude, 285](#page-284-0) [SCPI.SOURce.VOLTage.POWer.LEVel.STATe, 285](#page-284-0) [SCPI.SOURce.VOLTage.POWer.LIMit.HIGH, 286](#page-285-0) [SCPI.SOURce.VOLTage.POWer.LIMit.LOW, 286](#page-285-0) [SCPI.STATus.OPERation.BIT12.CLEar, 287](#page-286-0) [SCPI.STATus.OPERation.BIT12.CONDition, 287](#page-286-0) [SCPI.STATus.OPERation.BIT12.ENABle, 288](#page-287-0) [SCPI.STATus.OPERation.BIT12.EVENt, 288](#page-287-0) [SCPI.STATus.OPERation.BIT12.NTRansition, 288](#page-287-0) [SCPI.STATus.OPERation.BIT12.PTRansition, 289](#page-288-0) [SCPI.STATus.OPERation.BIT12.SET, 289](#page-288-0) [SCPI.STATus.OPERation.CONDition, 289](#page-288-0) [SCPI.STATus.OPERation.ENABle, 290](#page-289-0) [SCPI.STATus.OPERation.EVENt, 290](#page-289-0) [SCPI.STATus.OPERation.NTRansition, 290](#page-289-0) [SCPI.STATus.OPERation.PTRansition, 291](#page-290-0) [SCPI.STATus.PRESet, 291](#page-290-0) [SCPI.STATus.QUEStionable.CONDition, 291](#page-290-0) [SCPI.STATus.QUEStionable.CURRent.ENABle, 291](#page-290-0) [SCPI.STATus.QUEStionable.CURRent.EVENt, 292](#page-291-0)

[SCPI.STATus.QUEStionable.ENABle, 292](#page-291-0) [SCPI.STATus.QUEStionable.EVENt, 292](#page-291-0) [SCPI.STATus.QUEStionable.MISC.ENABle, 292](#page-291-0) [SCPI.STATus.QUEStionable.MISC.EVENt, 293](#page-292-0) [SCPI.STATus.QUEStionable.NTRansition, 293](#page-292-0) [SCPI.STATus.QUEStionable.PHASe.ENABle, 293](#page-292-0) [SCPI.STATus.QUEStionable.PHASe.EVENt, 294](#page-293-0) [SCPI.STATus.QUEStionable.POWer.ENABle, 294](#page-293-0) [SCPI.STATus.QUEStionable.POWer.EVENt, 294](#page-293-0) [SCPI.STATus.QUEStionable.PTRansition, 295](#page-294-0) [SCPI.STATus.QUEStionable.REFerence.ENABle, 295](#page-294-0) [SCPI.STATus.QUEStionable.REFerence.EVENt, 295](#page-294-0) [SCPI.SYSTem.BACKlight.STATe, 295](#page-294-0) [SCPI.SYSTem.BEEPer.COMPlete.IMMediate, 296](#page-295-0) [SCPI.SYSTem.BEEPer.COMPlete.STATe, 296](#page-295-0) [SCPI.SYSTem.BEEPer.WARNing.IMMediate, 297](#page-296-0) [SCPI.SYSTem.BEEPer.WARNing.STATe, 297](#page-296-0) [SCPI.SYSTem.DATE\[\\_Q\] year, month, day, 297](#page-296-0) [SCPI.SYSTem.ERRor.NEXT\\_Q err\\_no, err\\_desc, 298](#page-297-0) [SCPI.SYSTem.KLOCk.KBD, 299](#page-298-0) [SCPI.SYSTem.KLOCk.MOUSe, 299](#page-298-0) [SCPI.SYSTem.POFF, 299](#page-298-0) [SCPI.SYSTem.PRESet, 299](#page-298-0) [SCPI.SYSTem.TIME\[\\_Q\] hour, minute, second, 300](#page-299-0) [SCPI.TRIGger.EXTernal.SLOPe, 301](#page-300-0) [SCPI.TRIGger.FP\(1-1\).MODE, 301](#page-300-0) [SCPI.TRIGger.FP\(1-1\).SOURce, 301](#page-300-0) [SCPI.TRIGger.MODE, 302](#page-301-0) [SCPI.TRIGger.PN\(1-1\).SOURce, 302](#page-301-0) [SCPI.TRIGger.SP\(1-1\).SOURce, 303](#page-302-0) [SCPI.TRIGger.TR\(1-1\).NARRow.VIDeo.FREQuency.CE](#page-302-0) NTer, 303 [SCPI.TRIGger.TR\(1-1\).NARRow.VIDeo.THReshold, 304](#page-303-0) [SCPI.TRIGger.TR\(1-1\).SOURce, 304](#page-303-0) [SCPI.TRIGger.TR\(1-1\).WIDE.VIDeo.FREQuency.CENTe](#page-304-0) r, 305

[control system, 25](#page-24-0)

#### **D** data

[reading/writing measurement data, 73](#page-72-0) [data hint, 55](#page-54-0) DC bias [application program for DC power supply, 88](#page-87-0) [debug, 52](#page-51-0) [debug tool, 53](#page-52-0) [description, 94](#page-93-0) [DoEvents, 71](#page-70-0) [Double, 95](#page-94-0) [double precision floating point type, 95](#page-94-0)

#### **E**

[E5052 Event, 65,](#page-64-0) [69](#page-68-0) [E5052Lib, 61](#page-60-0) [Echo Font Size, 58](#page-57-0) [Echo Window, 58](#page-57-0) [echo window, 58](#page-57-0)

[editor, 30](#page-29-0) [equivalent key, 95](#page-94-0) [error, 52](#page-51-0) [event, 27](#page-26-0) [event interruption, 65](#page-64-0) [event occurence, 72](#page-71-0) [examples, 95](#page-94-0) [export, 42](#page-41-0)

#### **F**

[formatted data array, 66](#page-65-0) [formatted memory array, 66](#page-65-0)

#### **H**

[help, 59](#page-58-0)

#### **I**

[immediate window, 55](#page-54-0) [import, 45](#page-44-0) [index tab, 60](#page-59-0) [internal data, 66](#page-65-0)

#### **L**

[label name, 68](#page-67-0) [load, 44](#page-43-0) [Load Project, 44](#page-43-0) [Long, 95](#page-94-0) [long integer type, 95](#page-94-0)

#### **M**

[Macro Break, 50](#page-49-0) [Macro dialog box, 49](#page-48-0) [macro function, 24](#page-23-0) [Macro Name, 48,](#page-47-0) [49](#page-48-0) [measurement window, 22](#page-21-0) [menu bar, 30](#page-29-0) [method, 27](#page-26-0) [module, 33](#page-32-0)

#### **N**

[New Project, 34](#page-33-0)

#### **O**

[object browser, 61](#page-60-0) [OnEvent, 72](#page-71-0) [Open Editor, 30](#page-29-0) [operation status condition register, 64](#page-63-0) [operation status event register, 64](#page-63-0)

#### **P**

[part number, 2](#page-1-0) [peripheral, 26](#page-25-0) [project, 33](#page-32-0) [project explorer, 31](#page-30-0)

[property, 27](#page-26-0) [property window, 31](#page-30-0)

### **Q**

[quick watch, 57](#page-56-0)

#### **R**

[raw data array, 66](#page-65-0) reading [reading/writing measurement data, 73](#page-72-0) [Reset, 51](#page-50-0) [Run Macro, 47](#page-46-0)

### **S**

[save, 41](#page-40-0) [Save Project, 42](#page-41-0) [SCPI object, 93](#page-92-0) [Select Macro, 49](#page-48-0) [serial number, 380](#page-379-0) [SRQ, 64](#page-63-0) [standard module, 33](#page-32-0) [status register, 64](#page-63-0) [stop, 50](#page-49-0) [String, 95](#page-94-0) [syntax, 94](#page-93-0)

#### **T**

[toolbar, 30](#page-29-0) [trigger, 64](#page-63-0) [trigger source, 64](#page-63-0) [trigger system, 64](#page-63-0) [typeface, 3](#page-2-0)

#### **U**

[unformatted data arrays, 66](#page-65-0) [unformatted memory array, 66](#page-65-0) [USB/GPIB interface, 25](#page-24-0) [user form, 33](#page-32-0) [User Label, 68](#page-67-0) [User Label No., 69](#page-68-0) [user menu, 68](#page-67-0) [using peripherals, 26](#page-25-0)

#### **V**

[Variant, 95](#page-94-0) [Variant type, 95](#page-94-0) [variant variable, 67](#page-66-0) [VBA, 24](#page-23-0) [version, 380](#page-379-0) [viClose, 90](#page-89-0) [viOpen, 88](#page-87-0) [viOpenDefaultRM, 88](#page-87-0) [VISA, 25,](#page-24-0) [26,](#page-25-0) [86,](#page-85-0) [87](#page-86-0) [visa32.bas, 86](#page-85-0) [viVPrintf, 89](#page-88-0)

[viVScanf, 89](#page-88-0) [vpptype.bas, 86](#page-85-0)

### **W**

[watch window, 56](#page-55-0) writing [reading/writing measurement data, 73](#page-72-0)

### **X**

[X-axis data array, 66](#page-65-0)